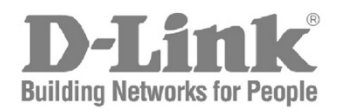

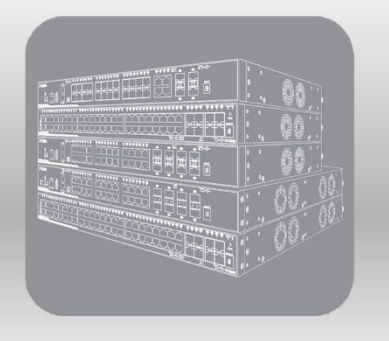

# Web UI Reference Guide

Product Model: DGS-1250 Series **Gigabit Ethernet Smart Managed Switch** Release 2.01

Information in this document is subject to change without notice. Reproduction of this document in any manner, without the written permission of the D-Link Corporation, is strictly forbidden.

Trademarks used in this text: D-Link and the D-Link logo are trademarks of the D-Link Corporation; Microsoft and Windows are registered trademarks of the Microsoft Corporation.

Other trademarks and trade names may be used in this document to refer to either as the entities claiming the marks and the names or their products. D-Link Corporation disclaims any proprietary interest in trademarks and trade names other than its own.

© 2020 D-Link Corporation. All rights reserved.

January, 2020 P/N 651GS1250025G

# **Table of Contents**

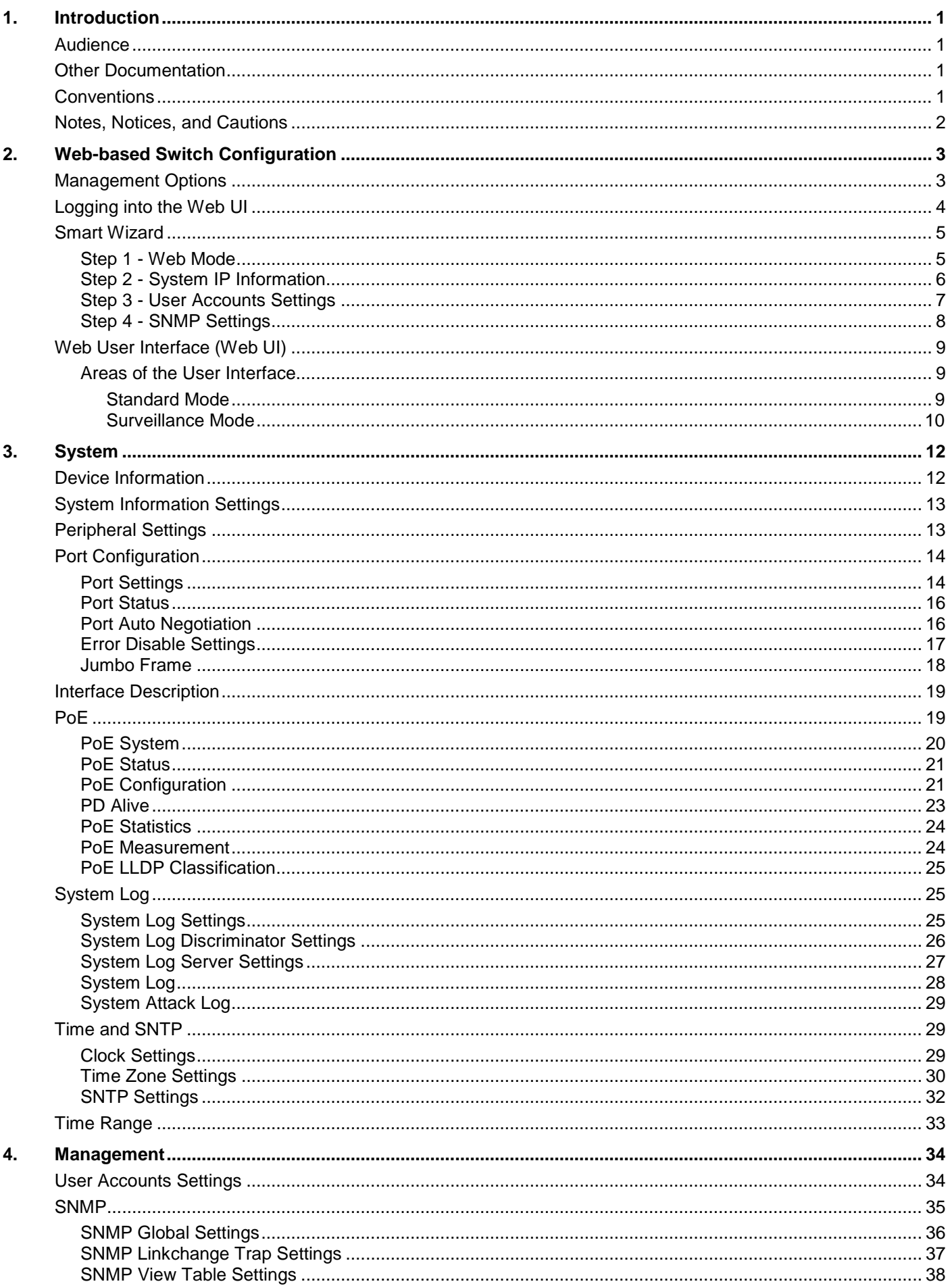

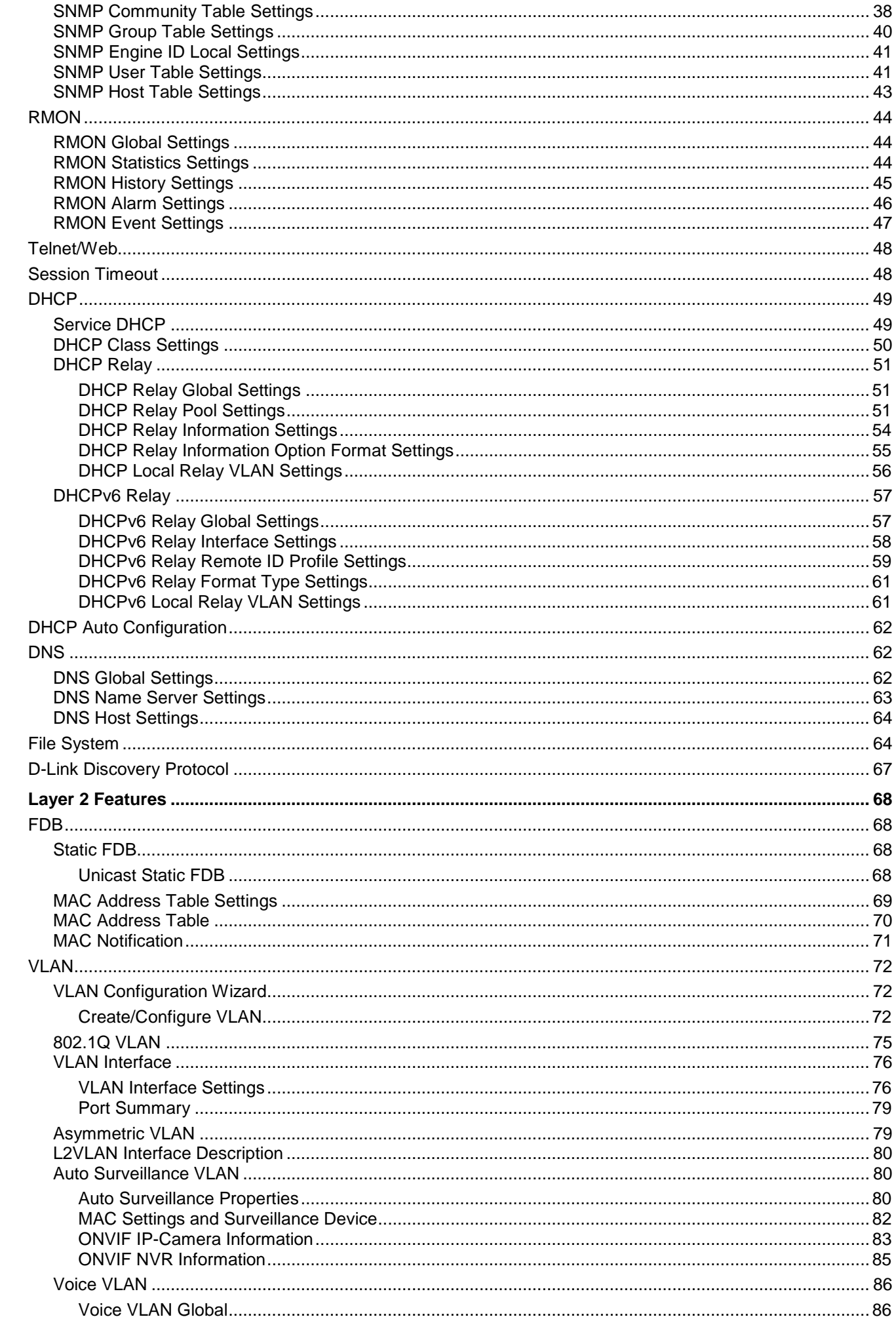

 $5.$ 

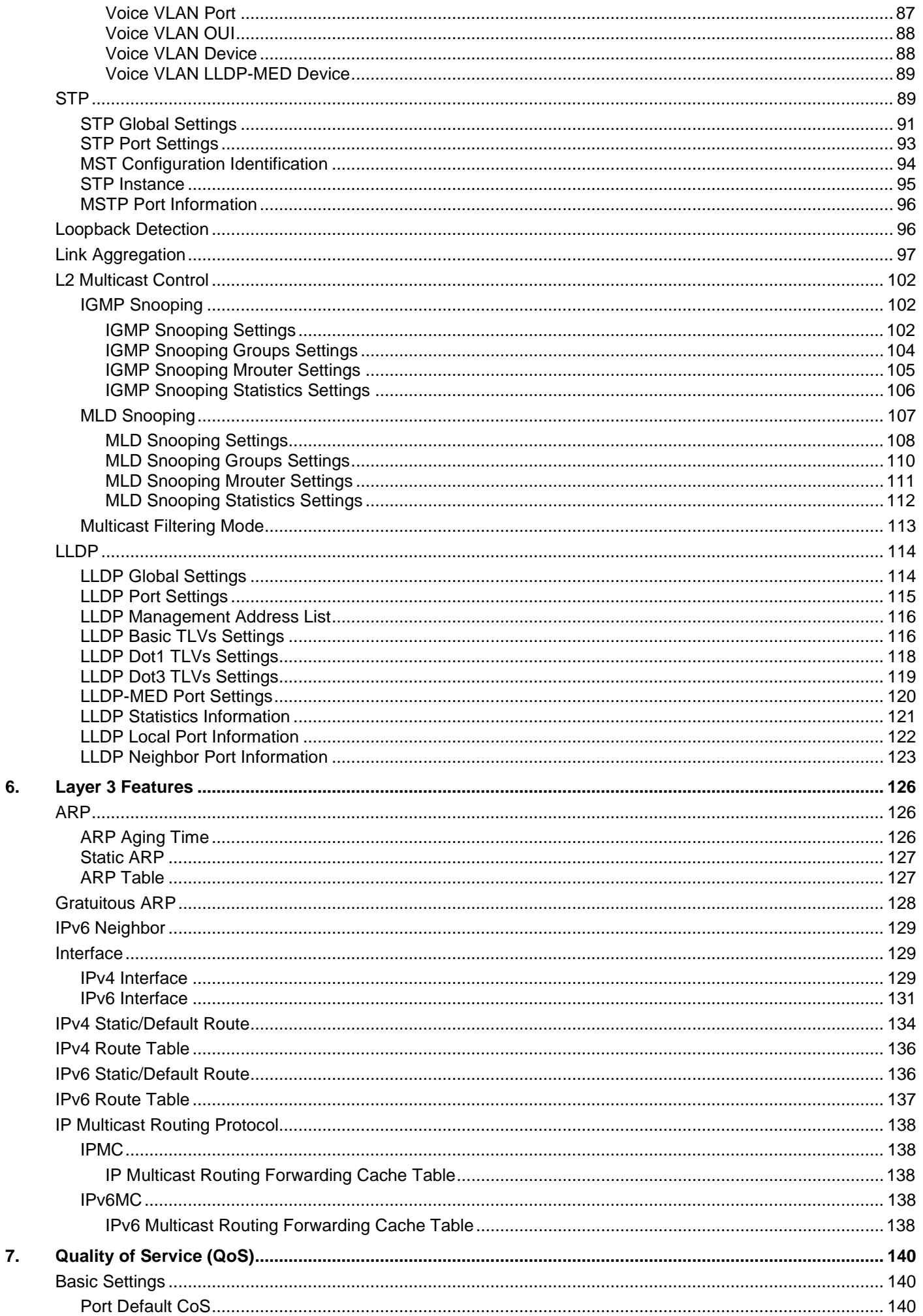

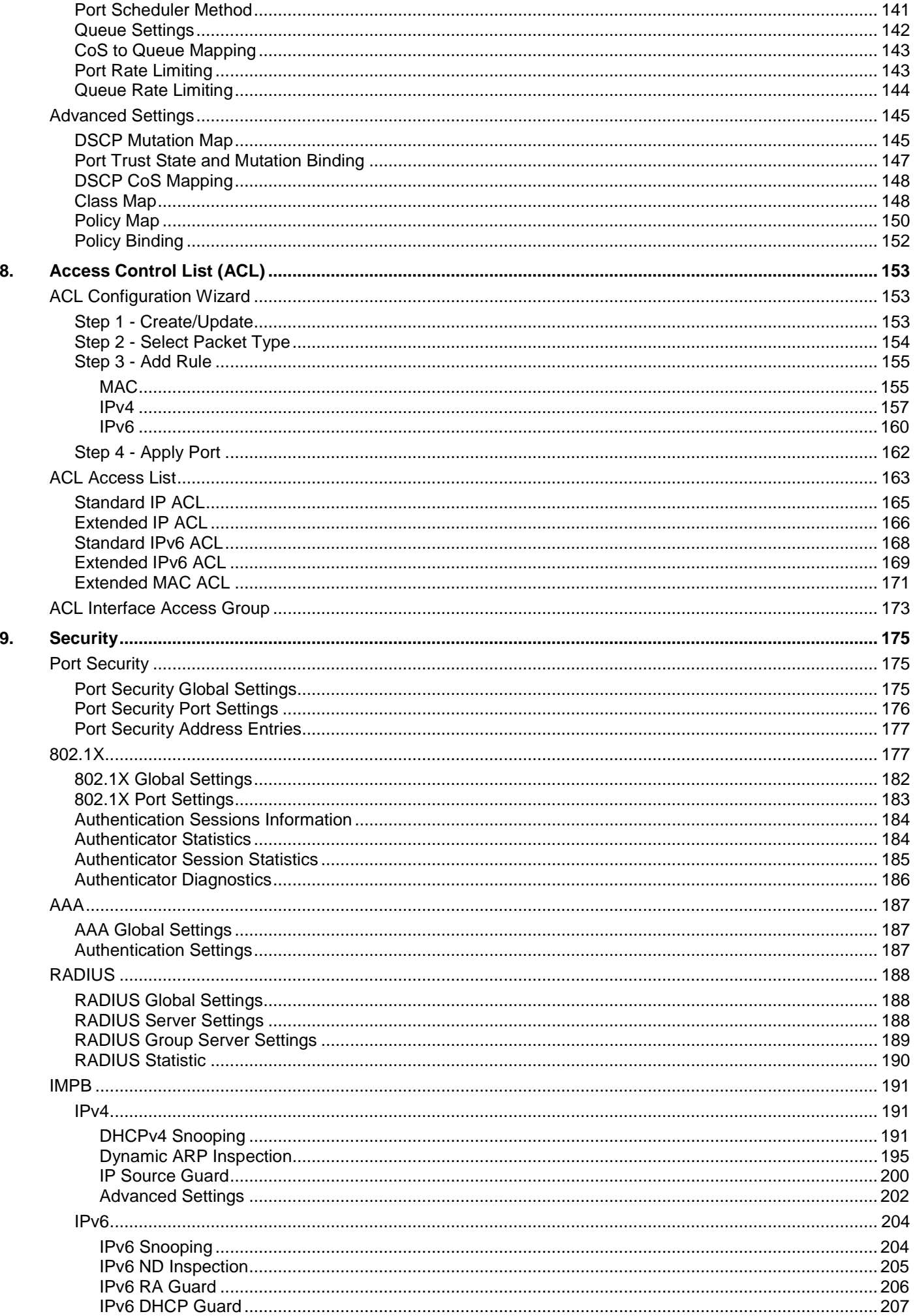

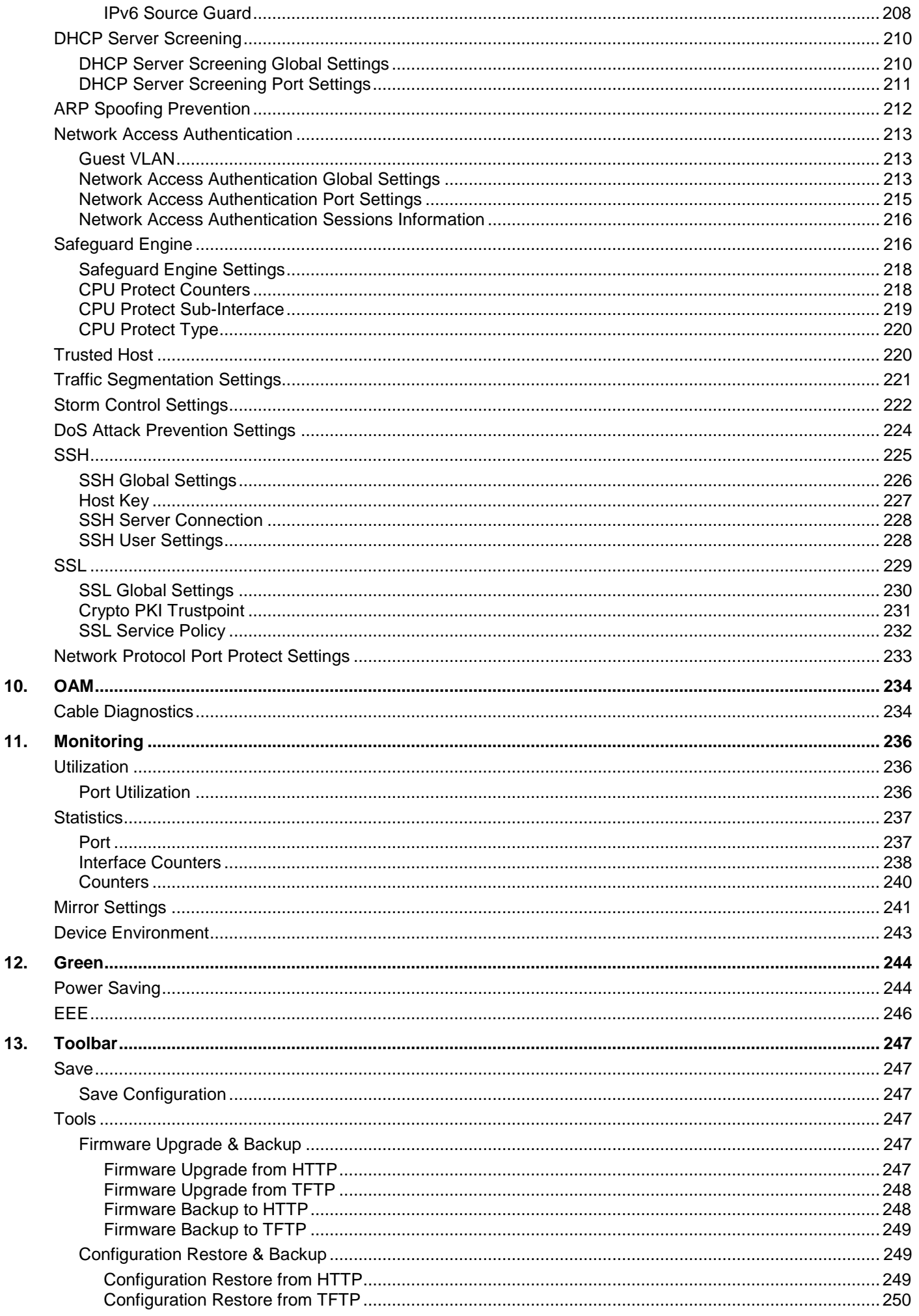

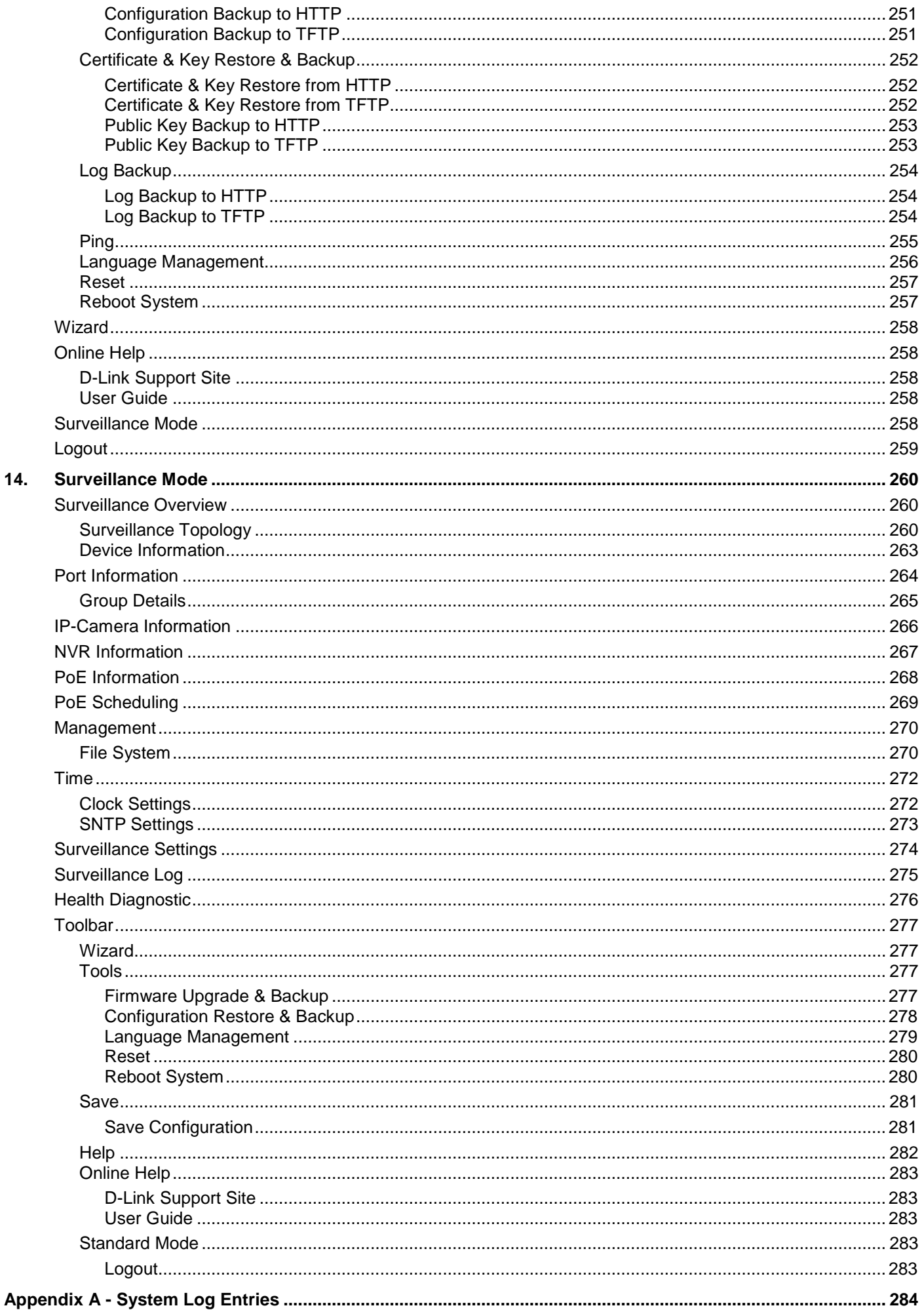

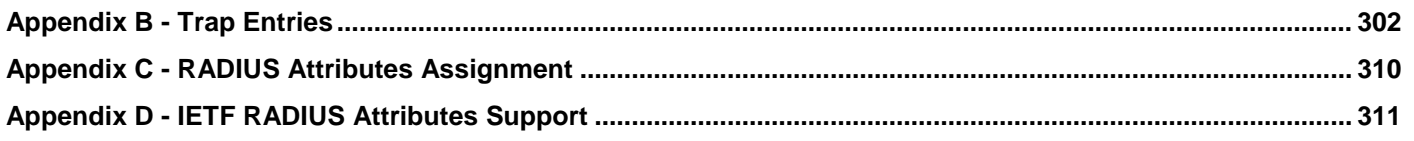

# <span id="page-9-0"></span>1. Introduction

This manual's software descriptions are based on the software release **2.01**. The features listed here are the subset of features that are supported by the DGS-1250 Series Switch.

# <span id="page-9-1"></span>Audience

This reference manual is intended for network administrators and other IT networking professionals responsible for managing the Switch by using the Web User Interface (Web UI). The Web UI is the secondary management interface to the DGS-1250 Series Switch, which will be generally be referred to simply as the "Switch" within this manual. This manual is written in a way that assumes that you already have the experience and knowledge of Ethernet and modern networking principles for Local Area Networks.

# <span id="page-9-2"></span>Other Documentation

The documents below are a further source of information in regards to configuring and troubleshooting the Switch. All the documents are available either from the CD, bundled with this Switch, or from the D-Link website. Other documents related to this Switch are:

- *DGS-1250 Series Hardware Installation Guide*
- *DGS-1250 Series CLI Reference Guide*

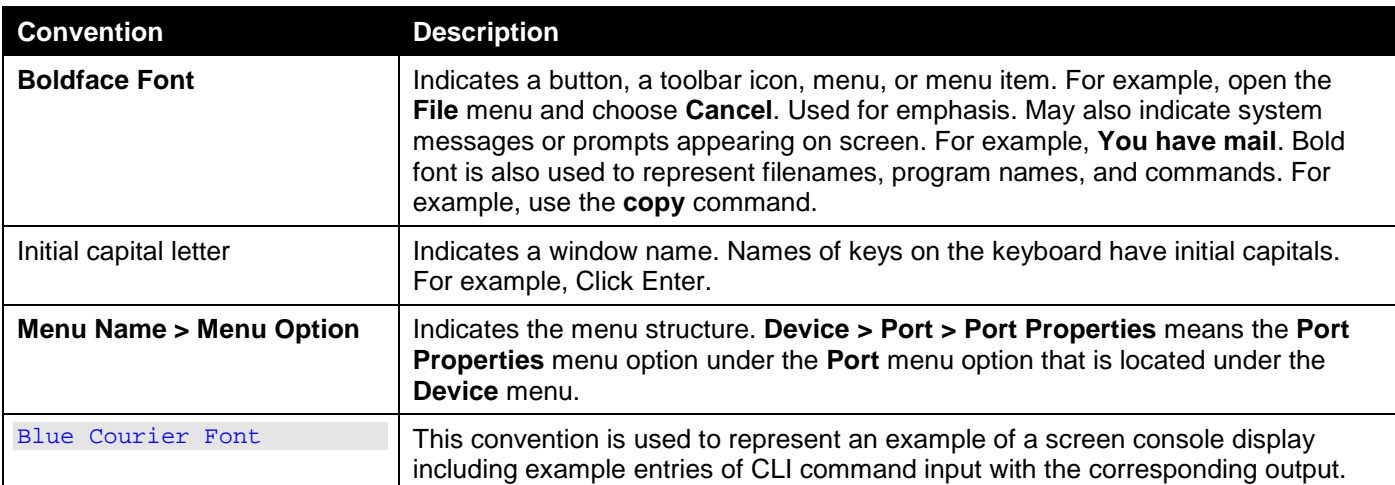

# <span id="page-9-3"></span>Conventions

# <span id="page-10-0"></span>Notes, Notices, and Cautions

Below are examples of the three types of indicators used in this manual. When administering your Switch using the information in this document, you should pay special attention to these indicators. Each example below provides an explanatory remark regarding each type of indicator.

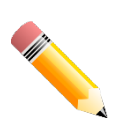

**NOTE:** A note indicates important information that helps you make better use of your device.

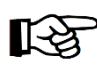

**NOTICE:** A notice indicates either potential damage to hardware or loss of data and tells you how to avoid the problem.

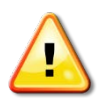

**CAUTION:** A caution indicates a potential for property damage, personal injury, or death.

# <span id="page-11-0"></span>2. Web-based Switch Configuration

*[Management Options](#page-11-1) [Logging into the Web UI](#page-12-0) [Smart Wizard](#page-13-0) [Web User Interface \(Web UI\)](#page-17-0)*

# <span id="page-11-1"></span>Management Options

The Switch provides multiple access platforms that can be used to configure, manage, and monitor networking features available on this Switch. Currently there are three management platforms available, which are described below.

#### **Command Line Interface (CLI)**

The Switch can be managed, out-of-band, by using the console port on the front panel of the Switch. Alternatively, the Switch can also be managed, in-band, by using a Telnet connection to any of the LAN ports on the Switch.

For more information about the CLI, refer to the *DGS-1250 Series CLI Reference Guide*.

#### **SNMP-based Management**

The Switch can be managed with an SNMP-compatible Network Management System (NMS). The Switch supports SNMP v1/v2c/v3. The SNMP agent on the Switch decodes the incoming SNMP messages and responds to requests with MIB objects stored in the database. The SNMP agent on the Switch updates the MIB objects to generate statistics and counters.

#### **Web User Interface (Web UI)**

The Web UI can be accessed from any computer running web browsing software connected to any of the RJ45 or SFP/SFP+ ports. The Web UI on the Switch can also be accessed using an HTTPS (SSL) connection.

The Web UI is a graphical representation of the features that can be viewed and configured on the Switch. Most of the features available through the CLI can be accessed through the Web UI. Web browsers like Microsoft Internet Explorer, Google Chrome, Mozilla Firefox, or Safari can be used.

# <span id="page-12-0"></span>Logging into the Web UI

http://10.90.90.90

To access the Web UI open a standard web browser and enter the IP address of the Switch into the address bar of the browser and press the ENTER key.

**NOTE:** The factory default IP address of the Switch is **10.90.90.90** with a subnet mask of **255.0.0.0**. **NOTE:** The factory default username is *admin* and password is *admin*.

**Figure 2-1 Displays entering the IP address in Internet Explorer**

 $Q - \mathbb{Z} \rightarrow X$ 

 $10.90.90.90$ 

After pressing the **Enter** key, the following authentication window should appear, as shown below.

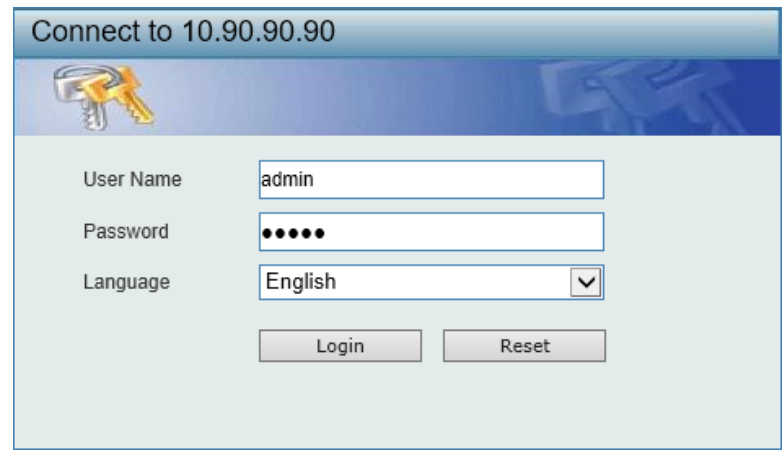

**Figure 2-2 Web UI Login Window**

Enter the **User Name** and **Password** in the corresponding fields and click the **Login** button.

After clicking the **Login** button, the Web UI opens.

The management features available in the Web UI of the Switch are explained in the chapters below.

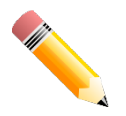

**NOTE:** The Switch only supports ASCII characters for input values.

### <span id="page-13-0"></span>Smart Wizard

After successfully connecting to the Web UI for the first time, the **Smart Wizard** embedded Web utility will be launched. This wizard will guide the user through basic configuration steps that is essential for first time connection to the Switch.

#### <span id="page-13-1"></span>Step 1 - Web Mode

The Switch supports two Web Modes: **Standard Mode** and **Surveillance Mode**.

- The **Standard Mode** is used to configure, manage, and monitor most of the software features on the Switch.
- The **Surveillance Mode** is an additional web mode specifically designed to assist the user with surveillance features supported by the Switch.

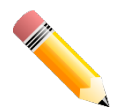

**NOTE:** The **Web Mode** can only be changed when one user session is connected to the Web UI of the Switch.

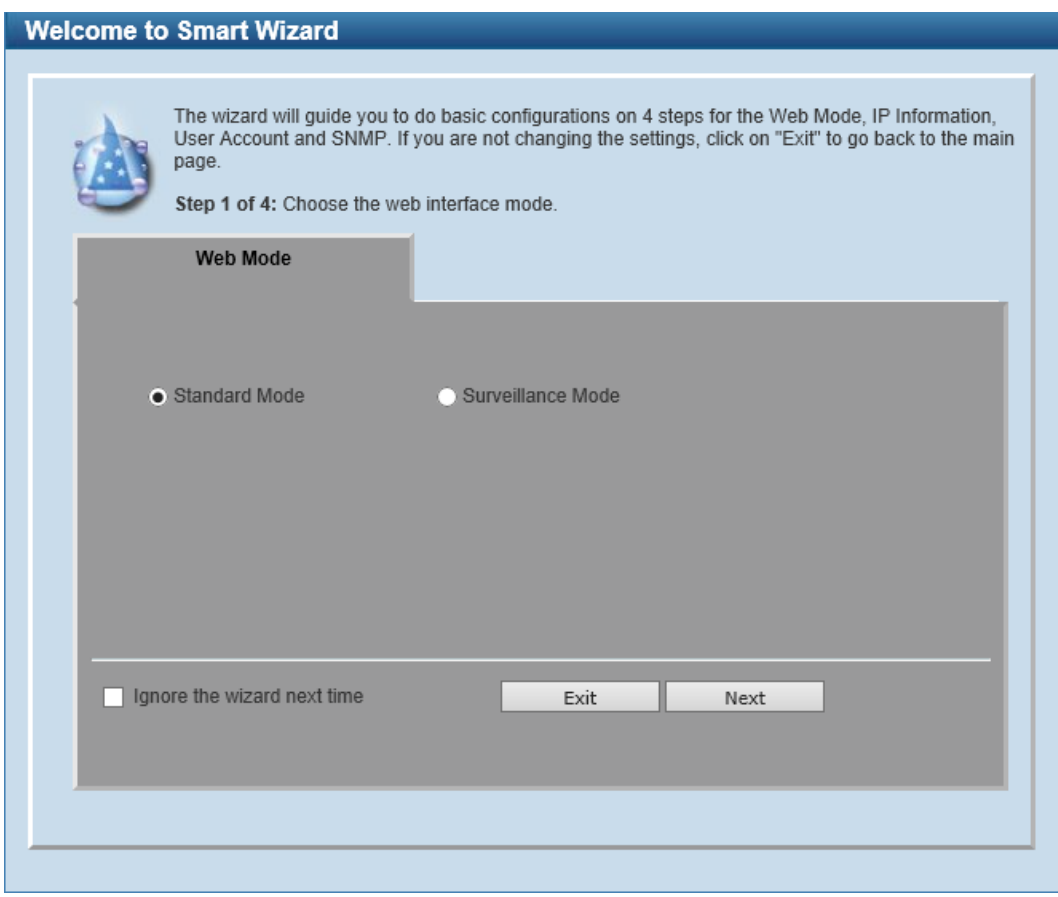

**Figure 2-3 Web Mode**

The fields that can be configured are described below:

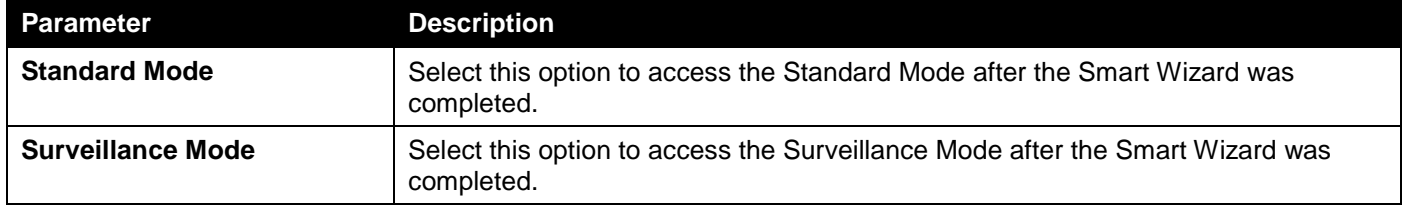

Tick the **Ignore the wizard next time** option to skip the Smart Wizard on the next login.

Click the **Exit** button to discard the changes made, exit the Smart Wizard, and continue to the Web UI. Click the **Next** button to accept the changes made and continue to the next step.

### <span id="page-14-0"></span>Step 2 - System IP Information

In this step, we can configure System IP Information.

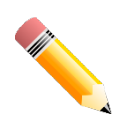

**NOTE:** The Switch will probe for surveillance devices every 30 seconds. If a surveillance device is not in the same subnet as the switch, it will not be discovered automatically. Place the Switch management IP in the same subnet as the surveillance devices for ONVIF cameras to be added to the Surveillance Mode Web UI automatically.

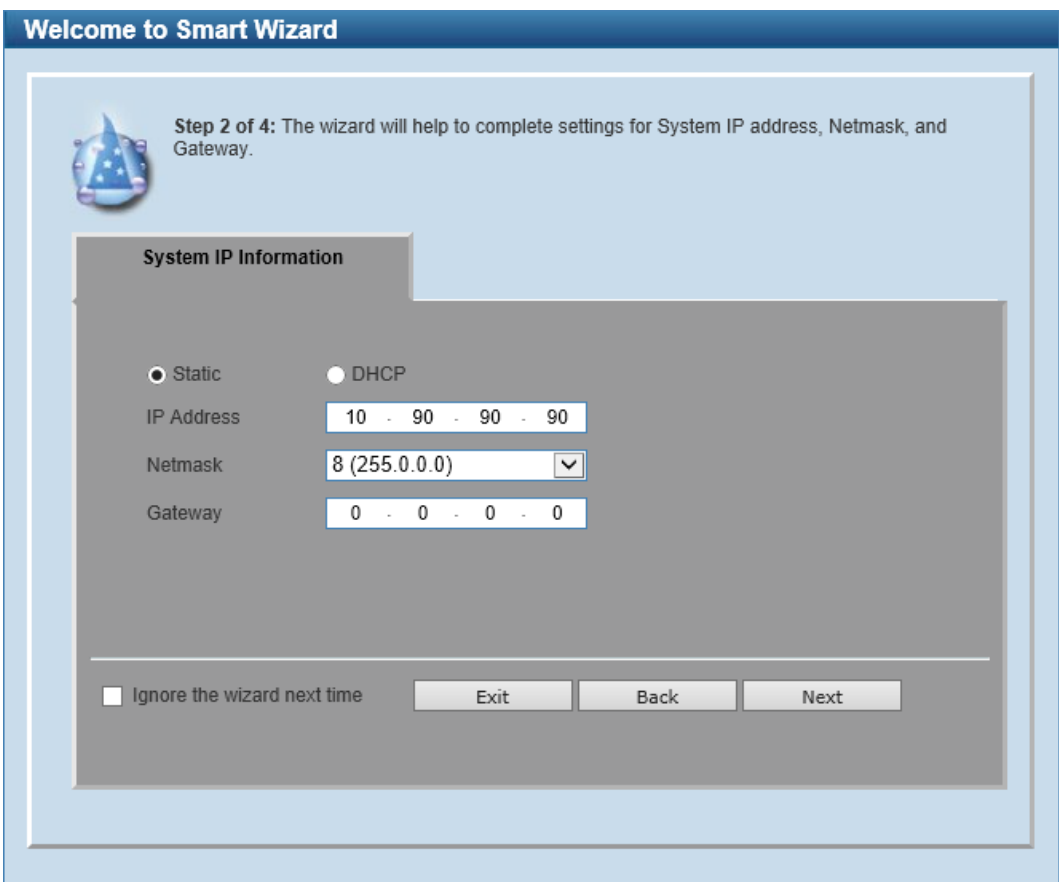

**Figure 2-4 System IP Information**

The fields that can be configured are described below:

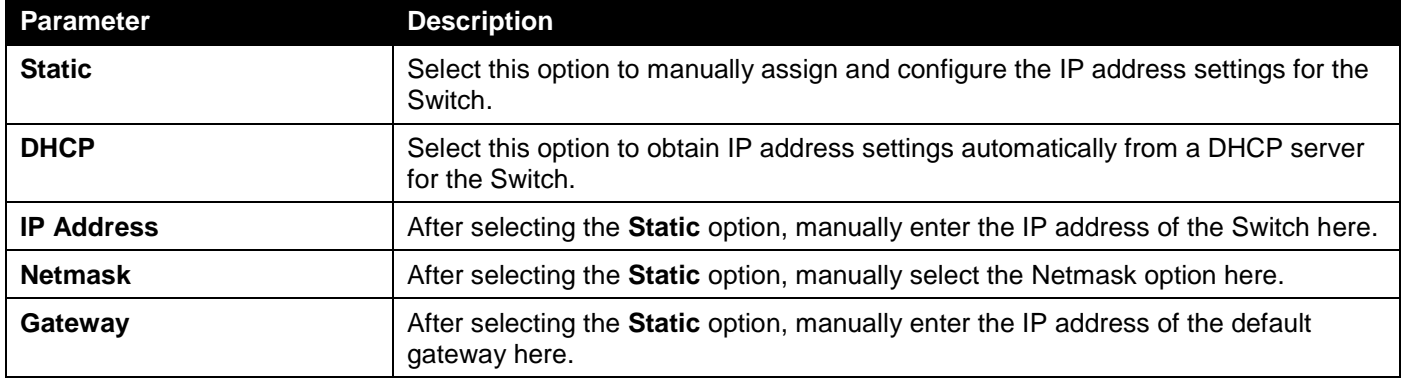

Tick the **Ignore the wizard next time** option to skip the Smart Wizard on the next login.

Click the **Exit** button to discard the changes made, exit the Smart Wizard, and continue to the Web UI. Click the **Next** button to accept the changes made and continue to the next step.

## <span id="page-15-0"></span>Step 3 - User Accounts Settings

In this step, we can configure the user account settings.

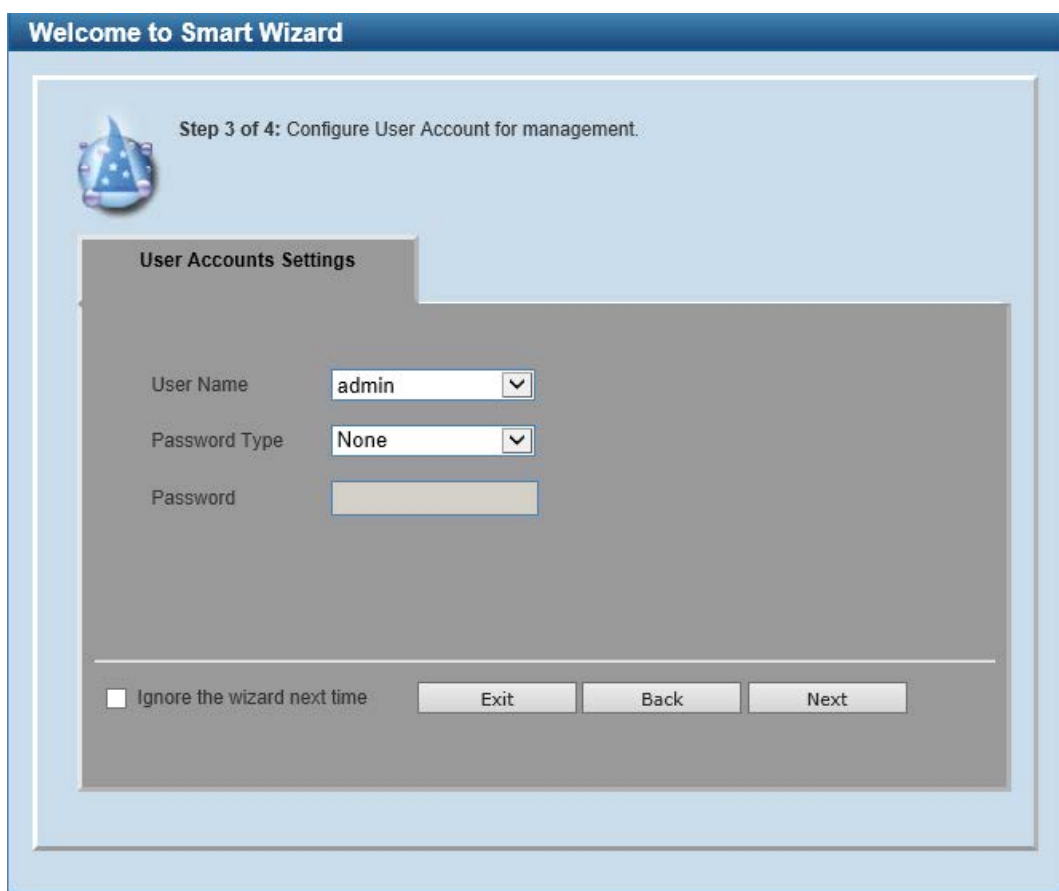

**Figure 2-5 User Account Settings**

The fields that can be configured are described below:

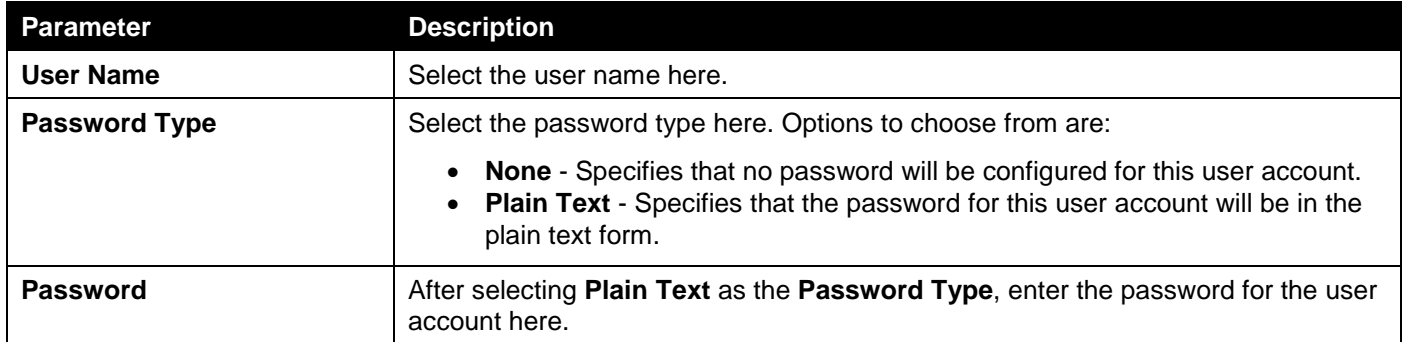

Tick the **Ignore the wizard next time** option to skip the Smart Wizard on the next login.

Click the **Exit** button to discard the changes made, exit the Smart Wizard, and continue to the Web UI.

Click the **Back** button to discard the changes made and return to the previous step.

### <span id="page-16-0"></span>Step 4 - SNMP Settings

In this step, we can enable or disable the SNMP feature.

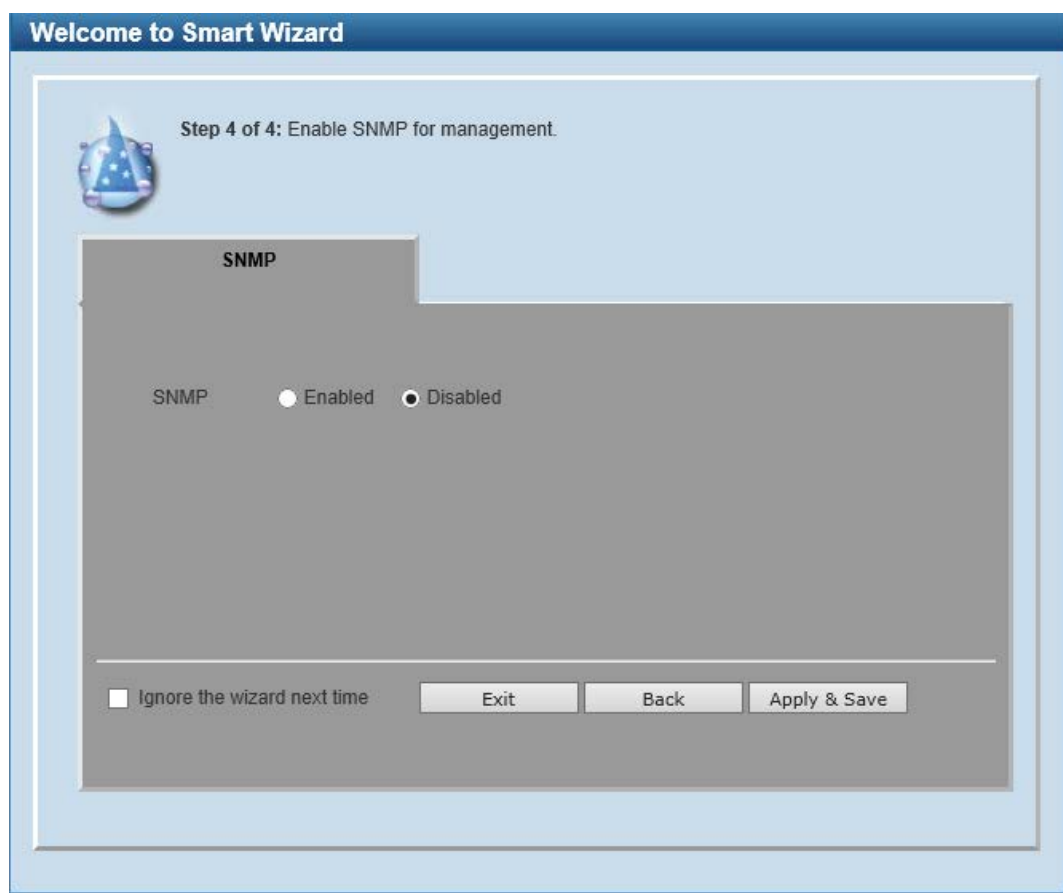

**Figure 2-6 SNMP Window**

The fields that can be configured are described below:

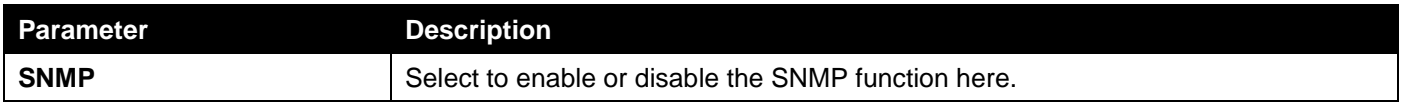

Tick the **Ignore the wizard next time** option to skip the Smart Wizard on the next login.

Click the **Exit** button to discard the changes made, exit the Smart Wizard, and continue to the Web UI.

Click the **Back** button to discard the changes made and return to the previous step.

Click the **Apply & Save** button to accept the changes made and continue to the Web UI.

# <span id="page-17-0"></span>Web User Interface (Web UI)

## <span id="page-17-1"></span>Areas of the User Interface

The Web UI on the Switch can be divided into distinct Areas. Different areas in the Web UI provide different manageability options to simplify configuration and feature monitoring.

#### <span id="page-17-2"></span>Standard Mode

After accessing the Web UI in the **Standard Mode**, the following will be displayed:

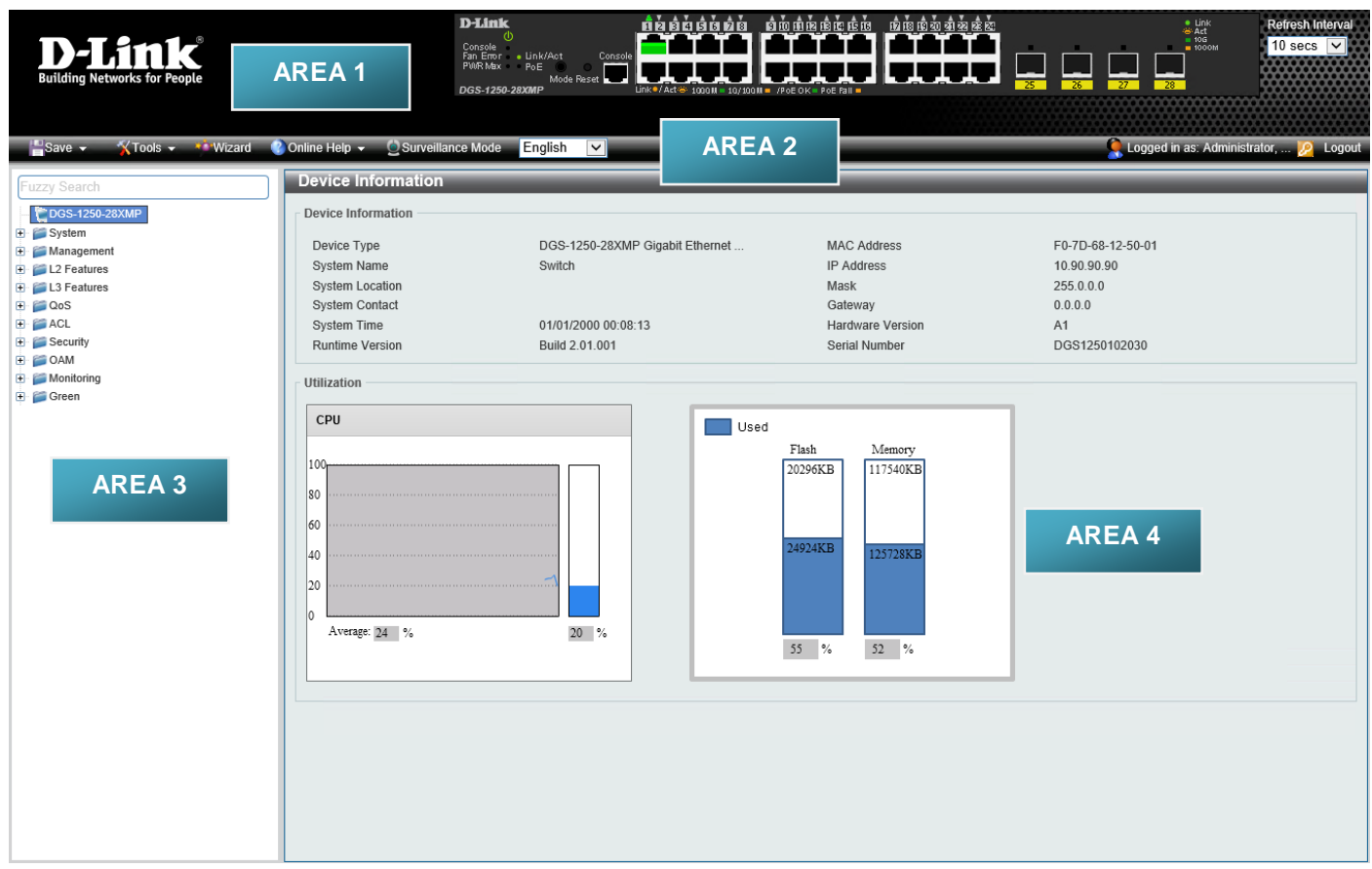

#### **Figure 2-7 Web UI (Standard Mode)**

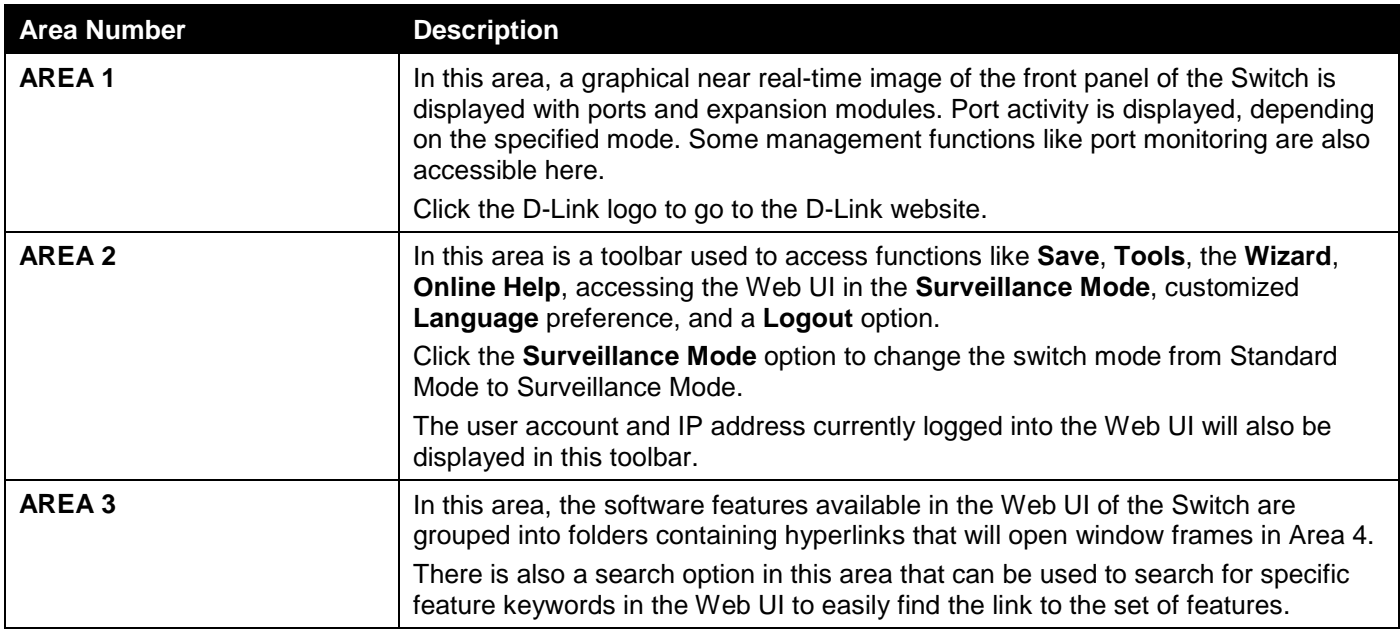

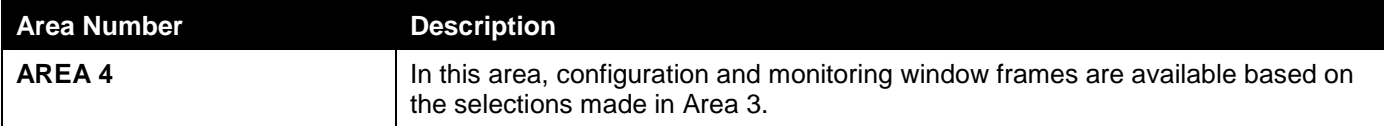

#### <span id="page-18-0"></span>Surveillance Mode

After accessing the Web UI in the **Surveillance Mode**, the following will be displayed:

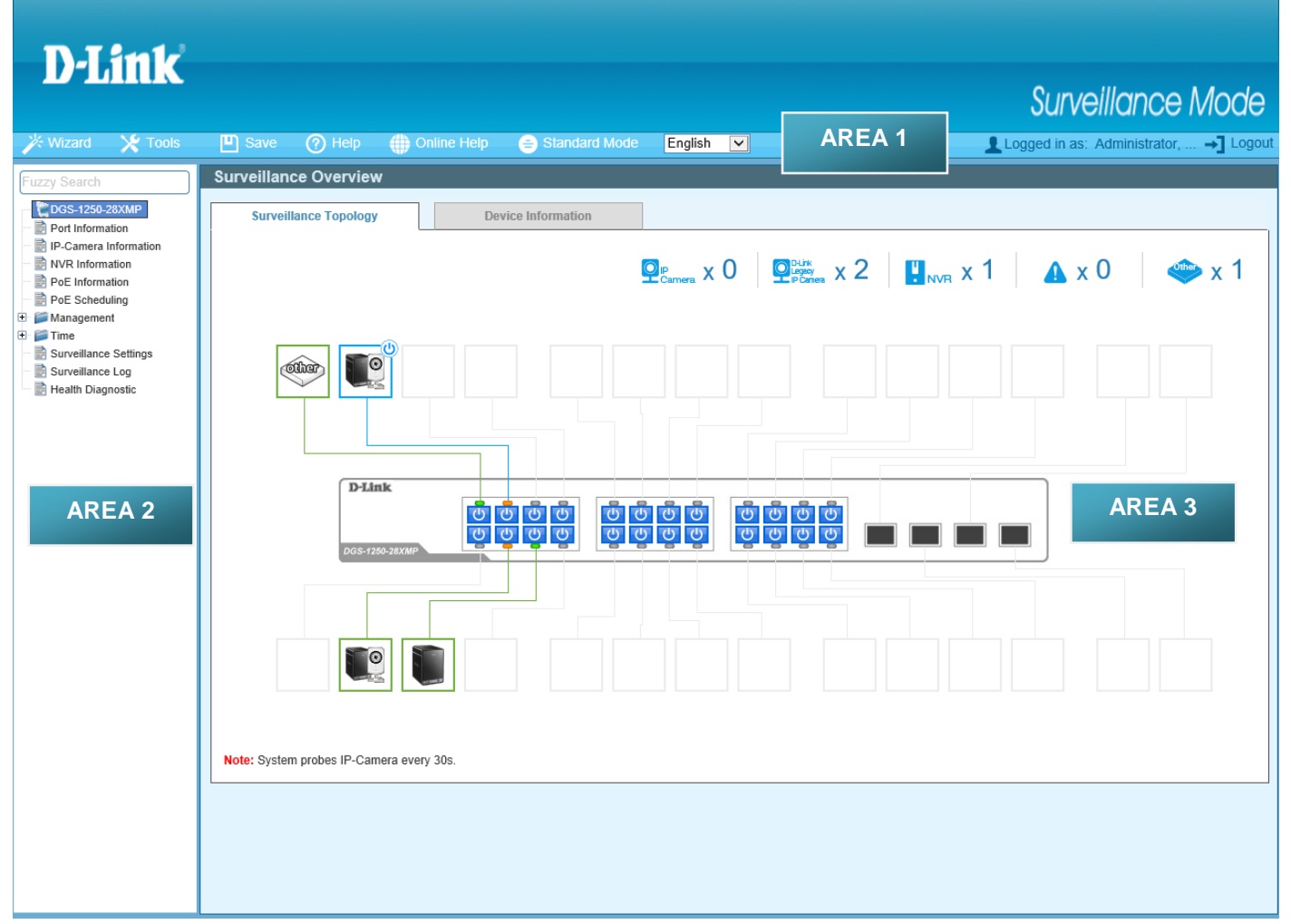

#### **Figure 2-8 Web UI (Surveillance Mode)**

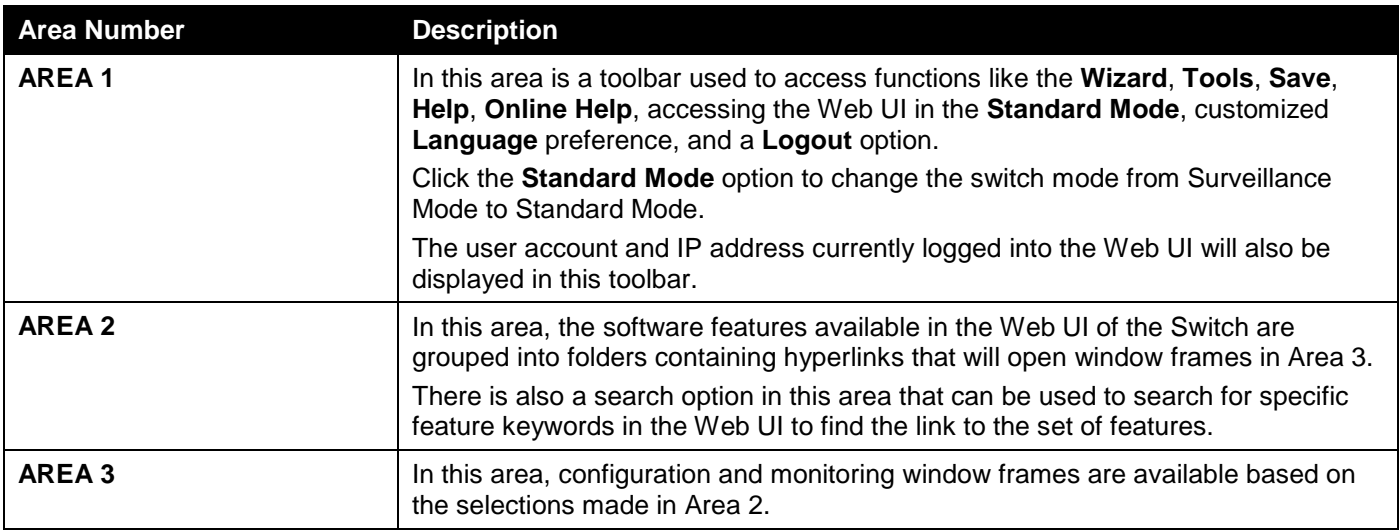

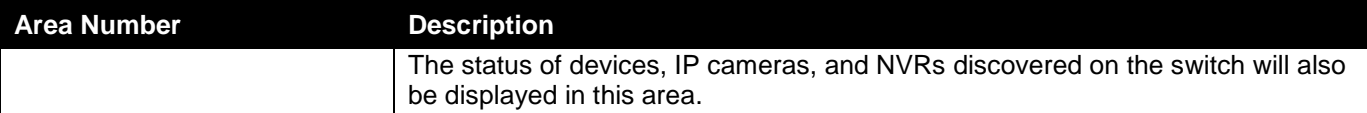

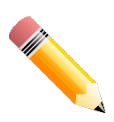

**NOTE:** For more information about the Surveillance Mode, refer to **[Surveillance Mode](#page-268-0)** on page [260.](#page-268-0)

# <span id="page-20-0"></span>3. System

*[Device Information](#page-20-1) [System Information Settings](#page-21-0) [Peripheral Settings](#page-21-1) [Port Configuration](#page-22-0) [PoE](#page-27-1) [System Log](#page-33-1) [Time and SNTP](#page-37-1) [Time Range](#page-41-0)*

# <span id="page-20-1"></span>Device Information

In the Device Information section, the user can view a list of basic information regarding the Switch. It appears automatically when you log on to the Switch. To return to the Device Information window after viewing other windows, click the **DGS-1250-28XMP** link.

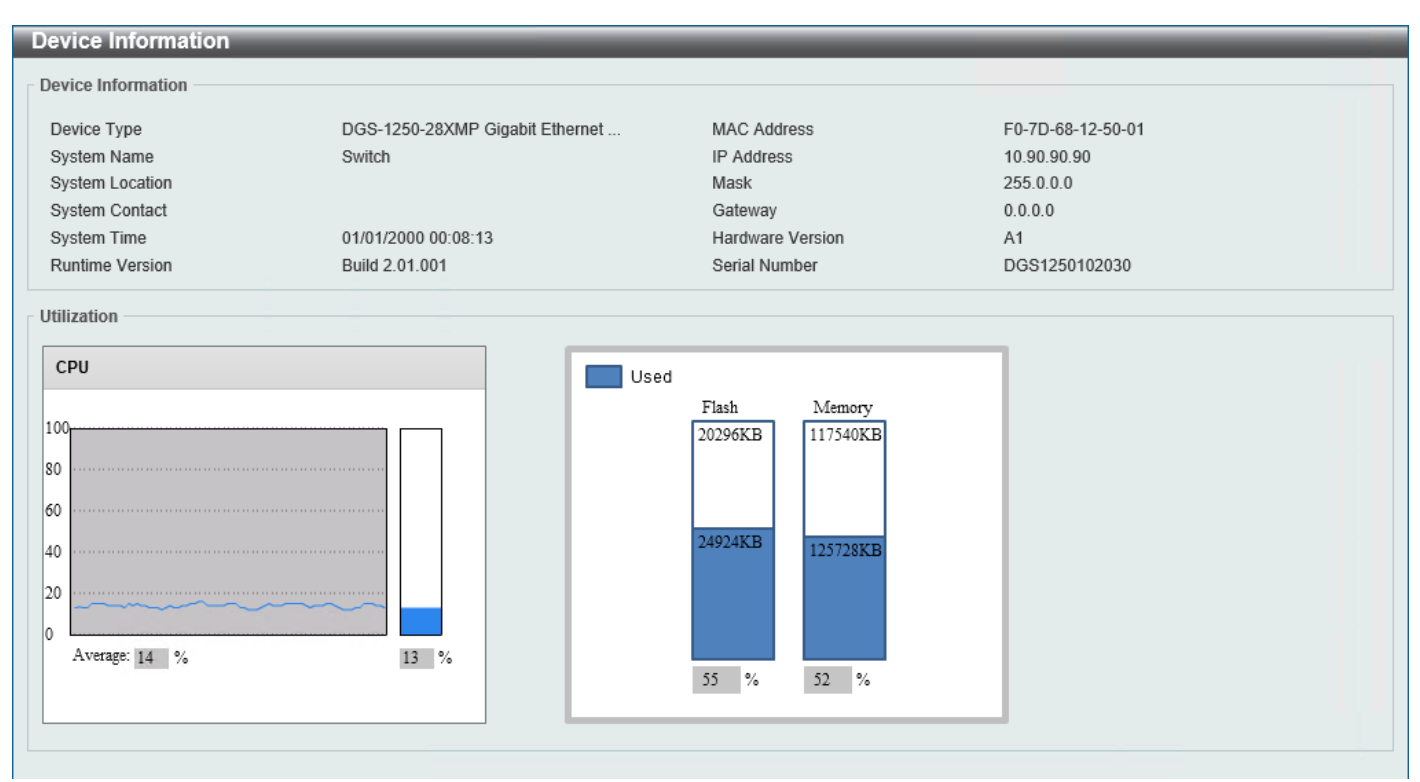

**Figure 3-1 Device Information Window**

## <span id="page-21-0"></span>System Information Settings

This window is used to display and configure the system information settings and management interface configuration settings.

To view the following window, click **System > System Information Settings**, as shown below:

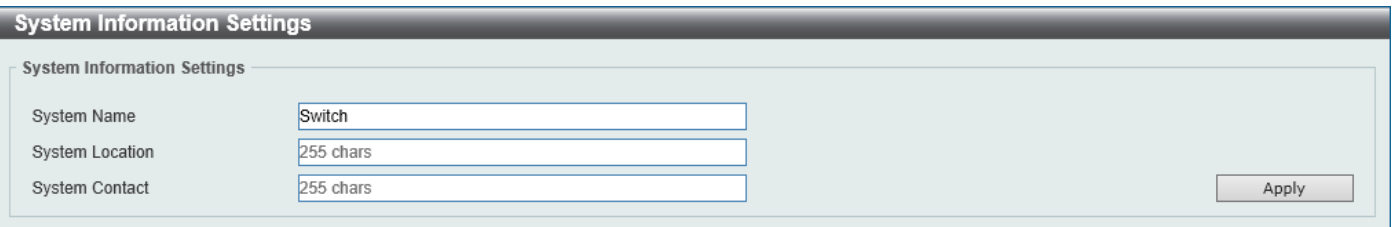

**Figure 3-2 System Information Settings Window**

The fields that can be configured in **System Information Settings** are described below:

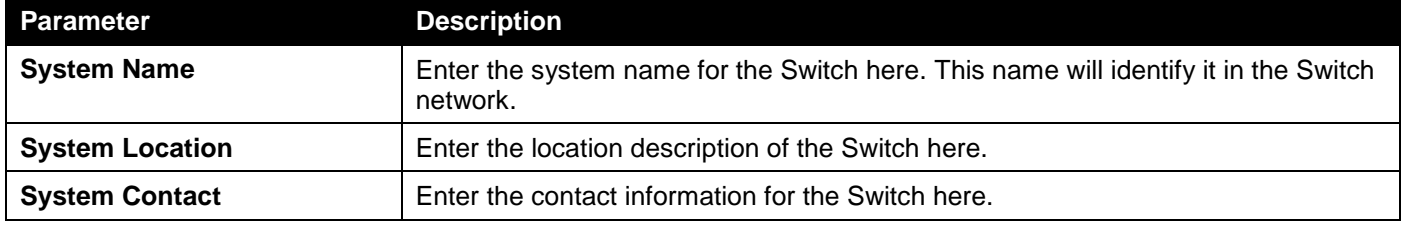

Click the **Apply** button to accept the changes made.

# <span id="page-21-1"></span>Peripheral Settings

This window is used to display and configure the environment trap settings and environment temperature threshold settings.

To view the following window, click **System > Peripheral Settings**, as shown below:

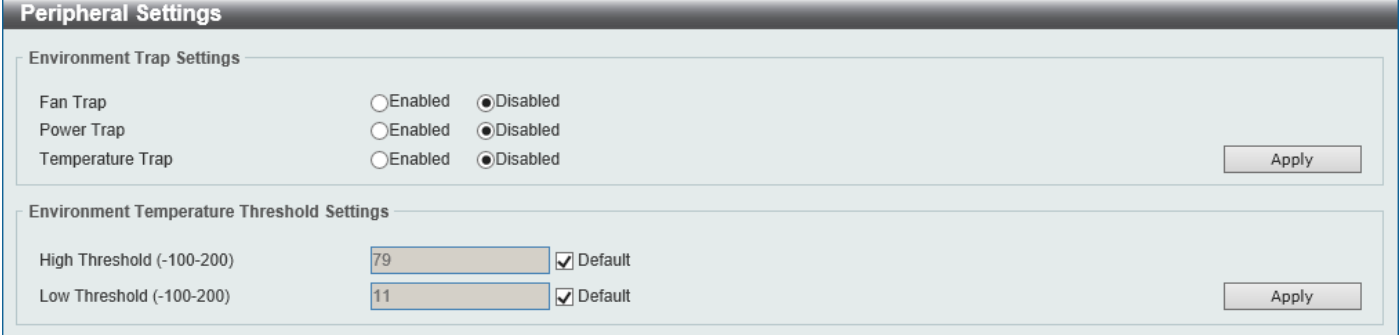

**Figure 3-3 Peripheral Settings Window**

The fields that can be configured in **Environment Trap Settings** are described below:

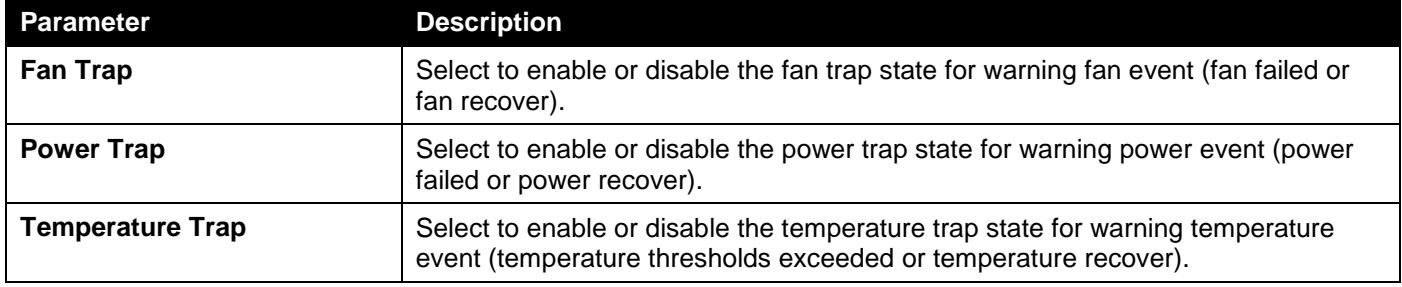

Click the **Apply** button to accept the changes made.

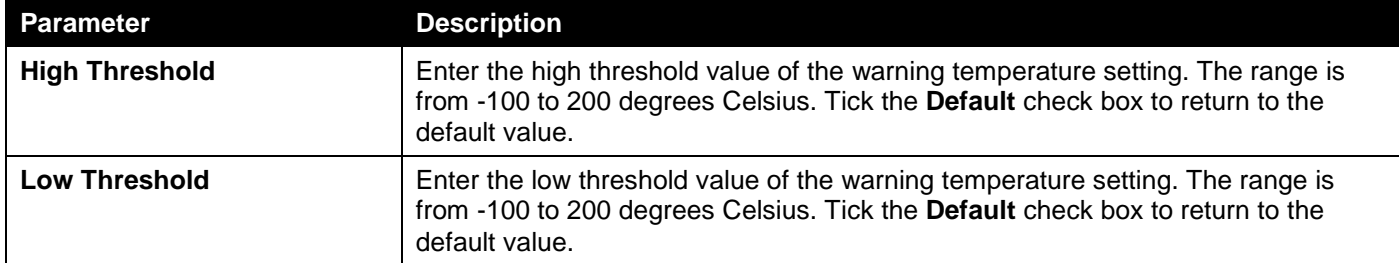

The fields that can be configured in **Environment Temperature Threshold Settings** are described below:

Click the **Apply** button to accept the changes made.

# <span id="page-22-0"></span>Port Configuration

### <span id="page-22-1"></span>Port Settings

This window is used to display and configure the Switch's port settings.

To view the following window, click **System > Port Configuration > Port Settings**, as shown below:

| From Port                            | To Port                 | State                                         | <b>MDIX</b>                     |                                 | Flow Control            |               |              |                    |
|--------------------------------------|-------------------------|-----------------------------------------------|---------------------------------|---------------------------------|-------------------------|---------------|--------------|--------------------|
| $\vert \mathbf{v} \vert$<br>eth1/0/1 | $\check{ }$<br>eth1/0/1 | Enabled                                       | $\overline{\mathbf{v}}$<br>Auto | $\vert \mathbf{v} \vert$<br>Off | $\overline{\mathbf{v}}$ |               |              |                    |
| Duplex                               | Speed                   | Capability Advertised                         |                                 |                                 | Description             |               |              |                    |
| $\checkmark$<br>Auto                 | Auto                    | $\vee$ $\sqrt$ 10M $\sqrt$ 100M $\sqrt$ 1000M |                                 | 64 chars                        |                         |               |              | Apply              |
|                                      |                         |                                               |                                 |                                 |                         |               |              |                    |
| Port                                 | <b>Link Status</b>      | <b>State</b>                                  | <b>MDIX</b>                     |                                 | <b>Flow Control</b>     | <b>Duplex</b> | <b>Speed</b> | <b>Description</b> |
|                                      |                         |                                               |                                 | Send                            | <b>Receive</b>          |               |              |                    |
| eth1/0/1                             | Up                      | Enabled                                       | Auto-MDIX                       | Off                             | Off                     | Auto-duplex   | Auto-speed   |                    |
| eth1/0/2                             | Down                    | Enabled                                       | Auto-MDIX                       | Off                             | Off                     | Auto-duplex   | Auto-speed   |                    |
| eth1/0/3                             | Down                    | Enabled                                       | Auto-MDIX                       | Off                             | Off                     | Auto-duplex   | Auto-speed   |                    |
| eth1/0/4                             | Down                    | Enabled                                       | Auto-MDIX                       | Off                             | Off                     | Auto-duplex   | Auto-speed   |                    |
| eth1/0/5                             | Down                    | Enabled                                       | Auto-MDIX                       | Off                             | Off                     | Auto-duplex   | Auto-speed   |                    |
| eth1/0/6                             | Down                    | Enabled                                       | Auto-MDIX                       | Off                             | Off                     | Auto-duplex   | Auto-speed   |                    |
| eth1/0/7                             | Down                    | Enabled                                       | Auto-MDIX                       | Off                             | Off                     | Auto-duplex   | Auto-speed   |                    |
| eth1/0/8                             | <b>Down</b>             | Enabled                                       | Auto-MDIX                       | Off                             | Off                     | Auto-duplex   | Auto-speed   |                    |
| eth1/0/9                             | Down                    | Enabled                                       | Auto-MDIX                       | Off                             | Off                     | Auto-duplex   | Auto-speed   |                    |
| eth1/0/10                            | Down                    | Enabled                                       | Auto-MDIX                       | Off                             | Off                     | Auto-duplex   | Auto-speed   |                    |

**Figure 3-4 Port Settings Window**

The fields that can be configured are described below:

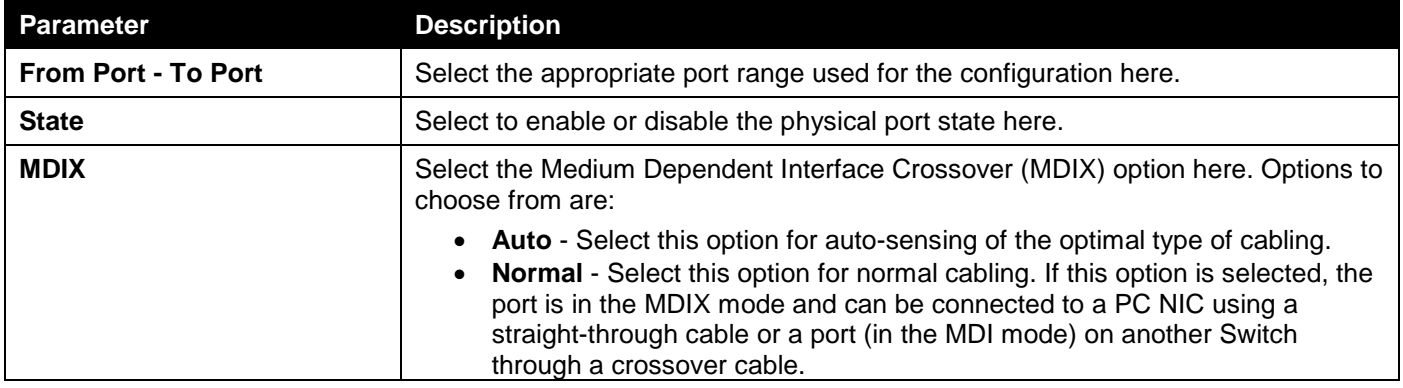

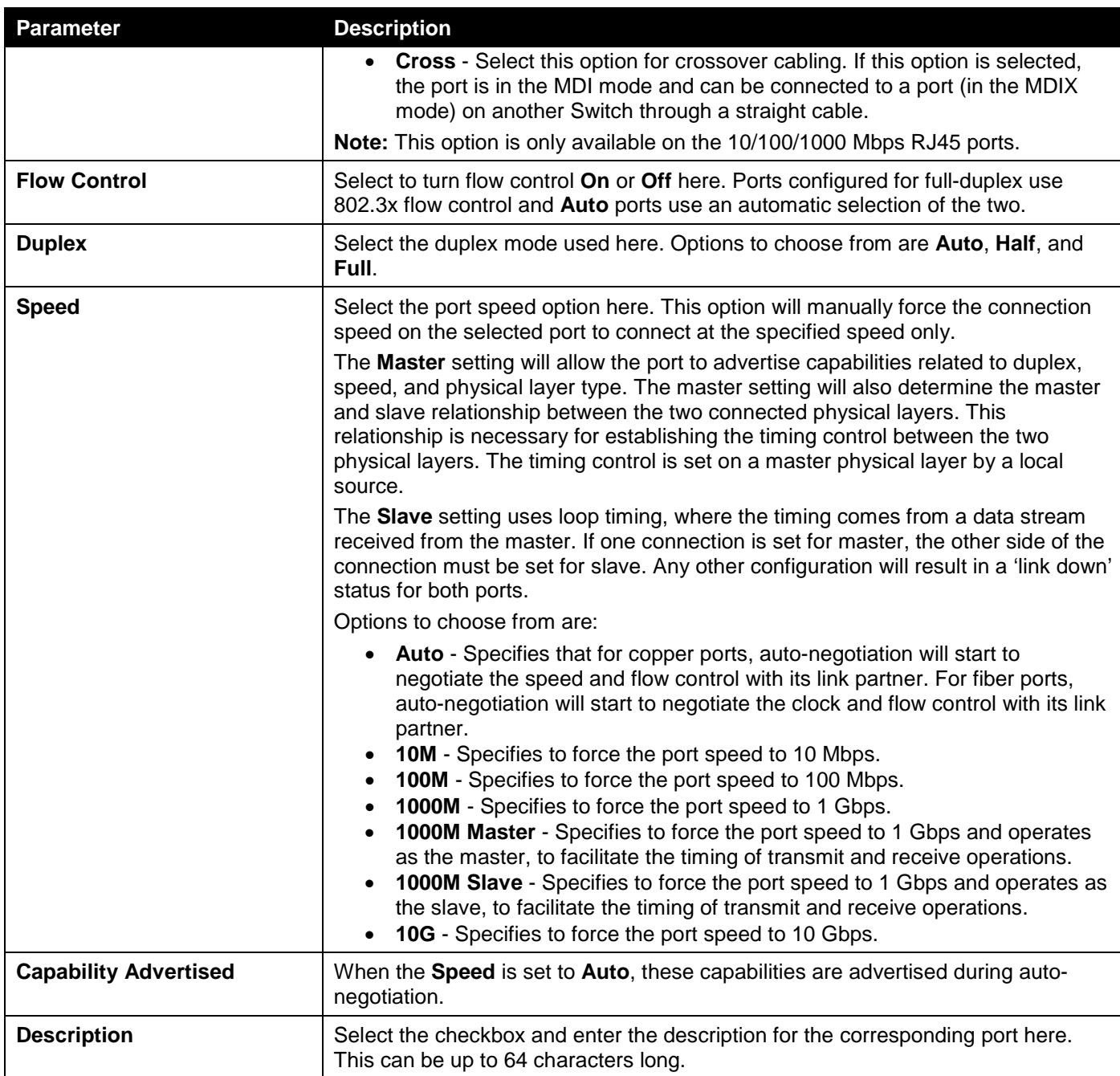

Click the **Apply** button to accept the changes made.

### <span id="page-24-0"></span>Port Status

This window is used to view the Switch's physical port status and settings.

To view the following window, click **System > Port Configuration > Port Status**, as shown below:

| <b>Port Status</b><br>$\wedge$ |               |                    |                |                              |                |               |              |             |  |  |  |
|--------------------------------|---------------|--------------------|----------------|------------------------------|----------------|---------------|--------------|-------------|--|--|--|
| Port Status                    |               |                    |                |                              |                |               |              |             |  |  |  |
|                                |               |                    |                |                              |                |               |              |             |  |  |  |
|                                | <b>Status</b> | <b>MAC Address</b> | <b>VLAN</b>    | <b>Flow Control Operator</b> |                |               |              |             |  |  |  |
| <b>Port</b>                    |               |                    |                | <b>Send</b>                  | <b>Receive</b> | <b>Duplex</b> | <b>Speed</b> | <b>Type</b> |  |  |  |
| eth1/0/1                       | Connected     | F0-7D-68-12-50-02  | $\mathbf 1$    | Off                          | Off            | Auto-Full     | Auto-1000M   | 1000BASE-T  |  |  |  |
| eth1/0/2                       | Not-Connected | F0-7D-68-12-50-03  | $\overline{1}$ | Off                          | Off            | Auto          | Auto         | 1000BASE-T  |  |  |  |
| eth1/0/3                       | Not-Connected | F0-7D-68-12-50-04  | 1              | Off                          | Off            | Auto          | Auto         | 1000BASE-T  |  |  |  |
| eth1/0/4                       | Not-Connected | F0-7D-68-12-50-05  | $\mathbf 1$    | Off                          | Off            | Auto          | Auto         | 1000BASE-T  |  |  |  |
| eth1/0/5                       | Not-Connected | F0-7D-68-12-50-06  | $\overline{1}$ | Off                          | Off            | Auto          | Auto         | 1000BASE-T  |  |  |  |
| eth1/0/6                       | Not-Connected | F0-7D-68-12-50-07  | $\overline{1}$ | Off                          | Off            | Auto          | Auto         | 1000BASE-T  |  |  |  |
| eth1/0/7                       | Not-Connected | F0-7D-68-12-50-08  | $\overline{1}$ | Off                          | Off            | Auto          | Auto         | 1000BASE-T  |  |  |  |
| eth1/0/8                       | Not-Connected | F0-7D-68-12-50-09  | и              | Off                          | Off            | Auto          | Auto         | 1000BASE-T  |  |  |  |
| eth1/0/9                       | Not-Connected | F0-7D-68-12-50-0A  | п              | Off                          | Off            | Auto          | Auto         | 1000BASE-T  |  |  |  |
| eth1/0/10                      | Not-Connected | F0-7D-68-12-50-0B  | 1              | Off                          | Off            | Auto          | Auto         | 1000BASE-T  |  |  |  |

**Figure 3-5 Port Status Window**

## <span id="page-24-1"></span>Port Auto Negotiation

This window is used to view detailed port auto-negotiation information.

To view the following window, click **System > Port Configuration > Port Auto Negotiation**, as shown below:

| <b>Port Auto Negotiation</b><br>∧                                                                                                    |         |           |                        |           |            |                          |            |            |  |  |  |
|----------------------------------------------------------------------------------------------------|---------|-----------|------------------------|-----------|------------|--------------------------|------------|------------|--|--|--|
| Port Auto Negotiation                                                                                                    |         |           |                        |           |            |                          |            |            |  |  |  |
|                                                                                                    |         |           |                        |           |            |                          |            |            |  |  |  |
| Note: AN: Auto Negotiation; RS: Remote Signaling; CS: Config Status; CB: Capability Bits; CAB: Capbility Advertised Bits;<br>CRB: Capbility Received Bits: RFA: Remote Fault Advertised: RFR: Remote Fault Received |         |           |                        |           |            |                          |            |            |  |  |  |
|                                                                                                    |         |           |                        |           |            |                          |            |            |  |  |  |
| Port                                                                                                    | AN      | <b>RS</b> | $\mathbf{c}\mathbf{s}$ | CB        | <b>CAB</b> | <b>CRB</b>               | <b>RFA</b> | <b>RFR</b> |  |  |  |
| eth1/0/1                                                                                                    | Enabled |           | Complete               | 10M_Half, | 10M_Half,  | 10M_Half,                |            |            |  |  |  |
| eth1/0/2                                                                                                    | Enabled |           | Configuring            | 10M_Half, | 10M_Half,  |                          |            |            |  |  |  |
| eth1/0/3                                                                                                    | Enabled |           | Configuring            | 10M_Half, | 10M_Half,  | $\overline{\phantom{a}}$ |            |            |  |  |  |
| eth1/0/4                                                                                                    | Enabled |           | Configuring            | 10M_Half, | 10M_Half,  |                          |            |            |  |  |  |
| eth1/0/5                                                                                                    | Enabled |           | Configuring            | 10M_Half, | 10M_Half,  |                          |            |            |  |  |  |
| eth1/0/6                                                                                                    | Enabled |           | Configuring            | 10M_Half, | 10M_Half,  | ۰                        |            |            |  |  |  |
| eth1/0/7                                                                                                    | Enabled |           | Configuring            | 10M Half, | 10M Half,  |                          |            |            |  |  |  |
| eth1/0/8                                                                                                    | Enabled |           | Configuring            | 10M_Half, | 10M_Half,  | ٠                        |            |            |  |  |  |
| eth1/0/9                                                                                                    | Enabled |           | Configuring            | 10M_Half, | 10M_Half,  | $\overline{\phantom{a}}$ |            |            |  |  |  |
| eth1/0/10                                                                                                    | Enabled |           | Configuring            | 10M Half, | 10M Half,  | $\overline{\phantom{a}}$ |            |            |  |  |  |

**Figure 3-6 Port Auto Negotiation Window**

#### <span id="page-25-0"></span>Error Disable Settings

This window is used to display and configure the recovery from the Error Disable causes and to configure the recovery interval.

To view the following window, click **System > Port Configuration > Error Disable Settings**, as shown below:

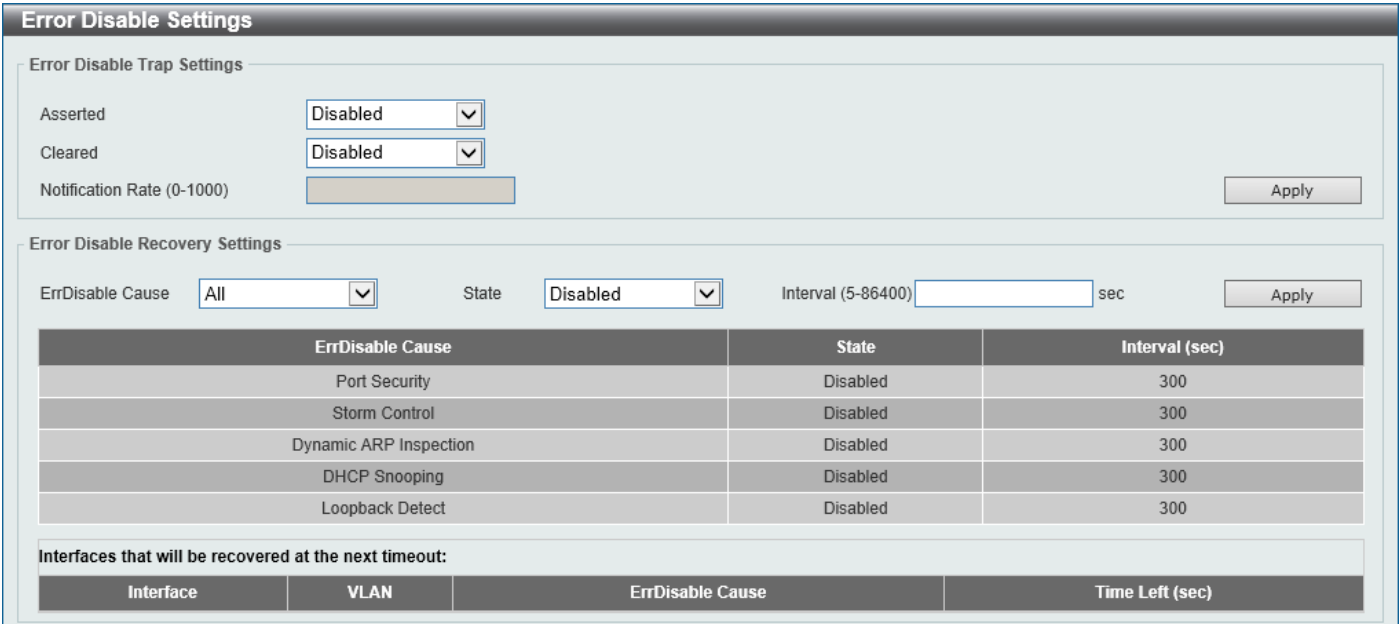

#### **Figure 3-7 Error Disable Settings Window**

The fields that can be configured for **Error Disable Trap Settings** are described below:

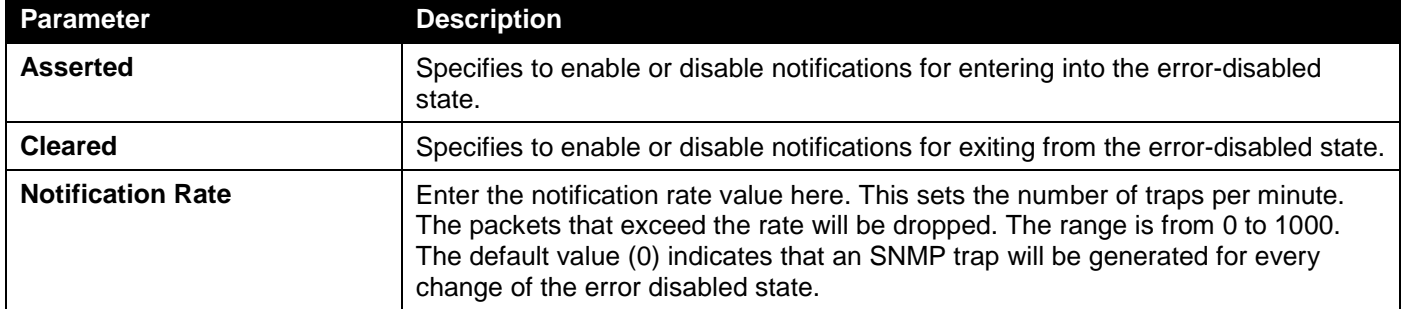

Click the **Apply** button to accept the changes made.

The fields that can be configured for **Error Disable Recovery Settings** are described below:

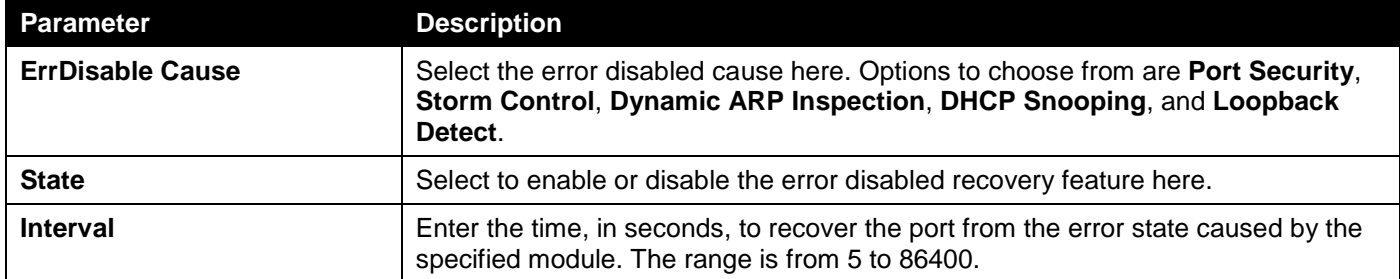

Click the **Apply** button to accept the changes made.

#### <span id="page-26-0"></span>Jumbo Frame

This window is used to display and configure the jumbo frame size and settings. The Switch supports jumbo frames. Jumbo frames are Ethernet frames with more than 1,518 bytes of payload. The Switch supports jumbo frames with a maximum frame size of up to 12,288 bytes.

To view the following window, click **System > Port Configuration > Jumbo Frame**, as shown below:

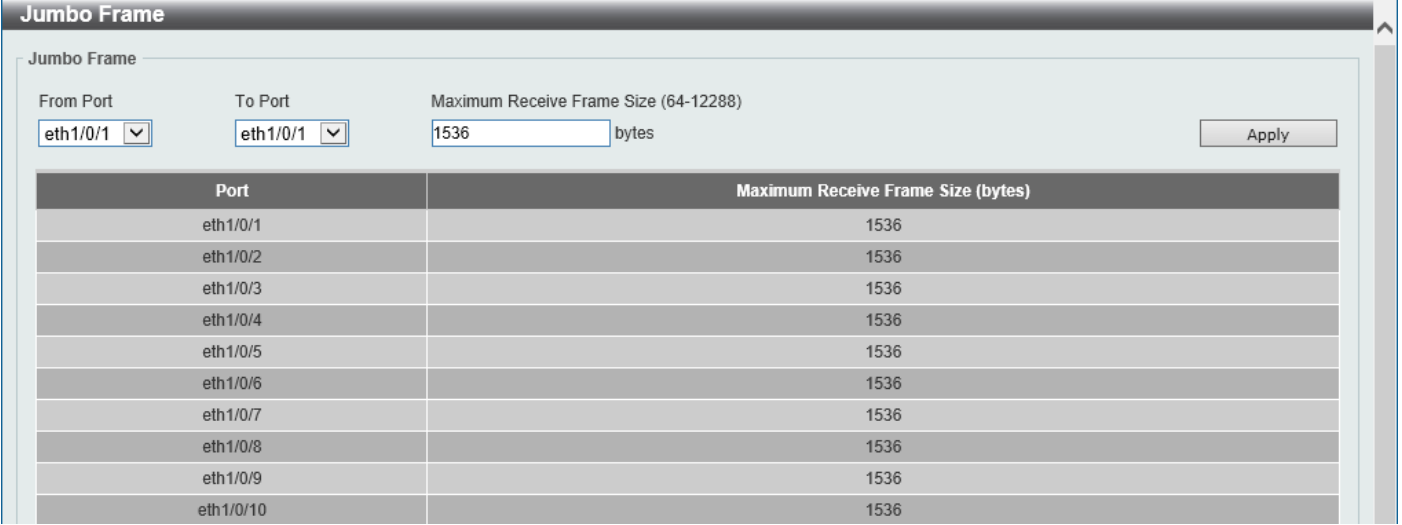

**Figure 3-8 Jumbo Frame Window**

The fields that can be configured are described below:

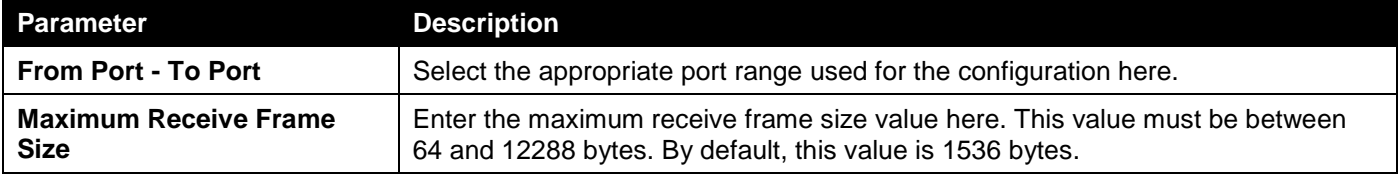

Click the **Apply** button to accept the changes made.

## <span id="page-27-0"></span>Interface Description

This window is used to display the status, administrative status, and description of each port on the Switch.

To view the following window, click **System > Interface Description**, as shown below:

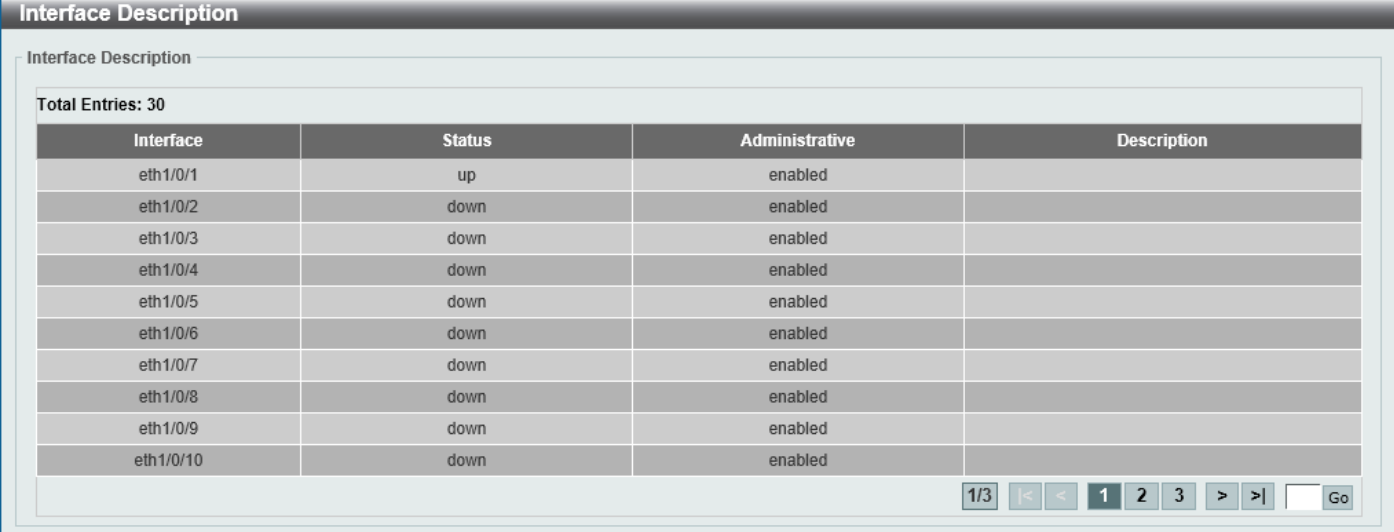

#### **Figure 3-9 Interface Description Window**

Enter a page number and click the **Go** button to navigate to a specific page when multiple pages exist.

## <span id="page-27-1"></span>PoE

The **DGS-1250-28XMP** and **DGS-1250-52XMP** switches support Power over Ethernet (PoE) as defined by the IEEE 802.3af and 802.3at. All PoE-supported ports can supply up to 30 Watts of power. The Switch ports can supply about 48 VDC power to Powered Devices (PDs) over Category 5 or Category 3 UTP Ethernet cables. The Switch follows the standard Power Sourcing Equipment (PSE) pin-out Alternative A, whereby power is sent out over pins 1, 2, 3, and 6. The Switches work with all D-Link 802.3af capable devices.

The Switch includes the following PoE features:

- Auto-discovery recognizes the connection of a PD and automatically sends power to it.
- The auto-disable feature occurs under two conditions:
	- o If the total power consumption exceeds the system power limit
	- o If the per-port power consumption exceeds the per port power limit
- Active circuit protection automatically disables the port if there is a short. Other ports will remain active.

Based on IEEE 802.3af/at, power is received and supplied according to the following classifications:

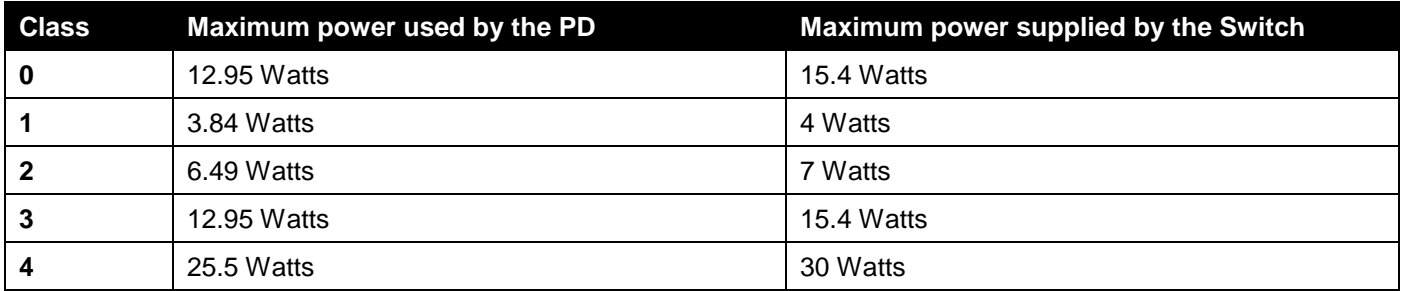

### <span id="page-28-0"></span>PoE System

This window is used to configure the PoE system and display the detailed power information and PoE chip parameters for PoE modules.

To view the following window, click **System > PoE > PoE System**, as shown below:

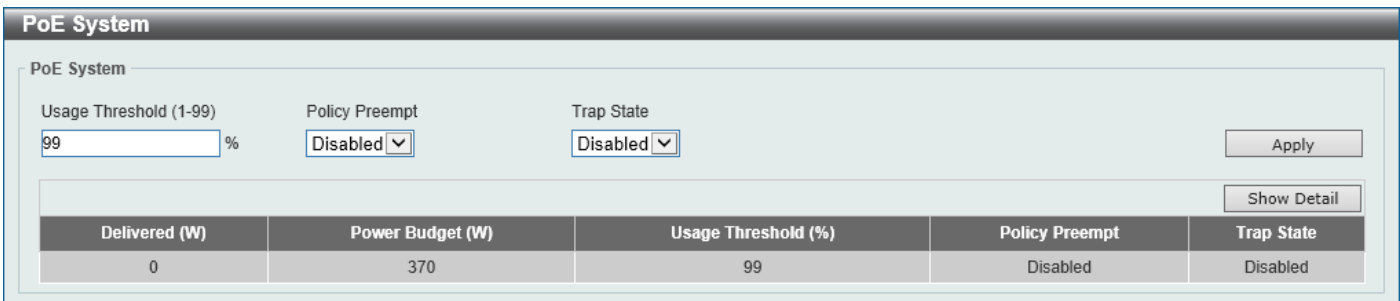

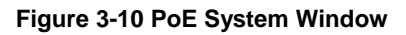

The fields that can be configured for **PoE System** are described below:

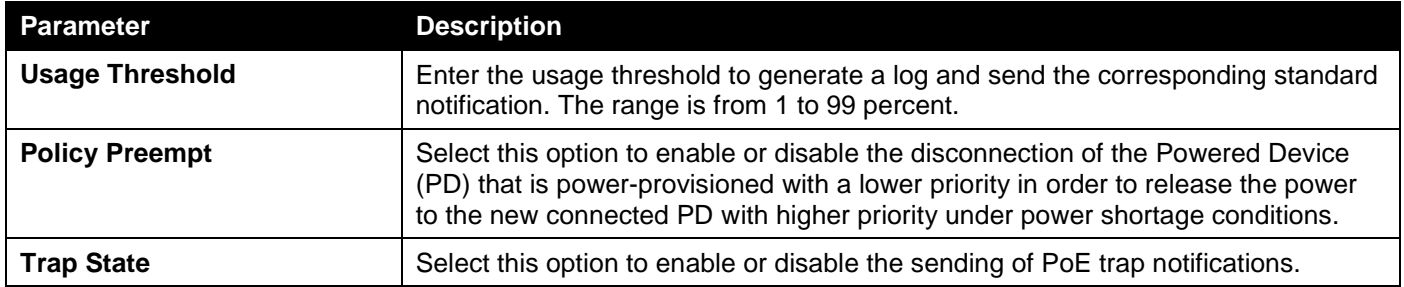

Click the **Apply** button to accept the changes made.

Click the **Show Detail** button to see the PoE system Parameters table at the bottom of the window.

After clicking the **Show Detail** button, the following window will appear.

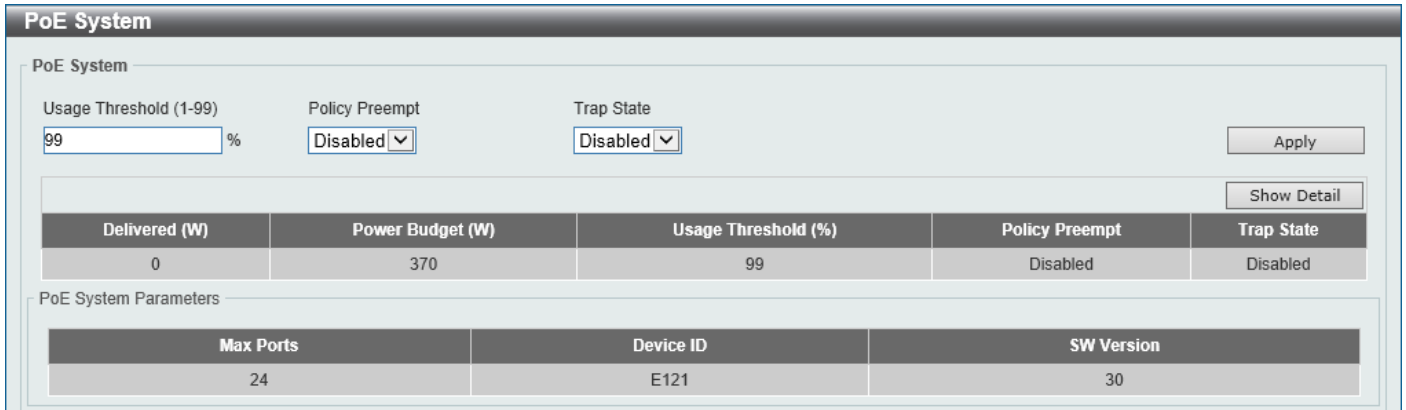

**Figure 3-11 PoE System (Show Detail) Window**

### <span id="page-29-0"></span>PoE Status

This window is used to configure the description and display the PoE status of each port.

#### To view the following window, click **System > PoE > PoE Status**, as shown below:

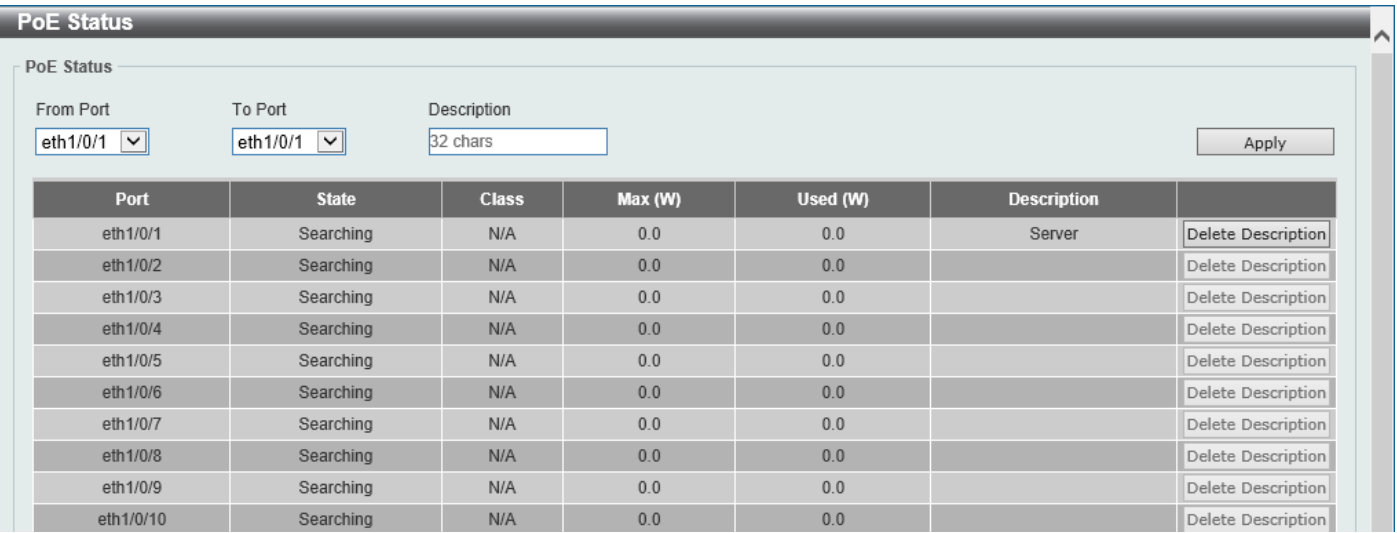

#### **Figure 3-12 PoE Status Window**

The fields that can be configured for **PoE Status** are described below:

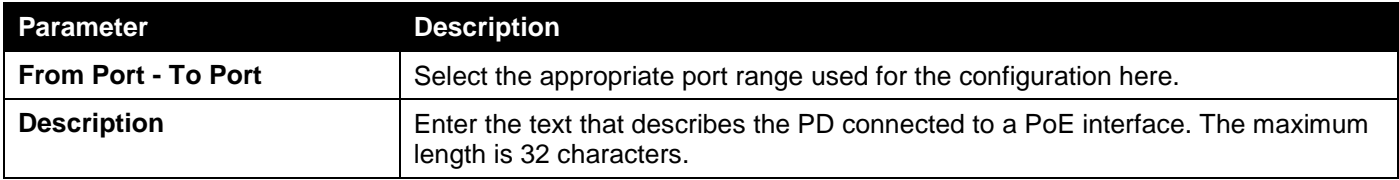

Click the **Apply** button to accept the changes made.

Click the **Delete Description** button to remove the description from the entry.

### <span id="page-29-1"></span>PoE Configuration

This window is used to display and configure the PoE configuration settings.

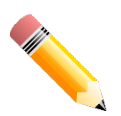

**NOTE:** If the Switch failed to supply power to the IEEE 802.3at PD,

- Check if the PD connected to the port supports the IEEE 802.3at standard
- Manually configure the PoE power limit value to 30 Watts for the corresponding port

#### To view the following window, click **System > PoE > PoE Configuration**, as shown below:

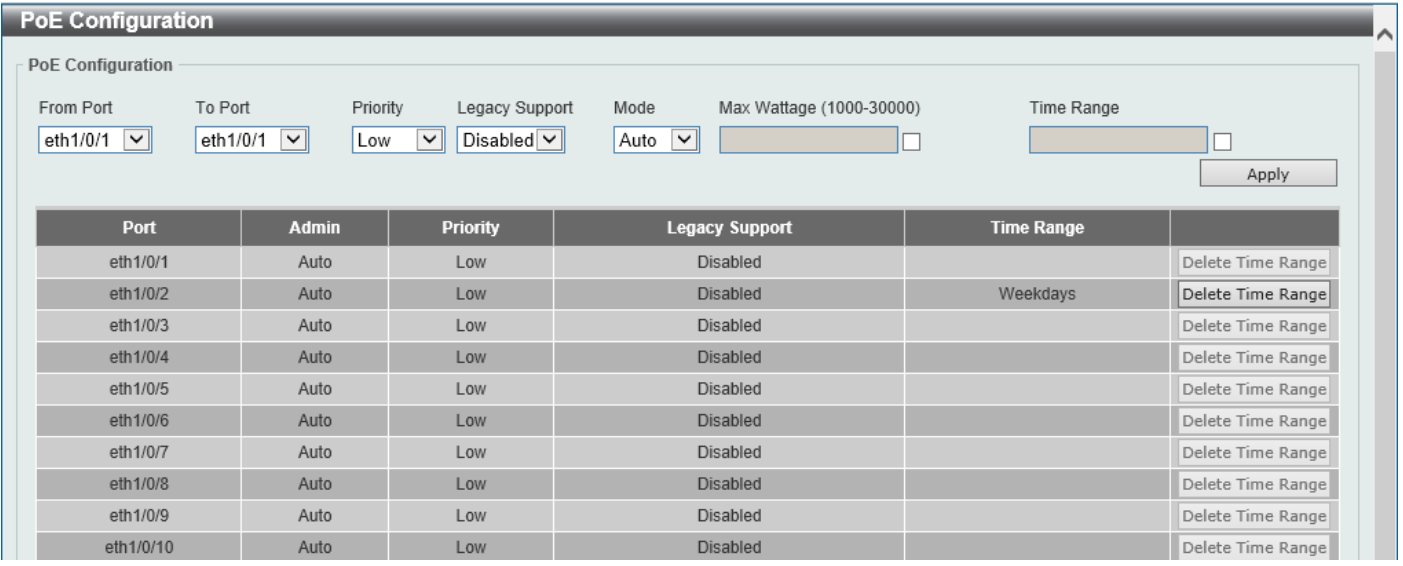

#### **Figure 3-13 PoE Configuration Window**

The fields that can be configured for **PoE Configuration** are described below:

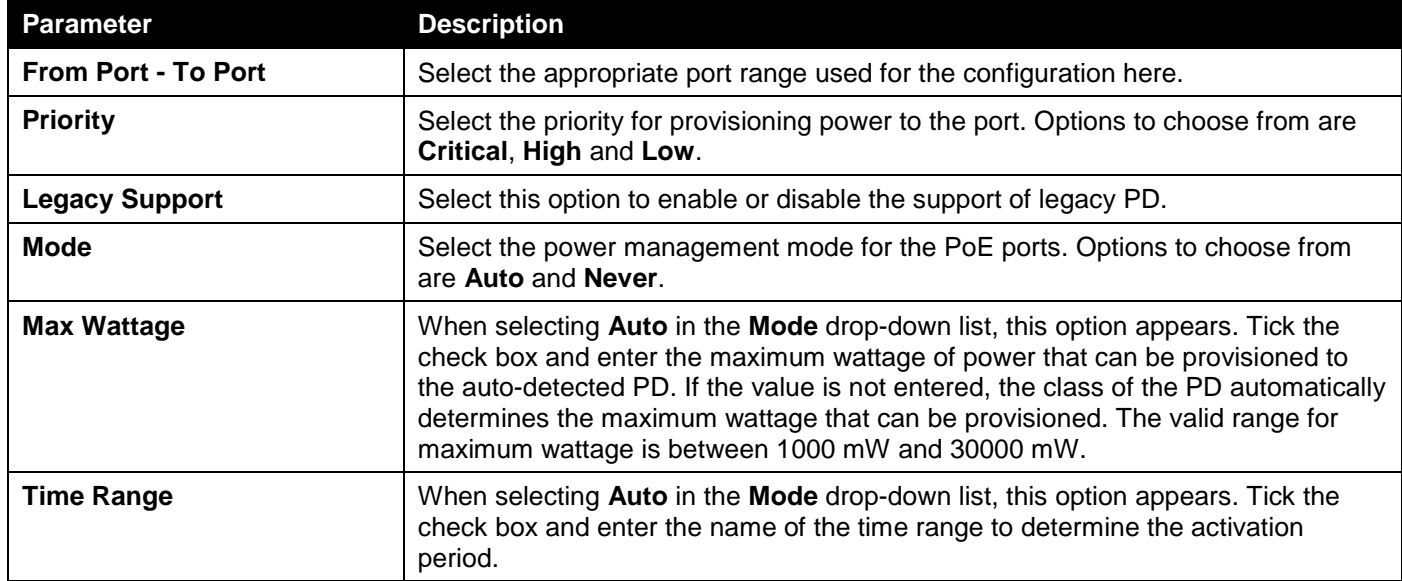

Click the **Apply** button to accept the changes made.

Click the **Delete Time Range** button remove the time range association for the entry.

### <span id="page-31-0"></span>PD Alive

This window is used to configure the PD Alive function for PDs connected to the PoE ports. The ping function is used to check if PDs, connected to the PoE ports, are active or not. When PDs appear to be inactive, the specified action (Reset, Notify, or Both) will be taken.

To view the following window, click **System > PoE > PD Alive**, as shown below:

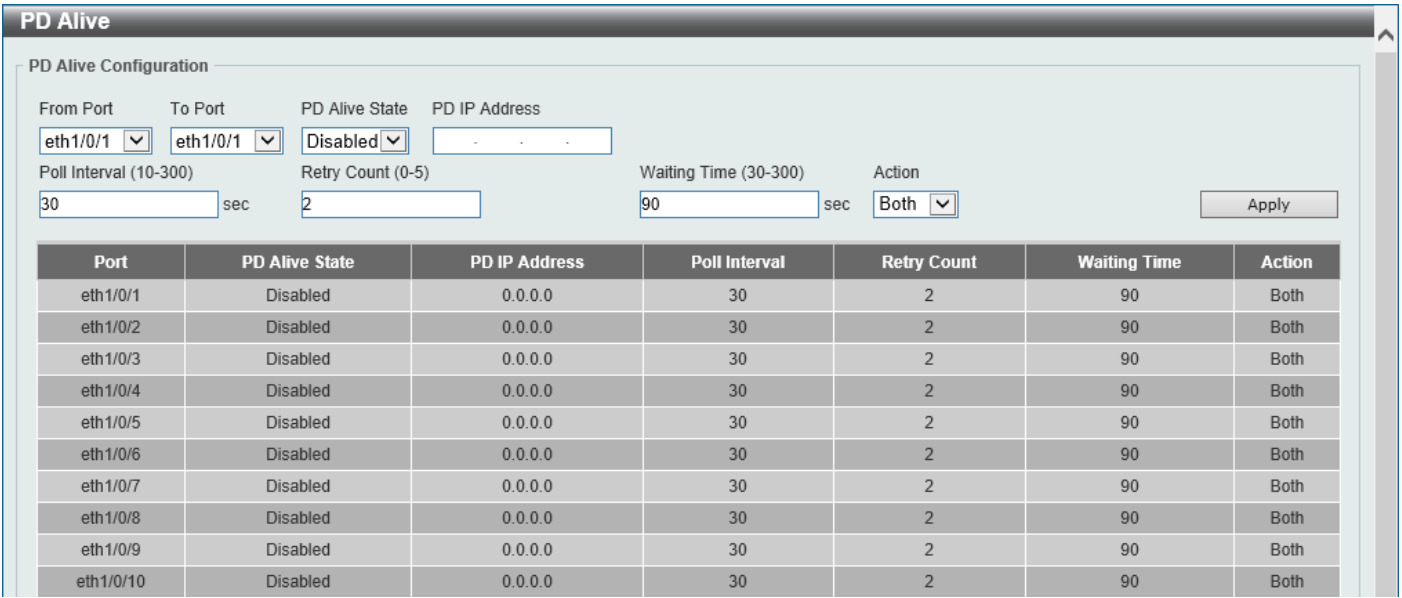

**Figure 3-14 PD Alive Window**

The fields that can be configured are described below:

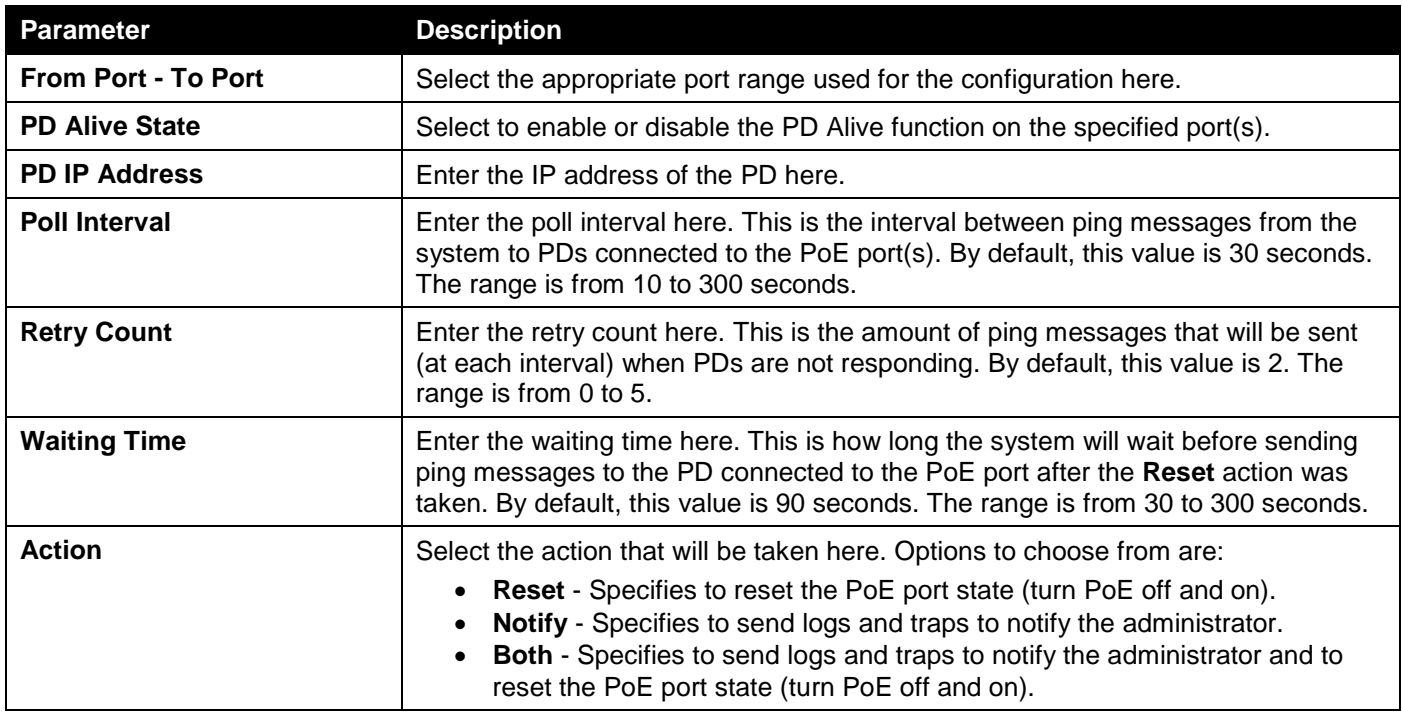

Click the **Apply** button to accept the changes made.

#### <span id="page-32-0"></span>PoE Statistics

This window is used to display and clear the PoE statistics on the Switch ports.

To view the following window, click **System > PoE > PoE Statistics**, as shown below:

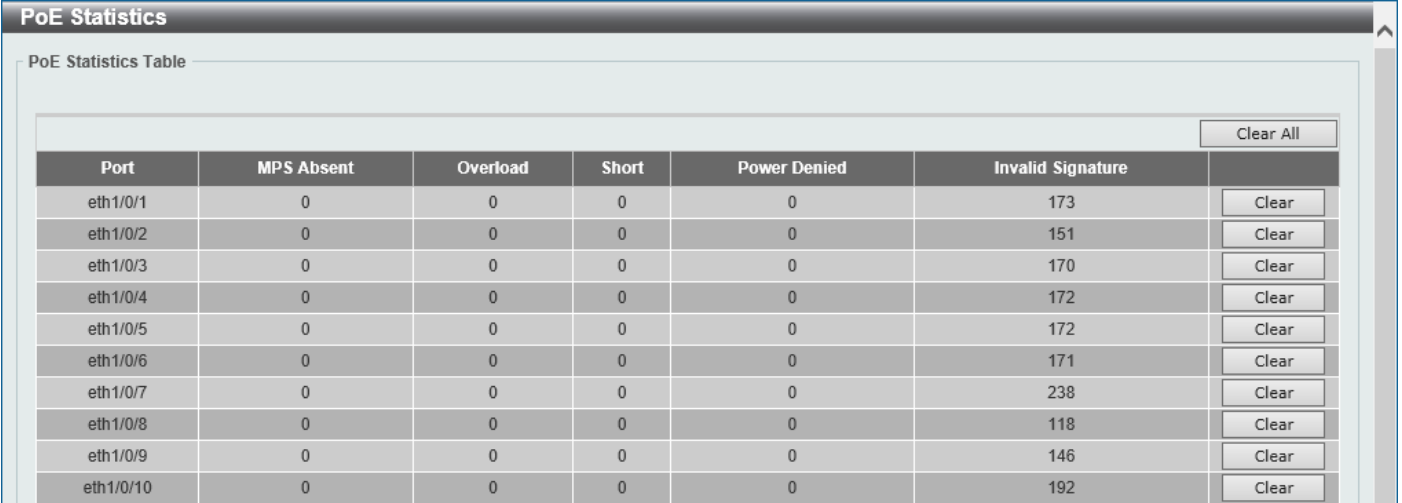

**Figure 3-15 PoE Statistics Window**

Click the **Clear All** button to clear PoE statistics for all ports.

Click the **Clear** button to clear the PoE statistics for the corresponding port.

#### <span id="page-32-1"></span>PoE Measurement

This window is used to display the PoE measurement information on the Switch ports.

To view the following window, click **System > PoE > PoE Measurement**, as shown below:

| <b>PoE Measurement</b><br>$\triangleright$ |             |                     |                 |           |  |  |  |  |
|--------------------------------------------|-------------|---------------------|-----------------|-----------|--|--|--|--|
| <b>PoE Measurement Table</b>               |             |                     |                 |           |  |  |  |  |
| Port                                       | Voltage (V) | <b>Current (mA)</b> | Temperature (C) | Power (W) |  |  |  |  |
| eth1/0/1                                   | N/A         | N/A                 | N/A             | N/A       |  |  |  |  |
| eth1/0/2                                   | N/A         | N/A                 | N/A             | N/A       |  |  |  |  |
| eth1/0/3                                   | N/A         | N/A                 | N/A             | N/A       |  |  |  |  |
| eth1/0/4                                   | N/A         | N/A                 | N/A             | N/A       |  |  |  |  |
| eth1/0/5                                   | N/A         | N/A                 | N/A             | N/A       |  |  |  |  |
| eth1/0/6                                   | N/A         | N/A                 | N/A             | N/A       |  |  |  |  |
| eth1/0/7                                   | N/A         | N/A                 | N/A             | N/A       |  |  |  |  |
| eth1/0/8                                   | N/A         | N/A                 | N/A             | N/A       |  |  |  |  |
| eth1/0/9                                   | N/A         | N/A                 | N/A             | N/A       |  |  |  |  |
| eth1/0/10                                  | N/A         | N/A                 | N/A             | N/A       |  |  |  |  |

**Figure 3-16 PoE Measurement Window**

#### <span id="page-33-0"></span>PoE LLDP Classification

This window is used to display the PoE Link Layer Discovery Protocol (LLDP) classification.

To view the following window, click **System > PoE > PoE LLDP Classification**, as shown below:

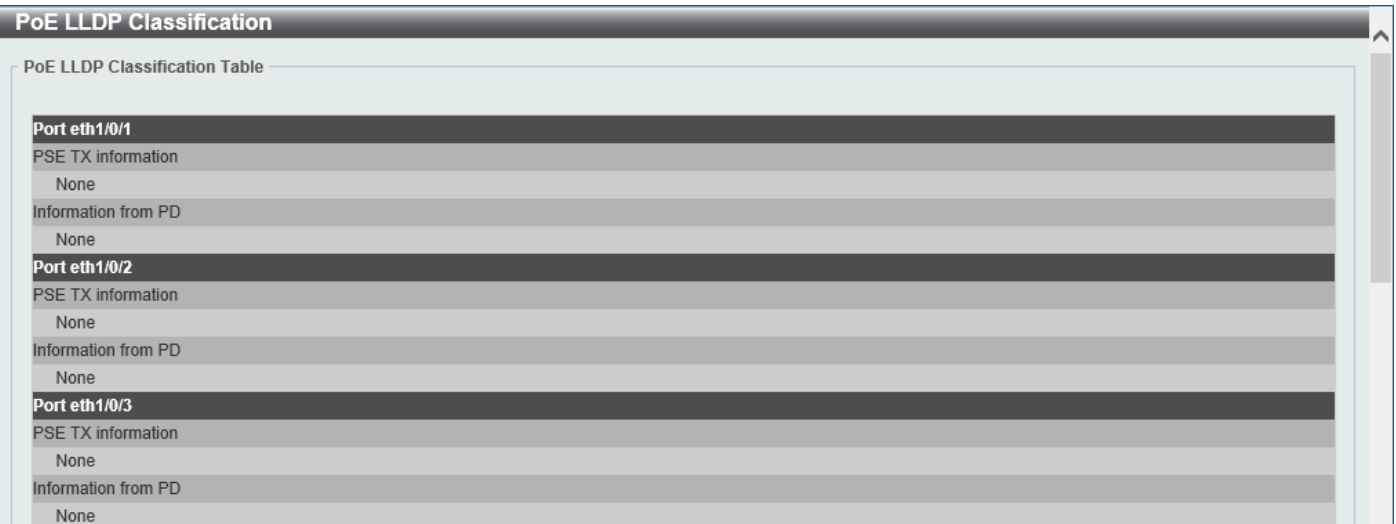

**Figure 3-17 PoE LLDP Classification Window**

# <span id="page-33-1"></span>System Log

### <span id="page-33-2"></span>System Log Settings

This window is used to display and configure the system log settings.

To view the following window, click **System > System Log > System Log Settings**, as shown below:

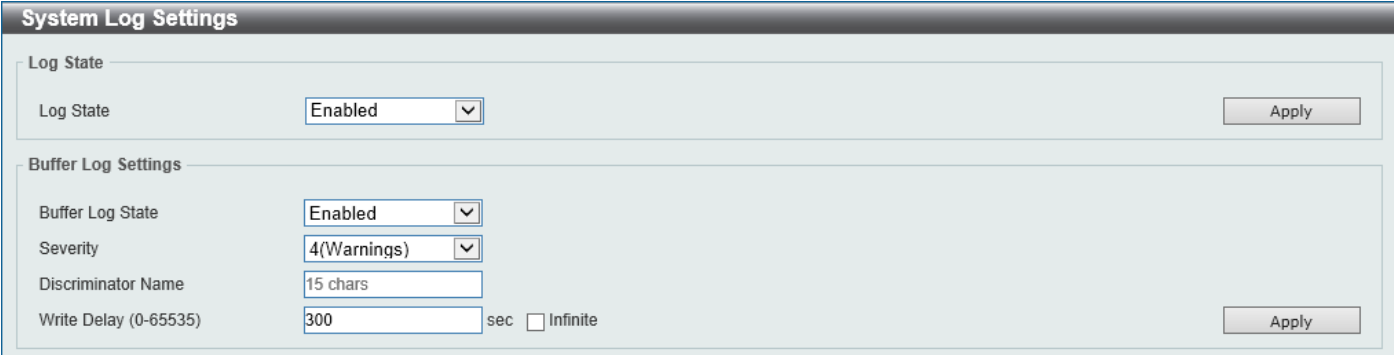

**Figure 3-18 System Log Settings Window**

The fields that can be configured for **Log State** are described below:

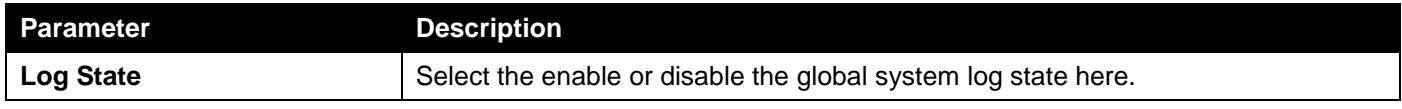

Click the **Apply** button to accept the changes made.

The fields that can be configured for **Buffer Log Settings** are described below:

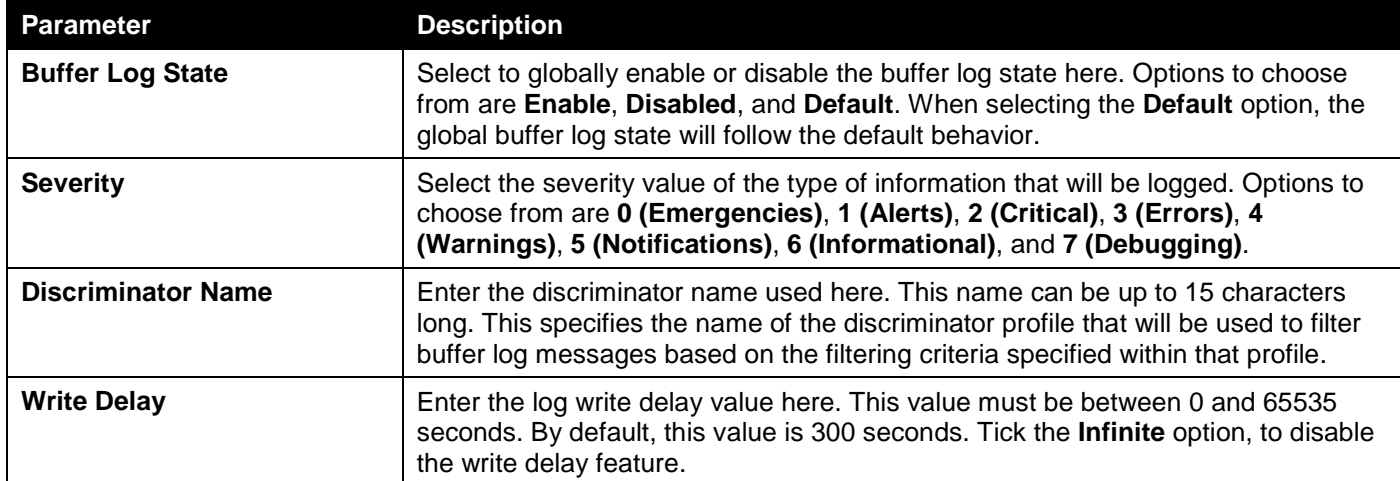

Click the **Apply** button to accept the changes made.

### <span id="page-34-0"></span>System Log Discriminator Settings

This window is used to display and configure the system log discriminator settings.

To view the following window, click **System > System Log > System Log Discriminator Settings**, as shown below:

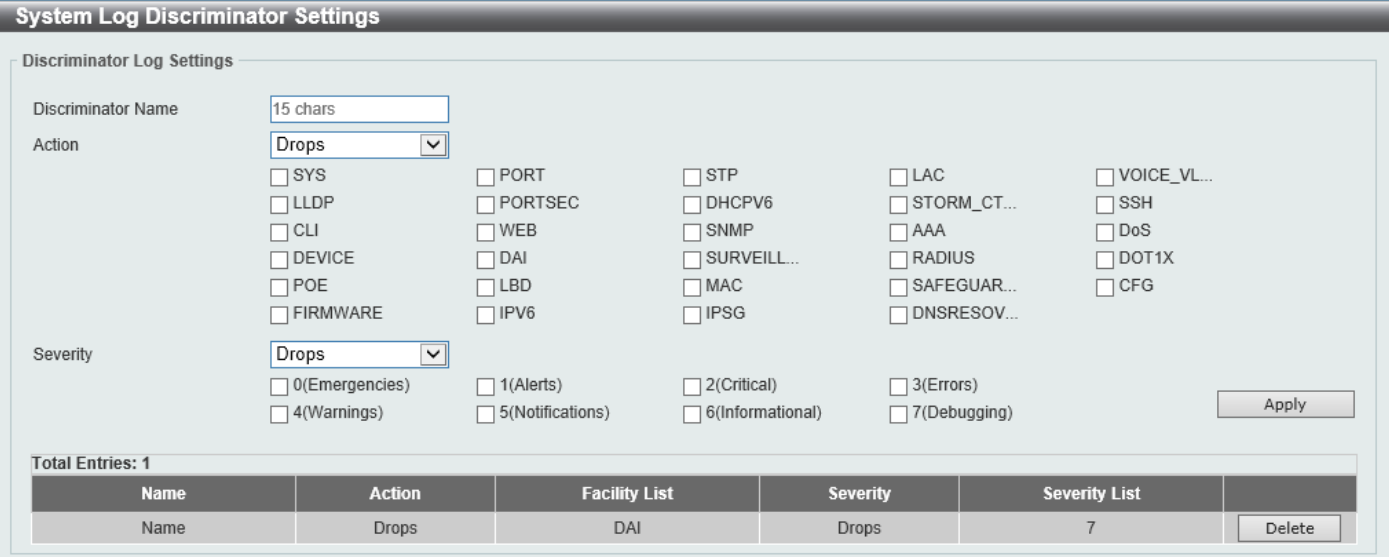

**Figure 3-19 System Log Discriminator Settings Window**

The fields that can be configured are described below:

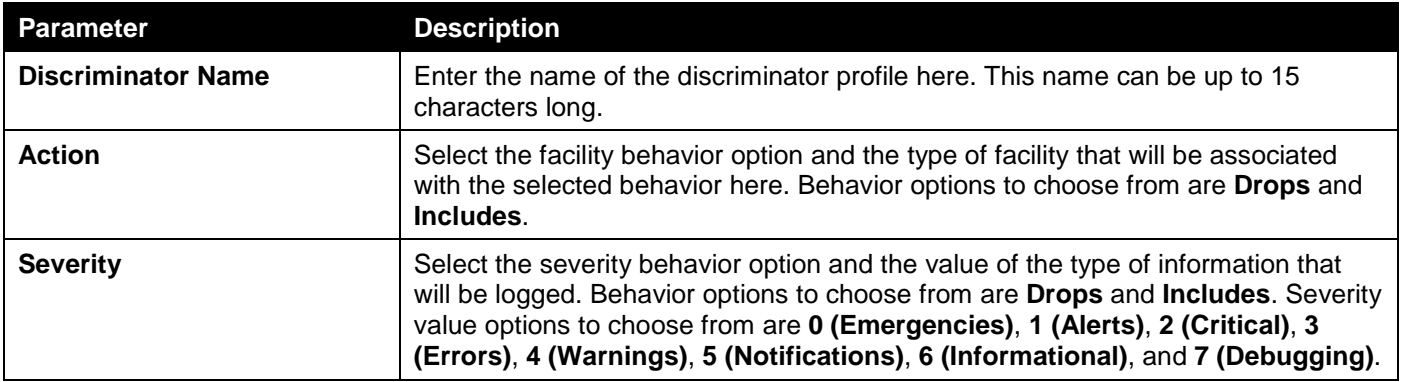

Click the **Apply** button to accept the changes made.

Click the **Delete** button to delete the specified entry.

### <span id="page-35-0"></span>System Log Server Settings

This window is used to display and configure the system log server settings.

#### To view the following window, click **System > System Log > System Log Server Settings**, as shown below:

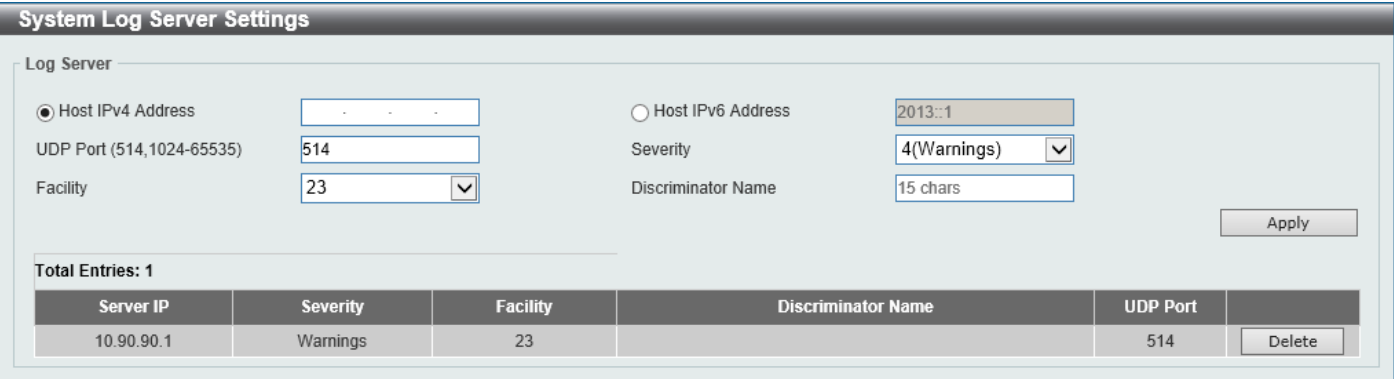

**Figure 3-20 System Log Server Settings Window**

|  |  |  | The fields that can be configured are described below: |  |
|--|--|--|--------------------------------------------------------|--|
|  |  |  |                                                        |  |

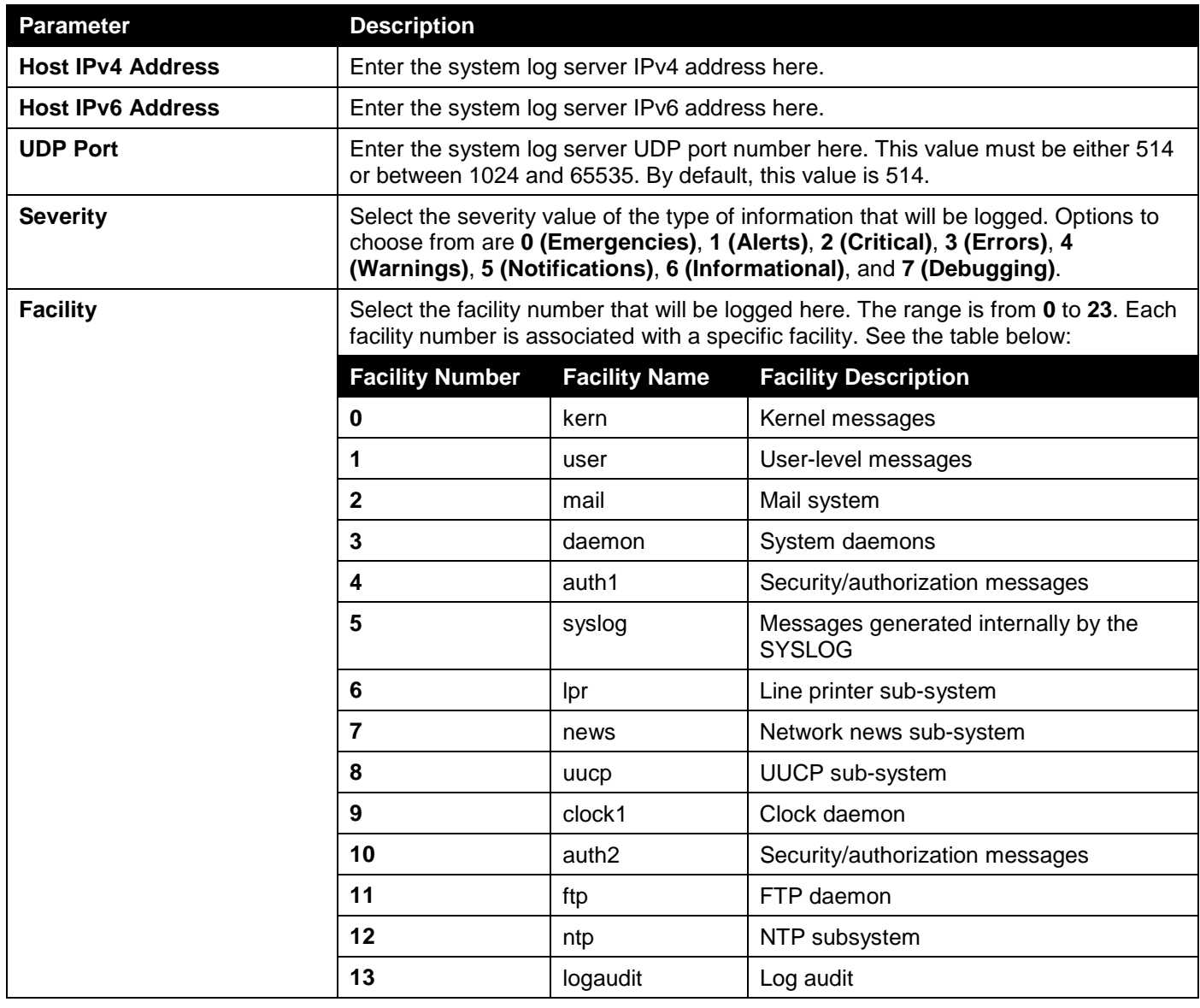
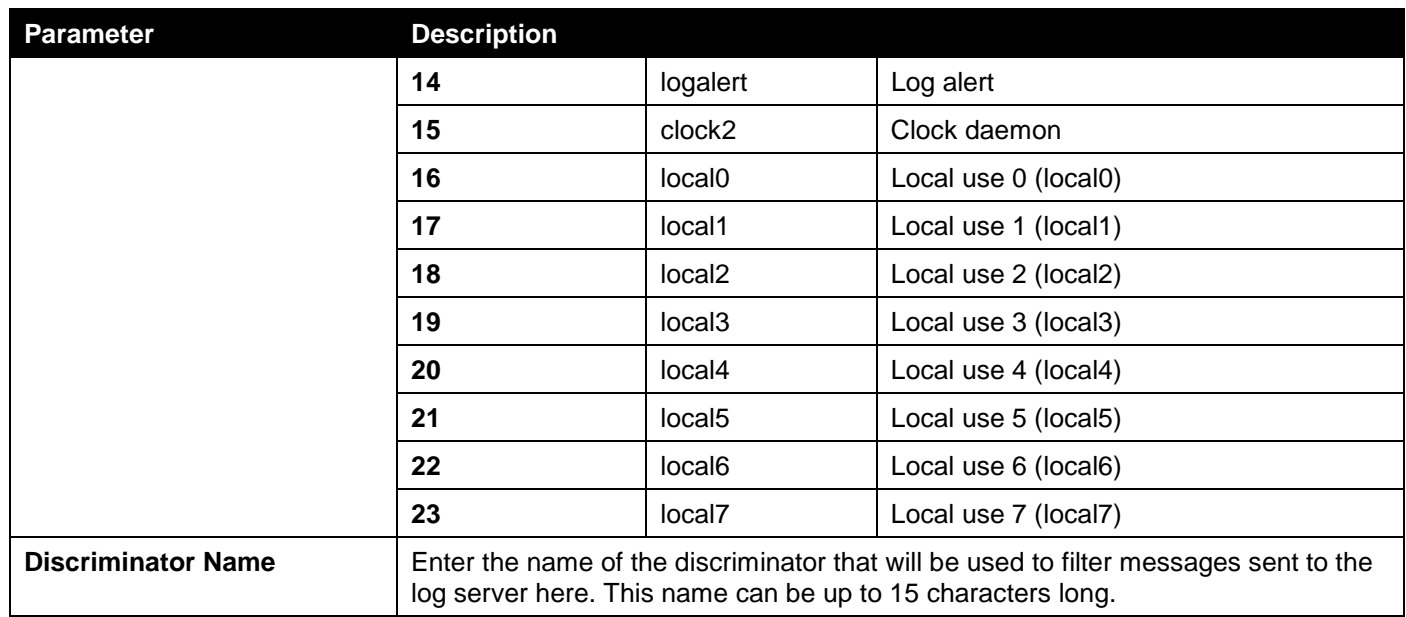

Click the **Delete** button to delete the specified entry.

## System Log

This window is used to view and clear the system log.

To view the following window, click **System > System Log > System Log**, as shown below:

| <b>System Log</b>       |                     |              |                        |
|-------------------------|---------------------|--------------|------------------------|
| System Log              |                     |              |                        |
|                         |                     |              | Clear Log              |
|                         |                     |              |                        |
| <b>Total Entries: 8</b> |                     |              |                        |
| <b>Index</b>            | <b>Time</b>         | <b>Level</b> | <b>Log Description</b> |
| 8                       | 2000-01-01 00:00:50 | CRIT(2)      | System started up      |
| $\overline{7}$          | 2000-01-01 00:00:50 | CRIT(2)      | System cold start      |
| $6\phantom{1}$          | 2000-01-01 00:00:49 | CRIT(2)      | System started up      |
| 5                       | 2000-01-01 00:00:49 | CRIT(2)      | System cold start      |
| $\overline{4}$          | 2000-01-01 00:00:49 | CRIT(2)      | System started up      |
| 3                       | 2000-01-01 00:00:49 | CRIT(2)      | System cold start      |
| $\overline{2}$          | 2000-01-01 00:00:40 | CRIT(2)      | System started up      |
|                         | 2000-01-01 00:00:40 | CRIT(2)      | System cold start      |
|                         |                     |              | 1/1<br>$\mathsf{Go}$   |

**Figure 3-21 System Log Window**

Click the **Clear Log** button to clear the system log entries displayed in the table.

## System Attack Log

This window is used to view and clear the system attack log.

### To view the following window, click **System > System Log > System Attack Log**, as shown below:

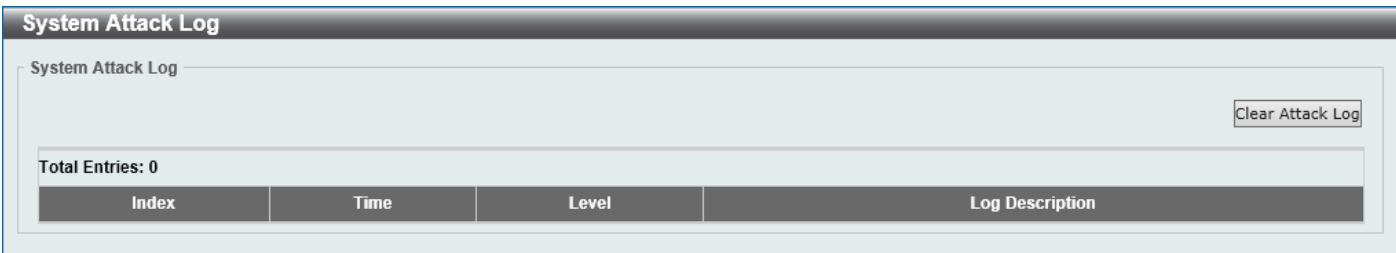

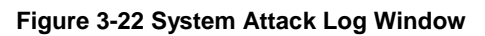

Click the **Clear Attack Log** button to clear the system attack log entries displayed in the table.

# Time and SNTP

## Clock Settings

This window is used to display and configure the time settings for the Switch.

To view the following window, click **System > Time and SNTP > Clock Settings**, as shown below:

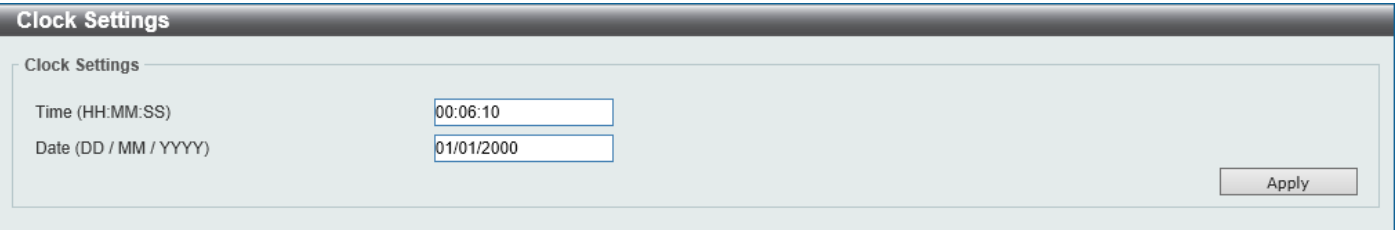

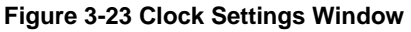

The fields that can be configured are described below:

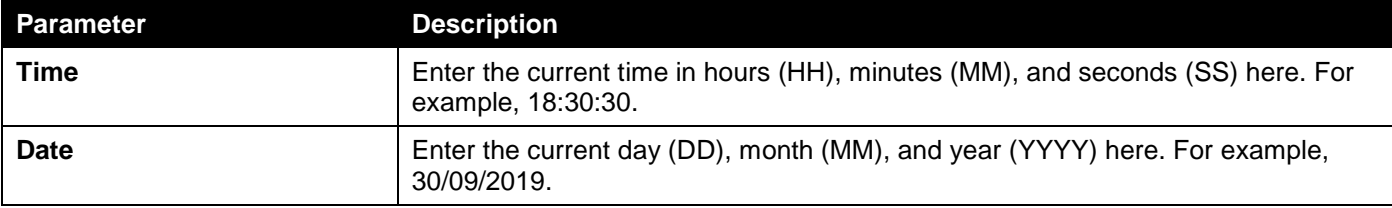

Click the **Apply** button to accept the changes made.

## Time Zone Settings

This window is used to display and configure time zones and Daylight Savings Time settings for SNTP.

### To view the following window, click **System > Time and SNTP > Time Zone Settings**, as shown below:

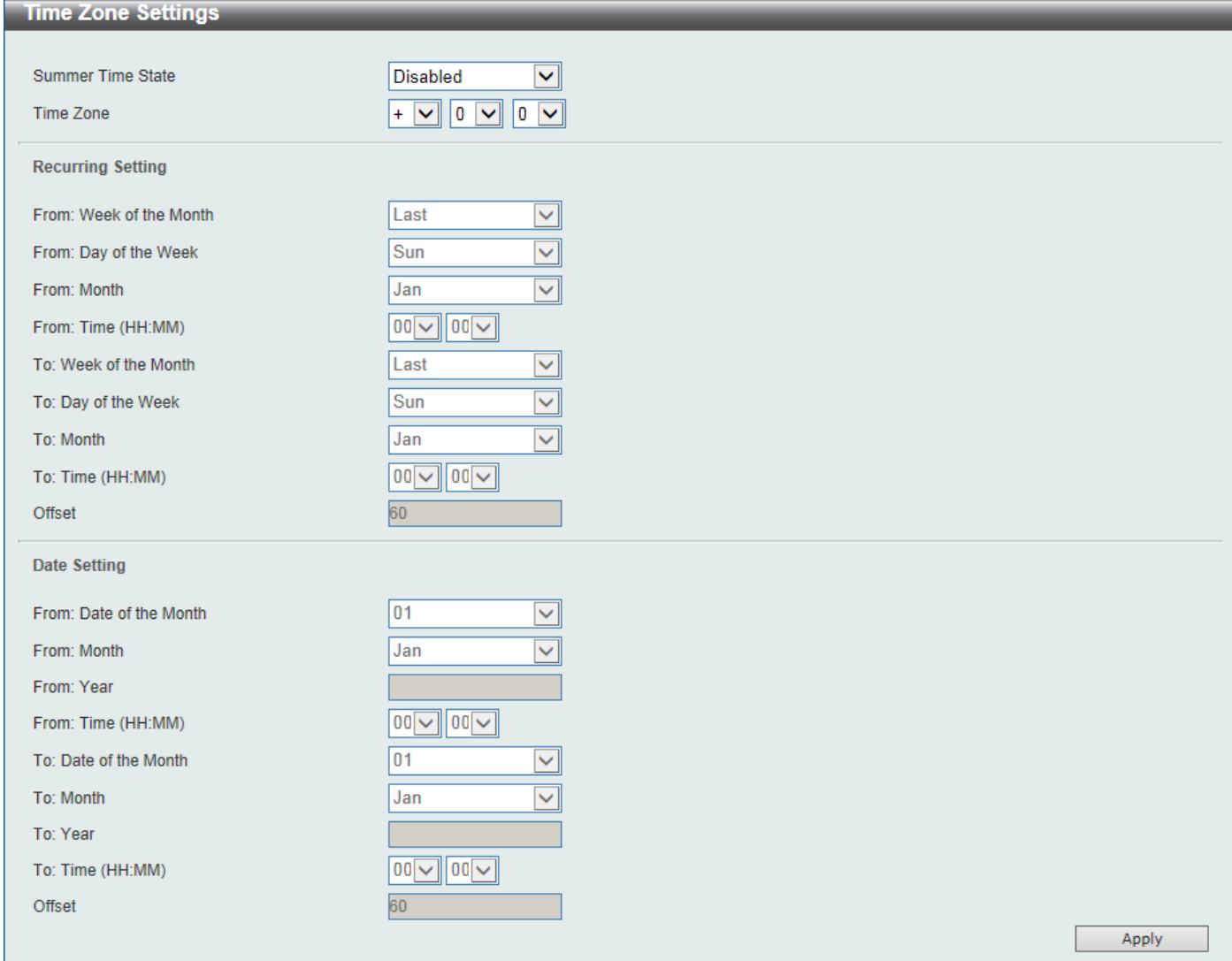

#### **Figure 3-24 Time Zone Settings Window**

The fields that can be configured are described below:

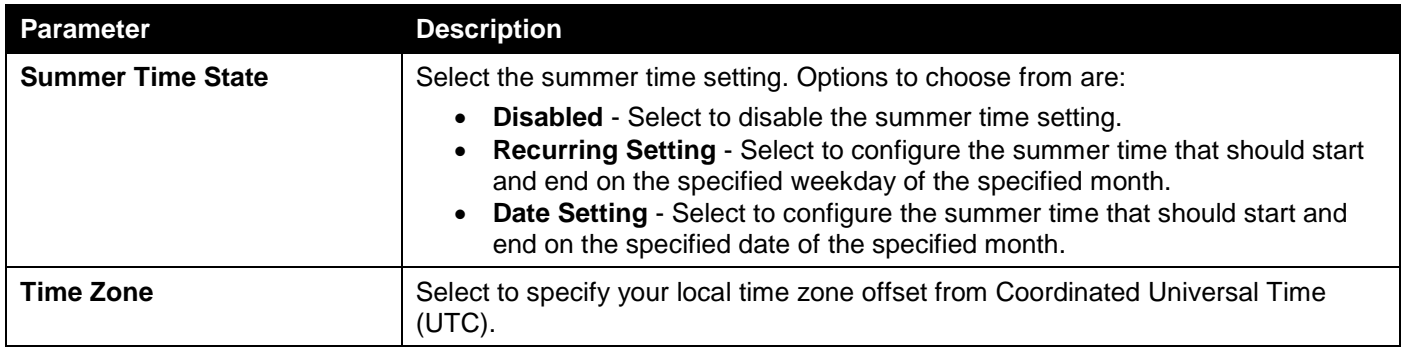

The fields that can be configured in **Recurring Settings** are described below:

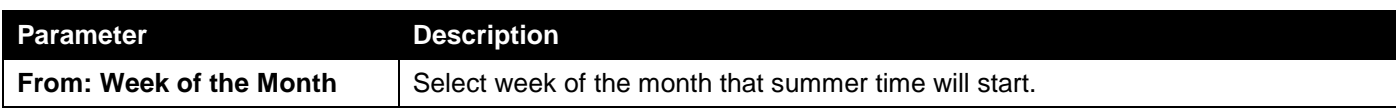

*DGS-1250 Series Gigabit Ethernet Smart Managed Switch Web UI Reference Guide*

| <b>Parameter</b>      | <b>Description</b>                                                                                                    |  |  |  |  |  |
|-----------------------|----------------------------------------------------------------------------------------------------|--|--|--|--|--|
| From: Day of the Week | Select the day of the week that summer time will start.                                                                             |  |  |  |  |  |
| <b>From: Month</b>    | Select the month that summer time will start.                                                                                       |  |  |  |  |  |
| <b>From: Time</b>     | Select the time of the day that summer time will start.                                                                             |  |  |  |  |  |
| To: Week of the Month | Select week of the month that summer time will end.                                                                                 |  |  |  |  |  |
| To: Day of the Week   | Select the day of the week that summer time will end.                                                                               |  |  |  |  |  |
| <b>To: Month</b>      | Select the month that summer time will end.                                                                                         |  |  |  |  |  |
| To: Time              | Select the time of the day that summer time will end.                                                                               |  |  |  |  |  |
| <b>Offset</b>         | Enter the number of minutes to add during summer time. The default value is 60.<br>The range of this offset is 30, 60, 90, and 120. |  |  |  |  |  |

The fields that can be configured in **Date Settings** are described below:

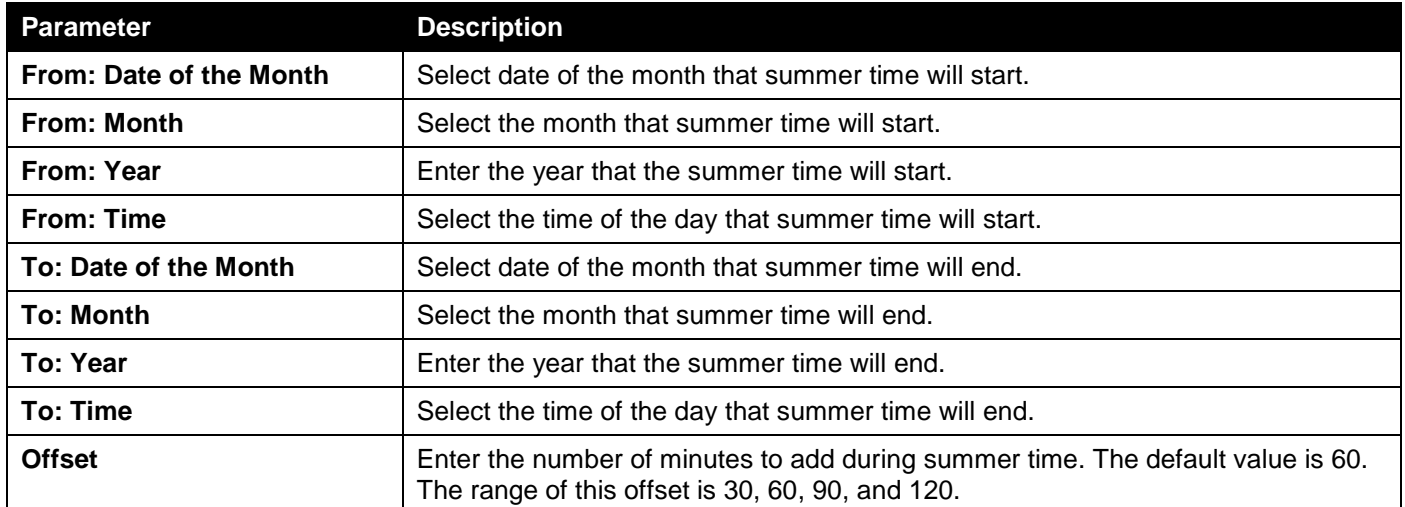

Click the **Apply** button to accept the changes made.

## SNTP Settings

The Simple Network Time Protocol (SNTP) is a protocol for synchronizing computer clocks through the Internet. It provides comprehensive mechanisms to access national time and frequency dissemination services, coordinate the SNTP subnet of servers and clients, and adjust the system clock on each participant.

This window is used to display and configure the SNTP settings for the Switch.

#### To view the following window, click **System > Time and SNTP > SNTP Settings**, as shown below:

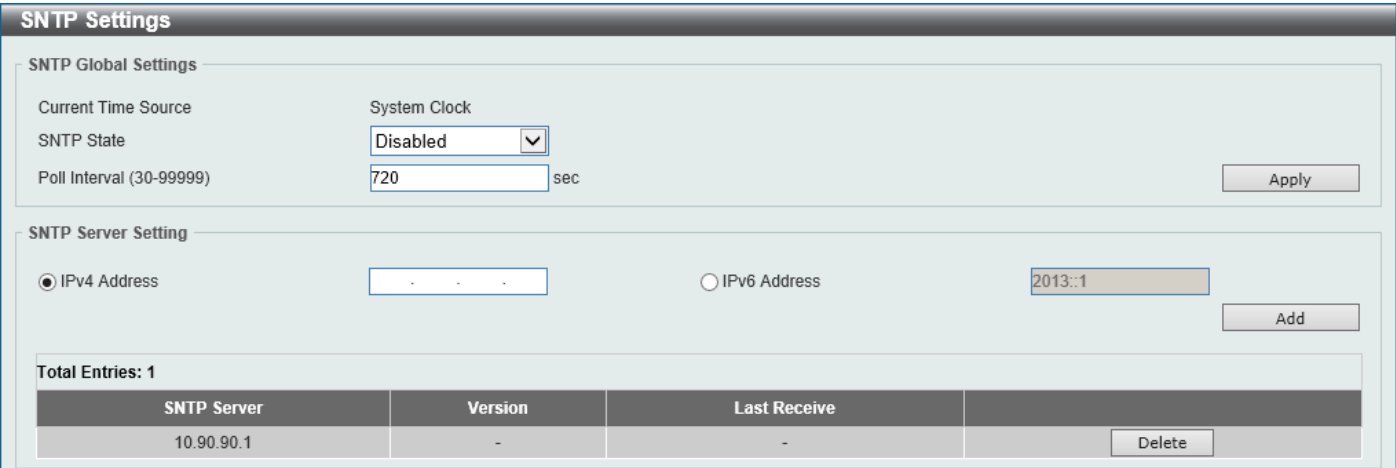

**Figure 3-25 SNTP Settings Window**

The fields that can be configured in **SNTP Global Settings** are described below:

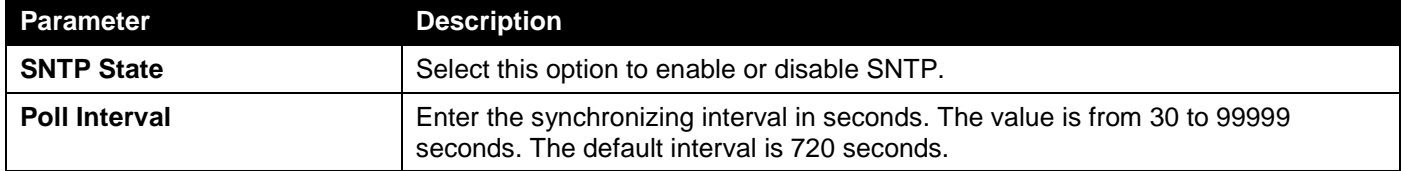

Click the **Apply** button to accept the changes made.

The fields that can be configured in **SNTP Server Settings** are described below:

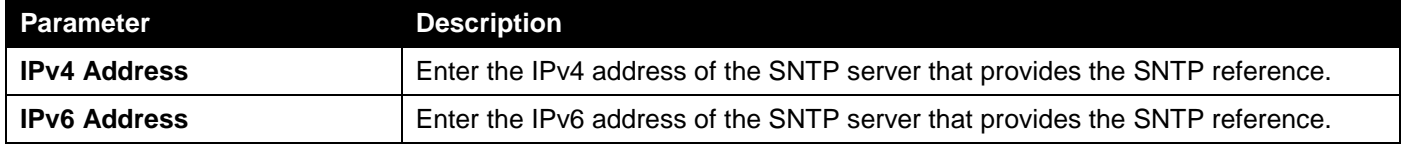

Click the **Add** button to add the SNTP server.

Click the **Delete** button to remove the specified entry.

# Time Range

This window is used to display and configure the time profile settings.

### To view the following window, click **System > Time Range**, as shown below:

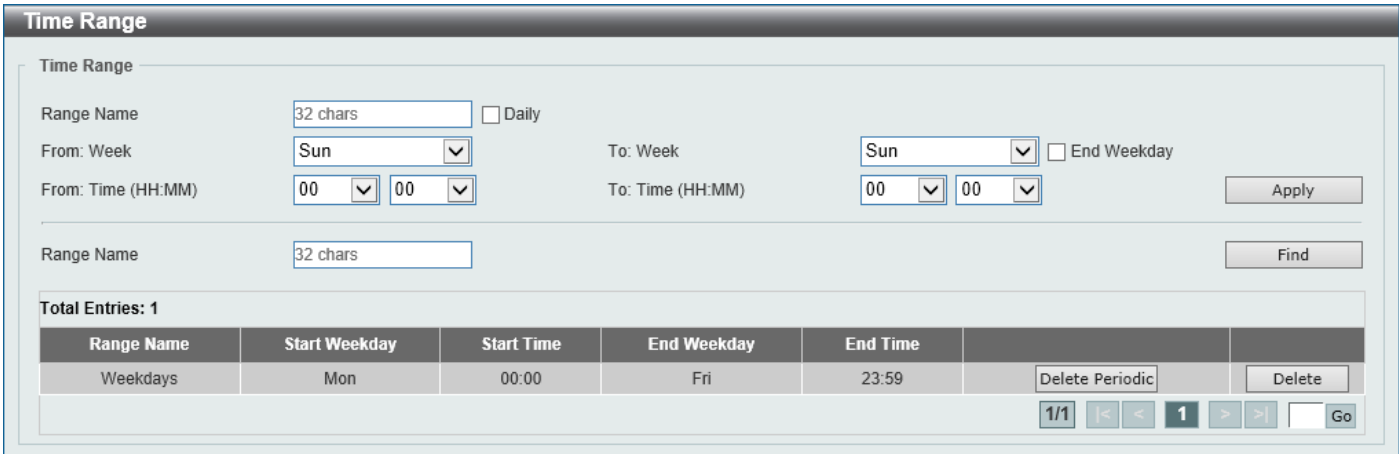

**Figure 3-26 Time Range Window**

The fields that can be configured are described below:

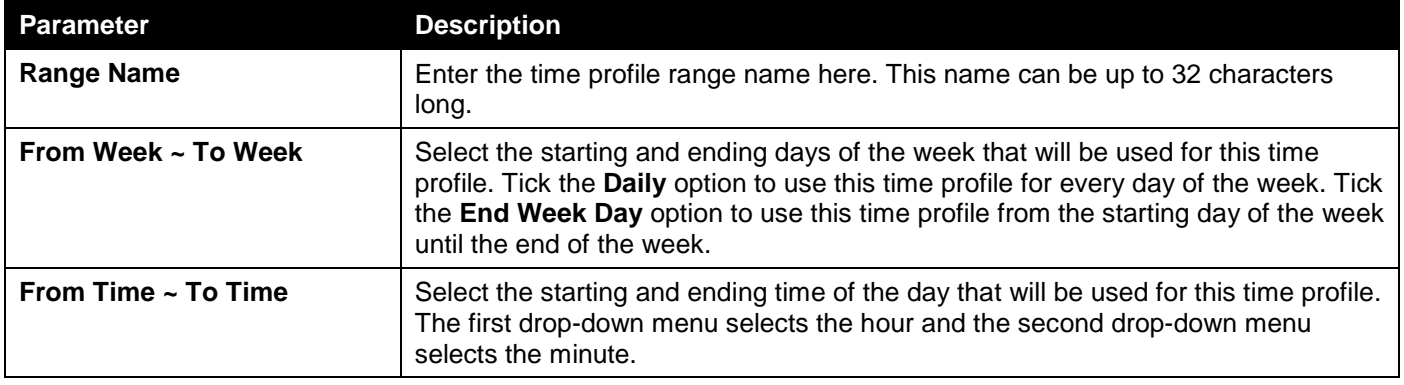

Click the **Apply** button to accept the changes made.

Click the **Find** button to locate a specific entry based on the information entered.

Click the **Delete Periodic** button to delete the periodic entry.

Click the **Delete** button to delete the specified entry.

# 4. Management

*[User Accounts Settings](#page-42-0) [SNMP](#page-43-0) [RMON](#page-52-0) [Telnet/Web](#page-56-0) [Session Timeout](#page-56-1) [DHCP](#page-57-0) [DHCP Auto Configuration](#page-70-0) [DNS](#page-70-1) [File System](#page-72-0) [D-Link Discovery Protocol](#page-75-0)*

# <span id="page-42-0"></span>User Accounts Settings

On this page, user accounts can be created and updated. Active user account sessions can also be viewed on this page.

To view the following window, click **Management > User Accounts Settings**, as shown below:

After selecting the **User Management Settings** tab, the following page will appear.

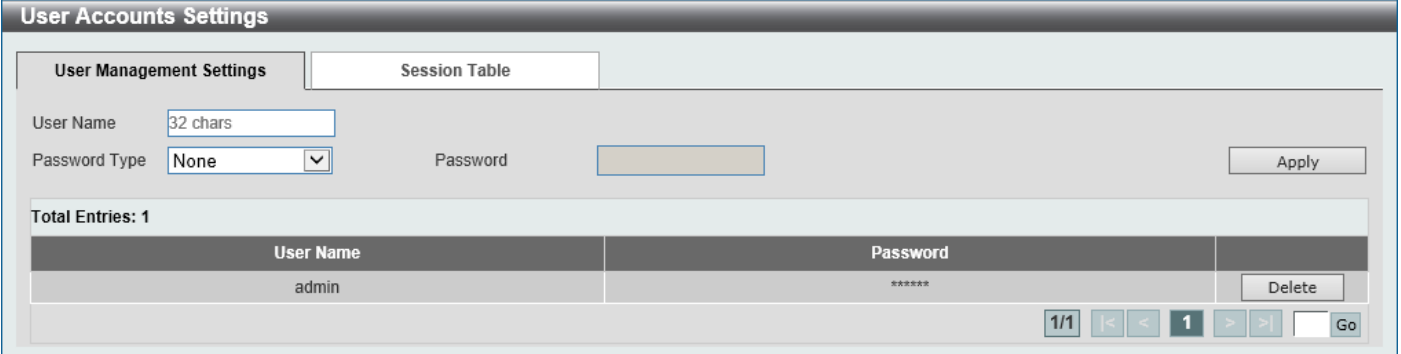

**Figure 4-1 User Accounts Settings Window**

**Parameter Description** User Name **Enter the user account name here.** This name can be up to 32 characters long. **Password Type** Select the password type for this user account here. Options to choose from are **None** and **Plain Text**. **Password After selecting Plain Text** as the password type, enter the password for this user account here.

The fields that can be configured are described below:

Click the **Apply** button to accept the changes made.

Click the **Delete** button to delete the specified user account entry.

After selecting the **Session Table** tab, the following page will appear.

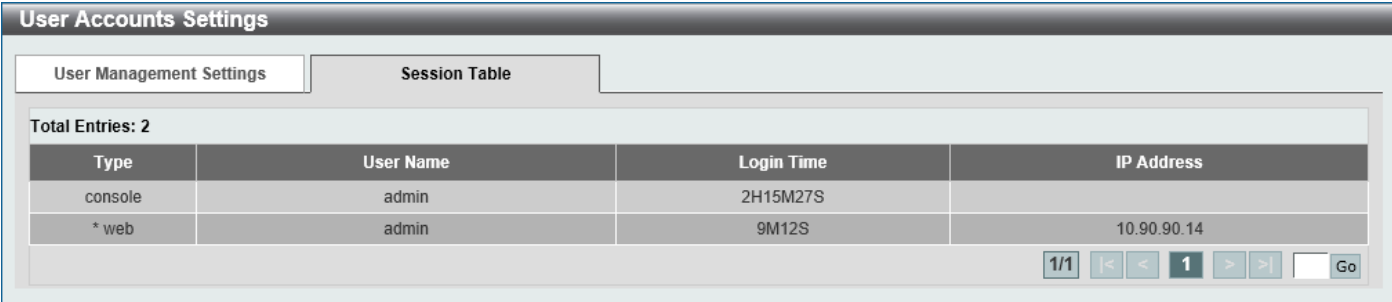

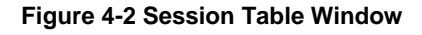

On this page, a list of active user account session will be displayed.

Enter a page number and click the **Go** button to navigate to a specific page when multiple pages exist.

## <span id="page-43-0"></span>SNMP

Simple Network Management Protocol (SNMP) is an OSI Layer 7 (Application Layer) designed specifically for managing and monitoring network devices. SNMP enables network management stations to read and modify the settings of gateways, routers, switches, and other network devices. Use SNMP to configure system features, monitor performance, and detect potential problems with the Switch, switch group, or network.

Managed devices that support SNMP include software (referred to as an agent) which runs locally on the device. A defined set of variables (managed objects) is maintained by the SNMP agent and used to manage the device. These objects are defined in a Management Information Base (MIB), which provides a standard presentation of the information controlled by the on-board SNMP agent. SNMP defines both the format of the MIB specifications and the protocol used to access this information over the network.

The Switch supports the SNMP versions 1, 2c, and 3. The three versions of SNMP vary in the level of security provided between the management station and the network device.

In SNMPv1 and SNMPv2c, user authentication is accomplished using 'community strings', which function like passwords. The remote user SNMP application and the Switch SNMP must use the same community string. SNMP packets from any station that has not been authenticated are ignored (dropped). The default community strings for the Switch used for SNMPv1 and SNMPv2c management access are:

- **public** Allows authorized management stations to retrieve MIB objects.
- **private** Allows authorized management stations to retrieve and modify MIB objects.

The SNMPv3 protocol uses a more sophisticated authentication process that is separated into two parts. The first part maintains a list of users and their attributes that are allowed to act as SNMP managers. The second part describes what each user in that list can do as an SNMP manager. The SNMPv3 protocol also provides an additional layer of security that can be used to encrypt SNMP messages.

The Switch allows groups of users to be listed and configured with a shared set of privileges. The SNMP version may also be set for a listed group of SNMP managers. Thus, you may create a group of SNMP managers that are allowed to view read-only information or receive traps using SNMPv1 while assigning a higher level of security to another group, granting read/write privileges using SNMPv3.

Using SNMPv3, users or groups can be allowed or be prevented from performing specific SNMP management functions. These are defined using the Object Identifier (OID) associated with a specific MIB.

### **MIBs**

A Management Information Base (MIB) stores management and counter information. The Switch uses the standard MIB-II Management Information Base module, and so values for MIB objects can be retrieved using any SNMP-based network management software. In addition to the standard MIB-II, the Switch also supports its own proprietary enterprise MIB as an extended Management Information Base. Specifying the MIB Object Identifier may also retrieve the proprietary MIB. MIB values can be either read-only or read-write.

The Switch incorporates a flexible SNMP management system that can be customized to suit the needs of the networks and the preferences of the network administrator. The three versions of SNMP vary in the level of security provided between the management station and the network device. SNMP settings are configured using the menus located in the **SNMP** folder of the Web UI.

### **Traps**

Traps are messages that alert network personnel of events that occur on the Switch. The events can be as serious as a reboot (someone accidentally turned the Switch off/unplugged the Switch), or less serious like a port status change. The Switch generates traps and sends them to the trap recipient (or network manager). Typical traps include trap messages for Authentication Failure, Topology Change, and Broadcast/Multicast Storm.

## SNMP Global Settings

This window is used to display and configure the global SNMP and trap settings.

To view the following window, click **Management > SNMP > SNMP Global Settings**, as shown below:

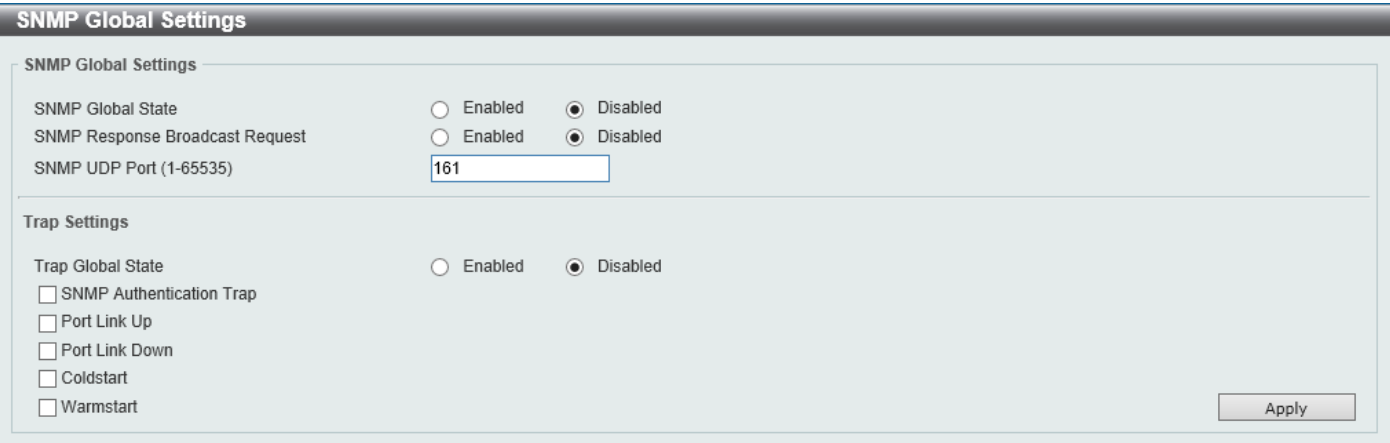

#### **Figure 4-3 SNMP Global Settings Window**

The fields that can be configured in **SNMP Global Settings** are described below:

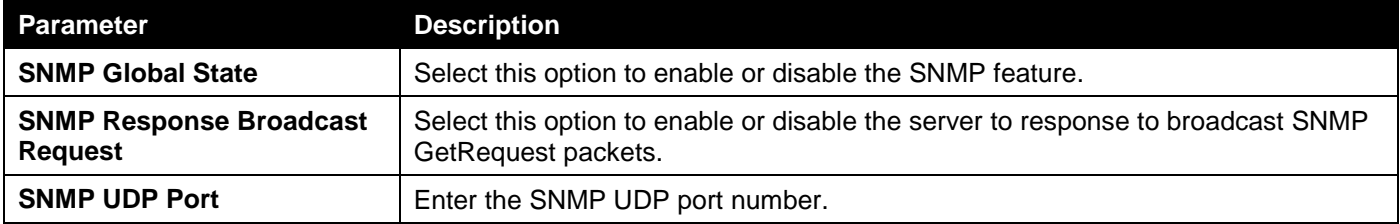

The fields that can be configured in **Trap Settings** are described below:

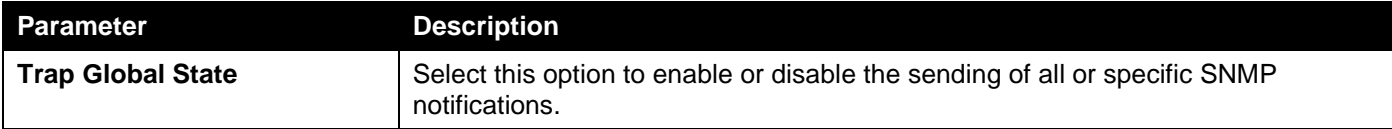

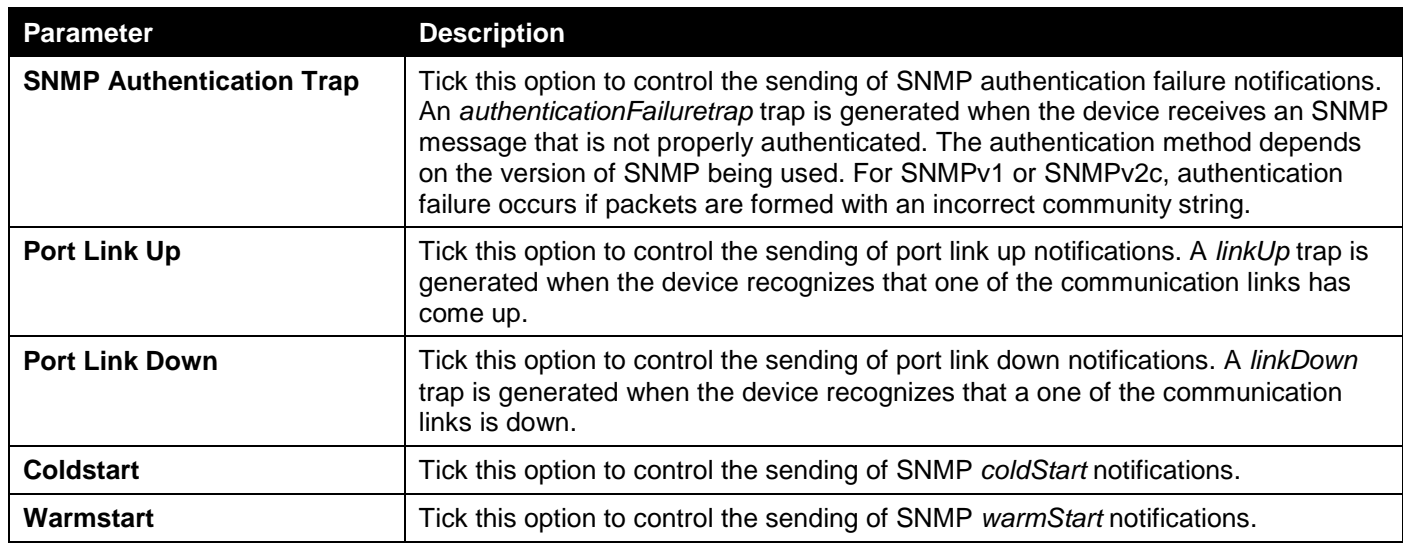

# SNMP Linkchange Trap Settings

This window is used to display and configure the SNMP link change trap settings.

To view the following window, click **Management > SNMP > SNMP Linkchange Trap Settings**, as shown below:

| <b>SNMP Linkchange Trap Settings</b><br>∣∧                                                                 |                                                                                 |                   |  |  |  |  |  |  |
|----------------------------------------------------------------------------------------------------|---------------------------------------------------------------------------------|-------------------|--|--|--|--|--|--|
| <b>SNMP Linkchange Trap Settings</b>                                                                       |                                                                                 |                   |  |  |  |  |  |  |
| From Port<br>To Port<br>$\vert \mathsf{v} \vert$<br>eth1/0/1<br>eth1/0/1<br>$\mathbin{\blacktriangledown}$ | Trap Sending<br>Trap State<br>$Disable$ d $\vee$<br>$Disable$ d $\triangledown$ |                   |  |  |  |  |  |  |
| Port                                                                                                    | <b>Trap Sending</b>                                                             | <b>Trap State</b> |  |  |  |  |  |  |
| eth1/0/1                                                                                                   | Enabled                                                                         | Enabled           |  |  |  |  |  |  |
| eth1/0/2                                                                                                   | Enabled                                                                         | Enabled           |  |  |  |  |  |  |
| eth1/0/3                                                                                                   | Enabled                                                                         | Enabled           |  |  |  |  |  |  |
| eth1/0/4                                                                                                   | Enabled                                                                         | Enabled           |  |  |  |  |  |  |
| eth 1/0/5                                                                                                  | Enabled                                                                         | Enabled           |  |  |  |  |  |  |
| eth1/0/6                                                                                                   | Enabled                                                                         | Enabled           |  |  |  |  |  |  |
| eth1/0/7                                                                                                   | Enabled                                                                         | Enabled           |  |  |  |  |  |  |
| eth1/0/8                                                                                                   | Enabled                                                                         | Enabled           |  |  |  |  |  |  |
| eth 1/0/9                                                                                                  | Enabled                                                                         | Enabled           |  |  |  |  |  |  |
| eth1/0/10                                                                                                  | Enabled                                                                         | Enabled           |  |  |  |  |  |  |

**Figure 4-4 SNMP Linkchange Trap Settings Window**

The fields that can be configured are described below:

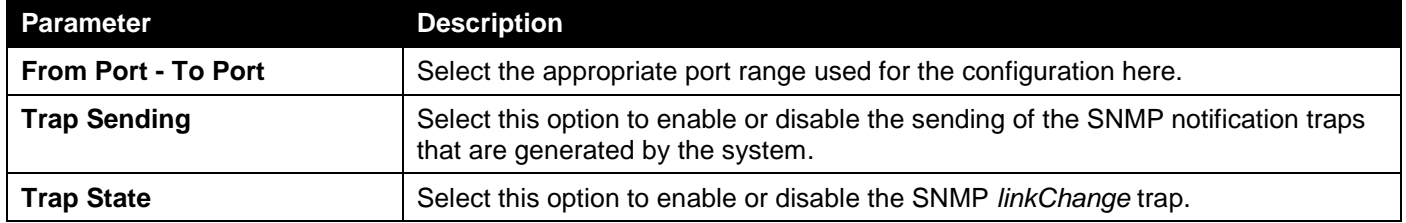

Click the **Apply** button to accept the changes made.

### SNMP View Table Settings

This window is used to assign views to community strings that define which MIB objects can be accessed by a remote SNMP manager. The SNMP sub-tree OID created with this table maps SNMP users to the views created in the **SNMP User Table Settings** window.

To view the following window, click **Management > SNMP > SNMP View Table Settings**, as shown below:

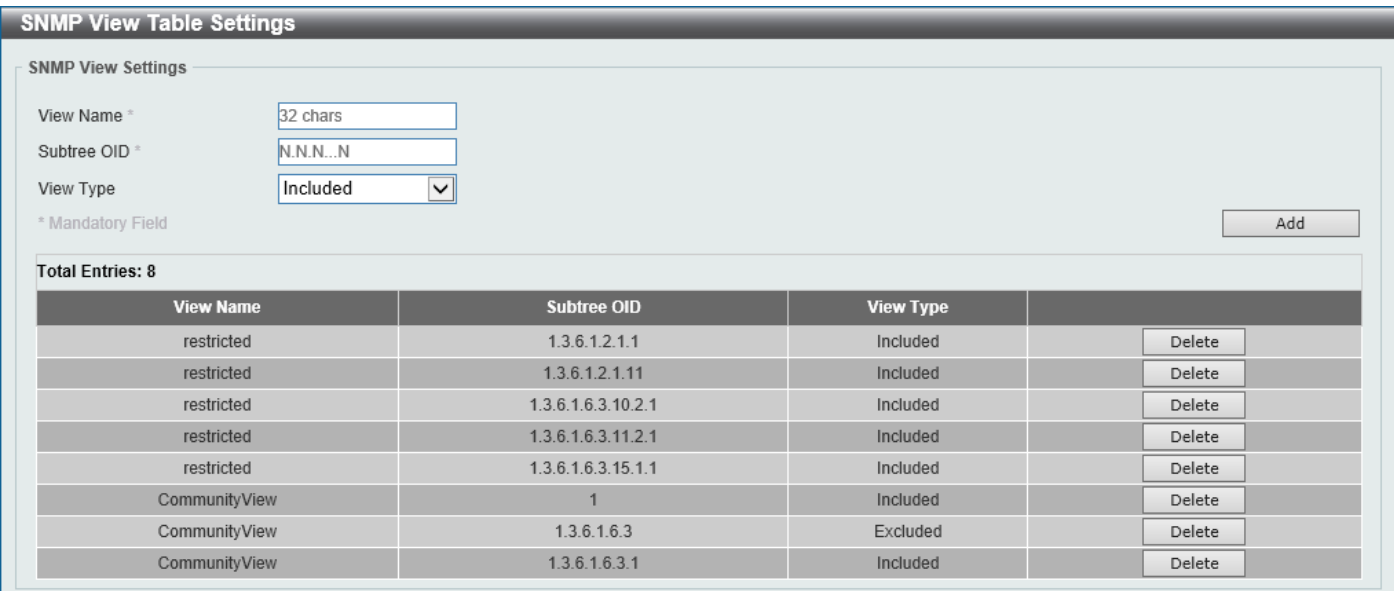

#### **Figure 4-5 SNMP View Table Settings Window**

The fields that can be configured are described below:

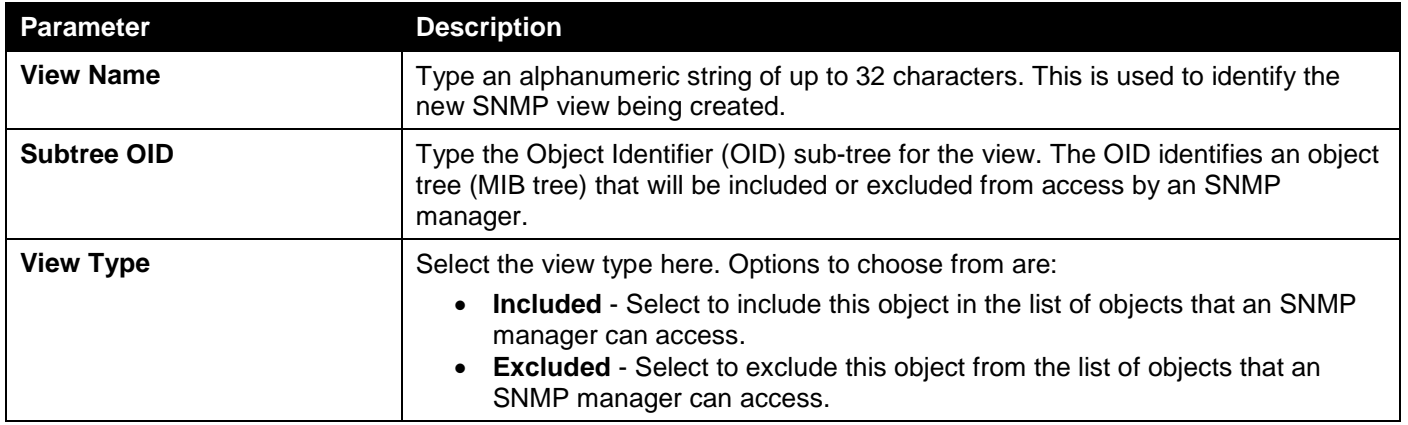

Click the **Add** button to add a new entry based on the information entered.

Click the **Delete** button to remove the specified entry.

## SNMP Community Table Settings

This window is used to create an SNMP community string to define the relationship between the SNMP manager and an agent. The community string acts like a password to permit access to the agent on the Switch. One or more of the following characteristics can be associated with the community string:

- An access list containing IP addresses of SNMP managers that are permitted to use the community string to gain access to the Switch's SNMP agent.
- Any MIB view that defines the subset of MIB objects that will be accessible to the SNMP community.
- Read-write or read-only level permissions for the MIB objects accessible to the SNMP community.

### To view the following window, click **Management > SNMP > SNMP Community Table Settings**, as shown below:

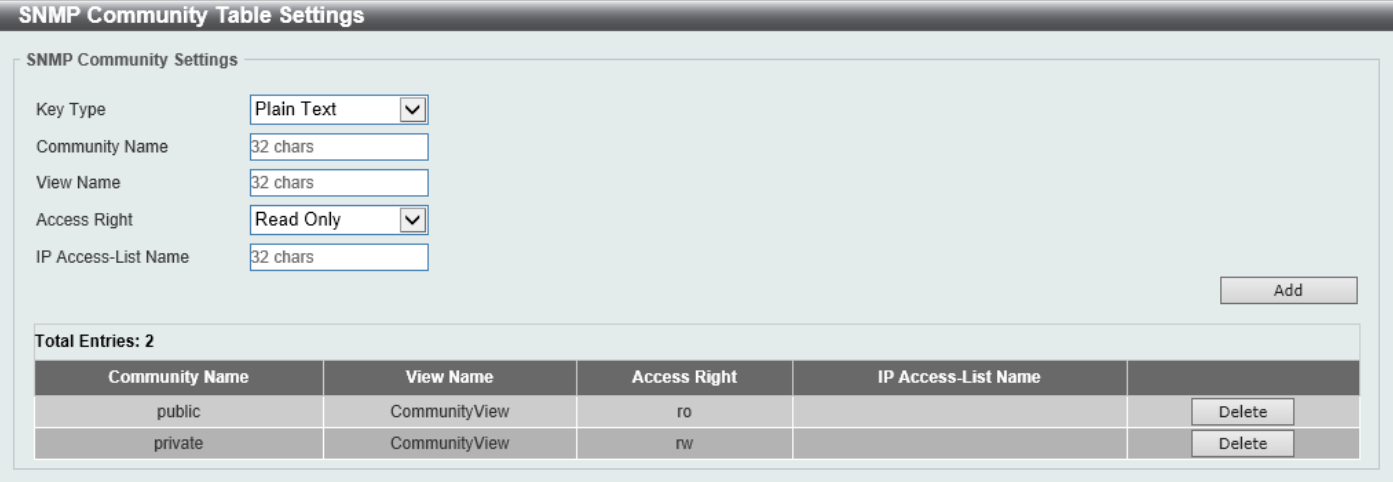

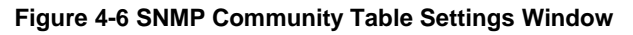

The fields that can be configured are described below:

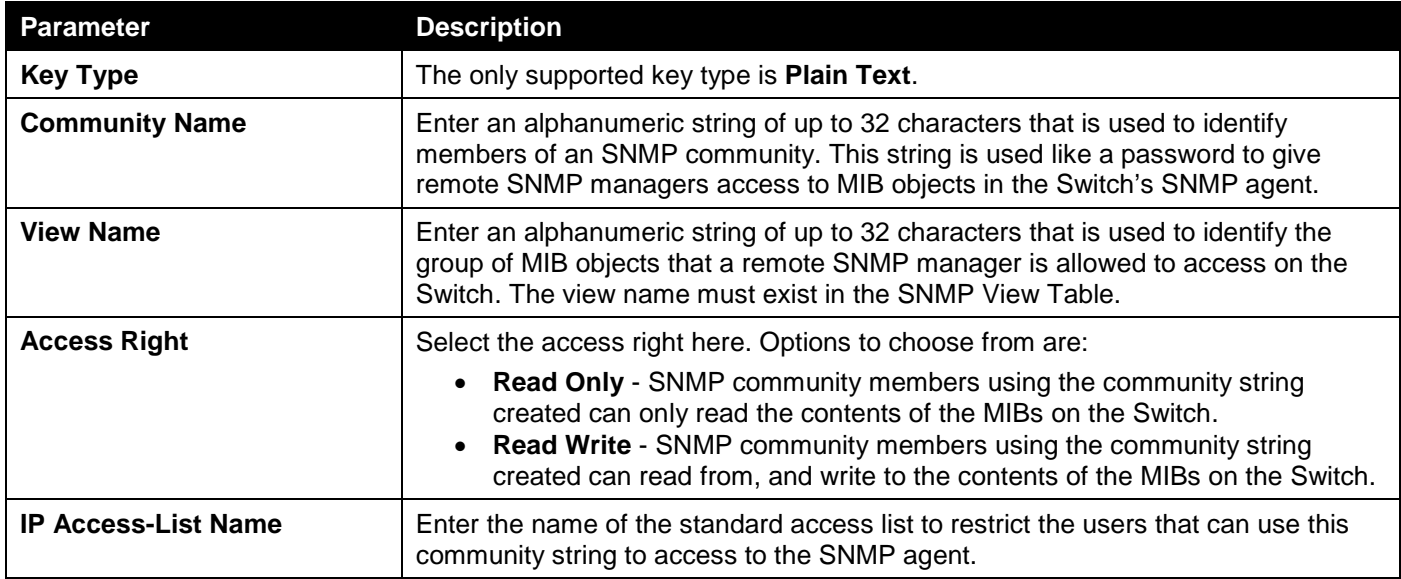

Click the **Add** button to add a new entry based on the information entered.

Click the **Delete** button to remove the specified entry.

## SNMP Group Table Settings

An SNMP group created with this table maps SNMP users to the views created in the **SNMP View Table Settings** window.

To view the following window, click **Management > SNMP > SNMP Group Table Settings**, as shown below:

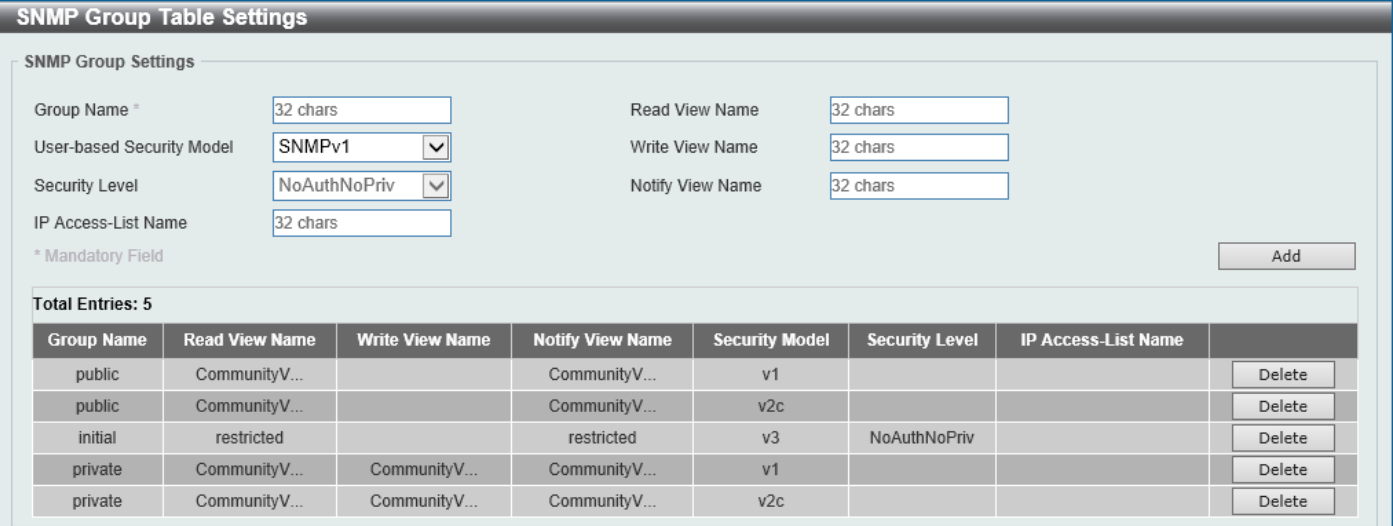

#### **Figure 4-7 SNMP Group Table Settings Window**

The fields that can be configured are described below:

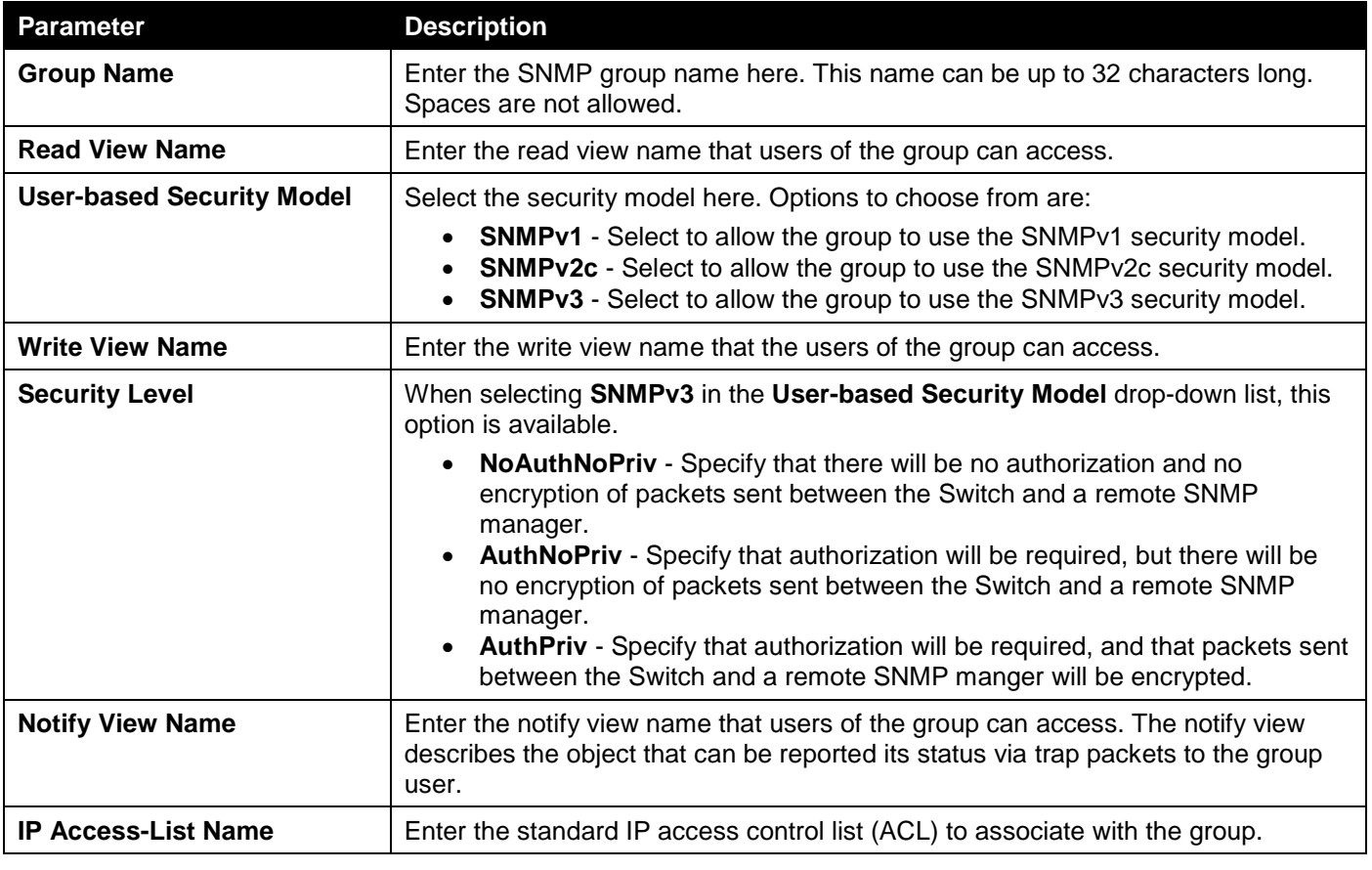

Click the **Add** button to add a new entry based on the information entered.

Click the **Delete** button to remove the specified entry.

## SNMP Engine ID Local Settings

The Engine ID is a unique identifier used for SNMPv3 implementations on the Switch.

#### To view the following window, click **Management > SNMP > SNMP Engine ID Local Settings**, as shown below:

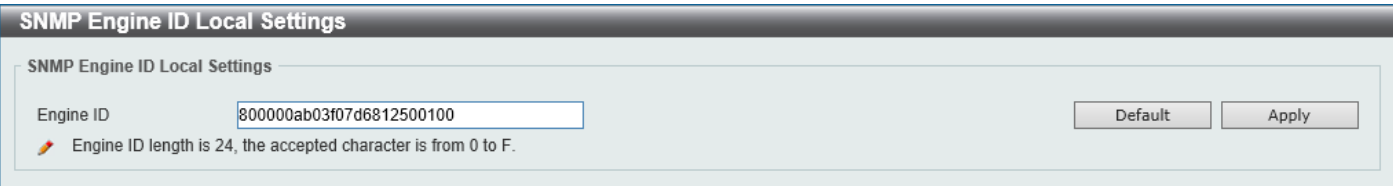

**Figure 4-8 SNMP Engine ID Local Settings Window**

### The fields that can be configured are described below:

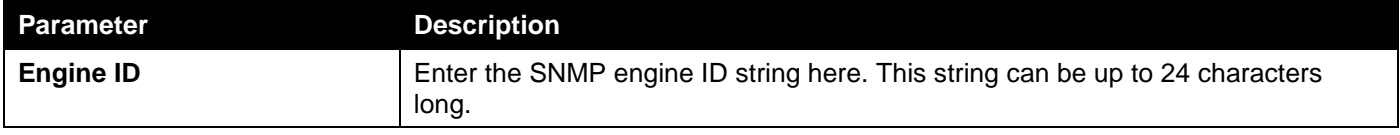

Click the **Default** button to revert the engine ID to the default.

Click the **Apply** button to accept the changes made.

## SNMP User Table Settings

This window is used to display and configure the SNMP users that are currently configured on the Switch.

To view the following window, click **Management > SNMP > SNMP User Table Settings**, as shown below:

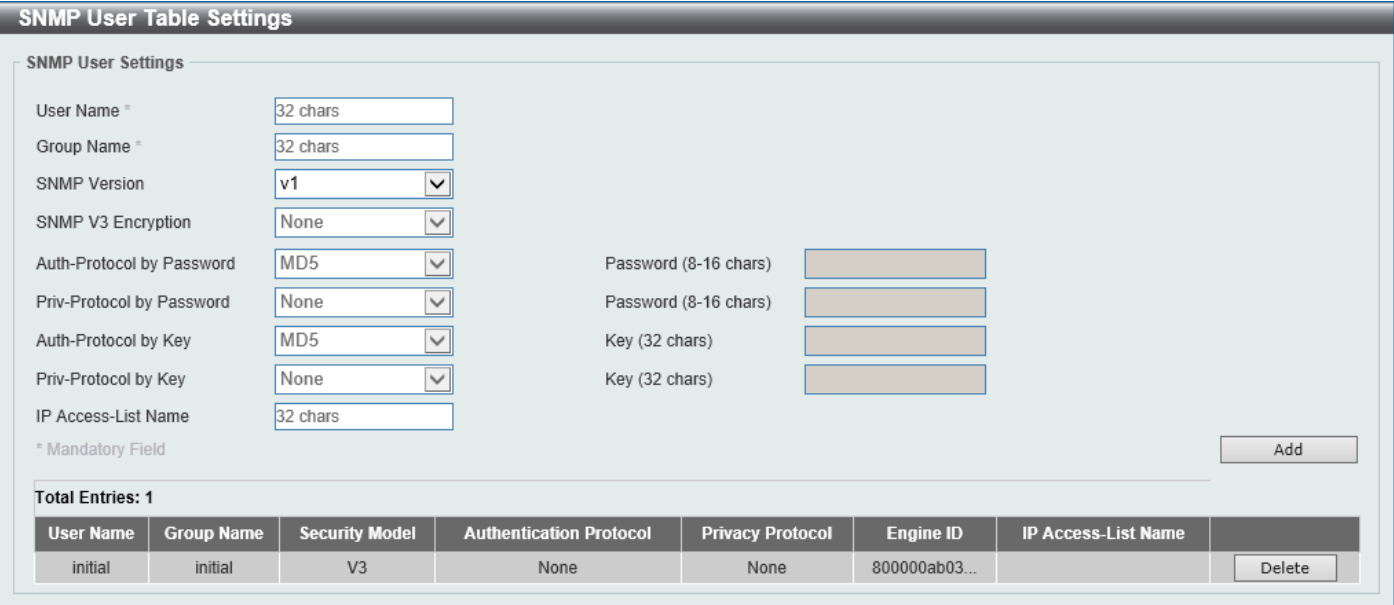

**Figure 4-9 SNMP User Table Settings Window**

The fields that can be configured are described below:

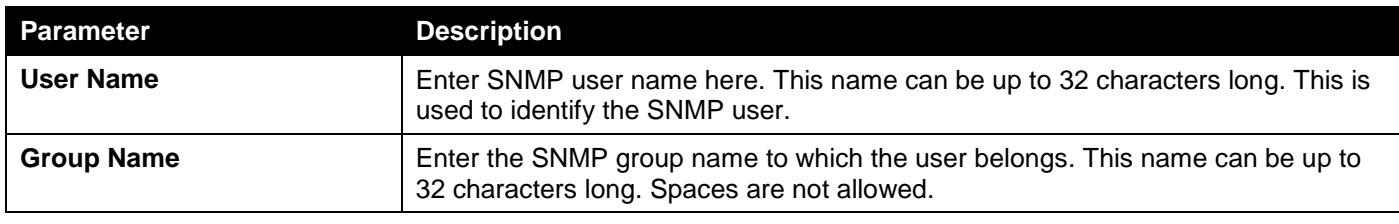

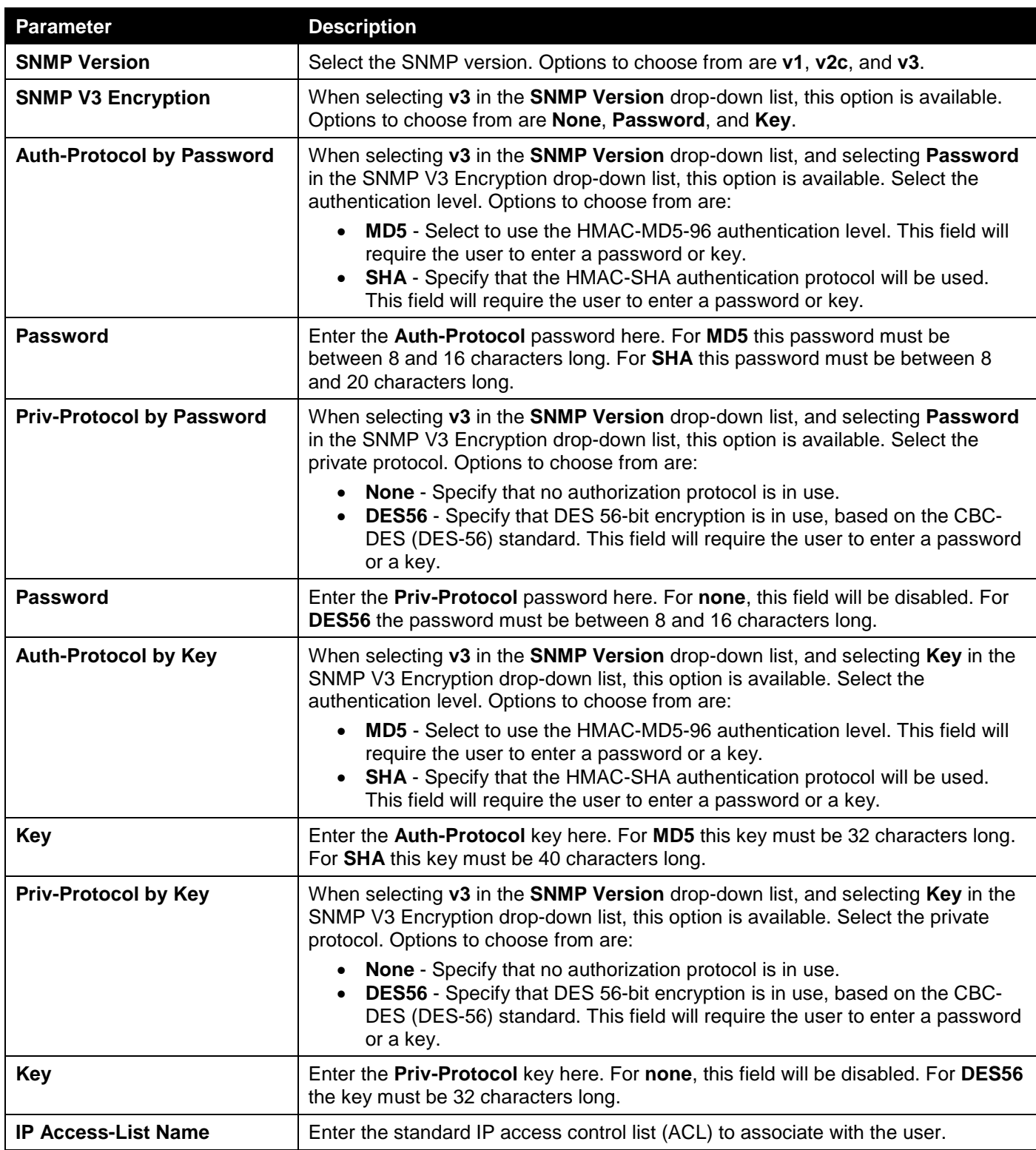

Click the **Add** button to add a new entry based on the information entered.

Click the **Delete** button to remove the specified entry.

## SNMP Host Table Settings

This window is used to display and configure the recipient of the SNMP notification.

#### To view the following window, click **Management > SNMP > SNMP Host Table Settings**, as shown below:

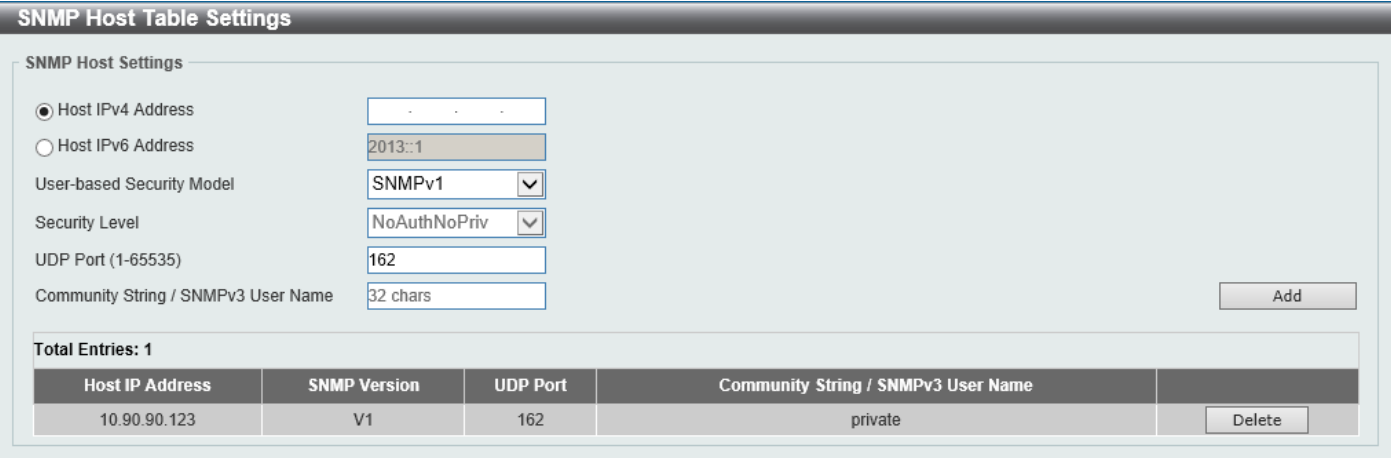

**Figure 4-10 SNMP Host Table Settings Window**

### The fields that can be configured are described below:

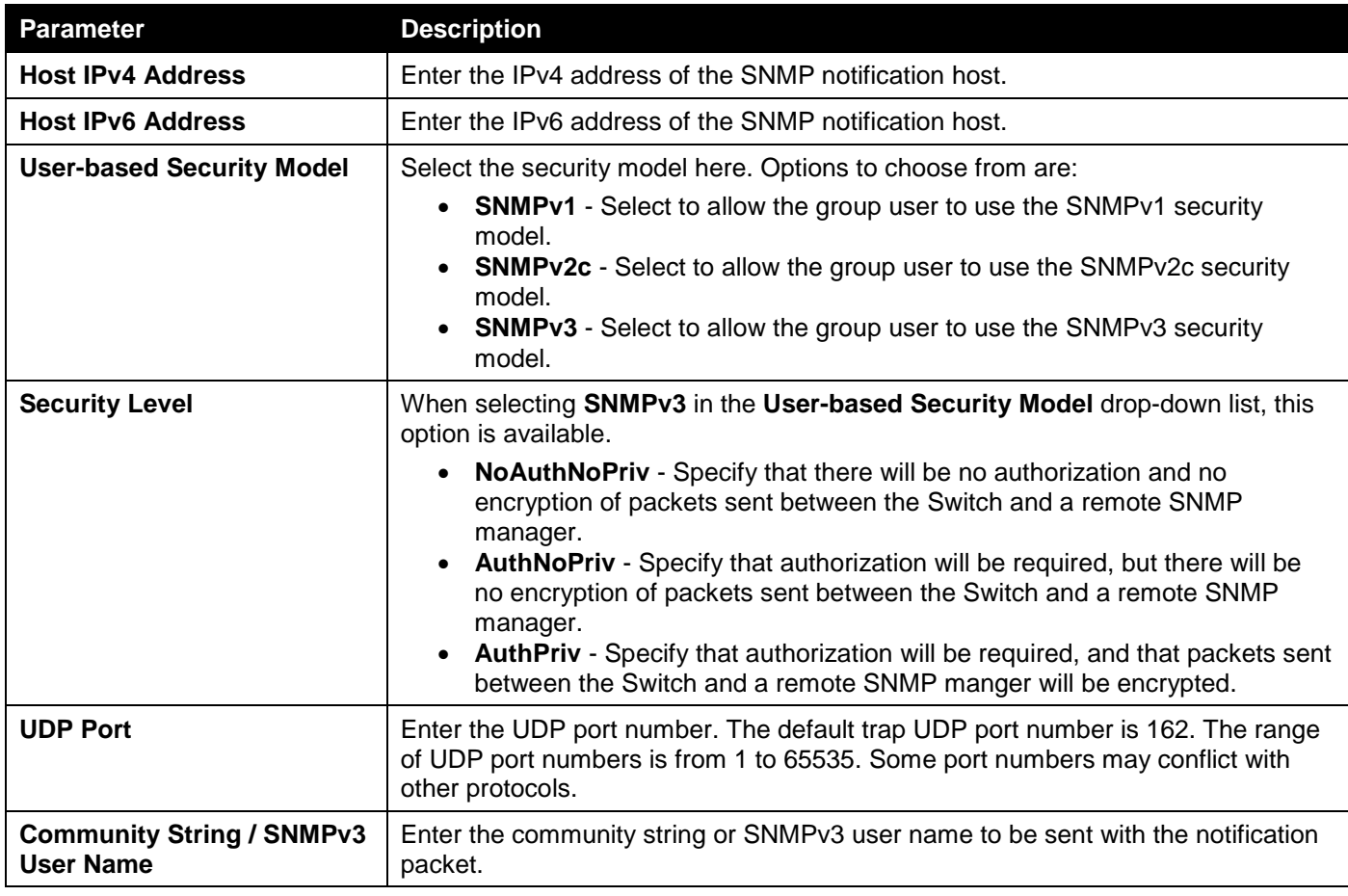

Click the **Add** button to add a new entry based on the information entered.

Click the **Delete** button to remove the specified entry.

# <span id="page-52-0"></span>RMON

## RMON Global Settings

This window is used to enable or disable remote monitoring (RMON) for the rising and falling alarm trap feature for the SNMP function on the Switch.

To view the following window, click **Management > RMON > RMON Global Settings**, as shown below:

| <b>RMON Global Settings</b> |                 |            |       |
|-----------------------------|-----------------|------------|-------|
| RMON Global Settings        |                 |            |       |
| RMON Rising Alarm Trap      | $\odot$ Enabled | ) Disabled |       |
| RMON Falling Alarm Trap     | $\odot$ Enabled | Disabled   | Apply |
|                             |                 |            |       |

**Figure 4-11 RMON Global Settings Window**

The fields that can be configured are described below:

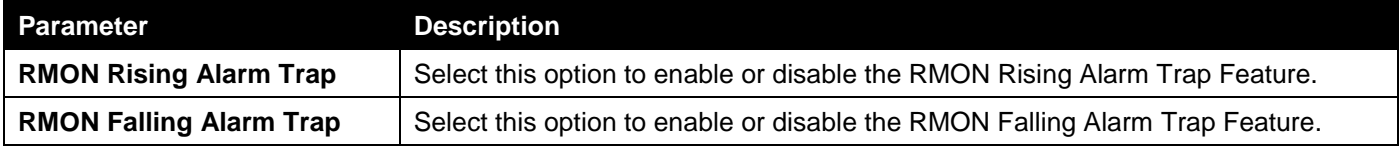

Click the **Apply** button to accept the changes made.

## RMON Statistics Settings

This window is used to display and configure the RMON statistics on the specified port.

To view the following window, click **Management > RMON > RMON Statistics Settings**, as shown below:

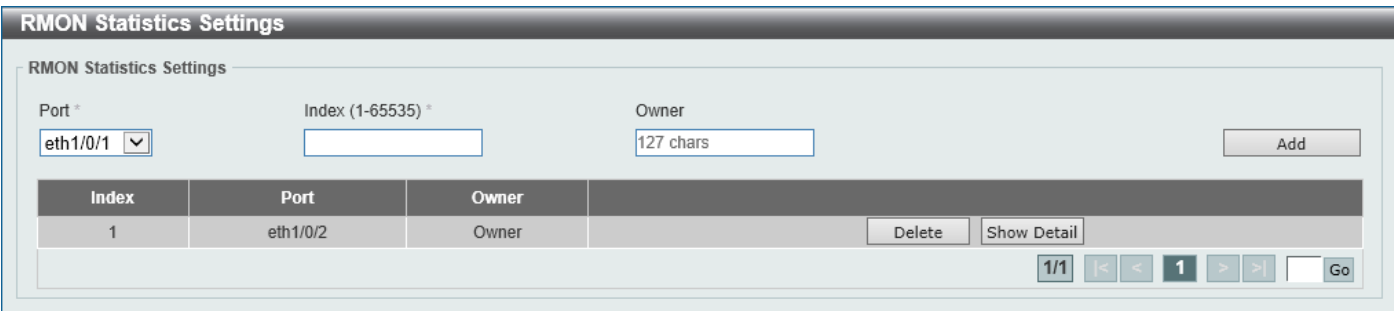

**Figure 4-12 RMON Statistics Settings Window**

The fields that can be configured are described below:

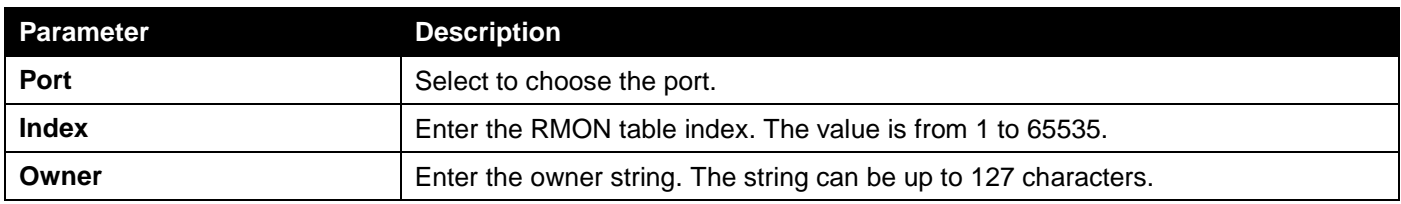

Click the **Add** button to add a new entry based on the information entered.

Click the **Delete** button to remove the specified entry.

Click the **Show Detail** button to see the detail information of the specific port.

After clicking the **Show Detail** button, the following window will appear.

|       | <b>RMON Statistics Table</b> |      |              |                                              |              |             |              |                          |              |             |                   |              |              |              |                                           |             |              |                 |
|-------|------------------------------|------|--------------|----------------------------------------------|--------------|-------------|--------------|--------------------------|--------------|-------------|-------------------|--------------|--------------|--------------|-------------------------------------------|-------------|--------------|-----------------|
|       | <b>RMON Statistics Table</b> |      |              |                                              |              |             |              |                          |              |             |                   |              |              |              |                                           |             |              |                 |
|       | <b>Data</b>                  | Rec. | Rec.         | Broadcast   Multicast   Undersize   Oversize |              |             |              |                          |              | <b>CRC</b>  |                   | <b>Drop</b>  | 64           |              | 65-127   128-255   256-511                |             | $512 -$      | 1024-           |
| Index | Source   Octets   PKTs       |      |              | <b>PKTs</b>                                  | <b>PKTs</b>  | <b>PKTs</b> | <b>PKTs</b>  | <b>Fragments Jabbers</b> |              | Error       | <b>Collisions</b> |              |              |              | Event   Octets   Octets   Octets   Octets |             | 1023         | 1518            |
|       |                              |      |              |                                              |              |             |              |                          |              |             |                   |              |              |              |                                           |             |              | Octets   Octets |
|       | eth1/0/2                     | 0    | $\mathbf{0}$ | $\mathbf{0}$                                 | $\mathbf{0}$ | $\bf{0}$    | $\mathbf{0}$ | $\mathbf 0$              | $\mathbf{0}$ | $\mathbf 0$ | $\mathbf{0}$      | $\mathbf{0}$ | $\mathbf{0}$ | $\mathbf{0}$ | $\mathbf{0}$                              | $\mathbf 0$ | $\mathbf{0}$ | $\mathbf{0}$    |
|       |                              |      |              |                                              |              |             |              |                          |              |             |                   |              |              |              |                                           |             |              | <b>Back</b>     |

**Figure 4-13 RMON Statistics Settings (Show Detail) Window**

Click the **Back** button to return to the previous window.

## RMON History Settings

This window is used to display and configure RMON MIB history statistics gathered on the specified port.

To view the following window, click **Management > RMON > RMON History Settings**, as shown below:

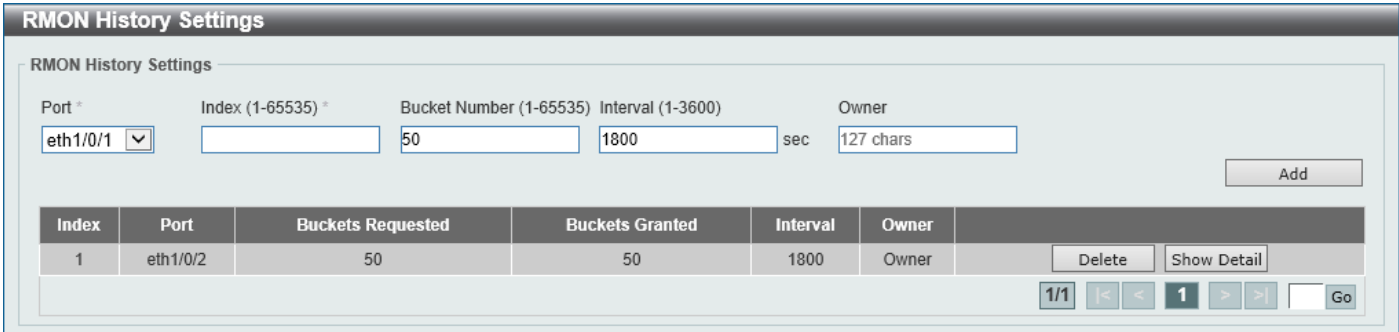

**Figure 4-14 RMON History Settings Window**

| <b>Parameter</b>     | <b>Description</b>                                                                                                    |
|----------------------|----------------------------------------------------------------------------------------------------|
| <b>Port</b>          | Select the port that will be used here.                                                                                                    |
| <b>Index</b>         | Enter the history group table index. The value is from 1 to 65535.                                                                                   |
| <b>Bucket Number</b> | Enter the number of buckets specified for the RMON collection history group of<br>statistics. The range is from 1 to 65535. The default value is 50. |
| <b>Interval</b>      | Enter the time in seconds in each polling cycle. The range is from 1 to 3600.                                                                        |
| Owner                | Enter the owner string. The string can be up to 127 characters.                                                                                      |

The fields that can be configured are described below:

Click the **Add** button to add a new entry based on the information entered.

Click the **Delete** button to remove the specified entry.

Click the **Show Detail** button to see the detail information of the specific port.

After clicking the **Show Detail** button, the following window will appear.

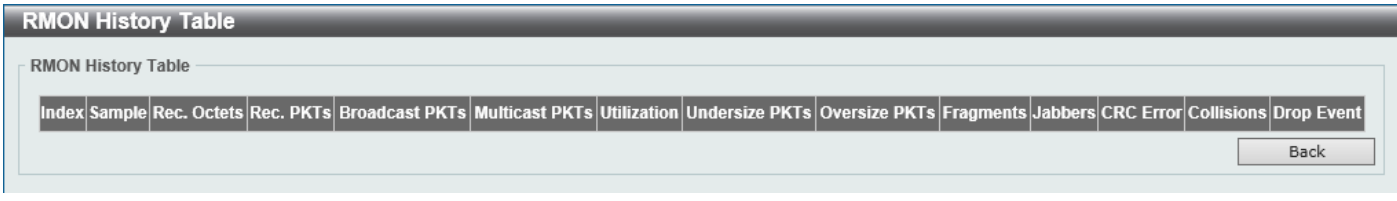

**Figure 4-15 RMON History Settings (Show Detail) Window**

Click the **Back** button to return to the previous window.

## RMON Alarm Settings

This window is used to display and configure alarm entries to monitor an interface.

To view the following window, click **Management > RMON > RMON Alarm Settings**, as shown below:

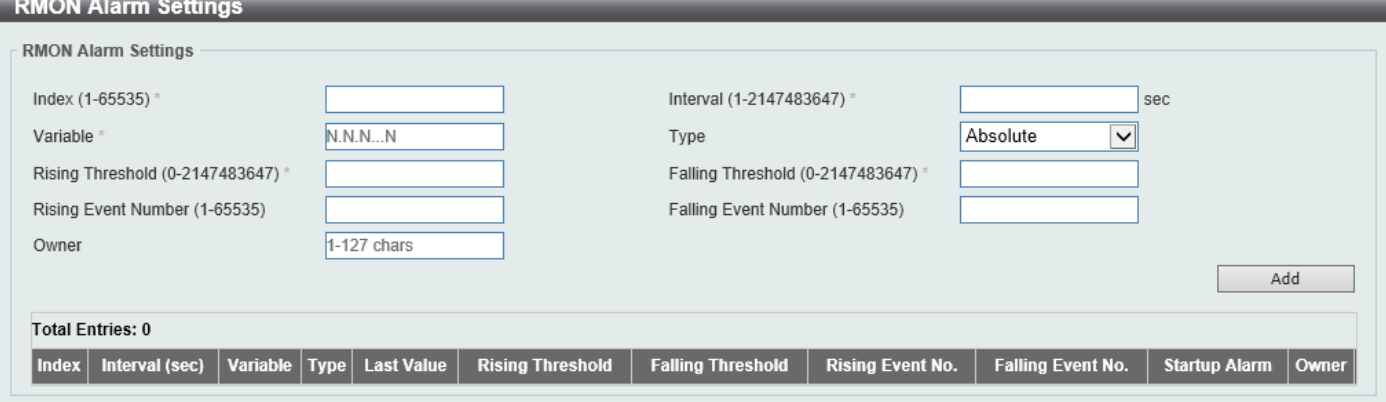

**Figure 4-16 RMON Alarm Settings Window**

The fields that can be configured are described below:

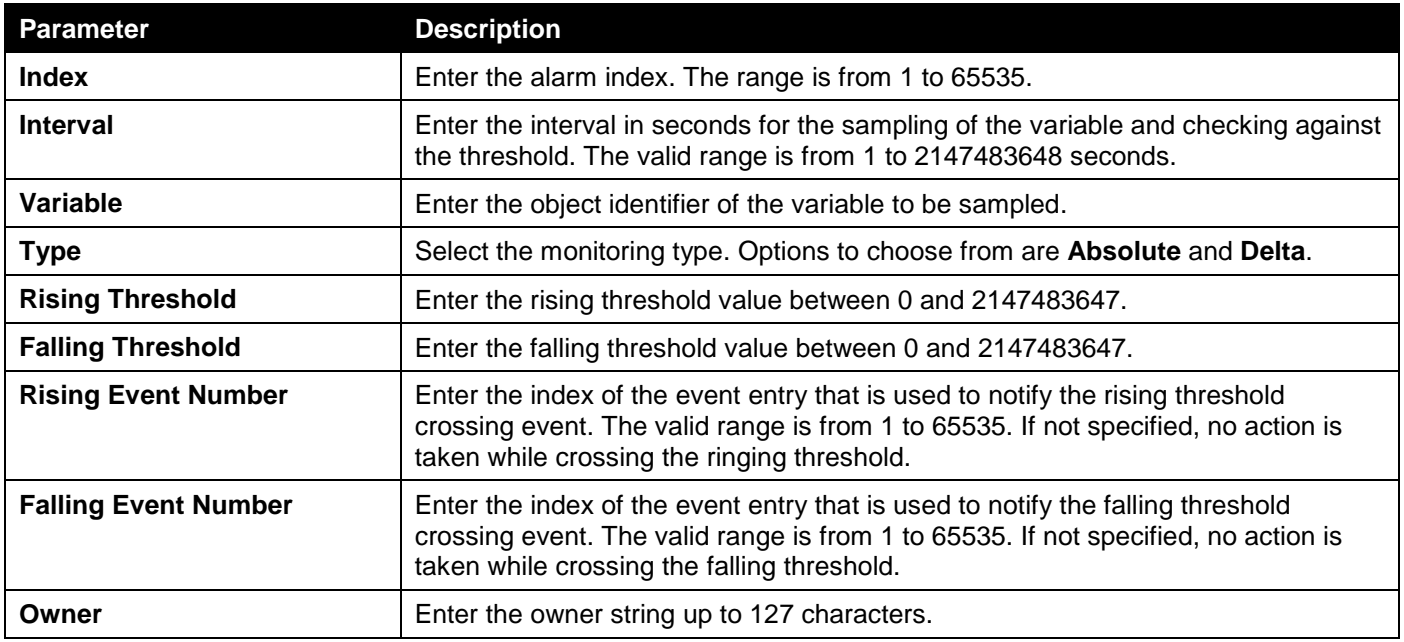

Click the **Add** button to add a new entry based on the information entered.

Click the **Delete** button to remove the specified entry.

## RMON Event Settings

This window is used to display and configure event entries.

To view the following window, click **Management > RMON > RMON Event Settings**, as shown below:

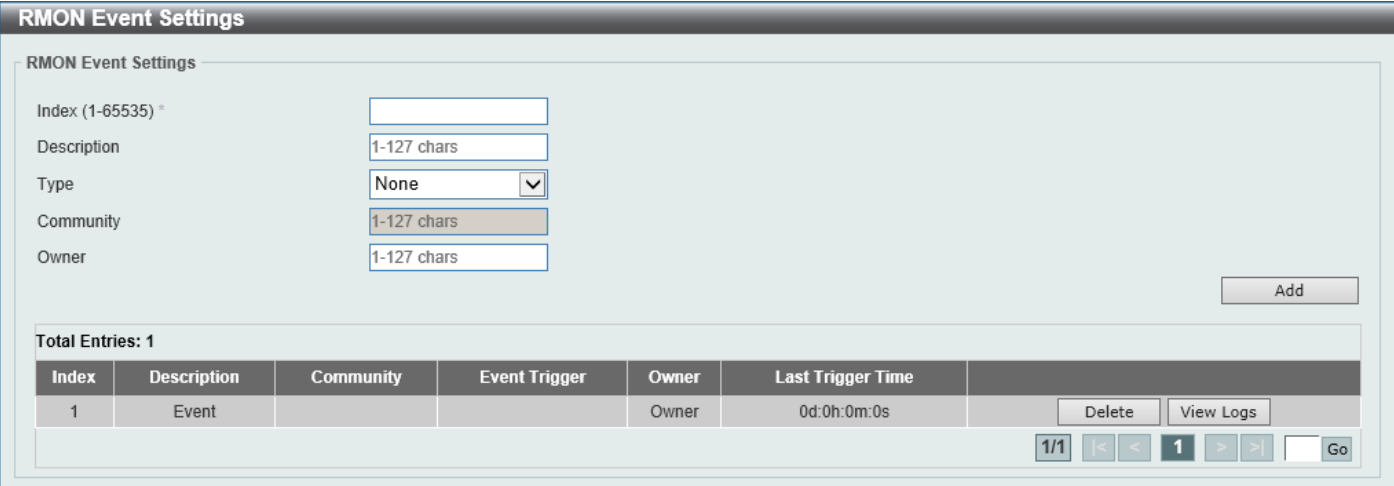

**Figure 4-17 RMON Event Settings Window**

The fields that can be configured are described below:

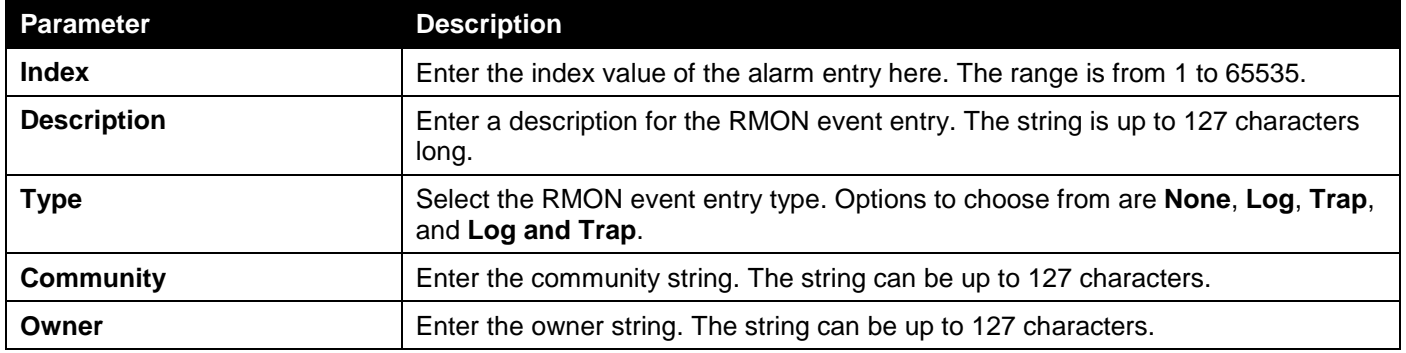

Click the **Add** button to add a new entry based on the information entered.

Click the **Delete** button to remove the specified entry.

Click the **View Logs** button to see the detail information of the specific port.

Enter a page number and click the **Go** button to navigate to a specific page when multiple pages exist.

After clicking the **View Logs** button, the following window will appear.

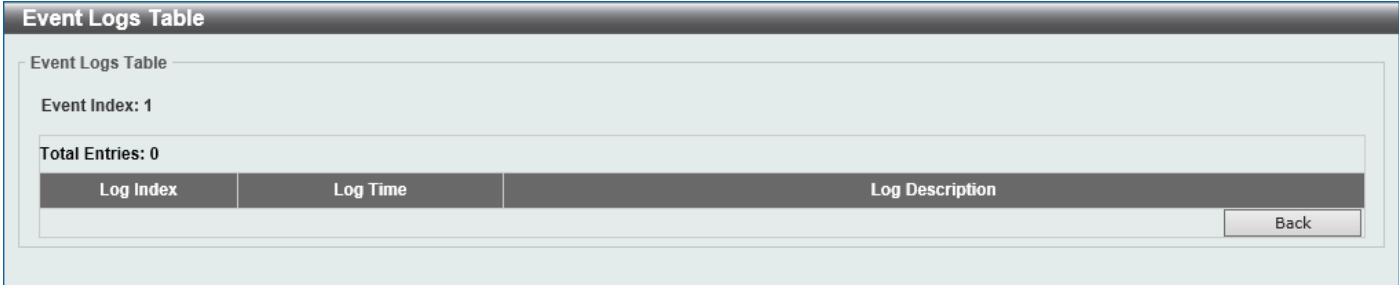

**Figure 4-18 RMON Event Settings (View Logs) Window**

Click the **Back** button to return to the previous window.

## <span id="page-56-0"></span>Telnet/Web

This window is used to display and configure Telnet and Web settings on the Switch.

To view the following window, click **Management > Telnet/Web**, as shown below:

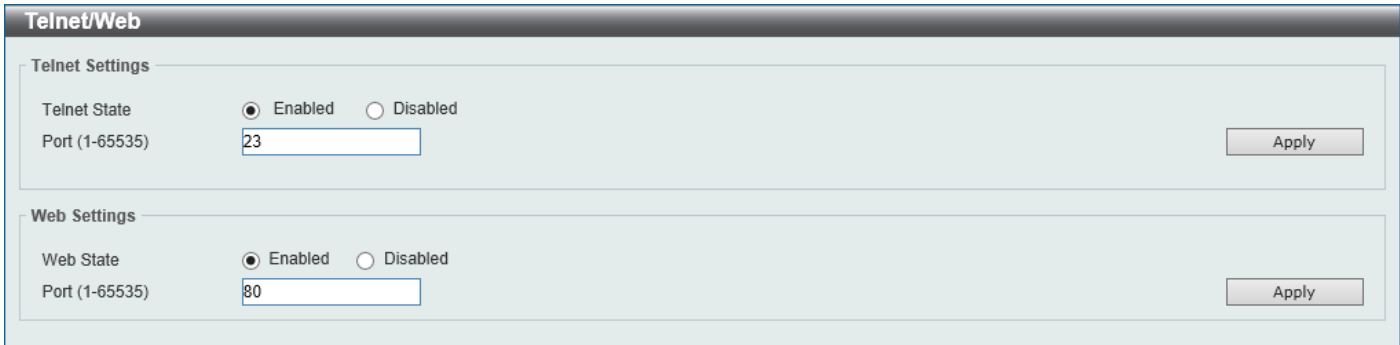

#### **Figure 4-19 Telnet/Web Window**

The fields that can be configured in **Telnet Settings** are described below:

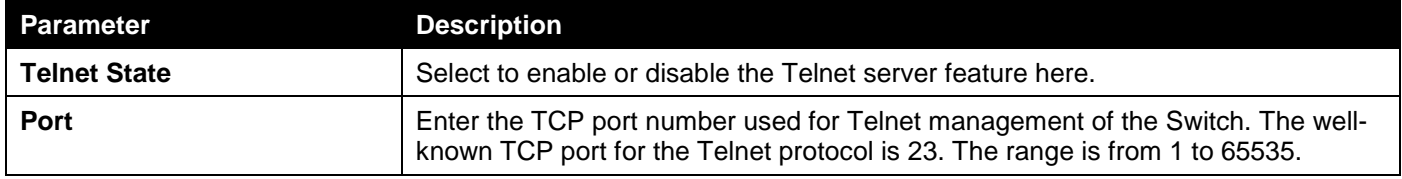

Click the **Apply** button to accept the changes made.

The fields that can be configured in **Web Settings** are described below:

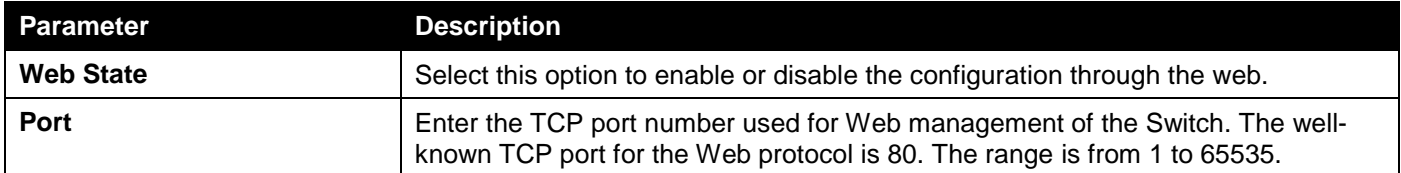

Click the **Apply** button to accept the changes made.

## <span id="page-56-1"></span>Session Timeout

This window is used to display and configure the session timeout settings. The outgoing session timeout values are used for Console/Telnet/SSH connections through the CLI of the Switch to the Telnet interface of another switch.

To view the following window, click **Management > Session Timeout**, as shown below:

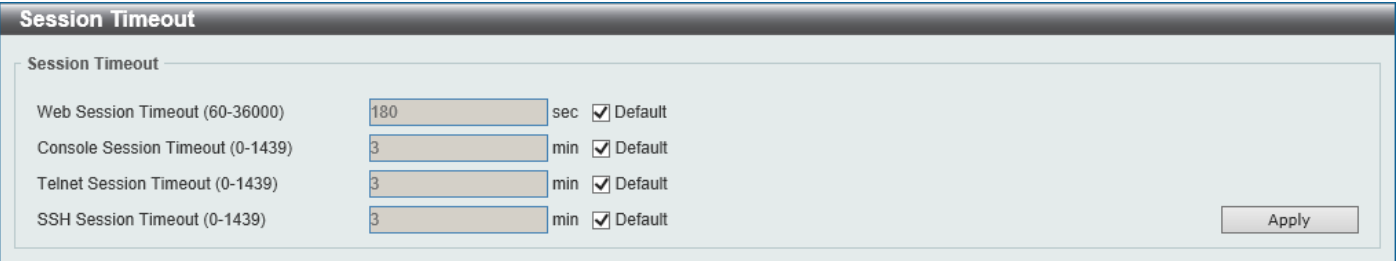

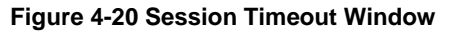

The fields that can be configured are described below:

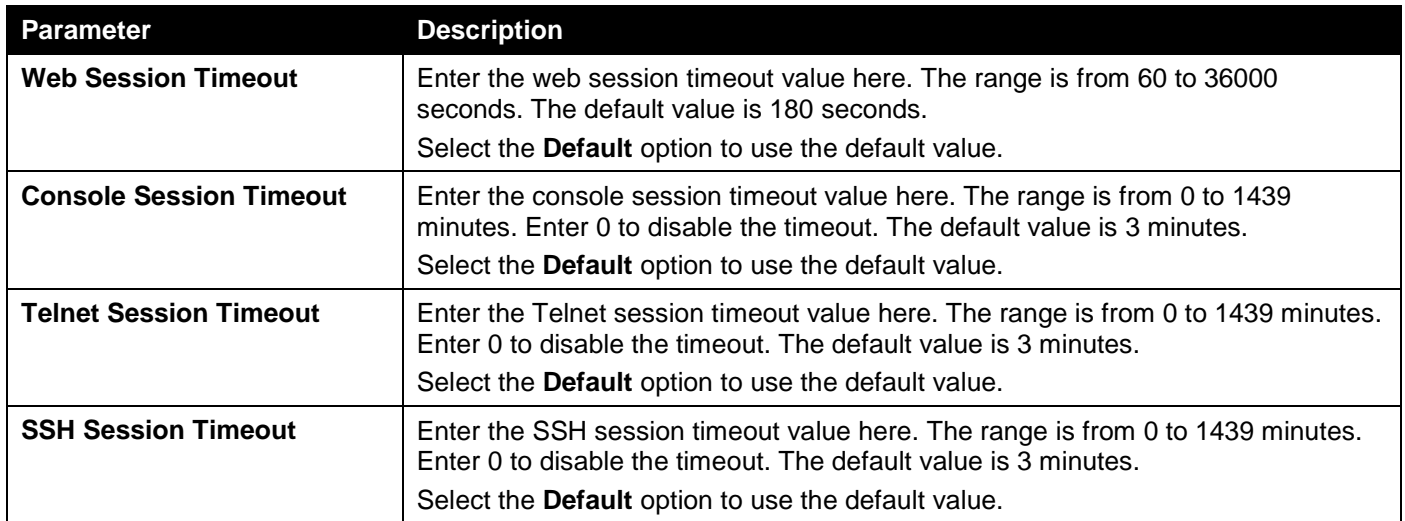

Click the **Apply** button to accept the changes made.

# <span id="page-57-0"></span>**DHCP**

## Service DHCP

This window is used to display and configure the DHCP service on the Switch.

To view the following window, click **Management > DHCP > Service DHCP**, as shown below:

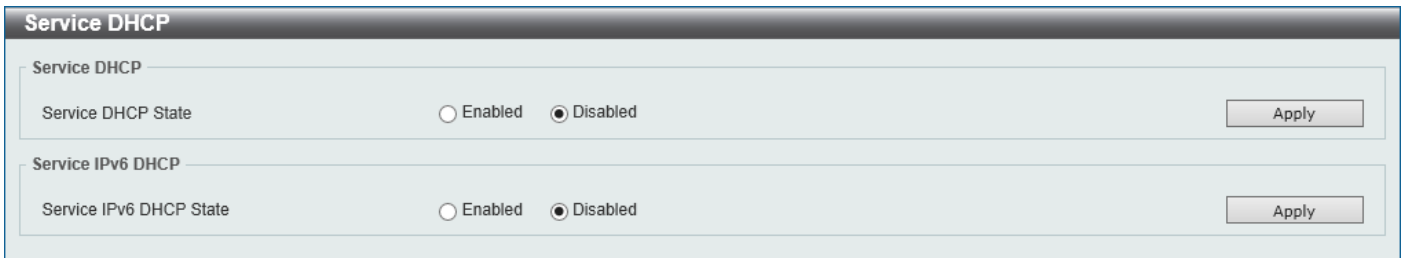

### **Figure 4-21 Service DHCP Window**

The fields that can be configured in **Service DHCP** are described below:

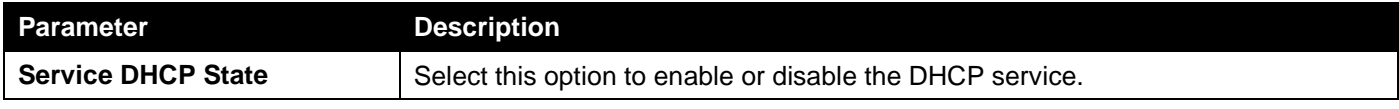

Click the **Apply** button to accept the changes made.

The fields that can be configured in **Service IPv6 DHCP** are described below:

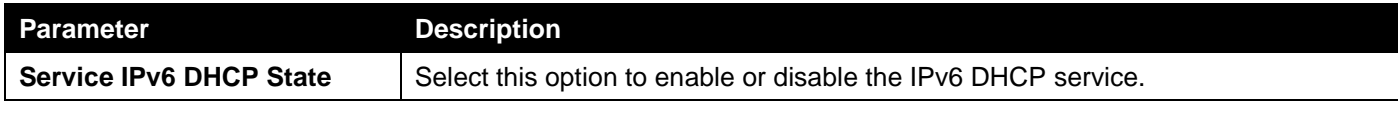

Click the **Apply** button to accept the changes made.

### DHCP Class Settings

This window is used to display and configure the DHCP class and the DHCP option matching pattern for the DHCP class.

To view the following window, click **Management > DHCP > DHCP Class Settings**, as shown below:

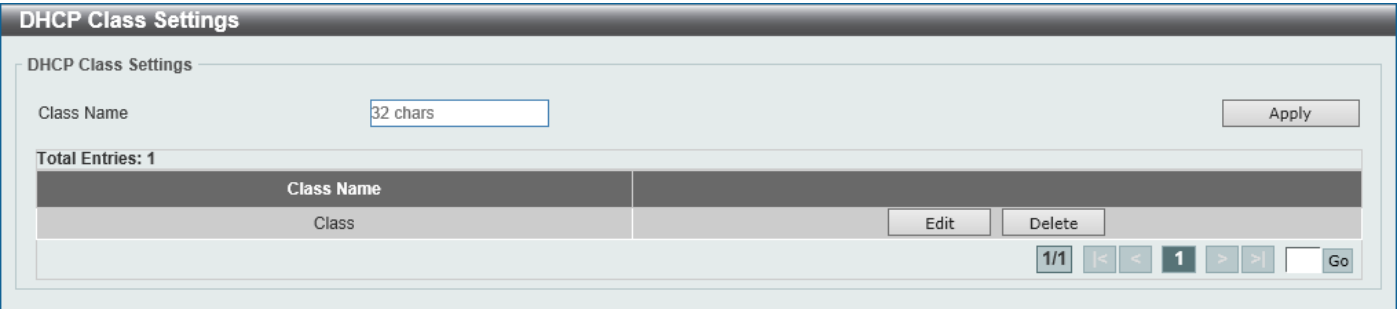

#### **Figure 4-22 DHCP Class Settings Window**

The fields that can be configured are described below:

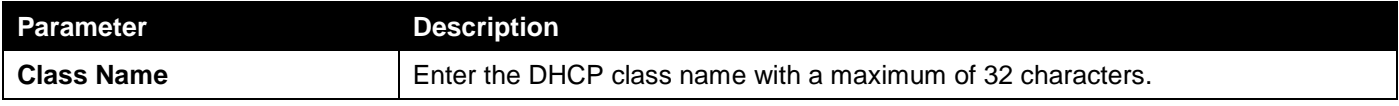

Click the **Apply** button to accept the changes made.

Click the **Edit** button to modify the DHCP option matching pattern for the corresponding DCHP class.

Click the **Delete** button to remove the specified entry.

Enter a page number and click the **Go** button to navigate to a specific page when multiple pages exist.

### After clicking the **Edit** button, the following window will appear.

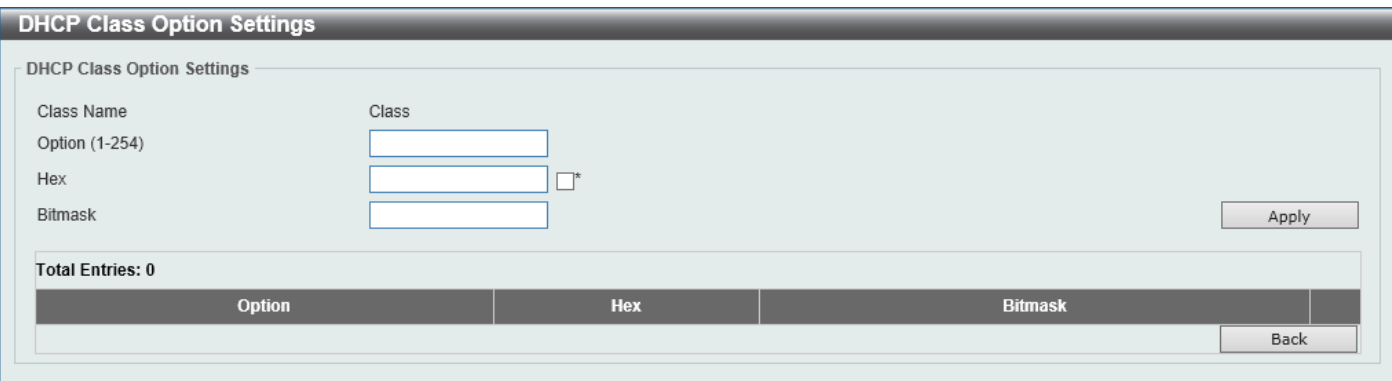

**Figure 4-23 DHCP Class Settings (Edit) Window**

The fields that can be configured are described below:

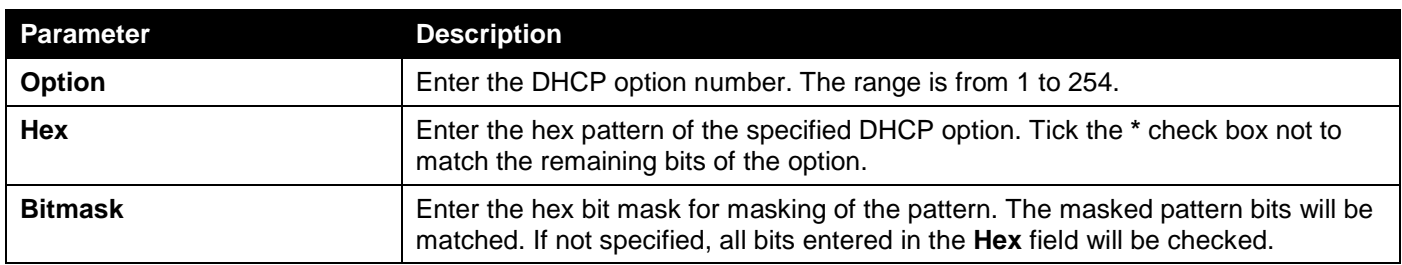

Click the **Apply** button to accept the changes made.

Click the **Delete** button to remove the specified entry.

Click the **Back** button to return to the previous window.

## DHCP Relay

## DHCP Relay Global Settings

This window is used to display and configure the global DHCP relay settings.

To view the following window, click **Management > DHCP > DHCP Relay > DHCP Relay Global Settings**, as shown below:

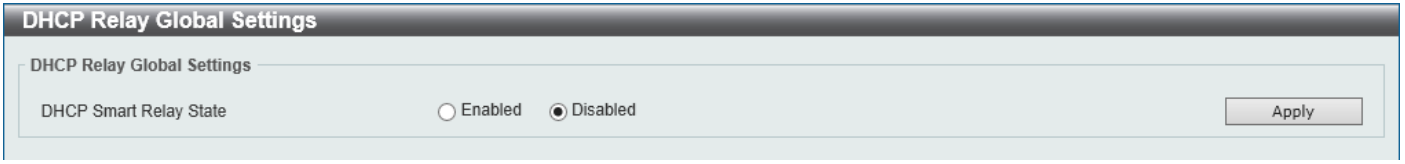

**Figure 4-24 DHCP Relay Global Settings Window**

The fields that can be configured are described below:

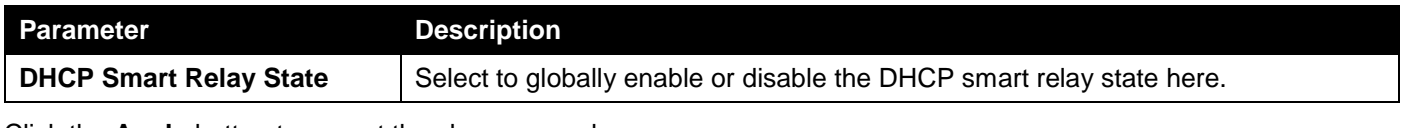

Click the **Apply** button to accept the changes made.

## DHCP Relay Pool Settings

This window is used to display and configure the DHCP relay pool on a DHCP relay agent.

To view the following window, click **Management > DHCP > DHCP Relay > DHCP Relay Pool Settings**, as shown below:

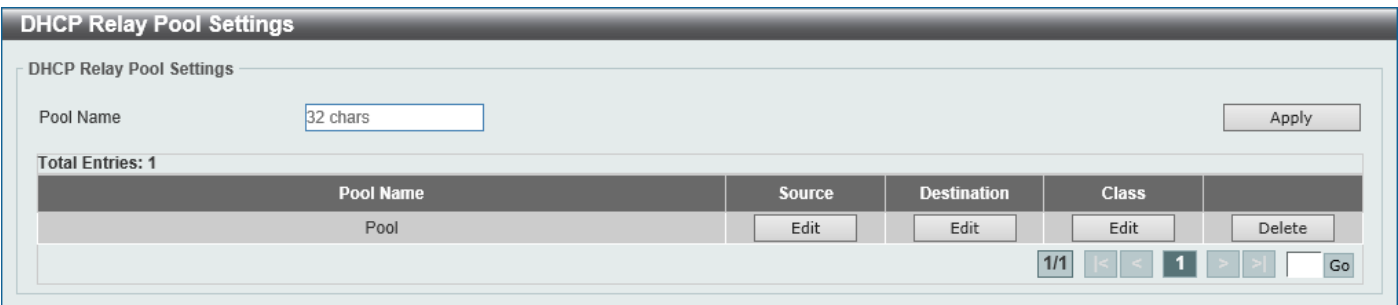

**Figure 4-25 DHCP Relay Pool Settings Window**

The fields that can be configured are described below:

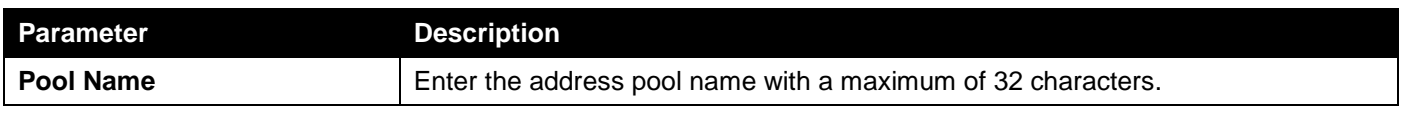

Click the **Apply** button to accept the changes made.

Click the **Edit** button to modify the corresponding information of the specific DHCP pool.

Click the **Delete** button to remove the specified entry.

After clicking the **Edit** button under **Source**, the following window will appear.

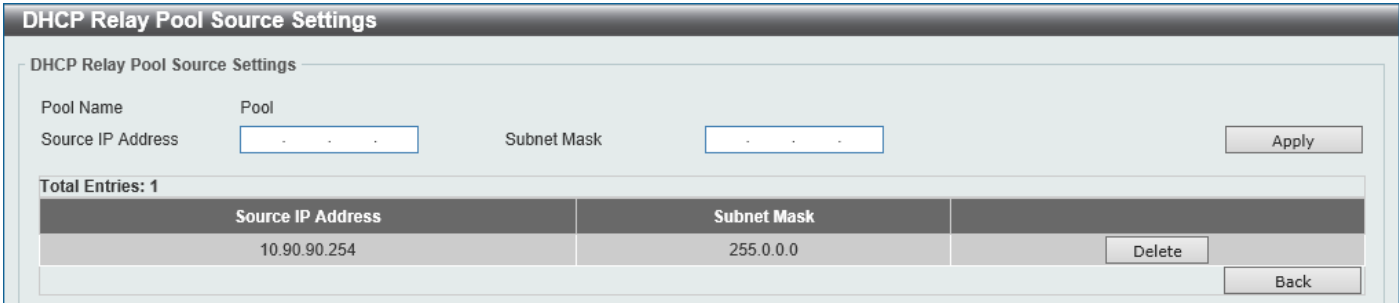

**Figure 4-26 DHCP Relay Pool Source Settings Window**

### The fields that can be configured are described below:

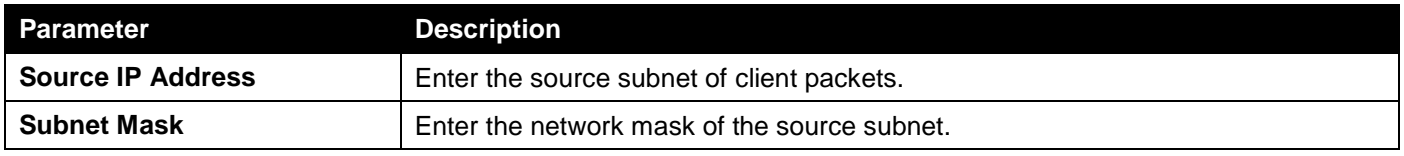

Click the **Apply** button to accept the changes made.

Click the **Delete** button to remove the specified entry.

Click the **Back** button to return to the previous window.

### After clicking the **Edit** button under **Destination**, the following window will appear.

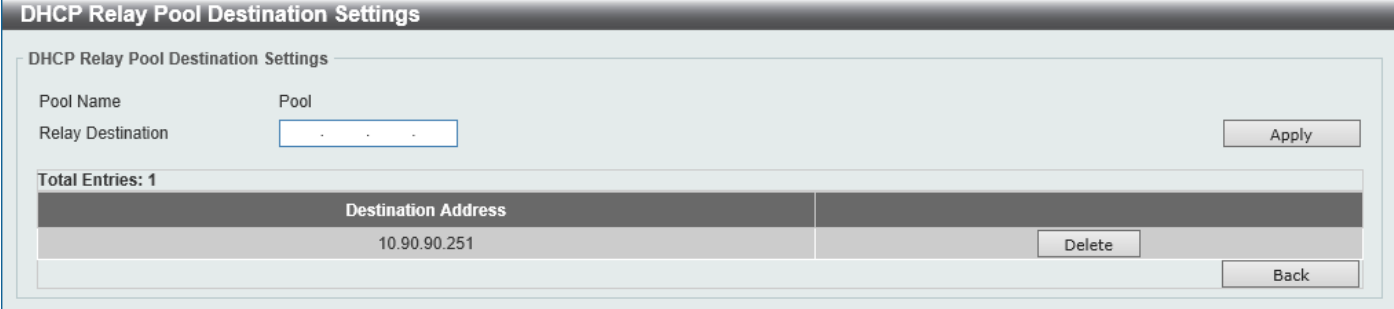

### **Figure 4-27 DHCP Relay Pool Destination Settings Window**

The fields that can be configured are described below:

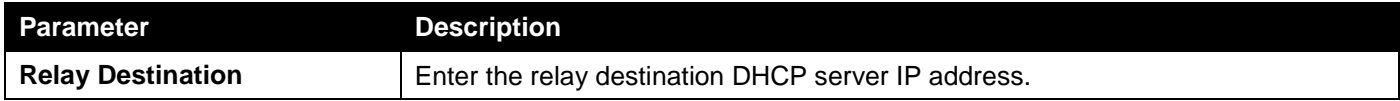

Click the **Apply** button to accept the changes made.

Click the **Delete** button to remove the specified entry.

Click the **Back** button to return to the previous window.

After clicking the **Edit** button under **Class**, the following window will appear.

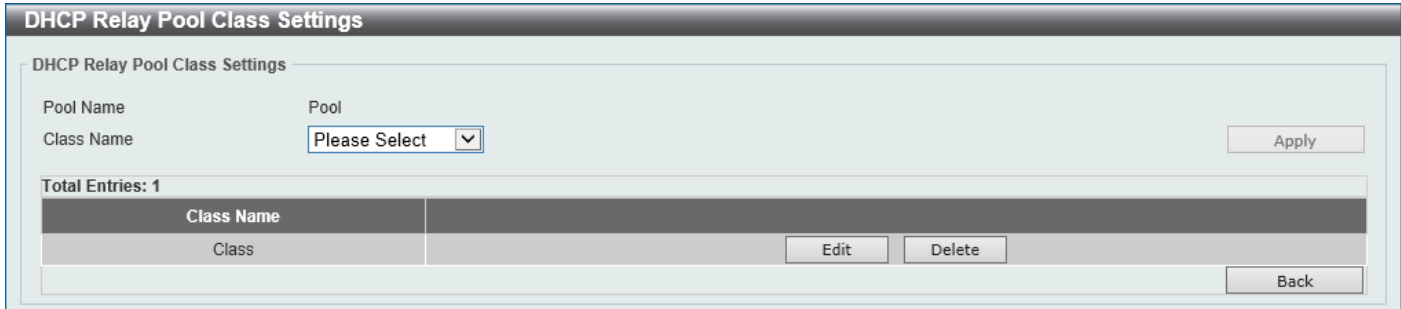

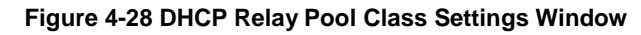

### The fields that can be configured are described below:

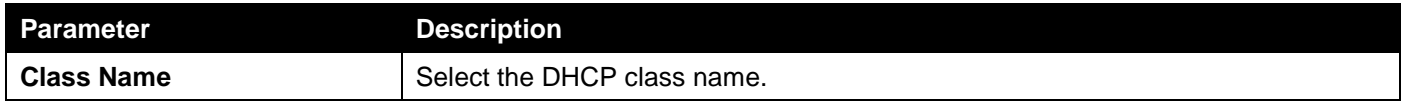

Click the **Apply** button to accept the changes made.

Click the **Edit** button to edit more information.

Click the **Delete** button to remove the specified entry.

Click the **Back** button to return to the previous window.

### After clicking the **Edit** button, the following window will appear.

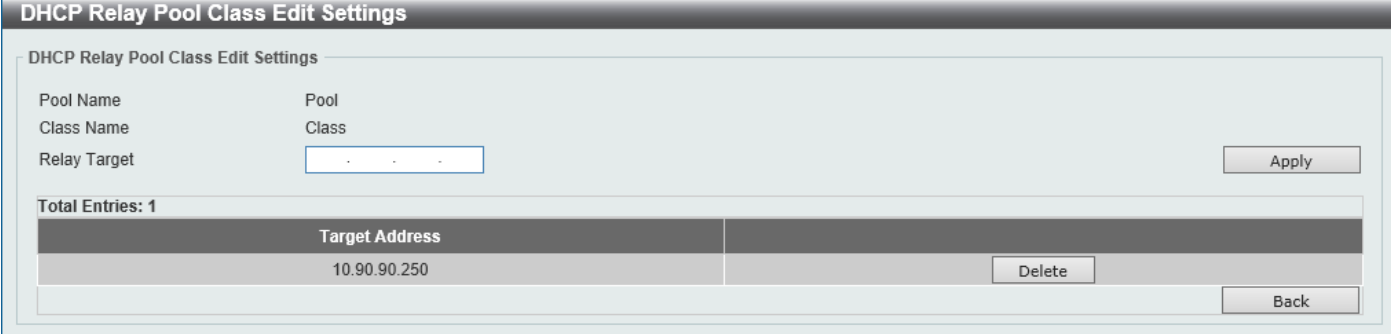

**Figure 4-29 DHCP Relay Pool Class Edit Settings Window**

The fields that can be configured are described below:

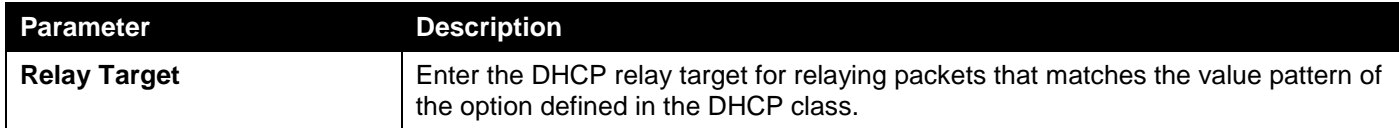

Click the **Apply** button to accept the changes made.

Click the **Delete** button to remove the specified entry.

Click the **Back** button to return to the previous window.

### DHCP Relay Information Settings

This window is used to display and configure the DHCP relay information.

To view the following window, click **Management > DHCP > DHCP Relay > DHCP Relay Information Settings**, as shown below:

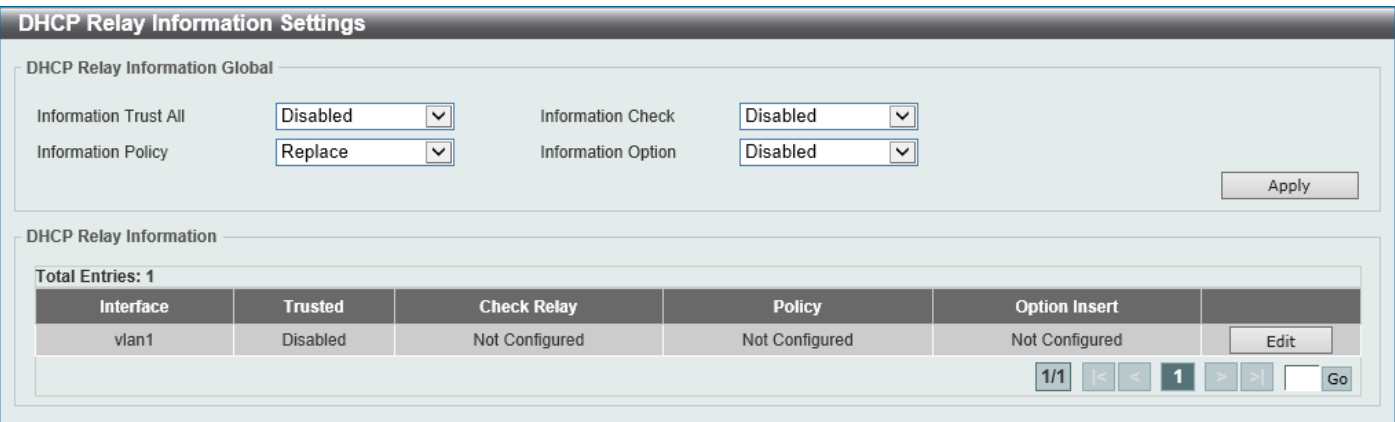

**Figure 4-30 DHCP Relay Information Settings Window**

The fields that can be configured are described below:

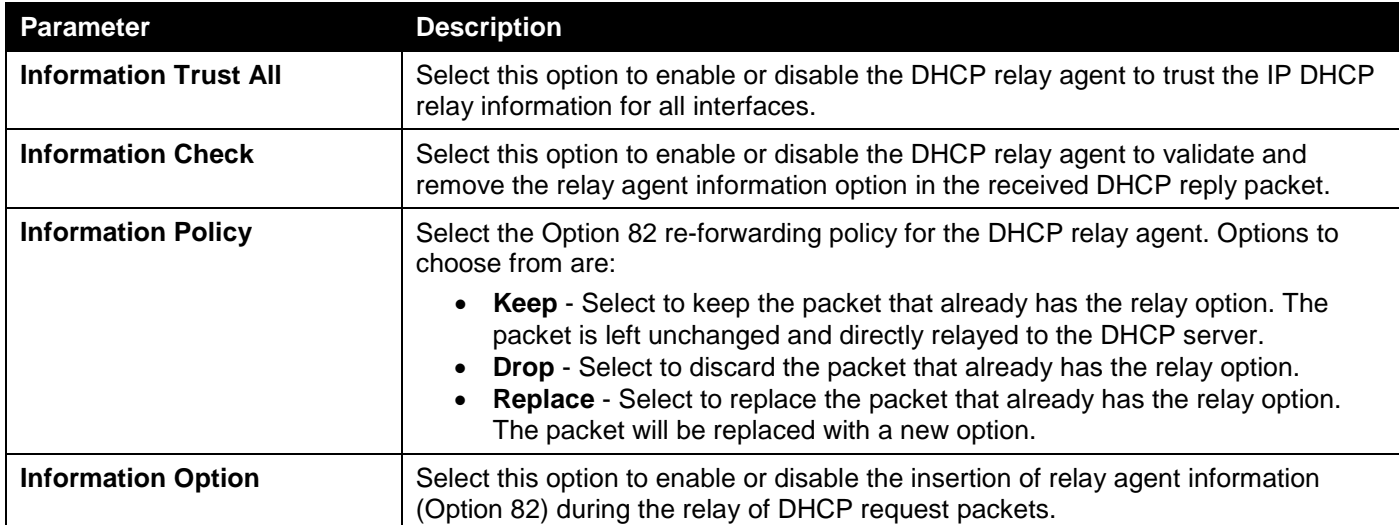

Click the **Apply** button to accept the changes made.

Click the **Edit** button to modify the corresponding interface.

### DHCP Relay Information Option Format Settings

This window is used to display and configure the DHCP information format.

### To view the following window, click **Management > DHCP > DHCP Relay > DHCP Relay Information Option Format Settings**, as shown below:

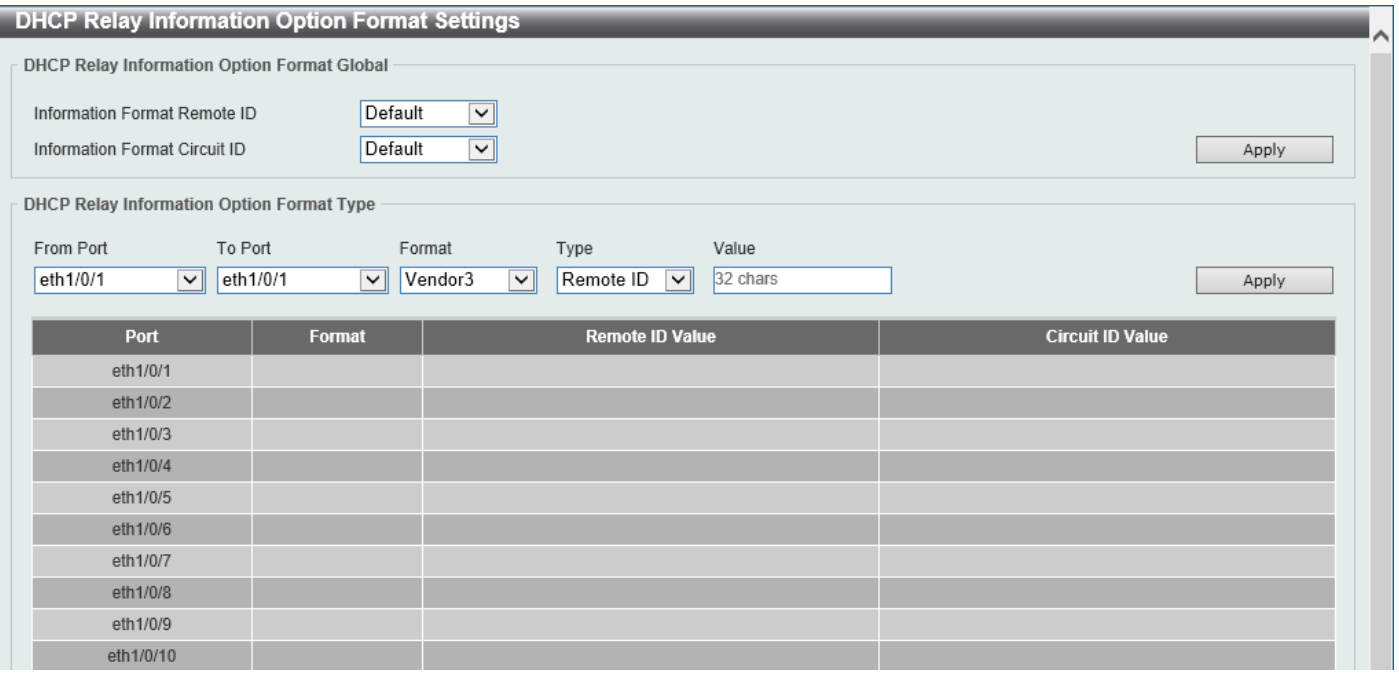

**Figure 4-31 DHCP Relay Information Option Format Settings Window**

The fields that can be configured in **DHCP Relay Information Option Format Global** are described below:

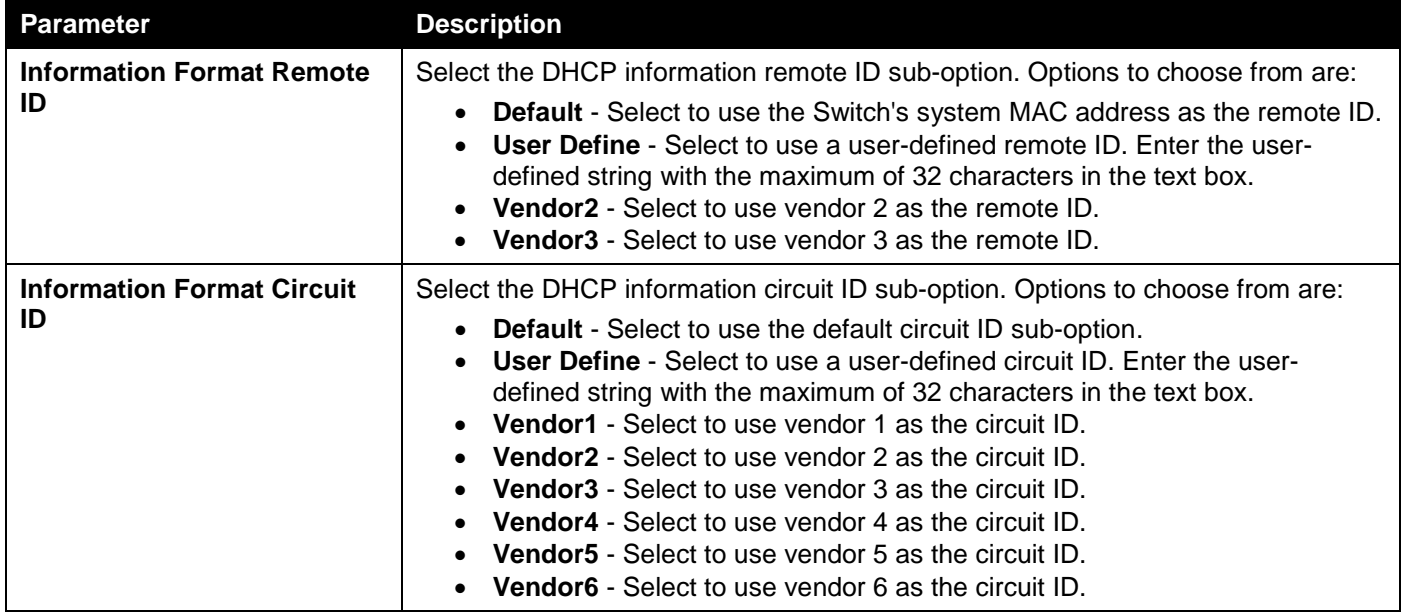

Click the **Apply** button to accept the changes made.

The fields that can be configured in **DHCP Relay Information Option Format Global** are described below:

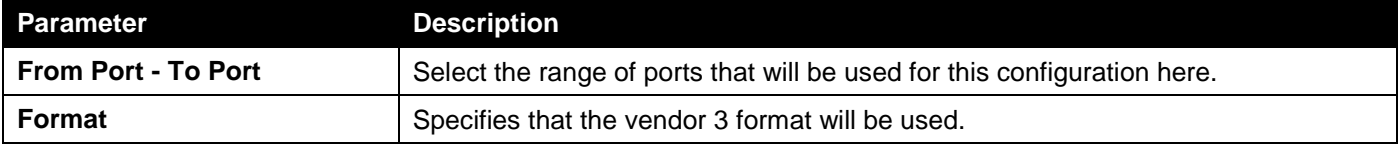

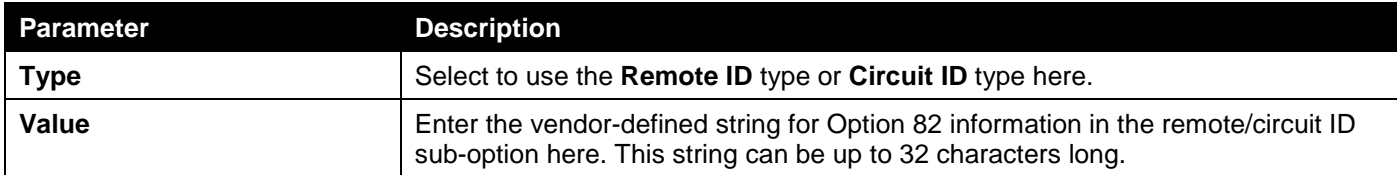

### DHCP Local Relay VLAN Settings

This window is used to display and configure local relay on a VLAN or a group of VLANs.

To view the following window, click **Management > DHCP > DHCP Relay > DHCP Local Relay VLAN Settings**, as shown below:

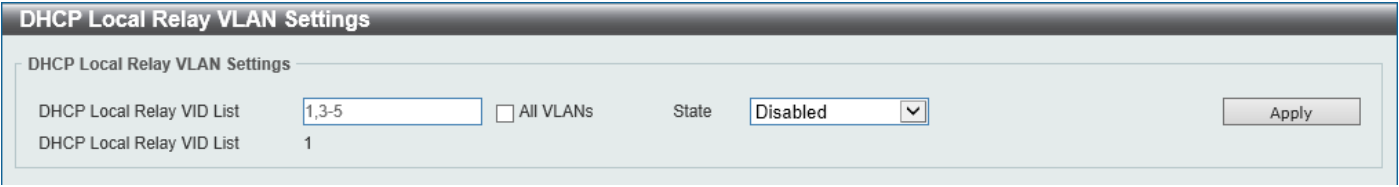

**Figure 4-32 DHCP Local Relay VLAN Settings Window**

The fields that can be configured are described below:

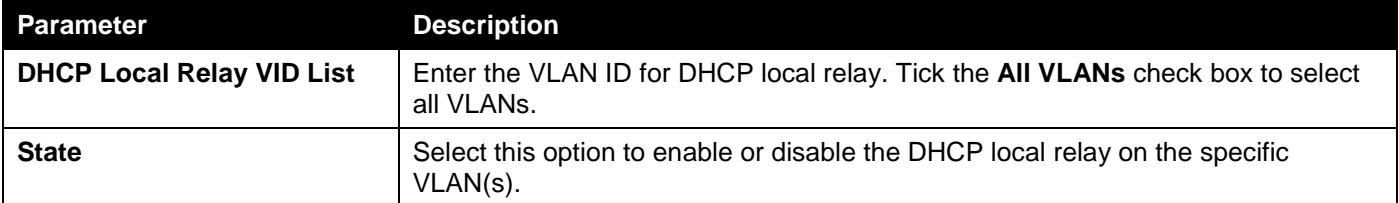

Click the **Apply** button to accept the changes made.

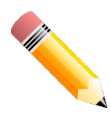

**NOTE:** When the state of the DHCP relay port is disabled, the port will not relay or locally relay received DHCP packets.

## DHCPv6 Relay

### DHCPv6 Relay Global Settings

This window is used to display and configure the DHCPv6 Relay remote ID settings.

To view the following window, click **Management > DHCP > DHCPv6 Relay > DHCPv6 Relay Global Settings**, as shown below:

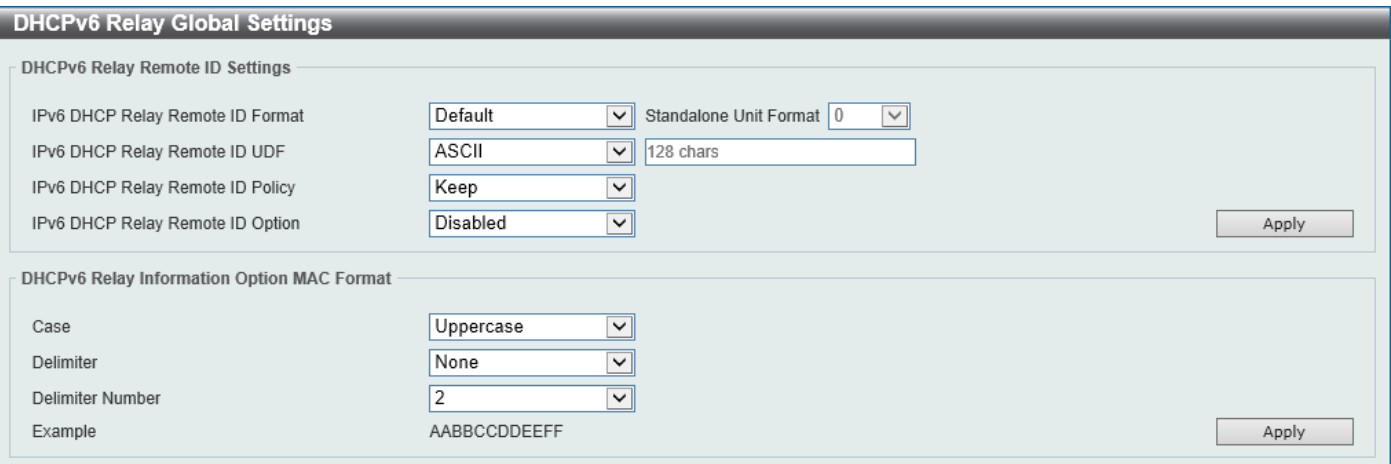

#### **Figure 4-33 DHCPv6 Relay Global Settings Window**

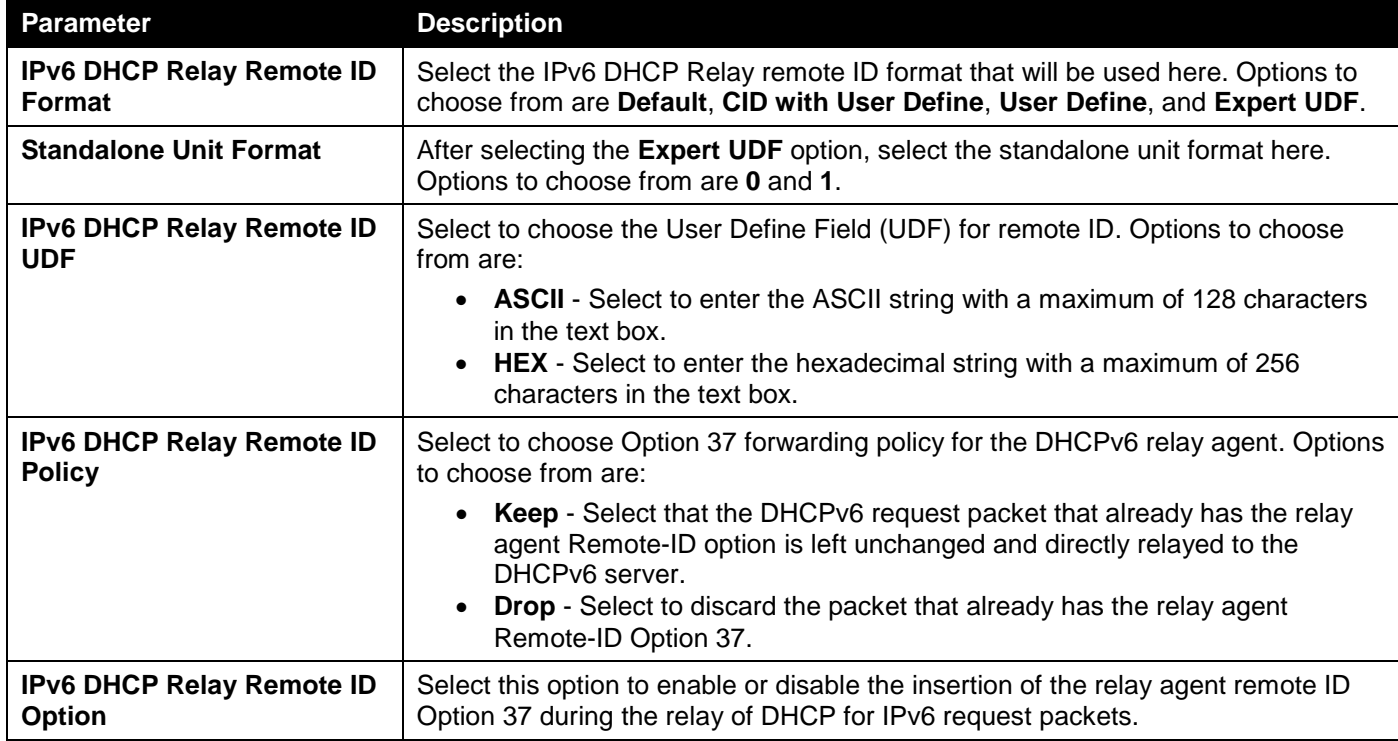

The fields that can be configured in **DHCPv6 Relay Remote ID Settings** are described below:

Click the **Apply** button to accept the changes made.

The fields that can be configured in **DHCPv6 Relay Information Option MAC Format** are described below:

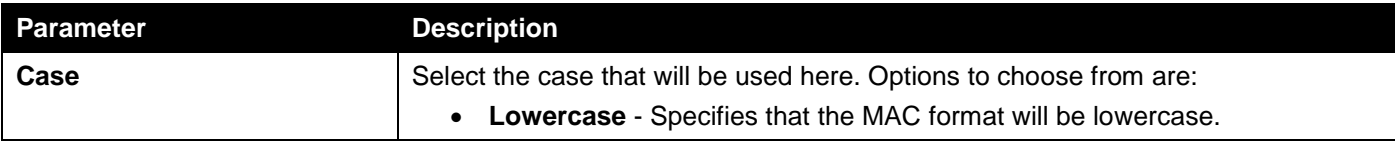

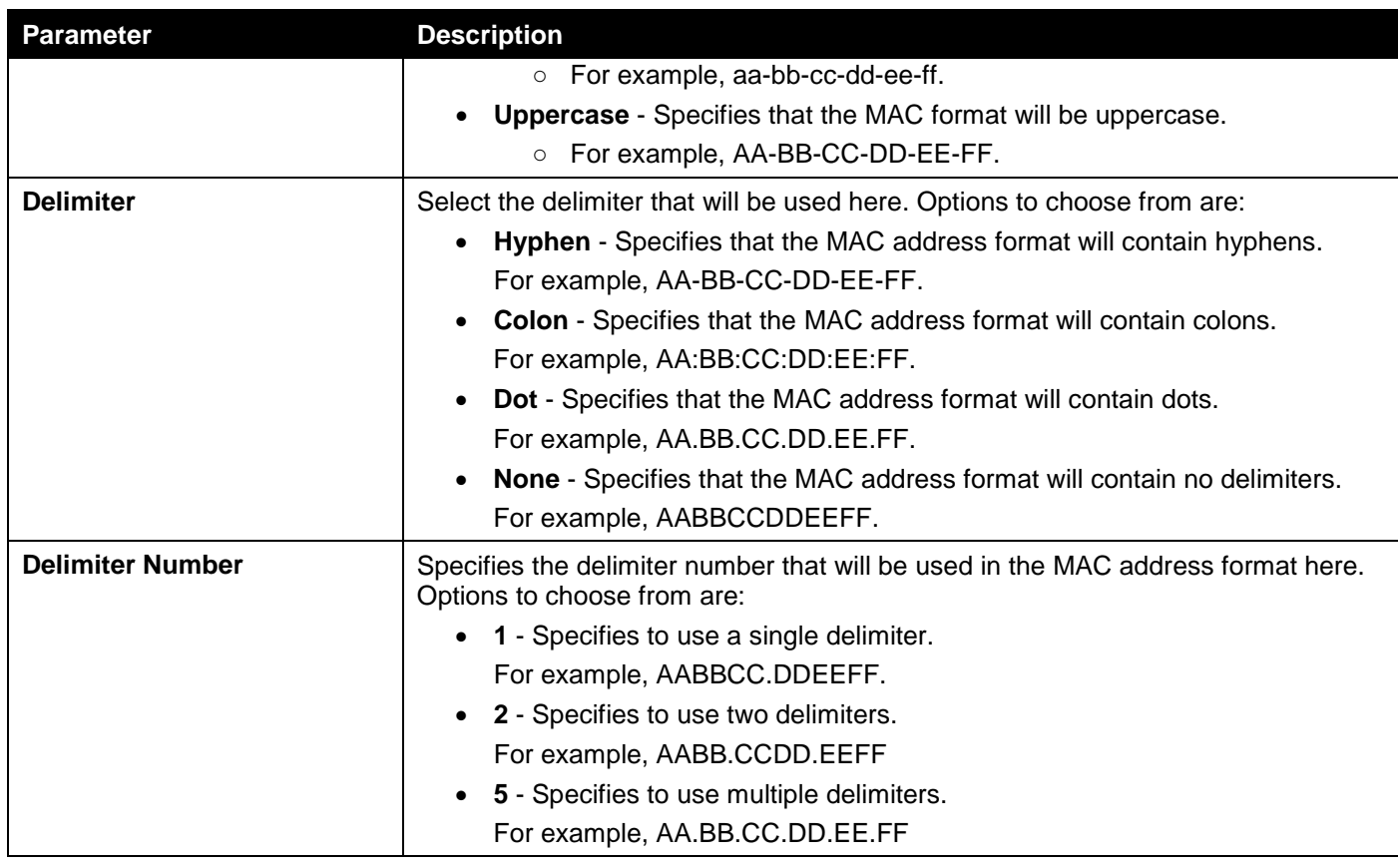

## DHCPv6 Relay Interface Settings

This window is used to display and configure the DHCPv6 relay interface settings.

To view the following window, click **Management > DHCP > DHCPv6 Relay > DHCPv6 Relay Interface Settings**, as shown below:

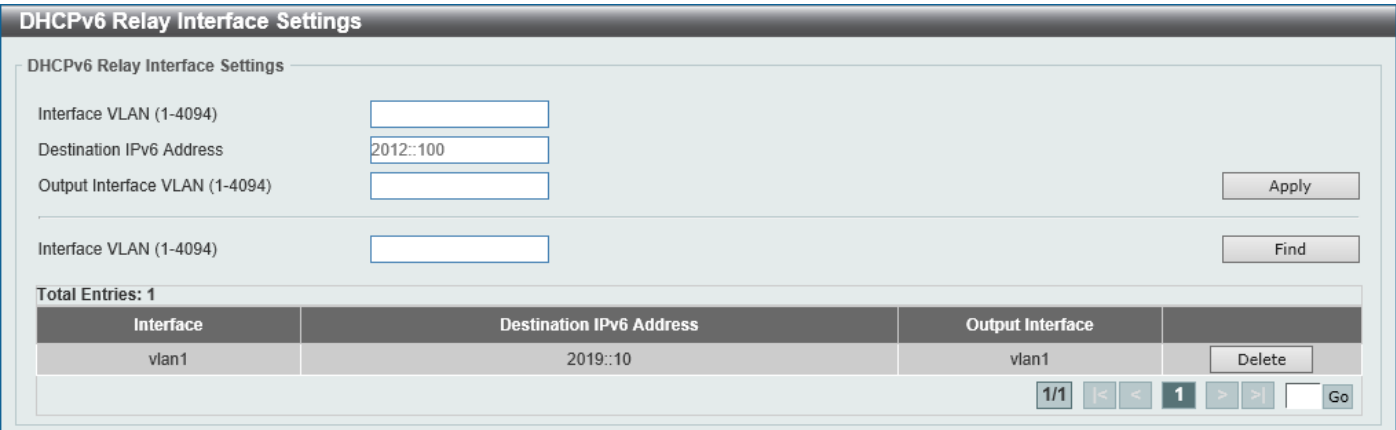

**Figure 4-34 DHCPv6 Relay Interface Settings Window**

The fields that can be configured are described below:

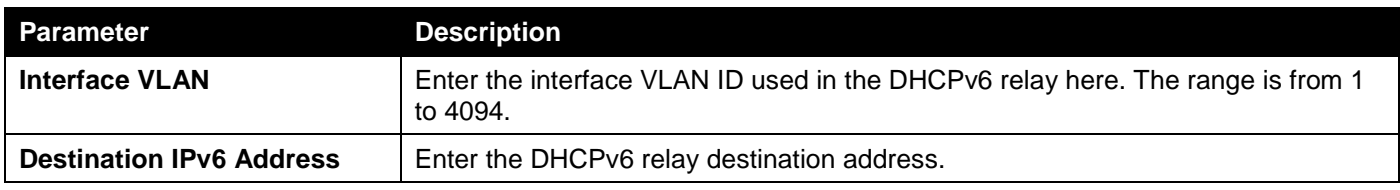

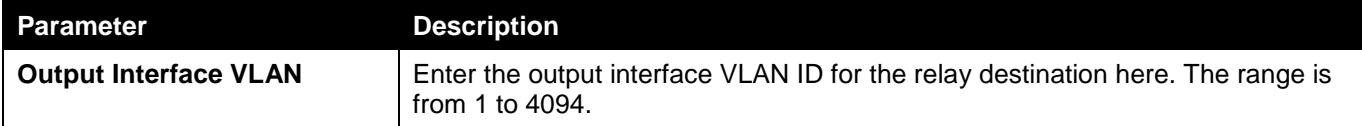

Click the **Find** button to locate a specific entry based on the information entered.

Click the **Delete** button to remove the specified entry.

Enter a page number and click the **Go** button to navigate to a specific page when multiple pages exist.

### DHCPv6 Relay Remote ID Profile Settings

This window is used to display and configure the DHCPv6 relay remote ID profile settings. This is used to create a new profile for DHCPv6 relay Option 82.

### To view the following window, click **Management > DHCP > DHCPv6 Relay > DHCPv6 Relay Remote ID Profile Settings**, as shown below:

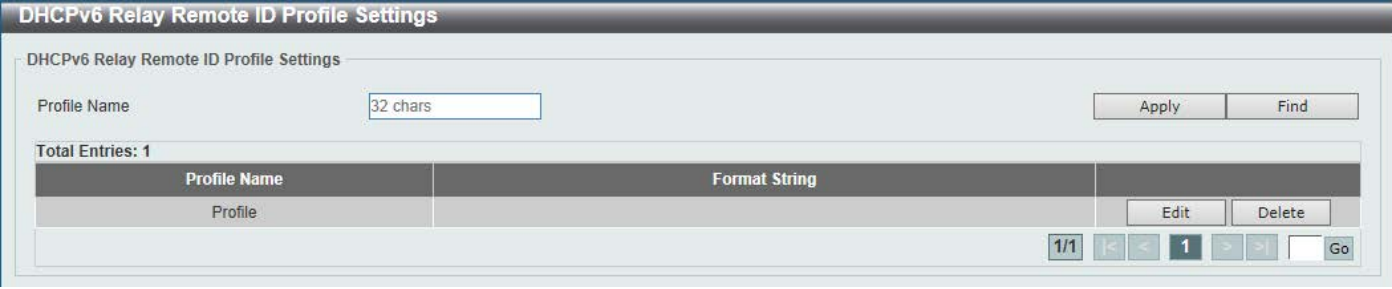

**Figure 4-35 DHCPv6 Relay Remote ID Profile Settings Window**

The fields that can be configured are described below:

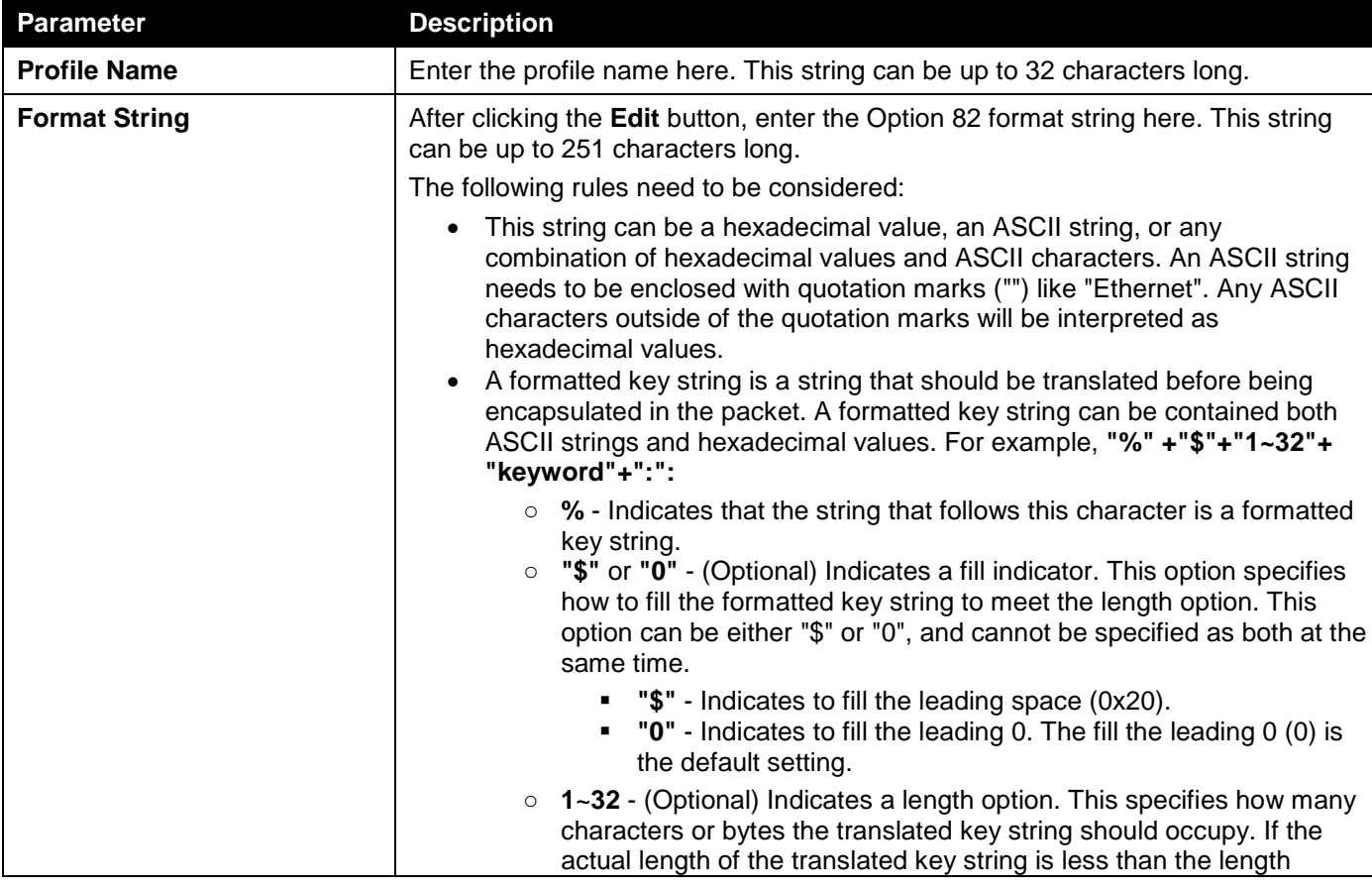

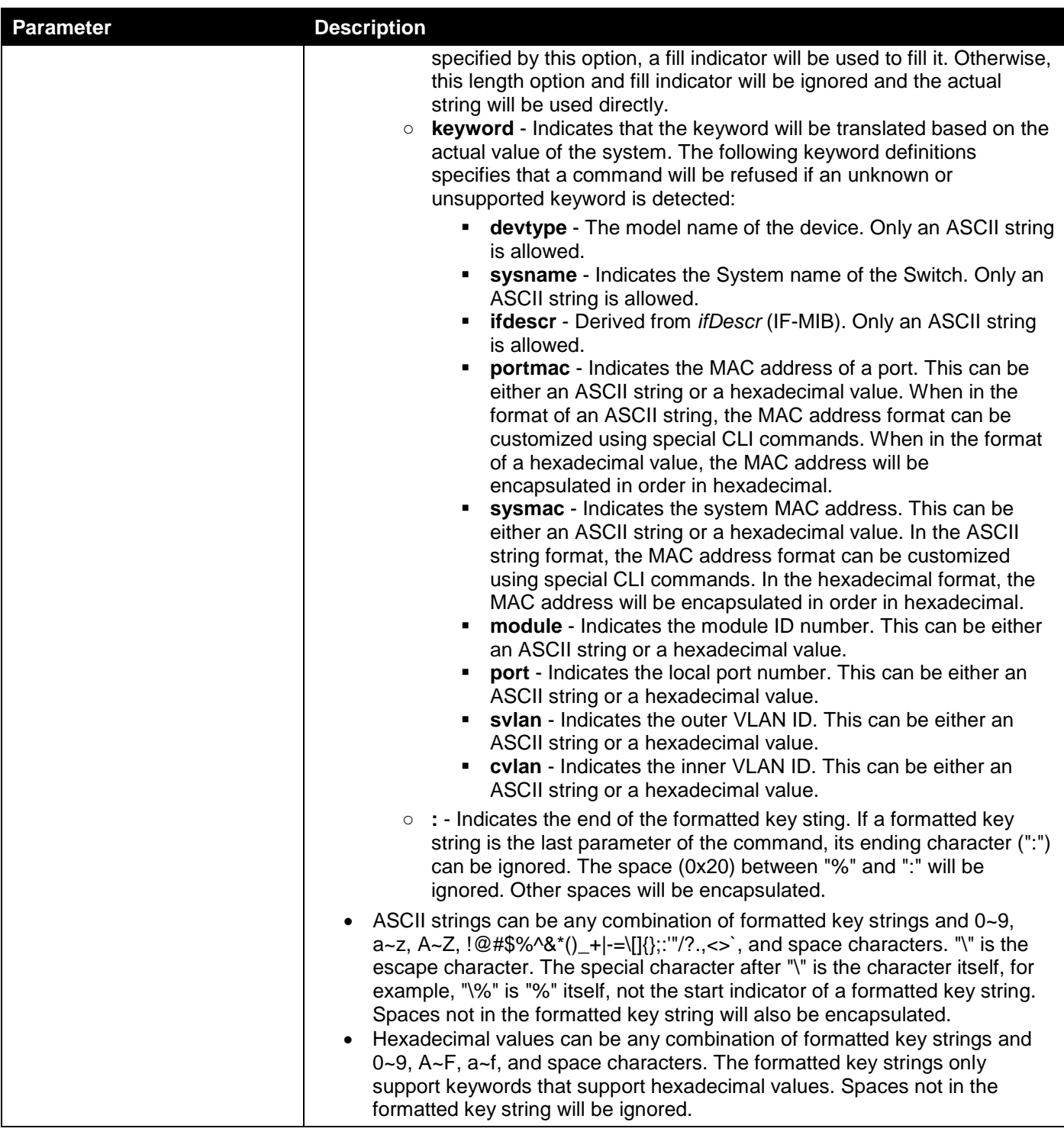

Click the **Find** button to locate a specific entry based on the information entered.

Click the **Edit** button to re-configure the specific entry.

Click the **Delete** button to remove the specific entry.

### DHCPv6 Relay Format Type Settings

This window is used to display and configure the DHCPv6 relay format type settings. This is used to configure DHCPv6 relay Option 37 and Option 18 of the expert UDF string of each port.

### To view the following window, click **Management > DHCP > DHCPv6 Relay > DHCPv6 Relay Format Type Settings**, as shown below:

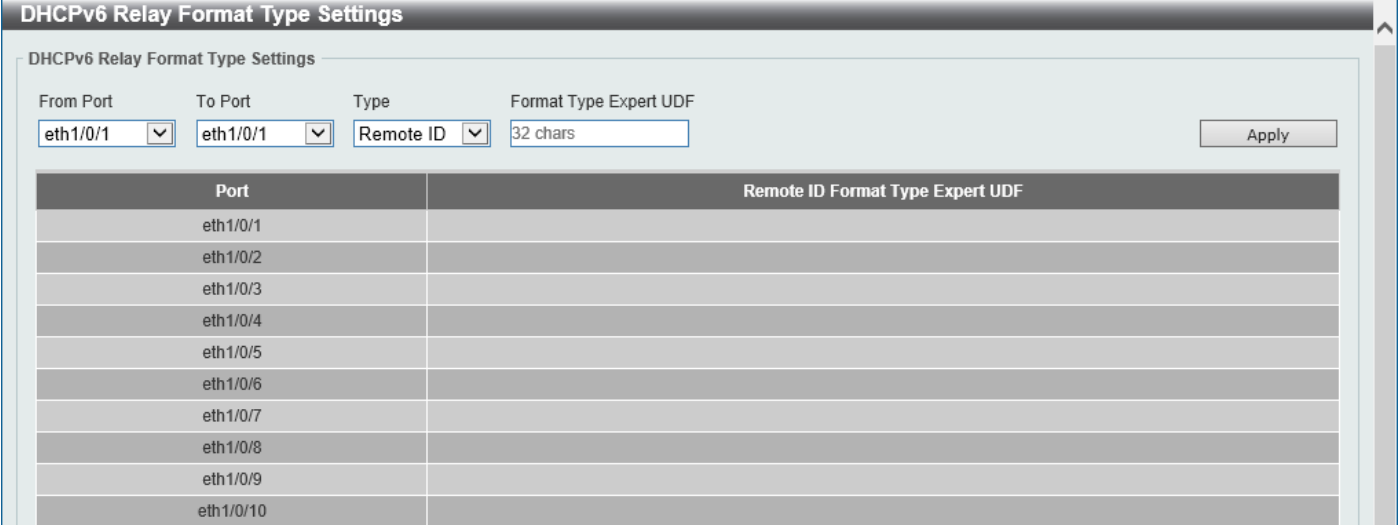

#### **Figure 4-36 DHCPv6 Relay Format Type Settings Window**

The fields that can be configured are described below:

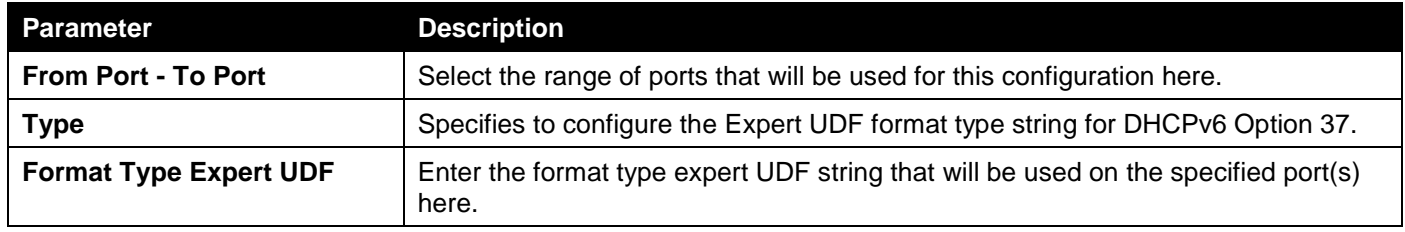

Click the **Apply** button to accept the changes made.

### DHCPv6 Local Relay VLAN Settings

This window is used to display and configure the DHCPv6 local relay VLAN settings. When DHCPv6 local relay is enabled, it will add Option 37 and Option 18 to the request packets from the client. If the check state of Option 37 is enabled, it will check the request packet from the client and drop the packet if it contains the Option 37 DHCPv6 relay function. If disabled, the local relay function will always add Option 37 to request packets, whether the state of Option 37 is enabled or disabled. The DHCPv6 local relay function will directly forward the packet from the server to the client.

To view the following window, click **Management > DHCP > DHCPv6 Relay > DHCPv6 Local Relay VLAN Settings**, as shown below:

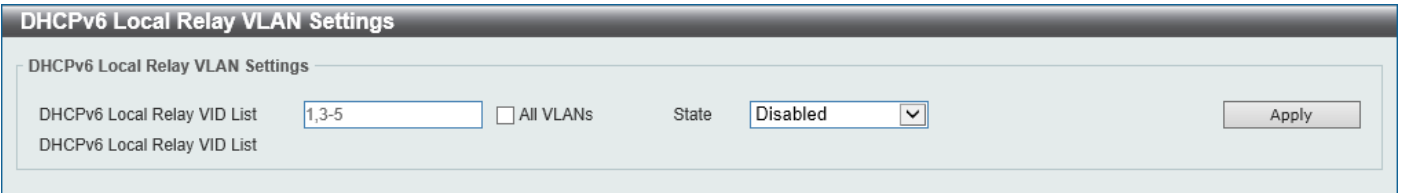

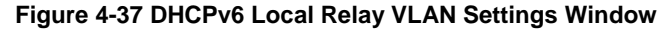

The fields that can be configured are described below:

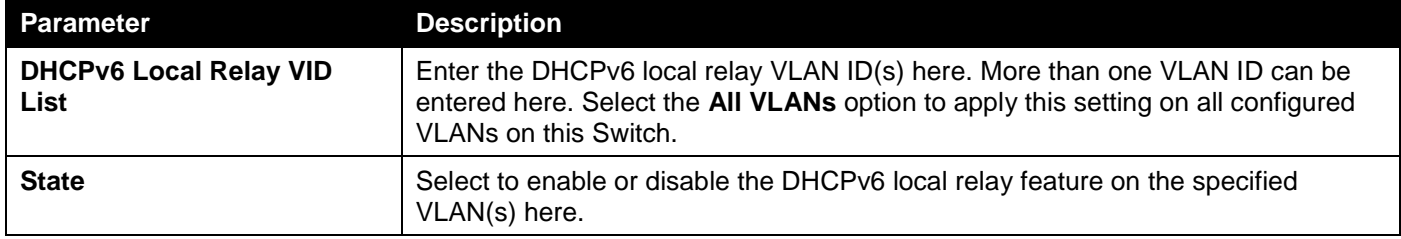

Click the **Apply** button to accept the changes made.

# <span id="page-70-0"></span>DHCP Auto Configuration

This window is used to display and configure the DHCP auto-configuration function.

To view the following window, click **Management > DHCP Auto Configuration**, as shown below:

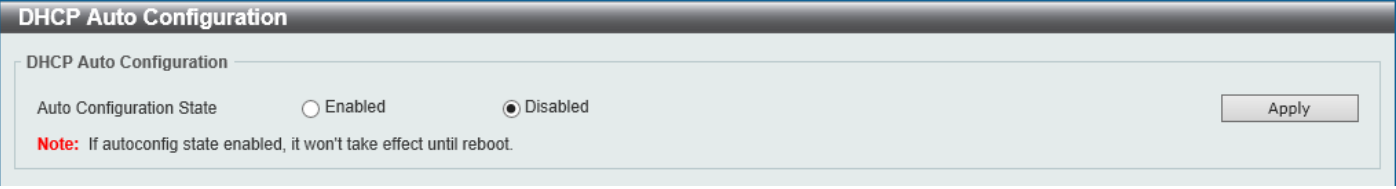

#### **Figure 4-38 DHCP Auto Configuration Window**

The fields that can be configured are described below:

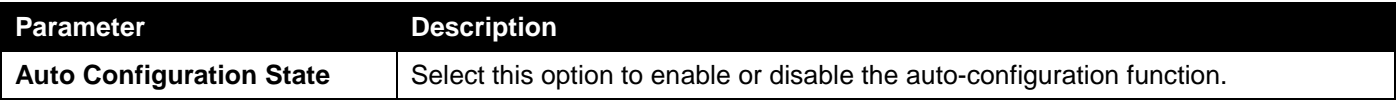

Click the **Apply** button to accept the changes made.

## <span id="page-70-1"></span>**DNS**

The Domain Name System (DNS) is used to map human-readable domain names to the IP addresses used by computers to communicate. A DNS server performs name-to-address translation, and may need to contact several name servers to translate a domain to an address. The address of the machine that supplies domain name service is often supplied by a DHCP or BOOTP server, or can be entered manually and configured into the operating system at startup.

### DNS Global Settings

This window is used to display and configure the global DNS settings.

To view the following window, click **Management > DNS > DNS Global Settings**, as shown below:

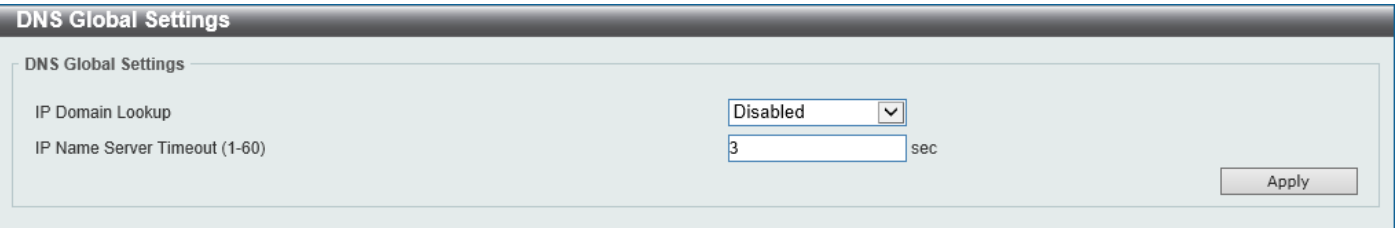

**Figure 4-39 DNS Global Settings Window**

The fields that can be configured in **DNS Global Settings** are described below:

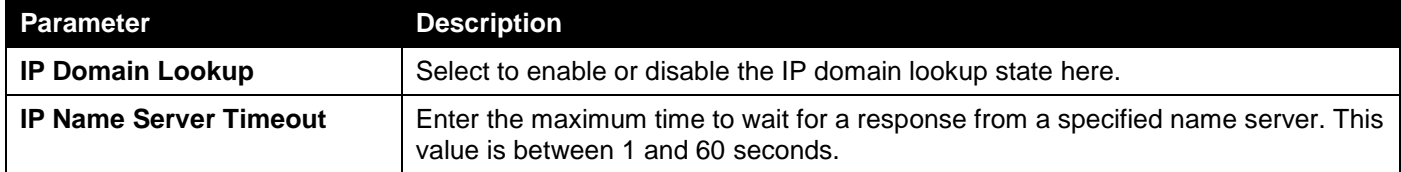

Click the **Apply** button to accept the changes made.

## DNS Name Server Settings

This window is used to display and configure the IP address of a domain name server.

To view the following window, click **Management > DNS > DNS Name Server Settings**, as shown below:

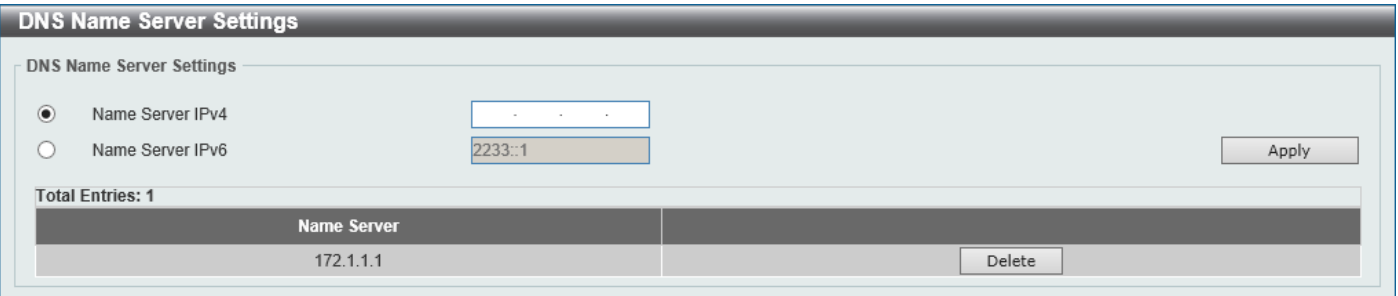

**Figure 4-40 DNS Name Server Settings Window**

The fields that can be configured are described below:

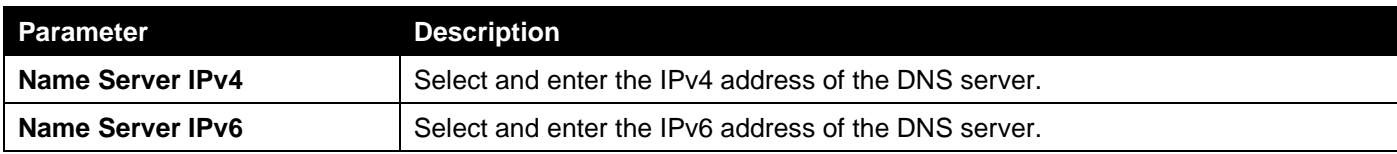

Click the **Apply** button to accept the changes made.

Click the **Find** button to locate a specific entry based on the information entered.

Click the **Delete** button to remove the specified entry.
## DNS Host Settings

This window is used to display and configure the static mapping entry for the host name and the IP address in the host table.

To view the following window, click **Management > DNS > DNS Host Settings**, as shown below:

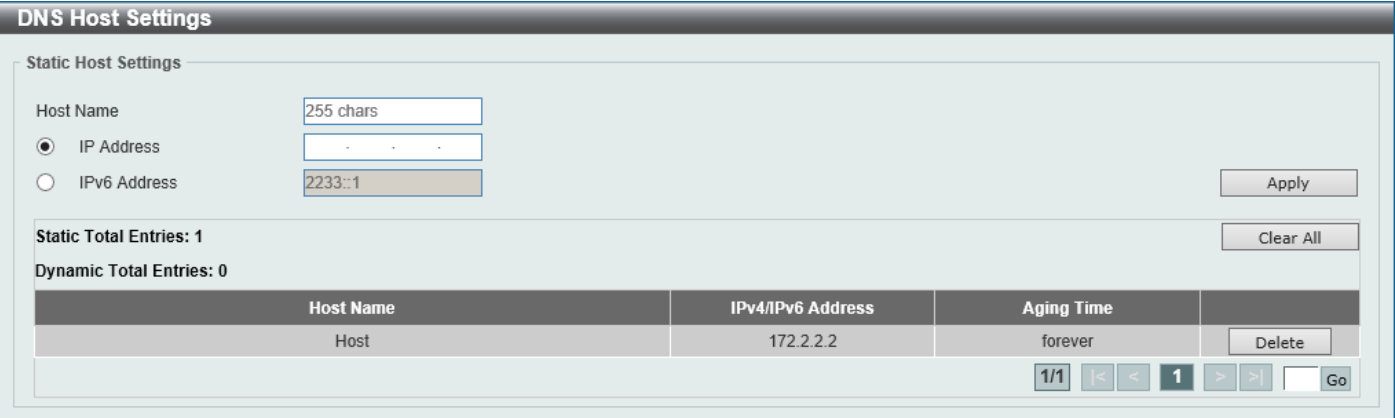

**Figure 4-41 DNS Host Settings Window**

The fields that can be configured are described below:

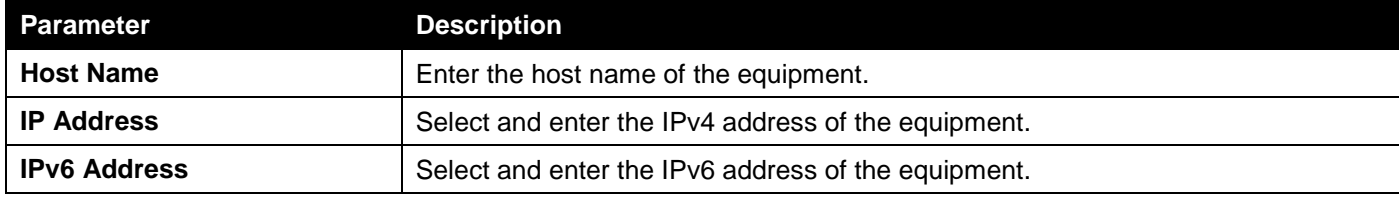

Click the **Apply** button to accept the changes made.

Click the **Find** button to locate a specific entry based on the information entered.

Click the **Clear All** button to clear the information entered in all the fields on this page.

Click the **Delete** button to remove the specified entry.

Enter a page number and click the **Go** button to navigate to a specific page when multiple pages exist.

# File System

This window is used to view, manage, and configure the Switch file system.

To view the following window, click **Management > File System**, as shown below:

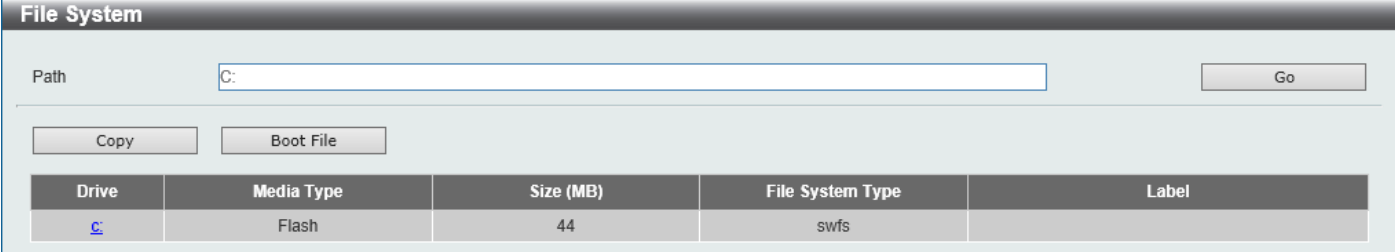

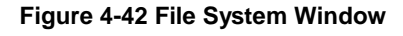

The fields that can be configured are described below:

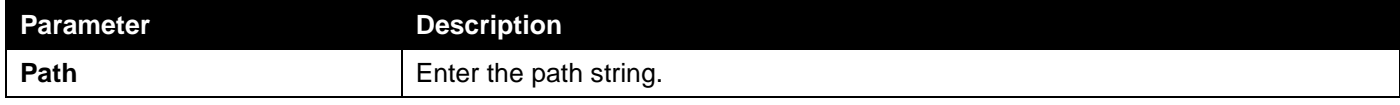

Click the **Go** button to navigate to the path entered.

Click the **Copy** button to copy a specific file to the Switch.

Click the **Boot File** button to configure the bootup image and configuration file settings.

Click the **c:** hyperlink to navigate the C: drive

#### After clicking the **c:** hyperlink, the following window will appear:

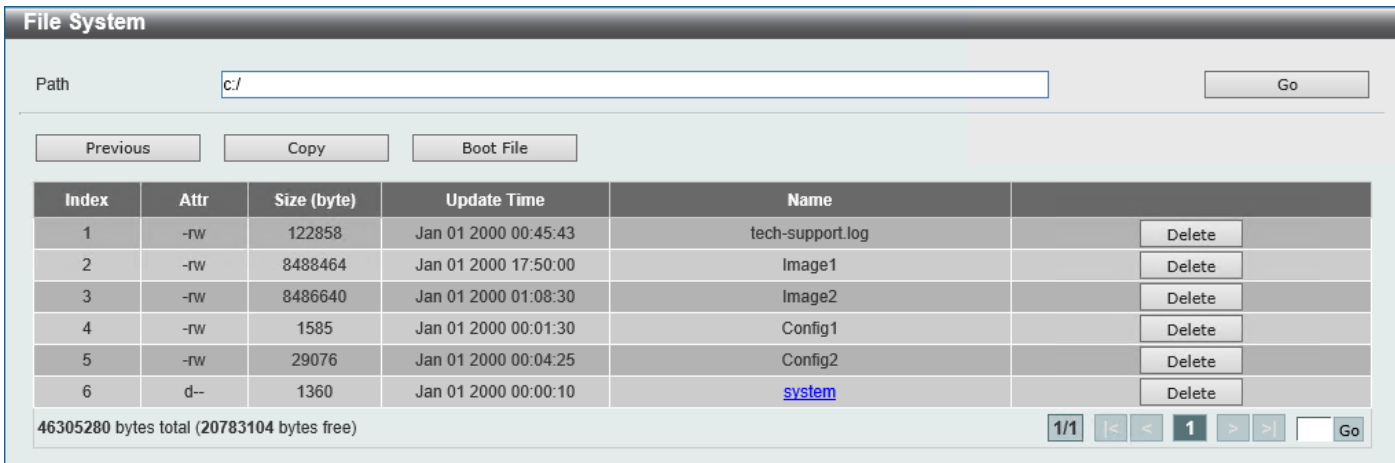

#### **Figure 4-43 File System (Drive) Window**

Click the **Go** button to navigate to the path entered.

Click the **Previous** button to return to the previous window.

Click the **Copy** button to copy a specific file to the Switch.

Click the **Boot File** button to configure the bootup image and configuration file settings.

Click the **Delete** button to remove a specific file from the file system.

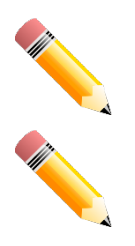

**NOTE:** If the boot configuration file is damaged, the Switch will automatically revert back to the default configuration.

**NOTE:** If the boot image file is damaged, the Switch will automatically use the backup image file in the next boot up.

#### After clicking the **Copy** button, the following window will appear.

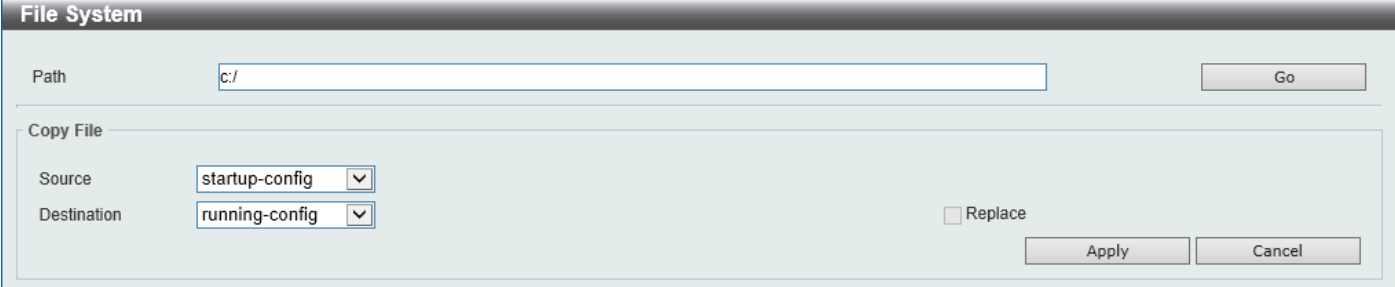

#### **Figure 4-44 File System (Copy) Window**

The fields that can be configured in **Copy File** are described below:

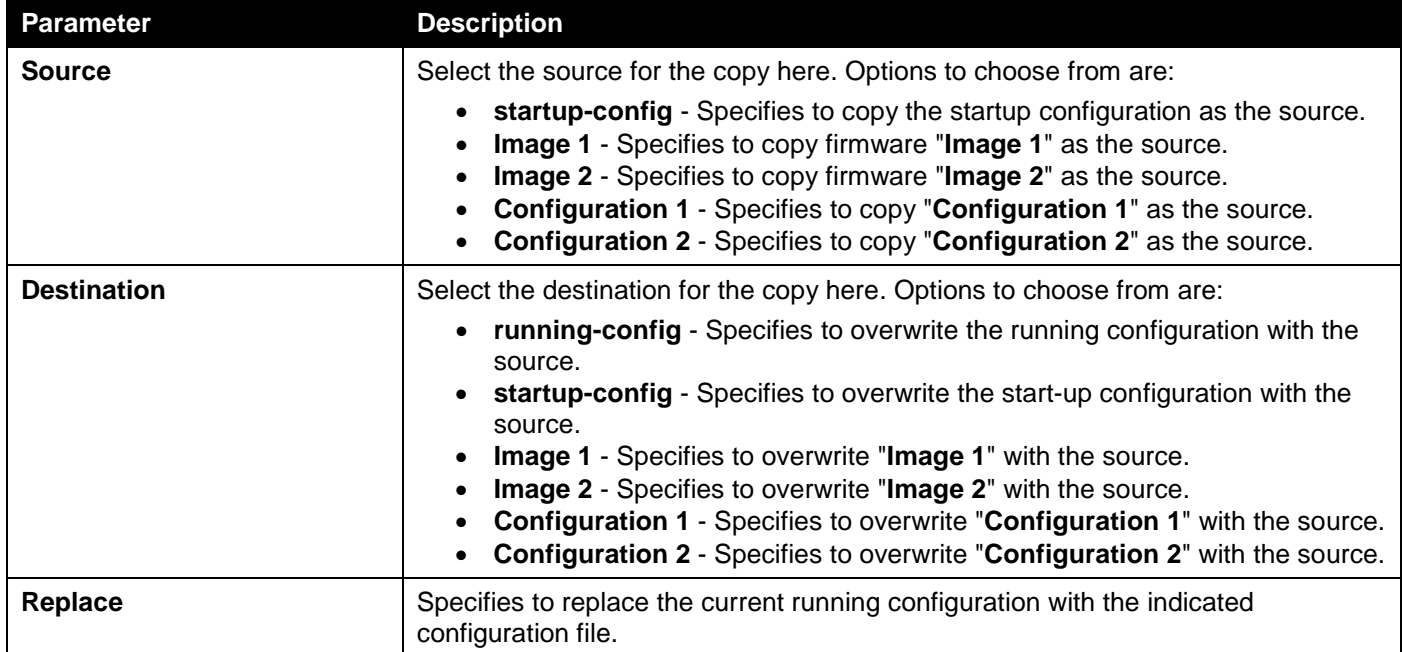

Click the **Apply** button to initiate the copy.

Click the **Cancel** button the discard the process.

After clicking the **Boot File** button, the following window will appear.

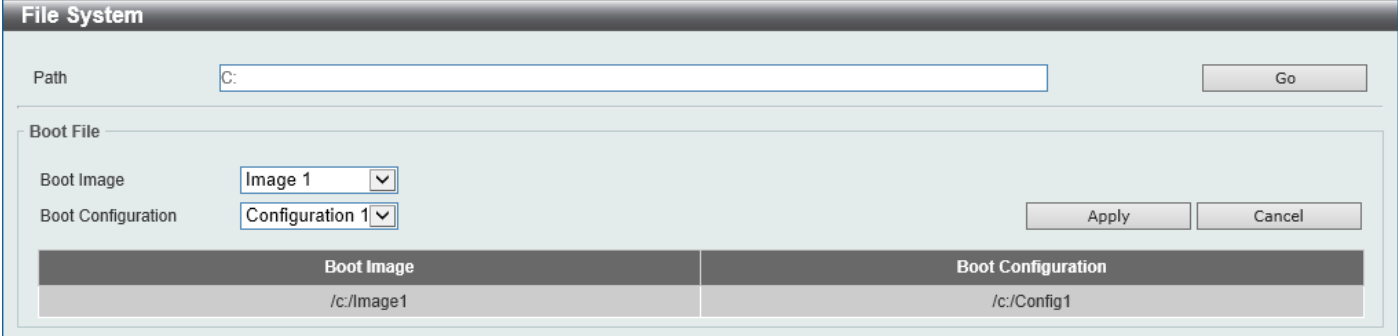

**Figure 4-45 File System (Boot File) Window**

The fields that can be configured in **Boot File** are described below:

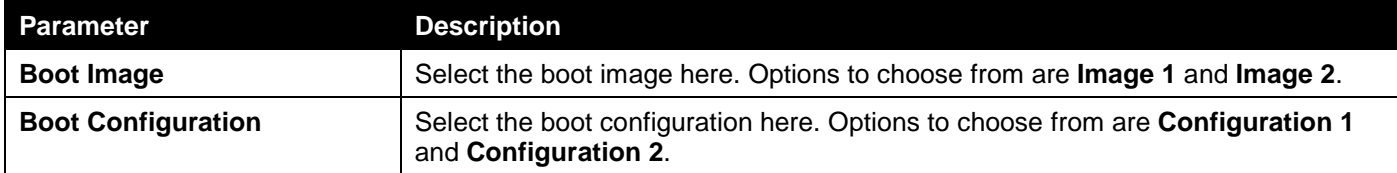

Click the **Apply** button to accept the changes made.

Click the **Cancel** button to discard the changes made.

# D-Link Discovery Protocol

This window is used to display and configure the D-Link Discovery Protocol (DDP) settings.

#### To view the following window, click **Management > D-Link Discovery Protocol**, as shown below:

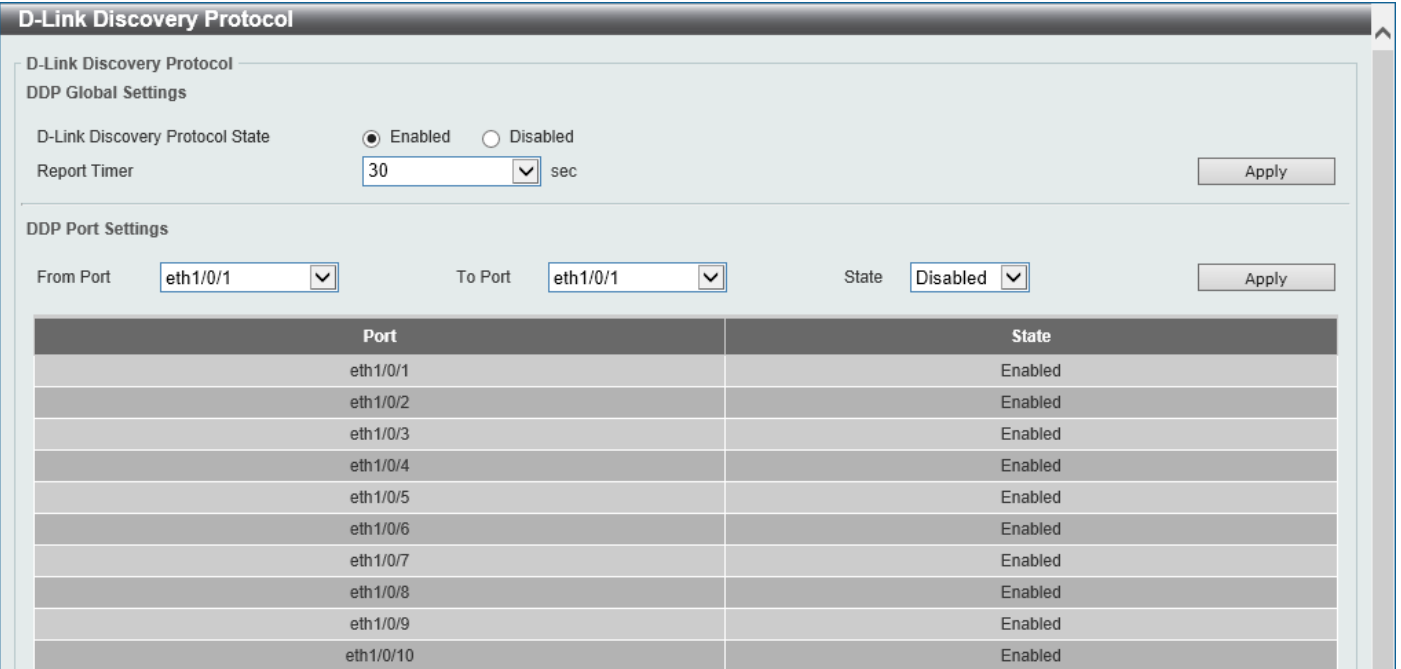

**Figure 4-46 D-Link Discovery Protocol Window**

The fields that can be configured in **D-Link Discovery Protocol** are described below:

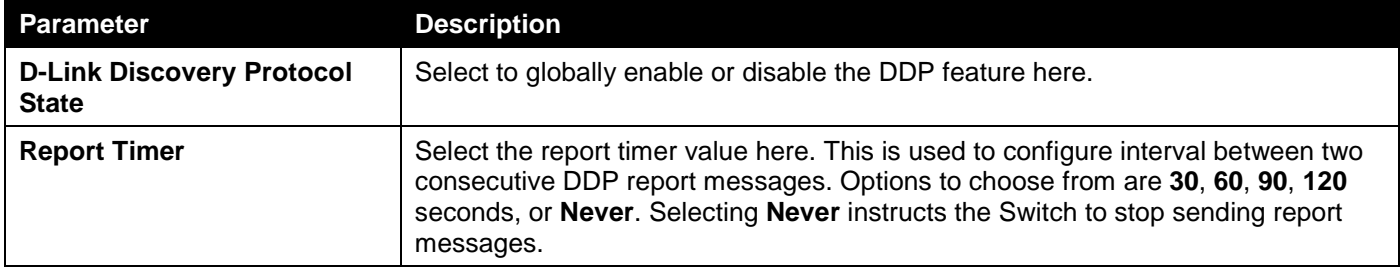

Click the **Apply** button to accept the changes made.

The fields that can be configured in **DDP Port Settings** are described below:

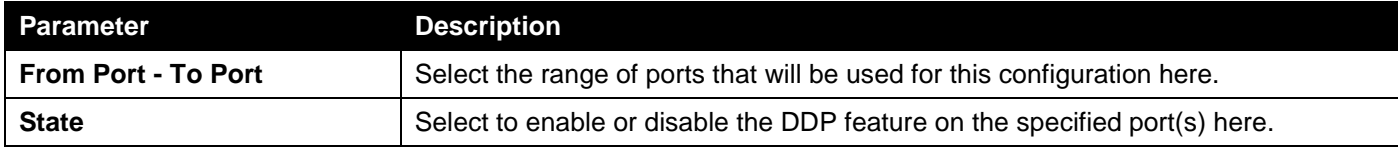

# 5. Layer 2 Features

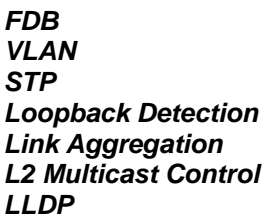

# <span id="page-76-0"></span>FDB

## Static FDB

### Unicast Static FDB

This window is used to display and configure the static unicast forwarding settings on the Switch.

To view the following window, click **L2 Features > FDB > Static FDB > Unicast Static FDB**, as shown below:

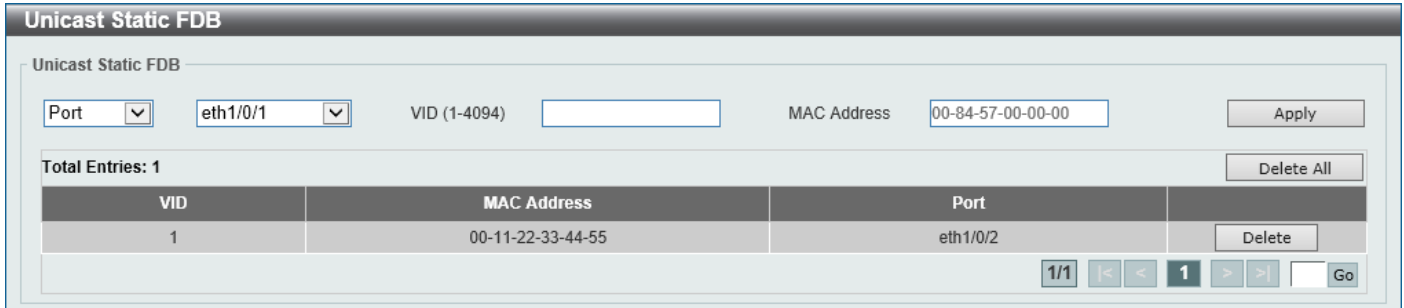

**Figure 5-1 Unicast Static FDB Window**

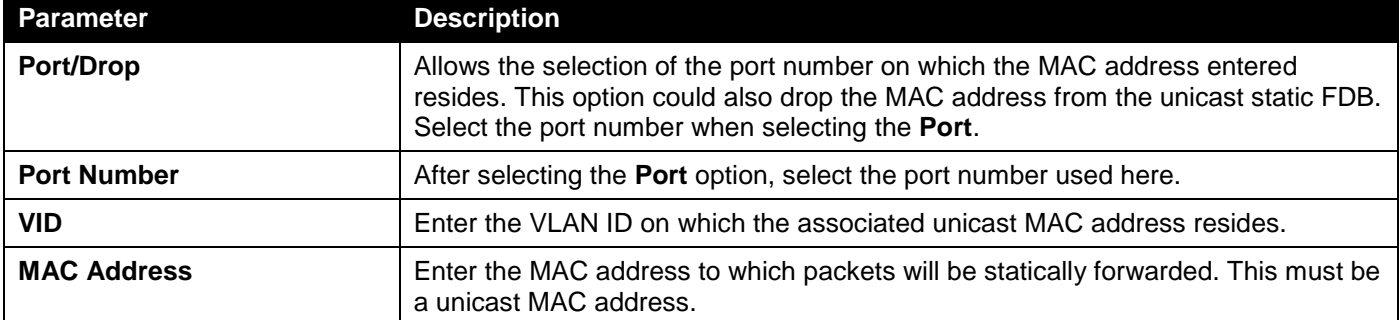

The fields that can be configured are described below:

Click the **Apply** button to accept the changes made.

Click the **Delete All** button to delete all the entries found in the display table.

Click the **Delete** button to delete the specified entry.

Enter a page number and click the **Go** button to navigate to a specific page when multiple pages exist.

## MAC Address Table Settings

This window is used to display and configure the global MAC address table settings.

#### To view the following window, click **L2 Features > FDB > MAC Address Table Settings**, as shown below:

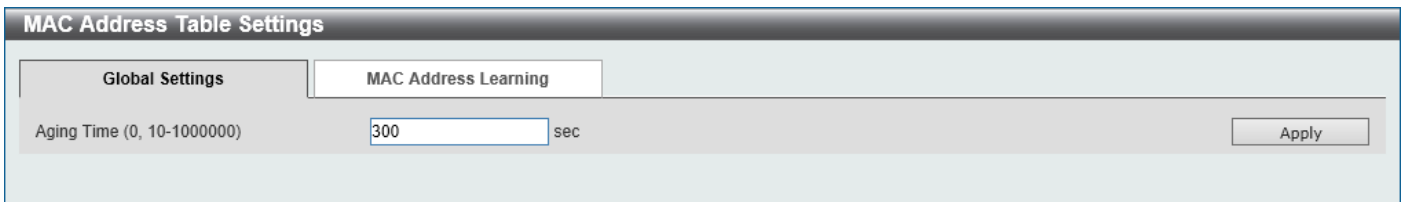

#### **Figure 5-2 MAC Address Table Settings (Global Settings) Window**

The fields that can be configured are described below:

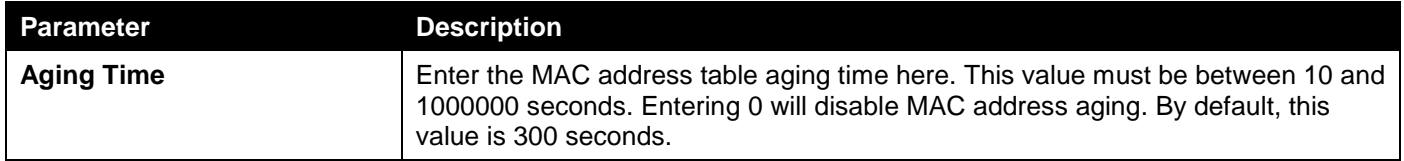

Click the **Apply** button to accept the changes made.

After selecting the **MAC Address Learning** tab option, at the top of the page, the following page will be available.

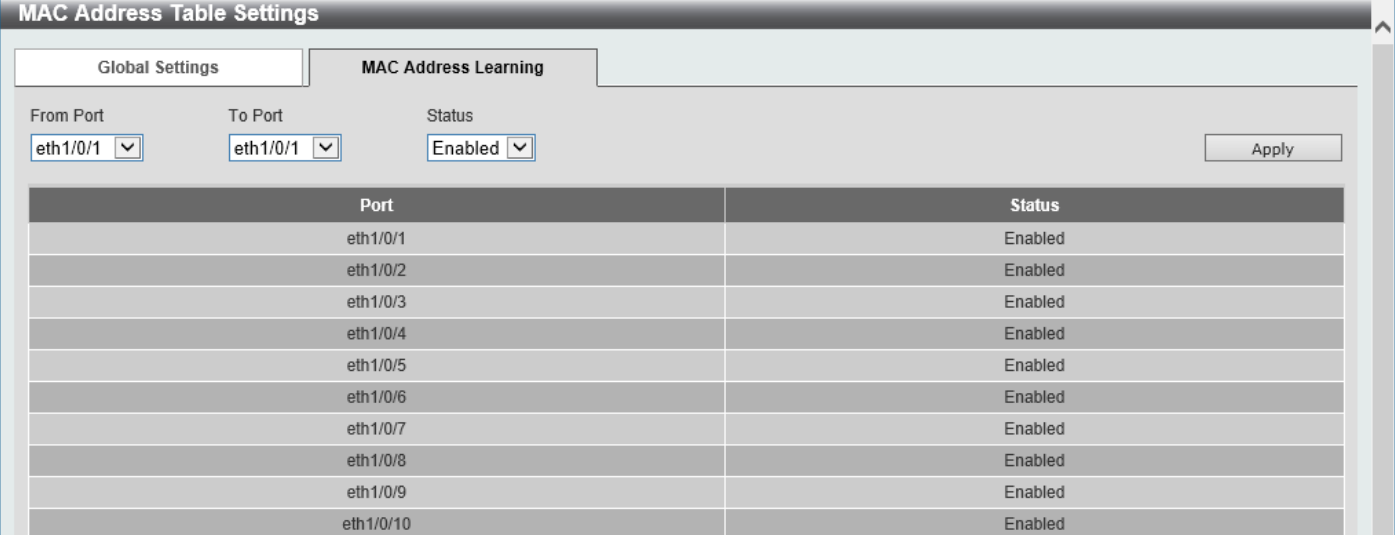

**Figure 5-3 MAC Address Table Settings (MAC Address Port Learning Settings) Window**

The fields that can be configured are described below:

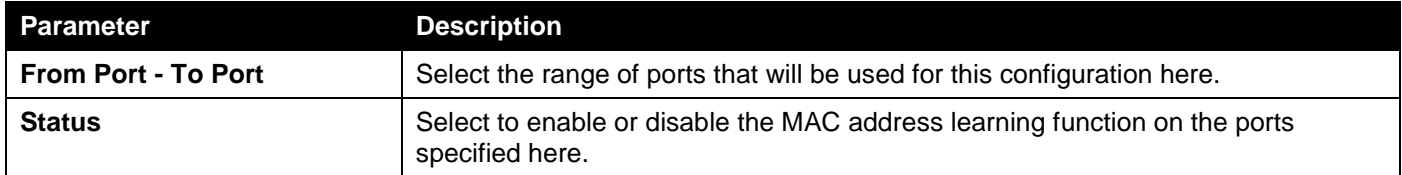

## MAC Address Table

This window is used to view the entries listed in the MAC address table.

#### To view the following window, click **L2 Features > FDB > MAC Address Table**, as shown below:

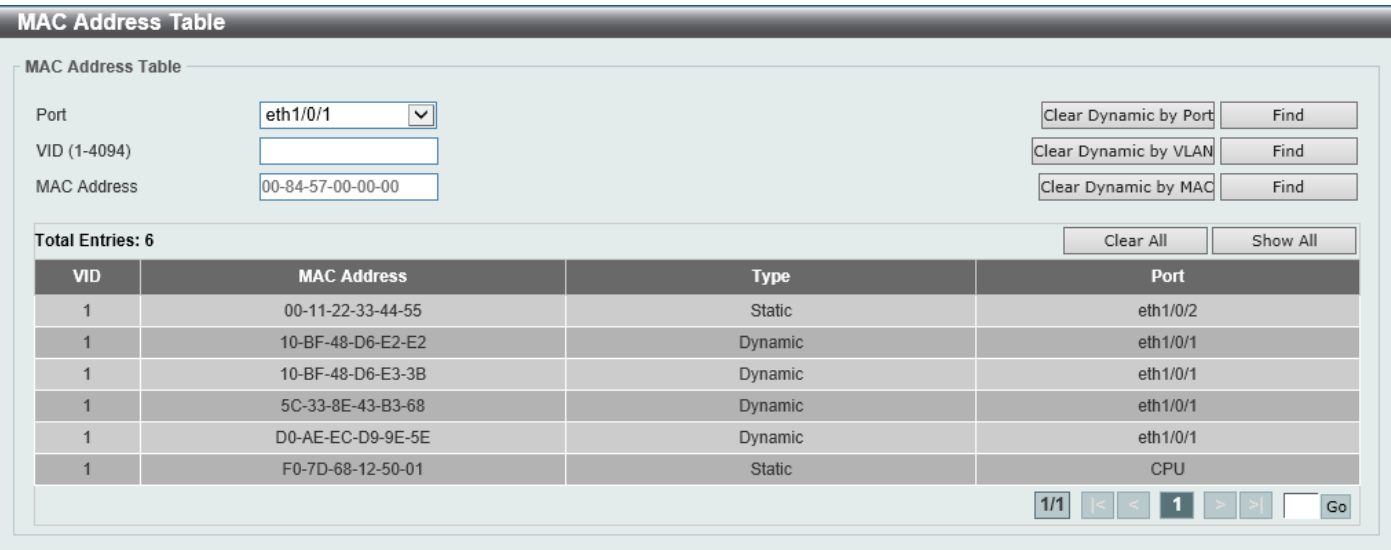

**Figure 5-4 MAC Address Table Window**

The fields that can be configured are described below:

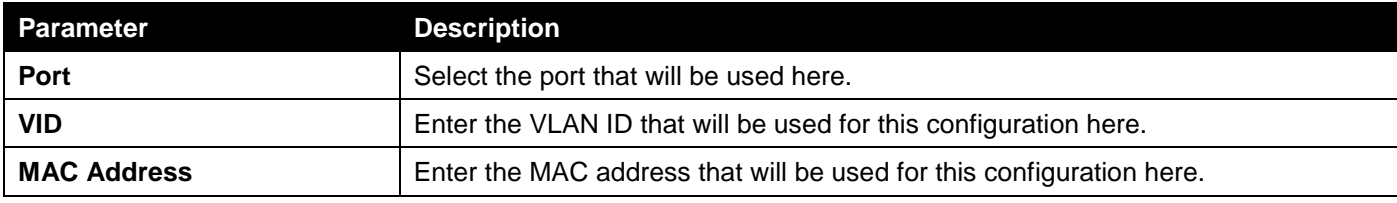

Click the **Clear Dynamic by Port** button to clear the dynamic MAC address listed on the corresponding port.

Click the **Clear Dynamic by VLAN** button to clear the dynamic MAC address listed on the corresponding VLAN.

Click the **Clear Dynamic by MAC** button to clear the dynamic MAC address entered.

Click the **Find** button to locate a specific entry based on the information entered.

Click the **Clear All** button to clear all dynamic MAC addresses.

Click the **Show All** button to display all the MAC addresses recorded in the MAC address table.

Enter a page number and click the **Go** button to navigate to a specific page when multiple pages exist.

## MAC Notification

This window is used to display and configure MAC notification.

#### To view the following window, click **L2 Features > FDB > MAC Notification**, as shown below:

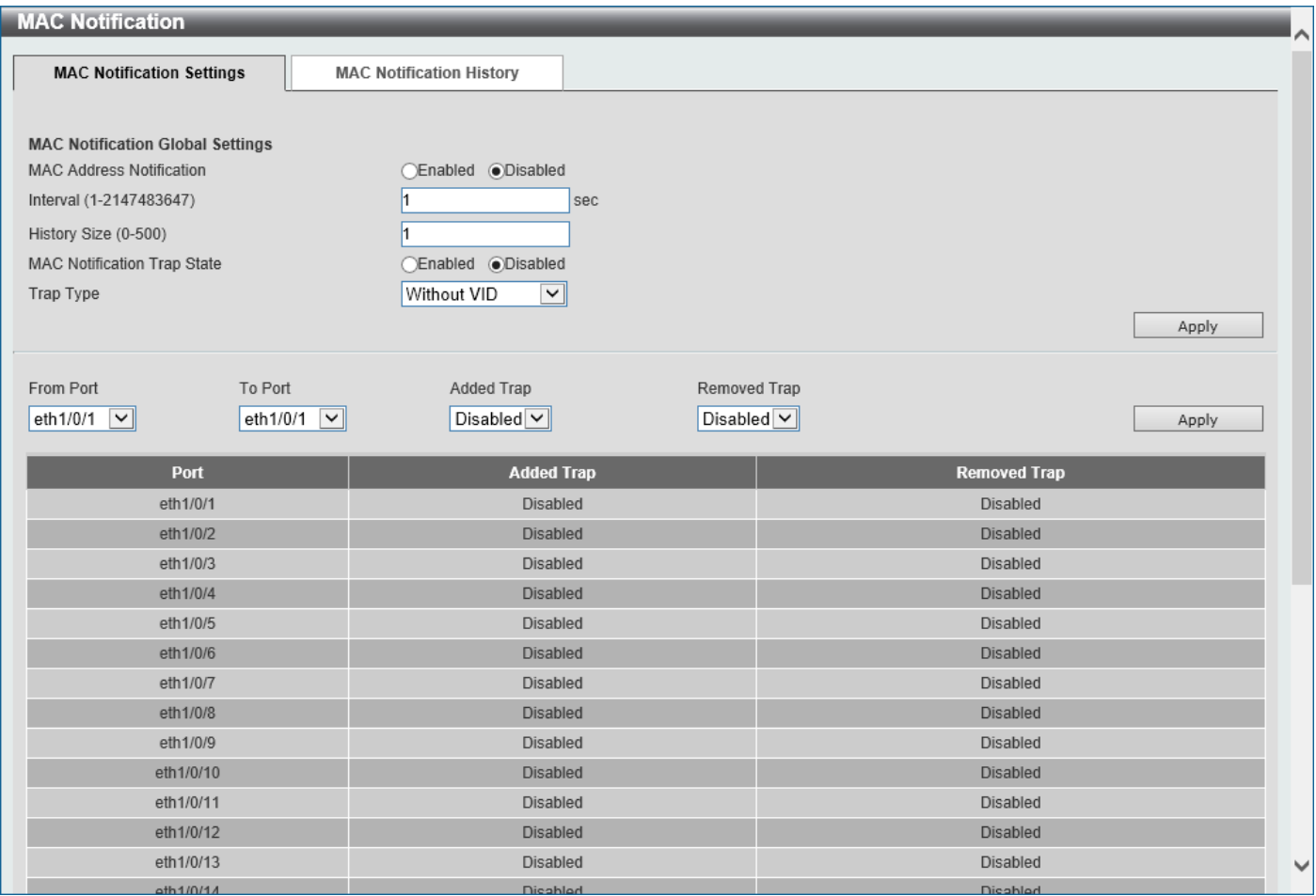

**Figure 5-5 MAC Notification (MAC Notification Settings) Window**

The fields that can be configured are described below:

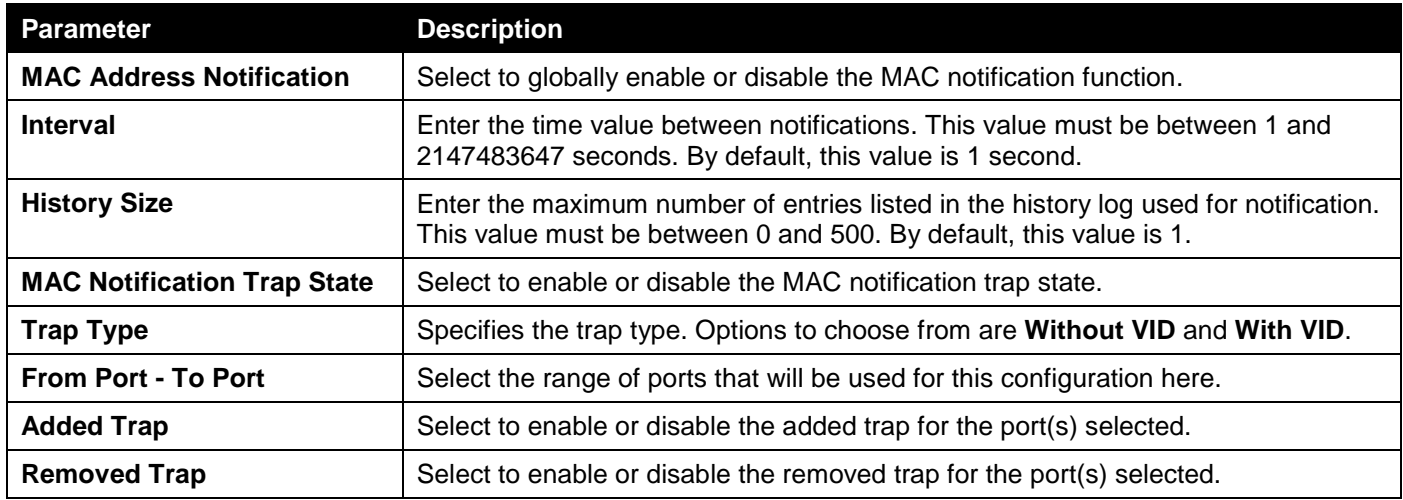

Click the **Apply** button to accept the changes made for each individual section.

After selecting the **MAC Notification History** tab, at the top of the page, the following page will be available.

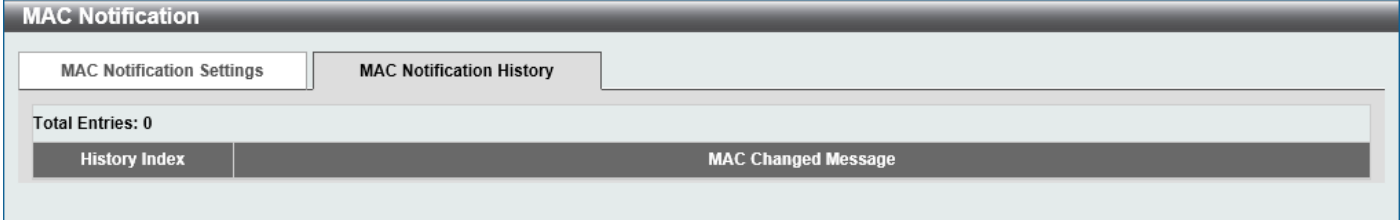

**Figure 5-6 MAC Notification (MAC Notification History) Window**

On this page, a list of MAC notification messages will be displayed.

# <span id="page-80-0"></span>VLAN

### VLAN Configuration Wizard

This window is used to start the VLAN configuration wizard.

### Create/Configure VLAN

To view the following window, click **L2 Features > VLAN > VLAN Configuration Wizard**, as shown below:

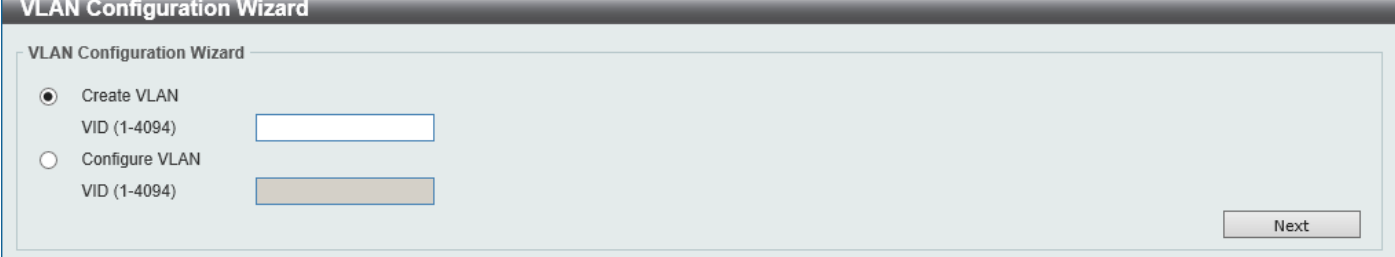

**Figure 5-7 VLAN Configuration Wizard (Step 1) Window**

| Parameter             | <b>Description</b>                                           |
|-----------------------|--------------------------------------------------------------|
| <b>Create VLAN</b>    | Select this option to create a new VLAN.                     |
|                       | • VID - Enter the VLAN ID here. The range is from 1 to 4094. |
| <b>Configure VLAN</b> | Select this option to configure an existing VLAN.            |
|                       | • VID - Enter the VLAN ID here. The range is from 1 to 4094. |

The fields that can be configured are described below:

Click the **Next** button to continue to the next step.

### Create VLAN

After selecting the **Create VLAN** option and clicking the **Next** button, the following window will appear.

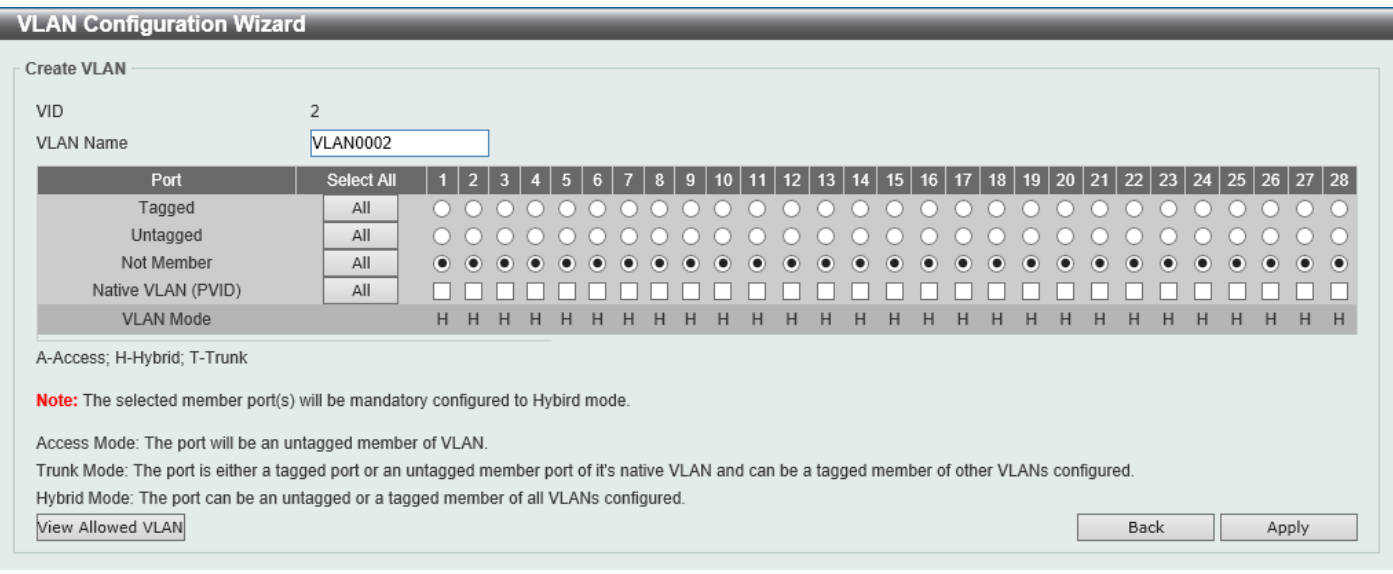

**Figure 5-8 VLAN Configuration Wizard (Create VLAN) Window**

The fields that can be configured are described below:

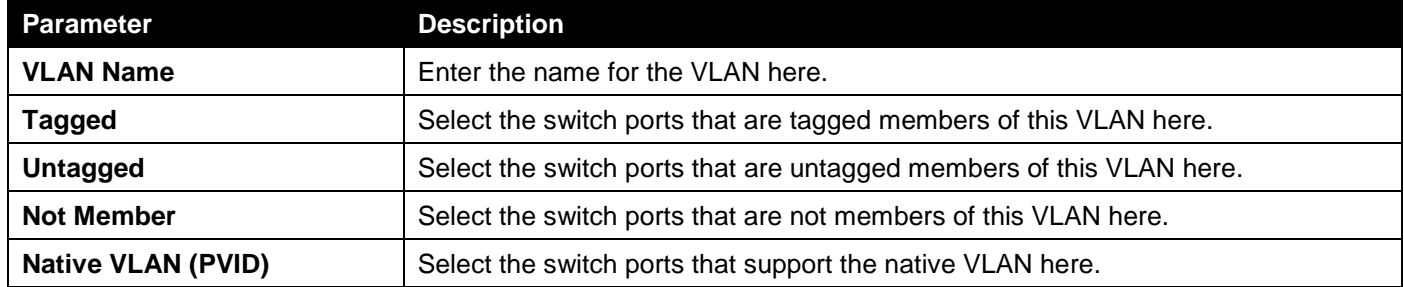

Click the **View Allowed VLAN** button view the allowed VLAN settings.

Click the **Back** button to return to the previous step.

Click the **Apply** button to accept the changes made.

#### After clicking the **View Allowed VLAN** button, the following window will appear.

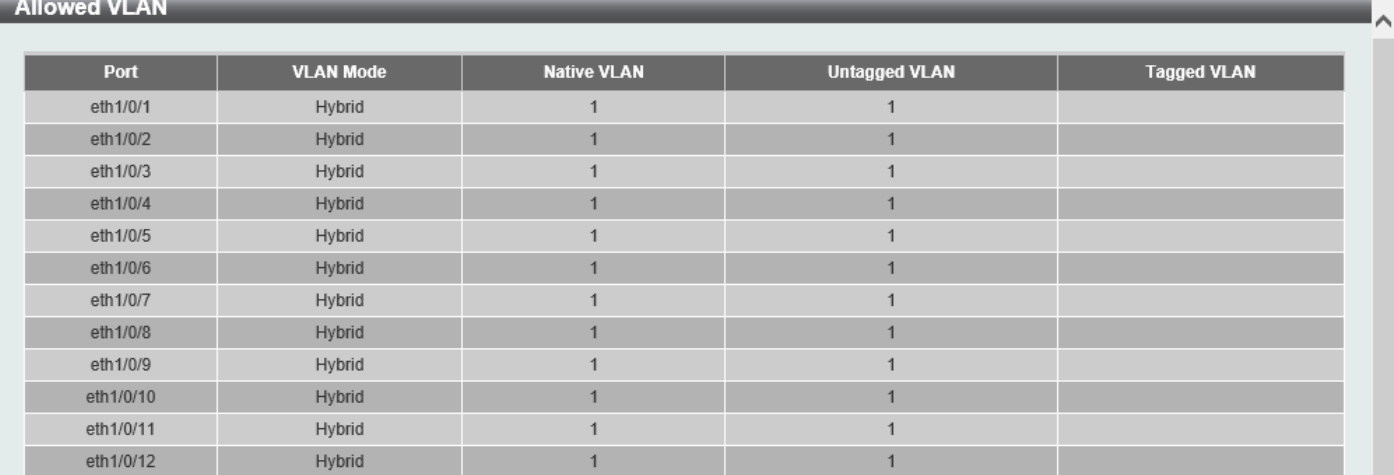

**Figure 5-9 Allowed VLAN Window**

### Configure VLAN

After selecting the **Configure VLAN** option and clicking the **Next** button, the following window will appear.

| <b>VLAN Configuration Wizard</b> |                |                |        |   |                  |   |                   |           |           |       |                 |           |           |                 |                     |                 |           |           |         |           |           |   |   |                                                                                         |       |       |
|----------------------------------|----------------|----------------|--------|---|------------------|---|-------------------|-----------|-----------|-------|-----------------|-----------|-----------|-----------------|---------------------|-----------------|-----------|-----------|---------|-----------|-----------|---|---|-----------------------------------------------------------------------------------------|-------|-------|
| <b>Configure VLAN</b>            |                |                |        |   |                  |   |                   |           |           |       |                 |           |           |                 |                     |                 |           |           |         |           |           |   |   |                                                                                         |       |       |
| <b>VLAN ID</b>                   | $\overline{2}$ |                |        |   |                  |   |                   |           |           |       |                 |           |           |                 |                     |                 |           |           |         |           |           |   |   |                                                                                         |       |       |
| <b>VLAN Name</b>                 | VLAN0002       |                |        |   |                  |   |                   |           |           |       |                 |           |           |                 |                     |                 |           |           |         |           |           |   |   |                                                                                         |       |       |
| Port                             | Select All     | $\overline{2}$ |        |   | $6 \overline{6}$ |   | $\mathbf{R}$<br>q | $\P(0)$ . | 11        | $-12$ | 13 <sup>1</sup> | 气力。       | 15        | 16 <sup>1</sup> | 17 <sup>1</sup>     | 18 <sup>1</sup> |           |           |         |           |           |   |   | 19 20 21 22 23 24 25 26 27 28                                                           |       |       |
| Tagged                           | All            |                |        |   |                  |   |                   | $\circ$   |           | О     |                 |           |           |                 |                     |                 |           |           |         |           |           |   |   |                                                                                         |       |       |
| Untagged                         | All            | $( )$ (        |        |   |                  |   |                   |           | $\bullet$ |       | $\odot$         |           |           |                 |                     |                 |           |           |         |           |           |   |   |                                                                                         |       |       |
| Not Member                       | All            |                |        |   |                  |   |                   |           |           |       |                 | $\bullet$ | $\bullet$ | $\bullet$       | $\bullet$ $\bullet$ |                 | $\bullet$ | $\bullet$ | $\circ$ | $\bullet$ | $\bullet$ |   |   | $\begin{matrix} \bullet & \bullet & \bullet & \bullet & \bullet & \bullet \end{matrix}$ |       |       |
| Native VLAN (PVID)               | All            |                |        |   |                  |   |                   |           |           | ◡     | ∨               |           |           |                 |                     |                 |           |           |         |           |           |   |   |                                                                                         |       |       |
| <b>VLAN Mode</b>                 |                | H<br>H         | H<br>H | H | н                | H | H<br>H            | H         | H         | н     | H               | н         | н         | н               | H                   | H               | H         | H         | н       | H         | H         | H | H | H                                                                                       |       | $H$ H |
| A-Access; H-Hybrid; T-Trunk      |                |                |        |   |                  |   |                   |           |           |       |                 |           |           |                 |                     |                 |           |           |         |           |           |   |   |                                                                                         |       |       |
| View Allowed VLAN                |                |                |        |   |                  |   |                   |           |           |       |                 |           |           |                 |                     |                 |           |           |         | Back      |           |   |   |                                                                                         | Apply |       |

**Figure 5-10 VLAN Configuration Wizard (Configure VLAN) Window**

The fields that can be configured are described below:

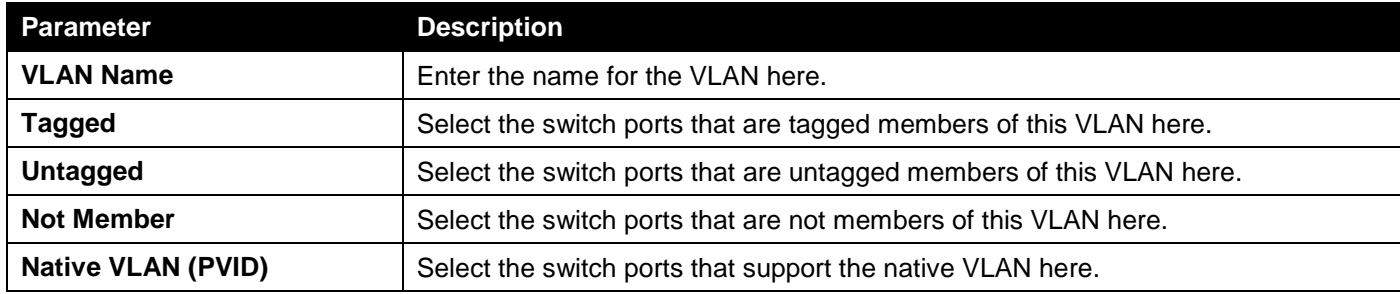

Click the **View Allowed VLAN** button view the allowed VLAN settings.

Click the **Back** button to return to the previous step.

Click the **Apply** button to accept the changes made.

#### After clicking the **View Allowed VLAN** button, the following window will appear.

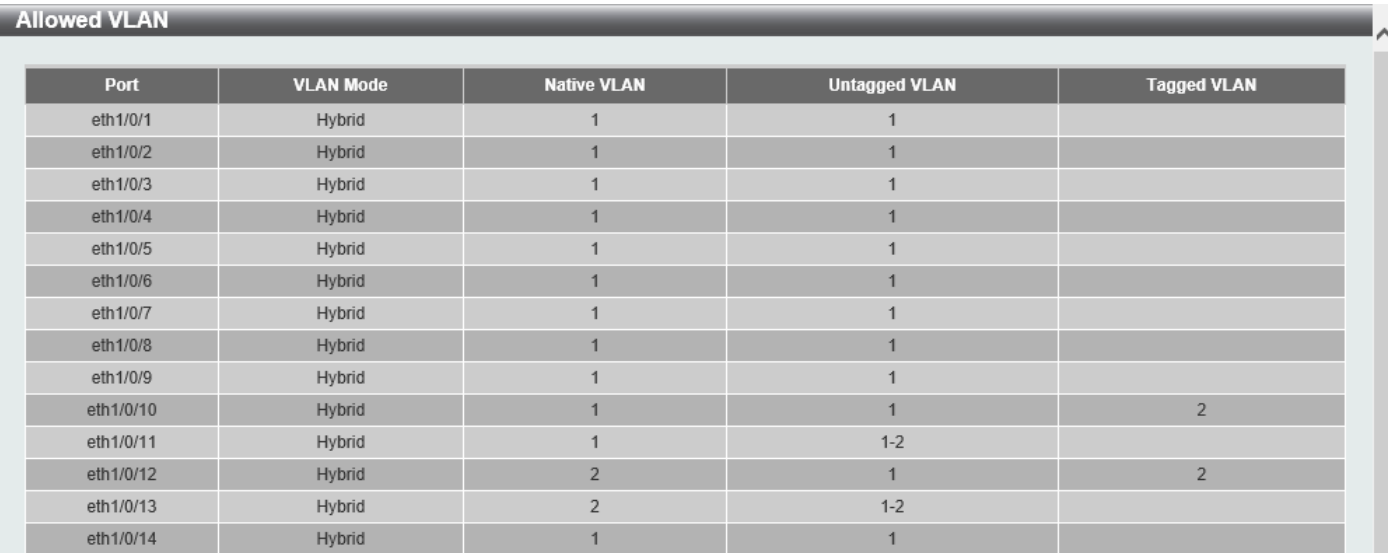

**Figure 5-11 Allowed VLAN Window**

## 802.1Q VLAN

This window is used to display and configure the VLAN settings on this Switch.

#### To view the following window, click **L2 Features > VLAN > 802.1Q VLAN**, as shown below:

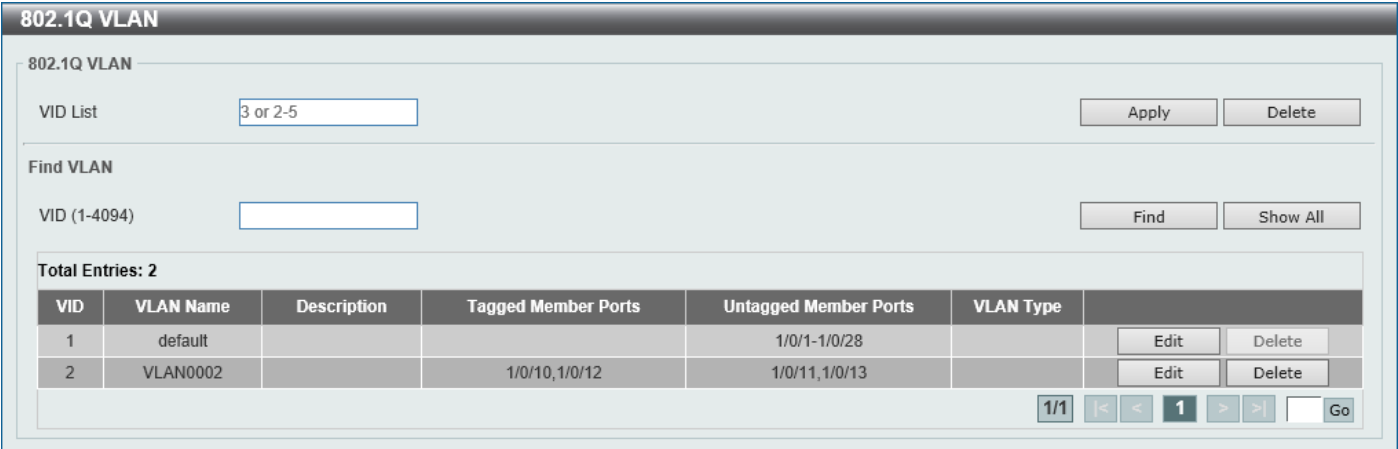

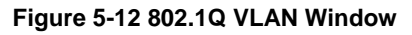

The fields that can be configured in **802.1Q VLAN** are described below:

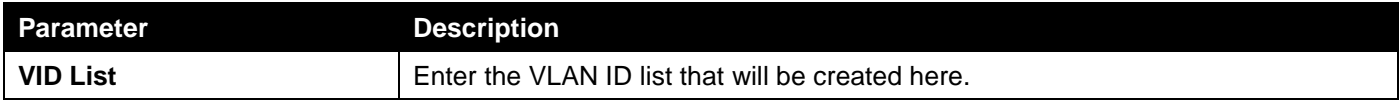

Click the **Apply** button to create a new 802.1Q VLAN.

Click the **Delete** button to remove the 802.1Q VLAN specified.

#### The fields that can be configured in **Find VLAN** are described below:

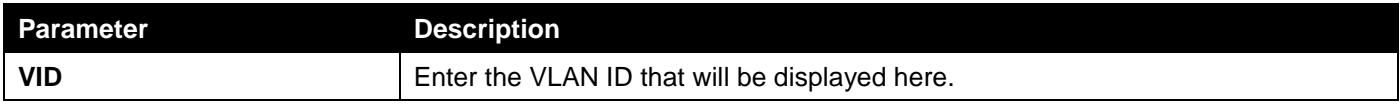

Click the **Find** button to locate a specific entry based on the information entered.

Click the **Show All** button to locate all the entries.

Click the **Edit** button to modify the VLAN name.

Click the **Delete** button to remove the specific entry.

Enter a page number and click the **Go** button to navigate to a specific page when multiple pages exist.

## VLAN Interface

### VLAN Interface Settings

This window is used to display and configure the VLAN interface settings.

To view the following window, click **L2 Features > VLAN > VLAN Interface**, as shown below:

|           | <b>VLAN Interface</b><br>$\lambda$             |                         |                              |             |      |  |  |  |  |  |  |  |  |
|-----------|------------------------------------------------|-------------------------|------------------------------|-------------|------|--|--|--|--|--|--|--|--|
|           | <b>VLAN Interface Settings</b><br>Port Summary |                         |                              |             |      |  |  |  |  |  |  |  |  |
| Port      | <b>VLAN Mode</b>                               | <b>Ingress Checking</b> | <b>Acceptable Frame Type</b> |             |      |  |  |  |  |  |  |  |  |
| eth1/0/1  | Hybrid                                         | Enabled                 | Admit-All                    | Show Detail | Edit |  |  |  |  |  |  |  |  |
| eth1/0/2  | Hybrid                                         | Enabled                 | Admit-All                    | Show Detail | Edit |  |  |  |  |  |  |  |  |
| eth1/0/3  | Hybrid                                         | Enabled                 | Admit-All                    | Show Detail | Edit |  |  |  |  |  |  |  |  |
| eth1/0/4  | Hybrid                                         | Enabled                 | Admit-All                    | Show Detail | Edit |  |  |  |  |  |  |  |  |
| eth1/0/5  | Hybrid                                         | Enabled                 | Admit-All                    | Show Detail | Edit |  |  |  |  |  |  |  |  |
| eth1/0/6  | Hybrid                                         | Enabled                 | Admit-All                    | Show Detail | Edit |  |  |  |  |  |  |  |  |
| eth1/0/7  | Hybrid                                         | Enabled                 | Admit-All                    | Show Detail | Edit |  |  |  |  |  |  |  |  |
| eth1/0/8  | <b>Hybrid</b>                                  | Enabled                 | Admit-All                    | Show Detail | Edit |  |  |  |  |  |  |  |  |
| eth1/0/9  | Hybrid                                         | Enabled                 | Admit-All                    | Show Detail | Edit |  |  |  |  |  |  |  |  |
| eth1/0/10 | Hybrid                                         | Enabled                 | Admit-All                    | Show Detail | Edit |  |  |  |  |  |  |  |  |

**Figure 5-13 VLAN Interface Window**

Click the **Show Detail** button to view detailed information about the VLAN on the specific interface.

Click the **Edit** button to re-configure the specific entry.

After clicking the **Show Detail** button, the following page will appear.

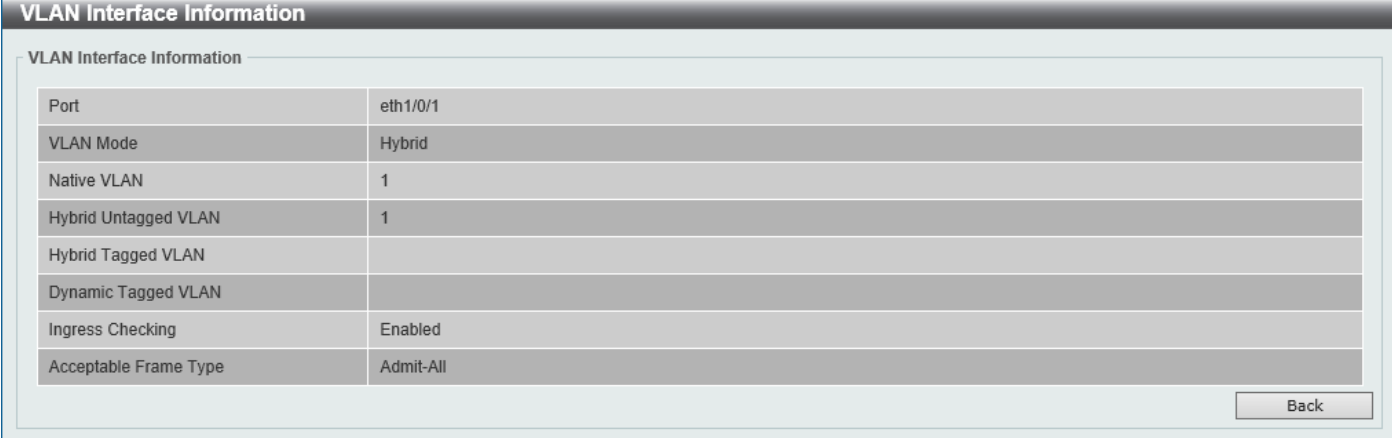

**Figure 5-14 VLAN Interface (VLAN Detail) Window**

On this page, detailed information about the VLAN of the specific interface is displayed. Click the **Back** button to return to the previous page.

After click the **Edit** button, the following page will appear. This is a dynamic page that will change when a different **VLAN Mode** is selected. When **Access** was selected as the **VLAN Mode**, the following page will appear.

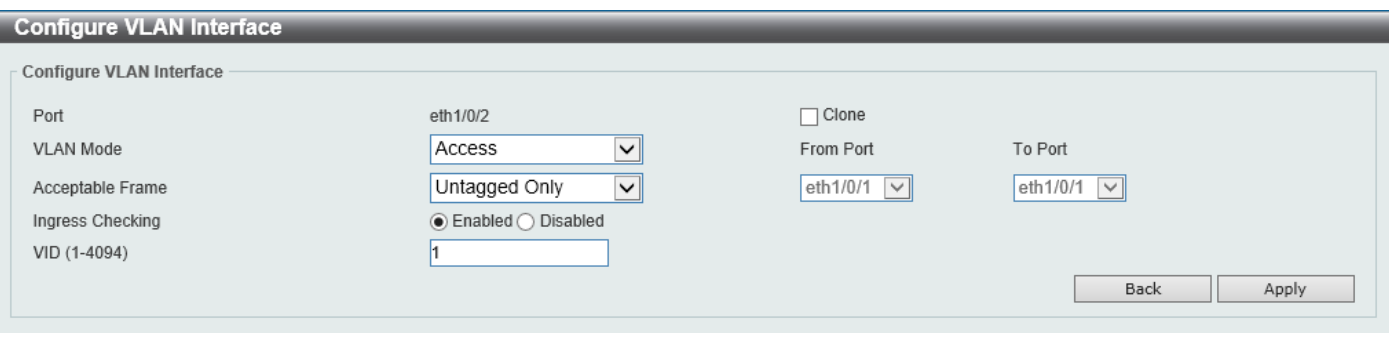

**Figure 5-15 VLAN Interface (Access) Window**

The fields that can be configured are described below:

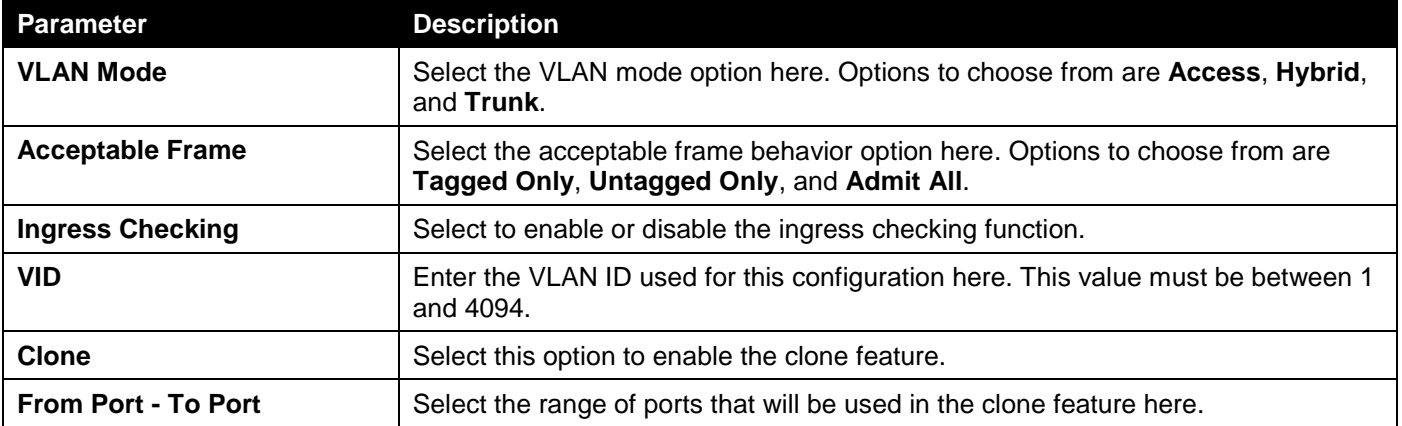

Click the **Apply** button to accept the changes made.

Click the **Back** button to discard the changes made and return to the previous page.

#### When **Hybrid** was selected as the **VLAN Mode**, the following page will appear.

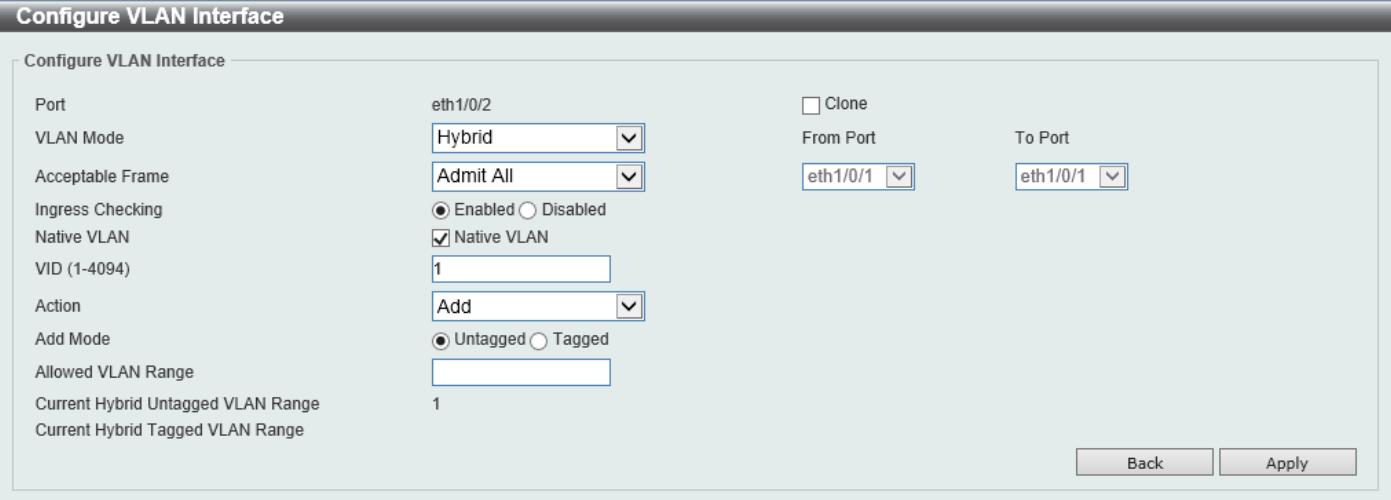

#### **Figure 5-16 VLAN Interface (Hybrid) Window**

The fields that can be configured are described below:

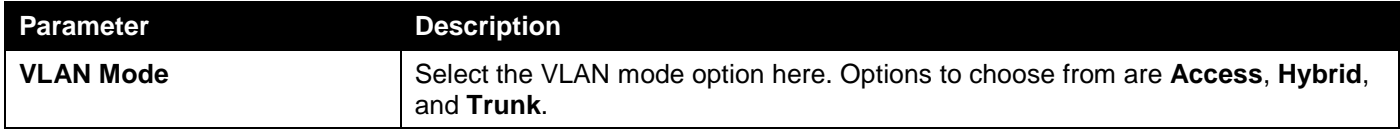

*DGS-1250 Series Gigabit Ethernet Smart Managed Switch Web UI Reference Guide*

| <b>Parameter</b>           | <b>Description</b>                                                                                                    |
|----------------------------|----------------------------------------------------------------------------------------------------|
| <b>Acceptable Frame</b>    | Select the acceptable frame behavior option here. Options to choose from are<br>Tagged Only, Untagged Only, and Admit All.                                                               |
| <b>Ingress Checking</b>    | Select to enable or disable the ingress checking function.                                                                                                    |
| <b>Native VLAN</b>         | Tick this option to enable the native VLAN function.                                                                                                    |
| <b>VID</b>                 | After ticking the <b>Native VLAN</b> option, the following parameter will be available.<br>Enter the VLAN ID used for this configuration here. This value must be between 1<br>and 4094. |
| <b>Action</b>              | Select the action that will be taken here. Options to choose from are Add,<br>Remove, Tagged, and Untagged.                                                                              |
| <b>Add Mode</b>            | Select whether to add an Untagged or Tagged parameters.                                                                                                    |
| <b>Allowed VLAN Range</b>  | Enter the allowed VLAN range here.                                                                                                    |
| Clone                      | Select this option to enable the clone feature.                                                                                                    |
| <b>From Port - To Port</b> | Select the range of ports that will be used in the clone feature here.                                                                                                    |

Click the **Apply** button to accept the changes made.

Click the **Back** button to discard the changes made and return to the previous page.

#### When **Trunk** was selected as the **VLAN Mode**, the following page will appear.

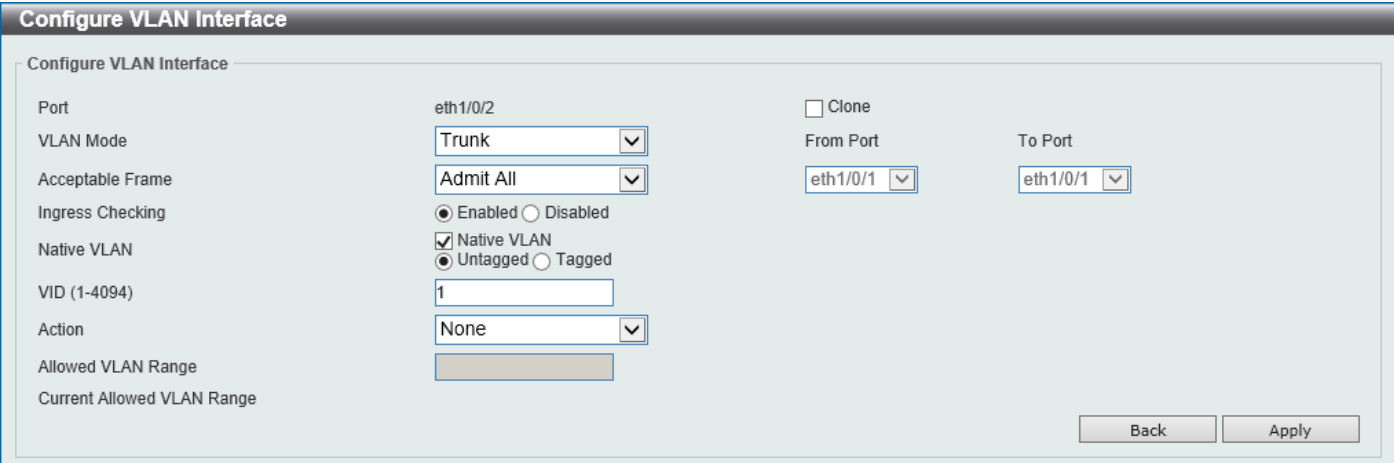

**Figure 5-17 VLAN Interface (Trunk) Window**

The fields that can be configured are described below:

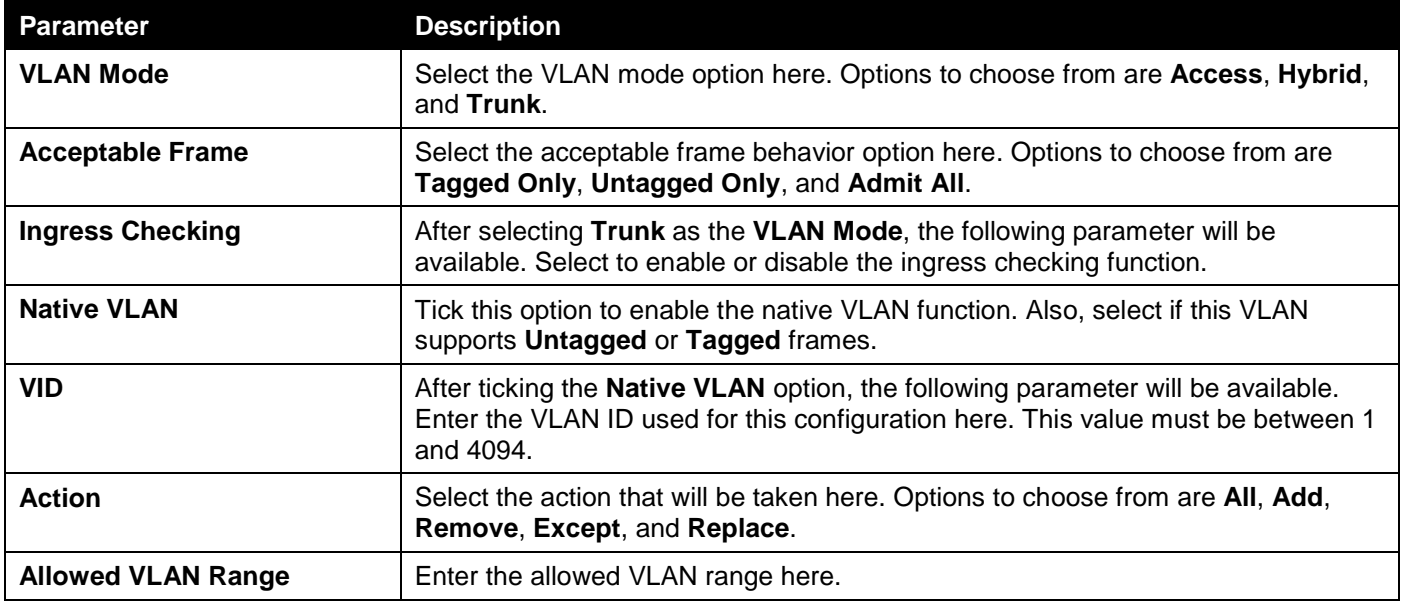

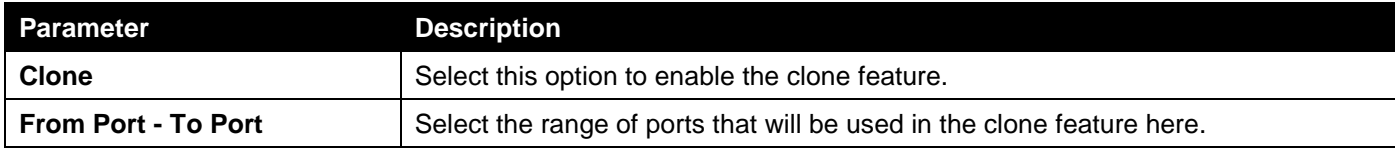

Click the **Apply** button to accept the changes made.

Click the **Back** button to discard the changes made and return to the previous page.

### Port Summary

After selecting the **Port Summary** tab, the following page will be available.

| <b>VLAN</b> Interface          |                  |                    |                      |                    |                            |
|--------------------------------|------------------|--------------------|----------------------|--------------------|----------------------------|
| <b>VLAN Interface Settings</b> |                  | Port Summary       |                      |                    |                            |
| Port                           | <b>VLAN Mode</b> | <b>Native VLAN</b> | <b>Untagged VLAN</b> | <b>Tagged VLAN</b> | <b>Dynamic Tagged VLAN</b> |
| eth1/0/1                       | Hybrid           |                    |                      |                    |                            |
| eth1/0/2                       | Hybrid           |                    |                      |                    |                            |
| eth1/0/3                       | Hybrid           |                    |                      |                    |                            |
| eth1/0/4                       | Hybrid           |                    |                      |                    |                            |
| eth1/0/5                       | Hybrid           | -1                 |                      |                    |                            |
| eth1/0/6                       | Hybrid           | и                  |                      |                    |                            |
| eth1/0/7                       | Hybrid           | -1                 |                      |                    |                            |
| eth1/0/8                       | Hybrid           | и                  |                      |                    |                            |
| eth1/0/9                       | Hybrid           | 1                  |                      |                    |                            |
| eth1/0/10                      | Hybrid           | 1                  |                      | $\overline{2}$     |                            |
| eth1/0/11                      | Hybrid           | 1                  | $1 - 2$              |                    |                            |
| eth1/0/12                      | Hybrid           | $\overline{2}$     |                      | $\overline{2}$     |                            |
| eth1/0/13                      | Hybrid           | $\overline{2}$     | $1 - 2$              |                    |                            |
| eth1/0/14                      | Hybrid           |                    |                      |                    |                            |

**Figure 5-18 VLAN Interface Port Summary Window**

# Asymmetric VLAN

This window is used to display and configure the asymmetric VLAN settings.

To view the following window, click **L2 Features > VLAN > Asymmetric VLAN**, as shown below:

| <b>Asymmetric VLAN</b> |                        |       |
|------------------------|------------------------|-------|
| - Asymmetric VLAN      |                        |       |
|                        |                        |       |
| Asymmetric VLAN State  | ) Disabled<br>∩Enabled | Apply |
|                        |                        |       |

**Figure 5-19 Asymmetric VLAN Window**

The fields that can be configured are described below:

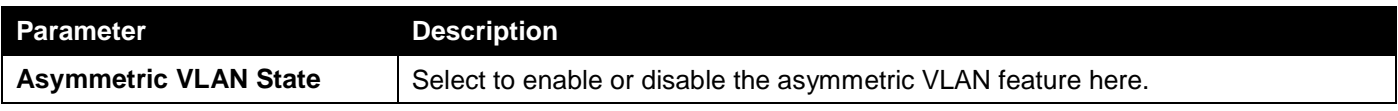

## L2VLAN Interface Description

This window is used to display and configure the Layer 2 VLAN interface description.

#### To view the following window, click **L2 Features > VLAN > L2VLAN Interface Description**, as shown below:

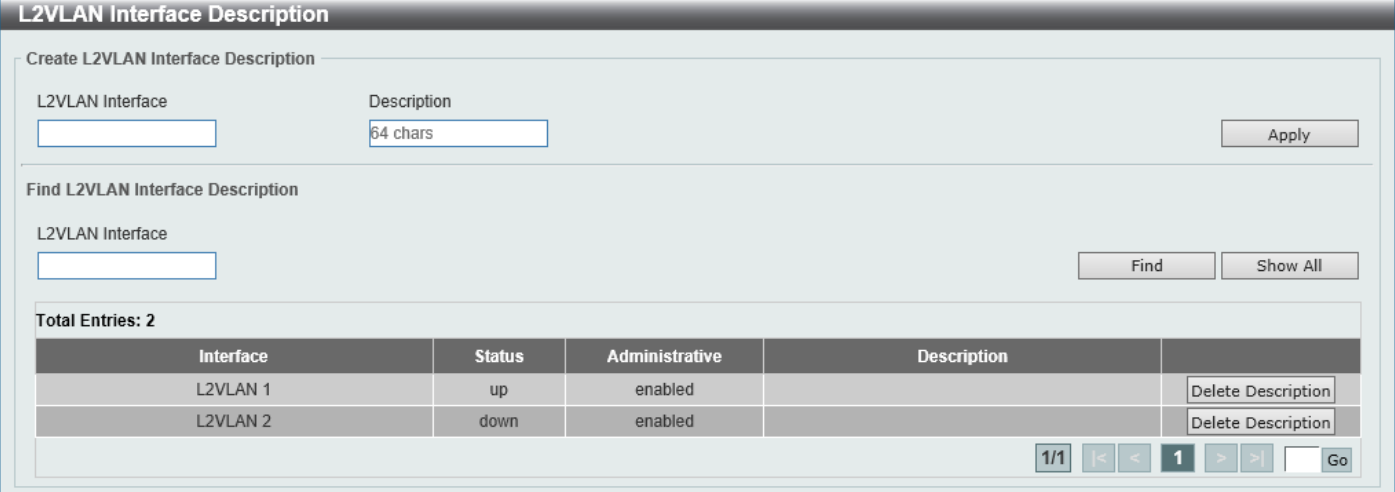

**Figure 5-20 L2VLAN Interface Description Window**

#### The fields that can be configured are described below:

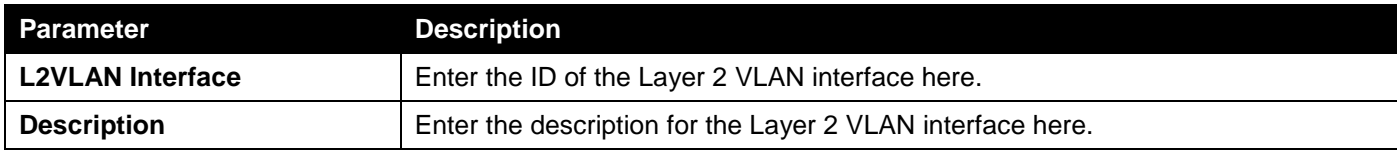

Click the **Apply** button to accept the changes made.

Click the **Find** button to generate the display based on the information entered.

Click the **Show All** button to display all the available entries.

Click the **Delete Description** button to remove the description from the specified Layer 2 VLAN.

Enter a page number and click the **Go** button to navigate to a specific page when multiple pages exist.

## Auto Surveillance VLAN

### Auto Surveillance Properties

This window is used to configure the auto-surveillance VLAN global settings and display the ports surveillance VLAN information.

The Switch regards a host as an NVR once it connects to the IPC via HTTP, HTTPS, or RTSP. The Switch will learn the NVR on this port and move it into the surveillance VLAN until the triggered aging mechanism age-out or the LAN cable is removed.

When the host sends an ARP request to an IPC, the Switch still regards the host as an NVR but only temporarily move it into the surveillance VLAN. The host will automatically be moved out of the surveillance VLAN after about 30 seconds if it is not recognized as an NVR anymore.

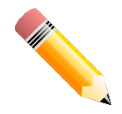

**NOTE:** The same PC, or PCs connected to the same LAN port on the Switch, cannot simultaneously manage the Switch and the IP cameras connected to the Switch.

#### To view the following window, click **L2 Features > VLAN > Auto Surveillance VLAN > Auto Surveillance Properties**, as shown below:

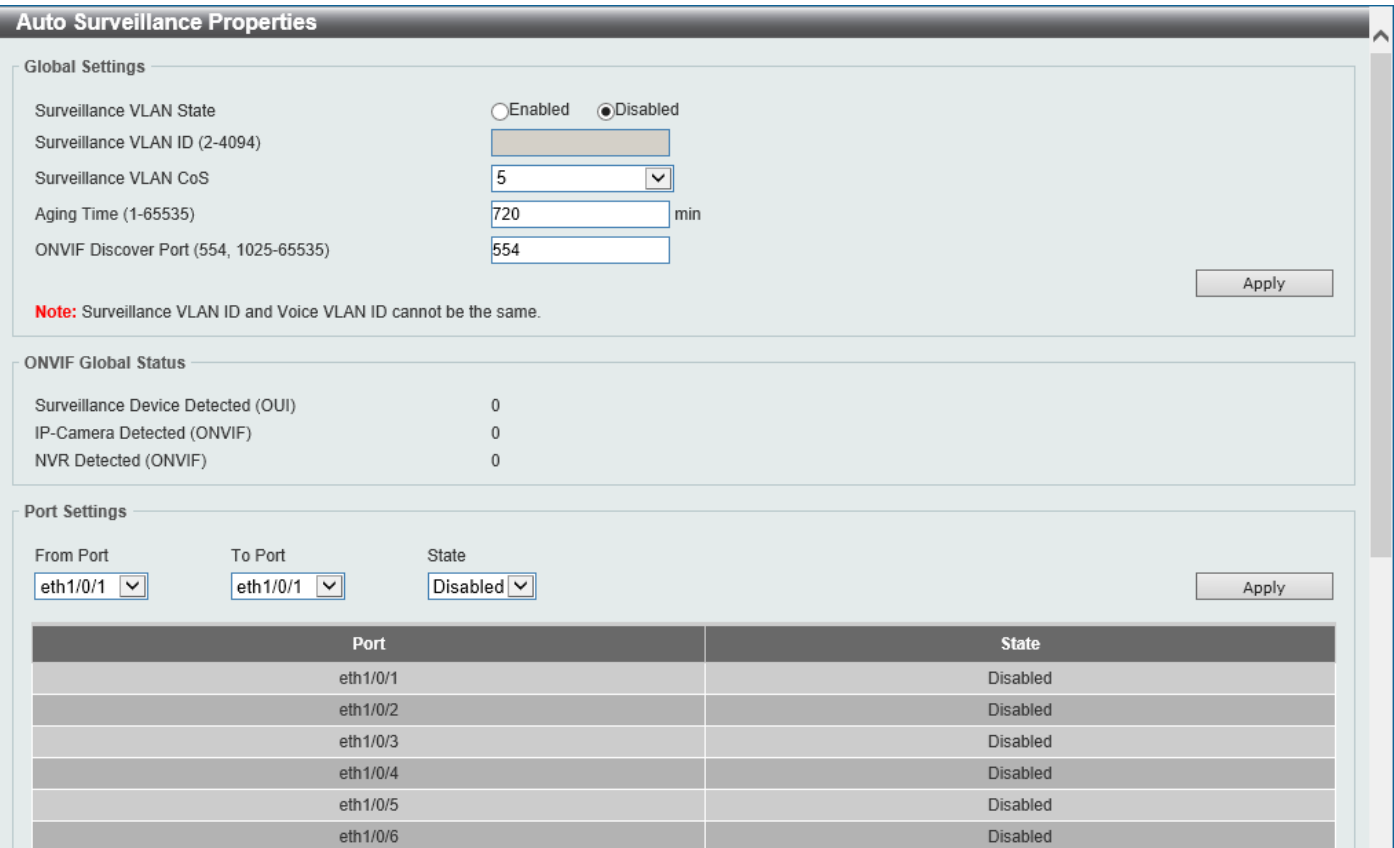

**Figure 5-21 Auto Surveillance Properties Window**

The fields that can be configured in **Global Settings** are described below:

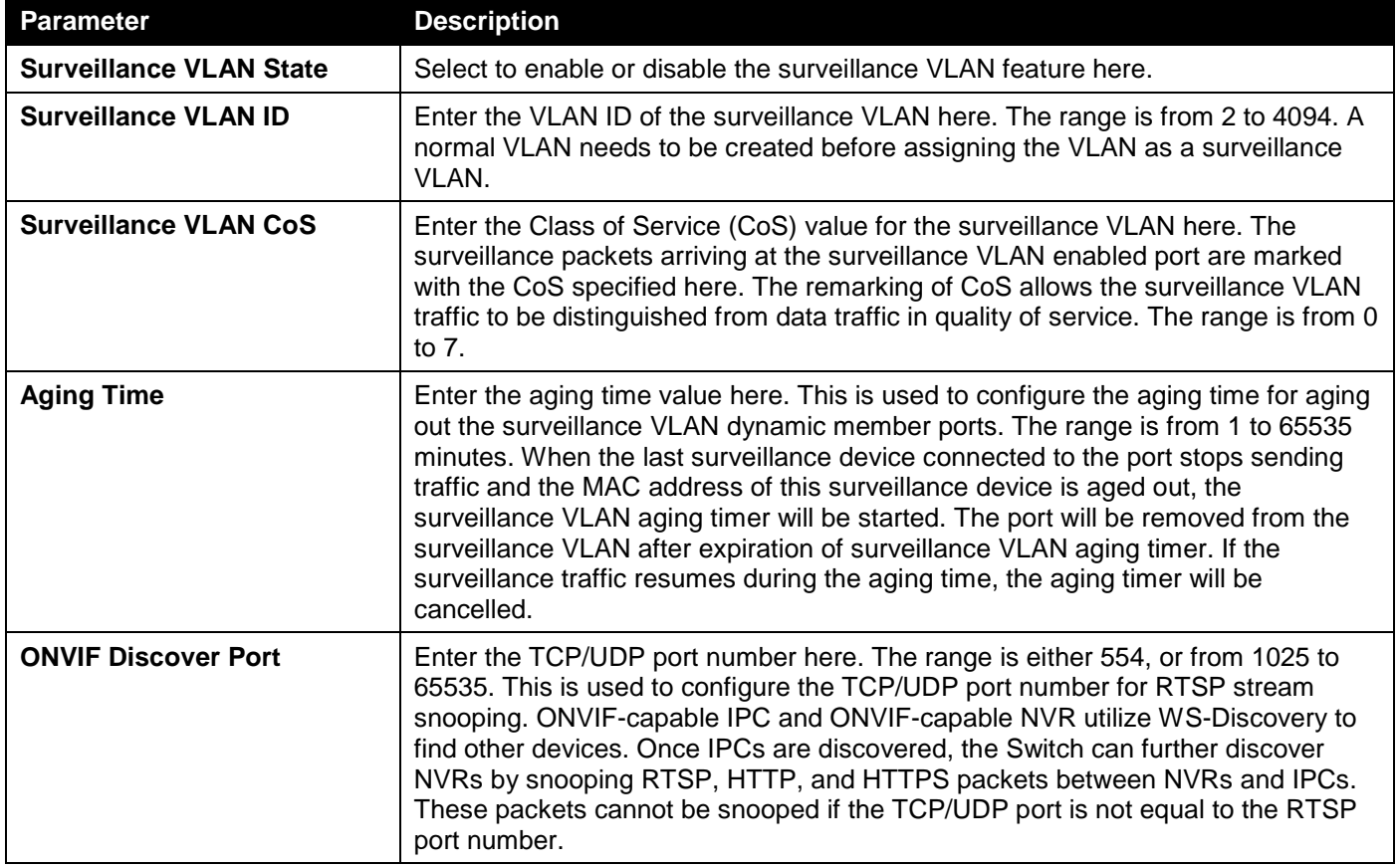

The fields that can be configured in **Port Settings** are described below:

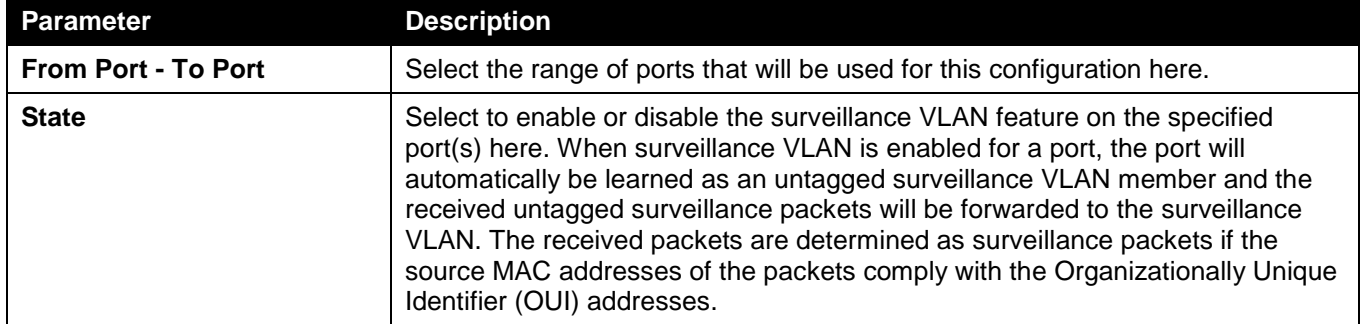

Click the **Apply** button to accept the changes made.

### MAC Settings and Surveillance Device

This window is used to display and configure surveillance devices and their MAC settings.

To view the following window, click **L2 Features > VLAN > Auto Surveillance VLAN > MAC Settings and Surveillance Device**, as shown below:

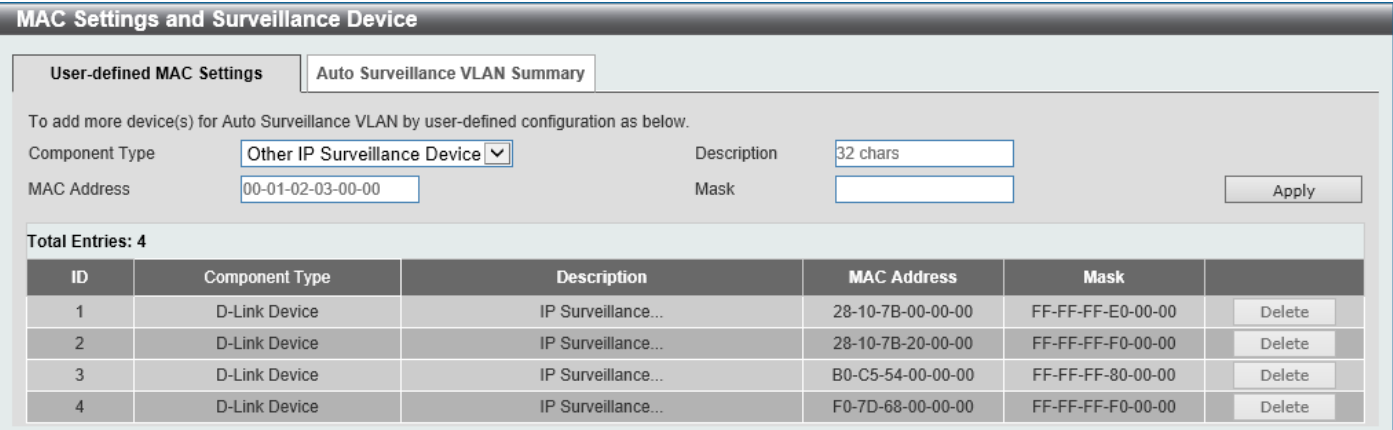

**Figure 5-22 MAC Settings and Surveillance Device Window**

The fields that can be configured are described below:

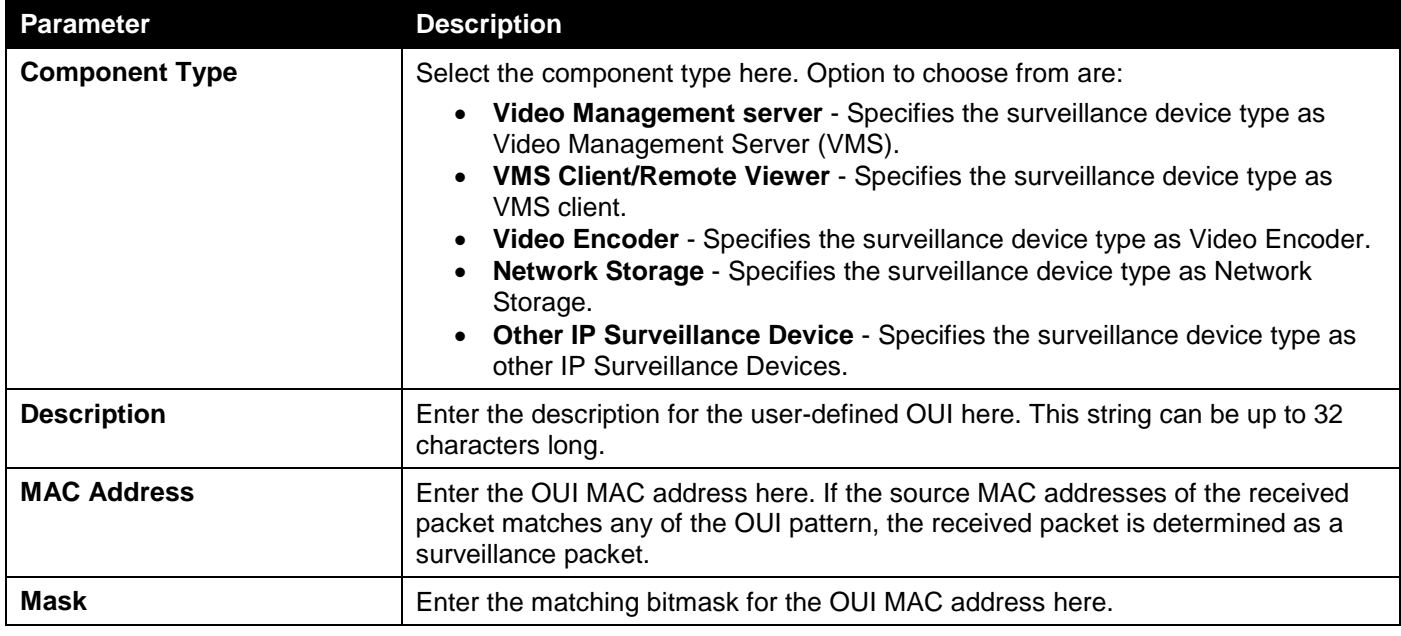

Click the **Apply** button to accept the changes made.

Click the **Delete** button to delete the specified entry.

After selecting the **Auto Surveillance VLAN Summary** tab option, at the top of the page, the following page will be available.

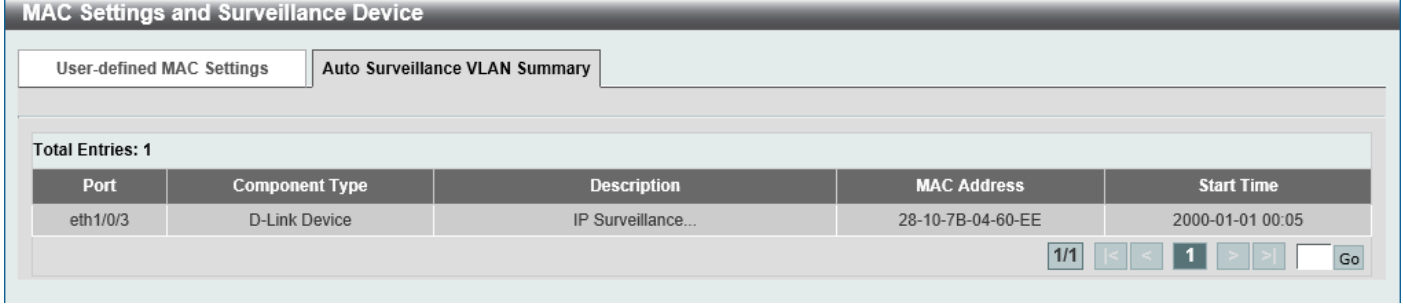

**Figure 5-23 MAC Settings and Surveillance Device (Auto Surveillance VLAN Summary) Window**

### ONVIF IP-Camera Information

This window is used to display ONVIF IP camera information.

To view the following window, click **L2 Features > VLAN > Auto Surveillance VLAN > ONVIF IP-Camera Information**, as shown below:

| <b>ONVIF IP-Camera Information</b>       |                   |                    |                  |                     |                |                    |                   |                     |  |  |  |
|------------------------------------------|-------------------|--------------------|------------------|---------------------|----------------|--------------------|-------------------|---------------------|--|--|--|
|                                          |                   |                    |                  |                     |                |                    |                   |                     |  |  |  |
| <b>Total Entries Discovered: 1</b>       |                   |                    |                  |                     |                |                    |                   |                     |  |  |  |
| Port                                     | <b>IP Address</b> | <b>MAC Address</b> | <b>Model</b>     | <b>Manufacturer</b> | <b>Traffic</b> | <b>Description</b> | <b>Throughput</b> |                     |  |  |  |
|                                          |                   |                    |                  |                     |                |                    | (Mbps)            |                     |  |  |  |
| eth1/0/3                                 | 192.168.70.110    | 28-10-7B-04-60-EE  | <b>DCS-5211L</b> | DCS-5211L           | Enabled        |                    | $\mathbf{0}$      | Edit<br>More Detail |  |  |  |
| Note: System probes IP-Camera every 30s. |                   |                    |                  |                     |                |                    |                   |                     |  |  |  |

**Figure 5-24 ONVIF IP-Camera Information Window**

Click the IP address hyperlink to connect to the Web Interface of the IP camera.

Click the **More Detail** button to view detailed ONVIF IP camera information.

Click the **Edit** button to configure the state and description of the IP camera.

#### After click the **More Detail** button, the following window will appear.

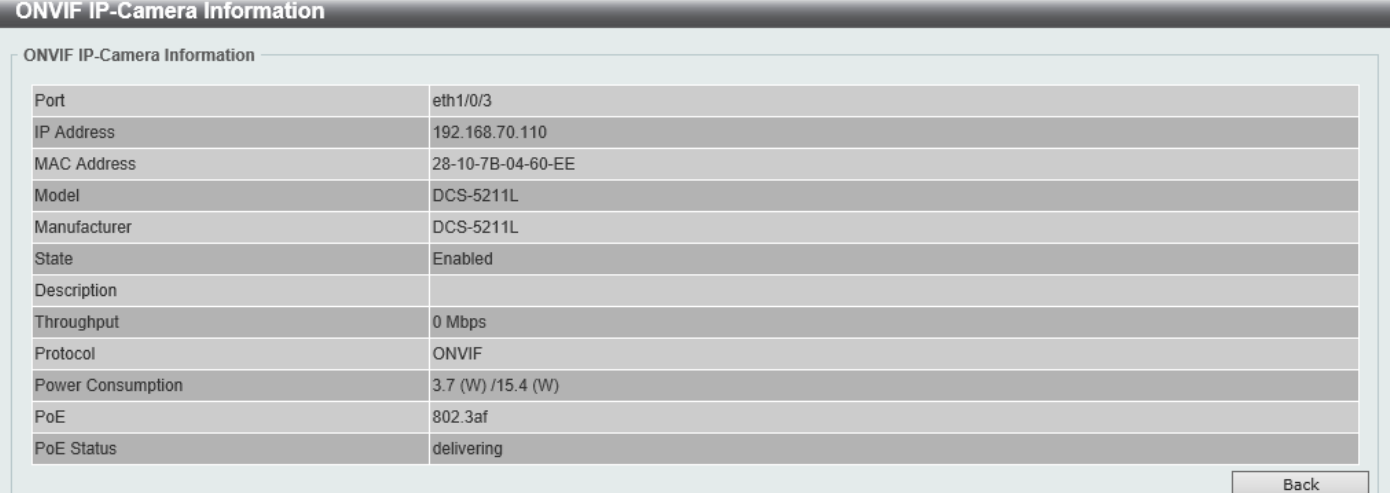

#### **Figure 5-25 ONVIF IP-Camera Information (More Detail) Window**

#### After click the **Edit** button, the following window will appear.

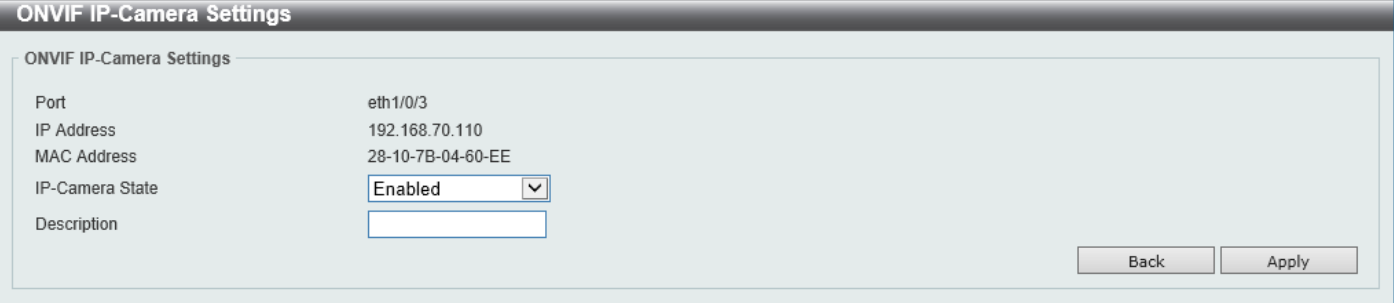

#### **Figure 5-26 ONVIF IP-Camera Information (Edit) Window**

#### The fields that can be configured are described below:

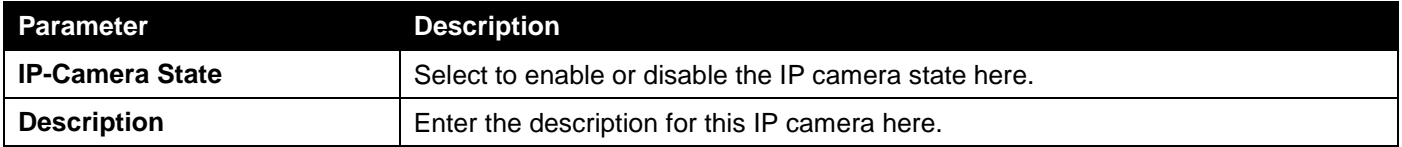

Click the **Back** button to discard the changes made and return to the previous window.

### ONVIF NVR Information

This window is used to display ONVIF Network Video Recorder (NVR) information.

To view the following window, click **L2 Features > VLAN > Auto Surveillance VLAN > ONVIF NVR Information**, as shown below:

| <b>ONVIF NVR Information</b>             |                   |                    |                         |                   |              |                    |                |      |  |  |
|------------------------------------------|-------------------|--------------------|-------------------------|-------------------|--------------|--------------------|----------------|------|--|--|
| <b>ONVIF NVR Information</b>             |                   |                    |                         |                   |              |                    |                |      |  |  |
|                                          |                   |                    |                         |                   |              |                    |                |      |  |  |
| <b>Total Entries Discovered: 1</b>       |                   |                    |                         |                   |              |                    |                |      |  |  |
|                                          |                   |                    |                         | <b>Throughput</b> |              |                    |                |      |  |  |
| Port                                     | <b>IP Address</b> | <b>MAC Address</b> | <b>IP-Camera Number</b> | (Mbps)            | <b>Group</b> | <b>Description</b> |                |      |  |  |
| eth1/0/6                                 | 192.168.70.13     | 10-BF-48-D6-E3-3B  |                         | $\overline{2}$    |              |                    | IP-Camera List | Edit |  |  |
| Note: System probes IP-Camera every 30s. |                   |                    |                         |                   |              |                    |                |      |  |  |
|                                          |                   |                    |                         |                   |              |                    |                |      |  |  |

**Figure 5-27 ONVIF NVR Information Window**

Click the IP address hyperlink to connect to the Web Interface of the NVR.

Click the **IP-Camera List** button to view the list of IP cameras that are connected to the NVR.

Click the **Edit** button to configure the description of the NVR.

#### After click the **IP-Camera List** button, the following window will appear.

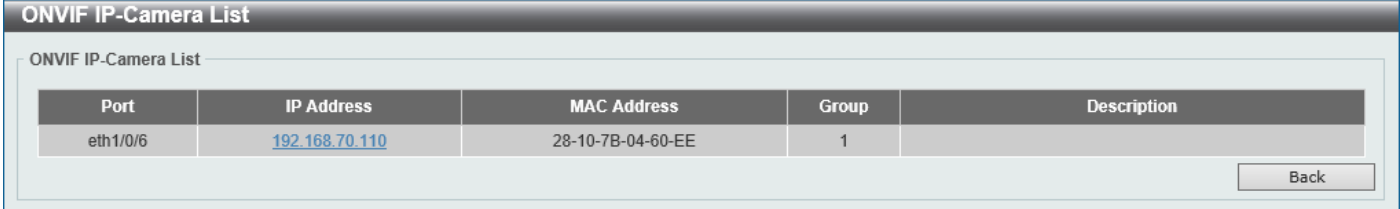

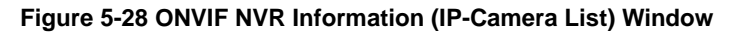

Click the IP address hyperlink to connect to the Web Interface of the IP camera.

Click the **Back** button to return to the previous window.

After click the **Edit** button, the following window will appear.

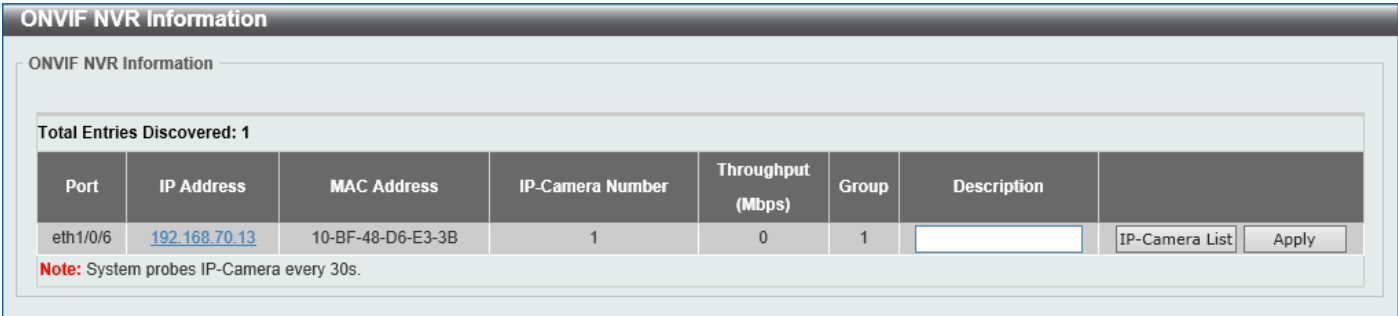

#### **Figure 5-29 ONVIF NVR Information (Edit) Window**

The additional fields that can be configured are described below:

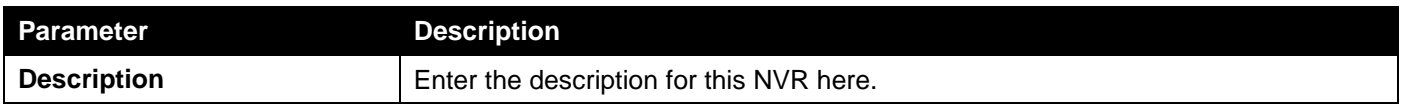

## Voice VLAN

### Voice VLAN Global

This window is used to display and configure the global voice VLAN settings. This is used to enable the global voice VLAN function and to specify the voice VLAN on the Switch. The Switch has only one voice VLAN.

To view the following window, click **L2 Features > VLAN > Voice VLAN > Voice VLAN Global**, as shown below:

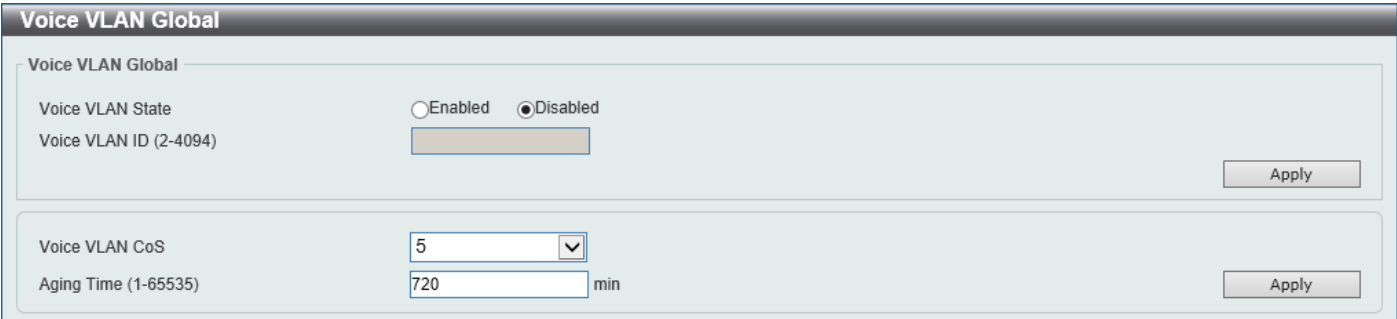

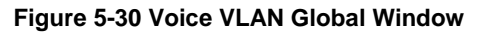

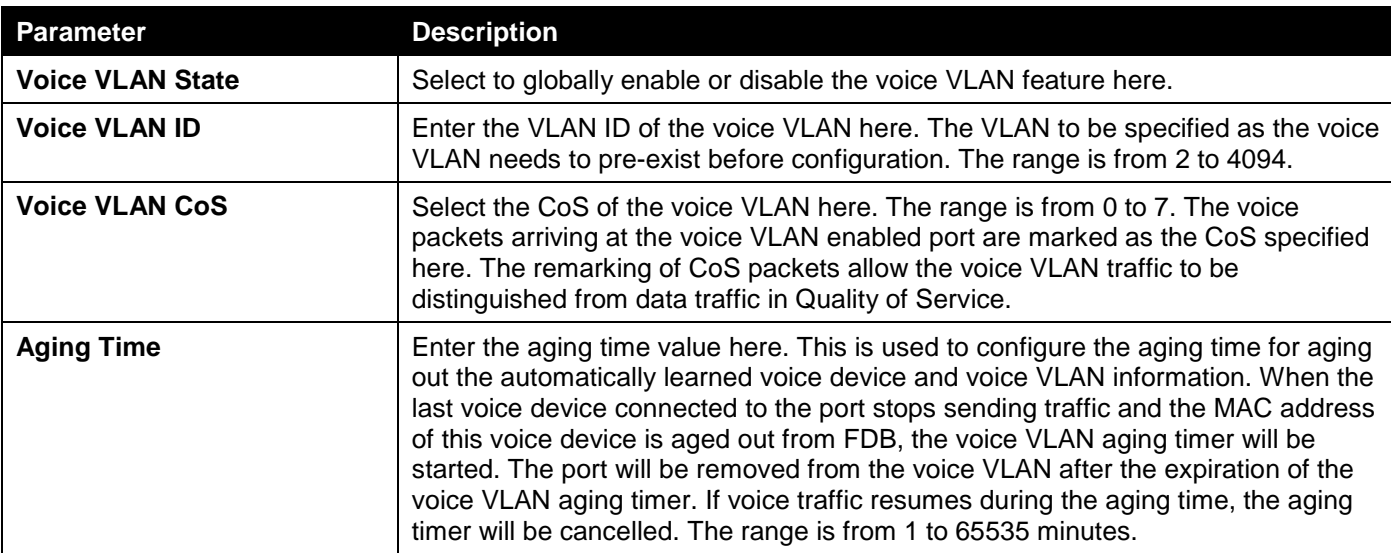

The fields that can be configured are described below:

### Voice VLAN Port

This window is used to display and configure the voice VLAN interface settings.

#### To view the following window, click **L2 Features > VLAN > Voice VLAN > Voice VLAN Port**, as shown below:

| <b>Voice VLAN Port</b>     |                            |                 |      |                 | $\wedge$ |
|----------------------------|----------------------------|-----------------|------|-----------------|----------|
| Voice VLAN Port            |                            |                 |      |                 |          |
| From Port                  | To Port                    | State           | Mode |                 |          |
| eth $1/0/1$ $\boxed{\vee}$ | eth $1/0/1$ $\boxed{\vee}$ | Disable d       |      | Auto Untagged V | Apply    |
|                            |                            |                 |      |                 |          |
| Port                       |                            | <b>State</b>    |      | <b>Mode</b>     |          |
| eth1/0/1                   |                            | Disabled        |      | Auto/Untag      |          |
| eth1/0/2                   |                            | <b>Disabled</b> |      | Auto/Untag      |          |
| eth1/0/3                   |                            | <b>Disabled</b> |      | Auto/Untag      |          |
| eth1/0/4                   |                            | <b>Disabled</b> |      | Auto/Untag      |          |
| eth1/0/5                   |                            | Disabled        |      | Auto/Untag      |          |
| eth1/0/6                   |                            | <b>Disabled</b> |      | Auto/Untag      |          |
| eth1/0/7                   |                            | <b>Disabled</b> |      | Auto/Untag      |          |
| eth1/0/8                   |                            | <b>Disabled</b> |      | Auto/Untag      |          |
| eth1/0/9                   |                            | Disabled        |      | Auto/Untag      |          |
| eth1/0/10                  |                            | <b>Disabled</b> |      | Auto/Untag      |          |

**Figure 5-31 Voice VLAN Port Window**

The fields that can be configured are described below:

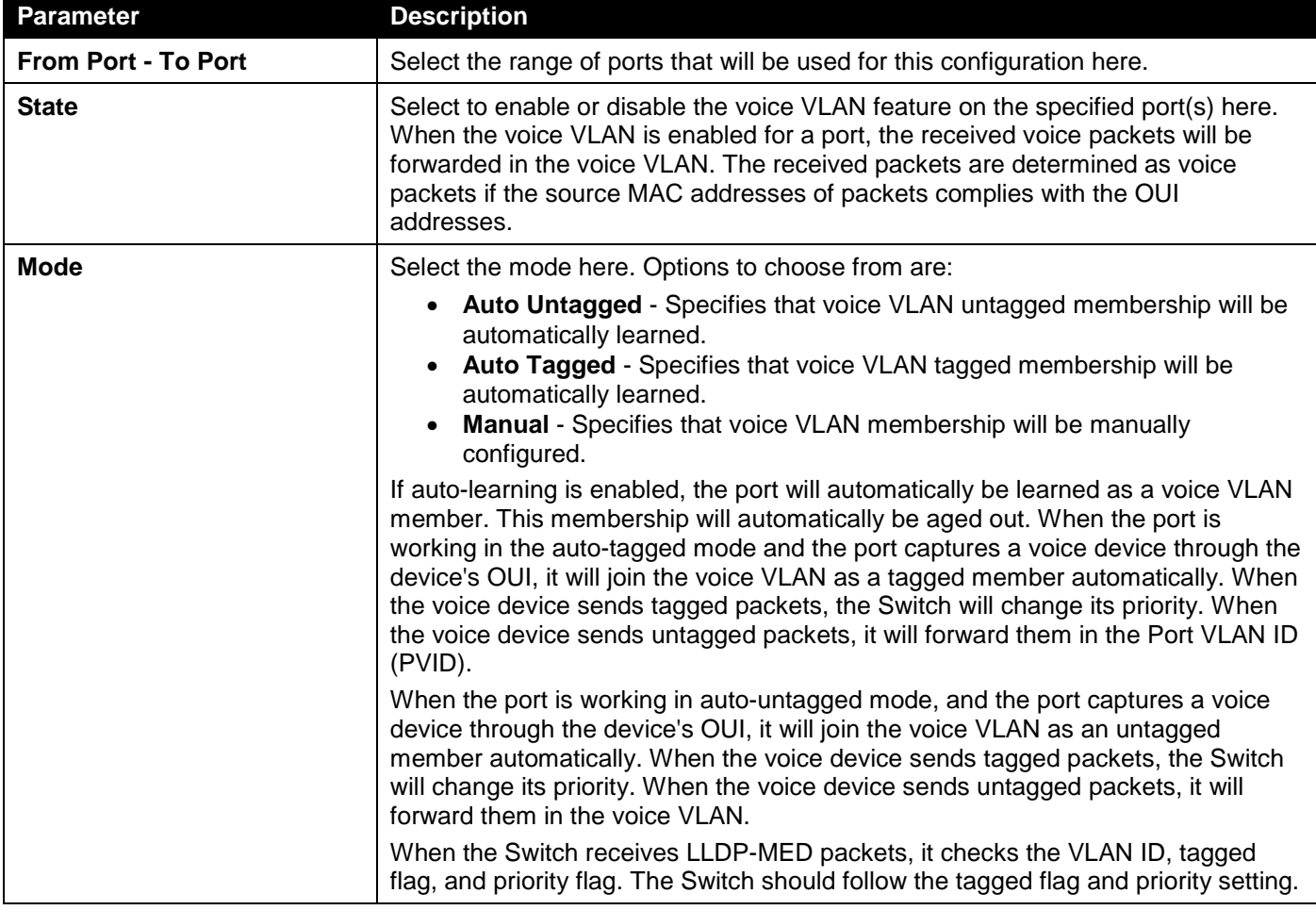

### Voice VLAN OUI

This window is used to display and configure the voice VLAN OUI settings. Use this window to add a user-defined OUI for the voice VLAN. The OUI for the voice VLAN is used to identify the voice traffic by using the voice VLAN function. If the source MAC address of the received packet matches any of the OUI patterns, the received packet is determined as a voice packet.

The user-defined OUI cannot be the same as the default OUI. The default OUI cannot be deleted.

#### To view the following window, click **L2 Features > VLAN > Voice VLAN > Voice VLAN OUI**, as shown below:

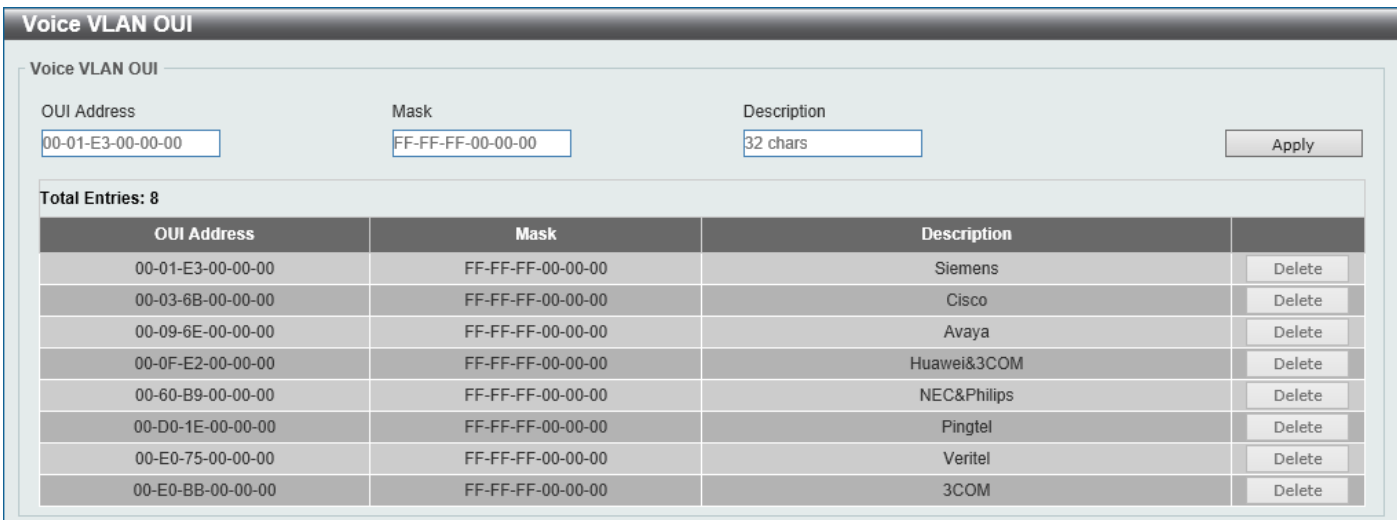

#### **Figure 5-32 Voice VLAN OUI Window**

The fields that can be configured are described below:

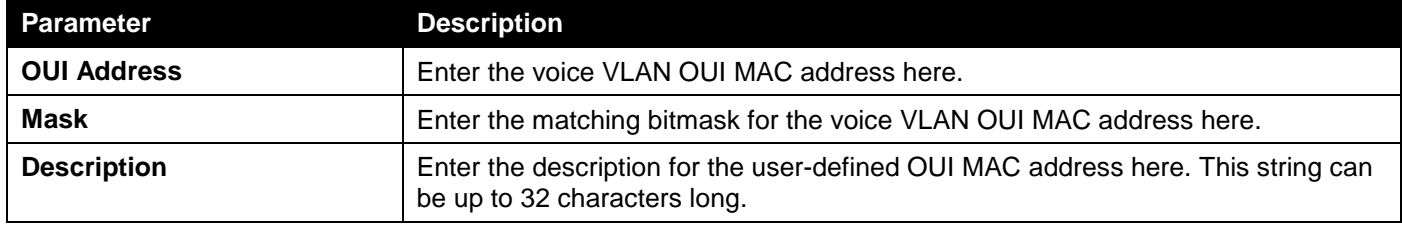

Click the **Apply** button to accept the changes made.

Click the **Delete** button to delete the specified entry.

### Voice VLAN Device

This window is used to view the voice VLAN device table.

To view the following window, click **L2 Features > VLAN > Voice VLAN > Voice VLAN Device**, as shown below:

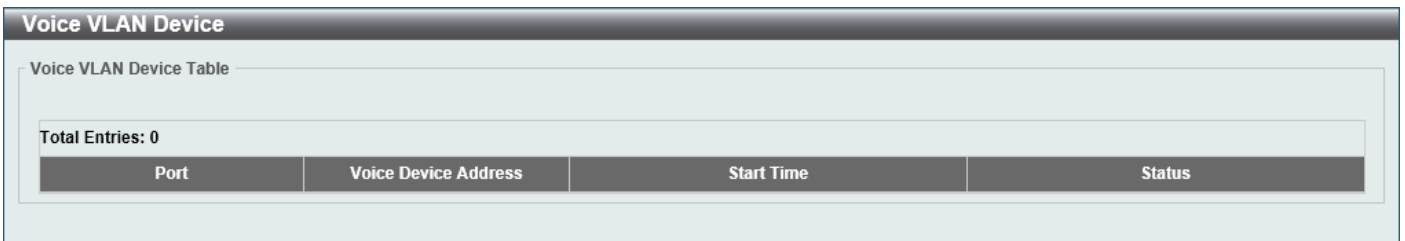

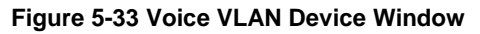

### Voice VLAN LLDP-MED Device

This window is used to view the voice VLAN LLDP-MED device table.

To view the following window, click **L2 Features > VLAN > Voice VLAN > Voice VLAN LLDP-MED Device**, as shown below:

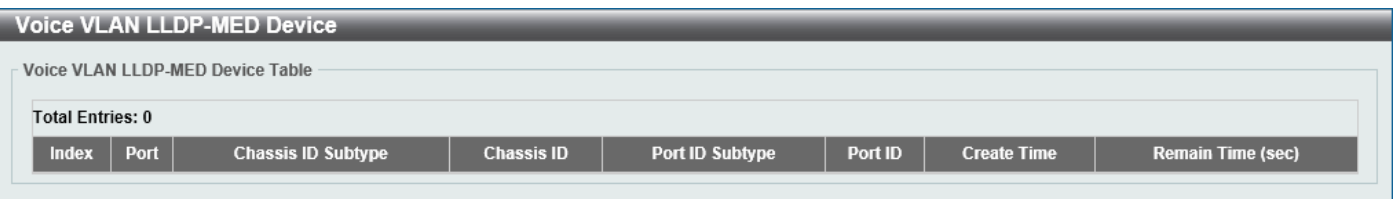

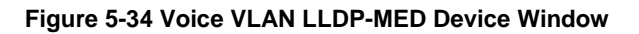

## <span id="page-97-0"></span>**STP**

This Switch supports three versions of the Spanning Tree Protocol (STP): IEEE 802.1D-1998 STP, IEEE 802.1D-2004 Rapid STP, and IEEE 802.1Q-2005 MSTP. The IEEE 802.1D-1998 STP standard will be familiar to most networking professionals. However, as IEEE 802.1D-2004 RSTP and IEEE 802.1Q-2005 MSTP have been recently introduced to D-Link managed Ethernet Switches, a brief introduction to the technology is provided below followed by a description of how to set up IEEE 802.1D-1998 STP, IEEE 802.1D-2004 RSTP, and IEEE 802.1Q-2005 MSTP.

#### **802.1Q-2005 MSTP**

The Multiple Spanning Tree Protocol (MSTP) is a standard defined by the IEEE community that allows multiple VLANs to be mapped to a single spanning tree instance, which will provide multiple pathways across the network. Therefore, these MSTP configurations will balance the traffic load, preventing wide scale disruptions when a single spanning tree instance fails. This will allow for faster convergences of new topologies for the failed instance.

Frames designated for these VLANs will be processed quickly and completely throughout interconnected bridges utilizing any of the three spanning tree protocols (STP, RSTP, or MSTP).

A Multiple Spanning Tree Instance (MSTI) ID will classify these instances. MSTP will connect multiple spanning trees with a Common and Internal Spanning Tree (CIST). The CIST will automatically determine each MSTP region, its maximum possible extent and will appear as one virtual bridge that runs a single spanning tree instance. Frames assigned to different VLANs will follow different data routes within administratively established regions on the network, continuing to allow simple and full processing of frames, regardless of administrative errors in defining VLANs and their respective spanning trees.

Each Switch utilizing the MSTP on a network will share a single MSTP configuration that will have the following three attributes:

- A configuration name defined by an alphanumeric string of up to 32 characters (defined in the **MST Configuration Identification** window in the **Configuration Name** field).
- A configuration revision number (named here as a **Revision Level** and found in the **MST Configuration Identification** window)
- A 4094-element table (defined here as a VID List in the **MST Configuration Identification** window), which will associate each of the possible 4094 VLANs supported by the Switch for a given instance.

To utilize the MSTP function on the Switch, three steps need to be taken:

- The Switch must be set to the MSTP setting (found in the **STP Global Settings** window in the **STP Mode** field).
- The correct spanning tree priority for the MSTP instance must be entered (defined here as a **Priority** in the **MSTP Port Information** window when configuring MSTI ID settings).
- VLANs that will be shared must be added to the MSTP Instance ID (defined here as a **VID List** in the **MST Configuration Identification** window when configuring an MSTI ID settings).

#### **802.1D-2004 Rapid Spanning Tree**

The Switch implements three versions of the Spanning Tree Protocol, the Multiple Spanning Tree Protocol (MSTP) as defined by IEEE 802.1Q-2005, the Rapid Spanning Tree Protocol (RSTP) as defined by IEEE 802.1D-2004 and a version compatible with IEEE 802.1D-1998. RSTP can operate with legacy equipment implementing IEEE 802.1D-1998; however, the advantages of using RSTP will be lost. This section introduces some new Spanning Tree concepts and illustrates the main differences between the two protocols.

#### **Port Transition States**

An essential difference between the three protocols is in the way ports transition to a forwarding state and in the way, this transition relates to the role of the port (forwarding or not forwarding) in the topology. MSTP and RSTP combine the transition states Disabled, Blocking, and Listening used in 802.1D-1998 and creates a single state called Discarding. In either case, ports do not forward packets. In the STP port, transition states Disabled, Blocking or Listening or in the RSTP/MSTP port state Discarding, there is no functional difference, the port is not active in the network topology. Table 7-3 below compares how the three protocols differ regarding the port state transition.

All three protocols calculate a stable topology in the same way. Every segment will have a single path to the root bridge. All bridges listen for BPDU packets. However, BPDU packets are sent more frequently, with every Hello packet. BPDU packets are sent even if a BPDU packet was not received. Therefore, each link between bridges is sensitive to the status of the link. Ultimately, this difference results in faster detection of failed links, and therefore faster topology adjustment. A drawback of IEEE 802.1D-1998 is this absence of immediate feedback from adjacent bridges.

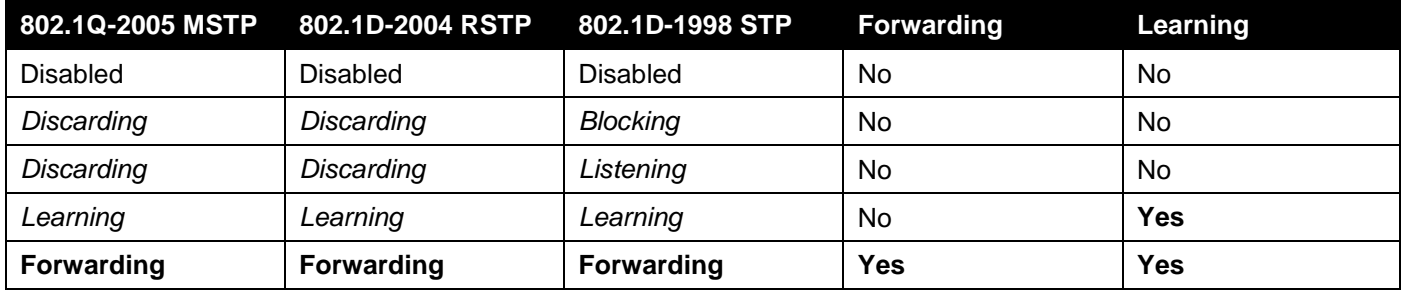

RSTP is capable of a more rapid transition to the Forwarding state. RSTP no longer relies on timer configurations and RSTP-compliant bridges are sensitive to feedback from other RSTP-compliant bridge links. Ports do not need to wait for the topology to stabilize before transitioning to a Forwarding state. In order to allow this rapid transition, the protocol introduces two new variables: the Edge Port and the Point-to-Point (P2P) port.

#### **Edge Port**

A port can be configured as an Edge Port if it is directly connected to a segment where a loop cannot be created. An example would be a port connected directly to a single workstation. Ports that are designated as edge ports transition to a forwarding state immediately without going through the Listening and Learning states. An Edge Port loses its status if it receives a BPDU packet, after which it immediately becomes a normal spanning tree port.

#### **P2P Port**

A P2P port is also capable of rapid transition. P2P ports may be used to connect to other bridges. Under RSTP/MSTP, all ports operating in full-duplex mode are considered to be P2P ports unless manually overridden through configuration.

#### **802.1D-1998/802.1D-2004/802.1Q-2005 Compatibility**

MSTP or RSTP can interoperate with legacy equipment and are capable of automatically adjusting BPDU packets to 802.1D-1998 format when necessary. However, any segment using 802.1D-1998 STP will not benefit from the rapid transition and rapid topology change detection of MSTP or RSTP. The protocol also includes a variable used for migration in the event that legacy equipment on a segment is updated to use RSTP or MSTP.

The Spanning Tree Protocol (STP) operates on two levels:

- On the Switch level, the settings are globally implemented.
- On the port level, the settings are implemented on a user-defined group of ports.

## STP Global Settings

This window is used to display and configure the global STP settings.

To view the following window, click **L2 Features > STP > STP Global Settings**, as shown below:

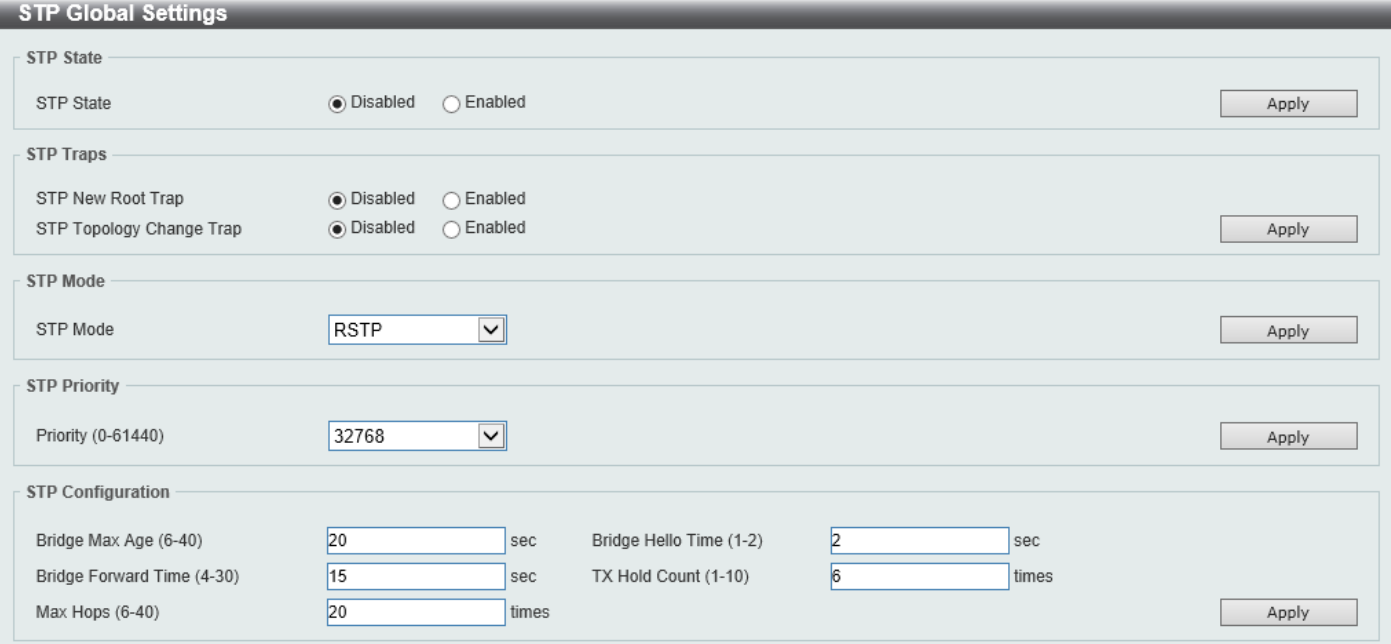

**Figure 5-35 STP Global Settings Window**

The field that can be configured for **STP State** is described below:

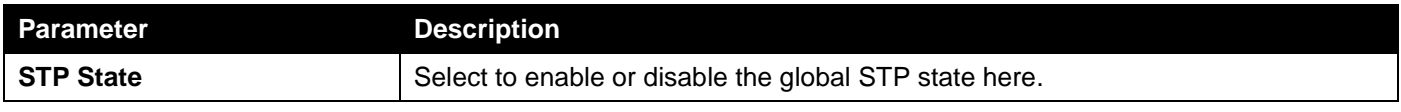

Click the **Apply** button to accept the changes made.

The fields that can be configured for **STP Traps** are described below:

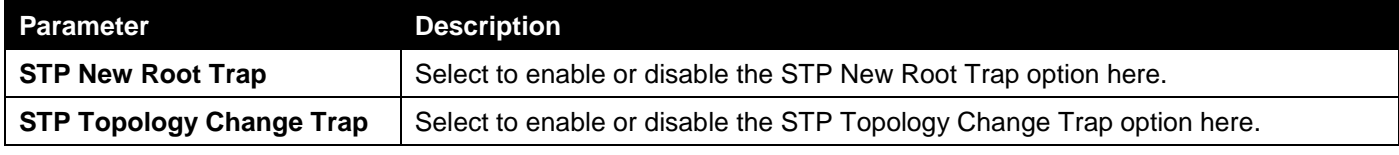

Click the **Apply** button to accept the changes made.

The fields that can be configured for **STP Mode** are described below:

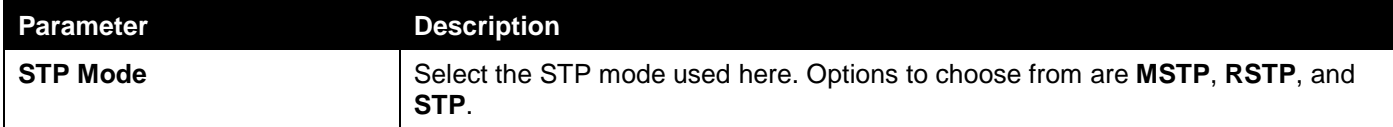

The fields that can be configured for **STP Priority** are described below:

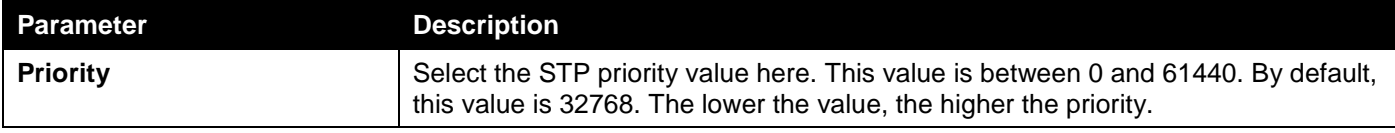

Click the **Apply** button to accept the changes made.

The fields that can be configured for **STP Configuration** are described below:

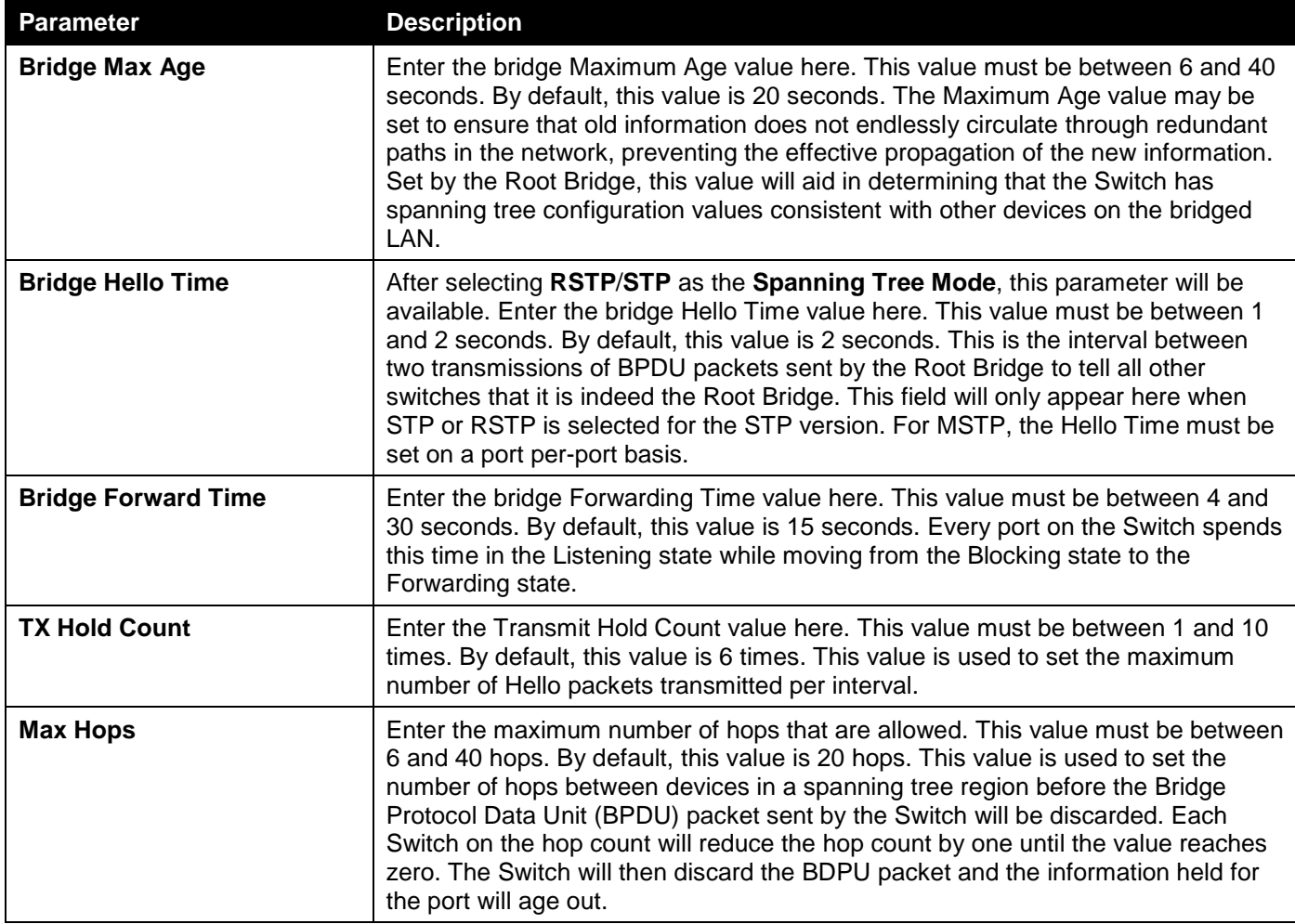

### STP Port Settings

This window is used to display and configure the STP port settings.

#### To view the following window, click **L2 Features > STP > STP Port Settings**, as shown below:

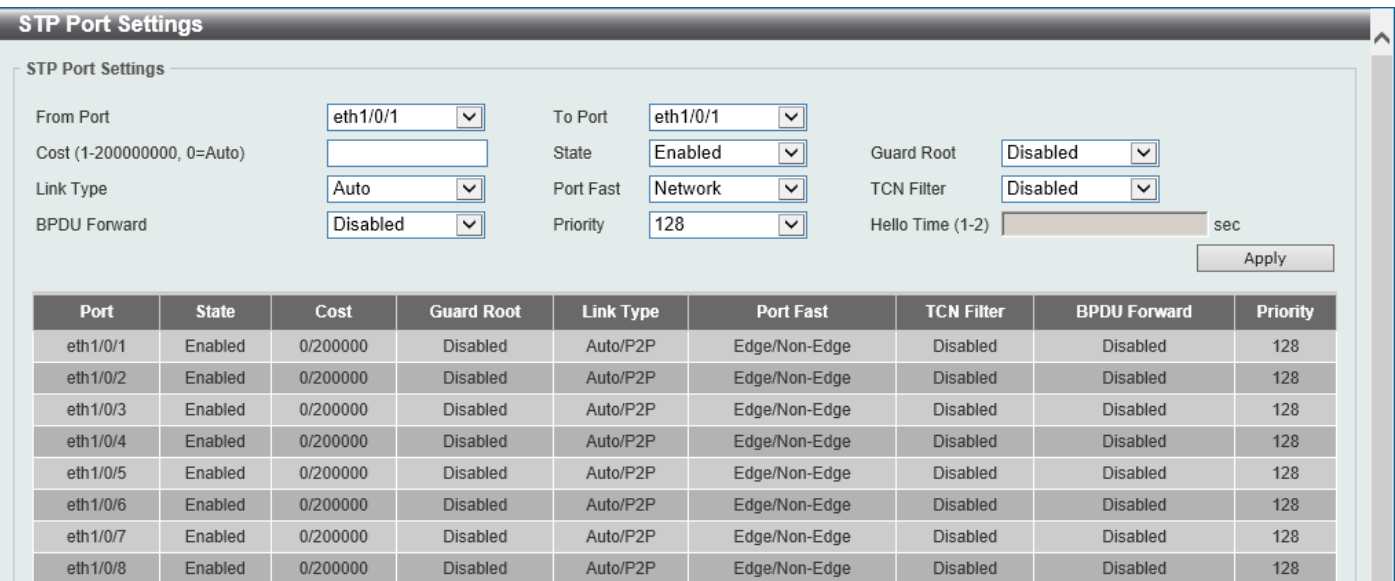

**Figure 5-36 STP Port Settings Window**

The fields that can be configured are described below:

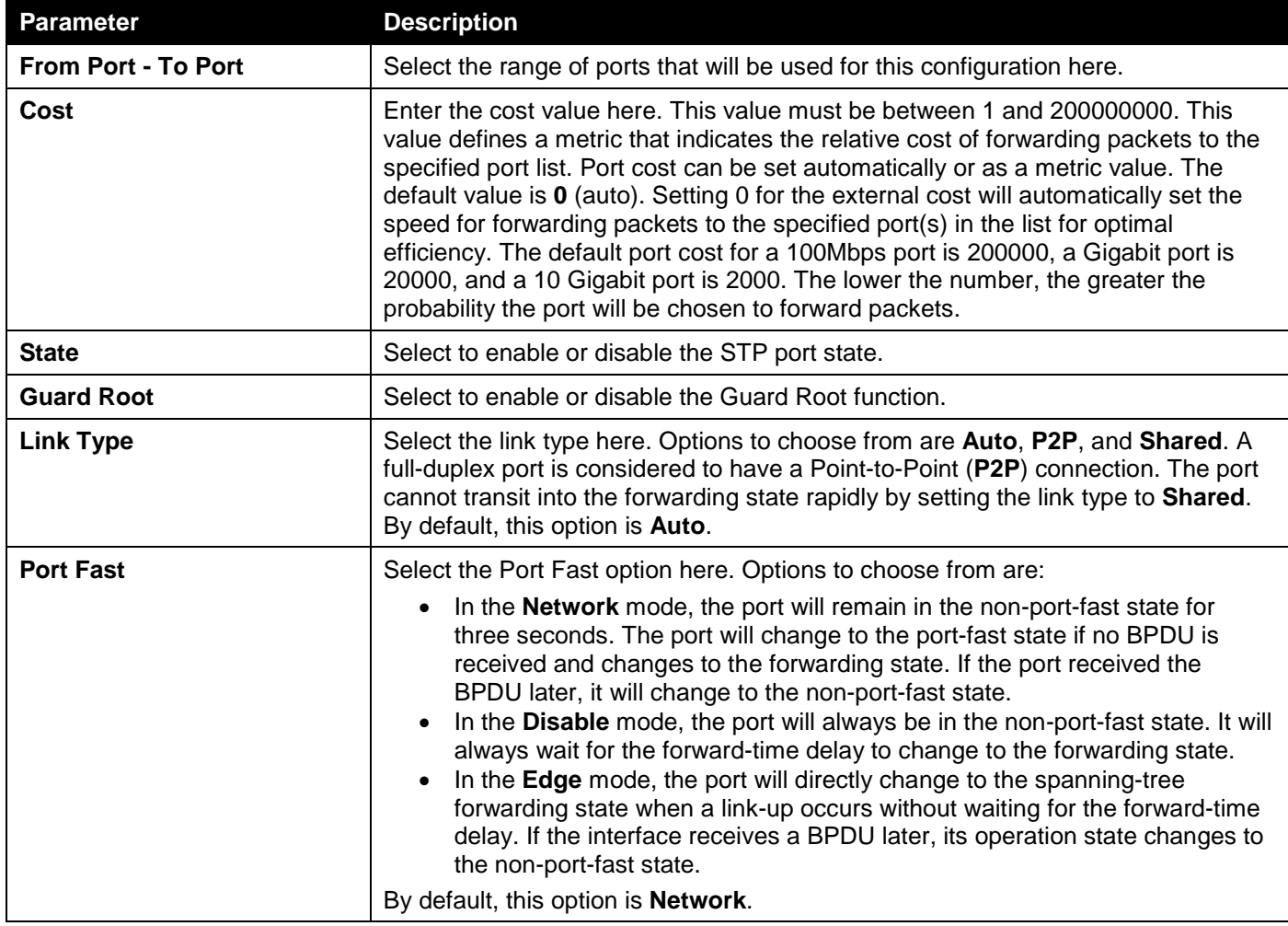

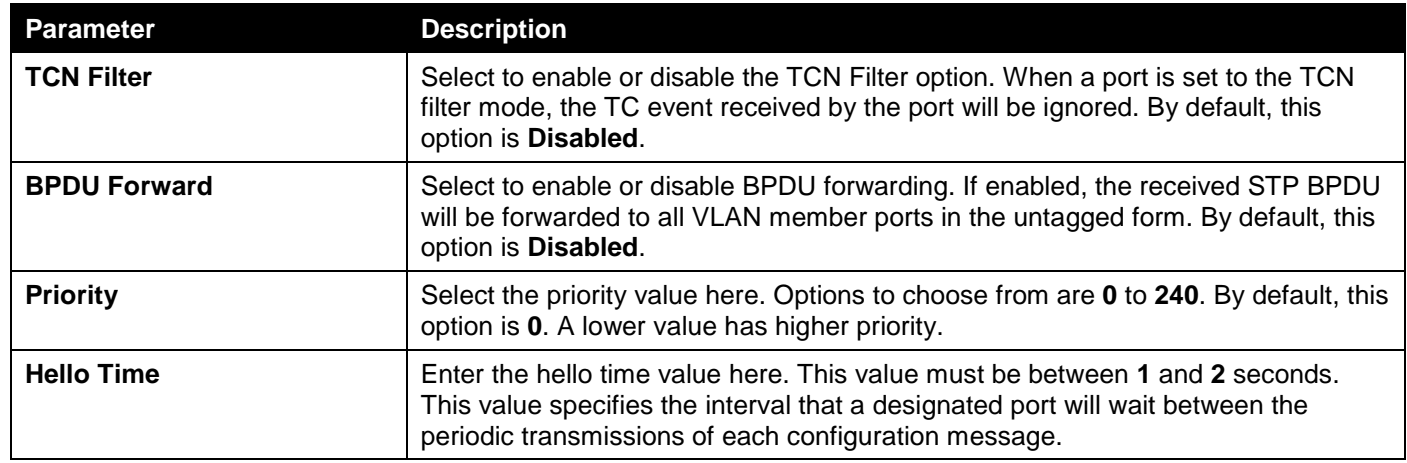

Click the **Apply** button to accept the changes made.

## MST Configuration Identification

This window is used to display and configure the MST configuration identification settings. These settings will uniquely identify an MSTI configured on the Switch. The Switch initially possesses one Common Internal Spanning Tree (CIST) of which the user may modify the parameters for but cannot change or delete the MSTI ID.

To view the following window, click **L2 Features > STP > MST Configuration Identification**, as shown below:

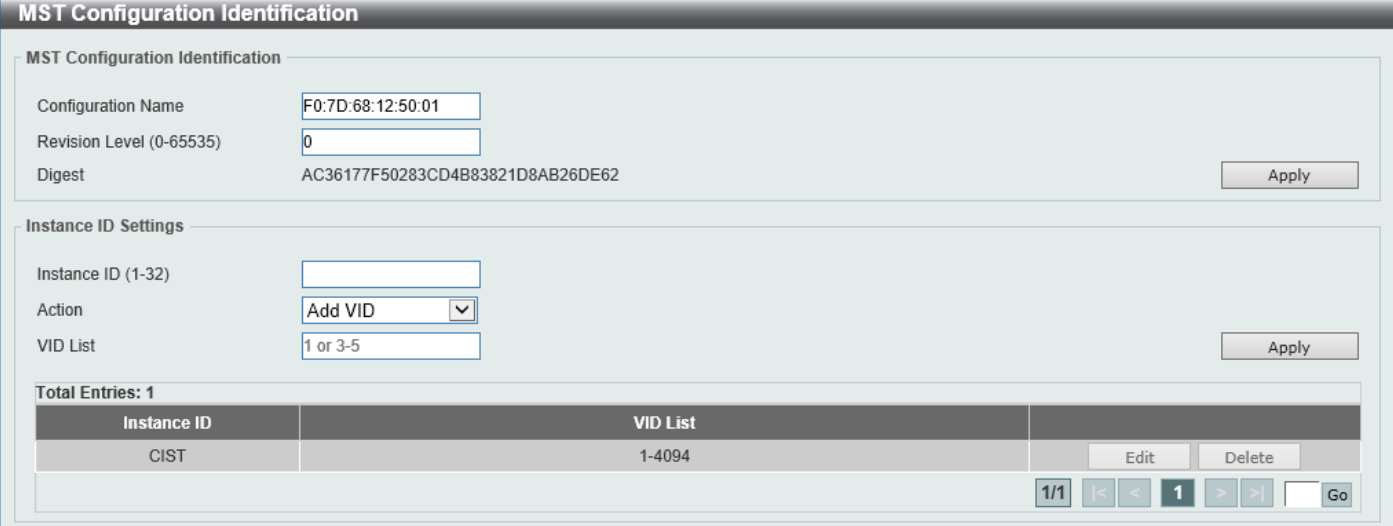

**Figure 5-37 MST Configuration Identification Window**

The fields that can be configured for **MST Configuration Identification** are described below:

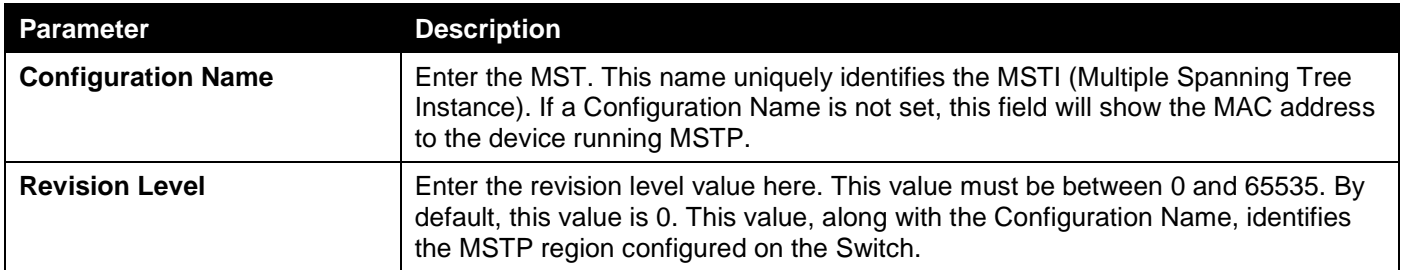

The fields that can be configured for **Instance ID Settings** are described below:

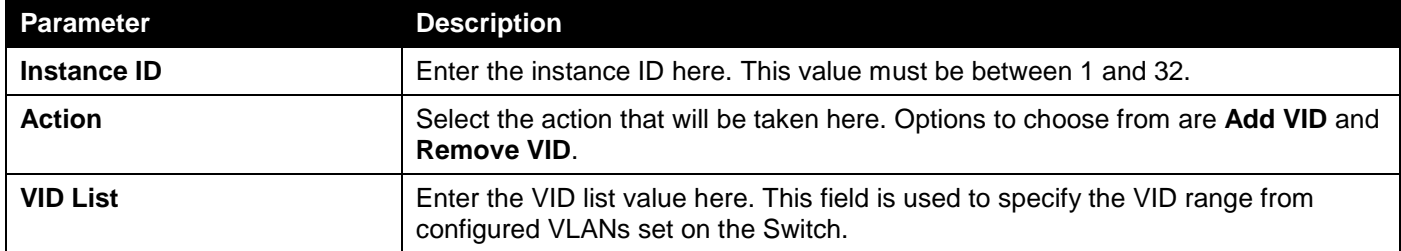

Click the **Apply** button to accept the changes made.

Click the **Edit** button to re-configure the specific entry.

Click the **Delete** button to remove the specific entry.

Enter a page number and click the **Go** button to navigate to a specific page when multiple pages exist.

## STP Instance

This window is used to display and configure the STP instance settings.

To view the following window, click **L2 Features > STP > STP Instance**, as shown below:

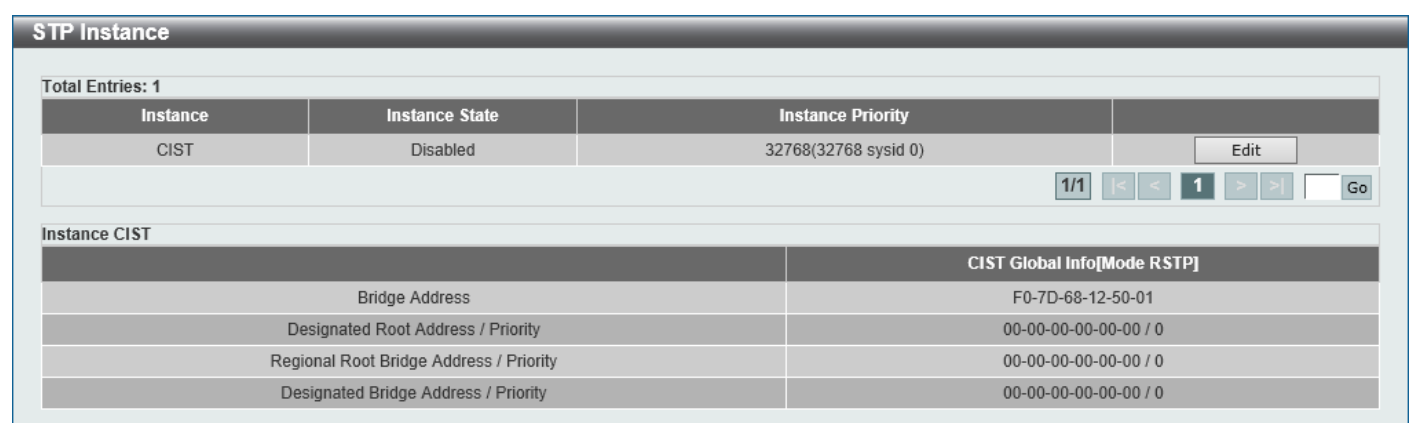

#### **Figure 5-38 STP Instance Window**

The fields that can be configured are described below:

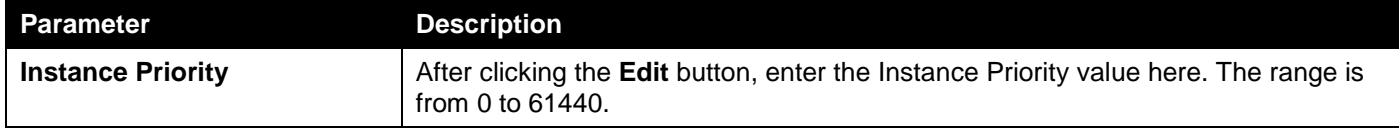

Click the **Edit** button to re-configure the specific entry.

Click the **Apply** button to accept the changes made.

Enter a page number and click the **Go** button to navigate to a specific page when multiple pages exist.

## MSTP Port Information

This window is used to display and configure the MSTP port information settings.

#### To view the following window, click **L2 Features > STP > MSTP Port Information**, as shown below:

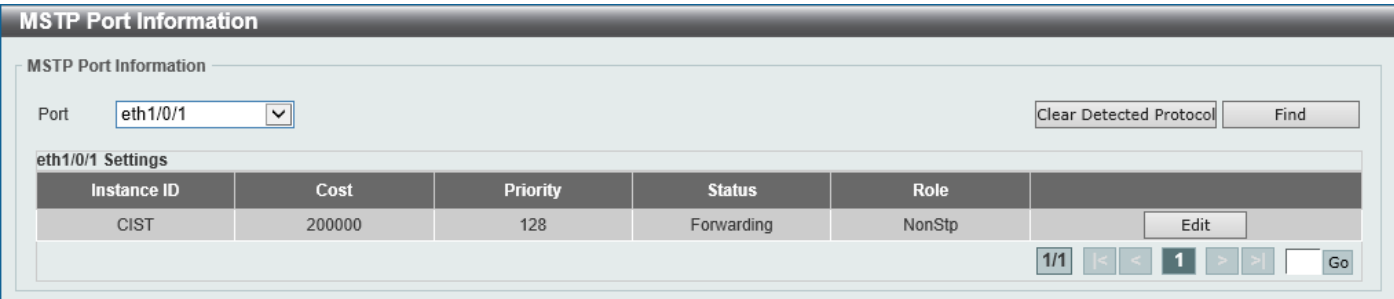

#### **Figure 5-39 MSTP Port Information Window**

The fields that can be configured are described below:

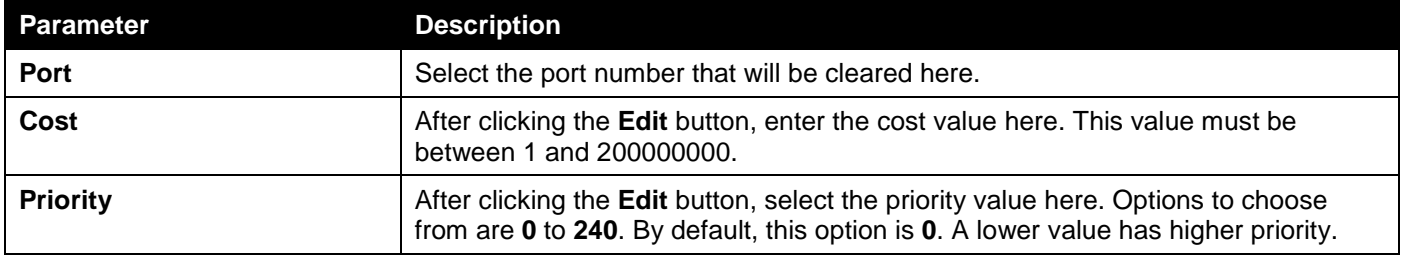

Click the **Clear Detected Protocol** button to clear the detected protocol settings for the port selected.

Click the **Find** button to locate a specific entry based on the information entered.

Click the **Edit** button to re-configure the specific entry.

Enter a page number and click the **Go** button to navigate to a specific page when multiple pages exist.

# <span id="page-104-0"></span>Loopback Detection

The Loopback Detection (LBD) function is used to detect the loop created by a specific port. This feature is used to temporarily shut down a port on the Switch when a CTP (Configuration Testing Protocol) packet has been looped back to the Switch. When the Switch detects CTP packets received from a port or a VLAN, this signifies a loop on the network. The Switch will automatically block the port or the VLAN and send an alert to the administrator. The Loopback Detection port will restart (change to normal state) when the Loopback Detection Recover Time times out.

The Loopback Detection function can be implemented on a range of ports at a time. The user may enable or disable this function using the drop-down menu.

#### To view the following window, click **L2 Features > Loopback Detection**, as shown below:

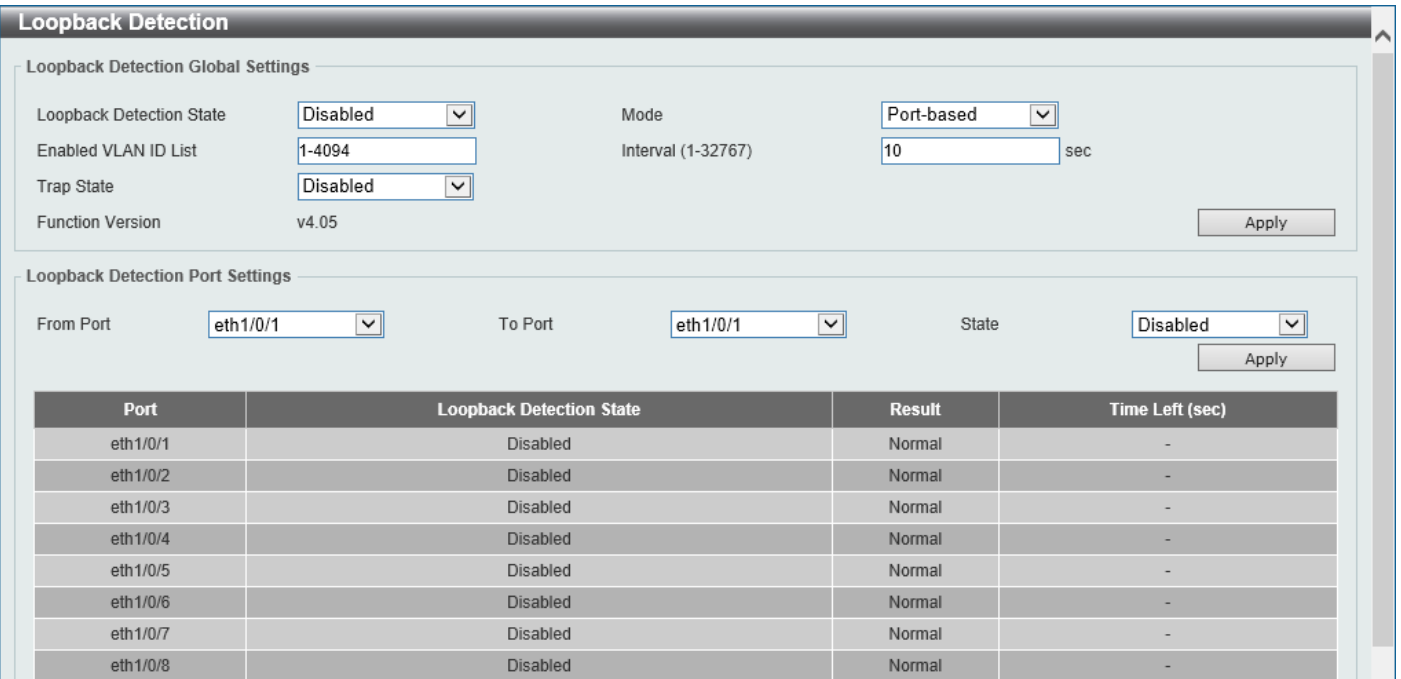

**Figure 5-40 Loopback Detection Window**

The fields that can be configured in **Loopback Detection Global Settings** are described below:

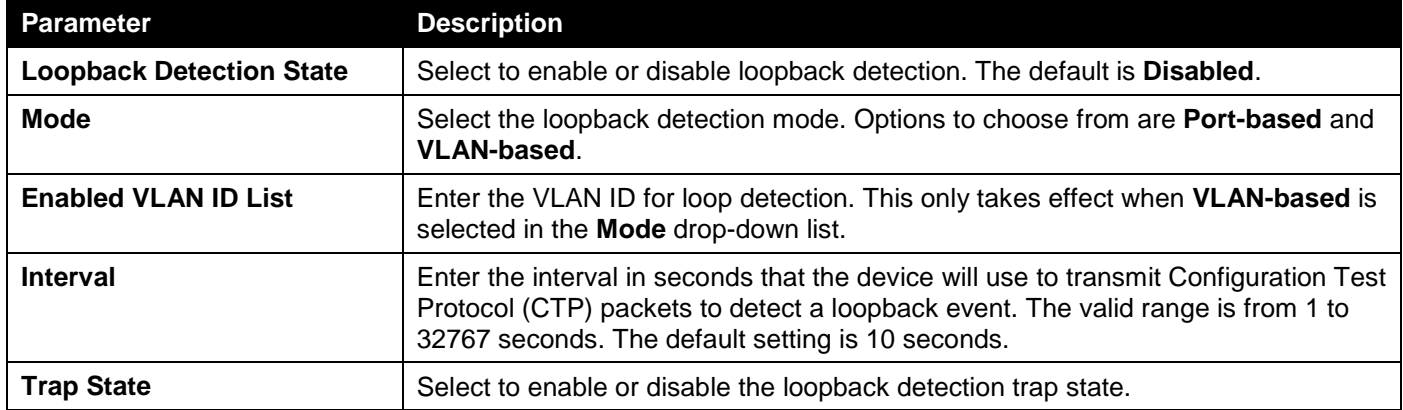

Click the **Apply** button to accept the changes made.

The fields that can be configured in **Loopback Detection Port Settings** are described below:

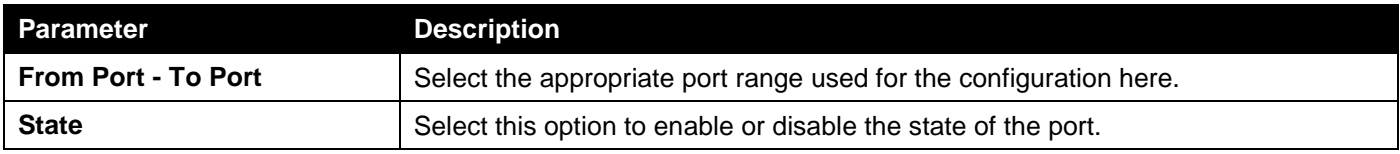

Click the **Apply** button to accept the changes made.

# <span id="page-105-0"></span>Link Aggregation

### **Understanding Port Trunk Groups**

Port trunk groups are used to combine a number of ports together to make a single high-bandwidth data pipeline. The Switch supports up to 8 port trunk groups with up to 8 ports in each group.

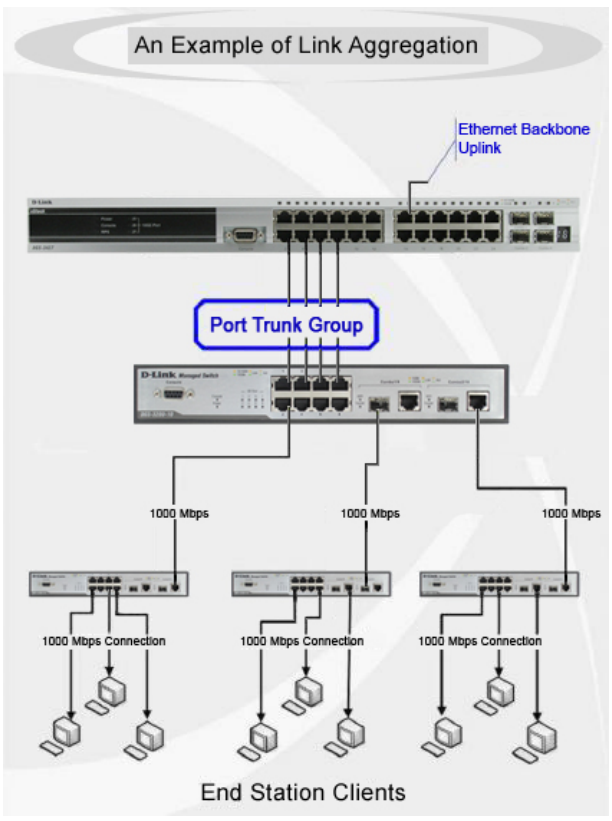

**Figure 5-41 Example of Port Trunk Group**

The Switch treats all ports in a trunk group as a single port. Data transmitted to a specific host (destination address) will always be transmitted over the same port in a trunk group. This allows packets in a data stream to arrive in the same order they were sent.

Link aggregation allows several ports to be grouped together and to act as a single link. This results in a bandwidth that is a multiple of a single link's bandwidth.

Link aggregation is most commonly used to link bandwidth intensive network devices, such as servers, to the backbone of a network.

The Switch allows the creation of up to 8 link aggregation groups, each group consisting of up to 8 links (ports). Each port can only belong to a single link aggregation group.

Load balancing is automatically applied to the ports in the aggregated group, and a link failure within the group causes the network traffic to be directed to the remaining links in the group.

The Spanning Tree Protocol will treat a link aggregation group as a single link. If two redundant link aggregation groups are configured on the Switch, STP will block one entire group; in the same way, STP will block a single port that has a redundant link.

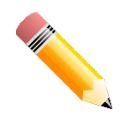

**NOTE:** If any ports within the trunk group become disconnected, packets intended for the disconnected port will be load shared among the other linked ports of the link aggregation group.

This window is used to display and configure the link aggregation settings. To view the following window, click **L2 Features > Link Aggregation**, as shown below:

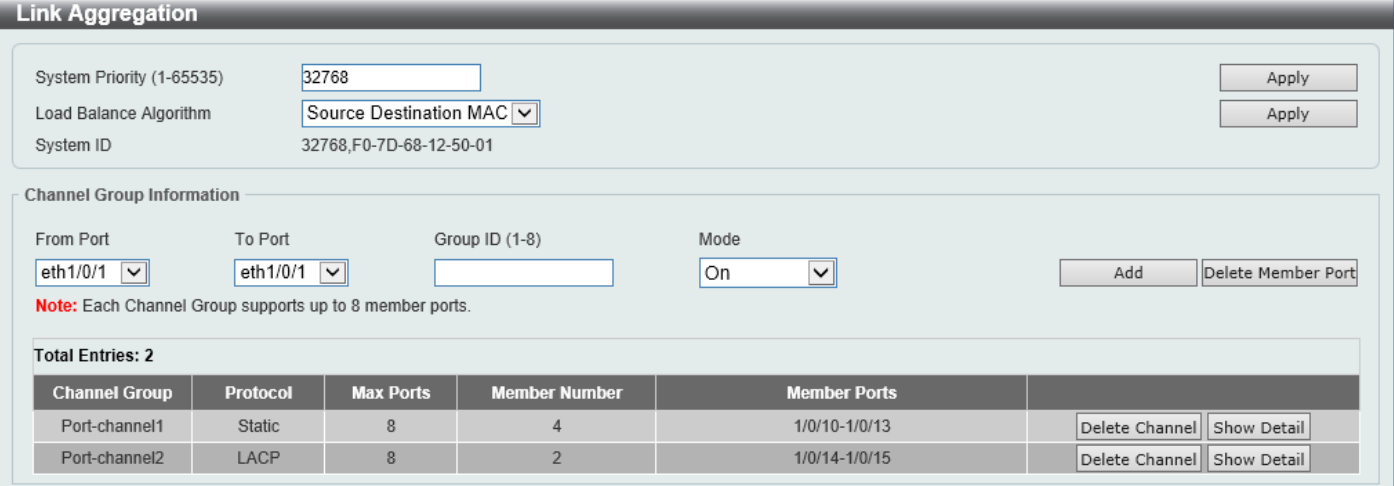

#### **Figure 5-42 Link Aggregation Window**

The fields that can be configured for **Link Aggregation** are described below:

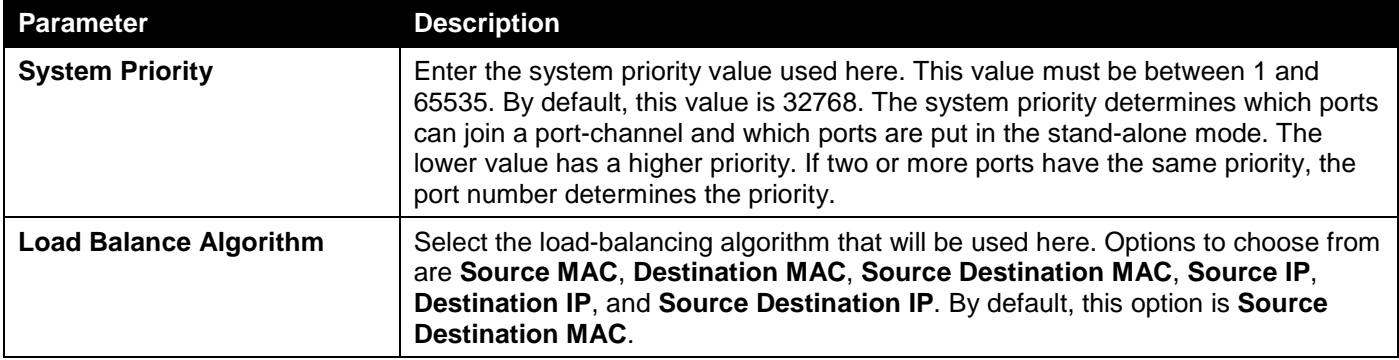

Click the **Apply** button to accept the changes made.

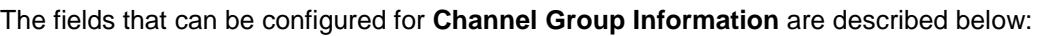

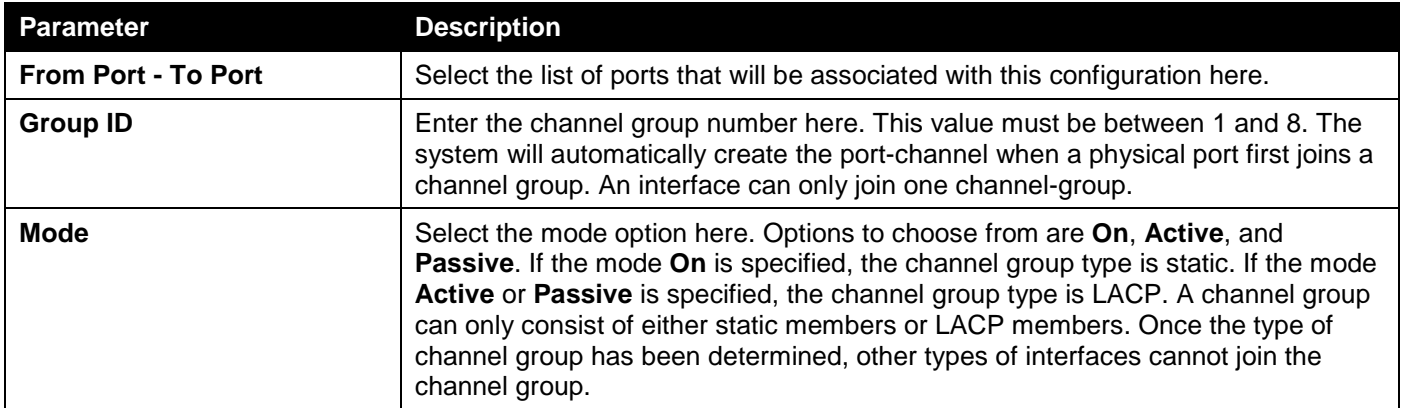

Click the **Add** button to add a new channel group.

Click the **Delete Member Port** button, to delete the member port(s) specified from the group.

Click the **Delete Channel** button to delete the specified channel group.

Click the **Show Detail** button to view detailed information about the channel.
### *DGS-1250 Series Gigabit Ethernet Smart Managed Switch Web UI Reference Guide*

### After clicking the **Show Detail** button at an entry that uses the *Static* **Protocol**, the following page will be available.

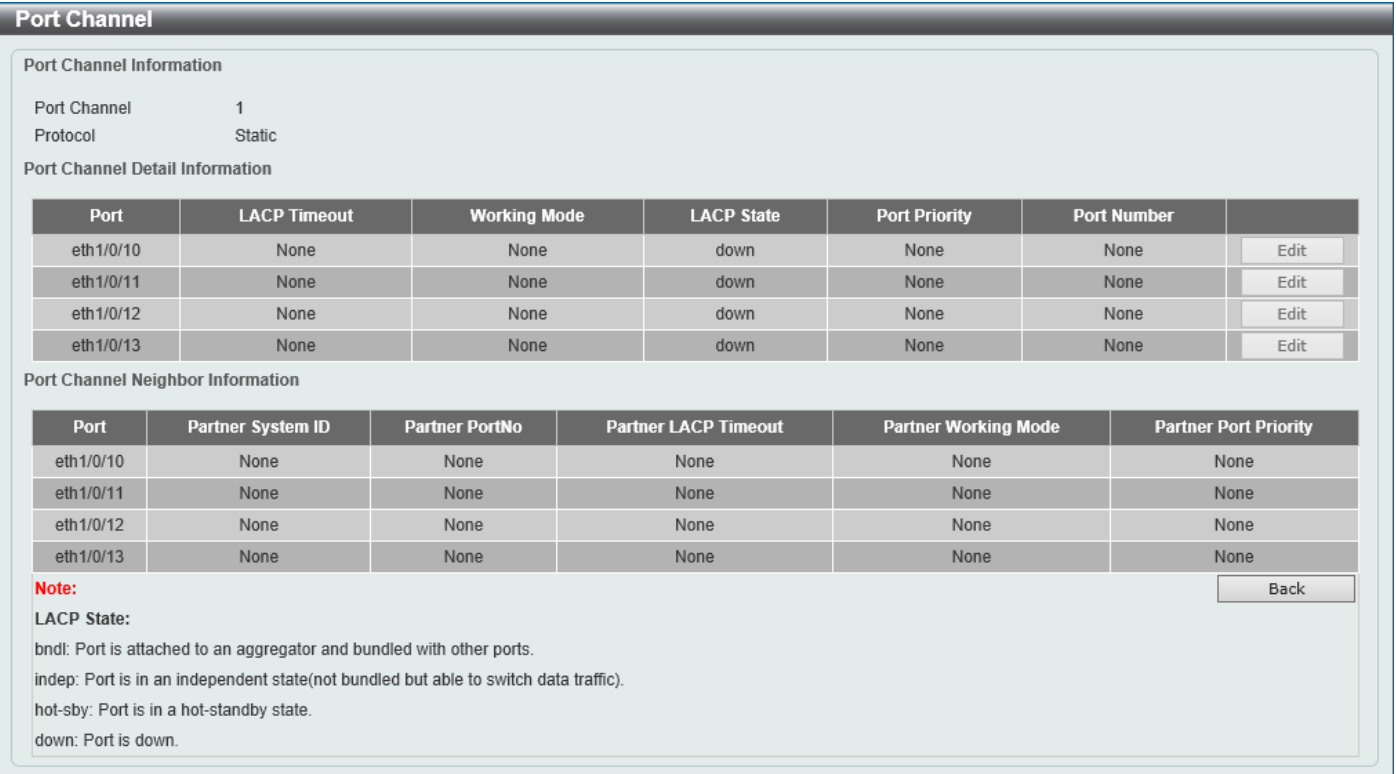

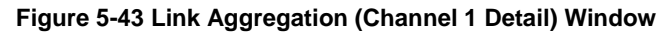

Click the **Back** button to return to the previous page.

#### After clicking the **Show Detail** button at an entry that uses the *LACP* **Protocol**, the following page will be available.

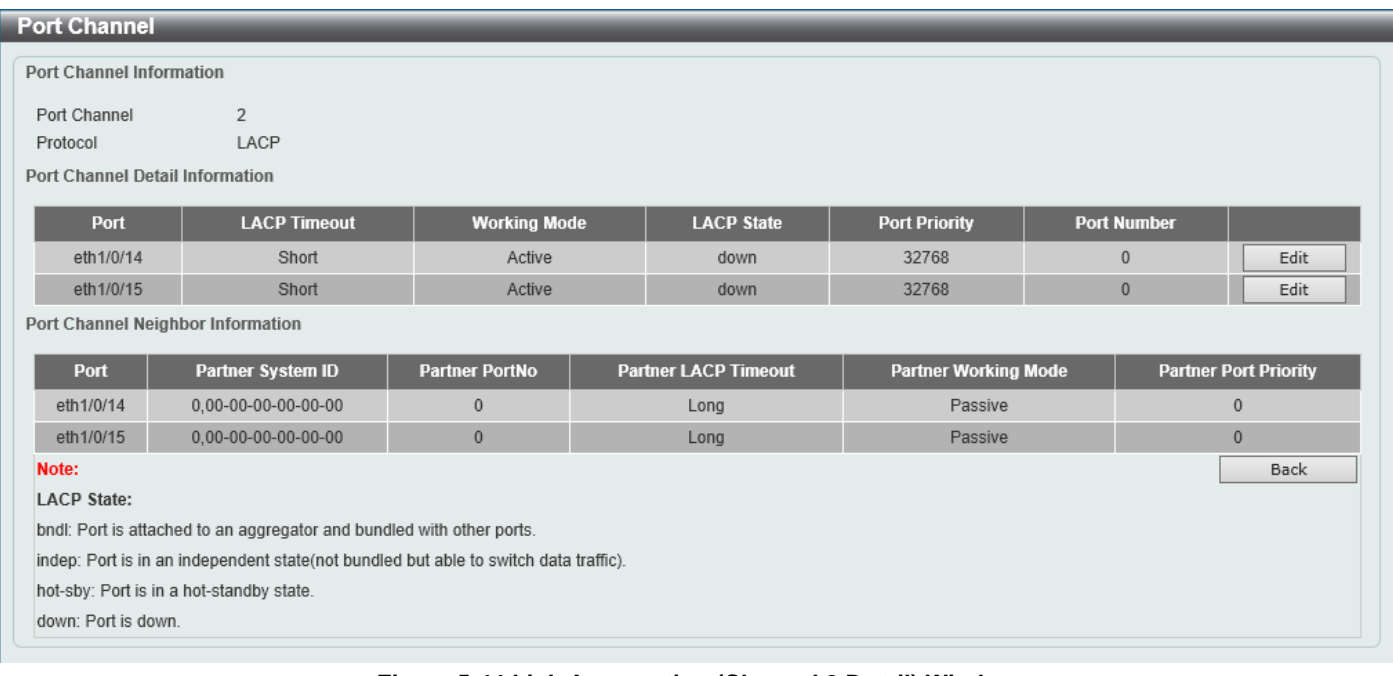

#### **Figure 5-44 Link Aggregation (Channel 2 Detail) Window**

Click the **Edit** button to re-configure the specific entry.

Click the **Back** button to return to the previous page.

### After clicking the **Edit** button, the following page will be available.

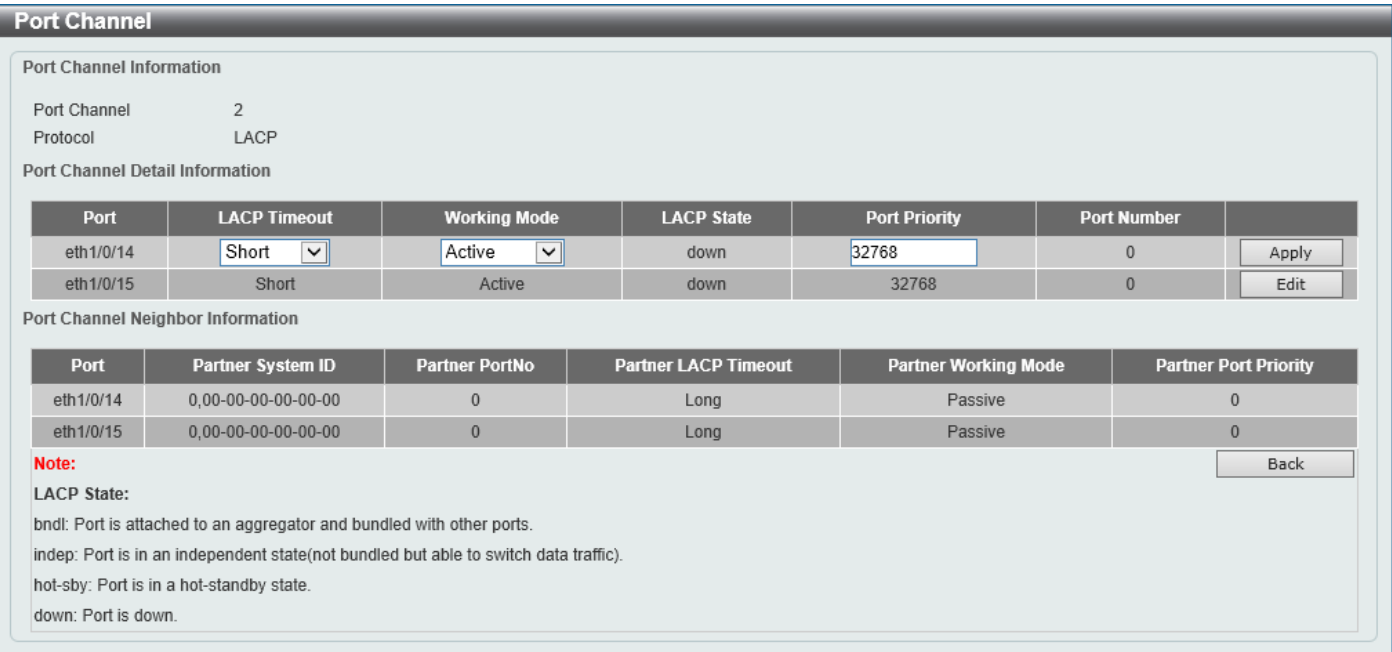

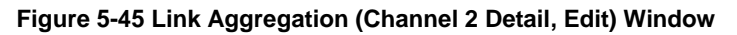

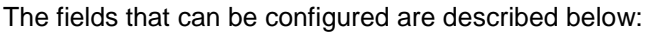

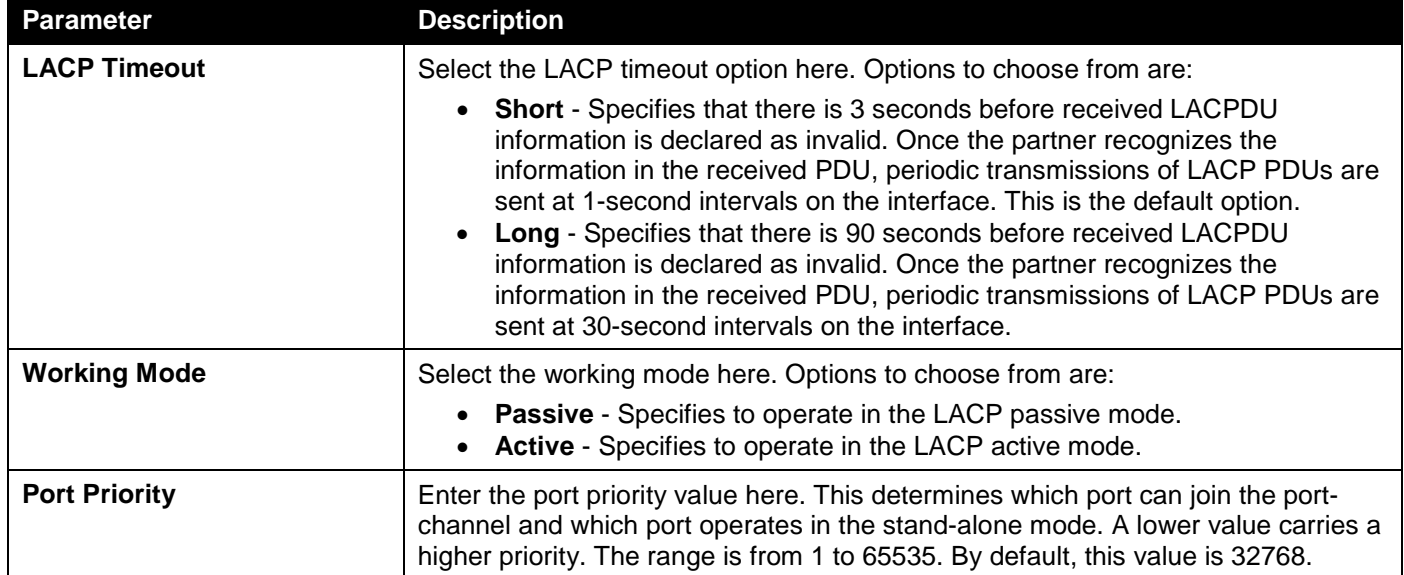

Click the **Apply** button to accept the changes made.

Click the **Edit** button to re-configure the specific entry.

Click the **Back** button to return to the previous page.

# L2 Multicast Control

# IGMP Snooping

Internet Group Management Protocol (IGMP) snooping allows the Switch to recognize IGMP queries and reports sent between network stations or devices and an IGMP host.

## IGMP Snooping Settings

In order to use IGMP Snooping it must first be enabled for the entire Switch under IGMP **Global Settings** at the top of the window. You may then fine-tune the settings for each VLAN by clicking the corresponding **Edit** button. When enabled for IGMP snooping, the Switch can open or close a port to a specific multicast group member based on IGMP messages sent from the device to the IGMP host or vice versa. The Switch monitors IGMP messages and discontinues forwarding multicast packets when there are no longer hosts requesting that they continue.

To view the following window, click **L2 Features > L2 Multicast Control > IGMP Snooping > IGMP Snooping Settings**, as shown below:

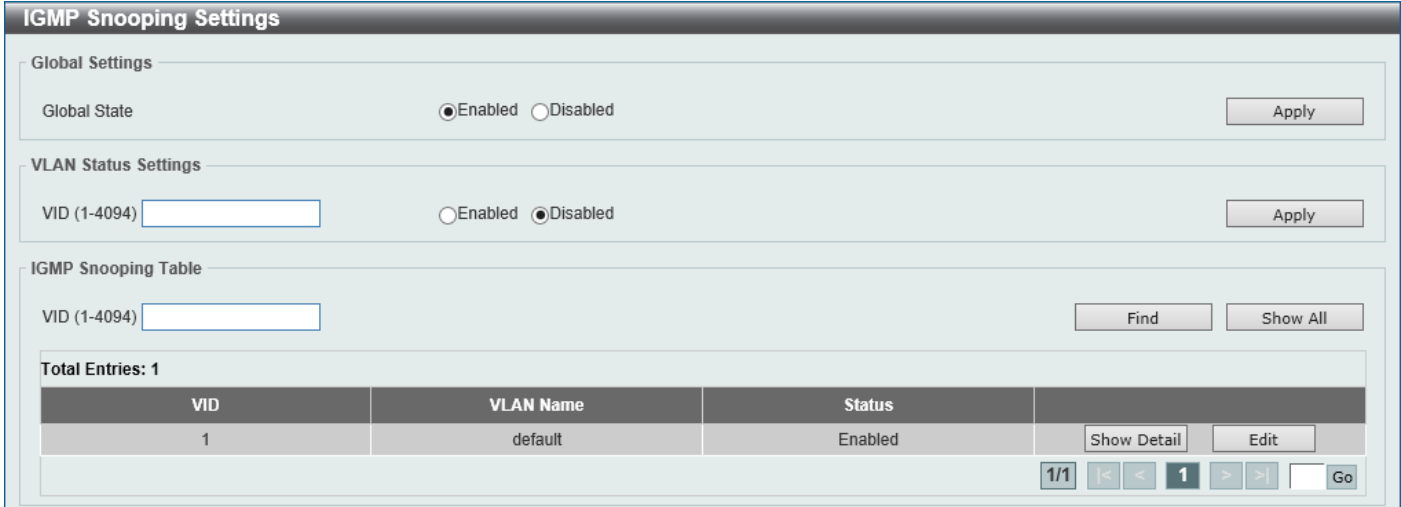

**Figure 5-46 IGMP Snooping Settings Window**

The fields that can be configured in **Global Settings** are described below:

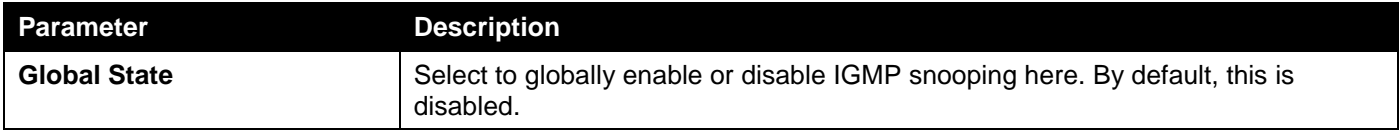

Click the **Apply** button to accept the changes made.

The fields that can be configured in **VLAN Status Settings** are described below:

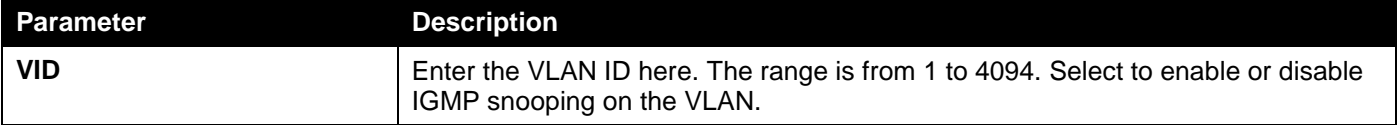

Click the **Apply** button to accept the changes made.

The fields that can be configured in **IGMP Snooping Table** are described below:

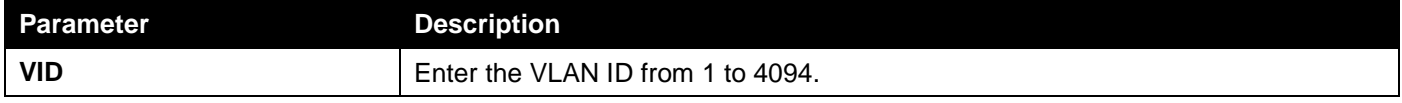

Click the **Find** button to locate a specific entry based on the information entered.

Click the **Show All** button to view all the entries.

Click the **Show Detail** button to see the detail information of the specific VLAN.

Click the **Edit** button to re-configure the specific entry.

Enter a page number and click the **Go** button to navigate to a specific page when multiple pages exist.

### After clicking the **Show Detail** button, the following window will appear.

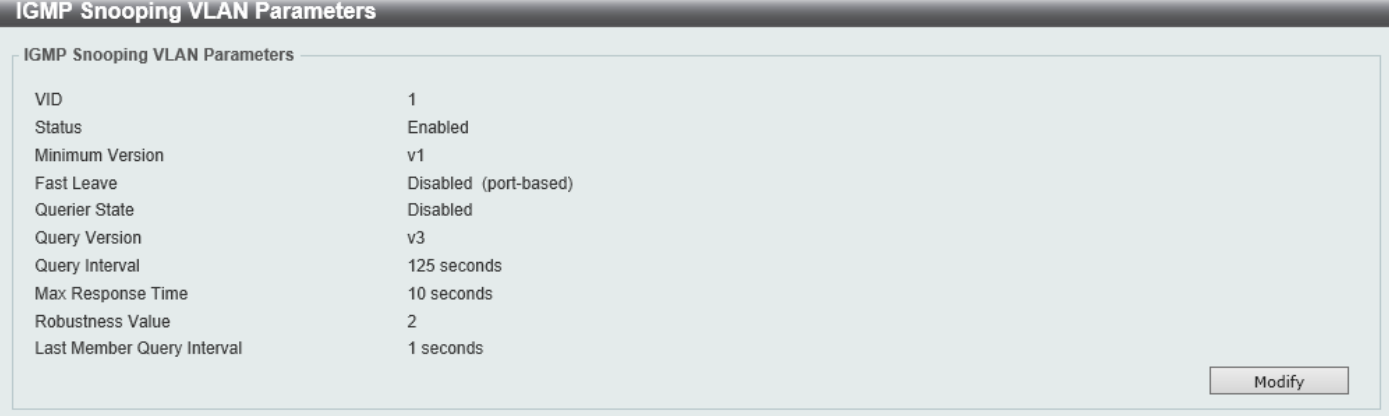

**Figure 5-47 IGMP Snooping Settings (Show Detail) Window**

The window displays the detail information about IGMP snooping VLAN.

Click the **Modify** button to edit the information in the following window.

After clicking the **Modify** or **Edit** button in IGMP Snooping Settings window, the following window will appear.

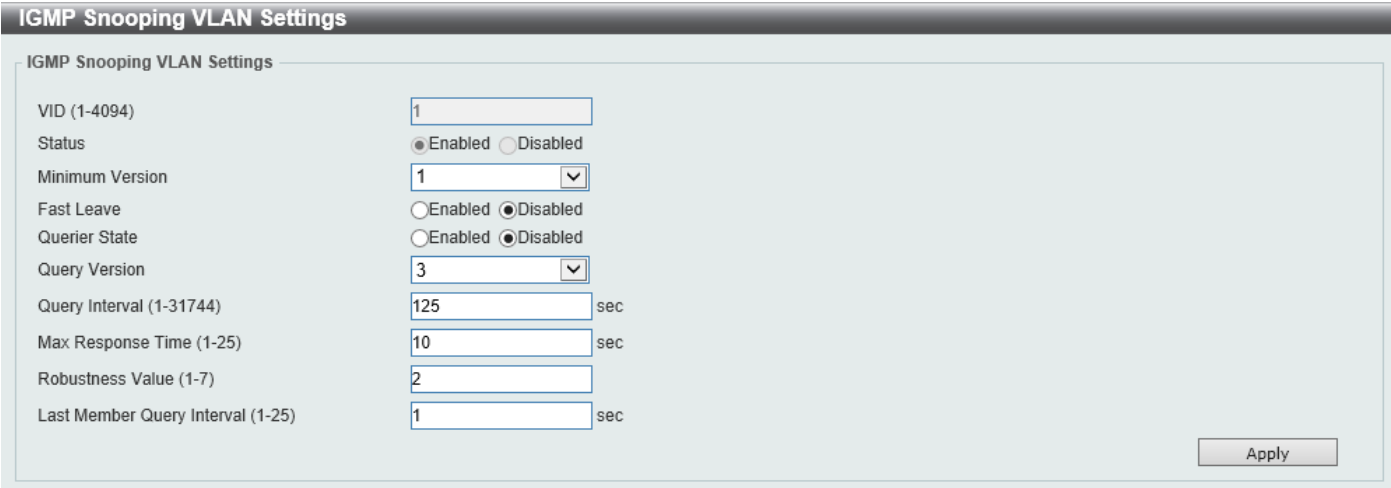

**Figure 5-48 IGMP Snooping Settings (Modify, Edit) Window**

The fields that can be configured are described below:

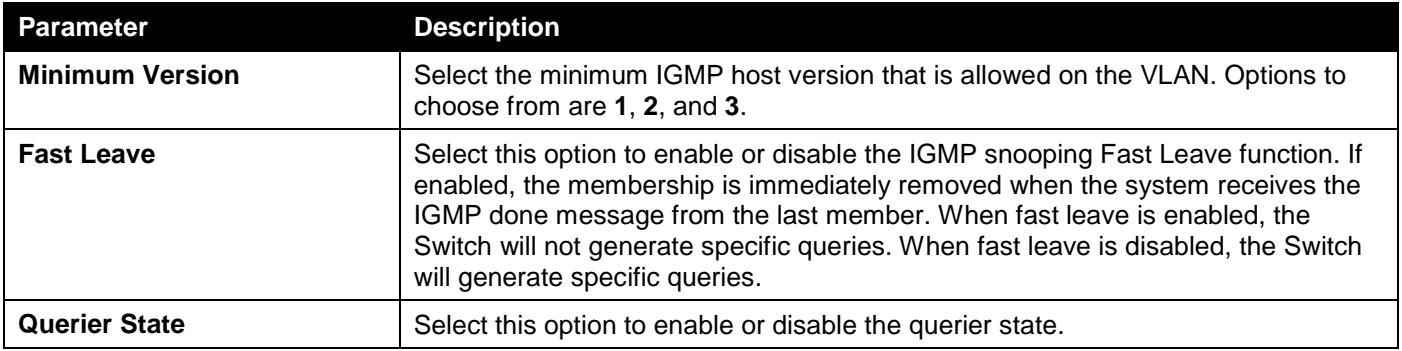

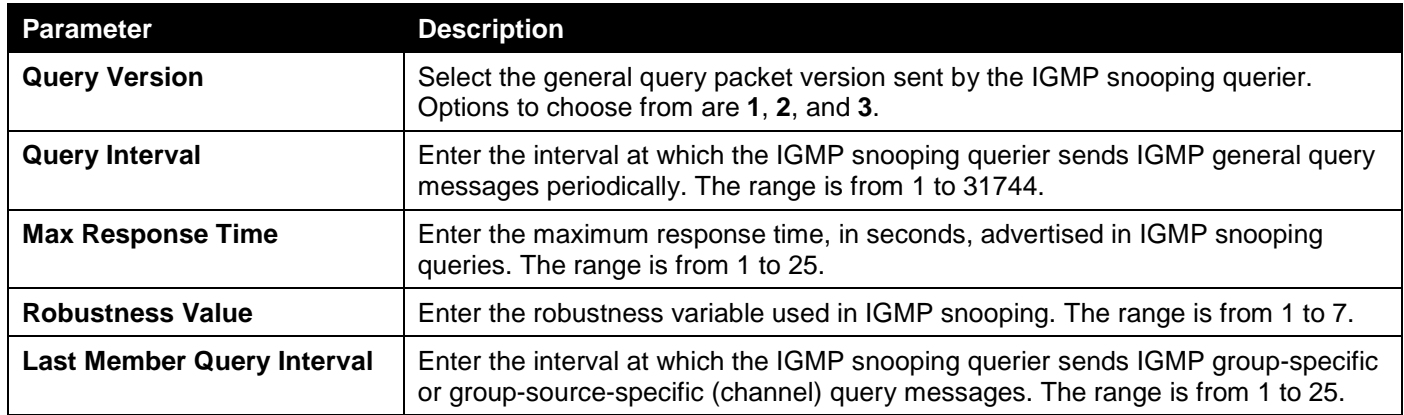

Click the **Apply** button to accept the changes made.

## IGMP Snooping Groups Settings

This window is used to display and configure the IGMP snooping static group, and view IGMP snooping group.

To view the following window, click **L2 Features > L2 Multicast Control > IGMP Snooping > IGMP Snooping Groups Settings**, as shown below:

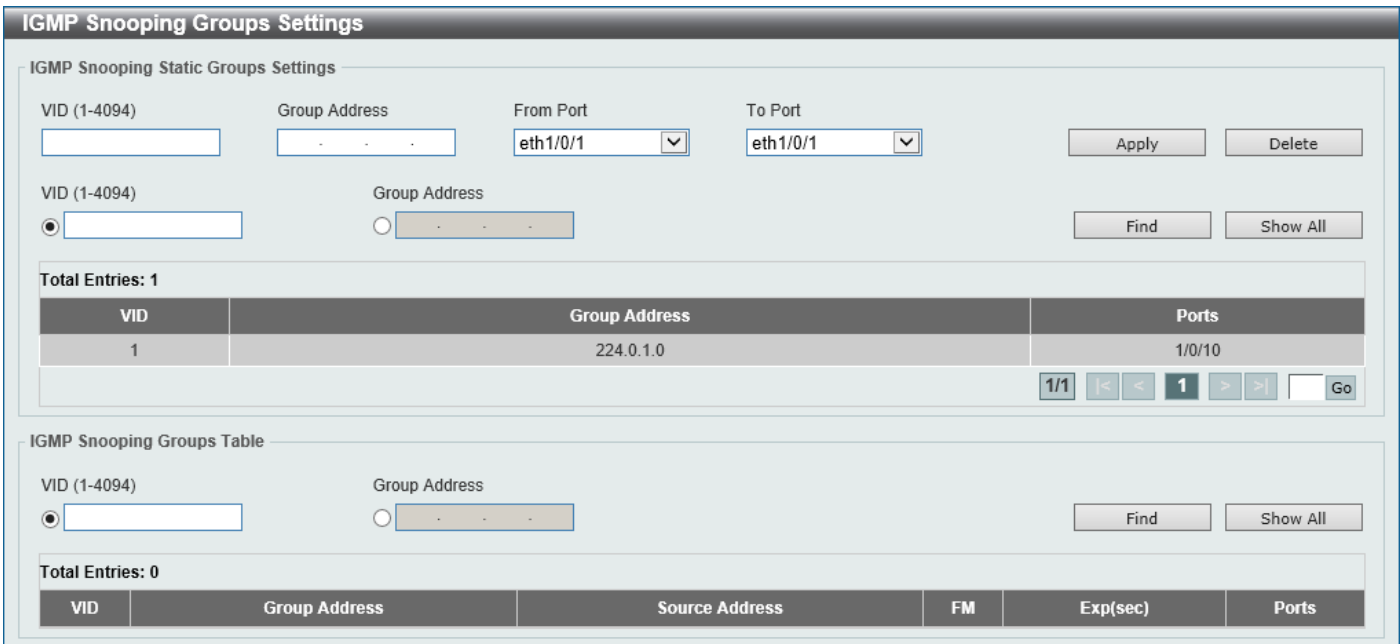

**Figure 5-49 IGMP Snooping Groups Settings Window**

The fields that can be configured in **IGMP Snooping Static Groups Settings** are described below:

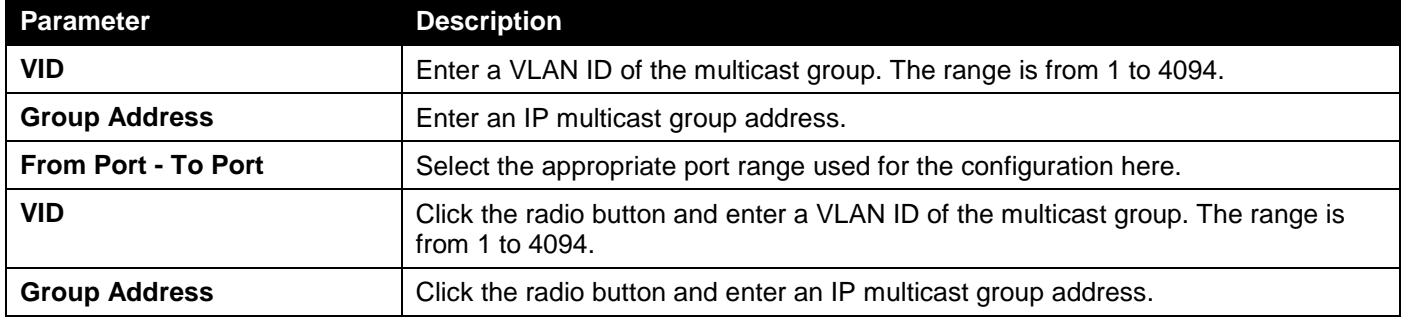

Click the **Apply** button to accept the changes made.

Click the **Delete** button to remove the specified entry.

Click the **Find** button to locate a specific entry based on the information entered.

Click the **Show All** button to view all the entries.

Enter a page number and click the **Go** button to navigate to a specific page when multiple pages exist.

The fields that can be configured or displayed for **IGMP Snooping Groups Table** are described below:

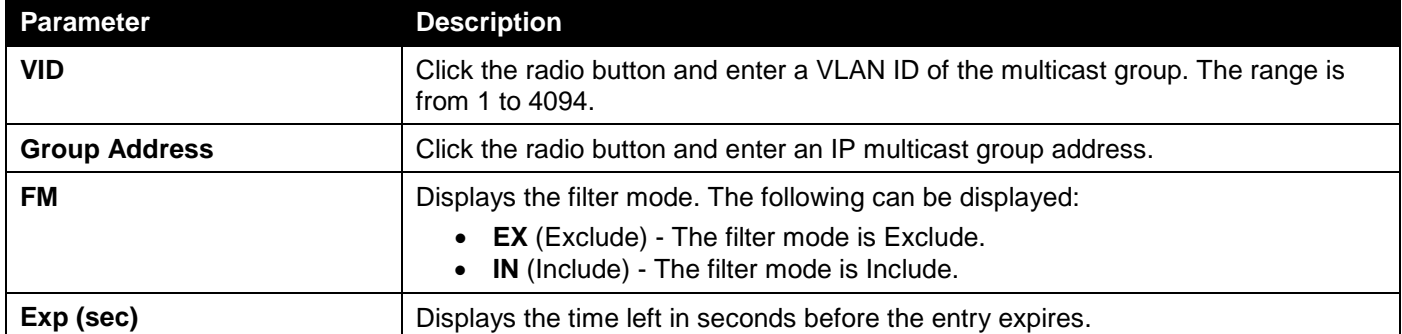

Click the **Find** button to locate a specific entry based on the information entered.

Click the **Show All** button to view all the entries.

### IGMP Snooping Mrouter Settings

This window is used to display and configure the IGMP Snooping Mrouter settings.

To view the following window, click **L2 Features > L2 Multicast Control > IGMP Snooping > IGMP Snooping Mrouter Settings**, as shown below:

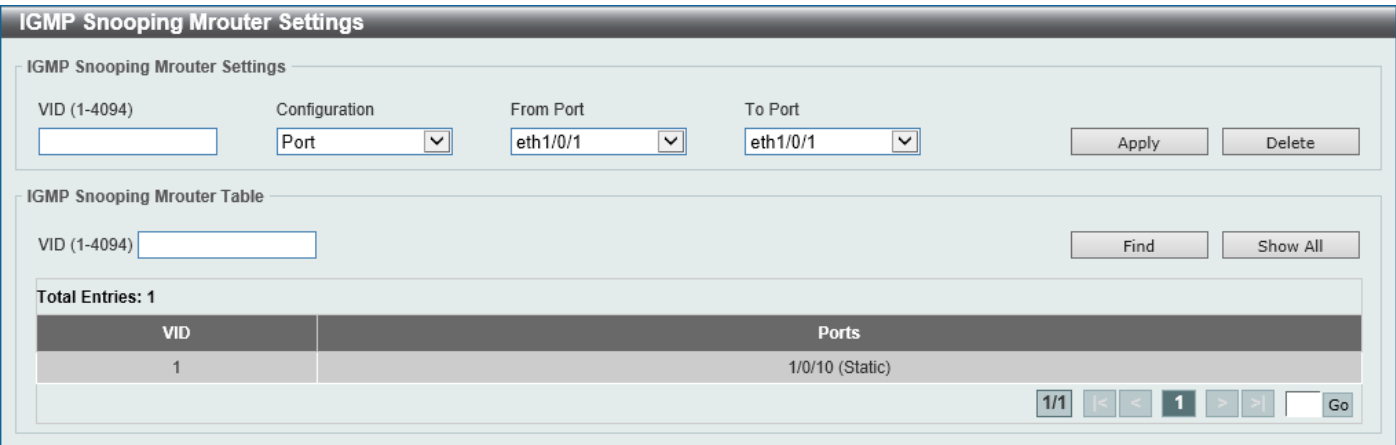

**Figure 5-50 IGMP Snooping Mrouter Settings Window**

The fields that can be configured in **IGMP Snooping Mrouter Settings** are described below:

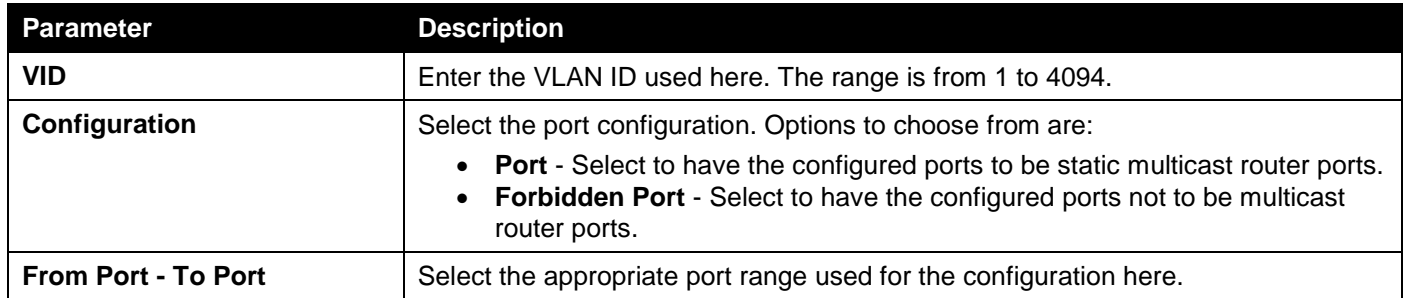

Click the **Apply** button to accept the changes made.

Click the **Delete** button to remove the specified entry.

The fields that can be configured in **IGMP Snooping Mrouter Table** are described below:

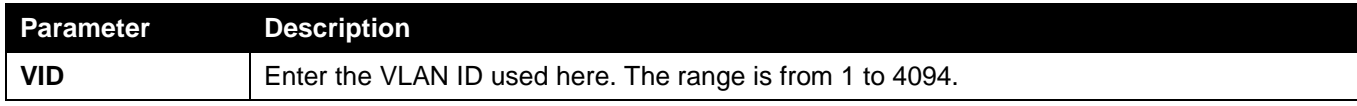

Click the **Find** button to locate a specific entry based on the information entered.

Click the **Show All** button to view all the entries.

Enter a page number and click the **Go** button to navigate to a specific page when multiple pages exist.

## IGMP Snooping Statistics Settings

This window is used to view and clear the IGMP snooping related statistics.

### To view the following window, click **L2 Features > L2 Multicast Control > IGMP Snooping > IGMP Snooping Statistics Settings**, as shown below:

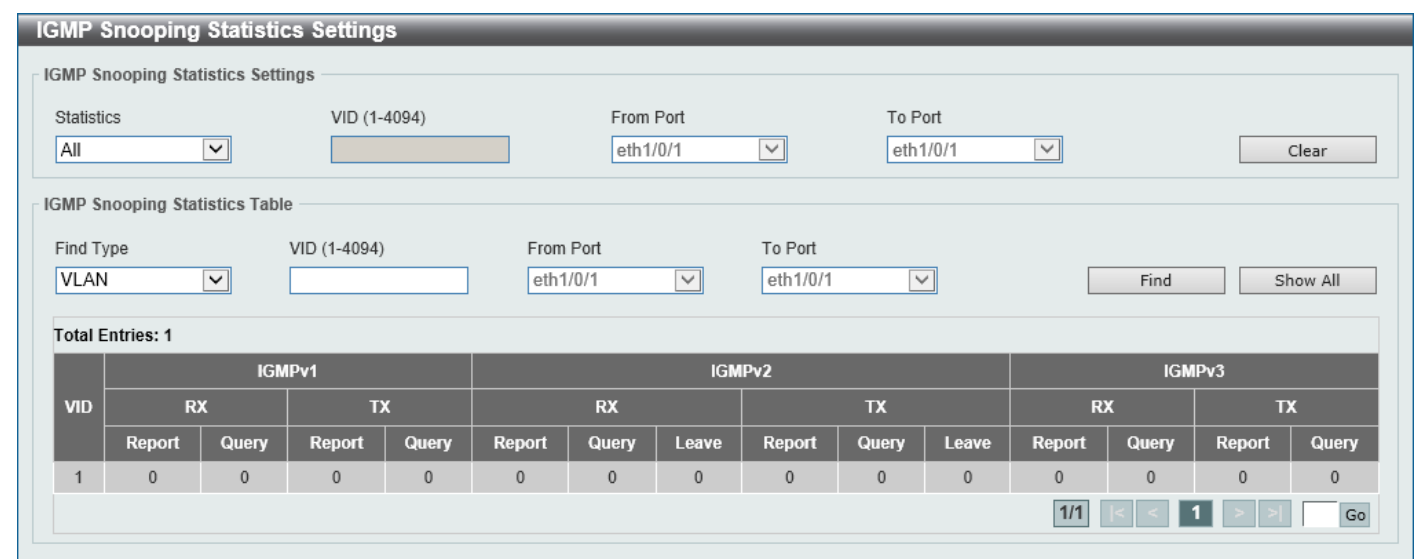

**Figure 5-51 IGMP Snooping Statistics Settings Window**

The fields that can be configured in **IGMP Snooping Statistics Settings** are described below:

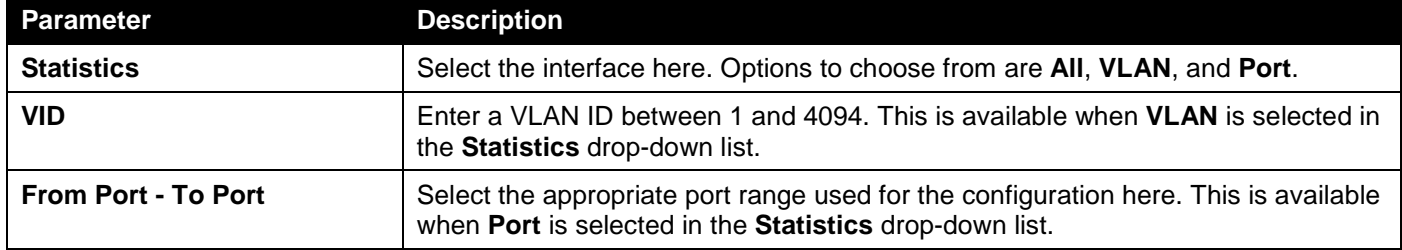

Click the **Clear** button to clear the IGMP snooping related statistics.

The fields that can be configured in **IGMP Snooping Statistics Table** are described below:

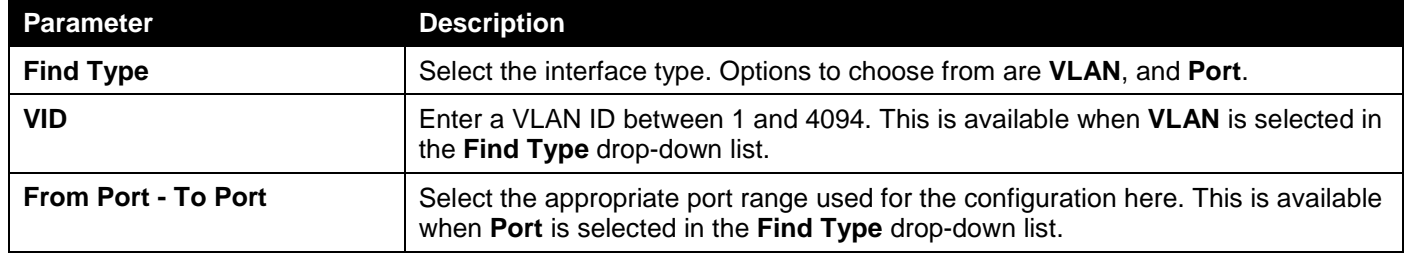

Click the **Find** button to locate a specific entry based on the information entered.

Click the **Show All** button to view all the entries.

Enter a page number and click the **Go** button to navigate to a specific page when multiple pages exist.

# MLD Snooping

Multicast Listener Discovery (MLD) Snooping is an IPv6 function used similarly to IGMP snooping in IPv4. It is used to discover ports on a VLAN that are requesting multicast data. Instead of flooding all ports on a selected VLAN with multicast traffic, MLD snooping will only forward multicast data to ports that wish to receive this data through the use of queries and reports produced by the requesting ports and the source of the multicast traffic.

MLD snooping is accomplished through the examination of the layer 3 part of an MLD control packet transferred between end nodes and a MLD router. When the Switch discovers that this route is requesting multicast traffic, it adds the port directly attached to it into the correct IPv6 multicast table, and begins the process of forwarding multicast traffic to that port. This entry in the multicast routing table records the port, the VLAN ID, and the associated multicast IPv6 multicast group address, and then considers this port to be an active listening port. The active listening ports are the only ones to receive multicast group data.

### **MLD Control Messages**

These types of messages are transferred between devices using MLD snooping. These messages are all defined by four ICMPv6 packet headers, labeled 130, 131, 132, and 143.

- **Multicast Listener Query** Similar to the IGMPv2 Host Membership Query for IPv4, and labeled as 130 in the ICMPv6 packet header, this message is sent by the router to ask if any link is requesting multicast data. There are two types of MLD query messages emitted by the router: the General Query, which is used to advertise all multicast addresses that are ready to send multicast data to all listening ports, and the Multicast Specific query, which is used to advertise a specific multicast address that is also ready. These two types of messages are distinguished by a multicast destination address located in the IPv6 header and a multicast address in the Multicast Listener Query Message.
- **Multicast Listener Report, Version 1**  Comparable to the Host Membership Report in IGMPv2, and labeled as 131 in the ICMP packet header, this message is sent by the listening port to the Switch stating that it is interested in receiving multicast data from a multicast address in response to the Multicast Listener Query message.
- **Multicast Listener Done** Similar to the Leave Group Message in IGMPv2, and labeled as 132 in the ICMPv6 packet header, this message is sent by the multicast listening port stating that it is no longer interested in receiving multicast data from a specific multicast group address, therefore stating that it is "done" with the multicast data from this address. Once this message is received by the Switch, it will no longer forward multicast traffic from a specific multicast group address to this listening port.
- **Multicast Listener Report, Version 2** Comparable to the Host Membership Report in IGMPv3, and labeled as 143 in the ICMP packet header, this message is sent by the listening port to the Switch stating that it is interested in receiving multicast data from a multicast address in response to the Multicast Listener Query message.

### MLD Snooping Settings

This window is used to display and configure the MLD snooping settings.

### To view the following window, click **L2 Features > L2 Multicast Control > MLD Snooping > MLD Snooping Settings**, as shown below:

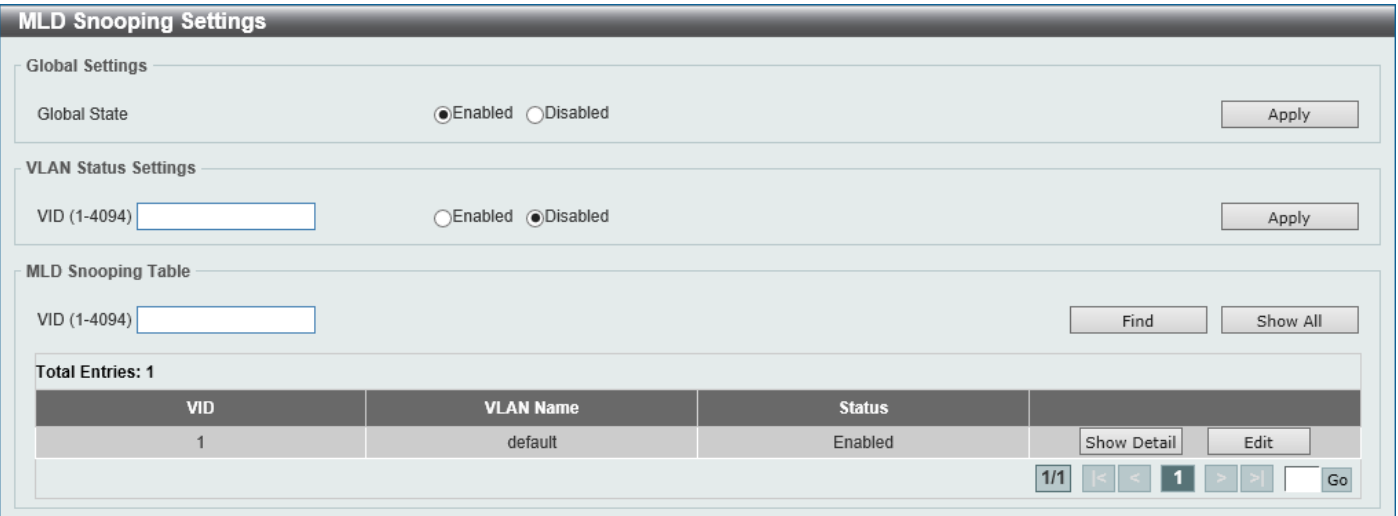

**Figure 5-52 MLD Snooping Settings Window**

The fields that can be configured in **Global Settings** are described below:

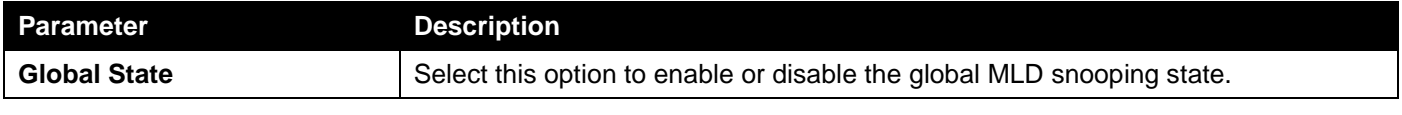

Click the **Apply** button to accept the changes made.

The fields that can be configured in **VLAN Status Settings** are described below:

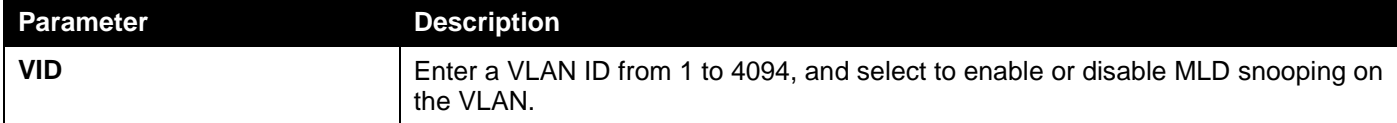

Click the **Apply** button to accept the changes made.

The fields that can be configured in **MLD Snooping Table** are described below:

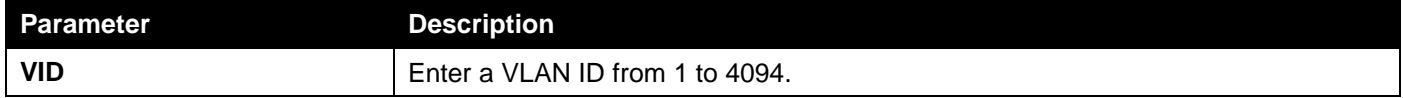

Click the **Find** button to locate a specific entry based on the information entered.

Click the **Show All** button to view all the entries.

Click the **Show Detail** button to see the detail information of the specific VLAN.

Click the **Edit** button to re-configure the specific entry.

Enter a page number and click the **Go** button to navigate to a specific page when multiple pages exist.

After clicking the **Show Detail** button, the following window will appear.

| <b>MLD Snooping VLAN Parameters</b> |                       |  |
|-------------------------------------|-----------------------|--|
| <b>MLD Snooping VLAN Parameters</b> |                       |  |
|                                     |                       |  |
| <b>VID</b>                          |                       |  |
| Status                              | Enabled               |  |
| Minimum Version                     | V <sub>1</sub>        |  |
| Fast Leave                          | Disabled (port-based) |  |
| Mrouter Port Learning               | Enabled               |  |
| Querier State                       | Disabled              |  |
| Query Version                       | v2                    |  |
| Query Interval                      | 125 seconds           |  |
| Max Response Time                   | 10 seconds            |  |
| Robustness Value                    | $\overline{2}$        |  |
| Last Listener Query Interval        | 1 seconds             |  |
|                                     | Modify                |  |

**Figure 5-53 MLD Snooping Settings (Show Detail) Window**

The window displays the detail information about MLD snooping VLAN. Click the **Modify** button to edit the information in the following window.

After clicking the **Modify** or **Edit** button in MLD Snooping Settings window, the following window will appear.

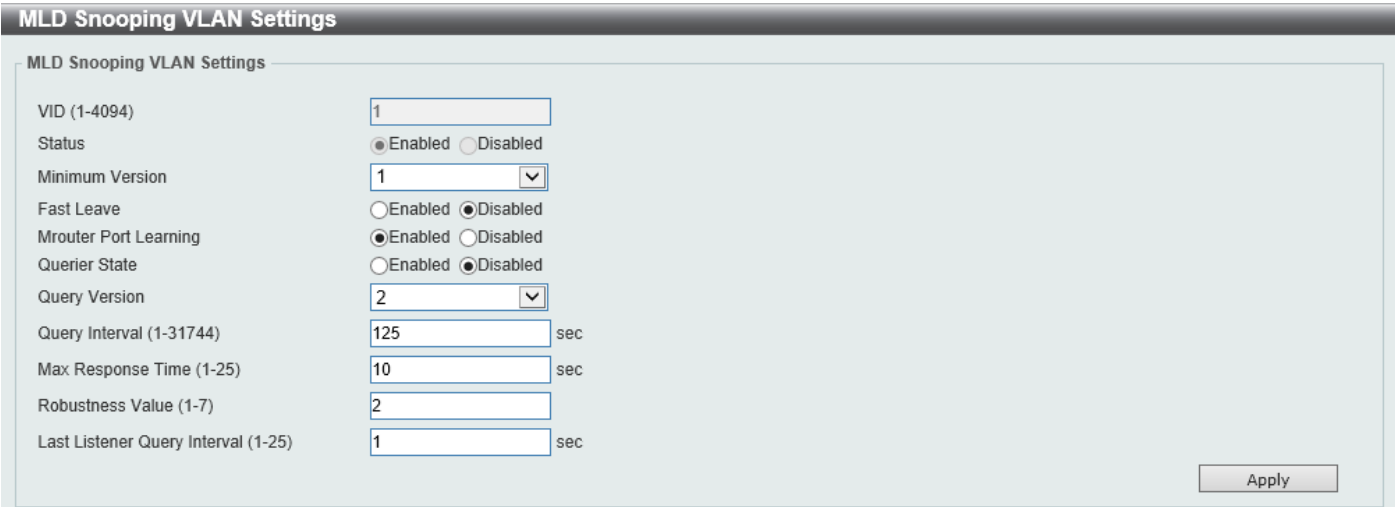

**Figure 5-54 MLD Snooping Settings (Modify, Edit) Window**

The fields that can be configured are described below:

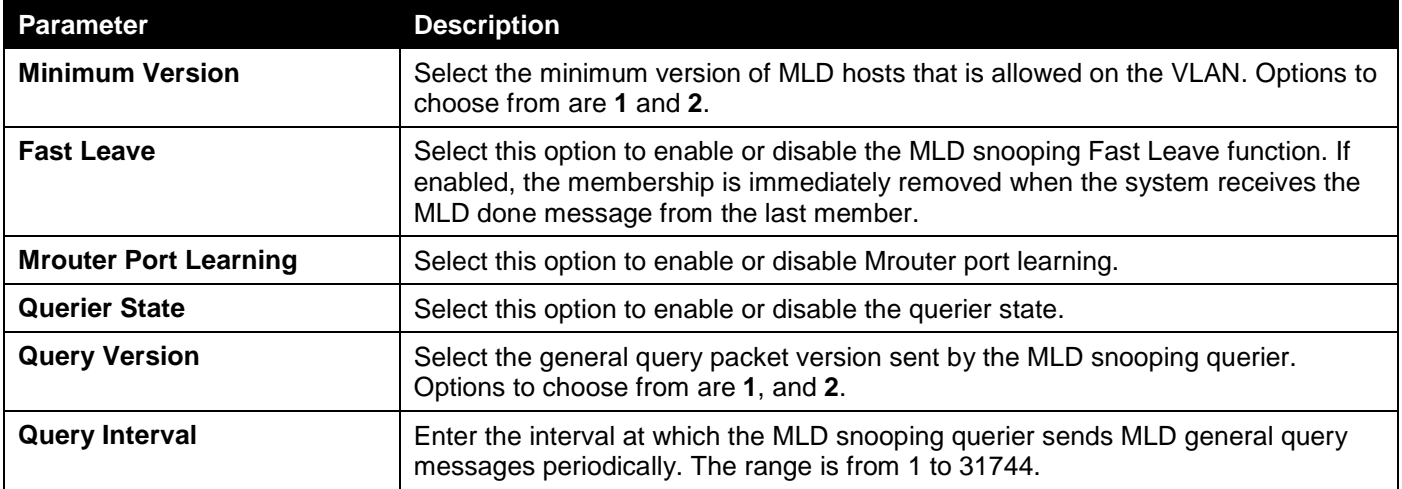

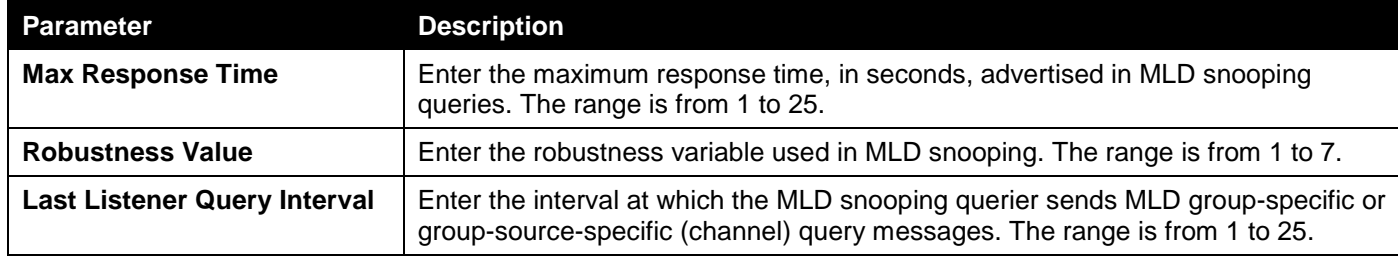

Click the **Apply** button to accept the changes made.

## MLD Snooping Groups Settings

This window is used to display and configure the MLD snooping static group, and view MLD snooping group.

### To view the following window, click **L2 Features > L2 Multicast Control > MLD Snooping > MLD Snooping Groups Settings**, as shown below:

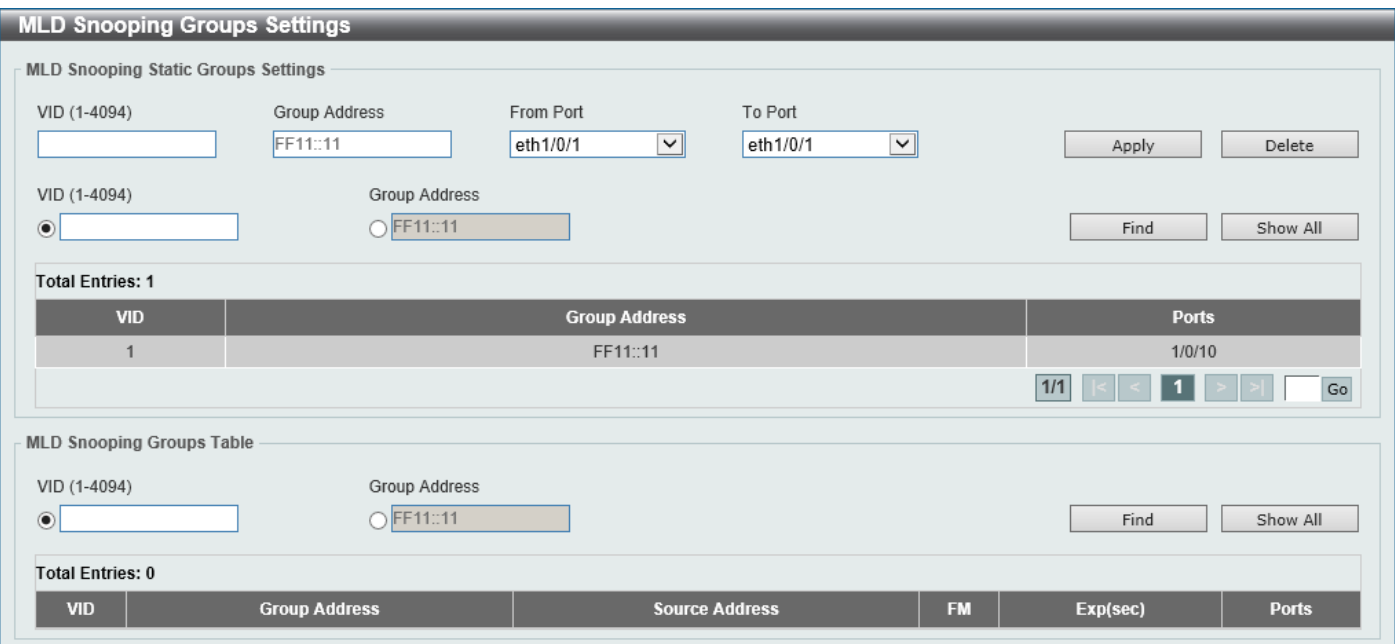

**Figure 5-55 MLD Snooping Groups Settings Window**

The fields that can be configured in **MLD Snooping Static Groups Settings** are described below:

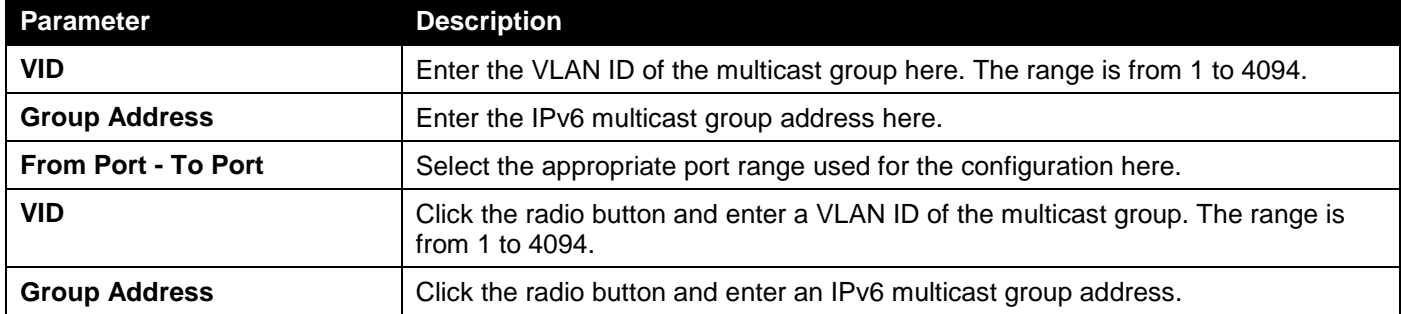

Click the **Apply** button to accept the changes made.

Click the **Delete** button to remove the specified entry.

Click the **Find** button to locate a specific entry based on the information entered.

Click the **Show All** button to view all the entries.

Enter a page number and click the **Go** button to navigate to a specific page when multiple pages exist.

The fields that can be configured or displayed for **MLD Snooping Groups Table** are described below:

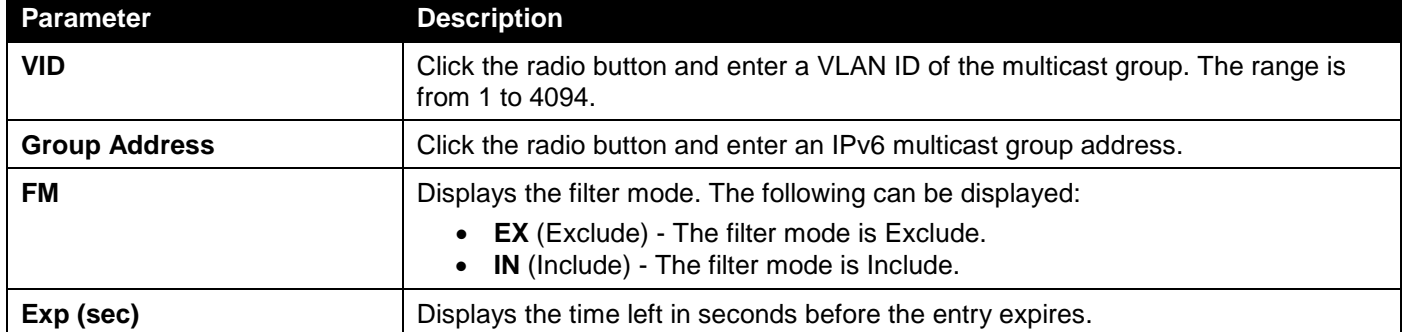

Click the **Find** button to locate a specific entry based on the information entered.

Click the **Show All** button to view all the entries.

## MLD Snooping Mrouter Settings

This window is used to display and configure the specified interface(s) as the router ports or forbidden to be IPv6 multicast router ports on the VLAN interface on the Switch.

To view the following window, click **L2 Features > L2 Multicast Control > MLD Snooping > MLD Snooping Mrouter Settings**, as shown below:

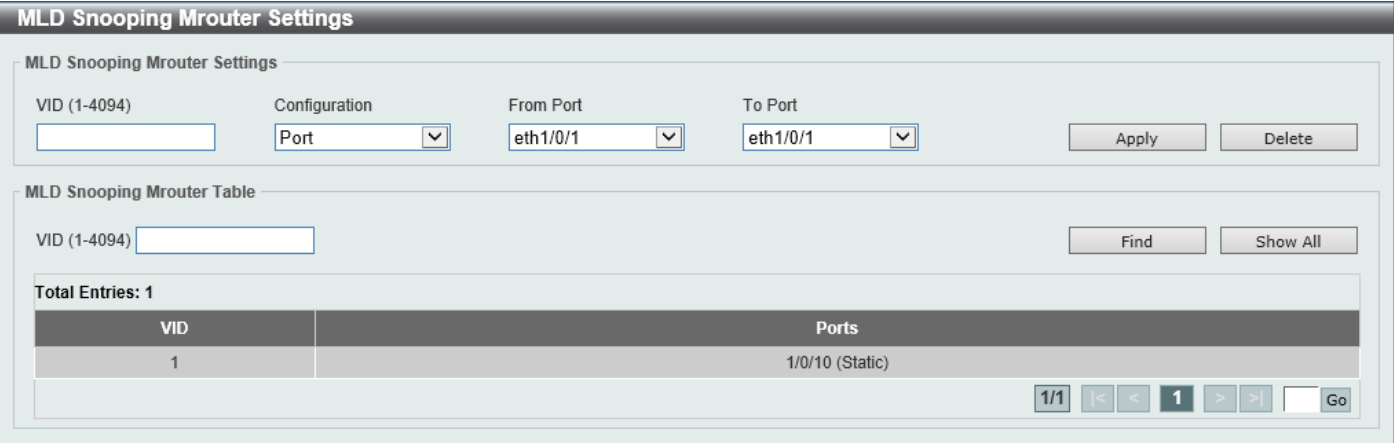

**Figure 5-56 MLD Snooping Mrouter Settings Window**

The fields that can be configured in **MLD Snooping Mrouter Settings** are described below:

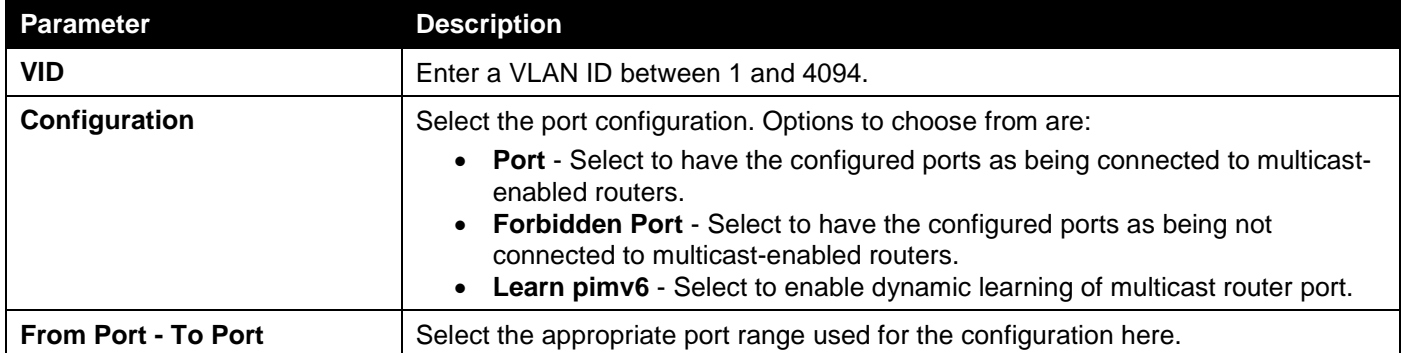

Click the **Apply** button to accept the changes made.

Click the **Delete** button to remove the specified entry.

The fields that can be configured in **MLD Snooping Mrouter Table** are described below:

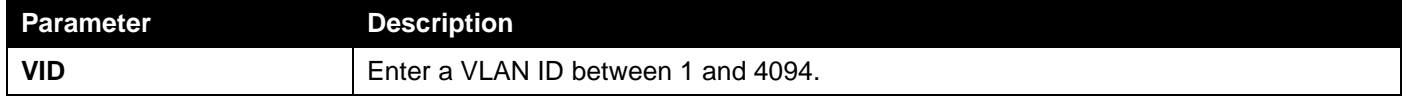

Click the **Find** button to locate a specific entry based on the information entered.

Click the **Show All** button to view all the entries.

Enter a page number and click the **Go** button to navigate to a specific page when multiple pages exist.

### MLD Snooping Statistics Settings

This window is used to view and clear the MLD snooping related statistics.

### To view the following window, click **L2 Features > L2 Multicast Control > MLD Snooping > MLD Snooping Statistics Settings**, as shown below:

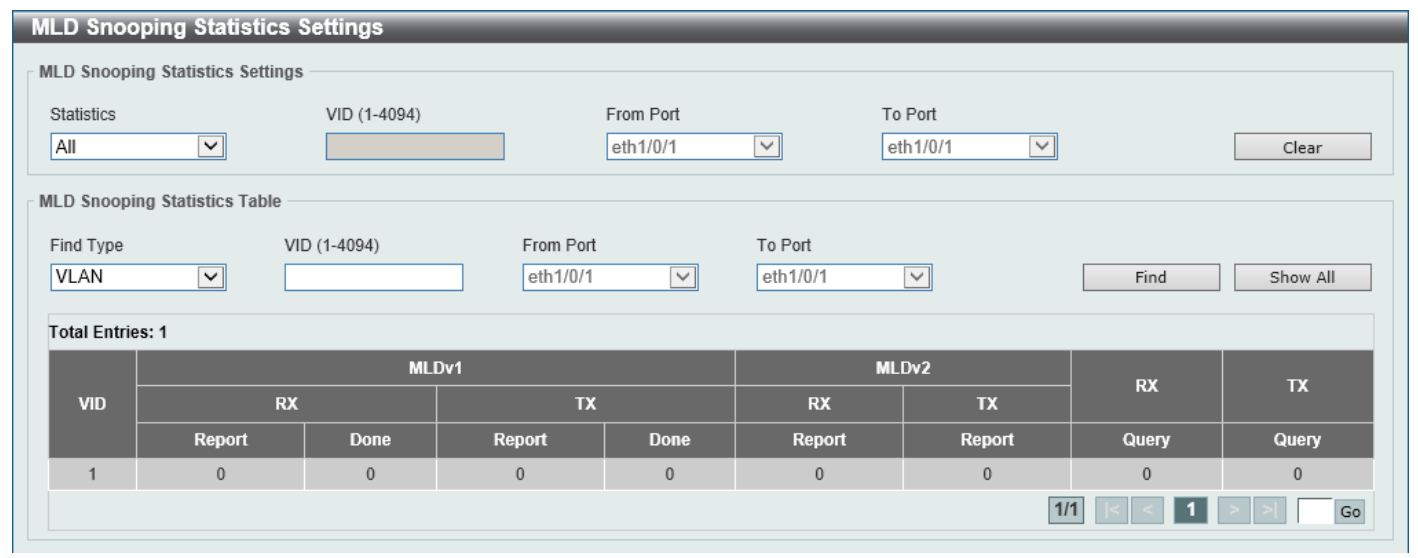

**Figure 5-57 MLD Snooping Statistics Settings Window**

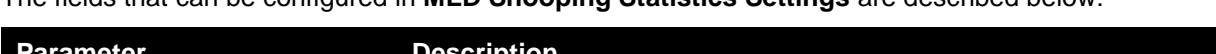

The fields that can be configured in **MLD Snooping Statistics Settings** are described below:

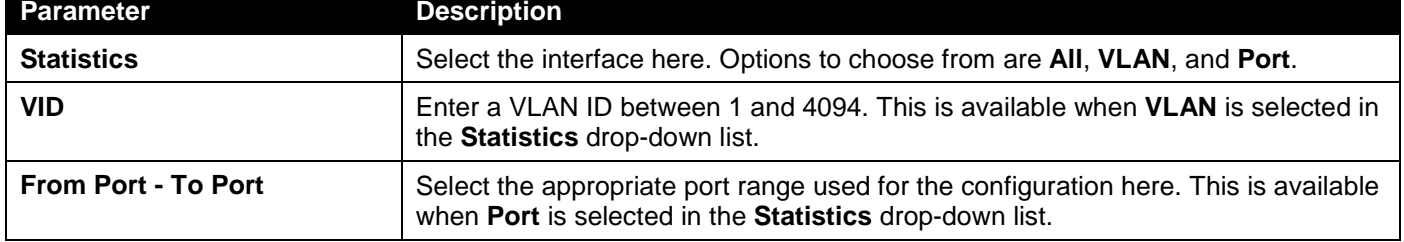

Click the **Clear** button to clear the MLD snooping related statistics.

The fields that can be configured in **MLD Snooping Statistics Table** are described below:

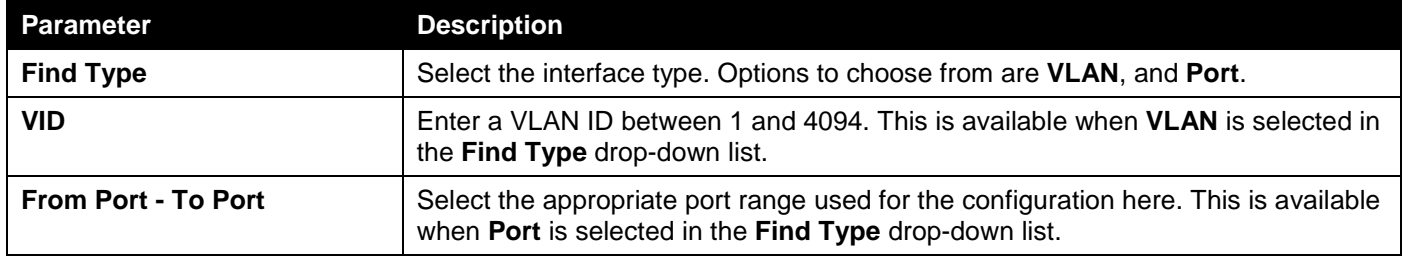

Click the **Find** button to locate a specific entry based on the information entered.

Click the **Show All** button to view all the entries.

Enter a page number and click the **Go** button to navigate to a specific page when multiple pages exist.

# Multicast Filtering Mode

This window is used to display and configure the Layer 2 multicast filtering settings.

To view the following window, click **L2 Features > L2 Multicast Control > Multicast Filtering Mode**, as shown below:

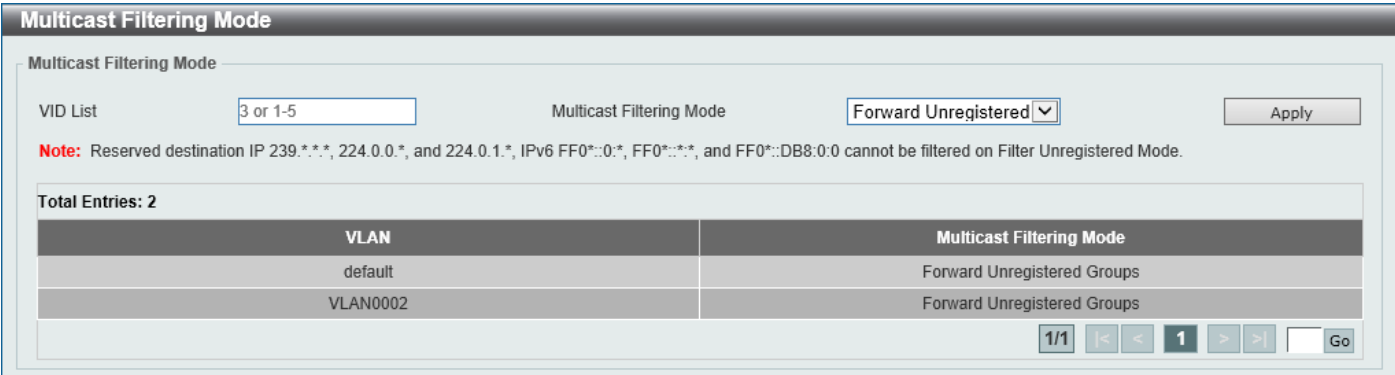

**Figure 5-58 Multicast Filtering Mode Window**

The fields that can be configured are described below:

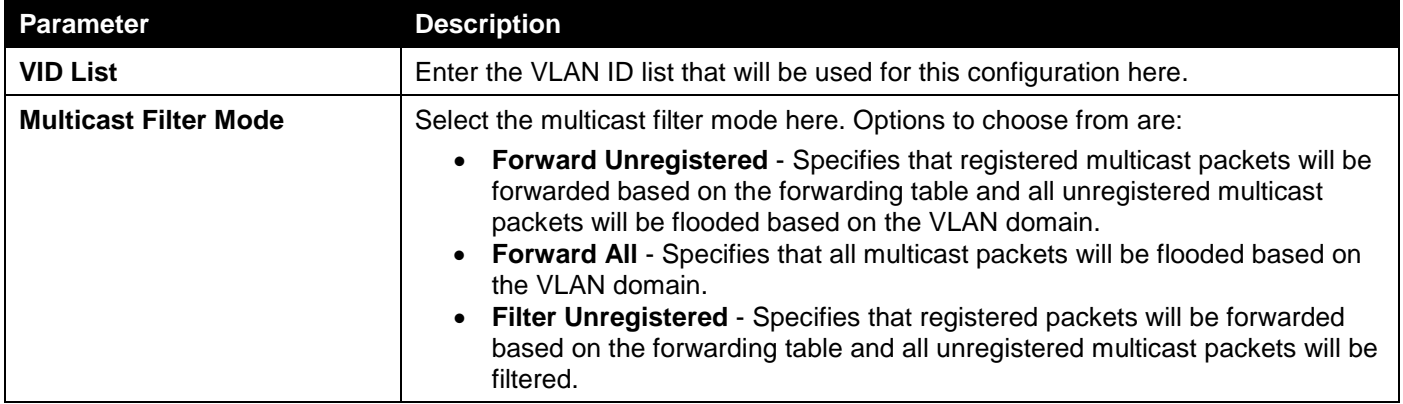

Click the **Apply** button to accept the changes made.

Enter a page number and click the **Go** button to navigate to a specific page when multiple pages exist.

# LLDP

# LLDP Global Settings

This window is used to display and configure the global LLDP settings.

To view the following window, click **L2 Features > LLDP > LLDP Global Settings**, as shown below:

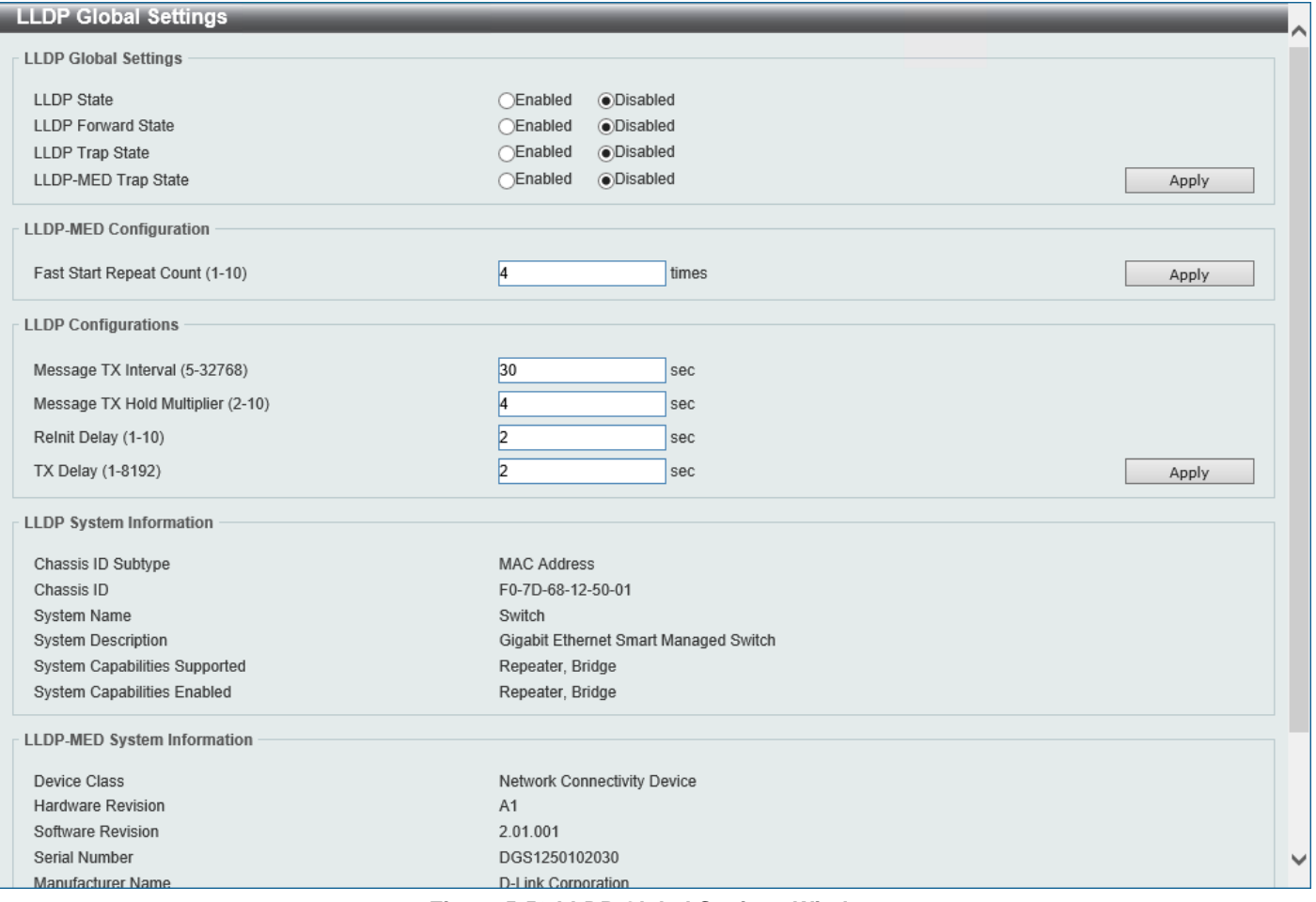

**Figure 5-59 LLDP Global Settings Window**

The fields that can be configured in **LLDP Global Settings** are described below:

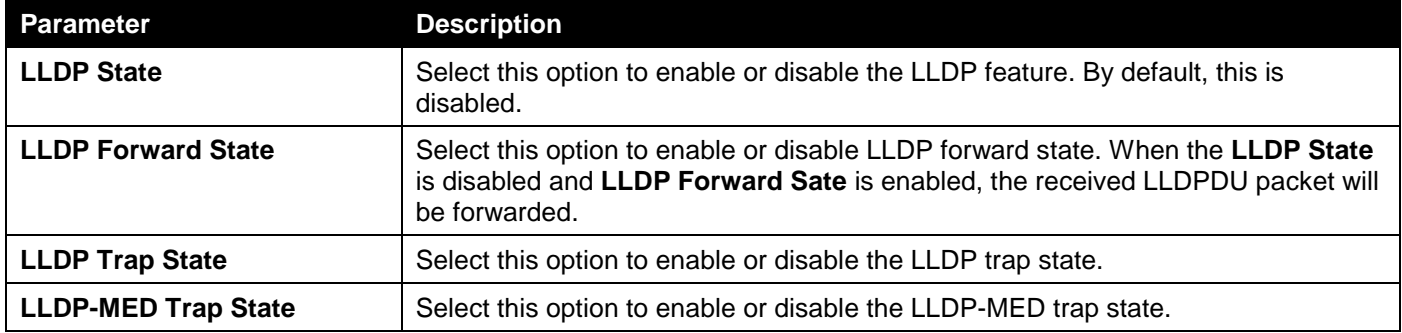

Click the **Apply** button to accept the changes made.

The fields that can be configured in **LLDP-MED Settings** are described below:

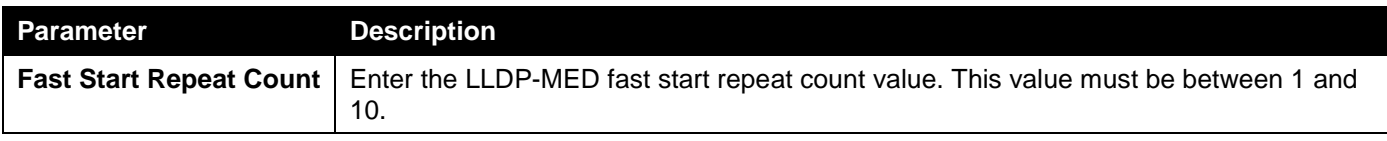

Click the **Apply** button to accept the changes made.

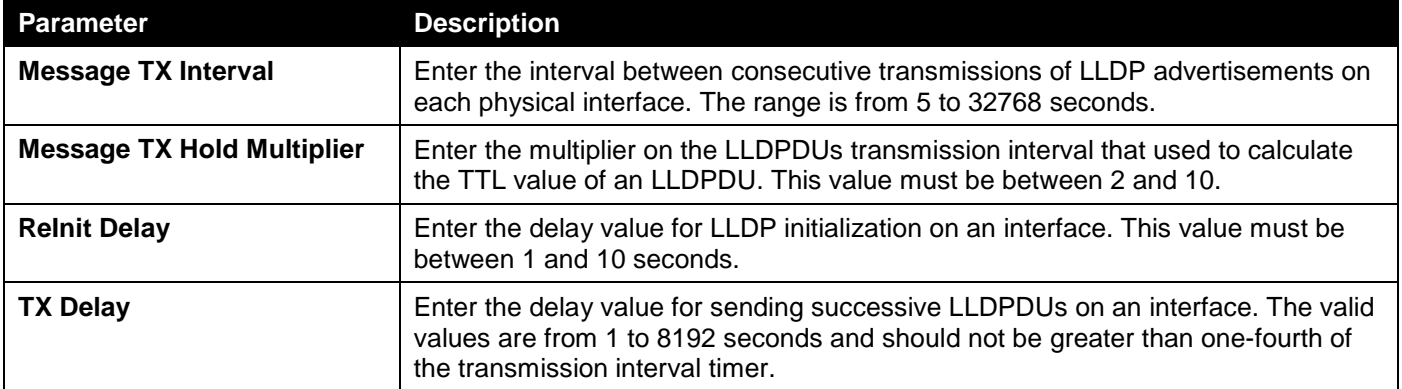

The fields that can be configured in **LLDP Configurations** are described below:

Click the **Apply** button to accept the changes made.

# LLDP Port Settings

This window is used to display and configure the LLDP port settings.

To view the following window, click **L2 Features > LLDP > LLDP Port Settings**, as shown below:

| <b>LLDP Port Settings</b>                                  |                                                |                |                                                                    | $\sim$                   |
|------------------------------------------------------------|------------------------------------------------|----------------|--------------------------------------------------------------------|--------------------------|
| <b>LLDP Port Settings</b>                                  |                                                |                |                                                                    |                          |
|                                                            |                                                |                |                                                                    |                          |
| To Port<br>From Port                                       | Notification                                   | Subtype        | Admin State<br>IP Subtype<br>Action                                | Address                  |
| eth1/0/1<br>eth $1/0/1$ $\sqrt{\left  \mathbf{v} \right }$ | Disabled $\triangledown$<br>$\vert \vee \vert$ | Local<br>∣∽∥   | $TX$ and $RX$ $\vee$<br>$ \text{Default} \vee $<br>$Remove$ $\vee$ |                          |
| Note: The address should be the switch's address.          |                                                |                |                                                                    | Apply                    |
|                                                            |                                                |                |                                                                    |                          |
| Port                                                       | Notification                                   | <b>Subtype</b> | <b>Admin State</b>                                                 | <b>IPv4/IPv6 Address</b> |
| eth1/0/1                                                   | <b>Disabled</b>                                | Local          | TX and RX                                                          |                          |
| eth1/0/2                                                   | <b>Disabled</b>                                | Local          | TX and RX                                                          |                          |
| eth1/0/3                                                   | Disabled                                       | Local          | TX and RX                                                          |                          |
| eth1/0/4                                                   | <b>Disabled</b>                                | Local          | TX and RX                                                          |                          |
| eth1/0/5                                                   | Disabled                                       | Local          | TX and RX                                                          |                          |
| eth1/0/6                                                   | <b>Disabled</b>                                | Local          | TX and RX                                                          |                          |
| eth1/0/7                                                   | <b>Disabled</b>                                | Local          | TX and RX                                                          |                          |
| eth1/0/8                                                   | <b>Disabled</b>                                | Local          | TX and RX                                                          |                          |
| eth1/0/9                                                   | <b>Disabled</b>                                | Local          | TX and RX                                                          |                          |
| eth1/0/10                                                  | <b>Disabled</b>                                | Local          | TX and RX                                                          |                          |

**Figure 5-60 LLDP Port Settings Window**

The fields that can be configured are described below:

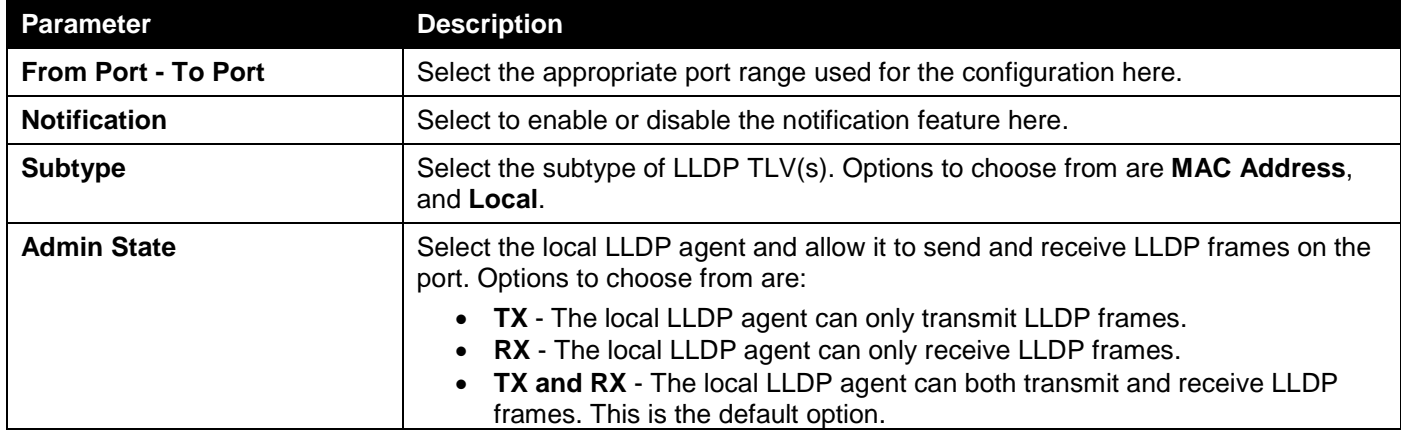

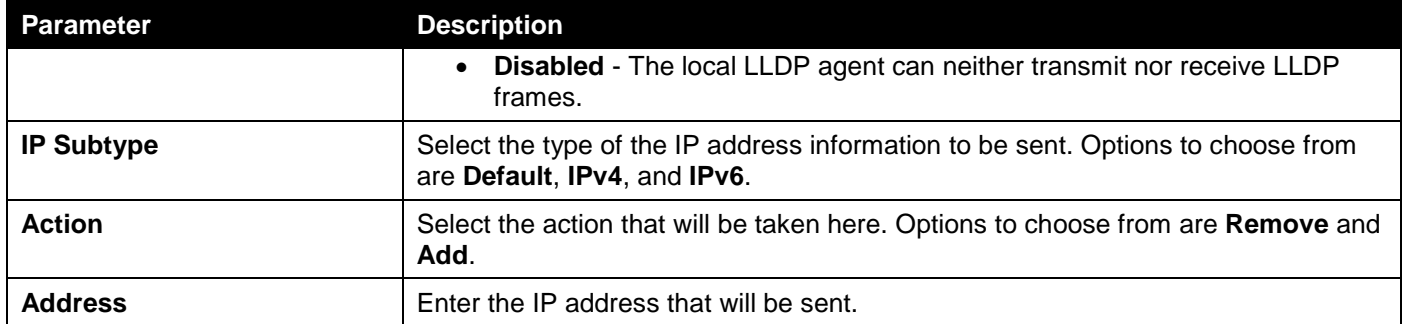

Click the **Apply** button to accept the changes made.

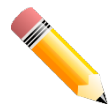

**NOTE:** The IPv4 or IPv6 address entered here should be an existing LLDP management IP address.

# LLDP Management Address List

This window is used to view the LLDP management address list.

### To view the following window, click **L2 Features > LLDP > LLDP Management Address List**, as shown below:

|                     | <b>LLDP Management Address List</b> |         |                      |                          |
|---------------------|-------------------------------------|---------|----------------------|--------------------------|
| All<br>$\checkmark$ |                                     |         |                      | Find                     |
| <b>Subtype</b>      | <b>Address</b>                      | IF Type | <b>OID</b>           | <b>Advertising Ports</b> |
| IPv4                | 10.90.90.90(default)                | lfindex | 1.3.6.1.4.1.171.10.1 | -                        |
| IPv4                | 10.90.90.90                         | lflndex | 1.3.6.1.4.1.171.10.1 | -                        |

**Figure 5-61 LLDP Management Address List Window**

The fields that can be configured are described below:

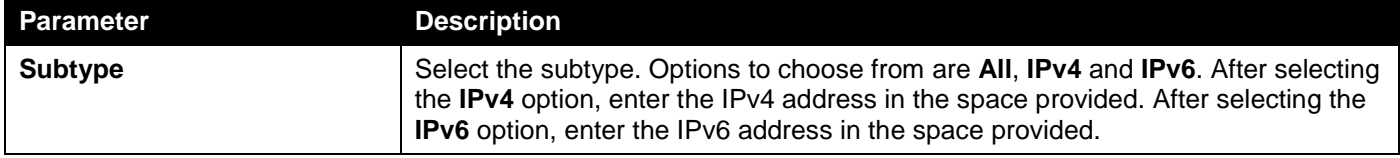

Click the **Find** button to locate a specific entry based on the selection made.

# LLDP Basic TLVs Settings

The Type-Length-Value (TLV) field allows specific information to be sent within LLDP packets. This window is used to configure basic TLV settings. An active LLDP port on the Switch always includes mandatory data in its outbound advertisements. There are four optional data types that can be configured to exclude one or more of these data types from outbound LLDP advertisements. The mandatory data type includes four basic types of TLVs: end of LLDPDU TLV, chassis ID TLV, port ID TLV, and TTL TLV. The mandatory data types cannot be disabled. There are also four

data types that can be optionally selected. These include Port Description, System Name, System Description, and System Capability.

To view the following window, click **L2 Features > LLDP > LLDP Basic TLVs Settings**, as shown below:

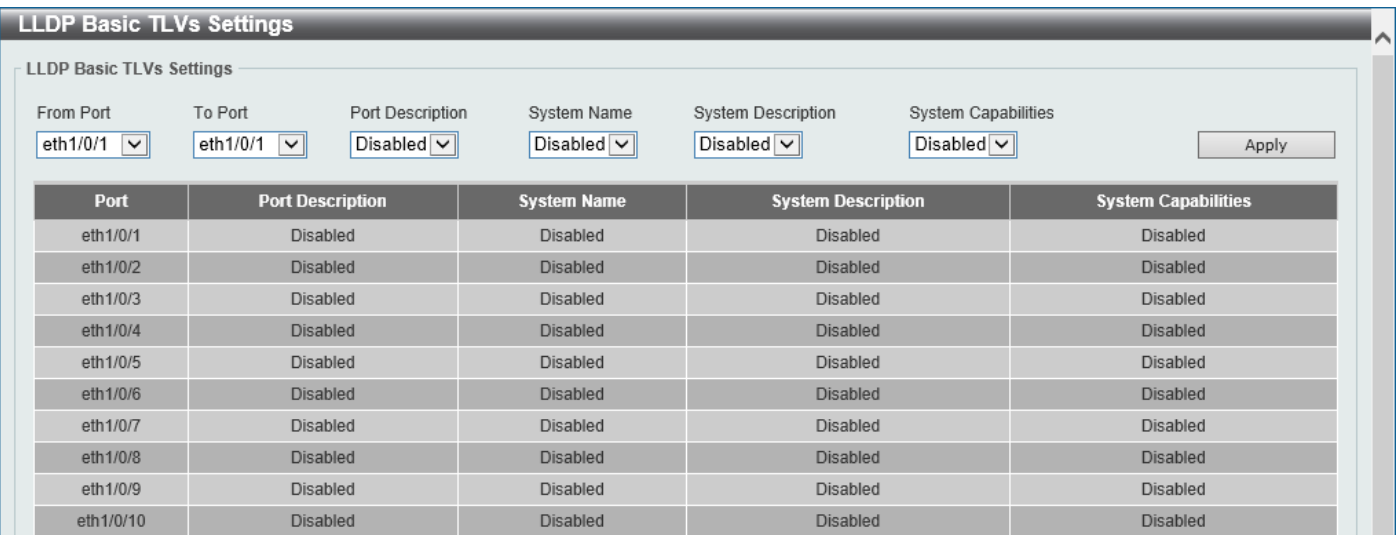

**Figure 5-62 LLDP Basic TLVs Settings Window**

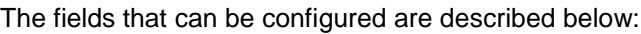

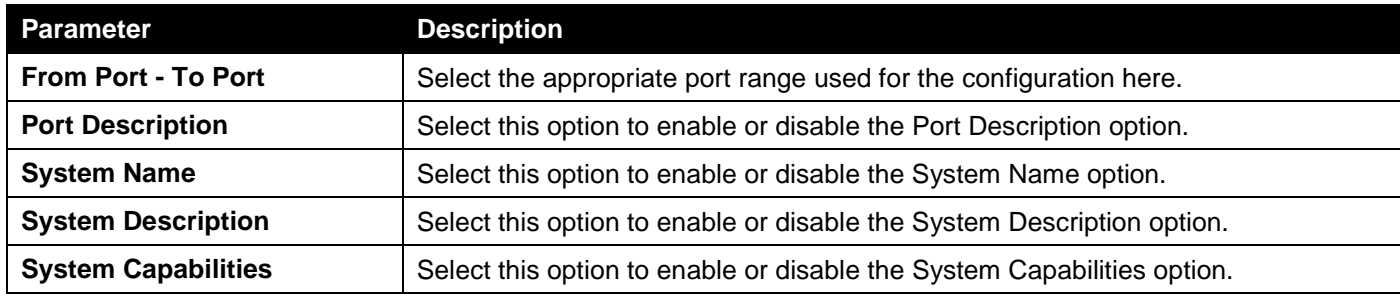

# LLDP Dot1 TLVs Settings

The LLDP Dot1 TLVs Settings page is used to enable or disable outbound LLDP advertisements for IEEE 802.1 organizationally unique port VLAN ID TLVs.

To view the following window, click **L2 Features > LLDP > LLDP Dot1 TLVs Settings**, as shown below:

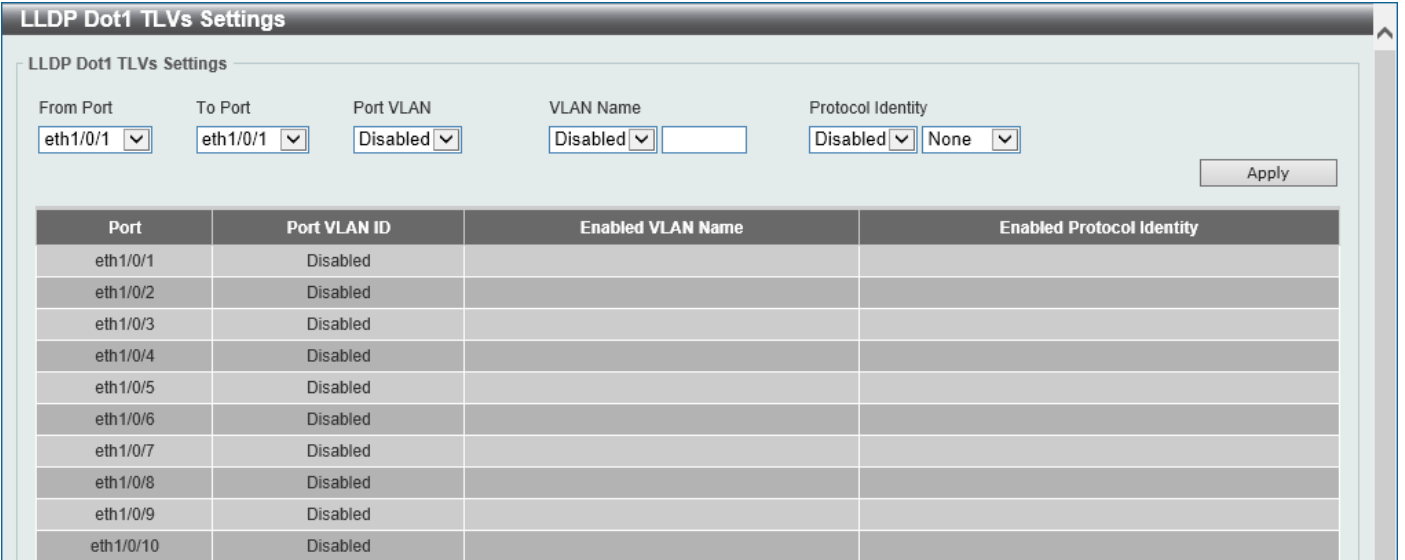

**Figure 5-63 LLDP Dot1 TLVs Settings Window**

The fields that can be configured are described below:

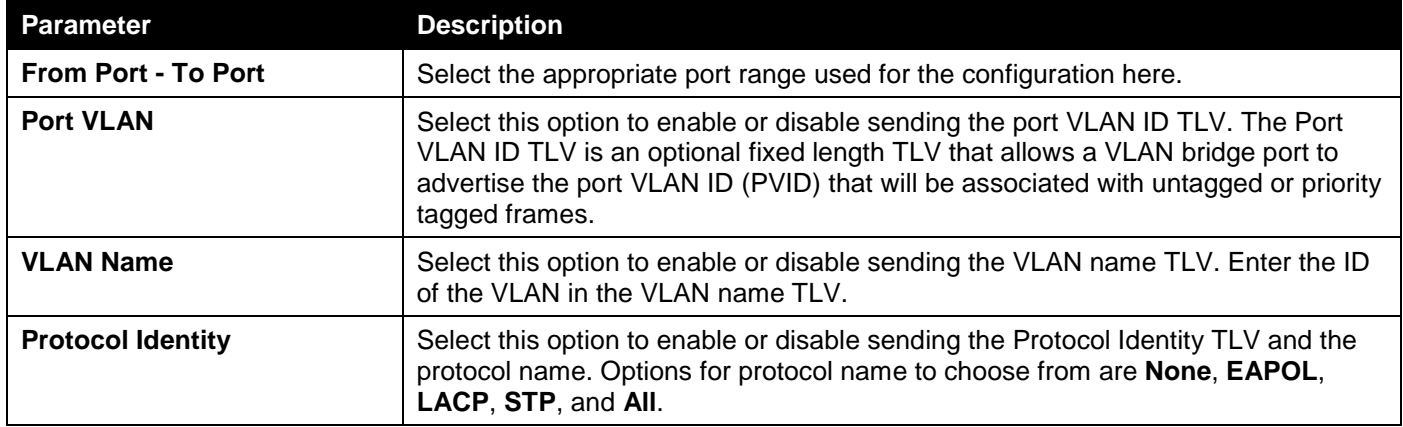

# LLDP Dot3 TLVs Settings

The LLDP Dot3 TLVs Settings page is used to enable or disable outbound LLDP advertisements for IEEE 802.3 organizationally unique TLVs.

### To view the following window, click **L2 Features > LLDP > LLDP Dot3 TLVs Settings**, as shown below:

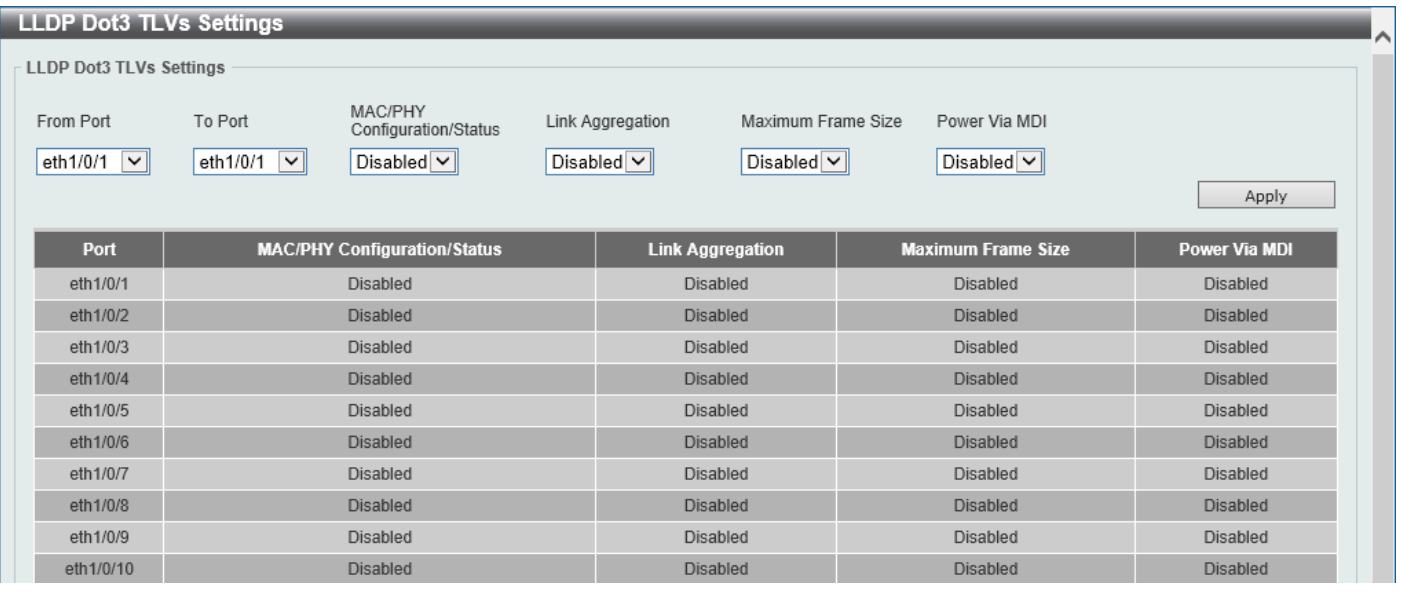

**Figure 5-64 LLDP Dot3 TLVs Settings Window**

The fields that can be configured are described below:

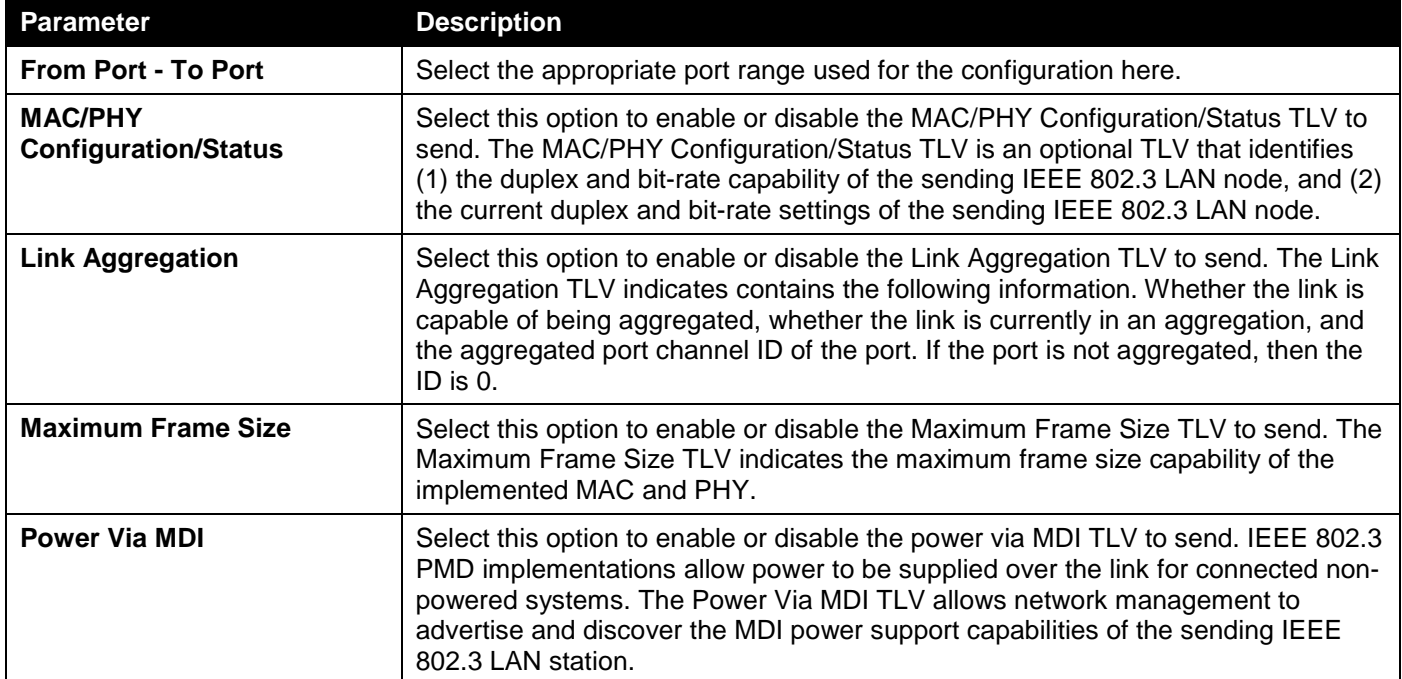

# LLDP-MED Port Settings

The LLDP-MED Port Settings page is used to enable or disable outbound LLDP advertisements for LLDP-MED TLVs.

### To view the following window, click **L2 Features > LLDP > LLDP-MED Port Settings**, as shown below:

| <b>LLDP-MED Port Settings</b> |                                                                        |                                    |                        |                                                                                | $\lambda$       |
|-------------------------------|------------------------------------------------------------------------|------------------------------------|------------------------|--------------------------------------------------------------------------------|-----------------|
| <b>LLDP-MED Port Settings</b> |                                                                        |                                    |                        |                                                                                |                 |
| From Port<br>eth1/0/1<br>∣∨∥  | To Port<br>Notification<br>eth1/0/1<br>Disabled $\vee$<br>$\checkmark$ | Capabilities<br>$Disable d \nabla$ | Inventory<br>Disable d | <b>PSE</b><br>Network Policy<br>Disabled $\boxed{\smile}$<br>Disabled $\nabla$ | Apply           |
| <b>Port</b>                   | <b>Notification</b>                                                    | <b>Capabilities</b>                | <b>Inventory</b>       | <b>Network Policy</b>                                                          | <b>PSE</b>      |
| eth1/0/1                      | <b>Disabled</b>                                                        | Disabled                           | Disabled               | <b>Disabled</b>                                                                | Disabled        |
| eth1/0/2                      | <b>Disabled</b>                                                        | <b>Disabled</b>                    | <b>Disabled</b>        | <b>Disabled</b>                                                                | <b>Disabled</b> |
| eth1/0/3                      | <b>Disabled</b>                                                        | <b>Disabled</b>                    | <b>Disabled</b>        | <b>Disabled</b>                                                                | <b>Disabled</b> |
| eth1/0/4                      | <b>Disabled</b>                                                        | <b>Disabled</b>                    | <b>Disabled</b>        | <b>Disabled</b>                                                                | <b>Disabled</b> |
| eth1/0/5                      | <b>Disabled</b>                                                        | <b>Disabled</b>                    | <b>Disabled</b>        | <b>Disabled</b>                                                                | <b>Disabled</b> |
| eth1/0/6                      | <b>Disabled</b>                                                        | <b>Disabled</b>                    | <b>Disabled</b>        | <b>Disabled</b>                                                                | <b>Disabled</b> |
| eth1/0/7                      | <b>Disabled</b>                                                        | <b>Disabled</b>                    | <b>Disabled</b>        | <b>Disabled</b>                                                                | <b>Disabled</b> |
| eth1/0/8                      | <b>Disabled</b>                                                        | <b>Disabled</b>                    | <b>Disabled</b>        | <b>Disabled</b>                                                                | <b>Disabled</b> |
| eth1/0/9                      | <b>Disabled</b>                                                        | <b>Disabled</b>                    | <b>Disabled</b>        | <b>Disabled</b>                                                                | Disabled        |
| eth1/0/10                     | <b>Disabled</b>                                                        | <b>Disabled</b>                    | <b>Disabled</b>        | <b>Disabled</b>                                                                | <b>Disabled</b> |

**Figure 5-65 LLDP-MED Port Settings Window**

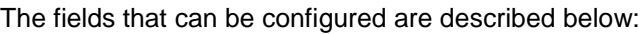

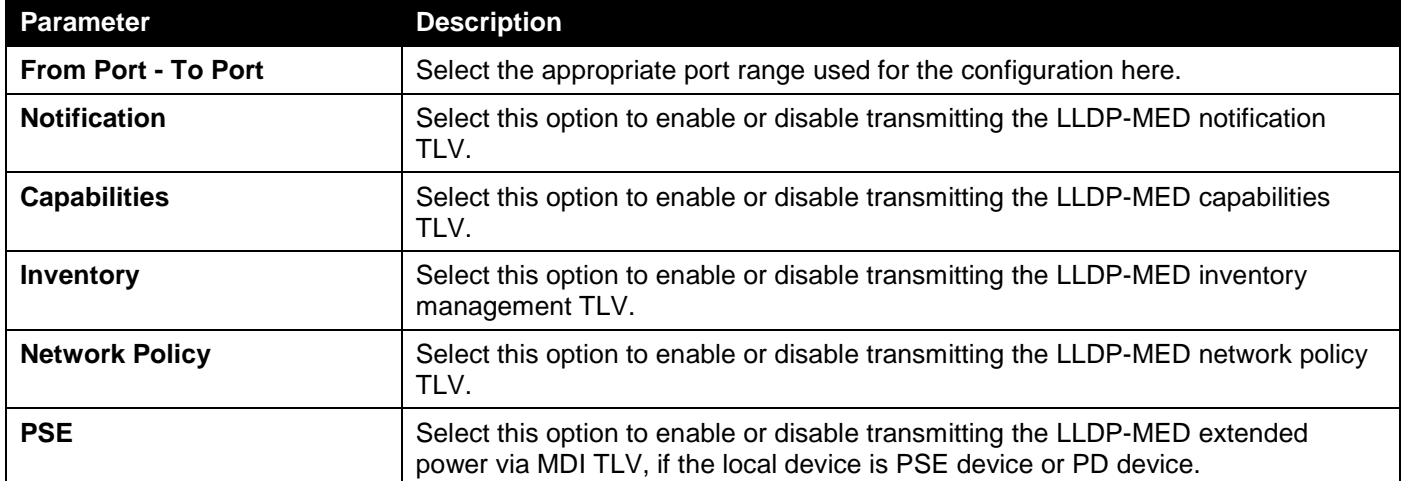

# LLDP Statistics Information

This window is used to view the neighbor detection activity, LLDP Statistics, and the settings for individual ports on the Switch.

### To view the following window, click **L2 Features > LLDP > LLDP Statistics Information**, as shown below:

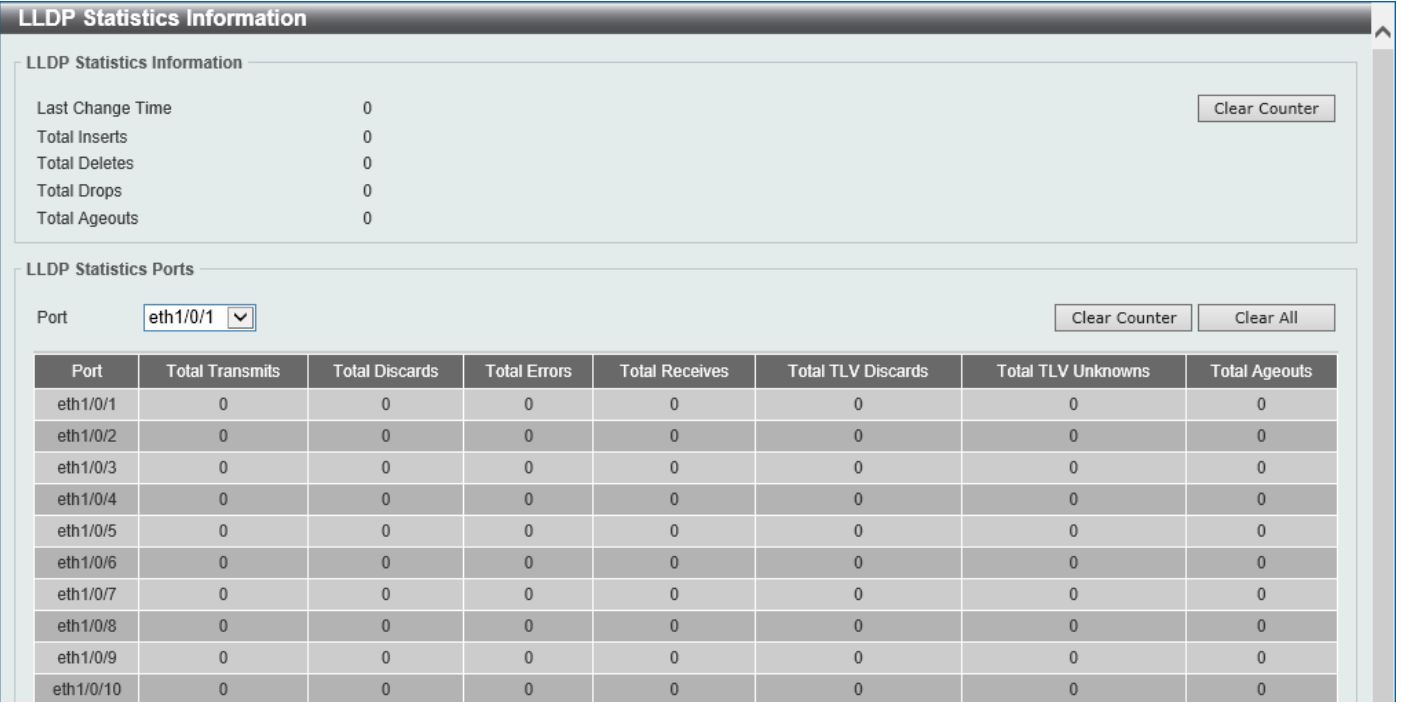

**Figure 5-66 LLDP Statistics Information Window**

The fields that can be configured are described below:

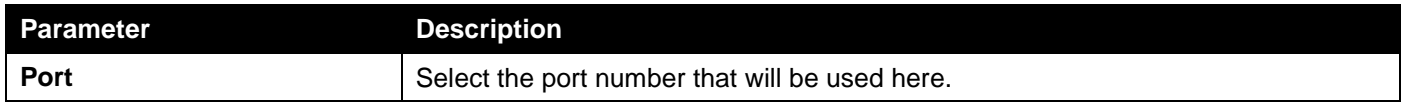

Click the **Clear Counter** button to clear the counter information for the statistics displayed.

Click the **Clear All** button to clear all the counter information displayed.

# LLDP Local Port Information

This window is used to display the information currently available for populating outbound LLDP advertisements.

### To view the following window, click **L2 Features > LLDP > LLDP Local Port Information**, as shown below:

| <b>LLDP Local Port Information</b> |                        |           | ㅅ                              |
|------------------------------------|------------------------|-----------|--------------------------------|
| <b>LLDP Local Port Brief Table</b> |                        |           |                                |
|                                    |                        |           |                                |
| eth $1/0/1$ $\boxed{\vee}$<br>Port |                        |           | Show Detail<br>Find            |
|                                    |                        |           |                                |
| Port                               | <b>Port ID Subtype</b> | Port ID   | <b>Port Description</b>        |
| eth1/0/1                           | Local                  | eth1/0/1  | D-Link Corporation DGS-1250-28 |
| eth1/0/2                           | Local                  | eth1/0/2  | D-Link Corporation DGS-1250-28 |
| eth1/0/3                           | Local                  | eth1/0/3  | D-Link Corporation DGS-1250-28 |
| eth1/0/4                           | Local                  | eth1/0/4  | D-Link Corporation DGS-1250-28 |
| eth1/0/5                           | Local                  | eth1/0/5  | D-Link Corporation DGS-1250-28 |
| eth1/0/6                           | Local                  | eth1/0/6  | D-Link Corporation DGS-1250-28 |
| eth1/0/7                           | Local                  | eth1/0/7  | D-Link Corporation DGS-1250-28 |
| eth1/0/8                           | Local                  | eth1/0/8  | D-Link Corporation DGS-1250-28 |
| eth1/0/9                           | Local                  | eth1/0/9  | D-Link Corporation DGS-1250-28 |
| eth1/0/10                          | Local                  | eth1/0/10 | D-Link Corporation DGS-1250-28 |

**Figure 5-67 LLDP Local Port Information Window**

The fields that can be configured are described below:

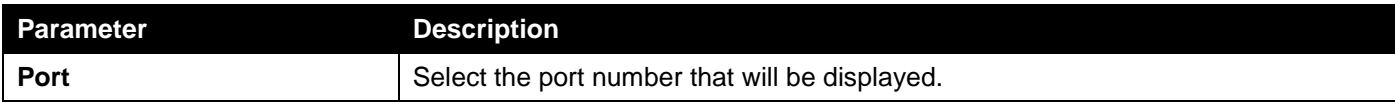

Click the **Find** button to locate a specific entry based on the information entered.

Click the **Show Detail** button to view detailed information of the specific port.

### After clicking the **Show Detail** button, the following window will appear.

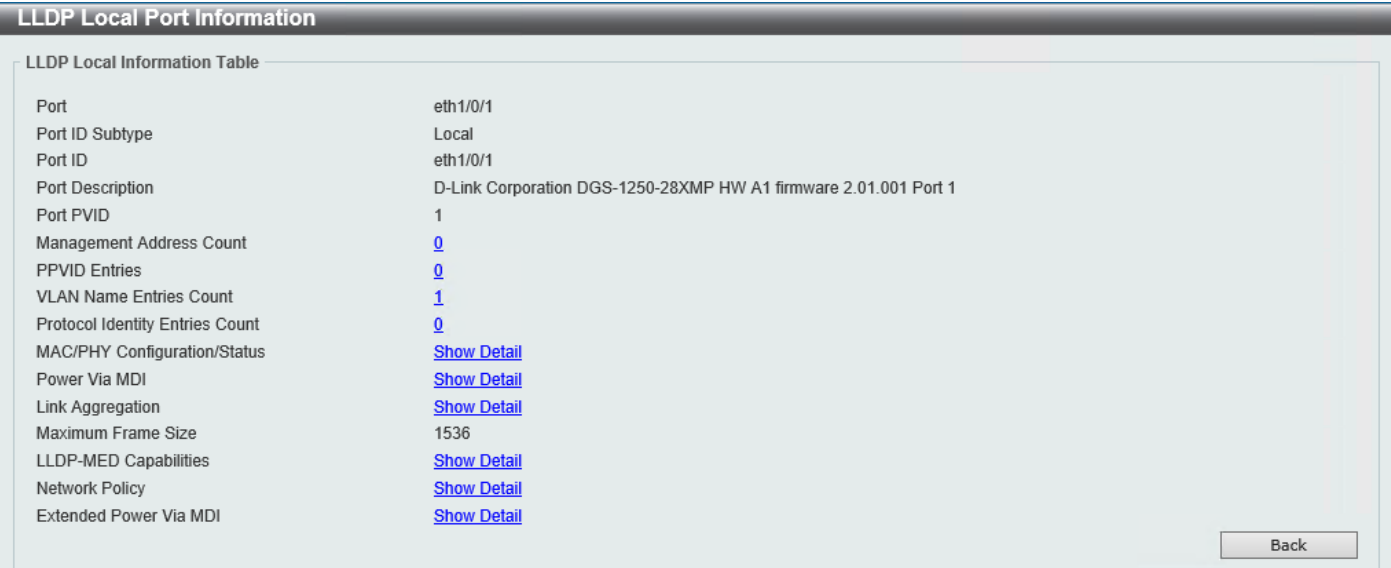

**Figure 5-68 LLDP Local Port Information (Show Detail) Window**

To view more details about, for example, the **MAC/PHY Configuration/Status**, click the Show Detail hyperlink. Click the **Back** button to return to the previous window.

#### After clicking the Show Detail hyperlink, a new section will appear at the bottom of the window.

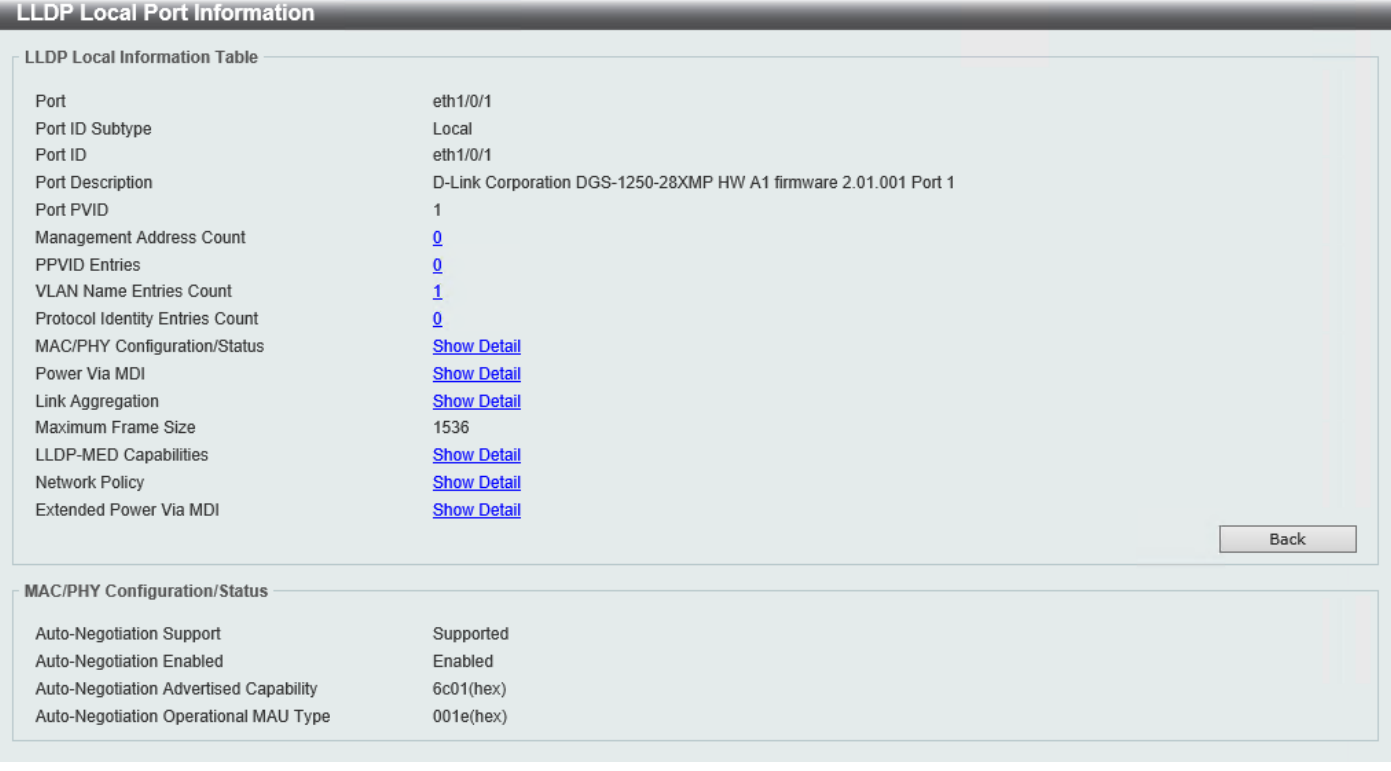

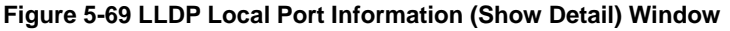

Click the **Back** button to return to the previous window.

# LLDP Neighbor Port Information

This window is used to display the LLDP information learned from neighboring switches. The Switch receives packets from a remote station but is able to store the information locally.

To view the following window, click **L2 Features > LLDP > LLDP Neighbor Port Information**, as shown below:

|                         | <b>LLDP Neighbor Port Information</b> |                   |                 |         |                         |                    |
|-------------------------|---------------------------------------|-------------------|-----------------|---------|-------------------------|--------------------|
|                         | LLDP Neighbor Port Brief Table        |                   |                 |         |                         |                    |
| Port                    | eth1/0/1<br>$\sim$ $\mid$             |                   |                 |         | Find                    | Clear<br>Clear All |
| <b>Total Entries: 1</b> |                                       |                   |                 |         |                         |                    |
| <b>Entity</b>           | <b>Chassis ID Subtype</b>             | <b>Chassis ID</b> | Port ID Subtype | Port ID | <b>Port Description</b> |                    |
|                         | <b>MAC Address</b>                    | D0-AE-EC-D9-9E-5E | Local           | 1/15    |                         | Show Detail        |

**Figure 5-70 LLDP Neighbor Port Information Window**

The fields that can be configured are described below:

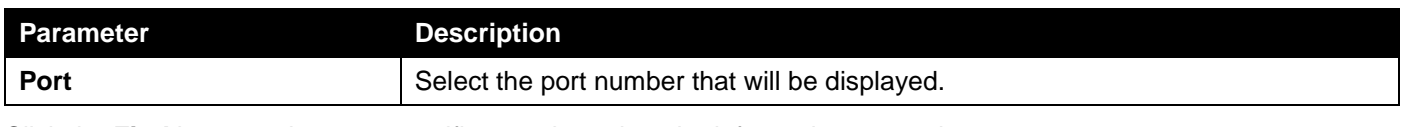

Click the **Find** button to locate a specific entry based on the information entered.

Click the **Clear** button to clear the specific port information.

Click the **Clear All** button to clear all the port information displayed.

Click the **Show Detail** button to view detailed information of the specific port.

After clicking the **Show Detail** button, the following window will appear.

| <b>LLDP Neighbor Port Information</b>  |                            |
|----------------------------------------|----------------------------|
| <b>LLDP Neighbor Information Table</b> |                            |
|                                        |                            |
| Entry ID                               | $\mathbf{1}$               |
| Chassis ID Subtype                     | <b>MAC Address</b>         |
| Chassis ID                             | D0-AE-EC-D9-9E-5E          |
| Port ID Subtype                        | Local                      |
| Port ID                                | 1/15                       |
| Port Description                       |                            |
| System Name                            |                            |
| <b>System Description</b>              |                            |
| System Capabilities                    |                            |
| Management Address Entries             | <b>Show Detail</b>         |
| Port PVID                              | $\mathbf{0}$               |
| <b>PPVID Entries</b>                   | <b>Show Detail</b>         |
| <b>VLAN Name Entries</b>               | <b>Show Detail</b>         |
| <b>Protocol Identity Entries</b>       | <b>Show Detail</b>         |
| MAC/PHY Configuration/Status           | <b>Show Detail</b>         |
| Power Via MDI                          | <b>Show Detail</b>         |
| Link Aggregation                       | <b>Show Detail</b>         |
| Maximum Frame Size                     | $\mathbf{0}$               |
| Unknown TLVs                           | <b>Show Detail</b>         |
| <b>LLDP-MED Capabilities</b>           | <b>Show Detail</b>         |
| Network Policy                         | <b>Show Detail</b>         |
| Extended Power Via MDI                 | <b>Show Detail</b>         |
| Inventory Management                   | <b>Show Detail</b><br>Back |

**Figure 5-71 LLDP Neighbor Port Information (Show Detail) Window**

To view more details about, for example, the **MAC/PHY Configuration/Status**, click the Show Detail hyperlink. Click the **Back** button to return to the previous window.

After clicking the **Show Detail** hyperlink, a new section will appear at the bottom of the window.

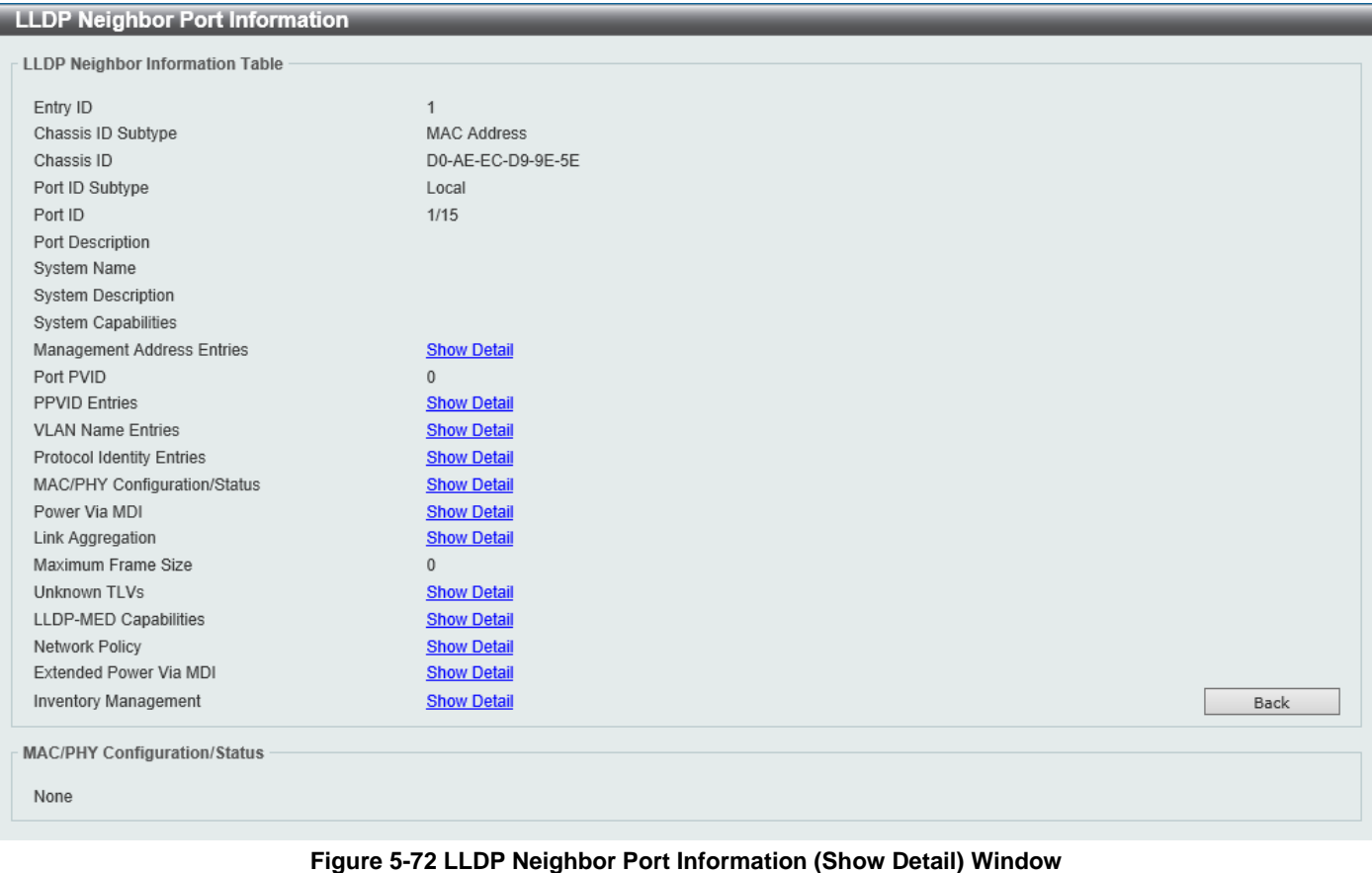

Click the **Back** button to return to the previous window.

# 6. Layer 3 Features

*[ARP](#page-134-0) [Gratuitous ARP](#page-136-0) [IPv6 Neighbor](#page-137-0) [Interface](#page-137-1) [IPv4 Static/Default Route](#page-142-0) [IPv4 Route Table](#page-144-0) [IPv6 Static/Default Route](#page-144-1) [IPv6 Route Table](#page-145-0) [IP Multicast Routing Protocol](#page-146-0)*

# <span id="page-134-0"></span>ARP

# ARP Aging Time

This window is used to display and configure the ARP aging time settings.

### To view the following window, click **L3 Features > ARP > ARP Aging Time**, as shown below:

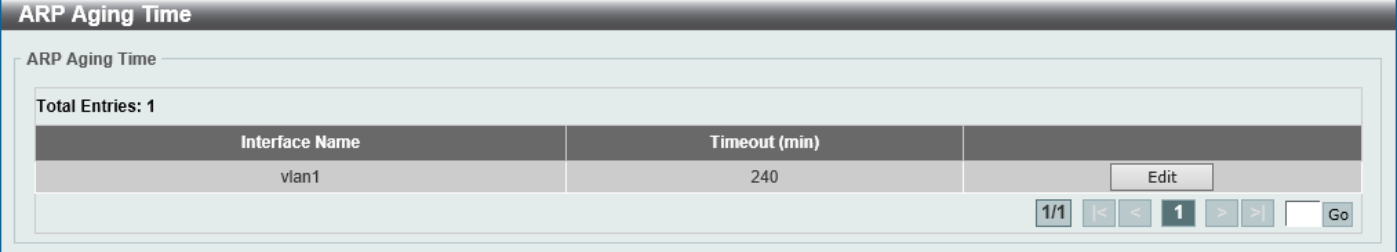

**Figure 6-1 ARP Aging Time Window**

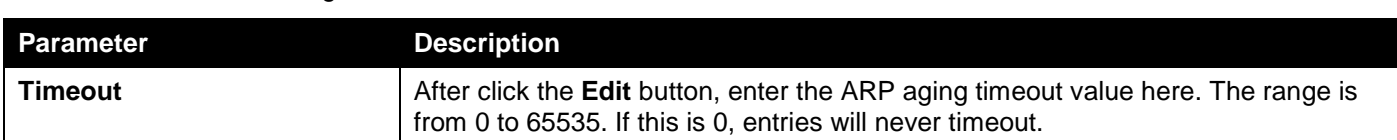

Click the **Edit** button to re-configure the specific entry.

The fields that can be configured are described below:

Click the **Apply** button to accept the changes made.

Enter a page number and click the **Go** button to navigate to a specific page when multiple pages exist.

# Static ARP

This window is used to display and configure the static ARP settings.

To view the following window, click **L3 Features > ARP > Static ARP**, as shown below:

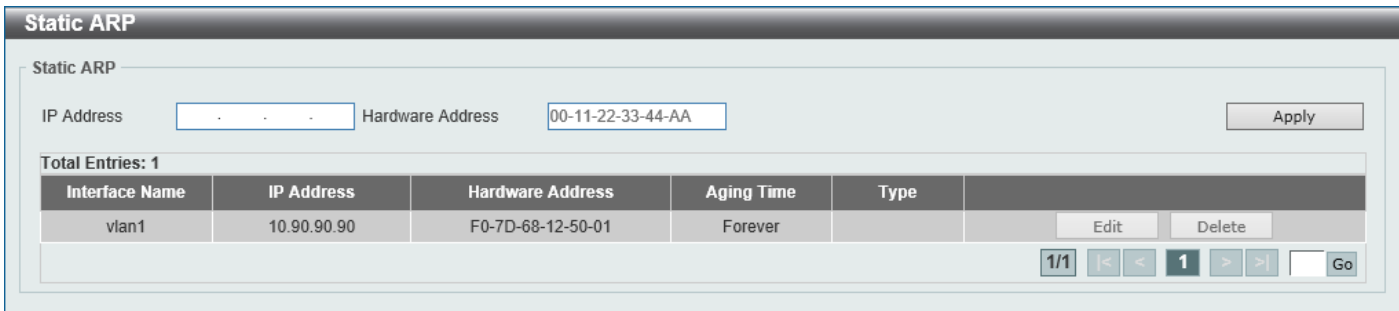

#### **Figure 6-2 Static ARP Window**

The fields that can be configured are described below:

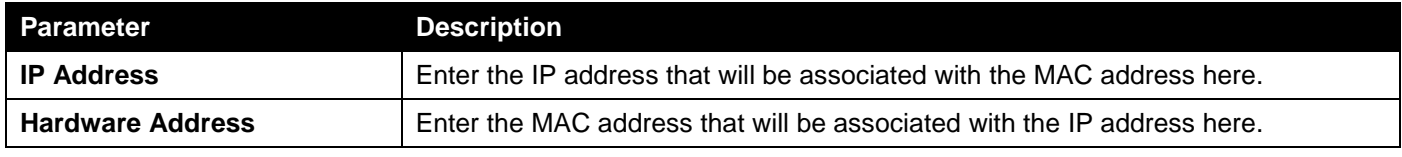

Click the **Apply** button to accept the changes made.

Click the **Edit** button to re-configure the specific entry.

Click the **Delete** button to remove the specific entry.

Enter a page number and click the **Go** button to navigate to a specific page when multiple pages exist.

# ARP Table

This window is used to display and configure the ARP table settings.

To view the following window, click **L3 Features > ARP > ARP Table**, as shown below:

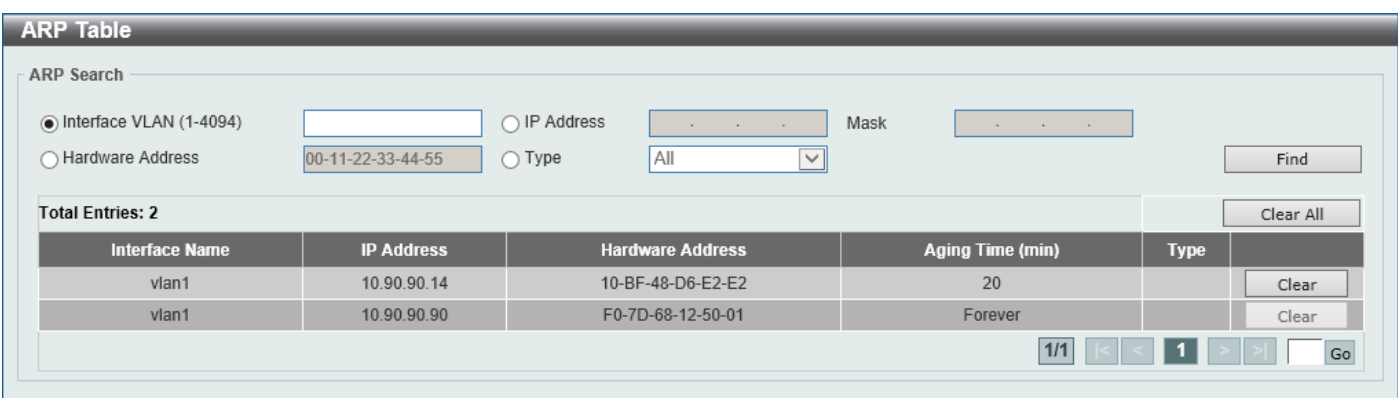

#### **Figure 6-3 ARP Table Window**

The fields that can be configured are described below:

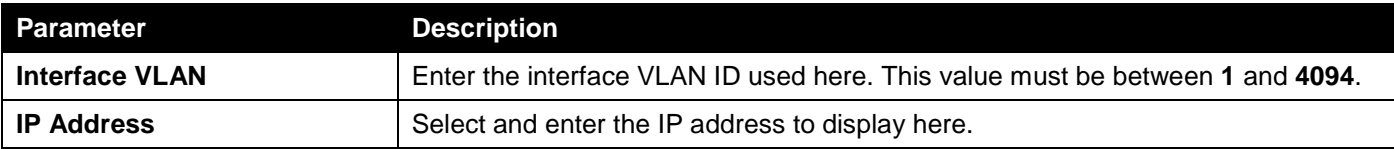

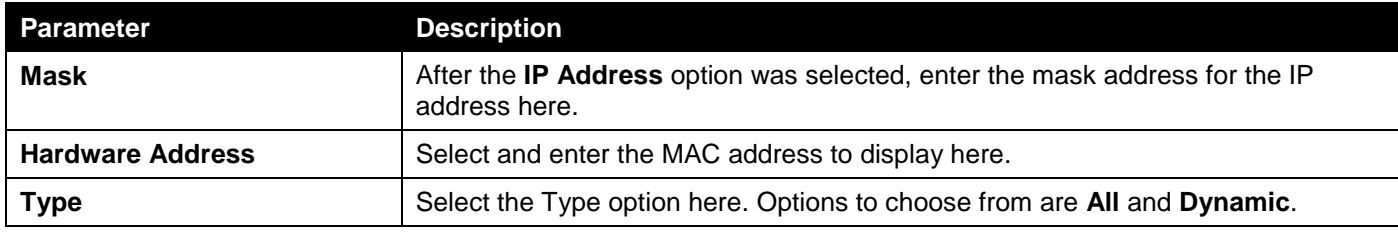

Click the **Find** button to locate a specific entry based on the information entered.

Click the **Clear All** button to clear all dynamic ARP cache.

Click the **Clear** button to clear the dynamic ARP cache associated with the specific entry.

Enter a page number and click the **Go** button to navigate to a specific page when multiple pages exist.

# <span id="page-136-0"></span>Gratuitous ARP

This window is used to display and configure the gratuitous ARP settings. A gratuitous ARP request packet is an ARP request packet where the source and the destination IP address are both set to the IP address of the sending device and the destination MAC address is the broadcast address.

Generally, a device uses the gratuitous ARP request packet to discover whether the IP address is duplicated by other hosts or to preload or reconfigure the ARP cache entry of hosts connected to the interface.

To view the following window, click **L3 Features > Gratuitous ARP**, as shown below:

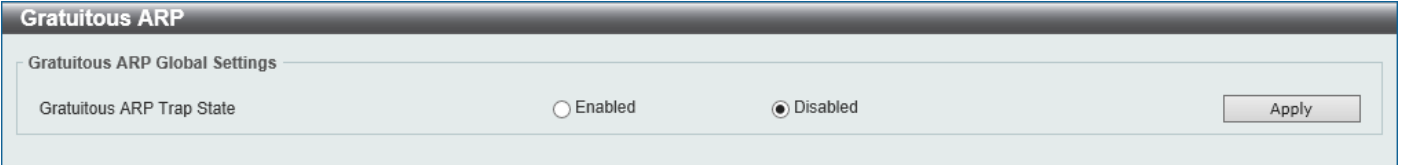

#### **Figure 6-4 Gratuitous ARP Window**

The fields that can be configured are described below:

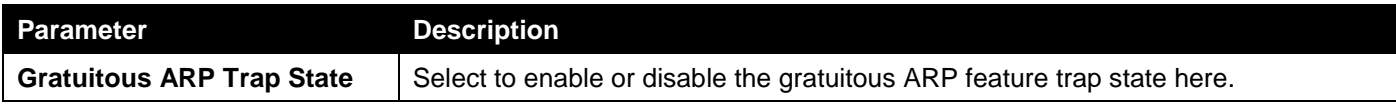

# <span id="page-137-0"></span>IPv6 Neighbor

This window is used to display and configure the IPv6 neighbor settings.

To view the following window, click **L3 Features > IPv6 Neighbor**, as shown below:

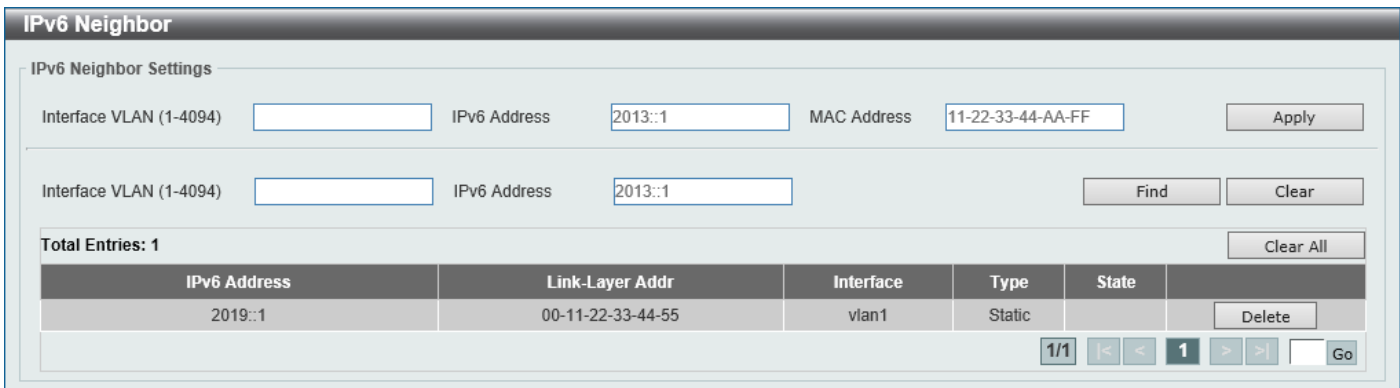

### **Figure 6-5 IPv6 Neighbor Window**

The fields that can be configured are described below:

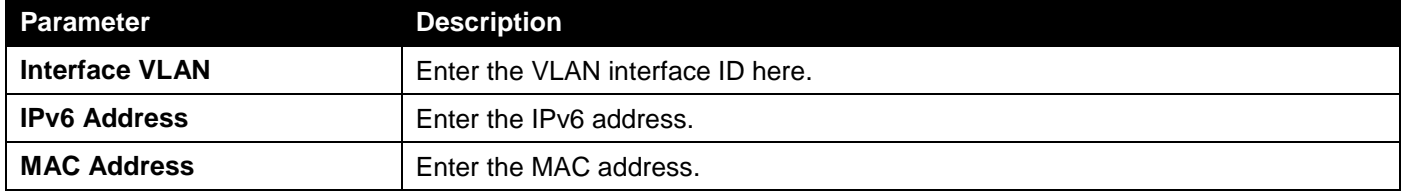

Click the **Apply** button to accept the changes made.

Click the **Find** button to locate a specific entry based on the information entered.

Click the **Clear** button to clear all the dynamic information for the specific interface.

Click the **Clear All** button to clear all the dynamic IPv6 neighbor information in this table.

Click the **Delete** button to remove the specific entry.

Enter a page number and click the **Go** button to navigate to a specific page when multiple pages exist.

# <span id="page-137-1"></span>Interface

# IPv4 Interface

This window is used to display and configure the IPv4 interface settings.

To view the following window, click **L3 Features > Interface > IPv4 Interface**, as shown below:

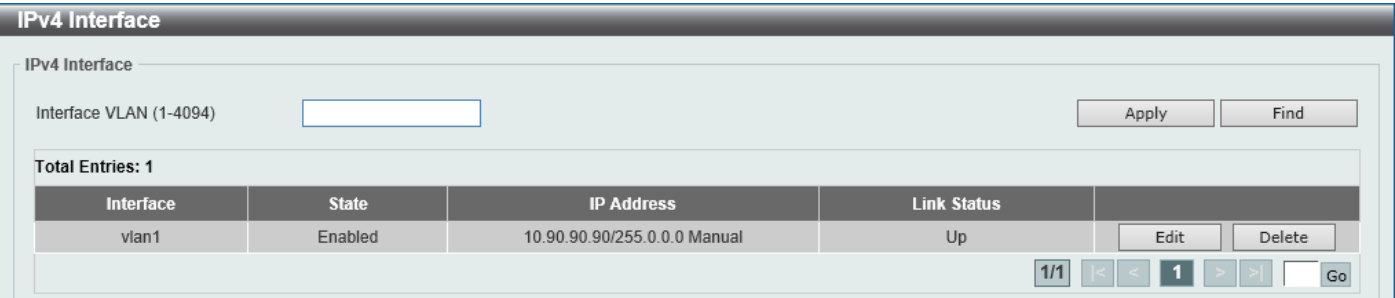

#### **Figure 6-6 IPv4 Interface Window**

The fields that can be configured are described below:

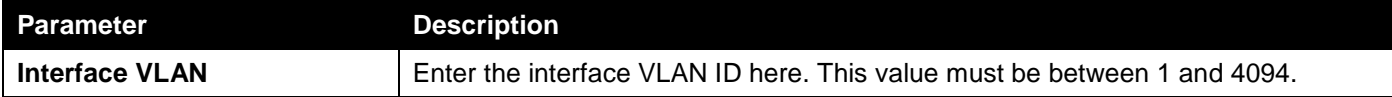

Click the **Apply** button to accept the changes made.

Click the **Find** button to locate a specific entry based on the information entered.

Click the **Edit** button to re-configure the specific entry.

Click the **Delete** button to remove the specific entry.

Enter a page number and click the **Go** button to navigate to a specific page when multiple pages exist.

After clicking the **Edit** button, the following page will be available.

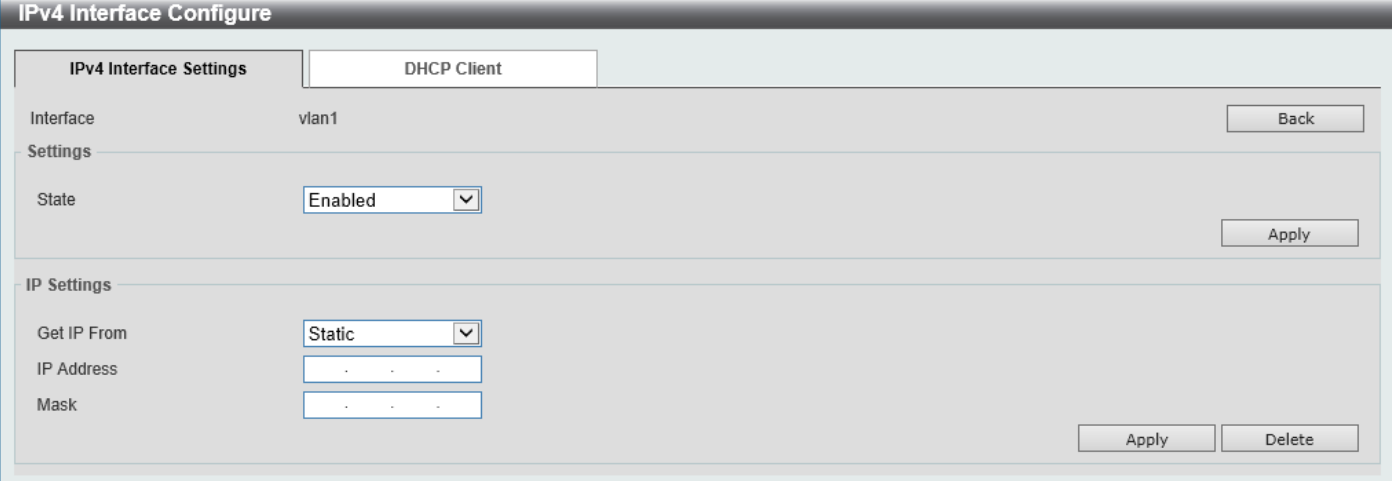

### **Figure 6-7 IPv4 Interface (Edit) Window**

The fields that can be configured in the **Settings** section are described below:

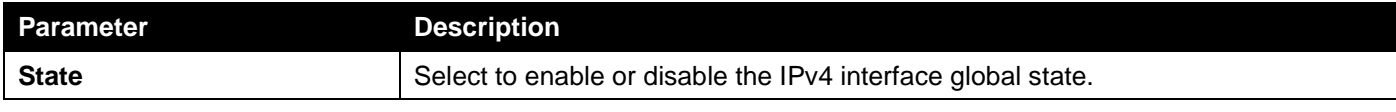

Click the **Back** button to return to the previous window.

Click the **Apply** button to accept the changes made.

The fields that can be configured in the **Primary IP Settings** section are described below:

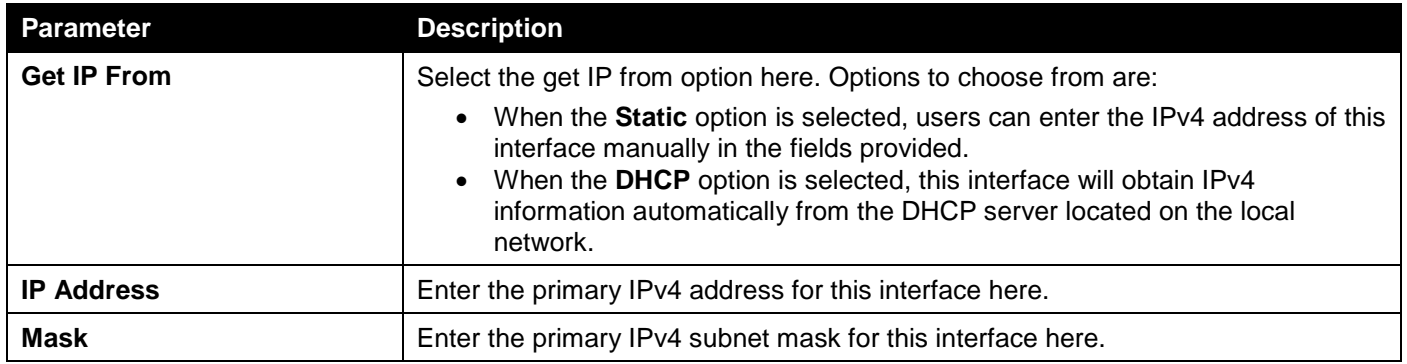

Click the **Apply** button to accept the changes made.

Click the **Delete** button to remove the specific entry.

### After selecting the **DHCP Client** tab, the following page will appear.

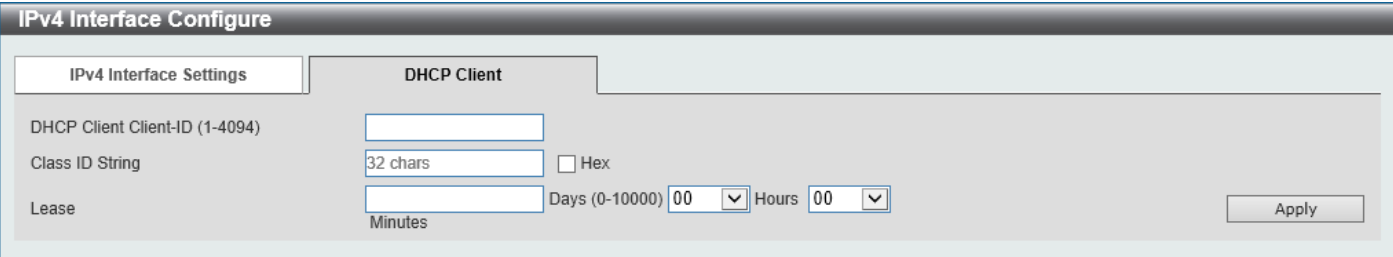

**Figure 6-8 IPv4 Interface (Edit, DHCP Client) Window**

The fields that can be configured are described below:

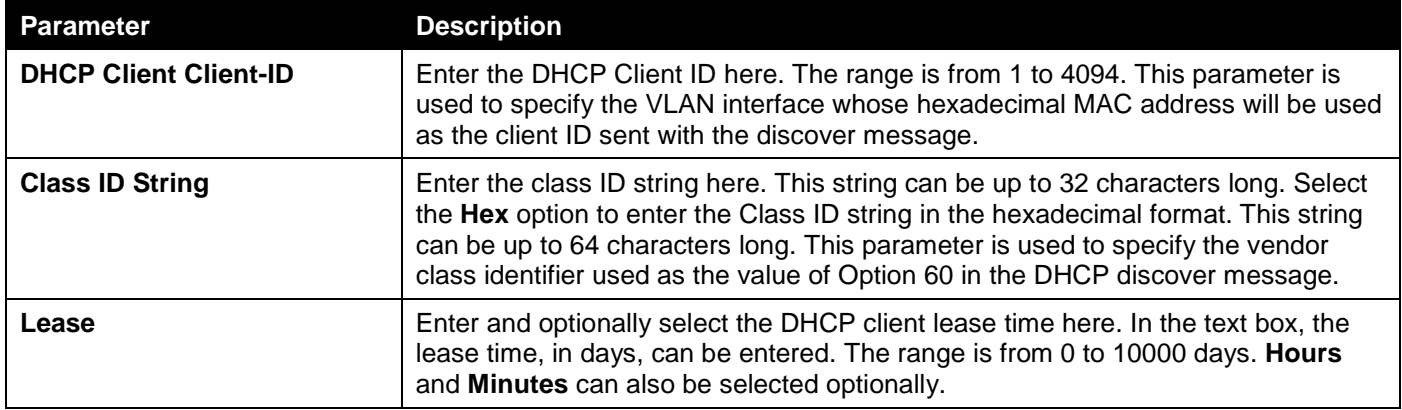

Click the **Apply** button to accept the changes made.

## IPv6 Interface

This window is used to display and configure the IPv6 interface settings.

To view the following window, click **L3 Features > Interface > IPv6 Interface**, as shown below:

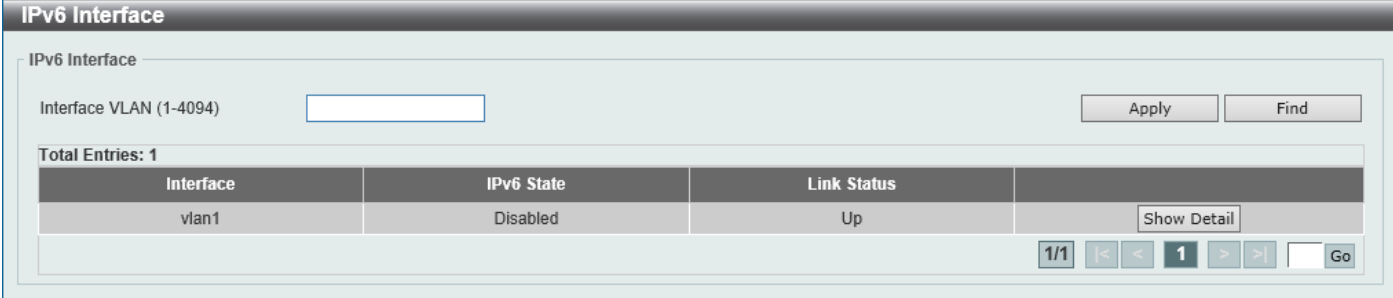

**Figure 6-9 IPv6 Interface Window**

The fields that can be configured in **IPv6 Interface** are described below:

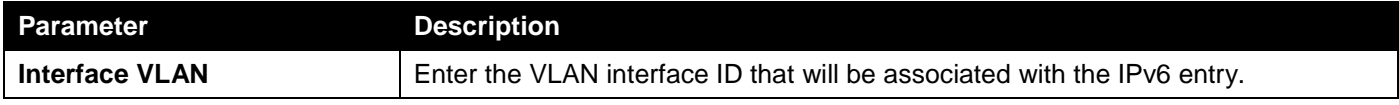

Click the **Apply** button to accept the changes made.

Click the **Find** button to locate a specific entry based on the information entered.

Click the **Show Detail** button to view and configure detailed settings for the IPv6 interface entry.

Enter a page number and click the **Go** button to navigate to a specific page when multiple pages exist.

### After clicking the **Show Detail** button, the following page will be available.

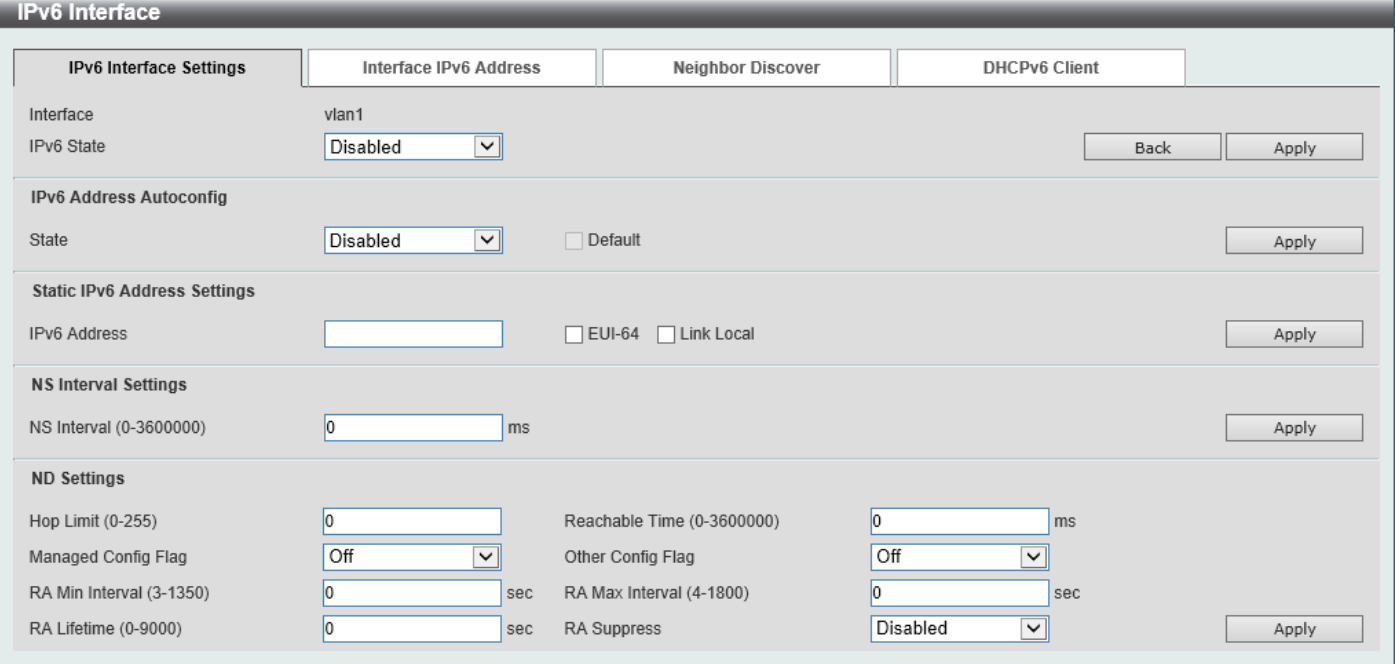

**Figure 6-10 IPv6 Interface (Detail, IPv6 Interface Settings) Window**

### The fields that can be configured are described below:

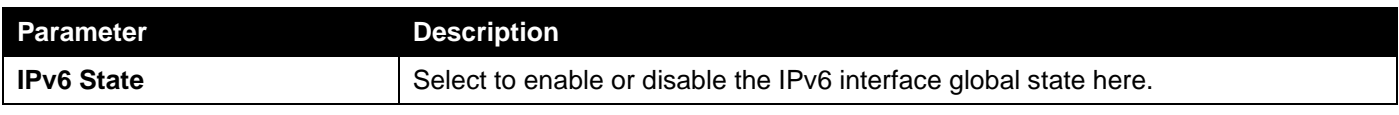

Click the **Back** button to discard the changes made and return to the previous page.

Click the **Apply** button to accept the changes made.

The fields that can be configured for **IPv6 Address Autoconfig** are described below:

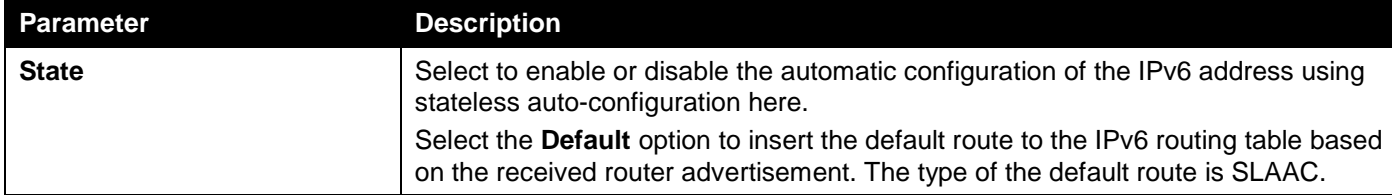

Click the **Apply** button to accept the changes made.

The fields that can be configured for **Static IPv6 Address Settings** are described below:

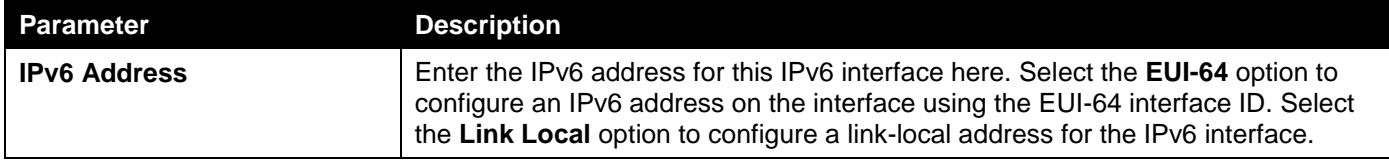

Click the **Apply** button to accept the changes made.

The fields that can be configured for **NS Interval Settings** are described below:

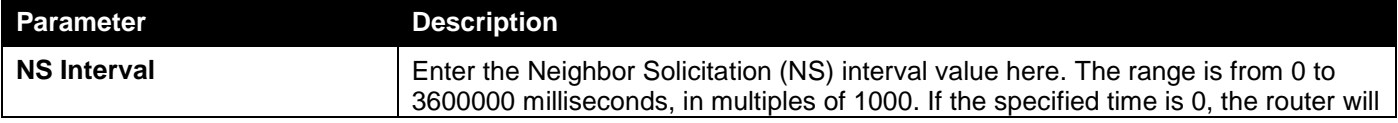

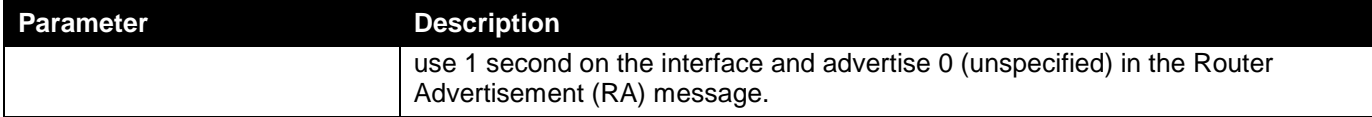

Click the **Apply** button to accept the changes made.

The fields that can be configured for **ND Settings** are described below:

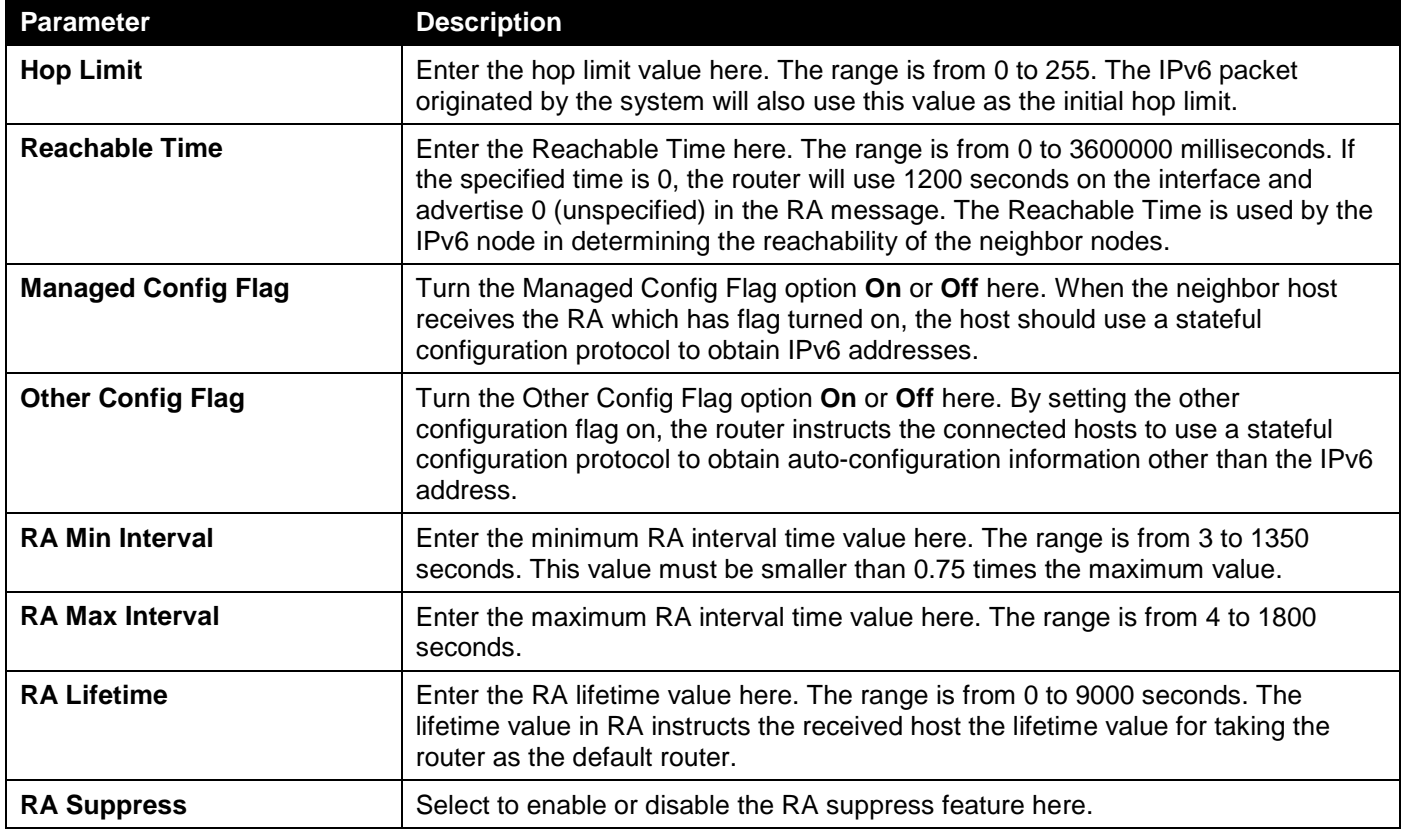

Click the **Apply** button to accept the changes made.

After selecting the **Interface IPv6 Address** tab option, at the top of the page, the following page will be available.

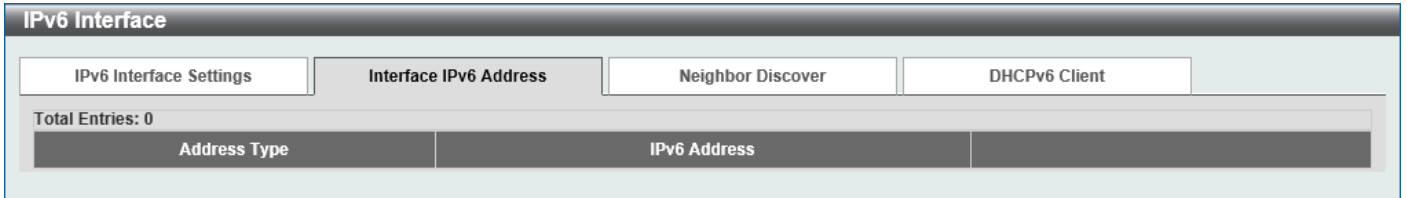

**Figure 6-11 IPv6 Interface (Detail, Interface IPv6 Address) Window**

Click the **Delete** button to delete the specified entry.

After selecting the **Neighbor Discover** tab option, at the top of the page, the following page will be available.

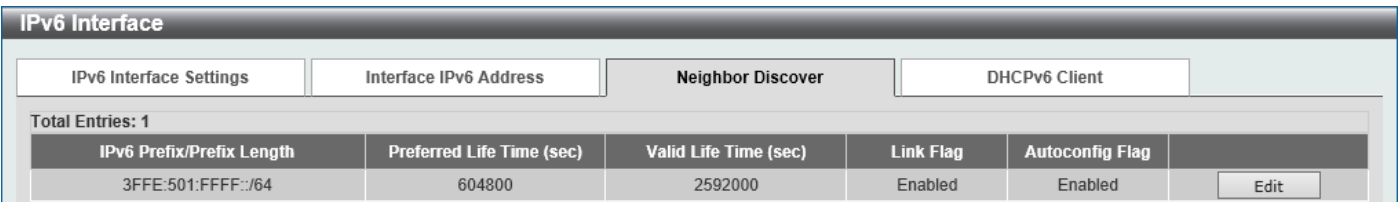

### **Figure 6-12 IPv6 Interface (Detail, Neighbor Discover) Window**

### Click the **Edit** button to configure the following parameters:

| <b>IPv6 Interface</b>            |                           |                              |         |                  |                         |       |
|----------------------------------|---------------------------|------------------------------|---------|------------------|-------------------------|-------|
| IPv6 Interface Settings          | Interface IPv6 Address    | <b>Neighbor Discover</b>     |         |                  | <b>DHCPv6 Client</b>    |       |
| <b>Total Entries: 1</b>          |                           |                              |         |                  |                         |       |
| <b>IPv6 Prefix/Prefix Length</b> | Preferred Life Time (sec) | <b>Valid Life Time (sec)</b> |         | <b>Link Flag</b> | <b>Autoconfig Flag</b>  |       |
| 3FFE:501:FFFF::/64               | 604800                    | 2592000                      | Enabled | $\checkmark$     | $\checkmark$<br>Enabled | Apply |

**Figure 6-13 IPv6 Interface (Detail, Neighbor Discover, Edit) Window**

The fields that can be configured are described below:

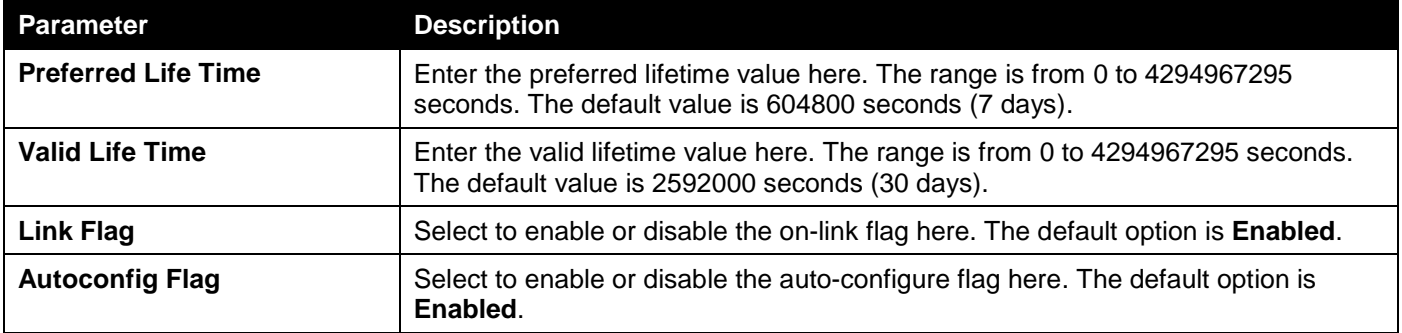

Click the **Apply** button to accept the changes made.

After selecting the **DHCPv6 Client** tab option, at the top of the page, the following page will be available.

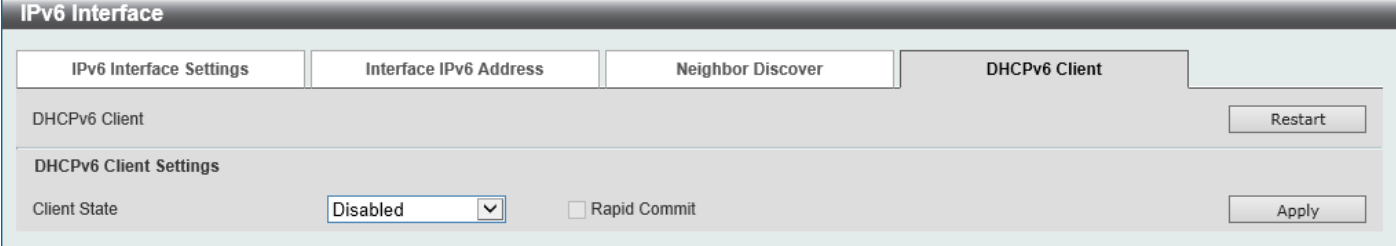

**Figure 6-14 IPv6 Interface (Detail, DHCPv6 Client) Window**

Click the **Restart** button to restart the DHCPv6 client service.

The fields that can be configured for **DHCPv6 Client Settings** are described below:

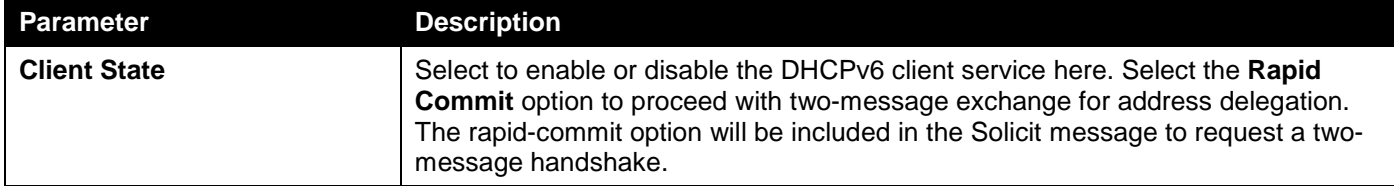

Click the **Apply** button to accept the changes made.

# <span id="page-142-0"></span>IPv4 Static/Default Route

This window is used to display and configure the IPv4 static and default route settings. The Switch supports static routing for IPv4 formatted addressing. Users can create up to 124 static route entries for IPv4. For IPv4 static routes, once a static route has been set, the Switch will send an ARP request packet to the next hop router that has been set by the user. Once an ARP response has been retrieved by the Switch from that next hop, the route becomes enabled. However, if the ARP entry already exists, an ARP request will not be sent.

The Switch also supports a floating static route, which means that the user may create an alternative static route with a different next hop. This secondary next hop device route is considered as a backup static route when the primary static route is down. If the primary route is lost, the backup route will become active and begin forwarding traffic.

Entries into the Switch's forwarding table can be made using an IP address, subnet mask, and gateway.

### To view the following window, click **L3 Features > IPv4 Static/Default Route**, as shown below:

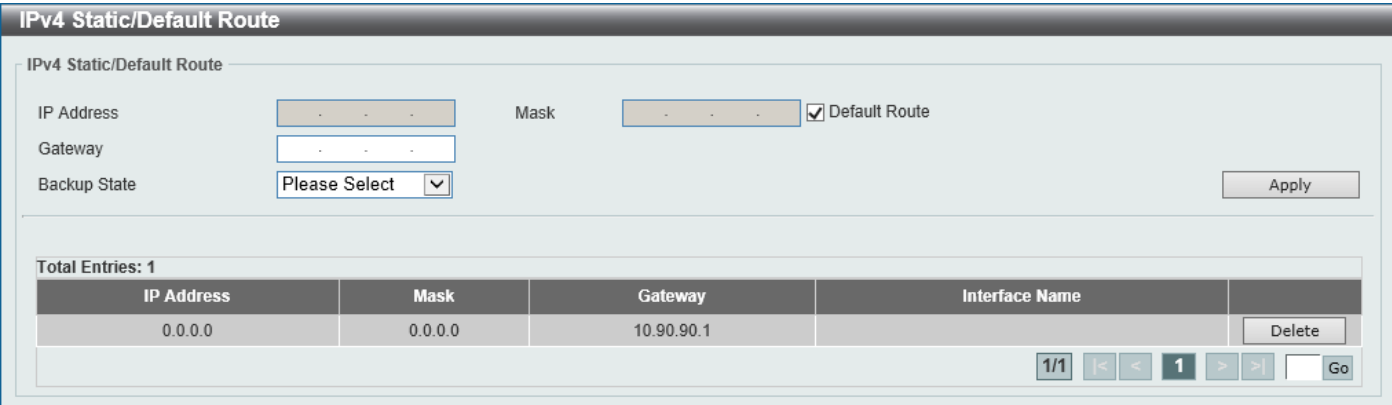

**Figure 6-15 IPv4 Static/Default Route Window**

| The fields that can be configured are described below: |
|--------------------------------------------------------|
|--------------------------------------------------------|

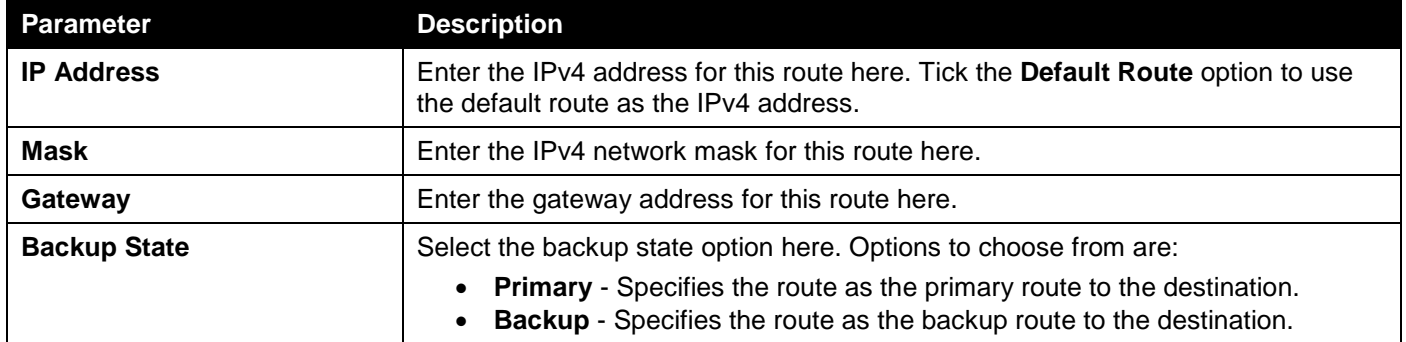

Click the **Apply** button to accept the changes made.

Click the **Delete** button to remove the specific entry.

Enter a page number and click the **Go** button to navigate to a specific page when multiple pages exist.
# IPv4 Route Table

This window is used to display and configure the IPv4 route table settings.

#### To view the following window, click **L3 Features > IPv4 Route Table**, as shown below:

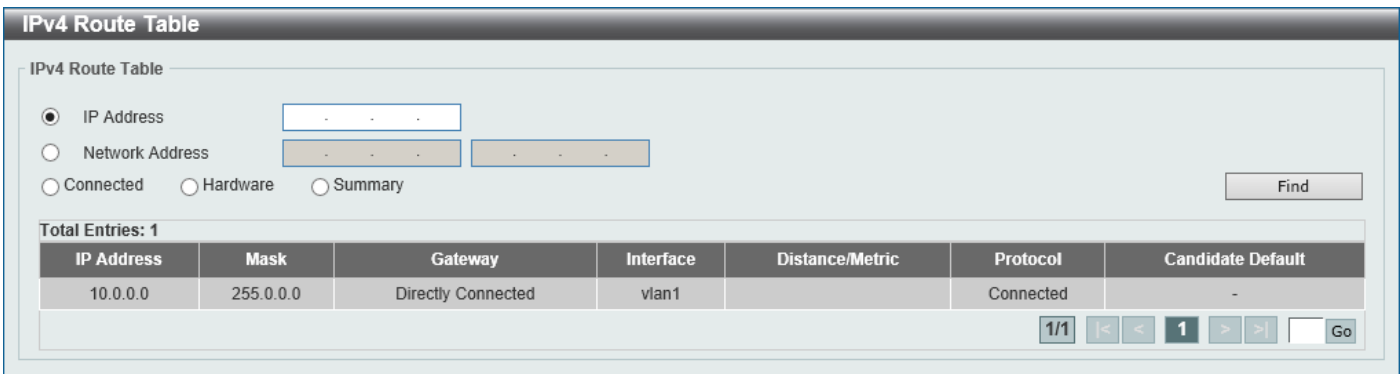

#### **Figure 6-16 IPv4 Route Table Window**

The fields that can be configured are described below:

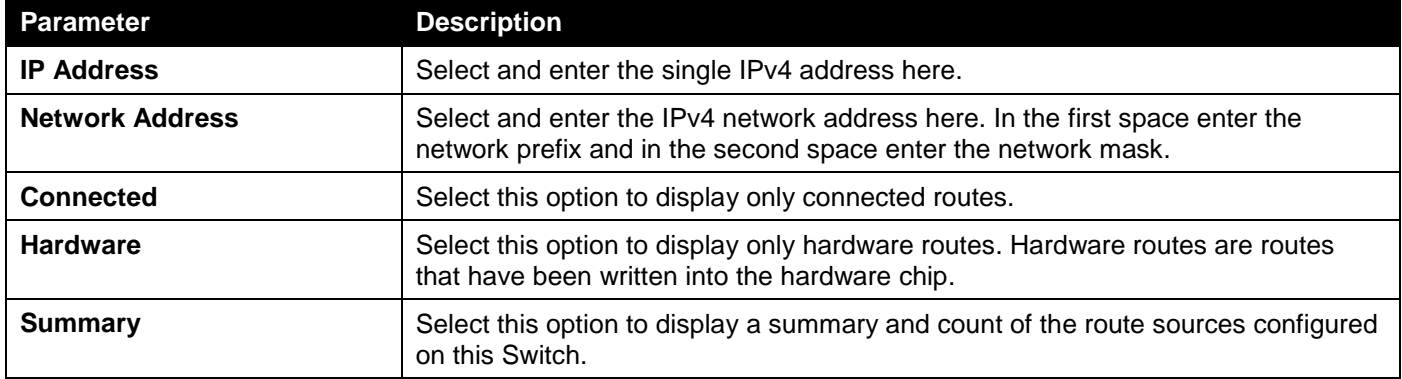

Click the **Find** button to locate a specific entry based on the information entered.

Enter a page number and click the **Go** button to navigate to a specific page when multiple pages exist.

# IPv6 Static/Default Route

This window is used to display and configure the IPv6 static or default routes.

To view the following window, click **L3 Features > IPv6 Static/Default Route**, as shown below:

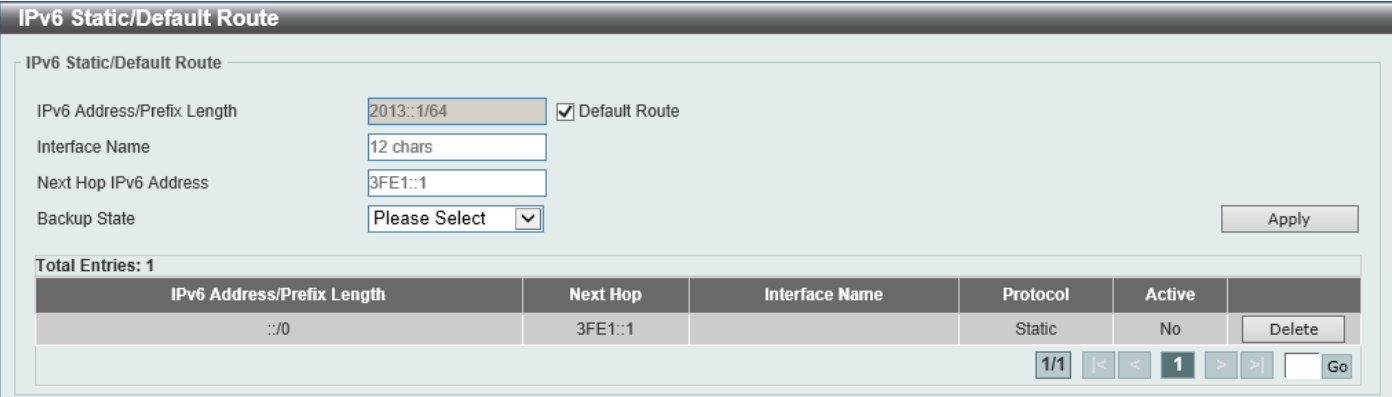

#### **Figure 6-17 IPv6 Static/Default Route Window**

The fields that can be configured are described below:

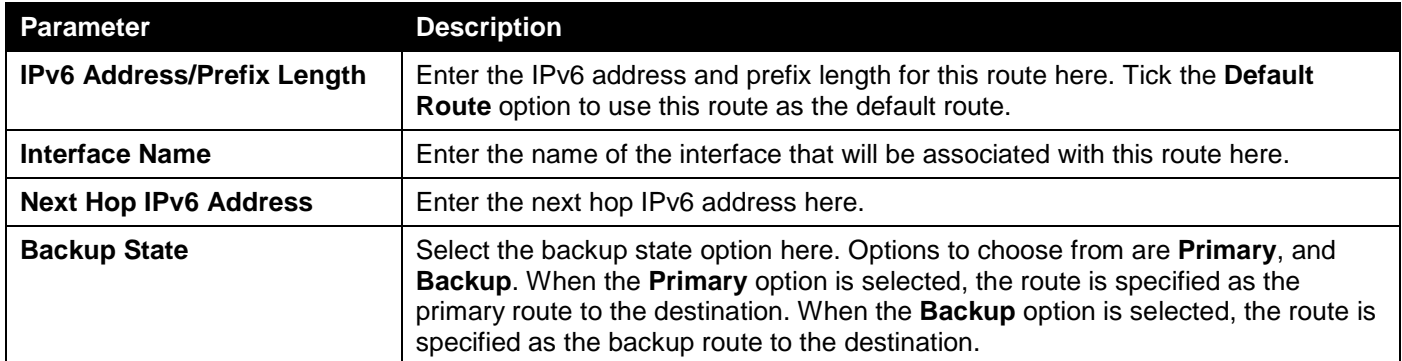

Click the **Apply** button to accept the changes made.

Click the **Delete** button to remove the specific entry.

Enter a page number and click the **Go** button to navigate to a specific page when multiple pages exist.

# IPv6 Route Table

This window is used to display and configure the IPv6 route table.

To view the following window, click **L3 Features > IPv6 Route Table**, as shown below:

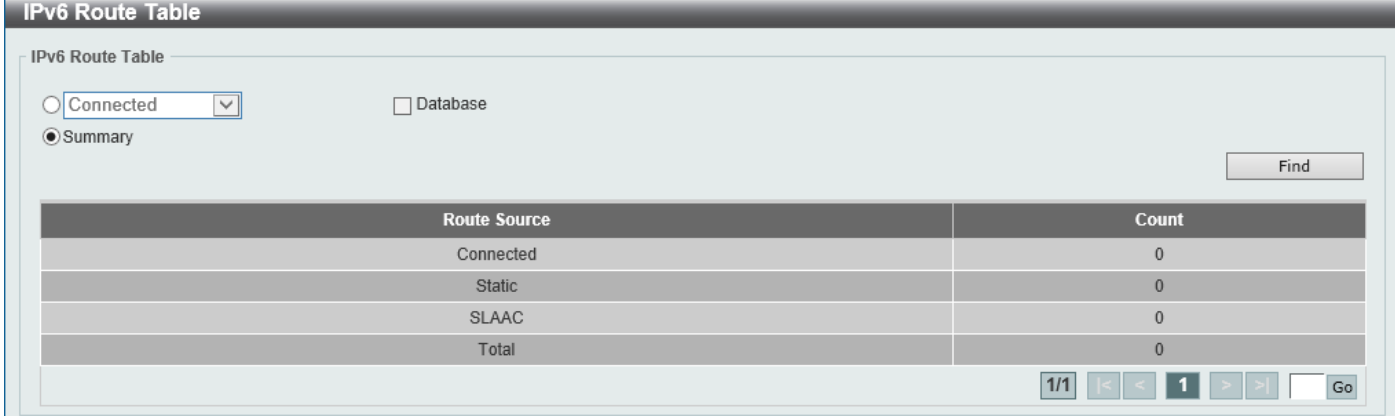

### **Figure 6-18 IPv6 Route Table Window**

The fields that can be configured are described below:

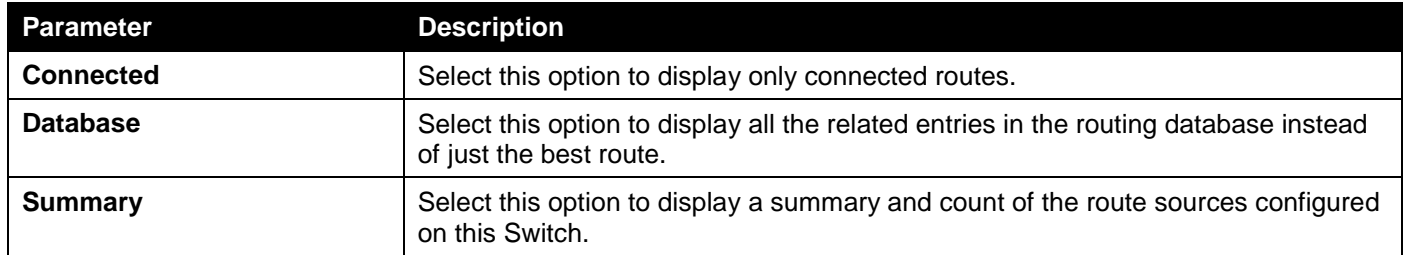

Click the **Find** button to locate a specific entry based on the information entered.

Enter a page number and click the **Go** button to navigate to a specific page when multiple pages exist.

# IP Multicast Routing Protocol

# IPMC

### IP Multicast Routing Forwarding Cache Table

This window is used to display the content of the IP multicast routing forwarding cache database.

To view the following window, click **L3 Features > IP Multicast Routing Protocol > IPMC > IP Multicast Routing Forwarding Cache Table**, as shown below:

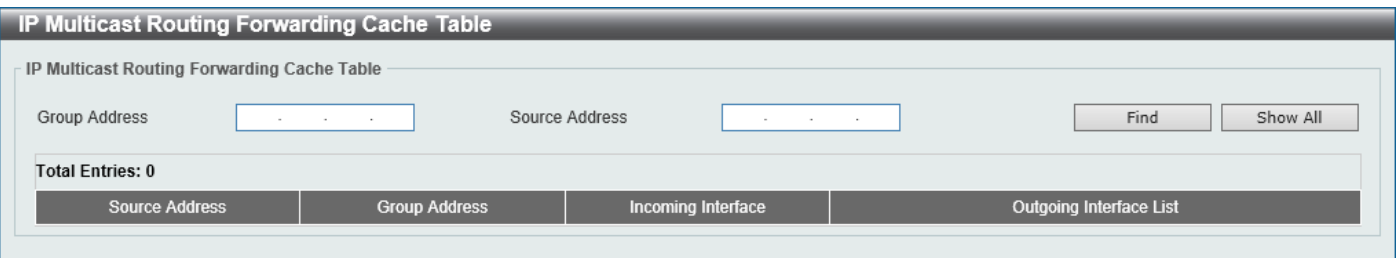

#### **Figure 6-19 IP Multicast Routing Forwarding Cache Table Window**

The fields that can be configured are described below:

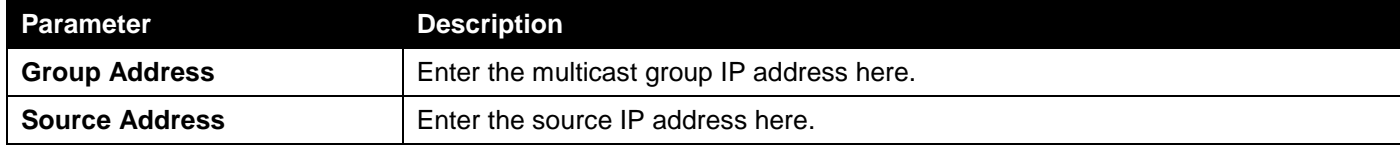

Click the **Find** button to locate a specific entry based on the information entered.

Click the **Show All** button to display all the entries.

### IPv6MC

### IPv6 Multicast Routing Forwarding Cache Table

This window is used to display the contents of the IPv6 multicast routing forwarding cache database.

To view the following window, click **L3 Features > IP Multicast Routing Protocol > IPv6MC > IPv6 Multicast Routing Forwarding Cache Table**, as shown below:

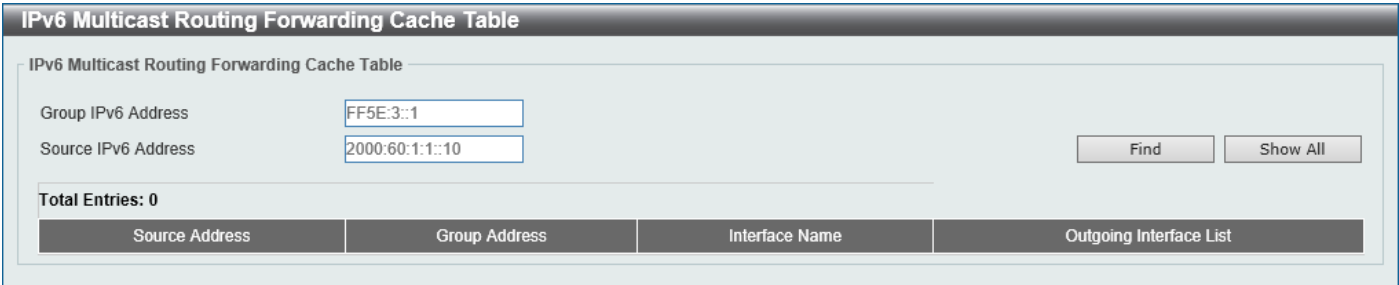

**Figure 6-20 IPv6 Multicast Routing Forwarding Cache Table Window**

The fields that can be configured are described below:

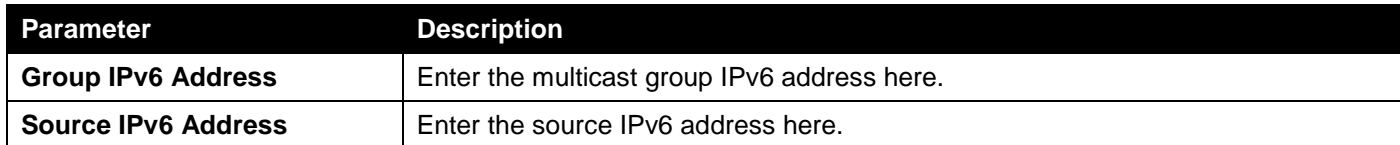

Click the **Find** button to locate a specific entry based on the information entered.

Click the **Show All** button to display all the entries.

# 7. Quality of Service (QoS)

*[Basic Settings](#page-148-0) [Advanced Settings](#page-153-0)*

# <span id="page-148-0"></span>Basic Settings

# Port Default CoS

This window is used to display and configure the port default CoS settings.

To view the following window, click **QoS > Basic Settings > Port Default CoS**, as shown below:

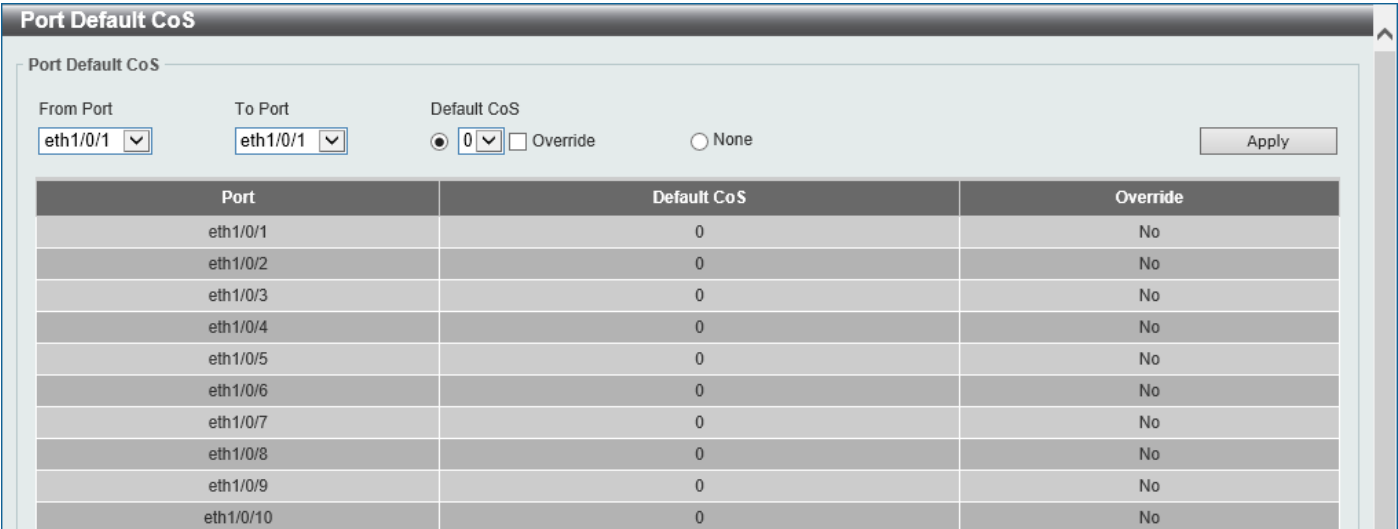

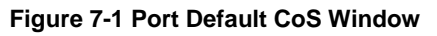

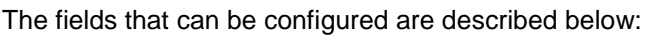

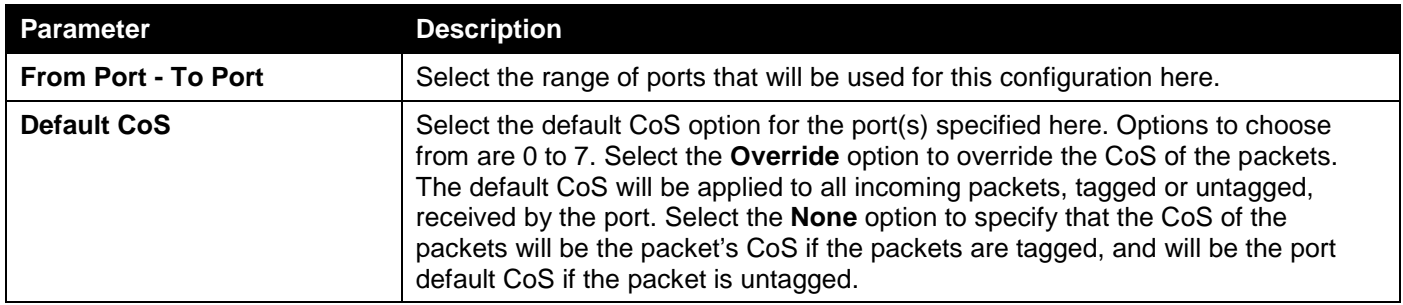

Click the **Apply** button to accept the changes made.

## Port Scheduler Method

This window is used to display and configure the port scheduler method settings.

### To view the following window, click **QoS > Basic Settings > Port Scheduler Method**, as shown below:

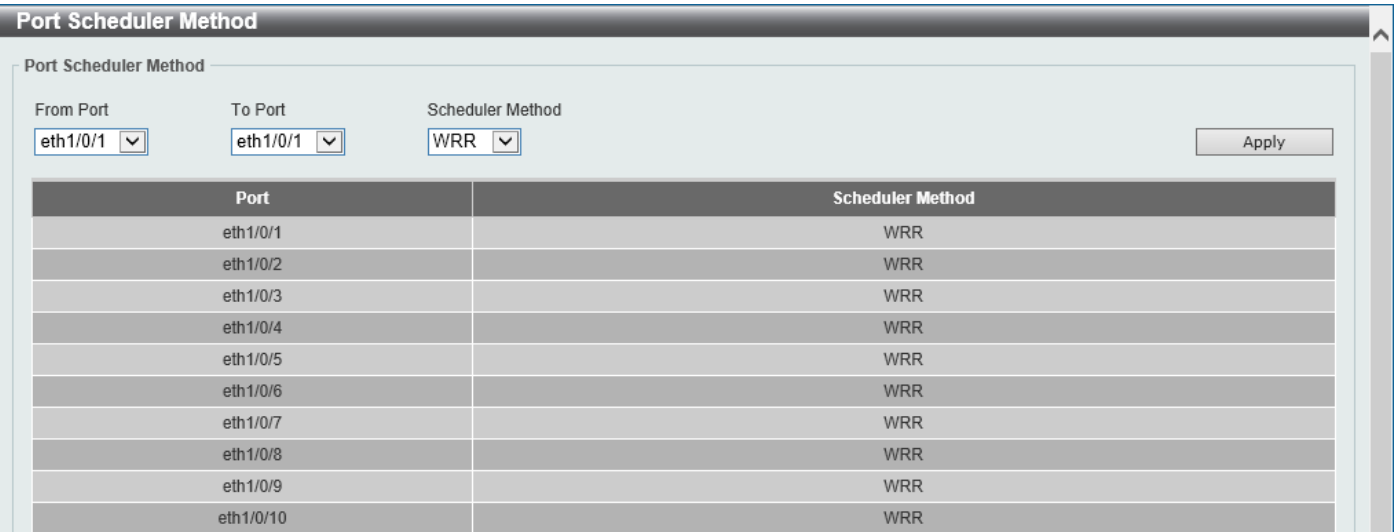

**Figure 7-2 Port Scheduler Method Window**

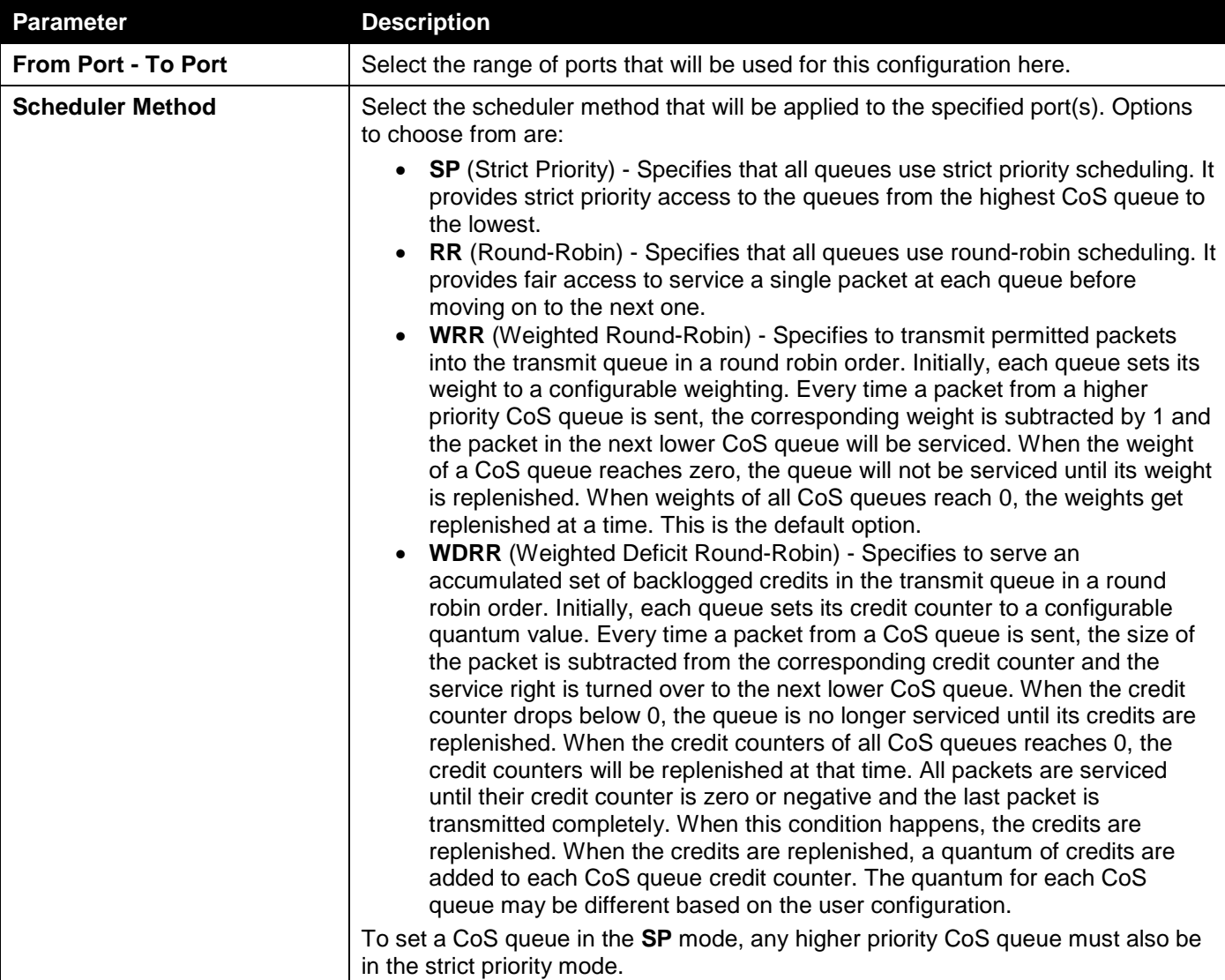

## Queue Settings

This window is used to display and configure the queue settings.

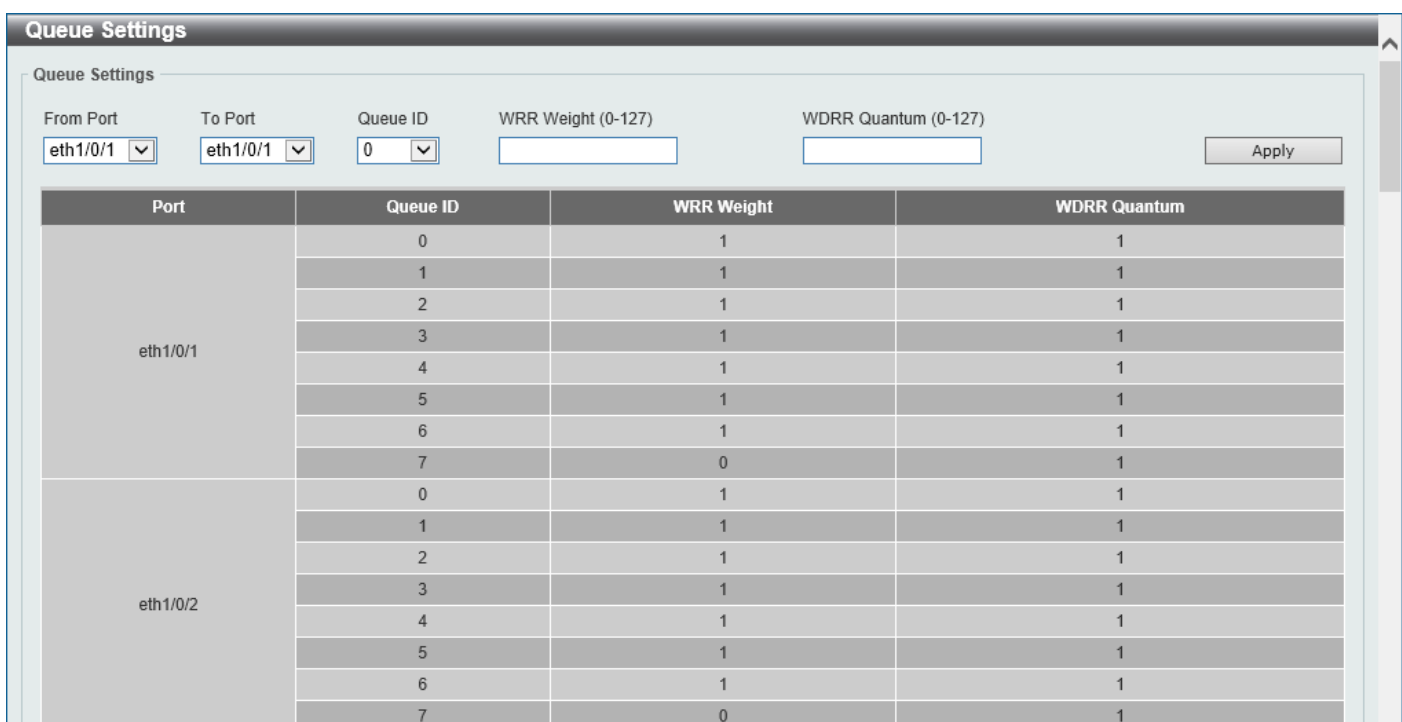

To view the following window, click **QoS > Basic Settings > Queue Settings**, as shown below:

**Figure 7-3 Queue Settings Window**

The fields that can be configured are described below:

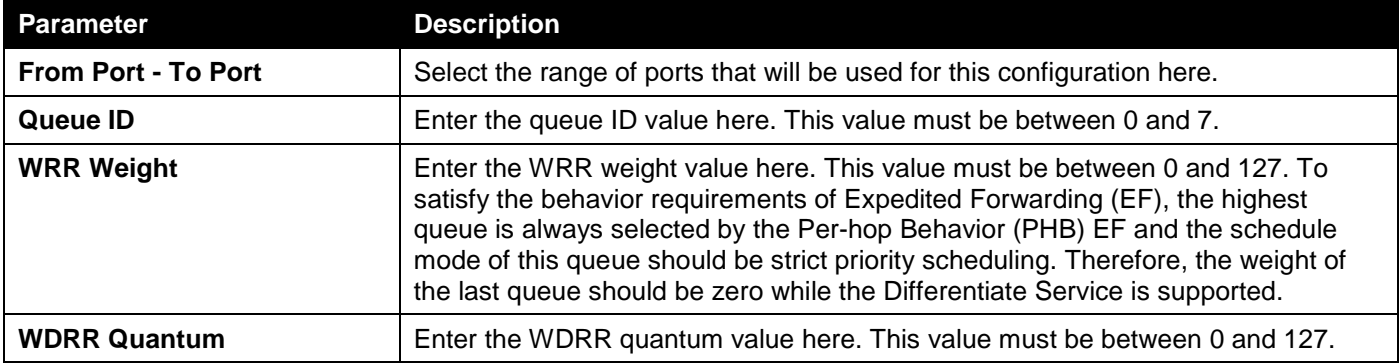

Click the **Apply** button to accept the changes made.

## CoS to Queue Mapping

This window is used to display and configure the CoS-to-Queue mapping settings.

### To view the following window, click **QoS > Basic Settings > CoS to Queue Mapping**, as shown below:

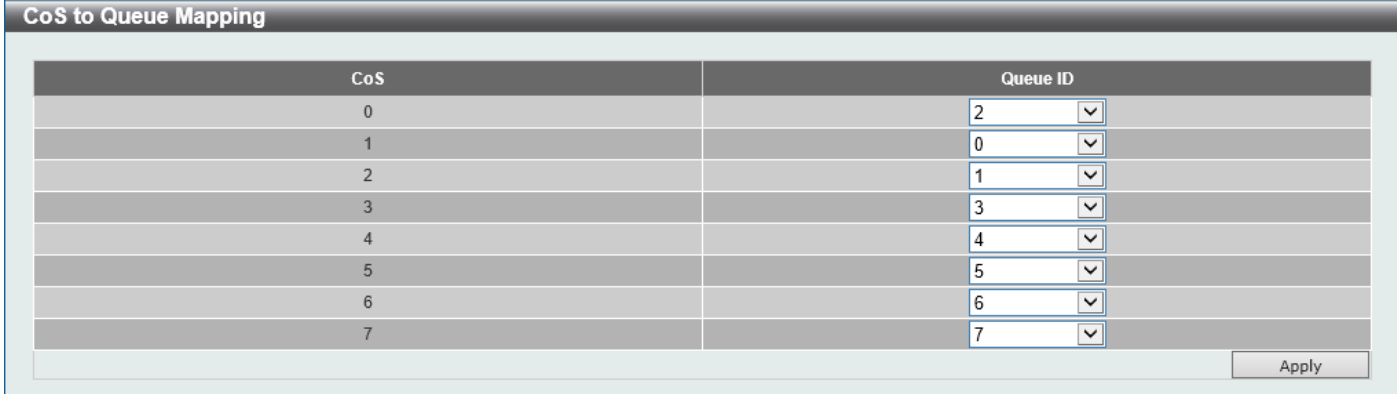

#### **Figure 7-4 CoS to Queue Mapping Window**

The fields that can be configured are described below:

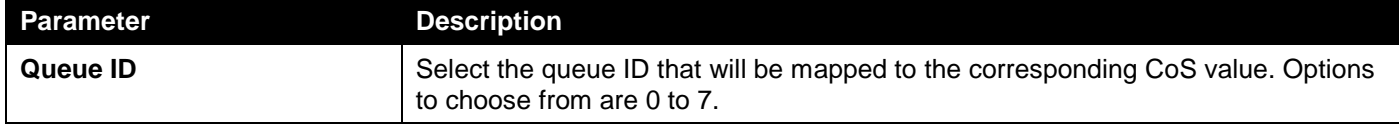

Click the **Apply** button to accept the changes made.

# Port Rate Limiting

This window is used to display and configure the port rate limiting settings.

To view the following window, click **QoS > Basic Settings > Port Rate Limiting**, as shown below:

| <b>Port Rate Limiting</b><br>$\wedge$   |                                                                                                   |                                                                                 |                                                             |                         |  |  |
|-----------------------------------------|---------------------------------------------------------------------------------------------------|---------------------------------------------------------------------------------|-------------------------------------------------------------|-------------------------|--|--|
| Port Rate Limiting                      |                                                                                                   |                                                                                 |                                                             |                         |  |  |
| From Port<br>eth $1/0/1$ $\boxed{\vee}$ | To Port<br>Direction<br>eth1/0/1<br>$\vert \mathbf{v} \vert$<br>Input<br>$\vert \mathbf{v} \vert$ | Rate Limit<br>◉ Bandwidth (64-10000000)<br>◯ Percent (1-100)<br>$\bigcirc$ None | Burst Size (0-128000)<br>Kbps<br>%<br>Burst Size (0-128000) | Kbyte<br>Kbyte<br>Apply |  |  |
| Port                                    |                                                                                                   | <b>Input</b>                                                                    | Output                                                      |                         |  |  |
|                                         | Rate                                                                                              | <b>Burst</b>                                                                    | Rate                                                        | <b>Burst</b>            |  |  |
| eth1/0/1                                | No Limit                                                                                          | No Limit                                                                        | No Limit                                                    | No Limit                |  |  |
| eth1/0/2                                | No Limit                                                                                          | No Limit                                                                        | No Limit                                                    | No Limit                |  |  |
| eth1/0/3                                | No Limit                                                                                          | No Limit                                                                        | No Limit                                                    | No Limit                |  |  |
| eth1/0/4                                | No Limit                                                                                          | No Limit                                                                        | No Limit                                                    | No Limit                |  |  |
| eth1/0/5                                | No Limit                                                                                          | No Limit                                                                        | No Limit                                                    | No Limit                |  |  |
| eth1/0/6                                | No Limit                                                                                          | No Limit                                                                        | No Limit                                                    | No Limit                |  |  |
| eth1/0/7                                | No Limit                                                                                          | No Limit                                                                        | No Limit                                                    | No Limit                |  |  |
| eth1/0/8                                | No Limit                                                                                          | No Limit                                                                        | No Limit                                                    | No Limit                |  |  |
| eth1/0/9                                | No Limit                                                                                          | No Limit                                                                        | No Limit                                                    | No Limit                |  |  |
| eth1/0/10                               | No Limit                                                                                          | No Limit                                                                        | No Limit                                                    | No Limit                |  |  |

**Figure 7-5 Port Rate Limiting Window**

The fields that can be configured are described below:

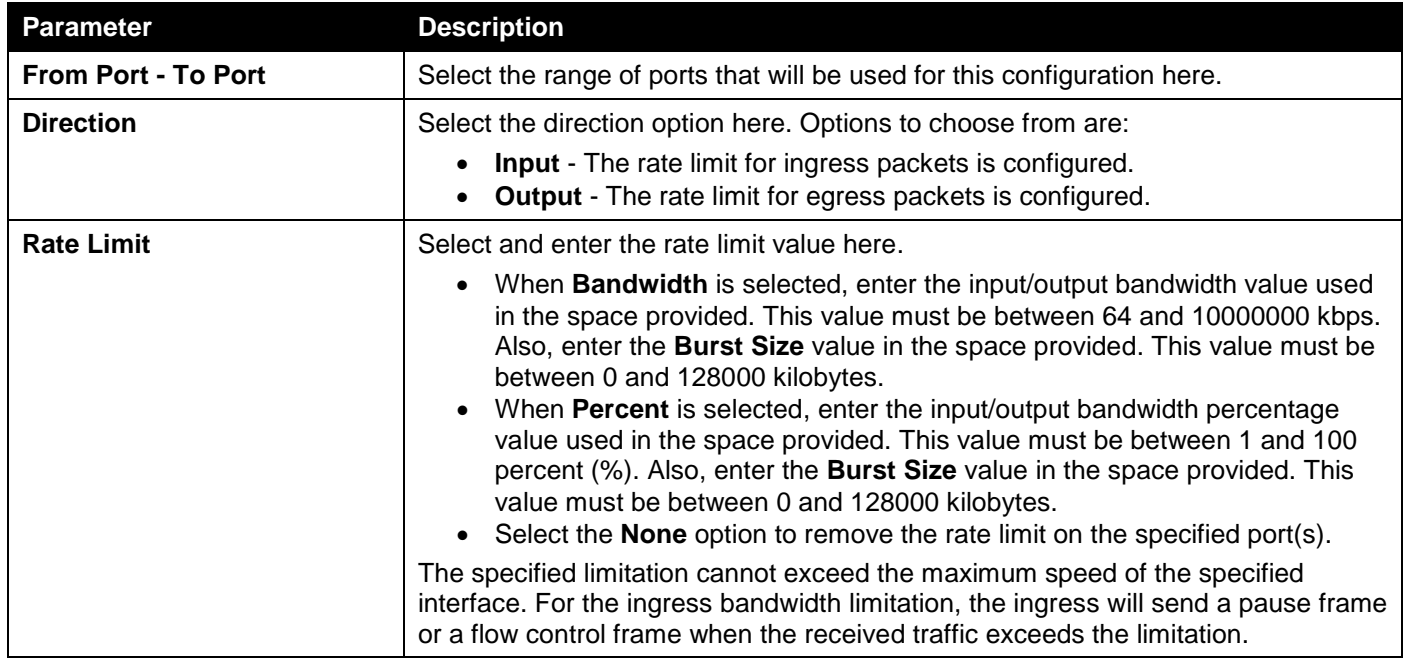

Click the **Apply** button to accept the changes made.

# Queue Rate Limiting

This window is used to display and configure the queue rate limiting settings.

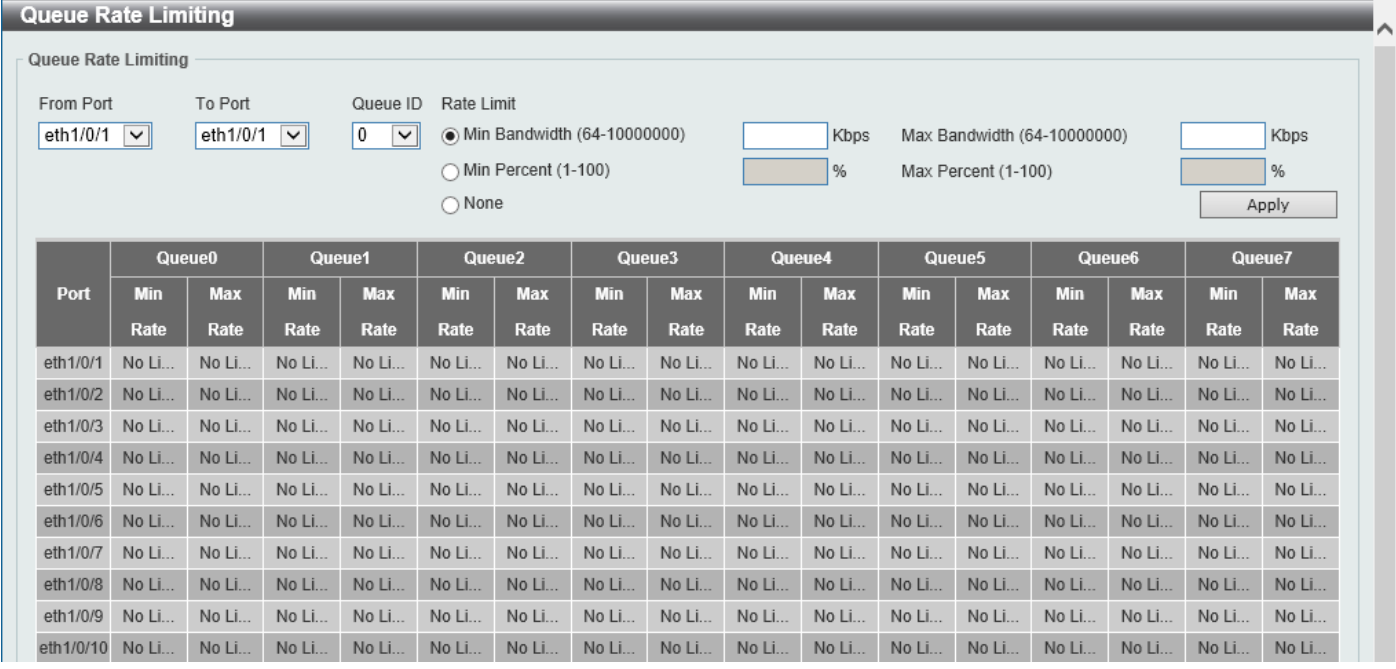

To view the following window, click **QoS > Basic Settings > Queue Rate Limiting**, as shown below:

**Figure 7-6 Queue Rate Limiting Window**

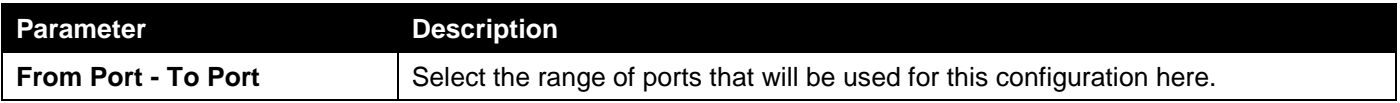

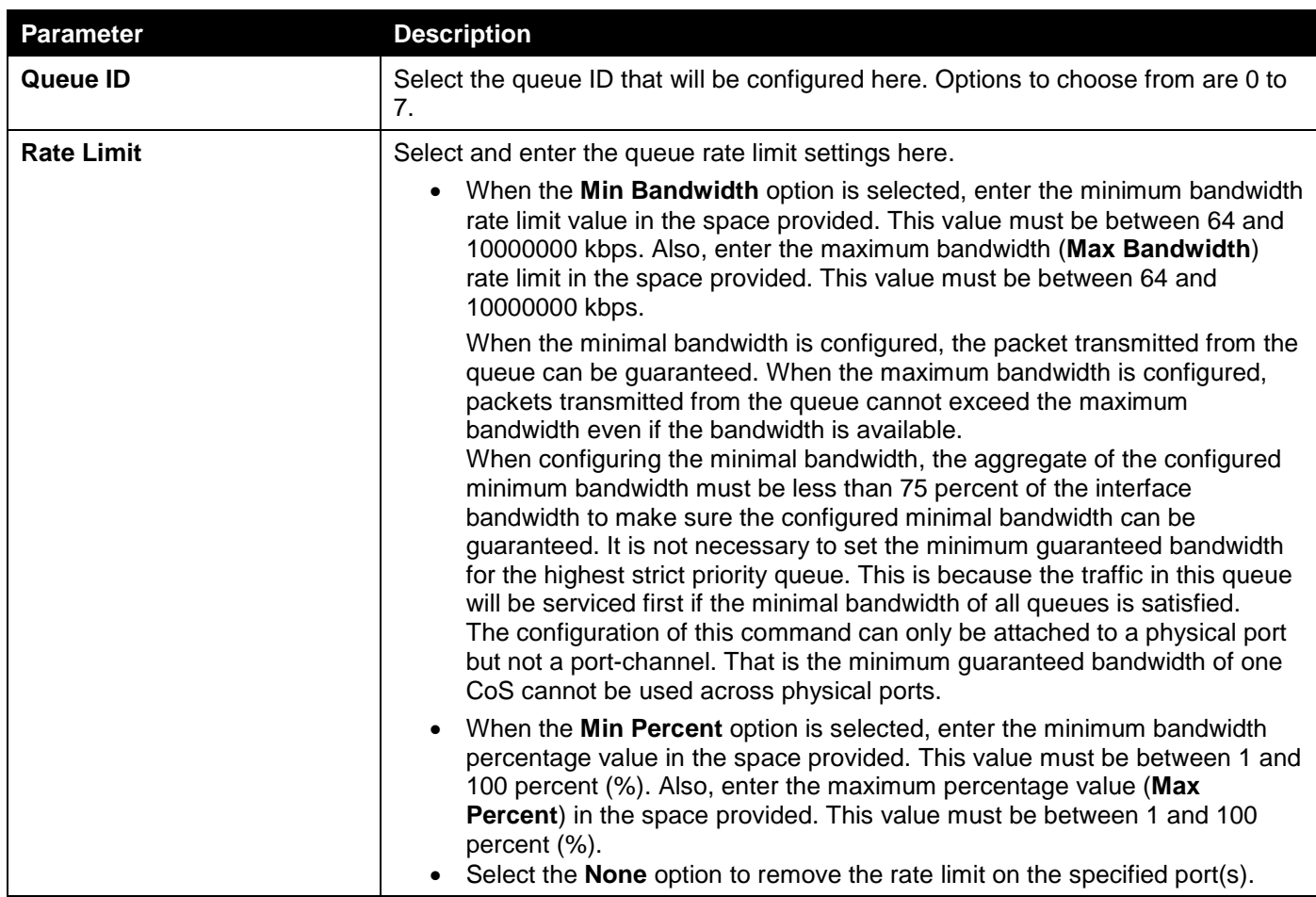

# <span id="page-153-0"></span>Advanced Settings

# DSCP Mutation Map

This window is used to display and configure the Differentiated Services Code Point (DSCP) mutation map settings. When a packet is received by an interface, based on a DSCP mutation map, the incoming DSCP can be mutated to another DSCP immediately before any QoS operations. The DSCP mutation is helpful to integrate domains with

different DSCP assignments. The DSCP-CoS map will still be based on the original DSCP of the packet. All the subsequent operations will base on the mutated DSCP.

To view the following window, click **QoS > Advanced Settings > DSCP Mutation Map**, as shown below:

| <b>DSCP Mutation Map</b><br><b>DSCP Mutation Map</b> |                                       |                    |                |                |                         |                |                |                           |                |              |                |        |
|------------------------------------------------------|---------------------------------------|--------------------|----------------|----------------|-------------------------|----------------|----------------|---------------------------|----------------|--------------|----------------|--------|
| <b>Mutation Name</b><br>32 chars                     | Input DSCP List (0-63)<br>$1,3,60-63$ | Output DSCP (0-63) |                |                |                         |                |                |                           |                |              |                | Apply  |
| <b>Total Entries: 1</b>                              |                                       |                    |                |                |                         |                |                |                           |                |              |                |        |
| <b>Mutation Name</b>                                 | Digit in tens                         | $\bullet$          |                | $\overline{2}$ | $\overline{\mathbf{3}}$ | 4              | 5 <sub>5</sub> | <b>Digit in ones</b><br>6 | $\overline{7}$ | $\mathbf{8}$ | $\overline{9}$ |        |
|                                                      | 00                                    | $\mathbf 0$        | $\overline{2}$ | $\overline{2}$ | 3                       | $\overline{4}$ | 5              | $6\phantom{.}$            | $\overline{7}$ | 8            | 9              |        |
|                                                      | 10                                    | 10                 | 11             | 12             | 13                      | 14             | 15             | 16                        | 17             | 18           | 19             |        |
|                                                      | 20                                    | 20                 | 21             | 22             | 23                      | 24             | 25             | 26                        | 27             | 28           | 29             |        |
| Mutation                                             | 30                                    | 30                 | 31             | 32             | 33                      | 34             | 35             | 36                        | 37             | 38           | 39             | Delete |
|                                                      | 40                                    | 40                 | 41             | 42             | 43                      | 44             | 45             | 46                        | 47             | 48           | 49             |        |
|                                                      | 50                                    | 50                 | 51             | 52             | 53                      | 54             | 55             | 56                        | 57             | 58           | 59             |        |
|                                                      | 60                                    | 60                 | 61             | 62             | 63                      |                |                |                           |                |              |                |        |
| $1/1$<br>$\blacksquare$<br>${\sf Go}$                |                                       |                    |                |                |                         |                |                |                           |                |              |                |        |

**Figure 7-7 DSCP Mutation Map Window**

The fields that can be configured are described below:

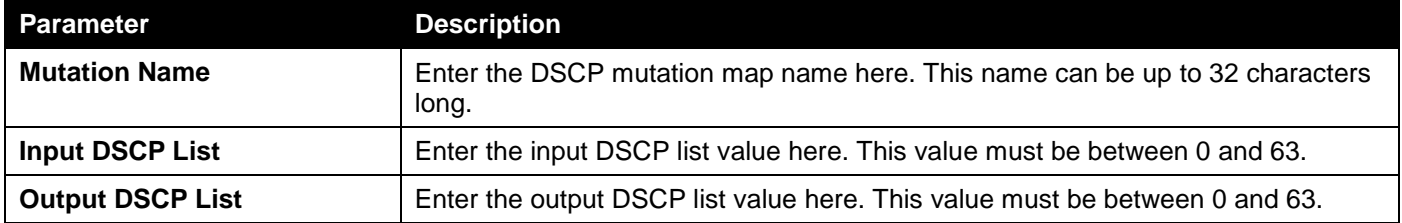

Click the **Apply** button to accept the changes made.

Click the **Delete** button to remove the specific entry.

Enter a page number and click the **Go** button to navigate to a specific page when multiple pages exist.

# Port Trust State and Mutation Binding

This window is used to display and configure the port trust state and mutation binding settings.

### To view the following window, click **QoS > Advanced Settings > Port Trust State and Mutation Binding**, as shown below:

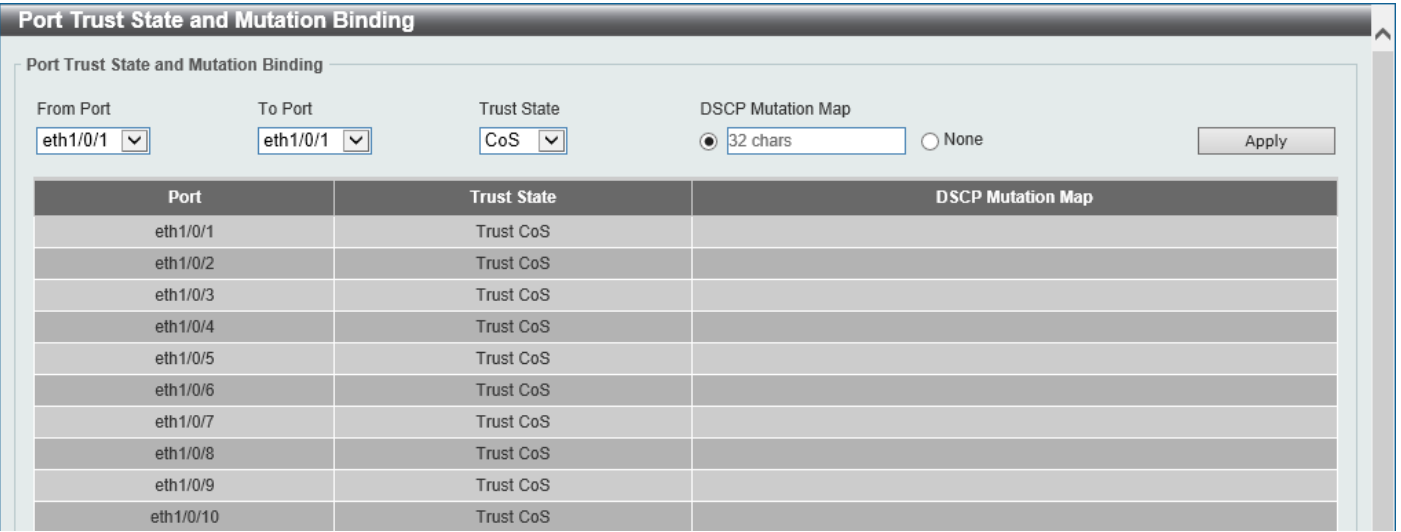

**Figure 7-8 Port Trust State and Mutation Binding Window**

The fields that can be configured are described below:

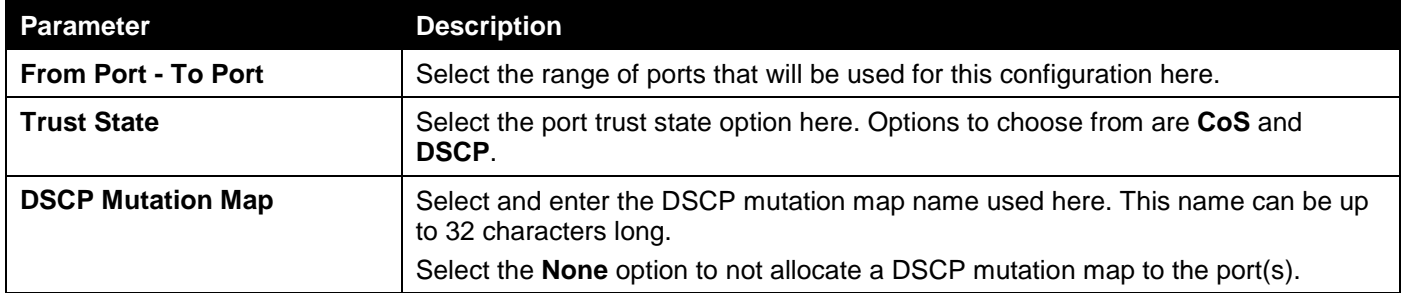

Click the **Apply** button to accept the changes made.

### DSCP CoS Mapping

This window is used to display and configure the DSCP CoS mapping settings.

#### To view the following window, click **QoS > Advanced Settings > DSCP CoS Mapping**, as shown below:

| <b>DSCP CoS Mapping</b><br>Λ              |                                                                                     |                           |  |  |  |  |  |  |
|-------------------------------------------|-------------------------------------------------------------------------------------|---------------------------|--|--|--|--|--|--|
| <b>DSCP CoS Mapping</b>                   |                                                                                     |                           |  |  |  |  |  |  |
| From Port<br>eth $1/0/1$ $\boxed{\smile}$ | To Port<br>CoS<br>$\boxed{0}$<br>eth $1/0/1$ $\boxed{\vee}$<br>$\boxed{\mathbf{v}}$ | DSCP List (0-63)<br>Apply |  |  |  |  |  |  |
| Port                                      | CoS                                                                                 | <b>DSCP List</b>          |  |  |  |  |  |  |
|                                           | $\mathbb O$                                                                         | $0 - 7$                   |  |  |  |  |  |  |
|                                           | $\overline{1}$                                                                      | $8 - 15$                  |  |  |  |  |  |  |
|                                           | $\overline{2}$                                                                      | $16 - 23$                 |  |  |  |  |  |  |
| eth1/0/1                                  | 3                                                                                   | 24-31                     |  |  |  |  |  |  |
|                                           | $\sqrt{4}$                                                                          | 32-39                     |  |  |  |  |  |  |
|                                           | $\overline{5}$                                                                      | $40 - 47$                 |  |  |  |  |  |  |
|                                           | $_{\rm 6}$                                                                          | 48-55                     |  |  |  |  |  |  |
|                                           | $\overline{7}$                                                                      | 56-63                     |  |  |  |  |  |  |
|                                           | $\boldsymbol{0}$                                                                    | $0 - 7$                   |  |  |  |  |  |  |
|                                           | $\overline{1}$                                                                      | $8 - 15$                  |  |  |  |  |  |  |
|                                           | $\overline{2}$                                                                      | $16 - 23$                 |  |  |  |  |  |  |
| eth1/0/2                                  | $\overline{3}$                                                                      | $24-31$                   |  |  |  |  |  |  |
|                                           | $\sqrt{4}$                                                                          | 32-39                     |  |  |  |  |  |  |
|                                           | 5                                                                                   | $40 - 47$                 |  |  |  |  |  |  |
|                                           | $\,6\,$                                                                             | 48-55                     |  |  |  |  |  |  |
|                                           | $\overline{7}$                                                                      | 56-63                     |  |  |  |  |  |  |

**Figure 7-9 DSCP CoS Mapping Window**

The fields that can be configured are described below:

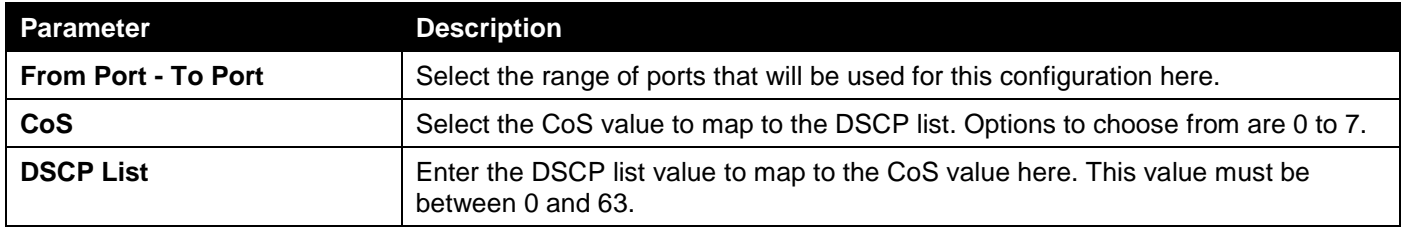

Click the **Apply** button to accept the changes made.

### Class Map

This window is used to display and configure the class map settings.

To view the following window, click **QoS > Advanced Settings > Class Map**, as shown below:

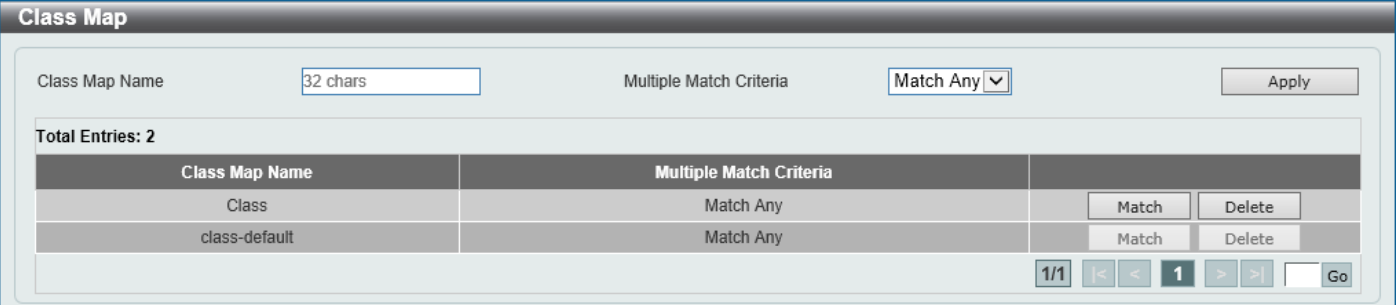

### **Figure 7-10 Class Map Window**

The fields that can be configured are described below:

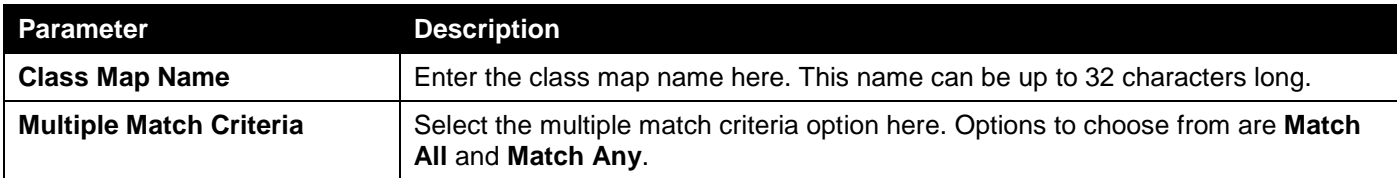

Click the **Apply** button to accept the changes made.

Click the **Match** button to configure the specific entry.

Click the **Delete** button to remove the specific entry.

Enter a page number and click the **Go** button to navigate to a specific page when multiple pages exist.

After clicking the **Match** button, the following page will be available.

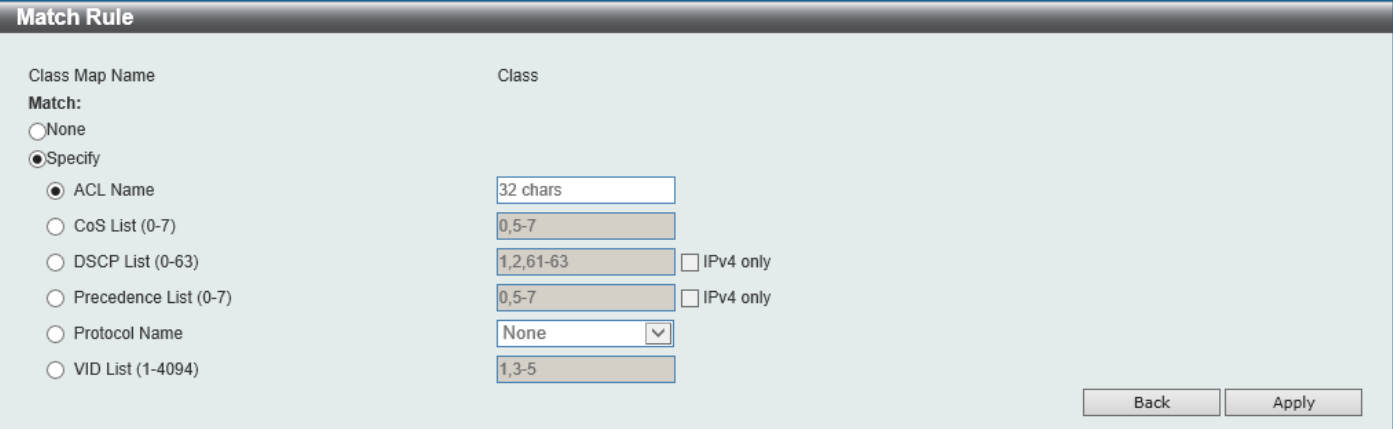

**Figure 7-11 Class Map (Match) Window**

The fields that can be configured are described below:

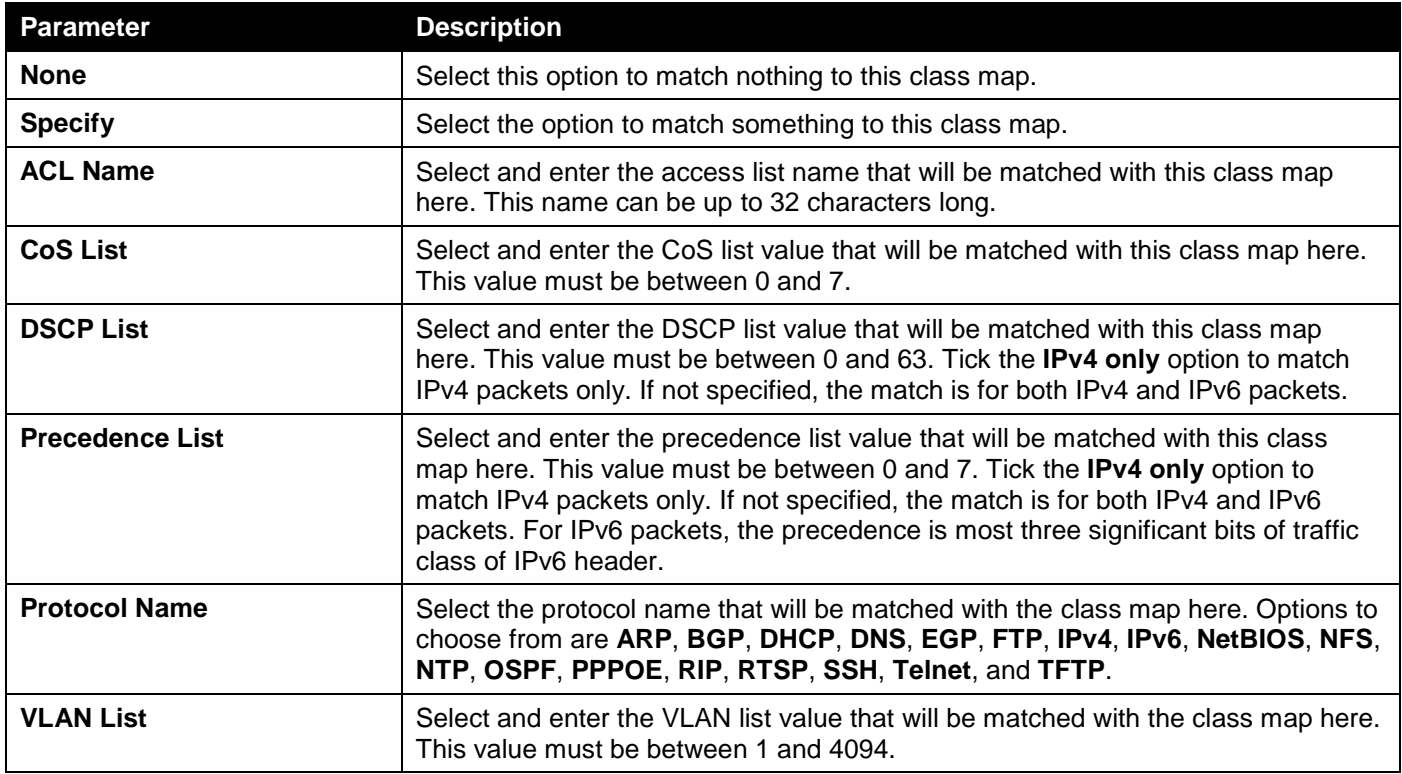

Click the **Apply** button to accept the changes made.

Click the **Back** button to discard the changes made and return to the previous page.

# Policy Map

This window is used to display and configure the policy map settings.

### To view the following window, click **QoS > Advanced Settings > Policy Map**, as shown below:

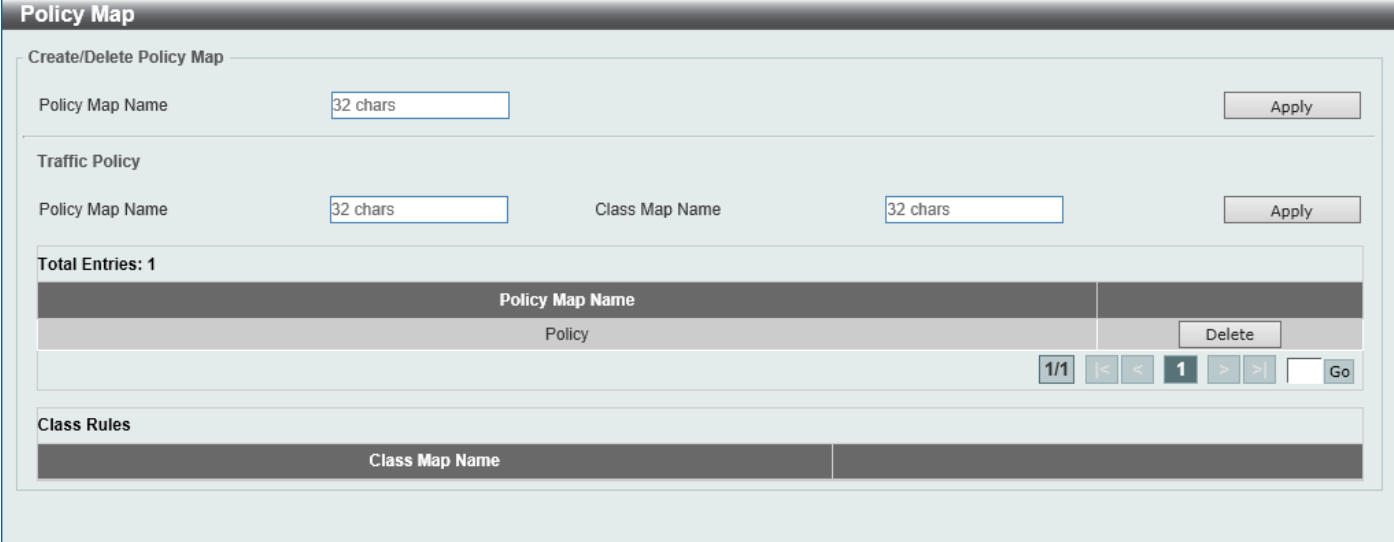

#### **Figure 7-12 Policy Map Window**

The fields that can be configured for **Create/Delete Policy Map** are described below:

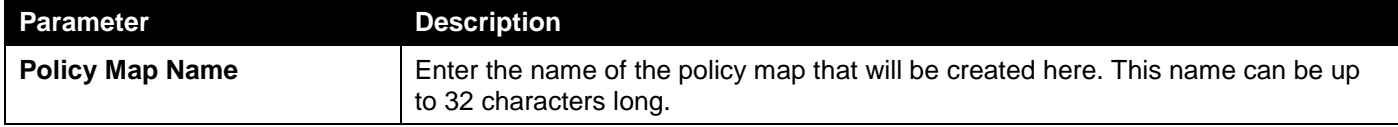

Click the **Apply** button to accept the changes made.

The fields that can be configured for **Traffic Policy** are described below:

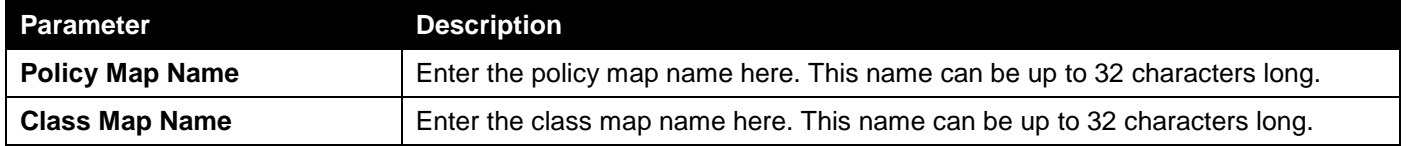

Click the **Apply** button to accept the changes made.

Click the **Delete** button to remove the specific entry.

Enter a page number and click the **Go** button to navigate to a specific page when multiple pages exist.

To view the **Class Rules** assigned to a Policy, select the **Policy Map** entry in the Policy Map table. The class rules assigned to the Policy will be displayed in the **Class Rules** table, as shown below:

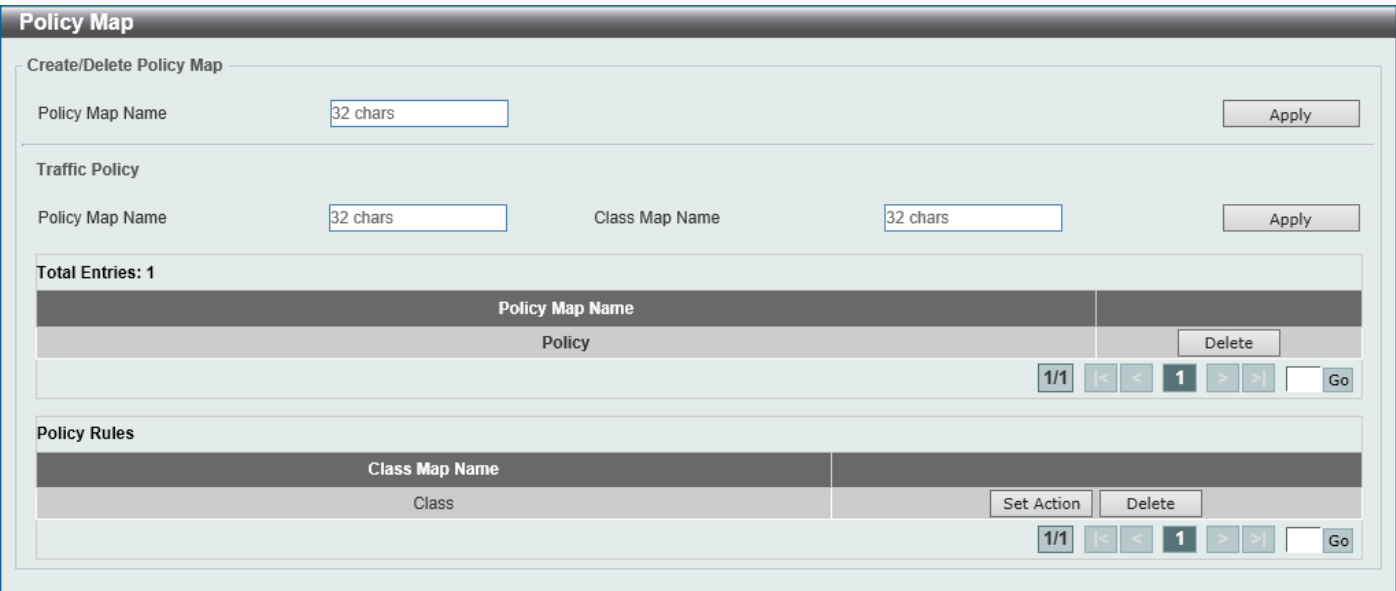

**Figure 7-13 Policy Map (Class Rules) Window**

Click the **Set Action** button to configure the set action settings for the specified entry.

Click the **Delete** button to remove the specific entry.

Enter a page number and click the **Go** button to navigate to a specific page when multiple pages exist.

After clicking the **Set Action** button, the following page will appear.

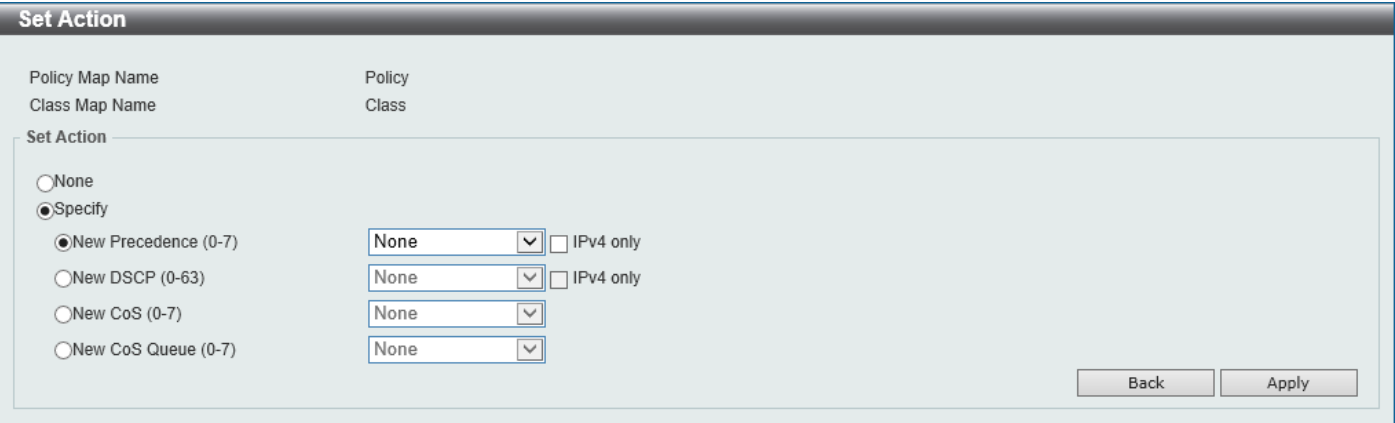

**Figure 7-14 Policy Map (Set Action) Window**

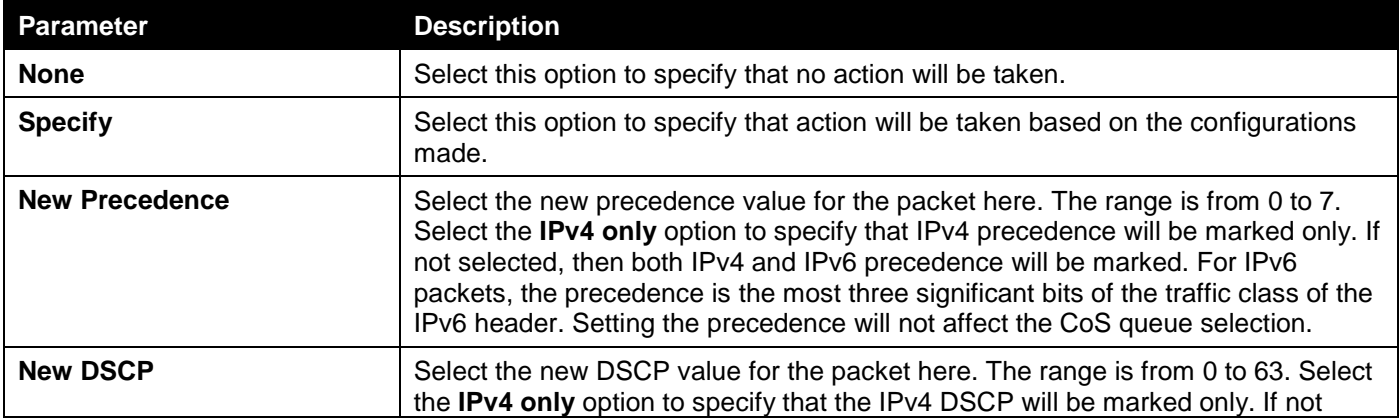

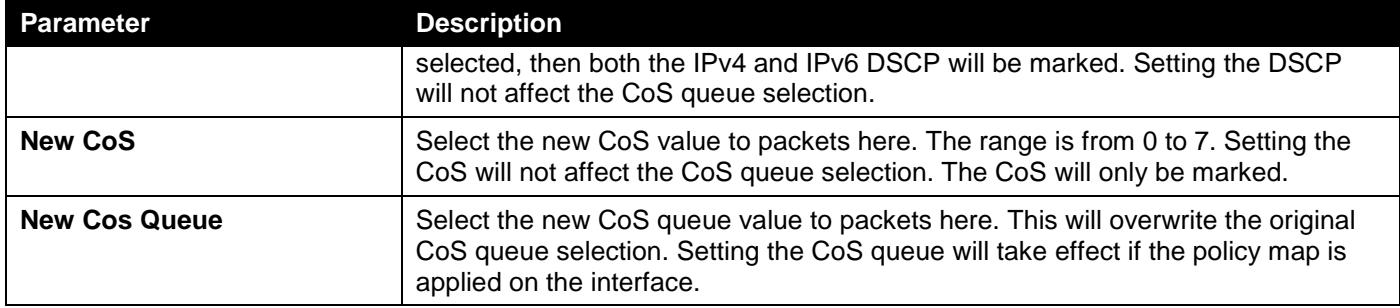

Click the **Back** button to return to the previous window.

Click the **Apply** button to accept the changes made.

# Policy Binding

This window is used to display and configure the policy binding settings.

To view the following window, click **QoS > Advanced Settings > Policy Binding**, as shown below:

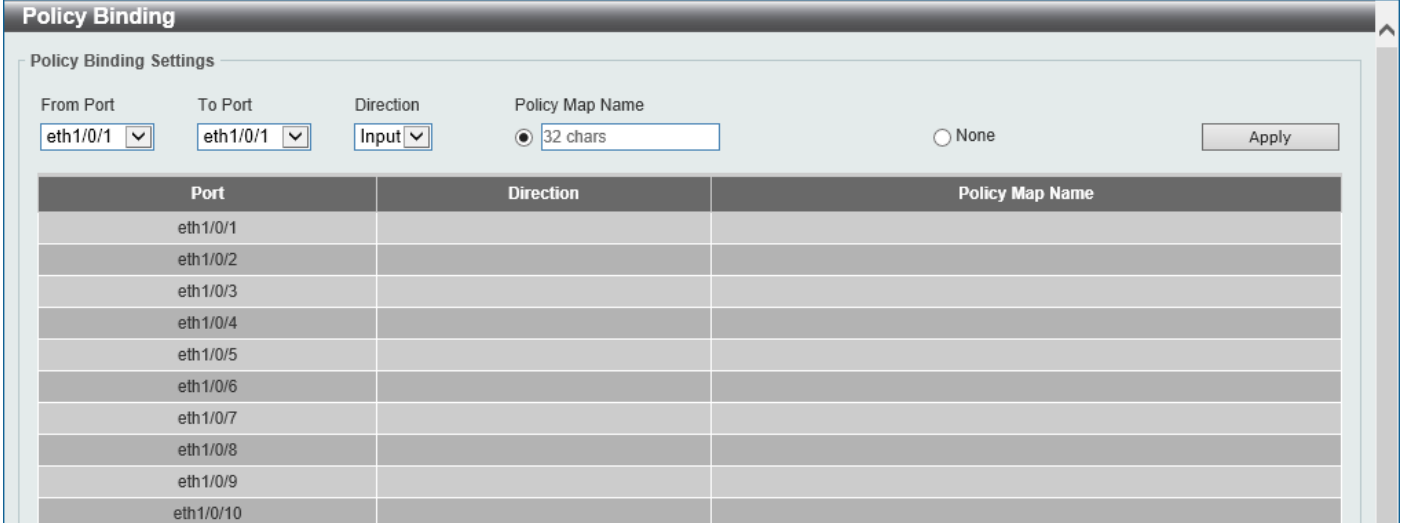

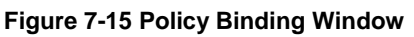

The fields that can be configured are described below:

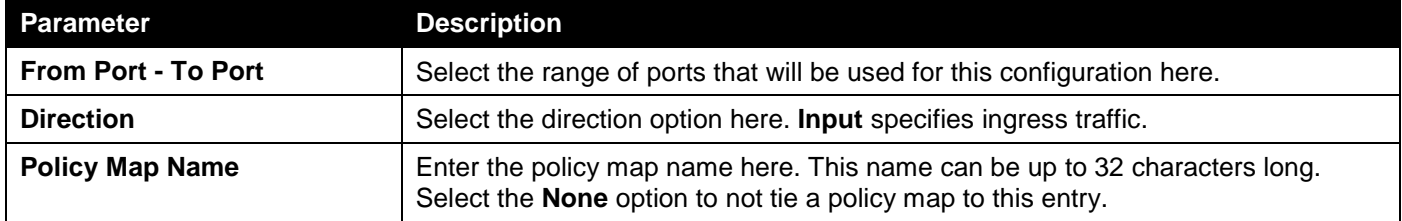

Click the **Apply** button to accept the changes made.

# 8. Access Control List (ACL)

*[ACL Configuration Wizard](#page-161-0) [ACL Access List](#page-171-0) [ACL Interface Access Group](#page-181-0)*

# <span id="page-161-0"></span>ACL Configuration Wizard

This window is used to guide the user to create a new ACL access list or configure an existing ACL access list.

# Step 1 - Create/Update

To view the following window, click **ACL > ACL Configuration Wizard**, as shown below:

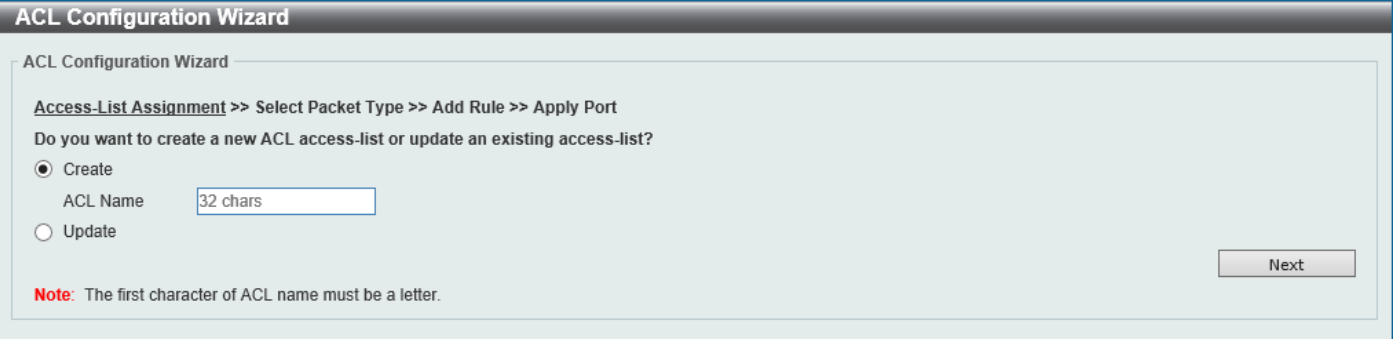

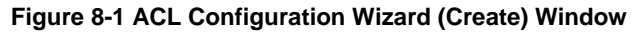

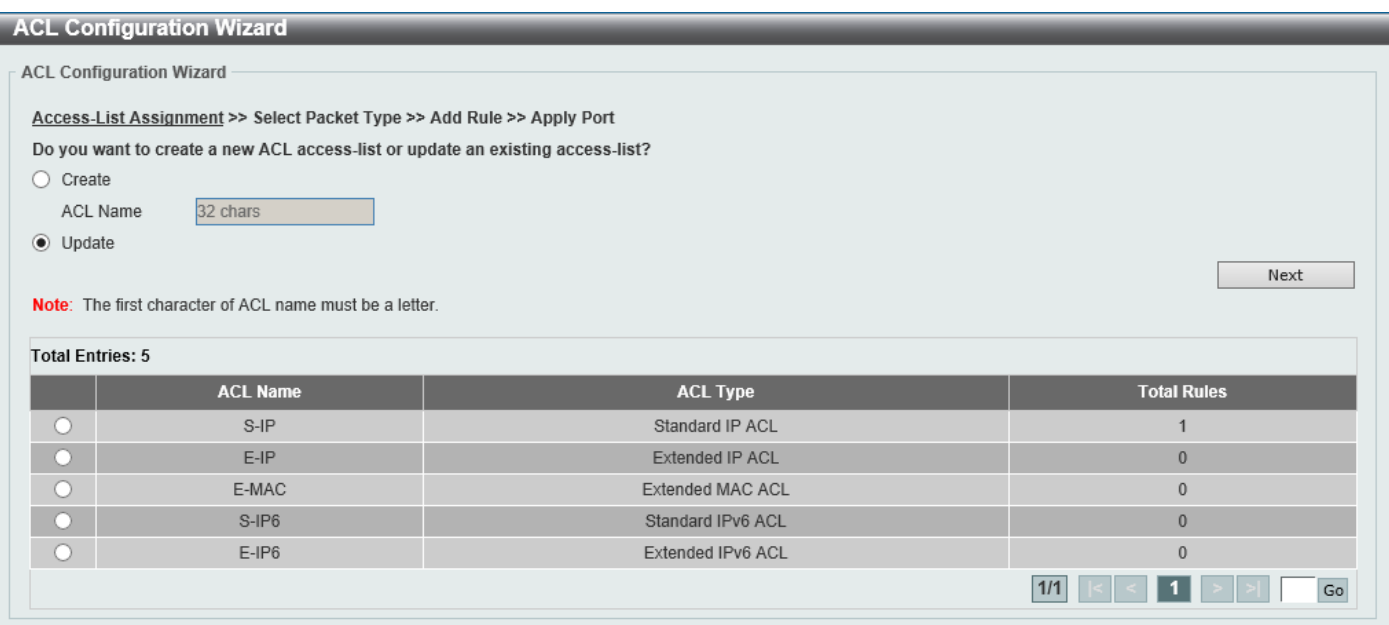

**Figure 8-2 ACL Configuration Wizard (Update) Window**

The fields that can be configured are described below:

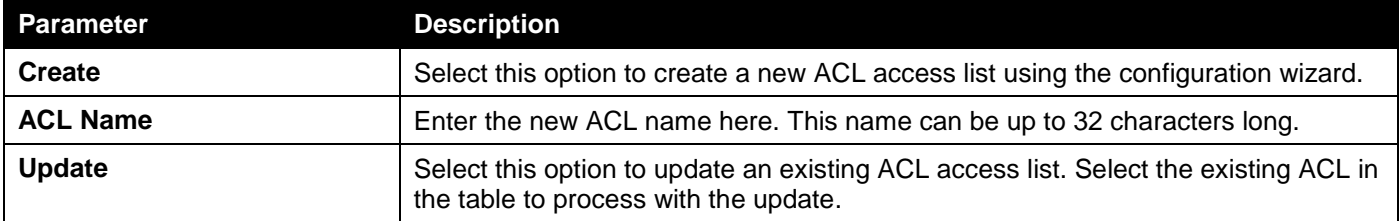

Click the **Next** button to continue to the next step.

Enter a page number and click the **Go** button to navigate to a specific page when multiple pages exist.

# Step 2 - Select Packet Type

After clicking the **Next** button, the following window will appear.

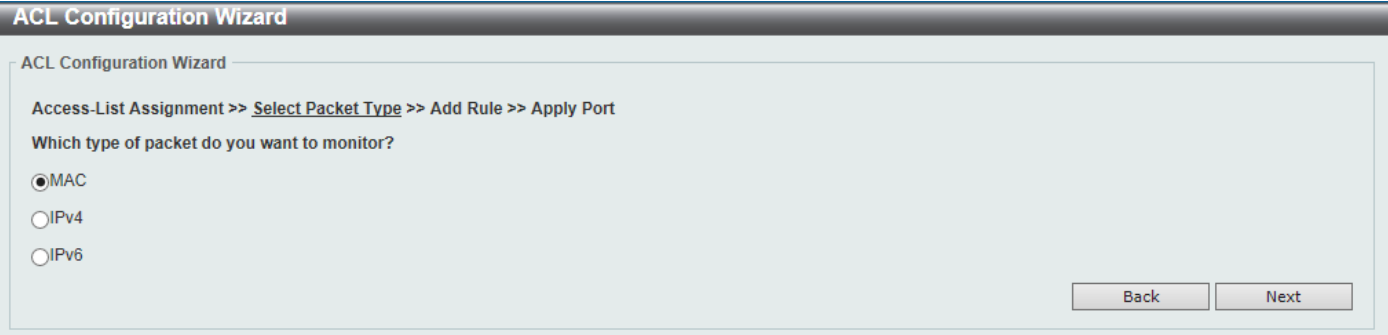

**Figure 8-3 ACL Configuration Wizard (Create, Packet Type) Window**

The fields that can be configured are described below:

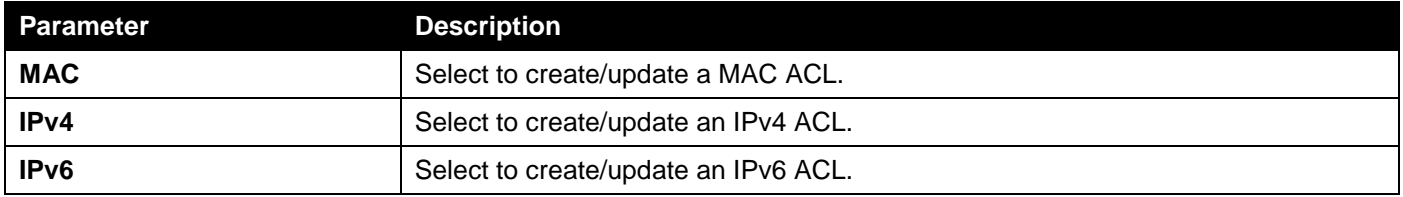

Click the **Back** button to return to the previous step.

Click the **Next** button to continue to the next step.

# Step 3 - Add Rule

### **MAC**

After clicking the **MAC** radio button and the **Next** button, the following window will appear.

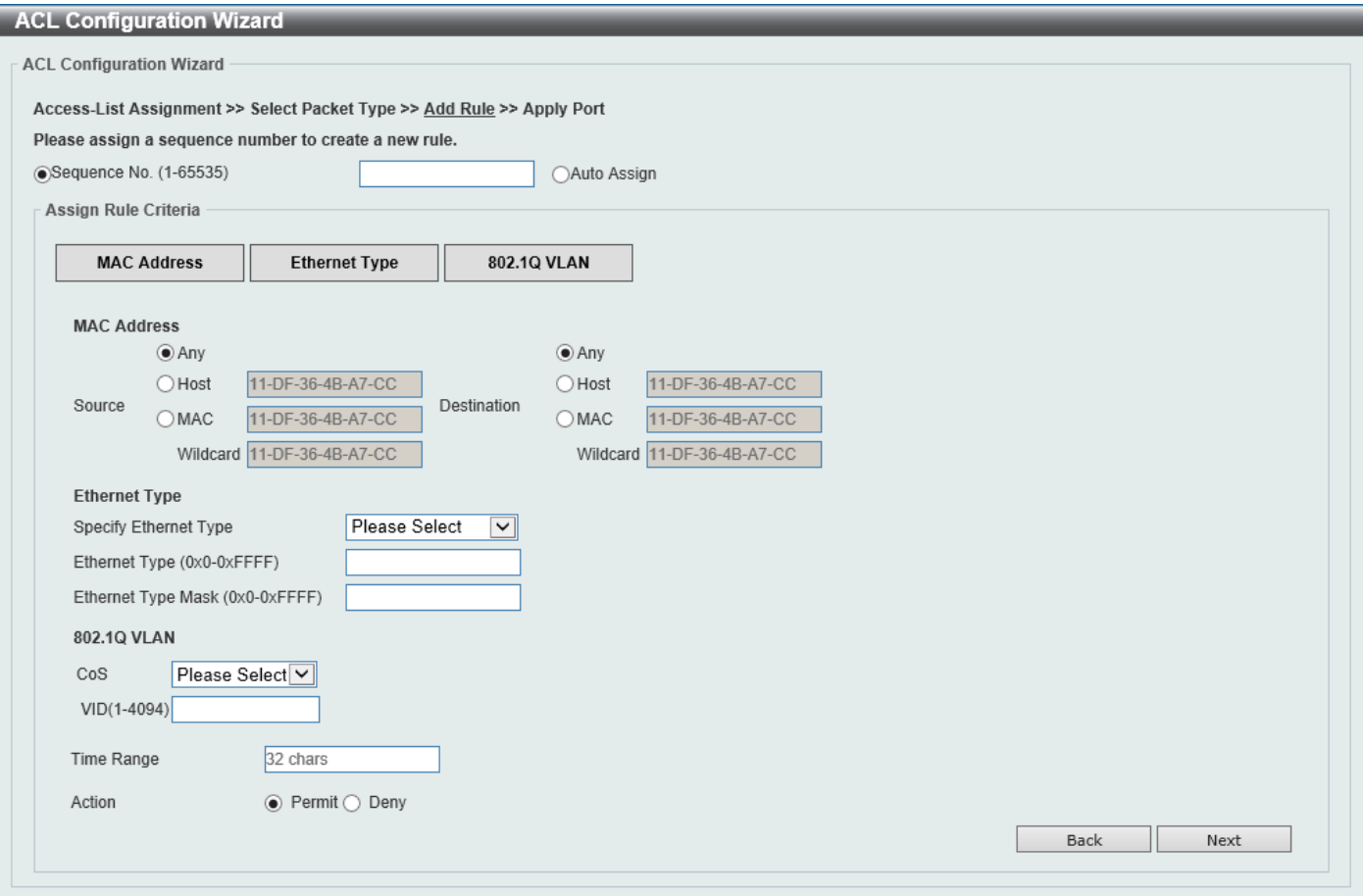

**Figure 8-4 ACL Configuration Wizard (Create, Packet Type, MAC) Window**

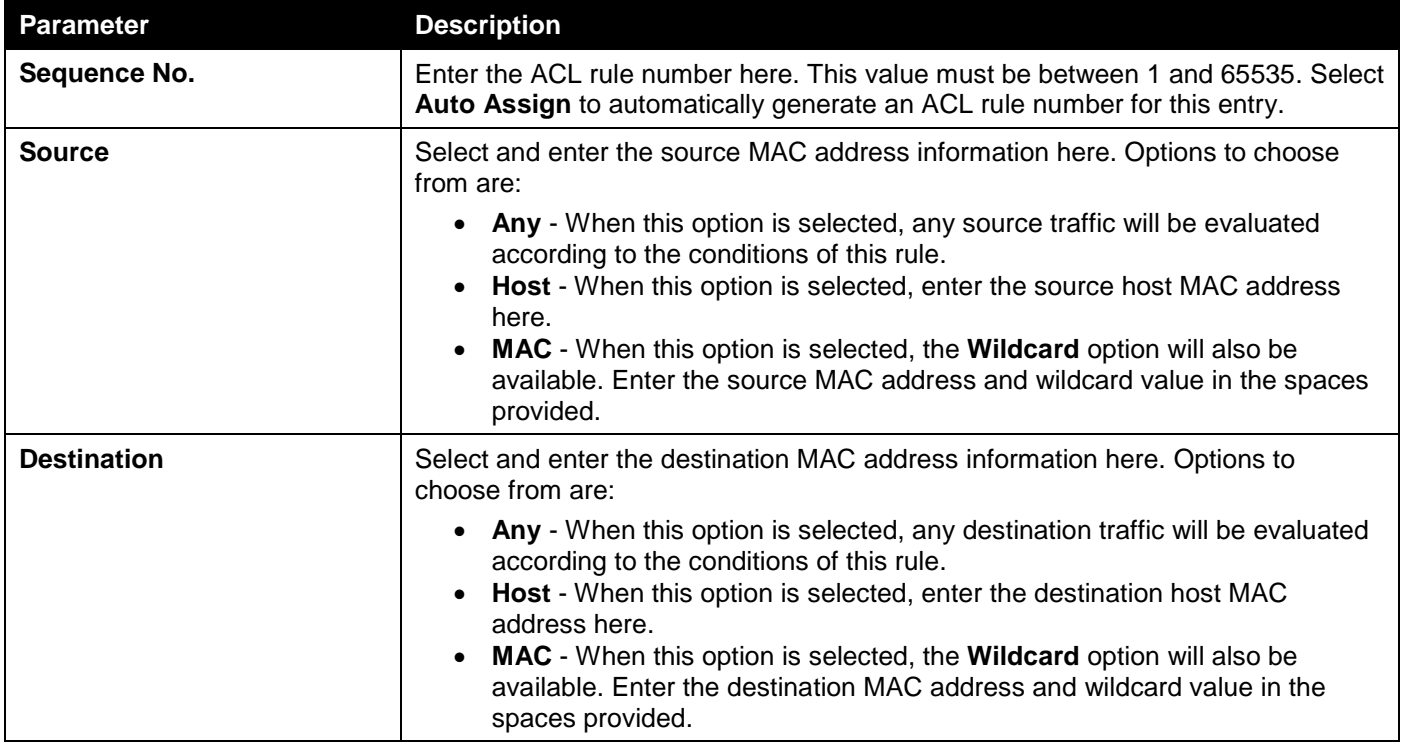

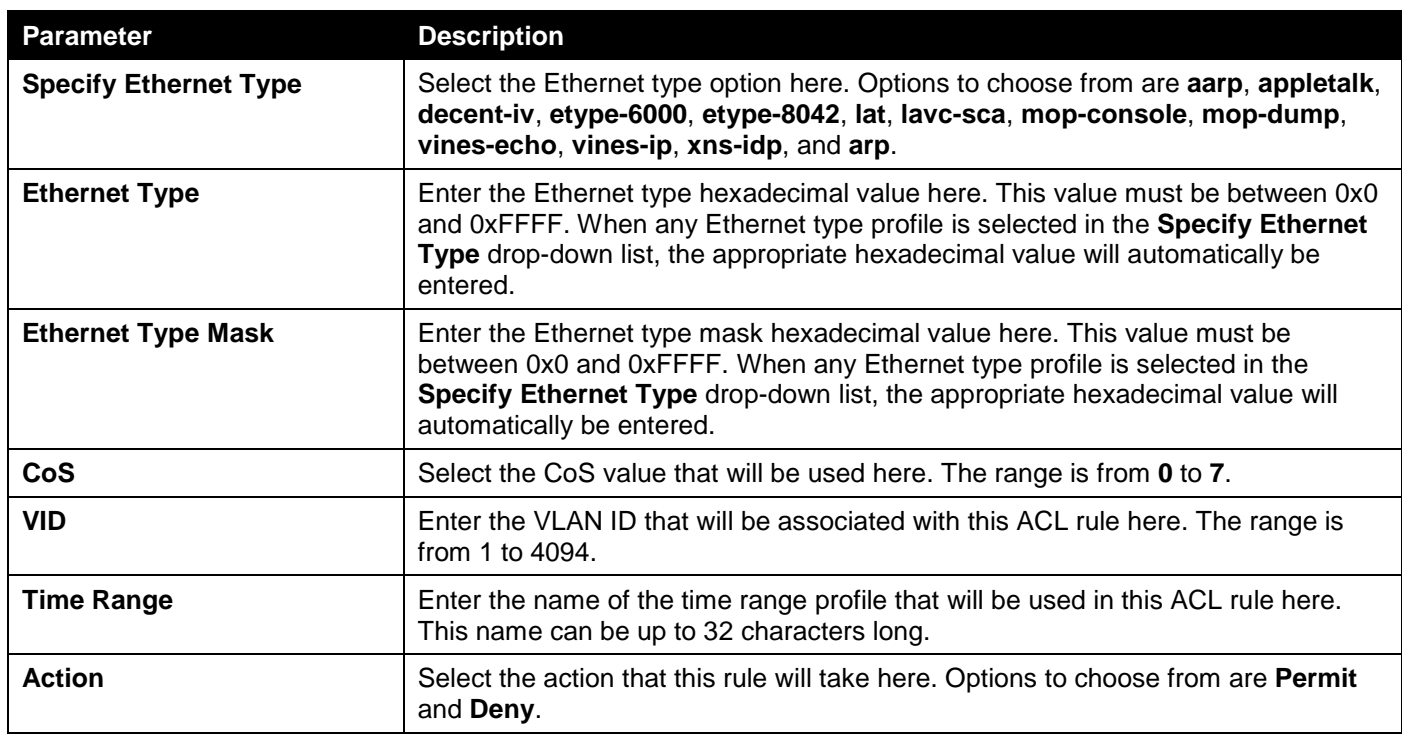

Click the **Back** button to return to the previous step.

Click the **Next** button to continue to the next step.

### IPv4

After clicking the **IPv4** radio button and the **Next** button, the following window will appear.

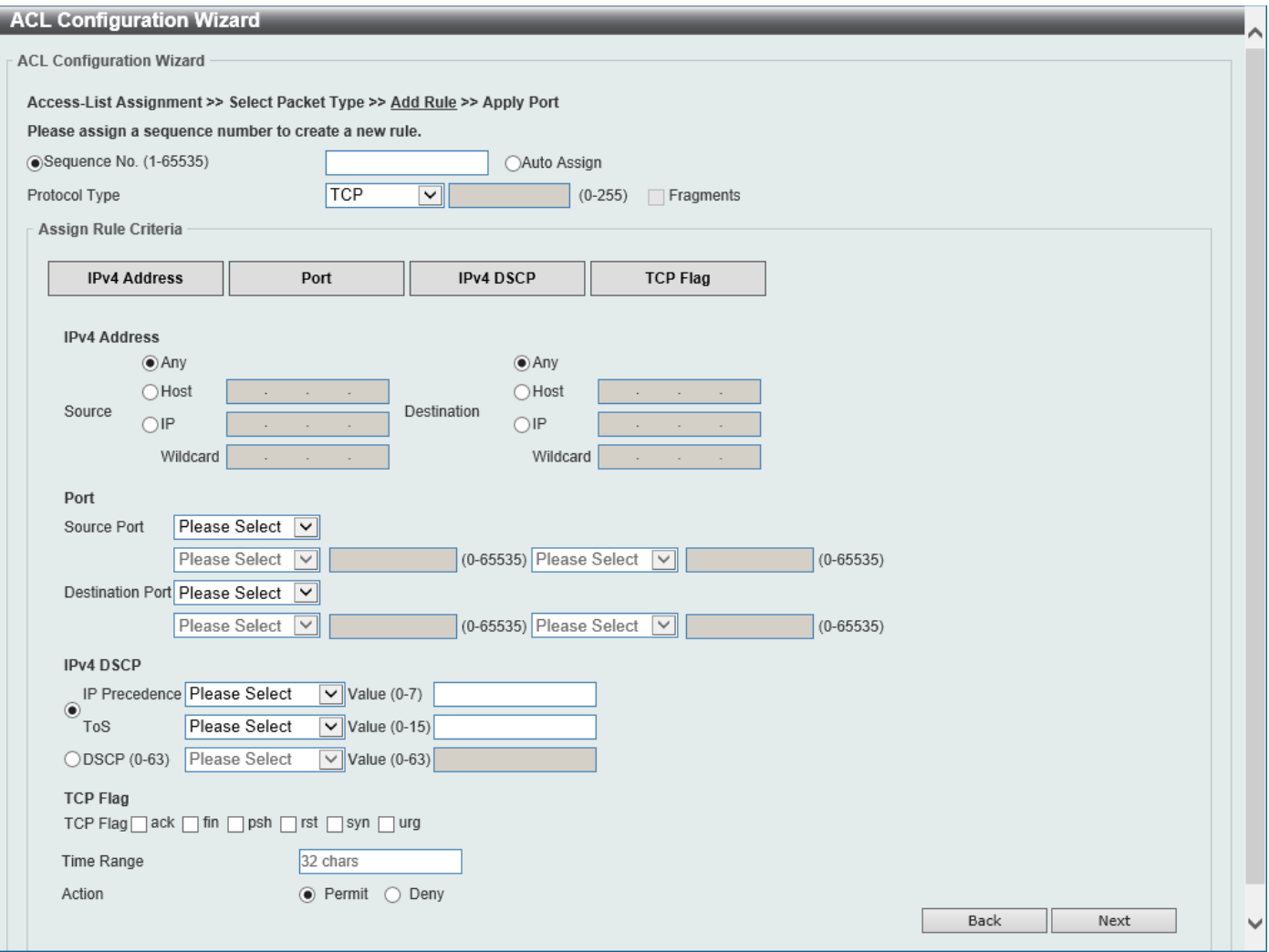

**Figure 8-5 ACL Configuration Wizard (Create, Packet Type, IPv4) Window**

The fields that can be configured are described below:

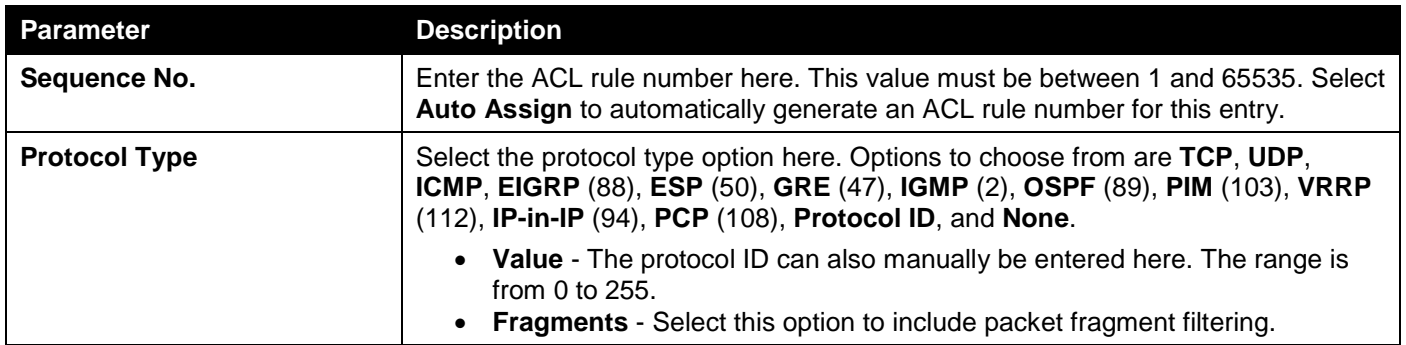

The fields that can be configured in **Assign rule criteria** are described below:

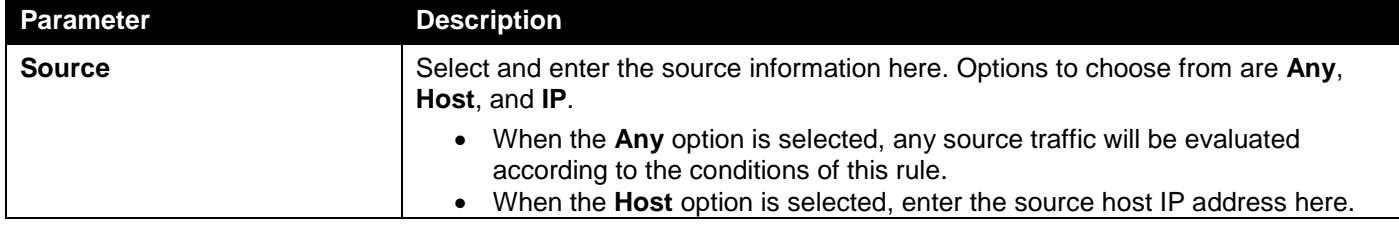

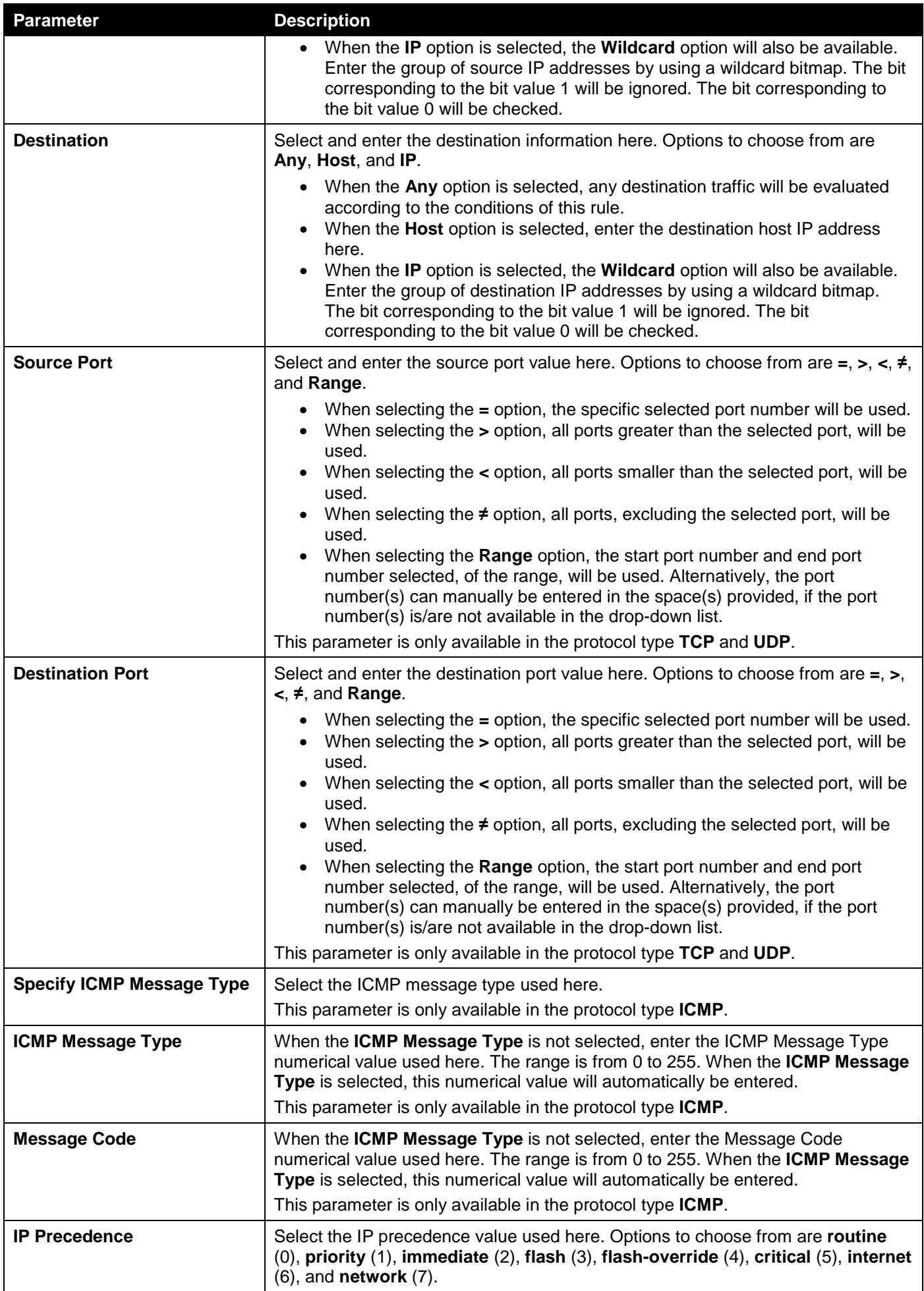

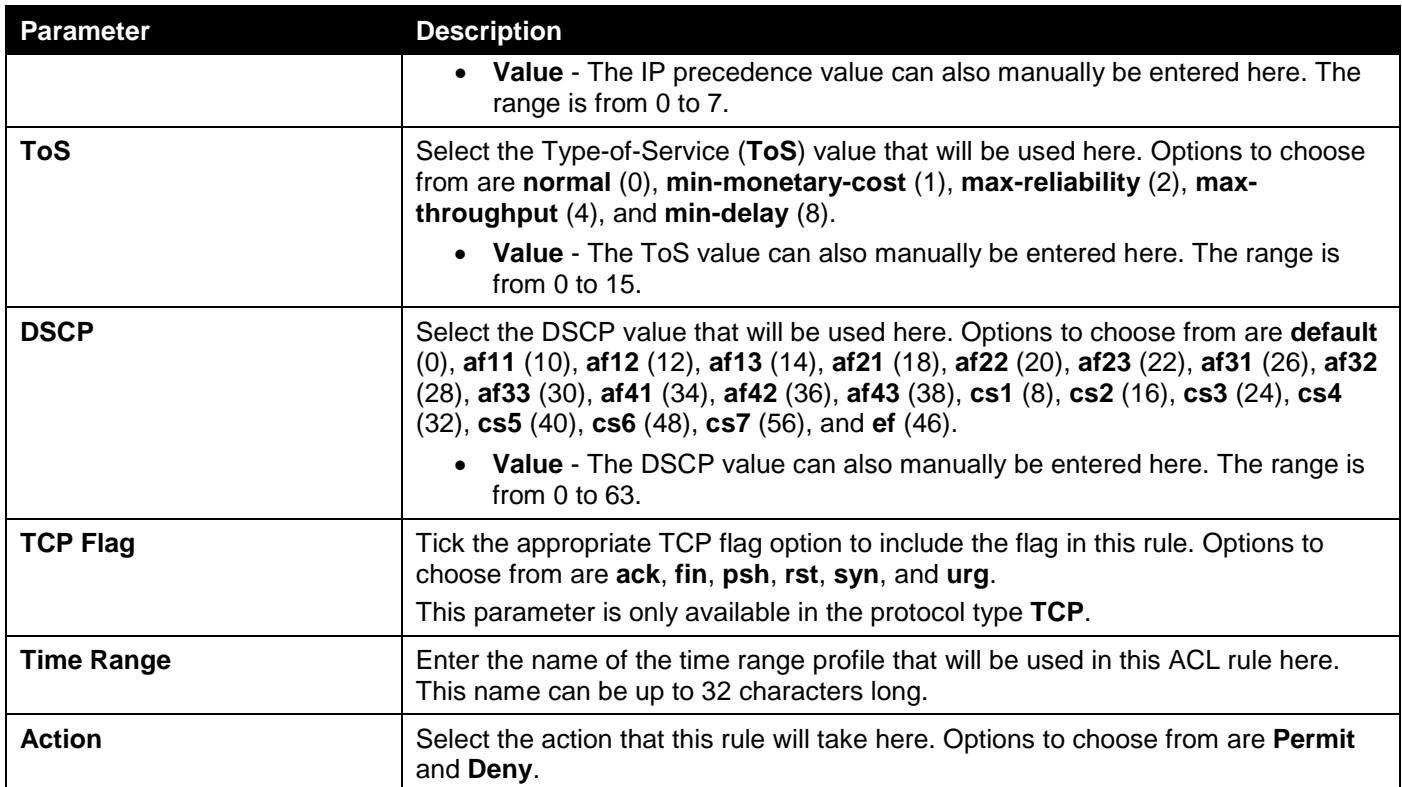

Click the **Back** button to return to the previous step.

Click the **Next** button to continue to the next step.

### IPv6

After clicking the **IPv6** radio button and the **Next** button, the following window will appear.

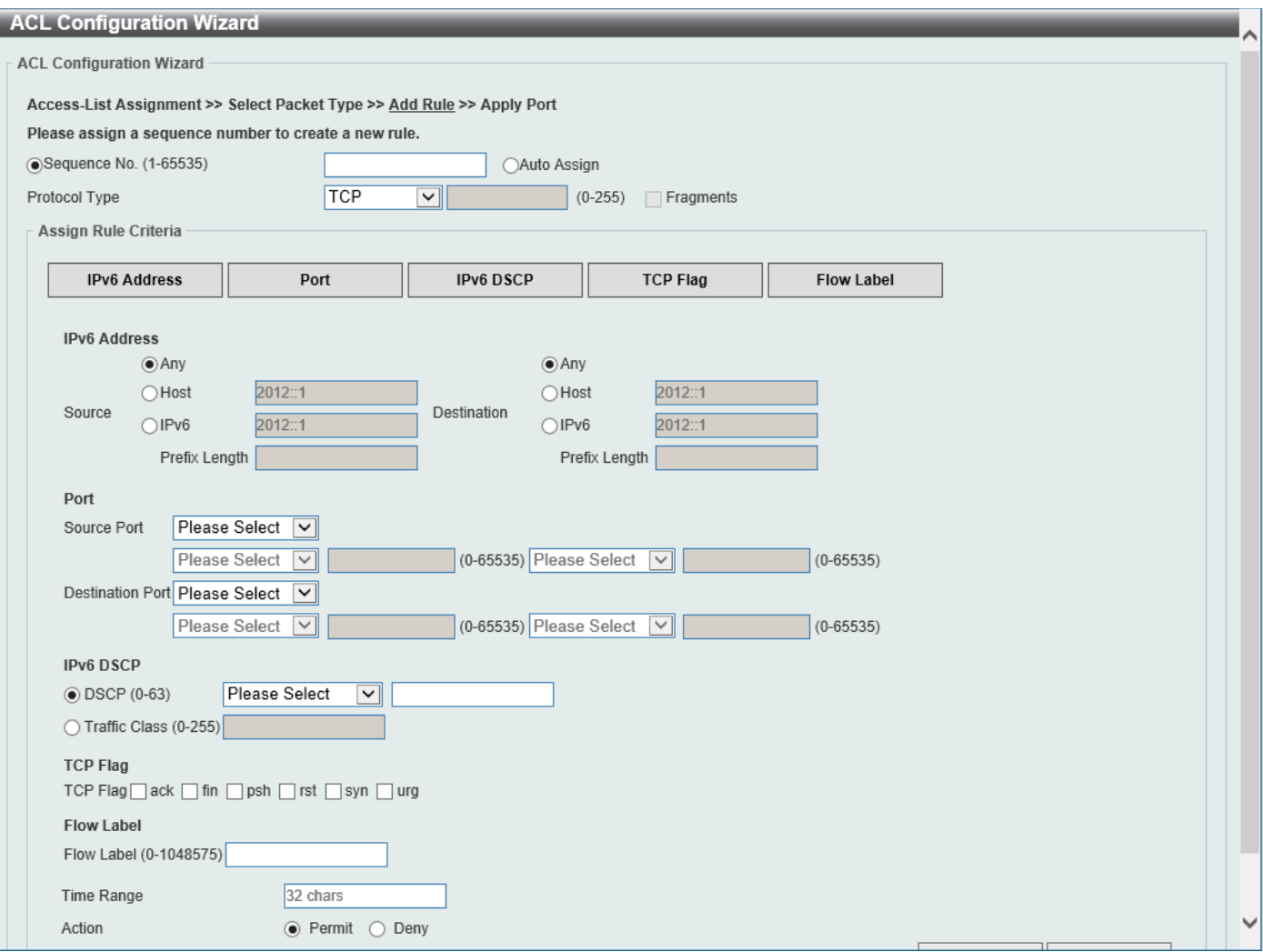

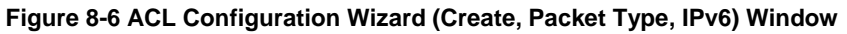

The fields that can be configured are described below:

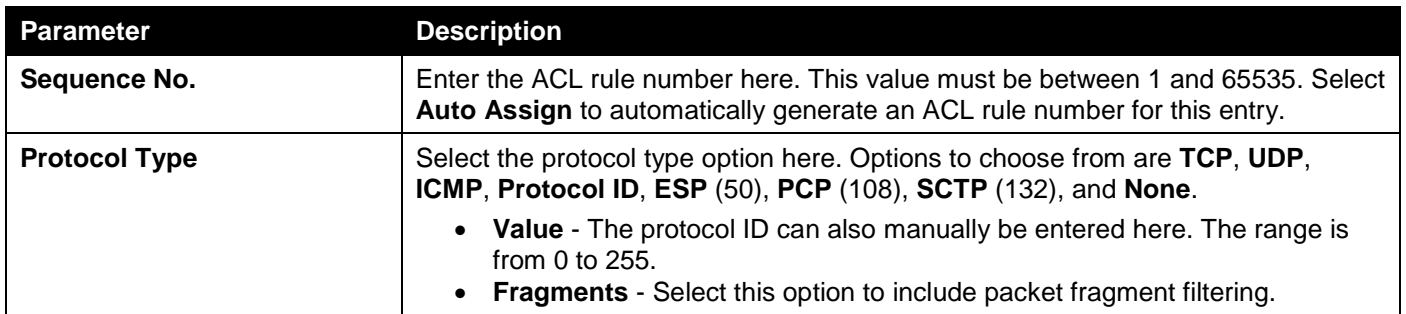

The fields that can be configured in **Assign rule criteria** are described below:

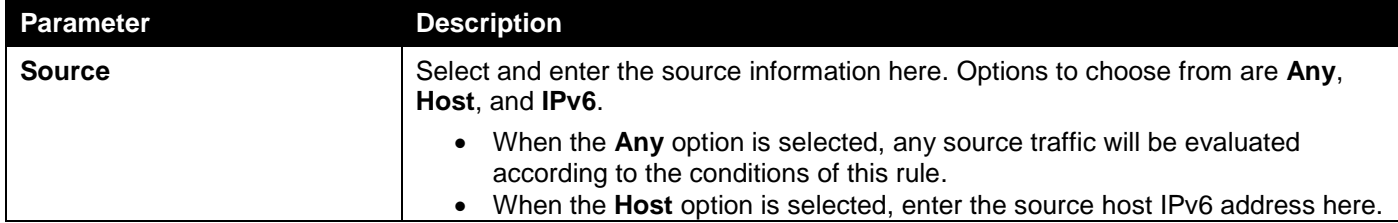

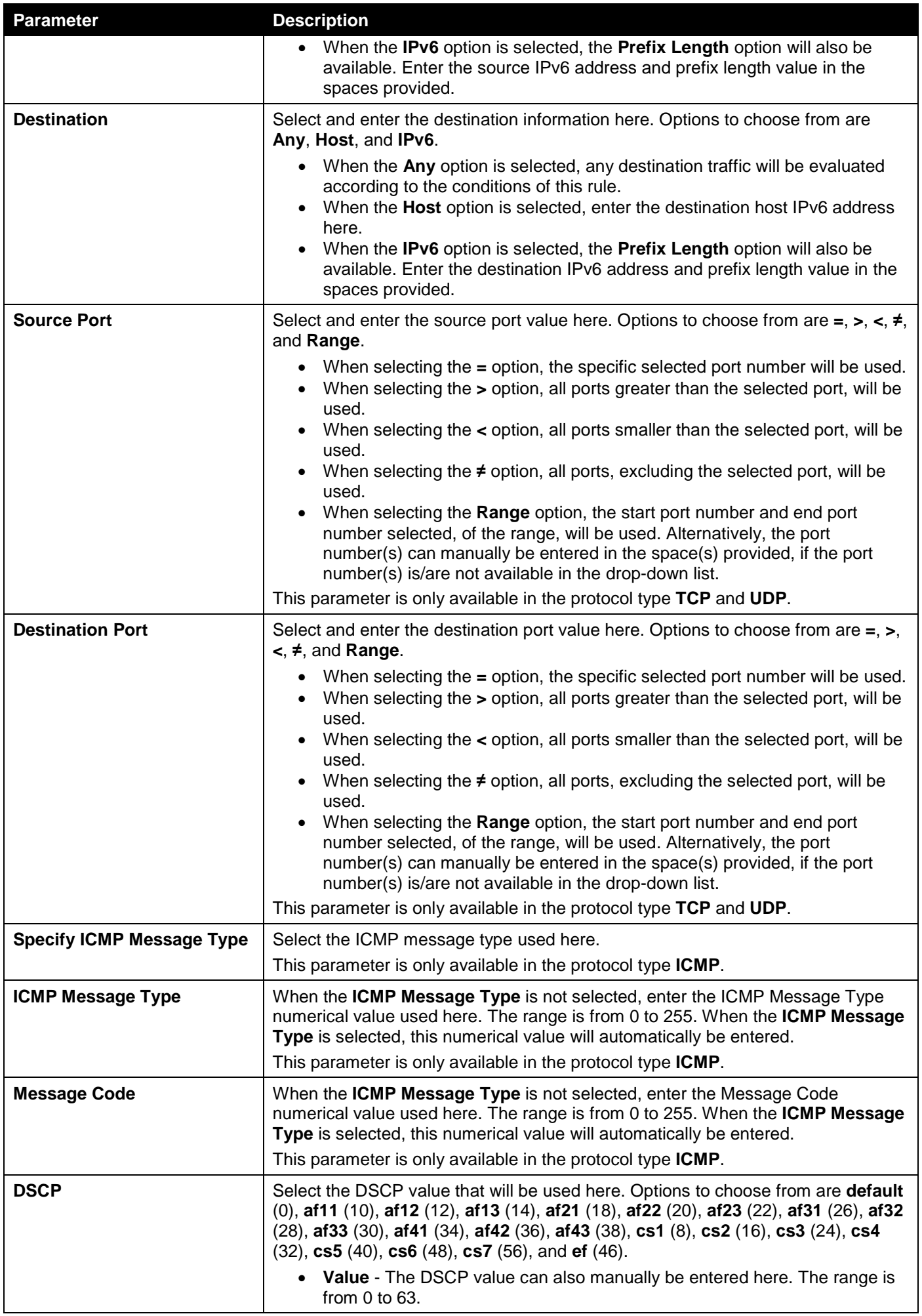

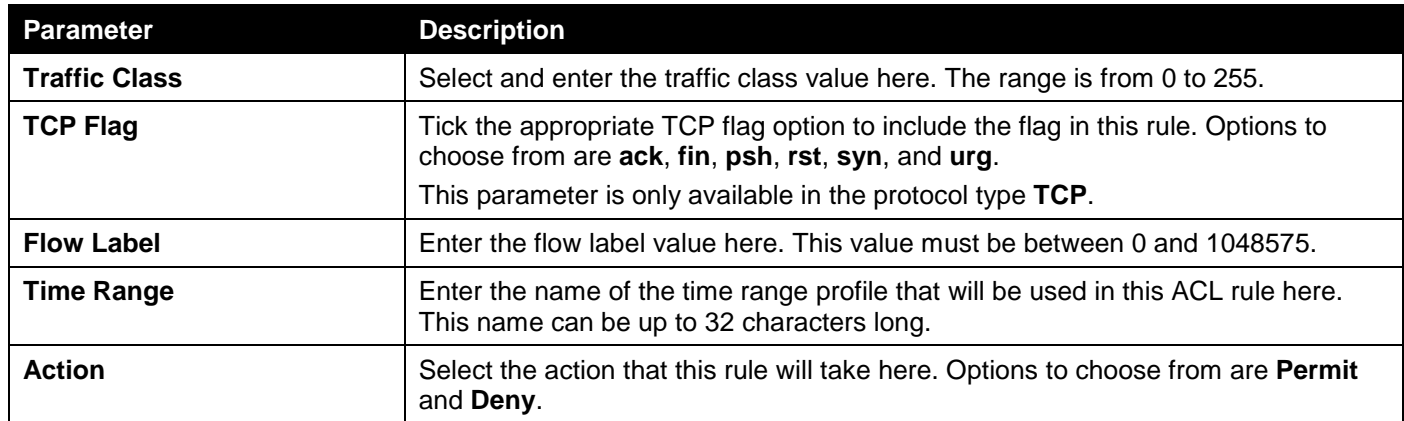

Click the **Back** button to return to the previous step.

Click the **Next** button to continue to the next step.

# Step 4 - Apply Port

After clicking the **Next** button, the following window will appear.

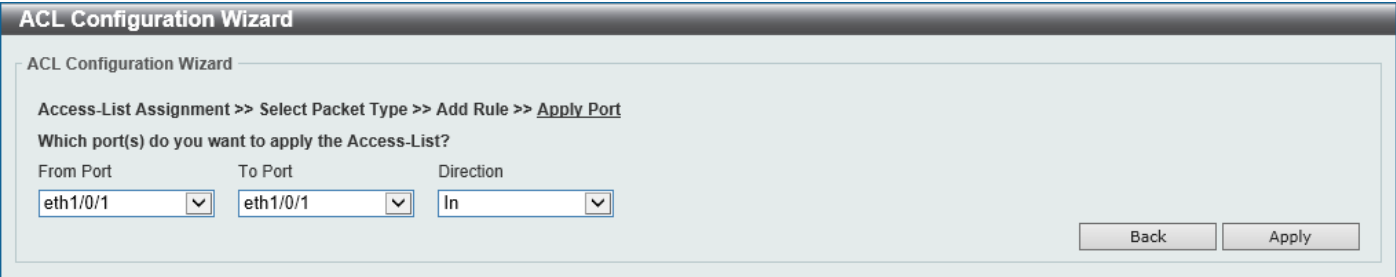

**Figure 8-7 ACL Configuration Wizard (Create, Port) Window**

The fields that can be configured are described below:

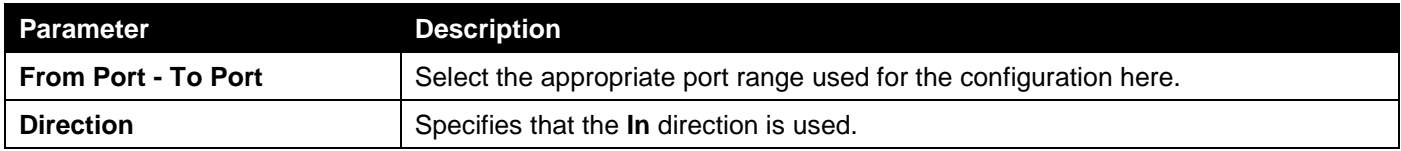

Click the **Back** button to return to the previous step.

Click the **Apply** button to accept the changes made and return to the main ACL Wizard window.

# <span id="page-171-0"></span>ACL Access List

This window is used to display and configure the ACLs, ACL rules, and settings.

### To view the following window, click **ACL > ACL Access List**, as shown below:

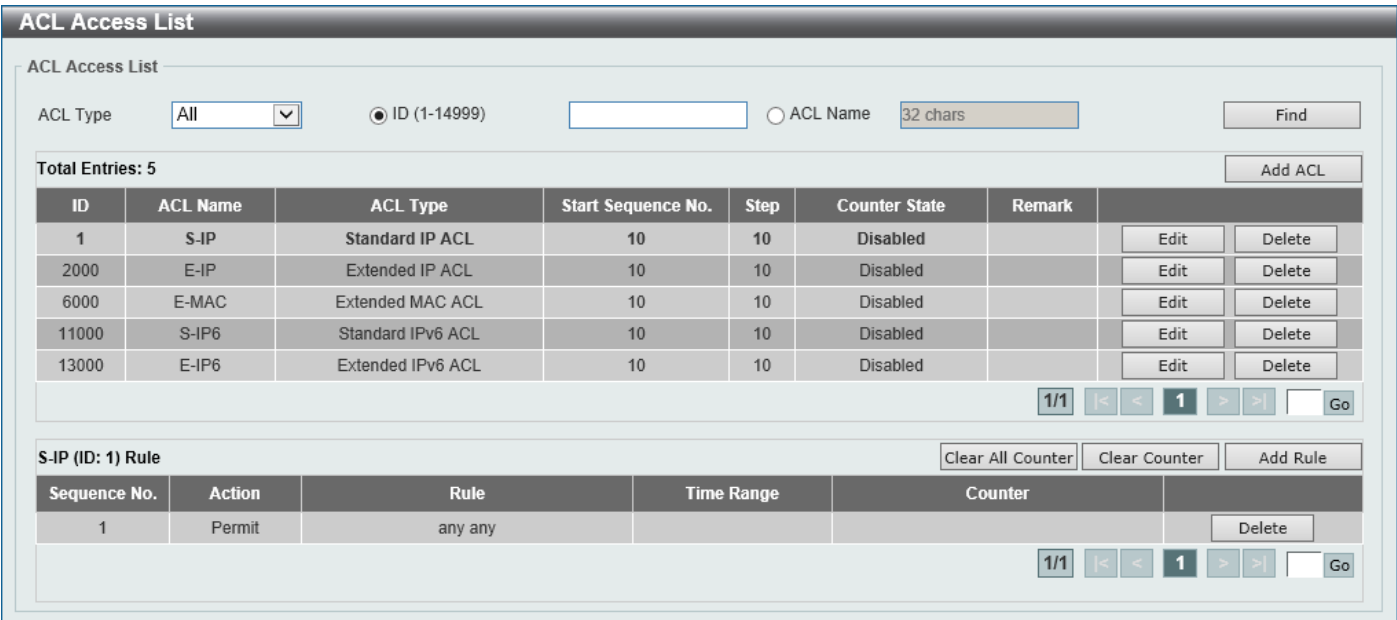

### **Figure 8-8 ACL Access List Window**

The fields that can be configured are described below:

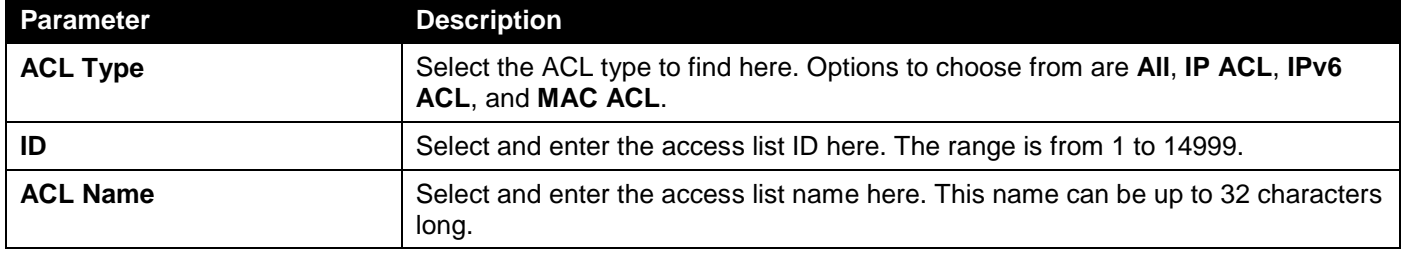

Click the **Find** button to locate a specific entry based on the information entered.

Click the **Add ACL** button to create a new ACL.

Click the **Edit** button to re-configure the specific ACL.

Click the **Delete** button, next to the ACL, to remove the specific ACL.

Enter a page number and click the **Go** button to navigate to a specific page when multiple pages exist.

Click the **Clear All Counter** button to clear all the counter information displayed.

Click the **Clear Counter** button to clear the counter information for the rule displayed.

Click the **Add Rule** button to create an ACL rule for the ACL selected.

Click the **Delete** button, next to the ACL rule, to remove the specific ACL rule.

Enter a page number and click the **Go** button to navigate to a specific page when multiple pages exist.

### After clicking the **Edit** button, the following page will appear.

|              | <b>ACL Access List</b>  |                         |                             |                   |                                |                   |               |          |
|--------------|-------------------------|-------------------------|-----------------------------|-------------------|--------------------------------|-------------------|---------------|----------|
|              | <b>ACL Access List</b>  |                         |                             |                   |                                |                   |               |          |
| ACL Type     | All                     | $\overline{\mathbf{v}}$ | $\circledcirc$ ID (1-14999) |                   | ○ ACL Name                     | 32 chars          |               | Find     |
|              | <b>Total Entries: 5</b> |                         |                             |                   |                                |                   |               | Add ACL  |
| ID           | <b>ACL Name</b>         | <b>ACL Type</b>         | <b>Start Sequence No.</b>   | <b>Step</b>       | <b>Counter State</b>           | <b>Remark</b>     |               |          |
| $\mathbf{1}$ | $S$ -IP                 | <b>Standard IP ACL</b>  | 10                          | 10                | Disabled<br>$\vert \vee \vert$ |                   | Apply         | Delete   |
| 2000         | $E-IP$                  | Extended IP ACL         | 10                          | 10                | <b>Disabled</b>                |                   | Edit          | Delete   |
| 6000         | E-MAC                   | <b>Extended MAC ACL</b> | 10                          | 10                | <b>Disabled</b>                |                   | Edit          | Delete   |
| 11000        | $S-IP6$                 | Standard IPv6 ACL       | 10                          | 10                | <b>Disabled</b>                |                   | Edit          | Delete   |
| 13000        | $E$ -IP6                | Extended IPv6 ACL       | 10                          | 10                | Disabled                       |                   | Edit          | Delete   |
|              |                         |                         |                             |                   |                                | 1/1               |               | Go       |
|              | S-IP (ID: 1) Rule       |                         |                             |                   |                                | Clear All Counter | Clear Counter | Add Rule |
|              | Sequence No.            | <b>Action</b>           | <b>Rule</b>                 | <b>Time Range</b> |                                | Counter           |               |          |
|              | 1                       | Permit                  | any any                     |                   |                                |                   |               | Delete   |
|              |                         |                         |                             |                   |                                | 1/1               |               | Go       |
|              |                         |                         |                             |                   |                                |                   |               |          |

**Figure 8-9 ACL Access List (Edit) Window**

After clicking the **Edit** button, the fields that can be configured are described below:

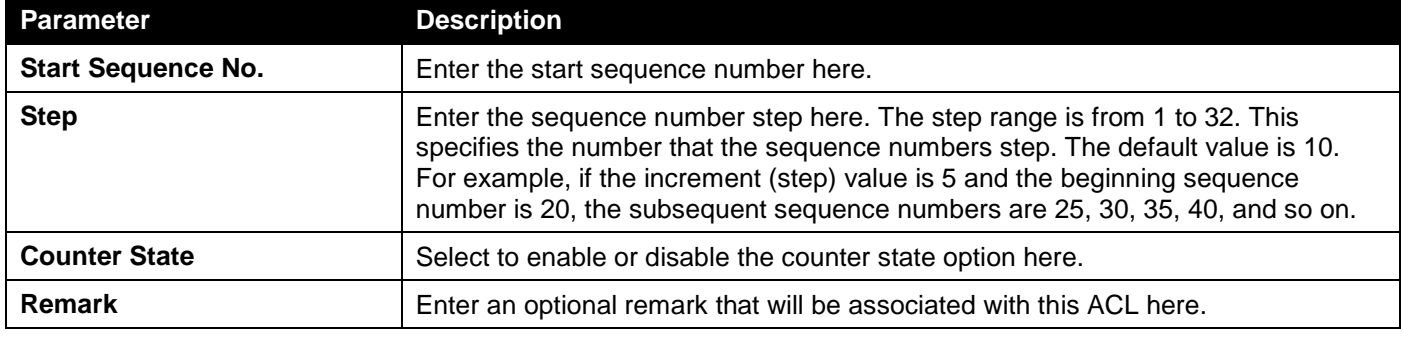

Click the **Apply** button to accept the changes made.

After clicking the **Add ACL** button, the following page will appear.

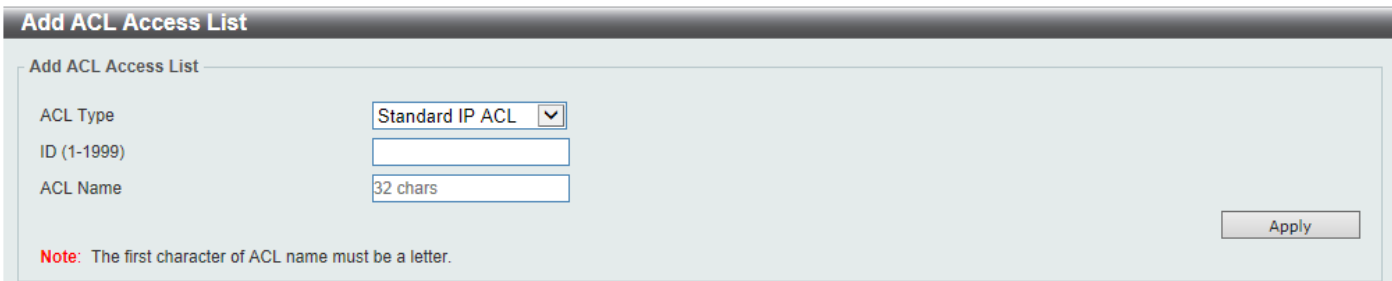

**Figure 8-10 ACL Access List (Add ACL) Window**

After clicking the **Add ACL** button, the fields that can be configured are described below:

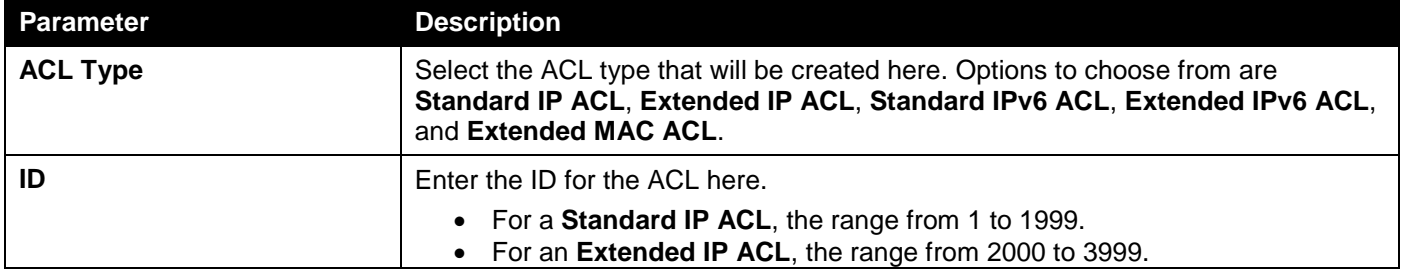

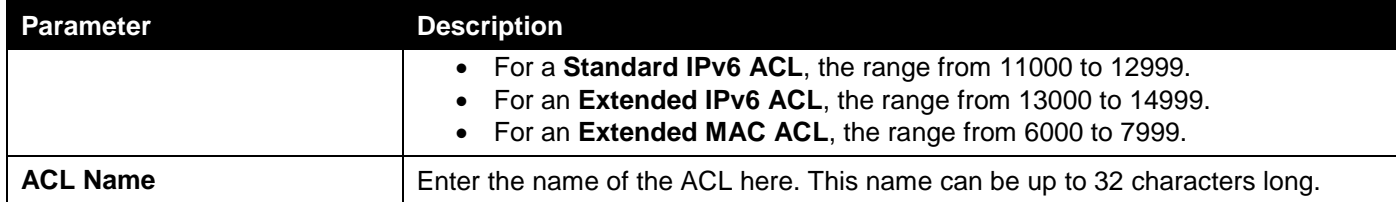

# Standard IP ACL

After selecting a Standard IP ACL and clicking the **Add Rule** button, the following page will appear.

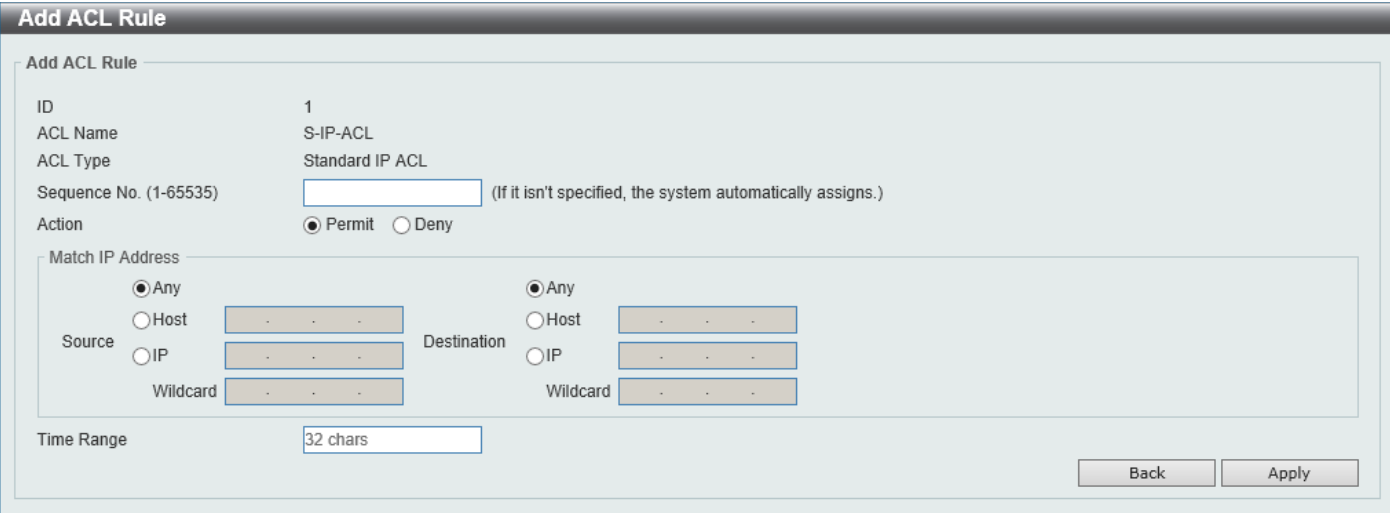

**Figure 8-11 Standard IP ACL (Add Rule) Window**

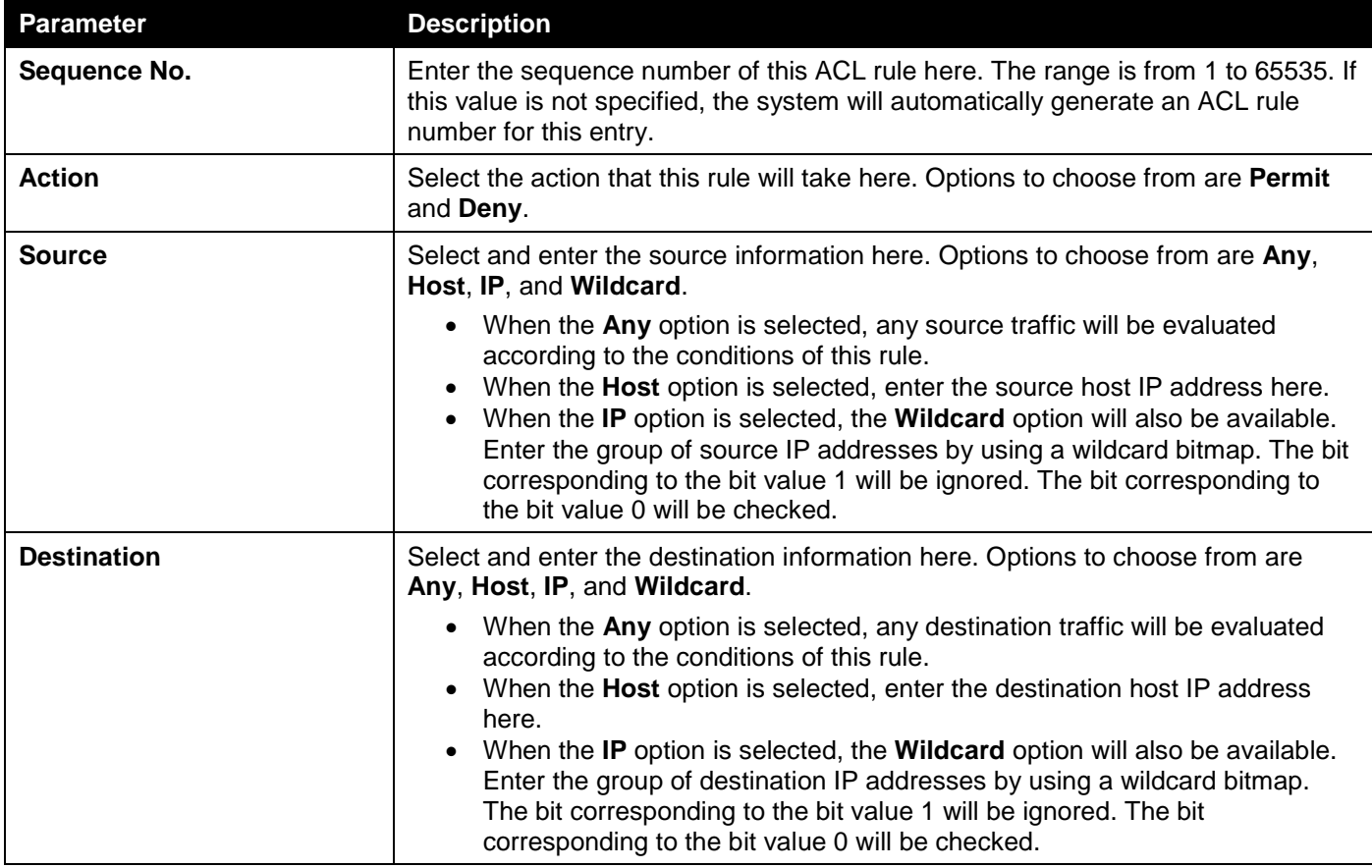

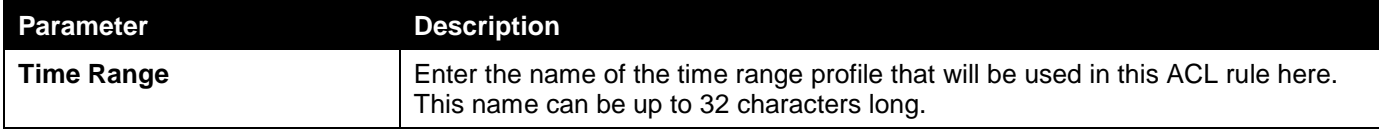

Click the **Back** button to discard the changes made and return to the previous page.

## Extended IP ACL

After selecting an Extended IP ACL and clicking the **Add Rule** button, the following page will appear.

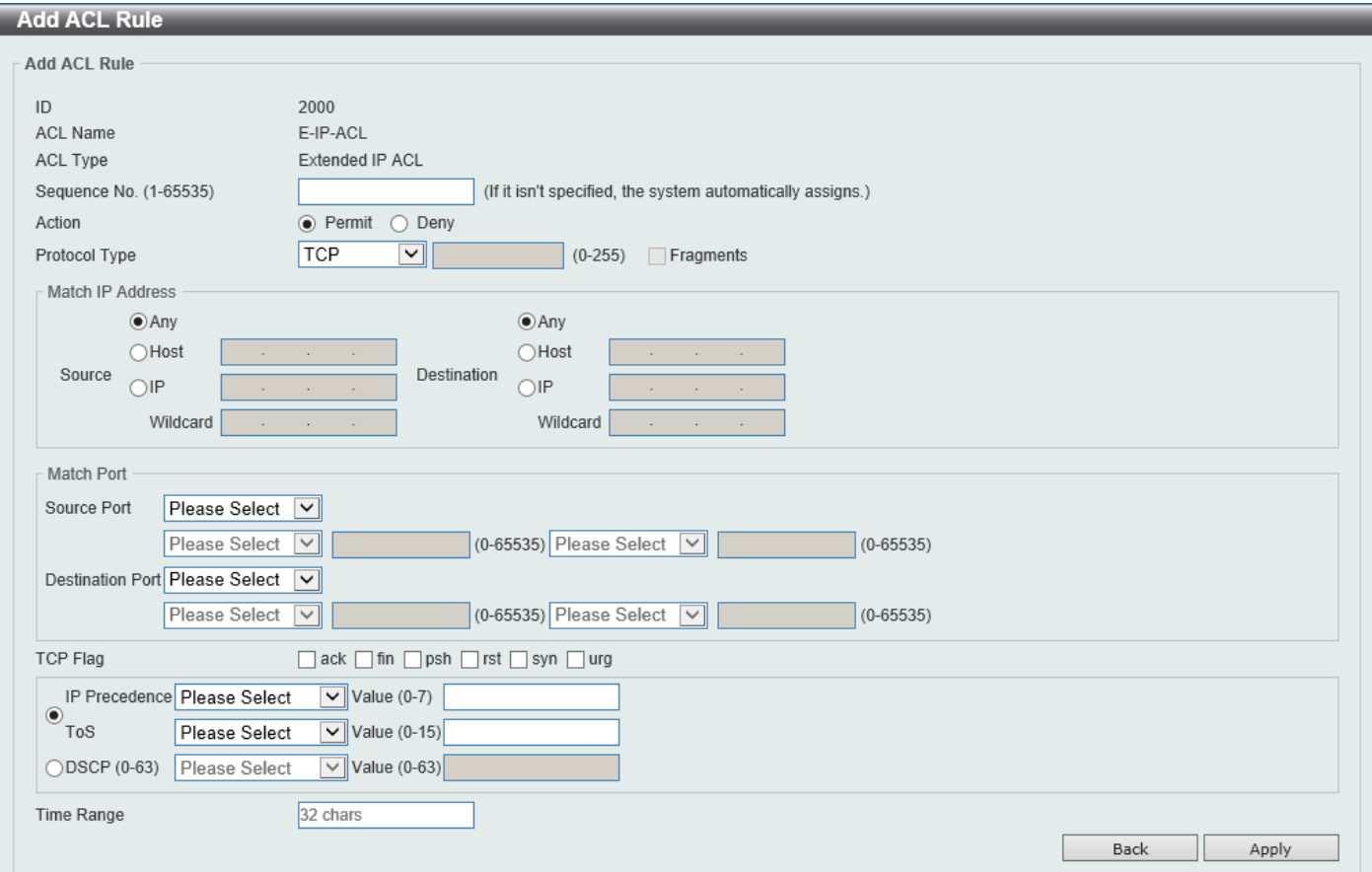

**Figure 8-12 Extended IP ACL (Add Rule) Window**

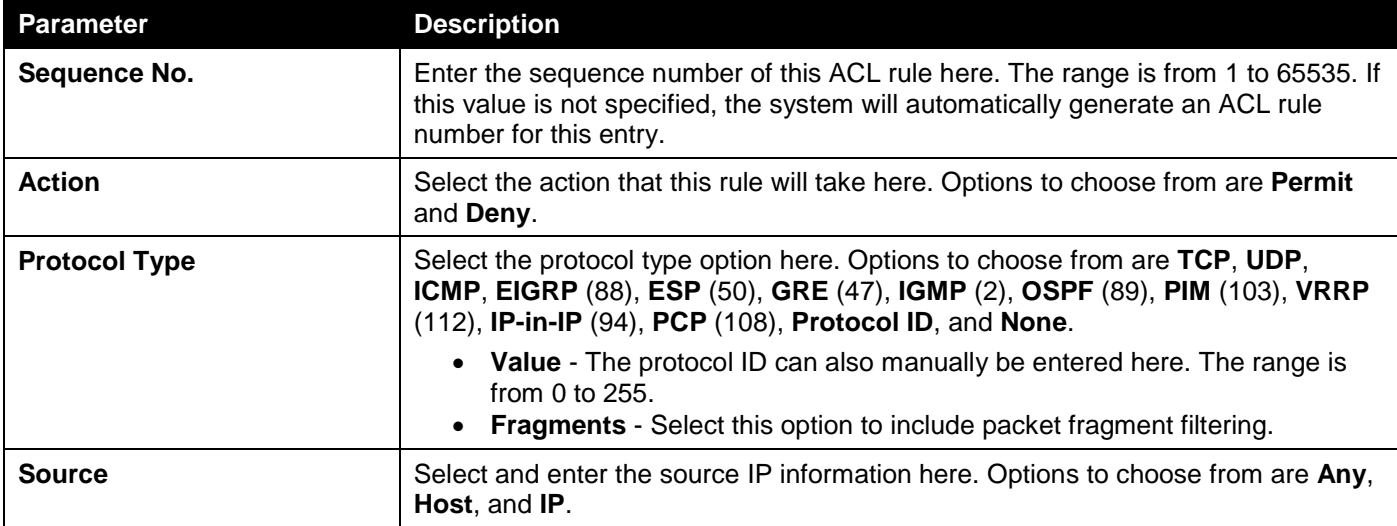

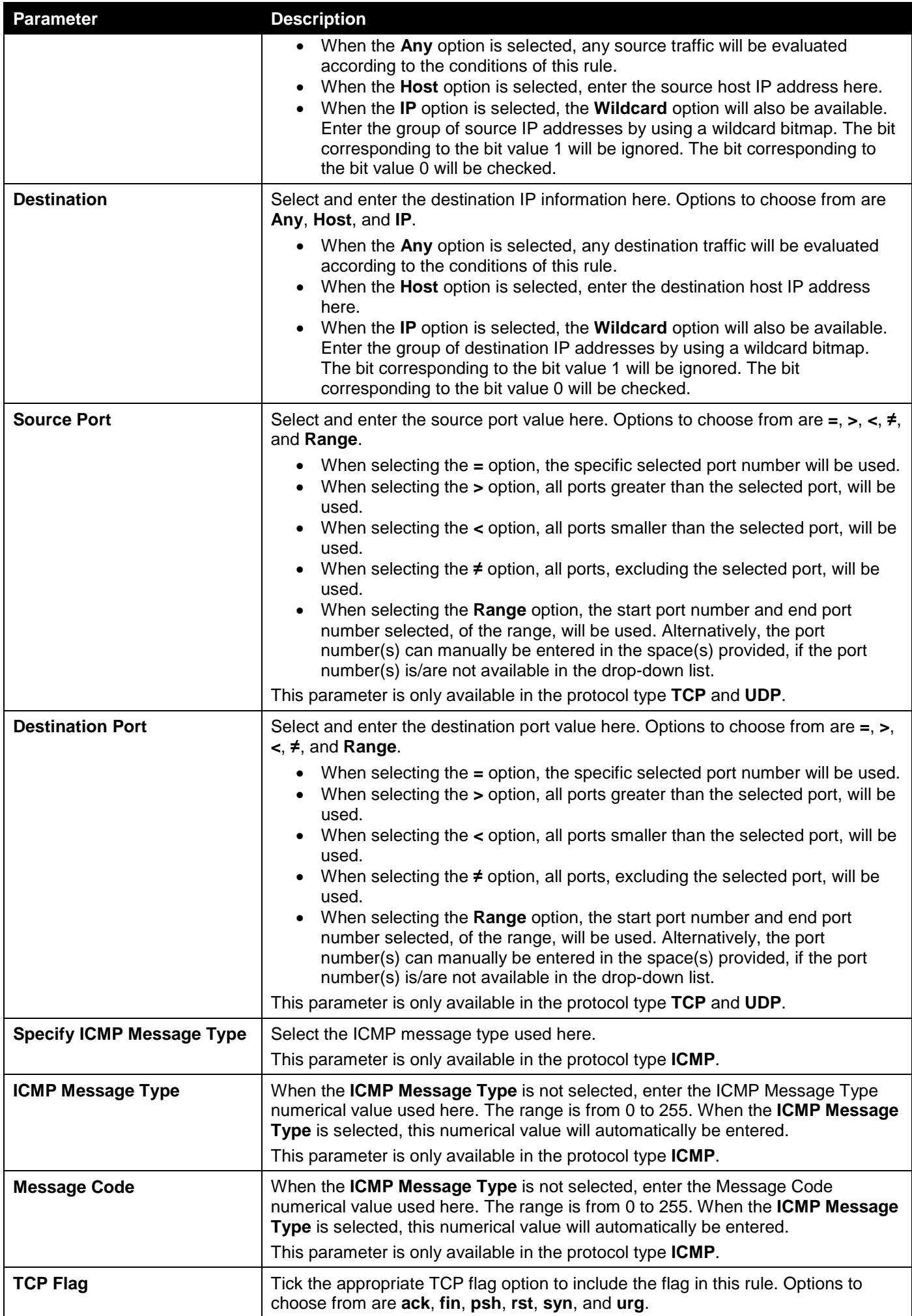

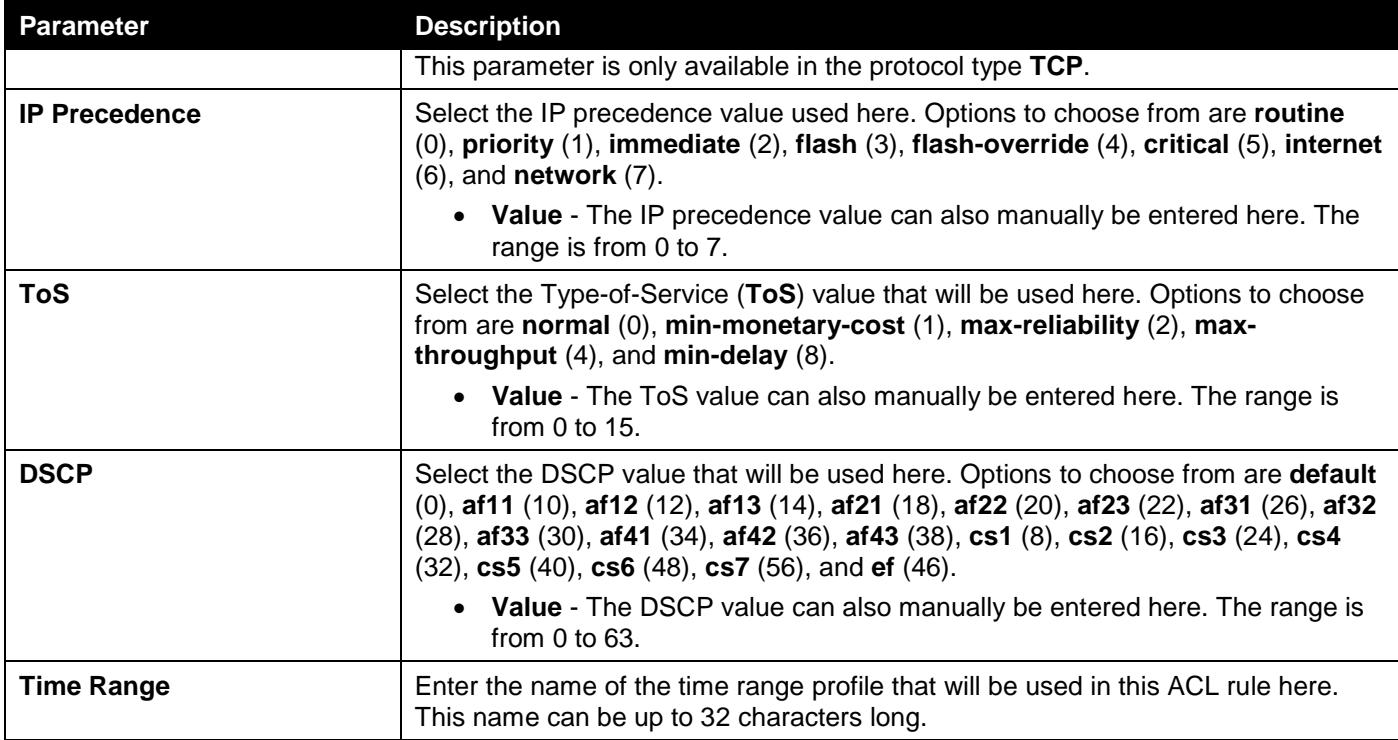

Click the **Back** button to discard the changes made and return to the previous page.

## Standard IPv6 ACL

After selecting a Standard IPv6 ACL and clicking the **Add Rule** button, the following page will appear.

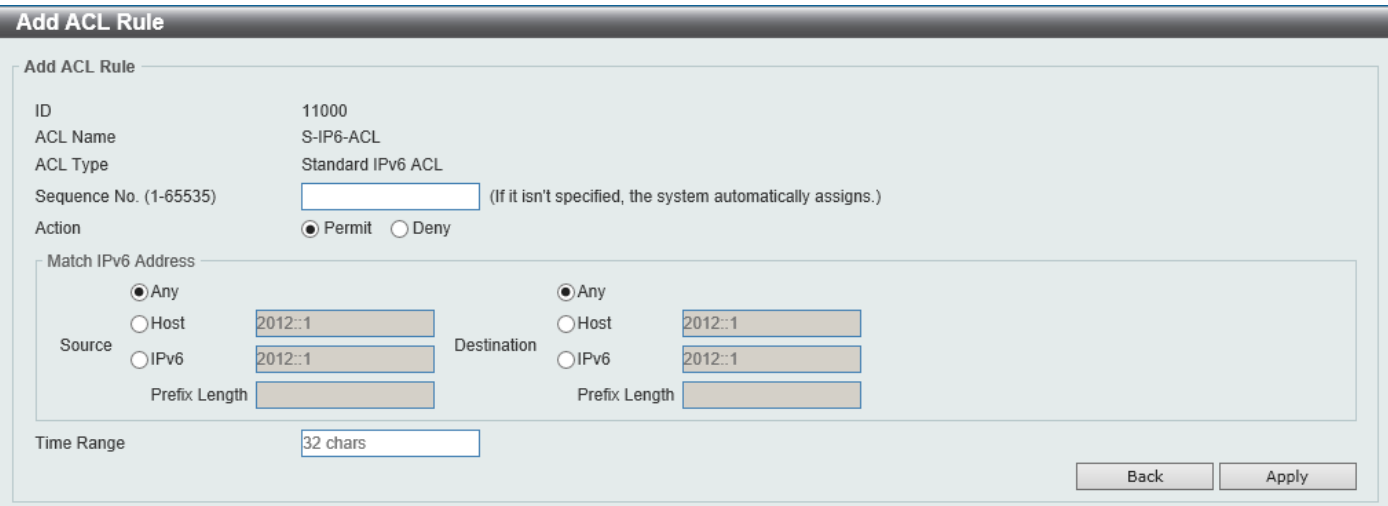

**Figure 8-13 Standard IPv6 ACL (Add Rule) Window**

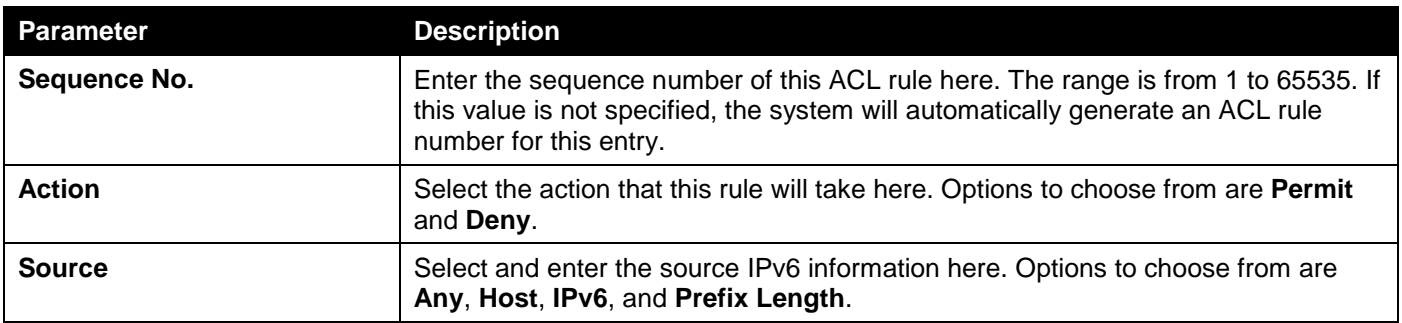

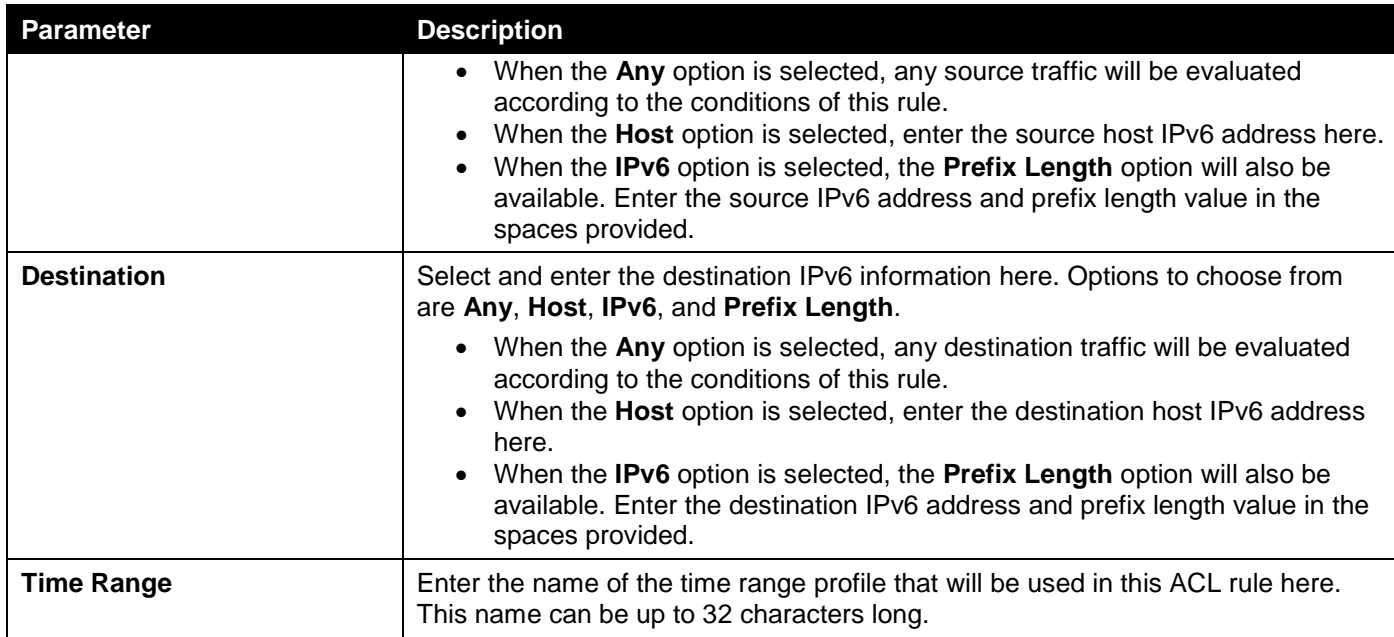

Click the **Back** button to discard the changes made and return to the previous page.

## Extended IPv6 ACL

After selecting an Extended IPv6 ACL and clicking the **Add Rule** button, the following page will appear.

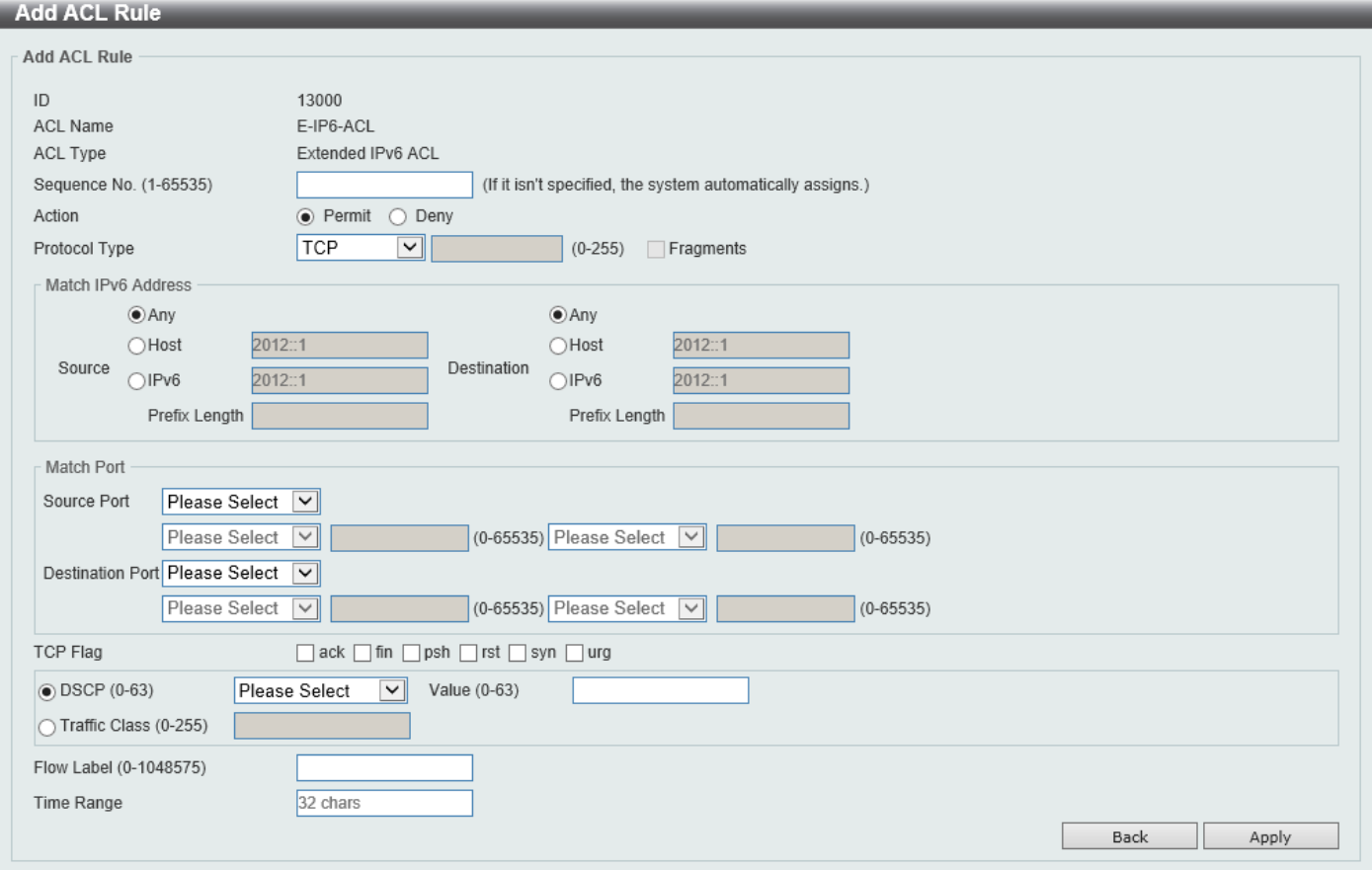

**Figure 8-14 Extended IPv6 ACL (Add Rule) Window**

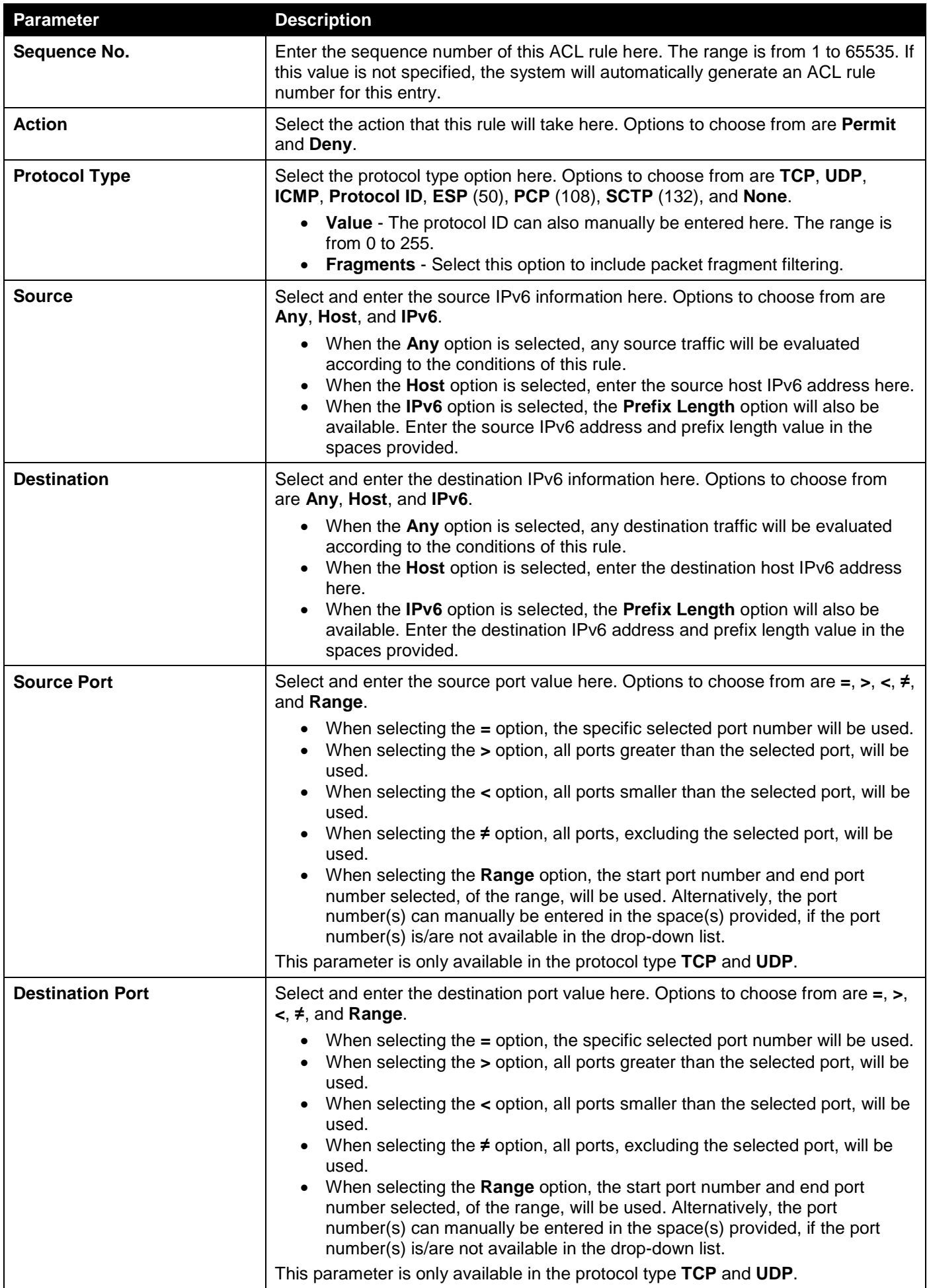

*DGS-1250 Series Gigabit Ethernet Smart Managed Switch Web UI Reference Guide*

| <b>Parameter</b>                 | <b>Description</b>                                                                                                    |
|----------------------------------|----------------------------------------------------------------------------------------------------|
| <b>TCP Flag</b>                  | Tick the appropriate TCP flag option to include the flag in this rule. Options to<br>choose from are ack, fin, psh, rst, syn, and urg.                                                                                                    |
|                                  | This parameter is only available in the protocol type TCP.                                                                                                    |
| <b>Specify ICMP Message Type</b> | Select the ICMP message type used here.                                                                                                    |
|                                  | This parameter is only available in the protocol type ICMP.                                                                                                    |
| <b>ICMP Message Type</b>         | When the ICMP Message Type is not selected, enter the ICMP Message Type<br>numerical value used here. The range is from 0 to 255. When the ICMP Message<br>Type is selected, this numerical value will automatically be entered.<br>This parameter is only available in the protocol type ICMP.                                                                                                    |
|                                  |                                                                                                    |
| <b>Message Code</b>              | When the ICMP Message Type is not selected, enter the Message Code<br>numerical value used here. The range is from 0 to 255. When the ICMP Message<br>Type is selected, this numerical value will automatically be entered.<br>This parameter is only available in the protocol type ICMP.                                                                                                    |
| <b>DSCP</b>                      | Select the DSCP value that will be used here. Options to choose from are default<br>(0), af11 (10), af12 (12), af13 (14), af21 (18), af22 (20), af23 (22), af31 (26), af32<br>(28), af33 (30), af41 (34), af42 (36), af43 (38), cs1 (8), cs2 (16), cs3 (24), cs4<br>(32), cs5 (40), cs6 (48), cs7 (56), and ef (46).<br>Value - The DSCP value can also manually be entered here. The range is<br>$\bullet$ |
|                                  | from $0$ to $63$ .                                                                                                    |
| <b>Traffic Class</b>             | Select and enter the traffic class value here. The range is from 0 to 255.                                                                                                    |
| <b>Flow Label</b>                | Enter the flow label value here. This value must be between 0 and 1048575.                                                                                                    |
| <b>Time Range</b>                | Enter the name of the time range profile that will be used in this ACL rule here.<br>This name can be up to 32 characters long.                                                                                                    |

Click the **Back** button to discard the changes made and return to the previous page.

# Extended MAC ACL

After selecting an Extended MAC ACL and clicking the **Add Rule** button, the following page will appear.

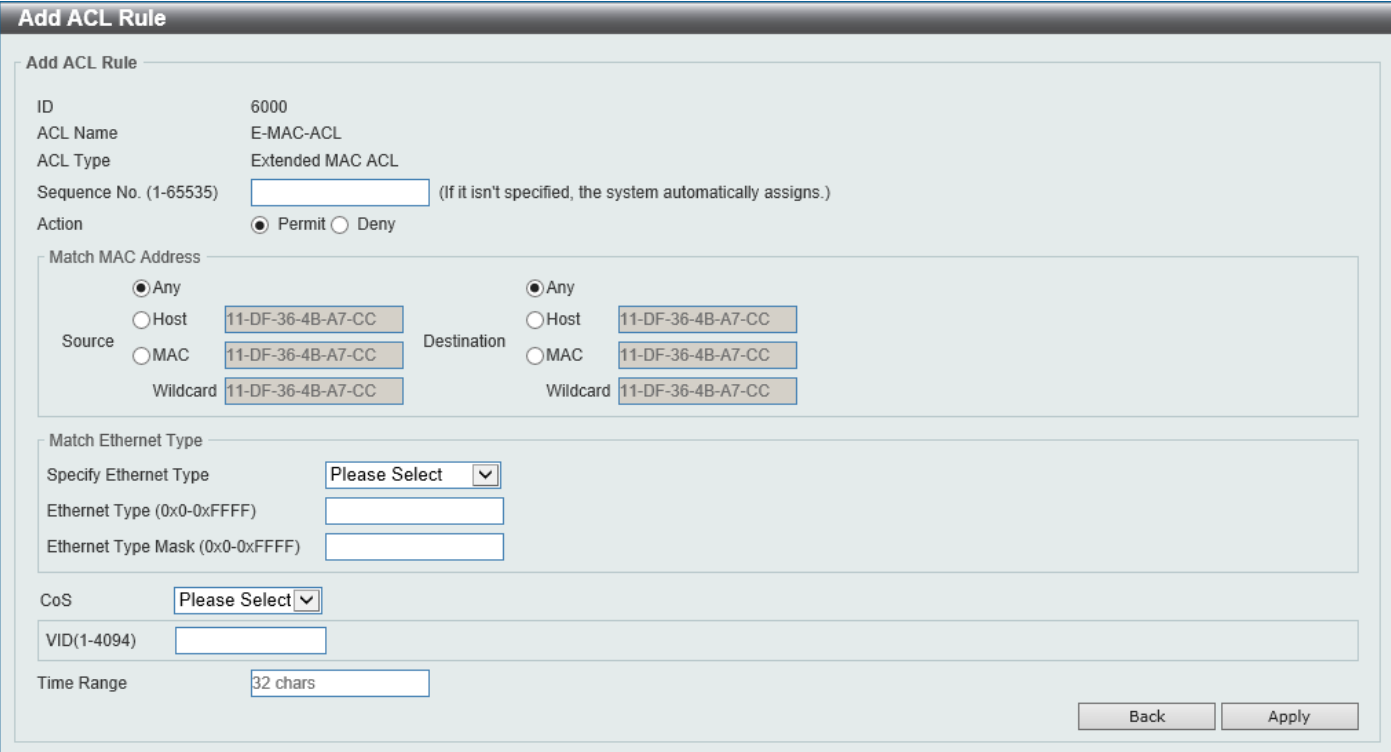

### **Figure 8-15 Extended MAC ACL (Add Rule) Window**
The fields that can be configured are described below:

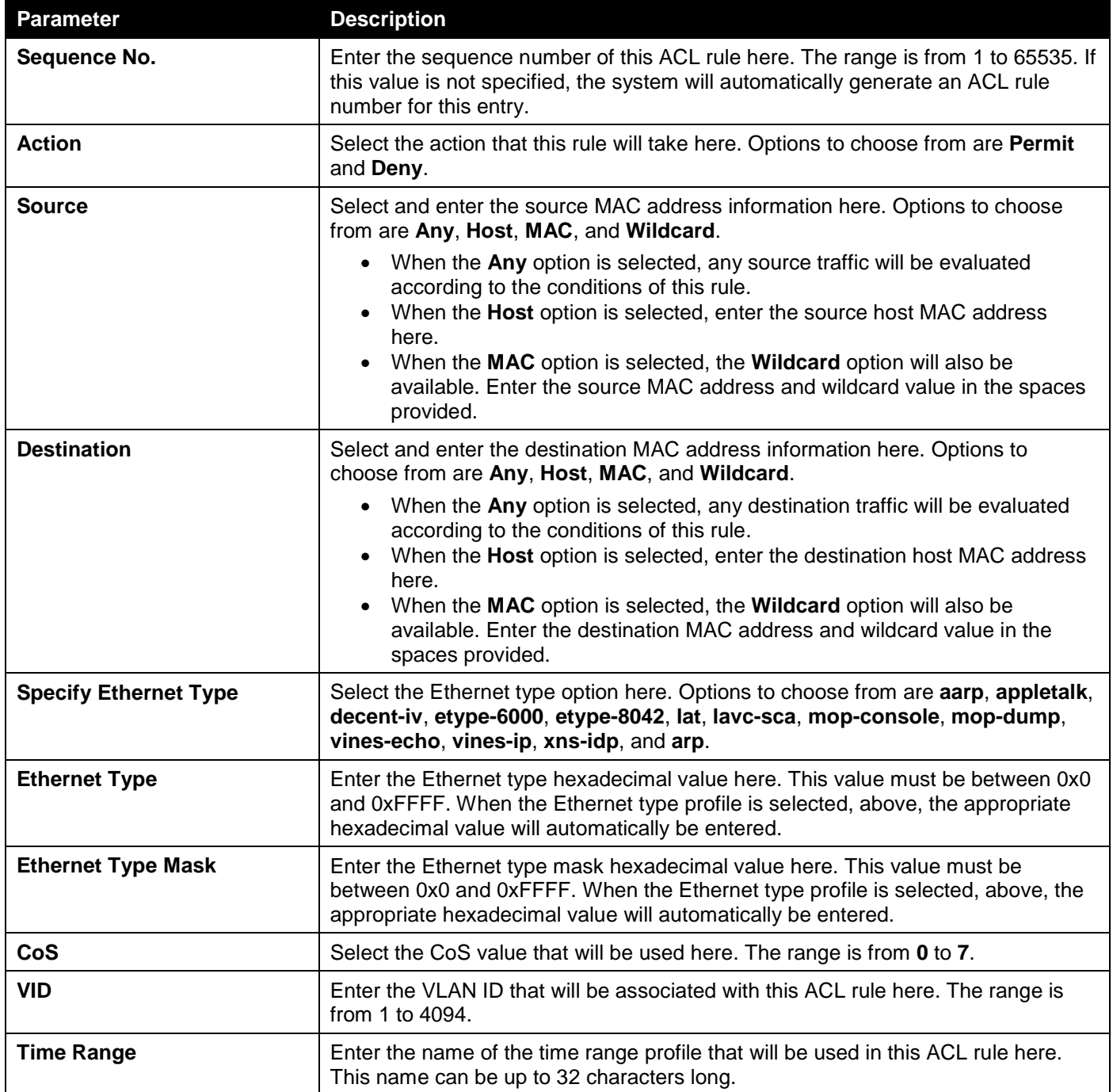

Click the **Apply** button to accept the changes made.

Click the **Back** button to discard the changes made and return to the previous page.

## ACL Interface Access Group

This window is used to display and configure the ACL interface access group settings.

#### To view the following window, click **ACL > ACL Interface Access Group**, as shown below:

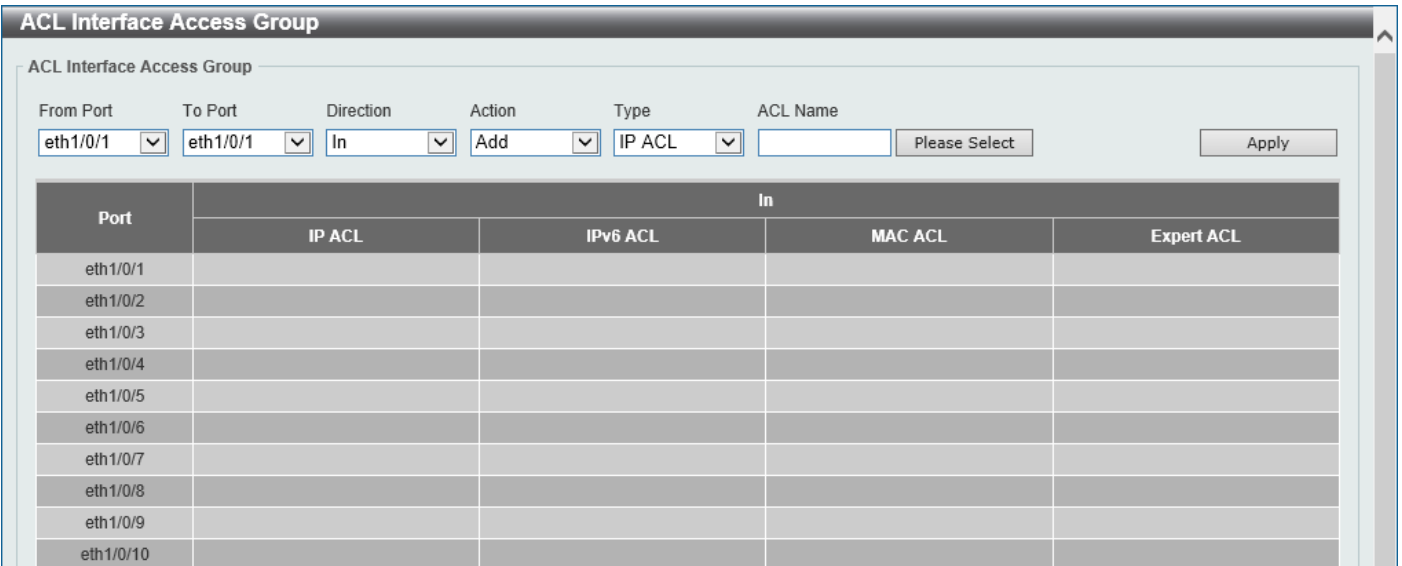

**Figure 8-16 ACL Interface Access Group Window**

The fields that can be configured are described below:

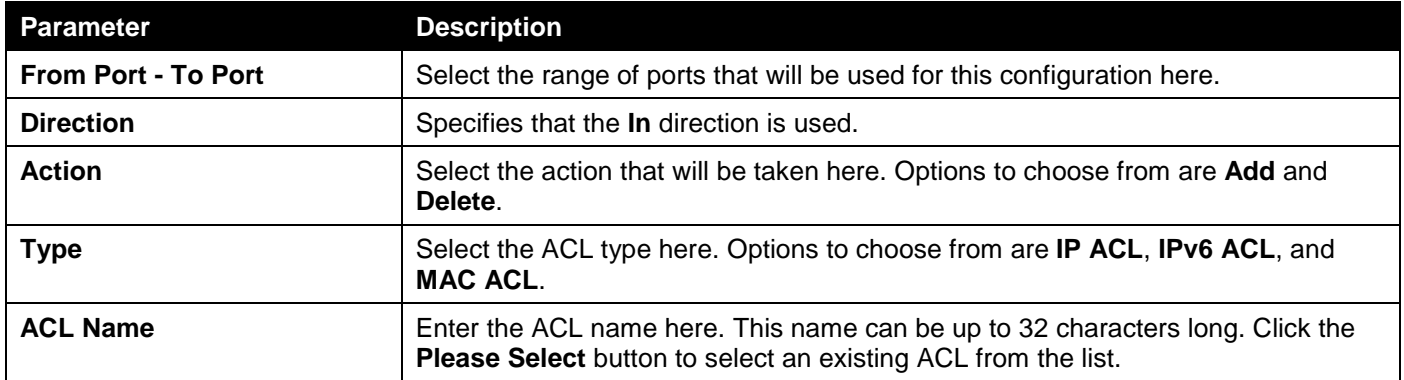

Click the **Apply** button to accept the changes made.

#### After clicking the **Please Select** button, the following window will appear:

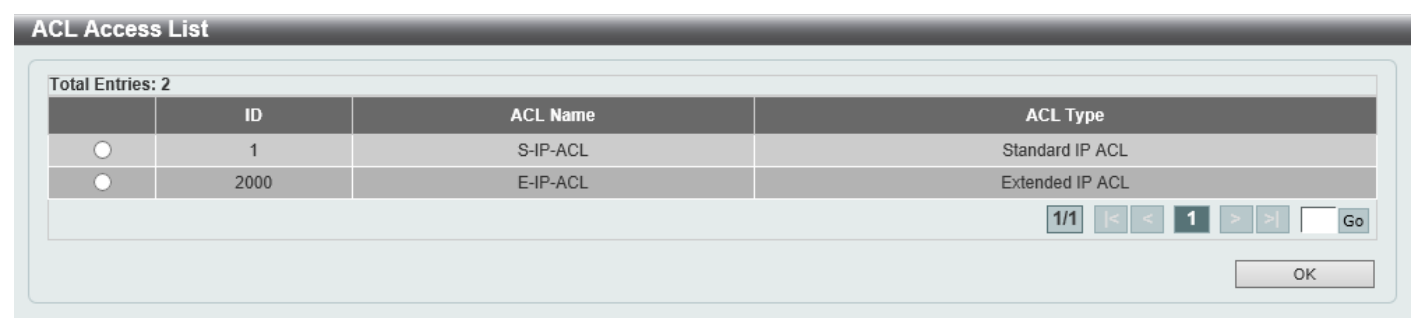

**Figure 8-17 ACL Interface Access Group (Please Select) Window**

Select the radio button next to the entry to use that ACL in the configuration.

Enter a page number and click the **Go** button to navigate to a specific page when multiple pages exist. Click the **OK** button to accept the selection made.

# 9. Security

*[Port Security](#page-183-0) [802.1X](#page-185-0) [AAA](#page-195-0) [RADIUS](#page-196-0) [IMPB](#page-199-0) [DHCP Server Screening](#page-218-0) [ARP Spoofing Prevention](#page-220-0) [Network Access Authentication](#page-221-0) [Safeguard Engine](#page-224-0) [Trusted Host](#page-228-0) [Traffic Segmentation Settings](#page-229-0) [Storm Control Settings](#page-230-0) [DoS Attack Prevention Settings](#page-232-0) [SSH](#page-233-0) [SSL](#page-237-0) [Network Protocol Port Protect Settings](#page-241-0)*

# <span id="page-183-0"></span>Port Security

## Port Security Global Settings

This window is used to display and configure the global port security settings. Port Security is a security feature that prevents unauthorized computers (with source MAC addresses) unknown to the Switch prior to locking the port (or ports) from connecting to the Switch's locked ports and gaining access to the network.

To view the following window, click **Security > Port Security > Port Security Global Settings**, as shown below:

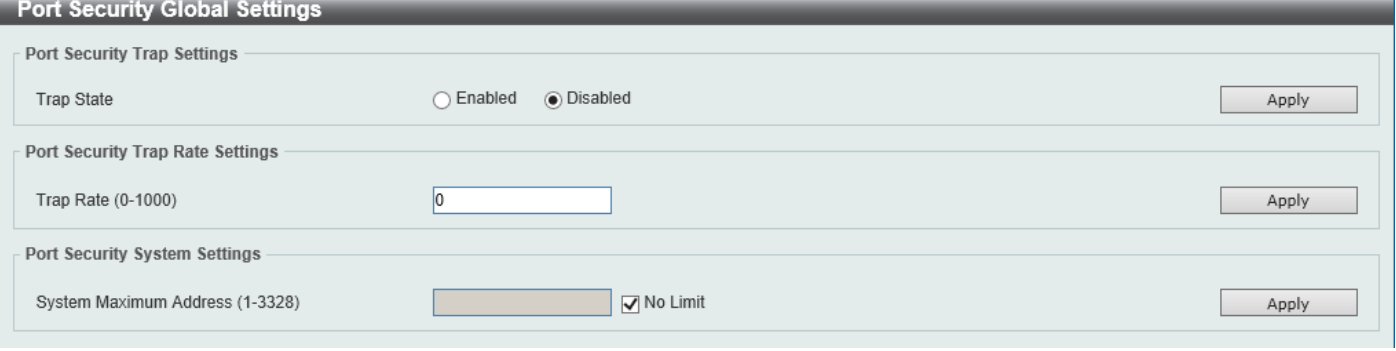

**Figure 9-1 Port Security Global Settings Window**

The fields that can be configured in **Port Security Trap Settings** are described below:

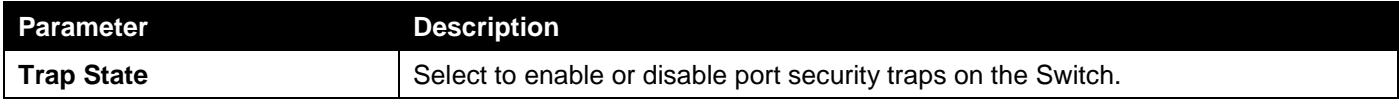

Click the **Apply** button to accept the changes made.

The fields that can be configured in **Port Security Trap Rate Settings** are described below:

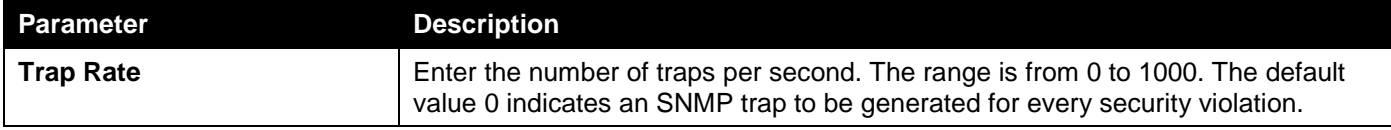

The fields that can be configured in **Port Security System Settings** are described below:

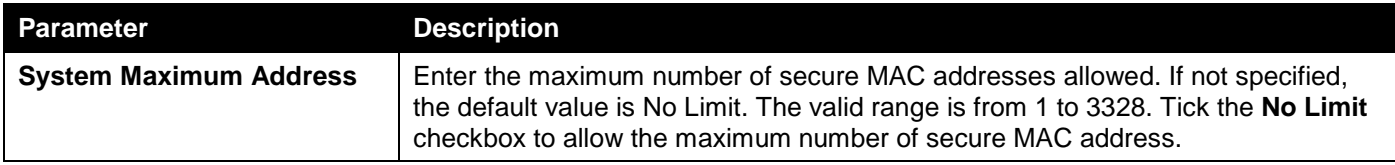

Click the **Apply** button to accept the changes made.

## Port Security Port Settings

This window is used to display and configure the port security port settings.

To view the following window, click **Security > Port Security > Port Security Port Settings**, as shown below:

| <b>Port Security Port Settings</b><br>́                                                                             |                          |                    |                         |                          |                      |                    |                      |                   |                   |  |  |  |
|----------------------------------------------------------------------------------------------------|--------------------------|--------------------|-------------------------|--------------------------|----------------------|--------------------|----------------------|-------------------|-------------------|--|--|--|
| Port Security Port Settings                                                                                         |                          |                    |                         |                          |                      |                    |                      |                   |                   |  |  |  |
| To Port<br>From Port<br>State<br>Maximum (0-64) Violation Action<br>Security Mode<br>Aging Time (0-1440) Aging Type |                          |                    |                         |                          |                      |                    |                      |                   |                   |  |  |  |
| Disabled<br>Protect<br>Delete-on-Timeoulv                                                                           |                          |                    |                         |                          |                      |                    |                      |                   |                   |  |  |  |
| eth1/0/1                                                                                                    | eth1/0/1<br>$\checkmark$ | $\vee$             | ∣∨∥<br>32               |                          | $\vee$               |                    |                      | Absolute          | $\vee$            |  |  |  |
|                                                                                                    |                          |                    |                         |                          |                      |                    |                      |                   | Apply             |  |  |  |
| Port                                                                                                    | <b>Maximum</b>           | <b>Current No.</b> | <b>Violation Action</b> | <b>Violation Count</b>   | <b>Security Mode</b> | <b>Admin State</b> | <b>Current State</b> | <b>Aging Time</b> | <b>Aging Type</b> |  |  |  |
| eth1/0/1                                                                                                    | 32                       | $\mathbf{0}$       | Protect                 | $\overline{\phantom{a}}$ | Delete-on-Timeout    | <b>Disabled</b>    | -                    | $\mathbf{0}$      | Absolute          |  |  |  |
| eth1/0/2                                                                                                    | 32                       | $\mathbf{0}$       | Protect                 |                          | Delete-on-Timeout    | <b>Disabled</b>    |                      | $\mathbf{0}$      | Absolute          |  |  |  |
| eth1/0/3                                                                                                    | 32                       | $\mathbf{0}$       | Protect                 |                          | Delete-on-Timeout    | <b>Disabled</b>    | ۰                    | $\mathbf{0}$      | Absolute          |  |  |  |
| eth1/0/4                                                                                                    | 32                       | $\mathbf{0}$       | Protect                 | ۰                        | Delete-on-Timeout    | <b>Disabled</b>    | ۰                    | $\mathbf{0}$      | Absolute          |  |  |  |
| eth1/0/5                                                                                                    | 32                       | $\mathbf{0}$       | Protect                 | ٠                        | Delete-on-Timeout    | <b>Disabled</b>    | ۰                    | $\mathbf{0}$      | Absolute          |  |  |  |
| eth1/0/6                                                                                                    | 32                       | $\mathbf{0}$       | Protect                 | ۰                        | Delete-on-Timeout    | <b>Disabled</b>    | -                    | $\mathbf{0}$      | Absolute          |  |  |  |
| eth1/0/7                                                                                                    | 32                       | $\mathbf{0}$       | Protect                 | ٠                        | Delete-on-Timeout    | <b>Disabled</b>    | -                    | $\mathbf{0}$      | Absolute          |  |  |  |
| eth1/0/8                                                                                                    | 32                       | $\mathbf{0}$       | Protect                 | -                        | Delete-on-Timeout    | <b>Disabled</b>    | ۰                    | $\mathbf{0}$      | Absolute          |  |  |  |
| eth1/0/9                                                                                                    | 32                       | $\mathbf{0}$       | Protect                 |                          | Delete-on-Timeout    | <b>Disabled</b>    | -                    | $\mathbf{0}$      | Absolute          |  |  |  |
| eth1/0/10                                                                                                    | 32                       | $\bf{0}$           | Protect                 |                          | Delete-on-Timeout    | <b>Disabled</b>    | ۰                    | $\mathbf{0}$      | Absolute          |  |  |  |

**Figure 9-2 Port Security Port Settings Window**

The fields that can be configured are described below:

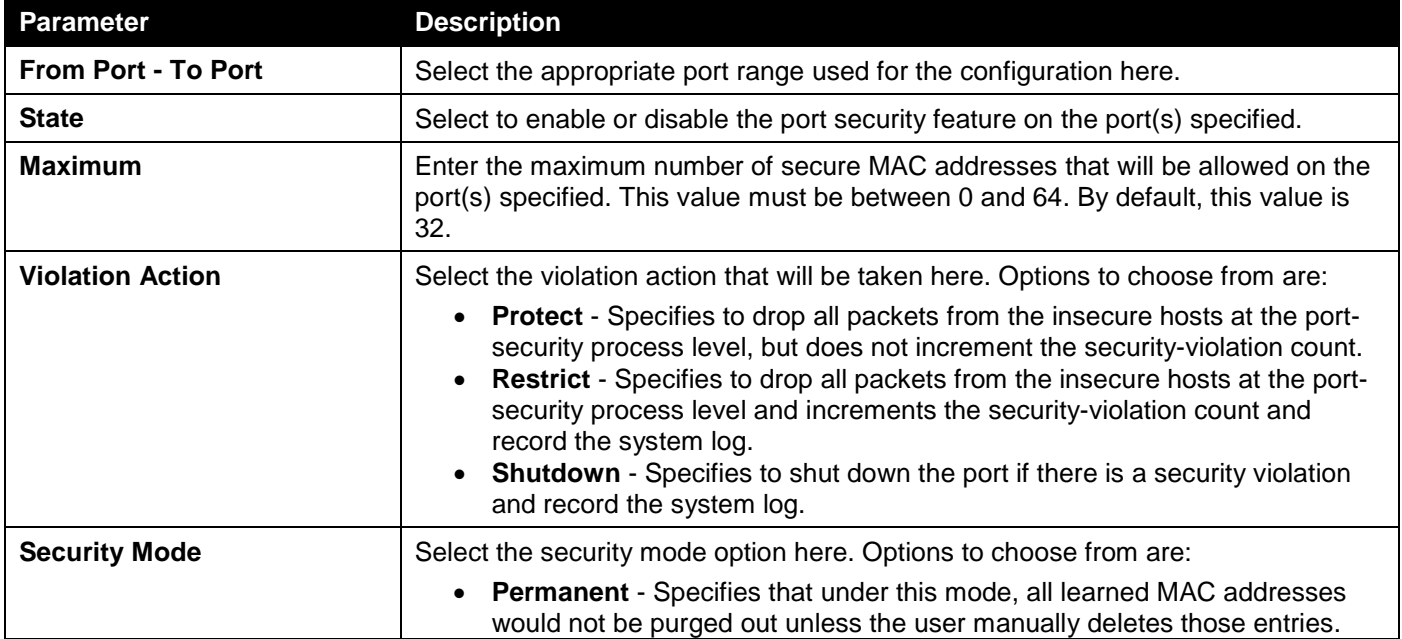

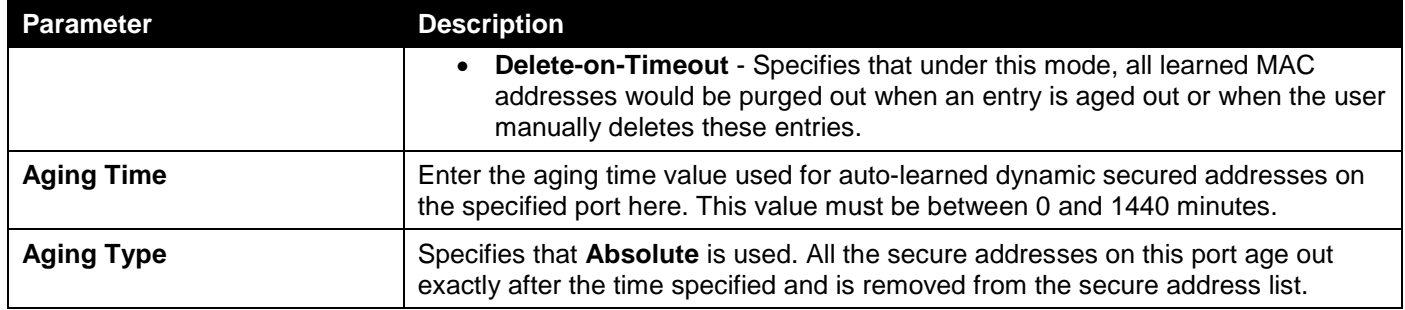

Click the **Apply** button to accept the changes made.

## Port Security Address Entries

This window is used to view, clear, and configure the port security address entries.

#### To view the following window, click **Security > Port Security > Port Security Address Entries**, as shown below:

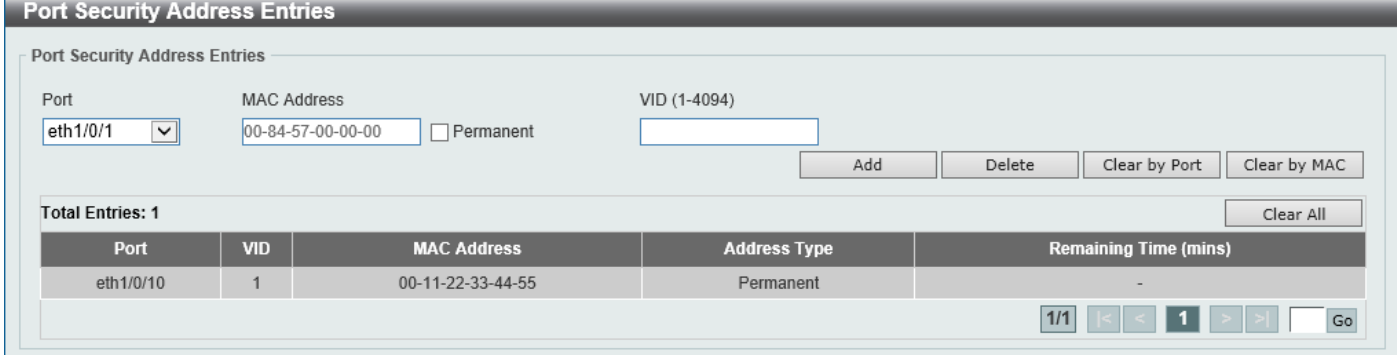

**Figure 9-3 Port Security Address Entries Window**

| Parameter          | <b>Description</b>                                                                                                    |
|--------------------|----------------------------------------------------------------------------------------------------|
| <b>Port</b>        | Select the appropriate port range used for the configuration here.                                                                                                    |
| <b>MAC Address</b> | Enter the MAC address here. Select the Permanent option to specify that all<br>learned MAC addresses would not be purged out unless the user manually<br>deletes those entries. |
| VID                | Enter the VLAN ID here. This value must be between 1 and 4094.                                                                                                    |

The fields that can be configured are described below:

Click the **Add** button to add a new entry based on the information entered.

Click the **Delete** button to remove a new entry based on the information entered.

Click the **Clear by Port** button to clear the information based on the port selected.

Click the **Clear by MAC** button to clear the information based on the MAC address entered.

Click the **Clear All** button to clear all the information in this table.

Enter a page number and click the **Go** button to navigate to a specific page when multiple pages exist.

# <span id="page-185-0"></span>802.1X

#### **802.1X (Port-based and Host-based Access Control)**

The IEEE 802.1X standard is a security measure for authorizing and authenticating users to gain access to various wired or wireless devices on a specified Local Area Network by using a Client and Server based access control

model. This is accomplished by using a RADIUS server to authenticate users trying to access a network by relaying Extensible Authentication Protocol over LAN (EAPOL) packets between the Client and the Server.

The following figure represents a basic EAPOL packet:

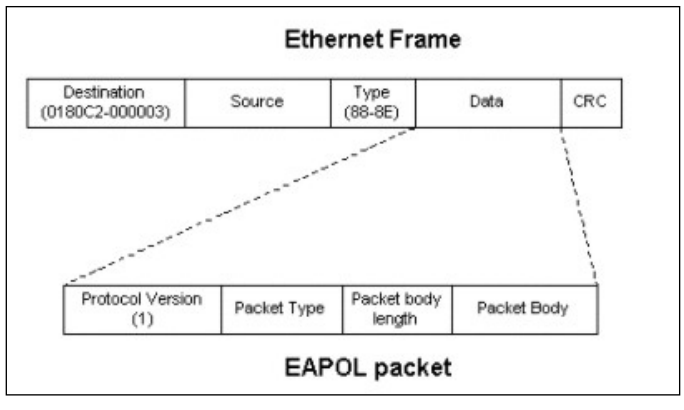

**Figure 9-4 The EAPOL Packet**

Utilizing this method, unauthorized devices are restricted from connecting to a LAN through a port to which the user is connected. EAPOL packets are the only traffic that can be transmitted through the specific port until authorization is granted. The 802.1X access control method has three roles, each of which are vital to creating and up keeping a stable and working Access Control security method.

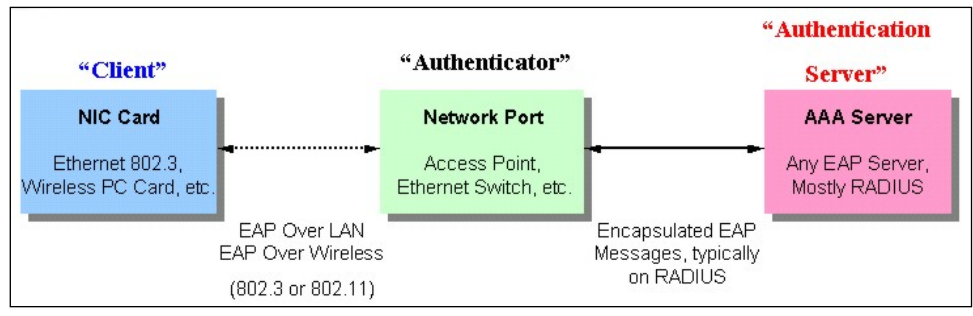

**Figure 9-5 The three roles of 802.1X**

The following section will explain the three roles of Client, Authenticator, and Authentication Server in greater detail.

#### **Authentication Server**

The Authentication Server is a remote device that is connected to the same network as the Client and Authenticator, must be running a RADIUS Server program and must be configured properly on the Authenticator (Switch). Clients connected to a port on the Switch must be authenticated by the Authentication Server (RADIUS) before attaining any services offered by the Switch on the LAN. The role of the Authentication Server is to certify the identity of the Client attempting to access the network by exchanging secure information between the RADIUS server and the Client through EAPOL packets and, in turn, informs the Switch whether or not the Client is granted access to the LAN and/or switches services.

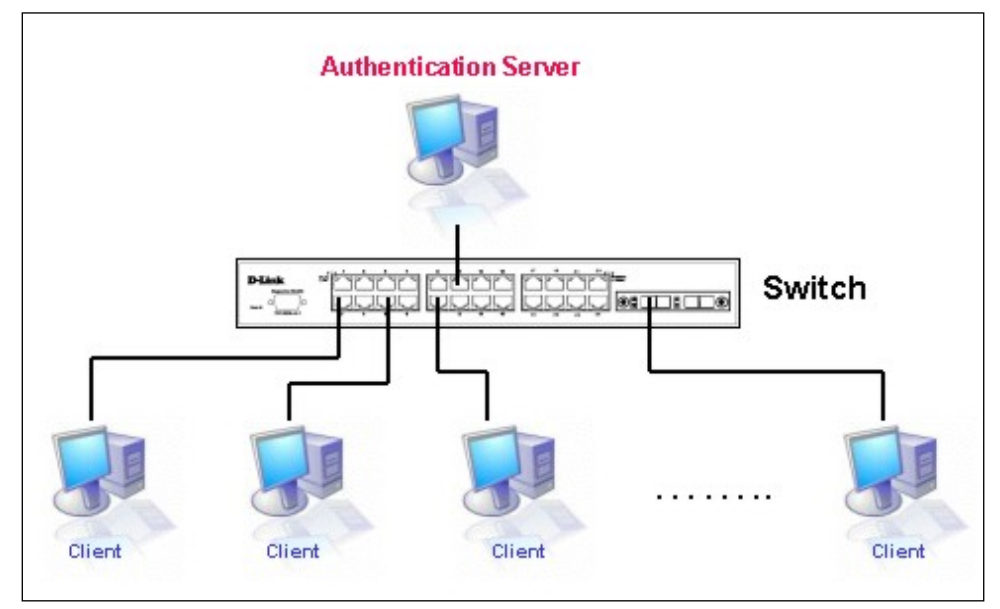

**Figure 9-6 The Authentication Server**

#### **Authenticator**

The Authenticator (the Switch) is an intermediary between the Authentication Server and the Client. The Authenticator serves two purposes when utilizing the 802.1X function. The first purpose is to request certification information from the Client through EAPOL packets, which is the only information allowed to pass through the Authenticator before access is granted to the Client. The second purpose of the Authenticator is to verify the information gathered from the Client with the Authentication Server, and to then relay that information back to the Client.

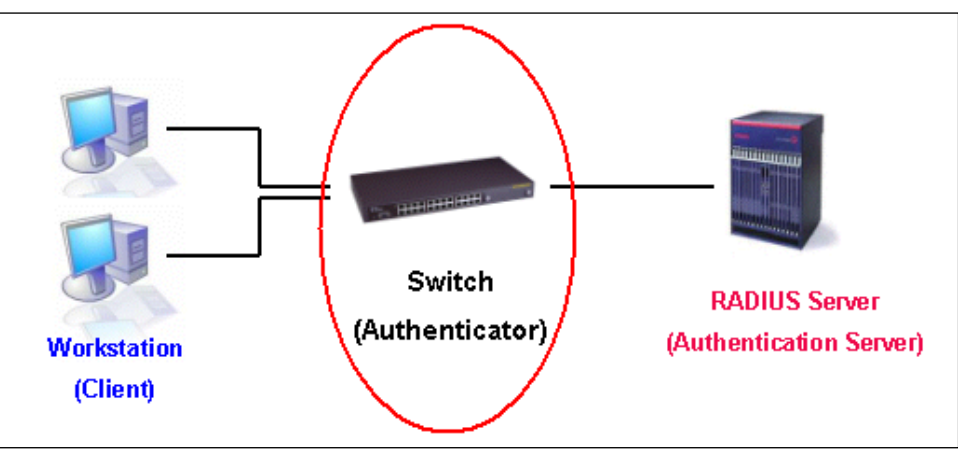

**Figure 9-7 The Authenticator**

Three steps must be implemented on the Switch to properly configure the Authenticator.

- The 802.1X State must be Enabled. (**Security > 802.1X > 802.1X Global Settings**)
- The 802.1X settings must be implemented by port (**Security > 802.1X > 802.1X Port Settings**)
- A RADIUS server must be configured on the Switch. (**Security > RADIUS > RADIUS Server Settings**)

#### **Client**

The Client is simply the end station that wishes to gain access to the LAN or switch services. All end stations must be running software that is compliant with the 802.1X protocol. For users running windows XP and windows Vista, that software is included within the operating system. All other users are required to attain 802.1X client software from an outside source. The Client will request access to the LAN and or Switch through EAPOL packets and, in turn will respond to requests from the Switch.

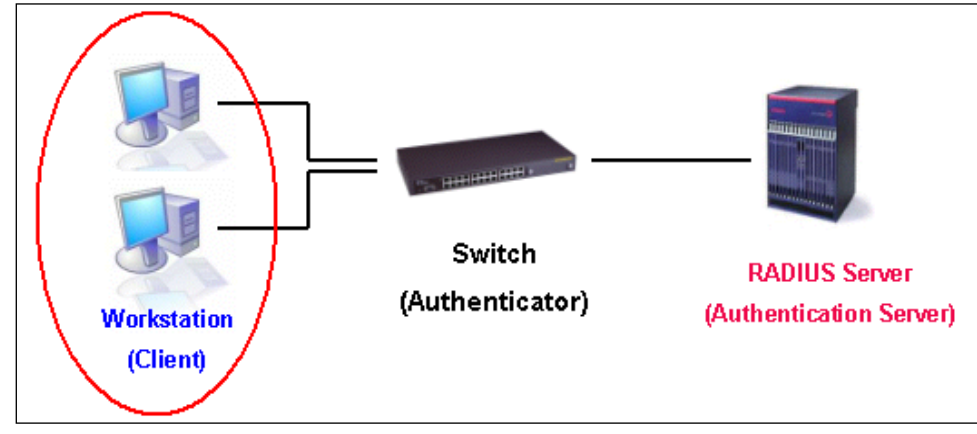

**Figure 9-8 The Client**

### **Authentication Process**

Utilizing the three roles stated above, the 802.1X protocol provides a stable and secure way of authorizing and authenticating users attempting to access the network. Only EAPOL traffic is allowed to pass through the specified port before a successful authentication is made. This port is "locked" until the point when a Client with the correct username and password (and MAC address if 802.1X is enabled by MAC address) is granted access and therefore successfully "unlocks" the port. Once the port is unlocked, normal traffic is allowed to pass through the port. The following figure displays a more detailed explanation of how the authentication process is completed between the three roles stated above.

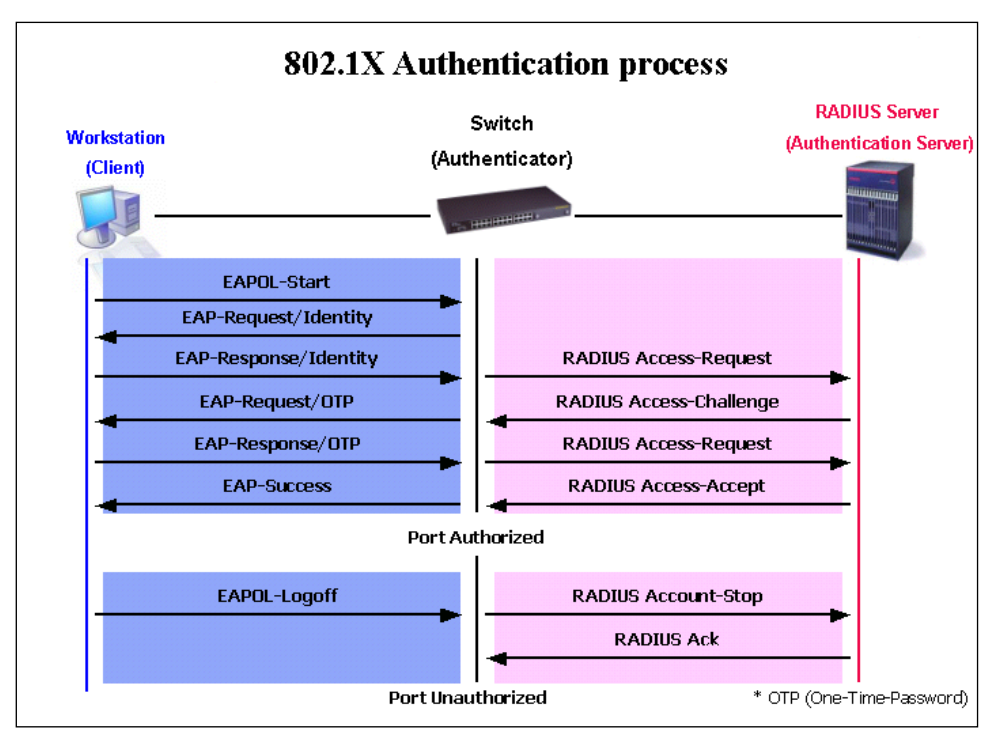

**Figure 9-9 The 802.1X Authentication Process**

The D-Link implementation of 802.1X allows network administrators to choose between two types of Access Control used on the Switch, which are:

- **Port-based Access Control** This method requires only one user to be authenticated per port by a remote RADIUS server to allow the remaining users on the same port access to the network.
- **Host-based Access Control** Using this method, the Switch will automatically learn up to a maximum of 1000 MAC addresses by port and set them in a list. Each MAC address must be authenticated by the Switch using a remote RADIUS server before being allowed access to the Network.

#### **Understanding 802.1X Port-based and Host-based Network Access Control**

The original intent behind the development of 802.1X was to leverage the characteristics of point-to-point in LANs. As any single LAN segment in such infrastructures has no more than two devices attached to it, one of which is a Bridge Port. The Bridge Port detects events that indicate the attachment of an active device at the remote end of the link, or an active device becoming inactive. These events can be used to control the authorization state of the Port and initiate the process of authenticating the attached device if the Port is unauthorized. This is the Port-based Network Access Control.

#### **Port-based Network Access Control**

Once the connected device has successfully been authenticated, the Port then becomes Authorized, and all subsequent traffic on the Port is not subject to access control restriction until an event occurs that causes the Port to become Unauthorized. Hence, if the Port is actually connected to a shared media LAN segment with more than one attached device, successfully authenticating one of the attached devices effectively provides access to the LAN for all devices on the shared segment. Clearly, the security offered in this situation is open to attack.

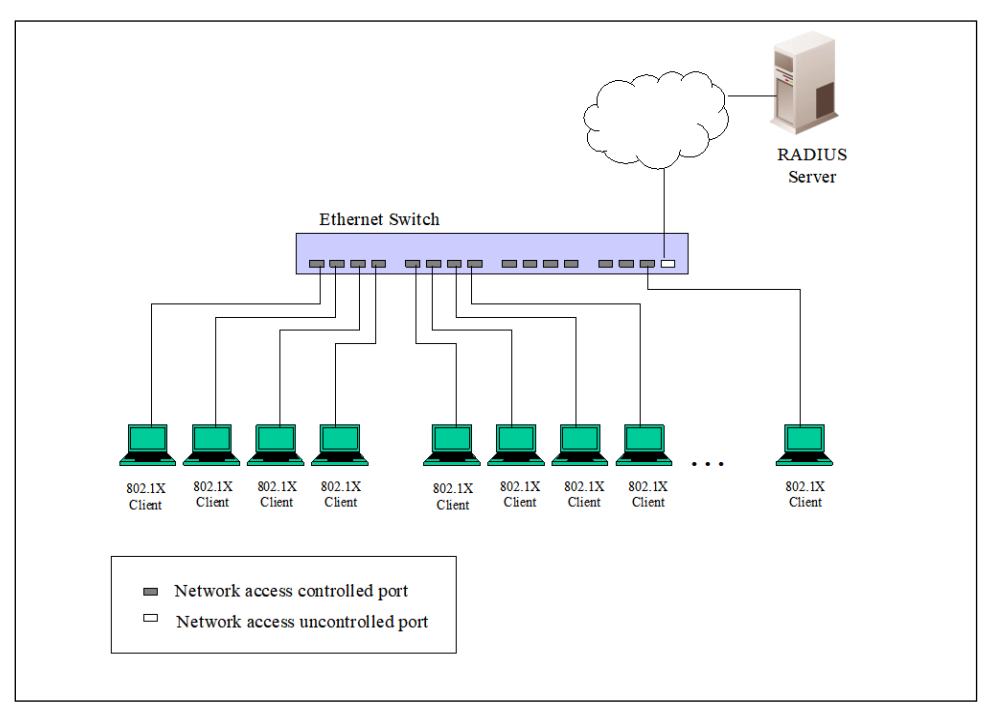

**Figure 9-10 Example of Typical Port-based Configuration**

#### **Host-based Network Access Control**

In order to successfully make use of 802.1X in a shared media LAN segment, it would be necessary to create "logical" Ports, one for each attached device that required access to the LAN. The Switch would regard the single physical Port connecting it to the shared media segment as consisting of a number of distinct logical Ports, each logical Port being independently controlled from the point of view of EAPOL exchanges and authorization state. The Switch learns each attached devices' individual MAC addresses, and effectively creates a logical Port that the attached device can then use to communicate with the LAN via the Switch.

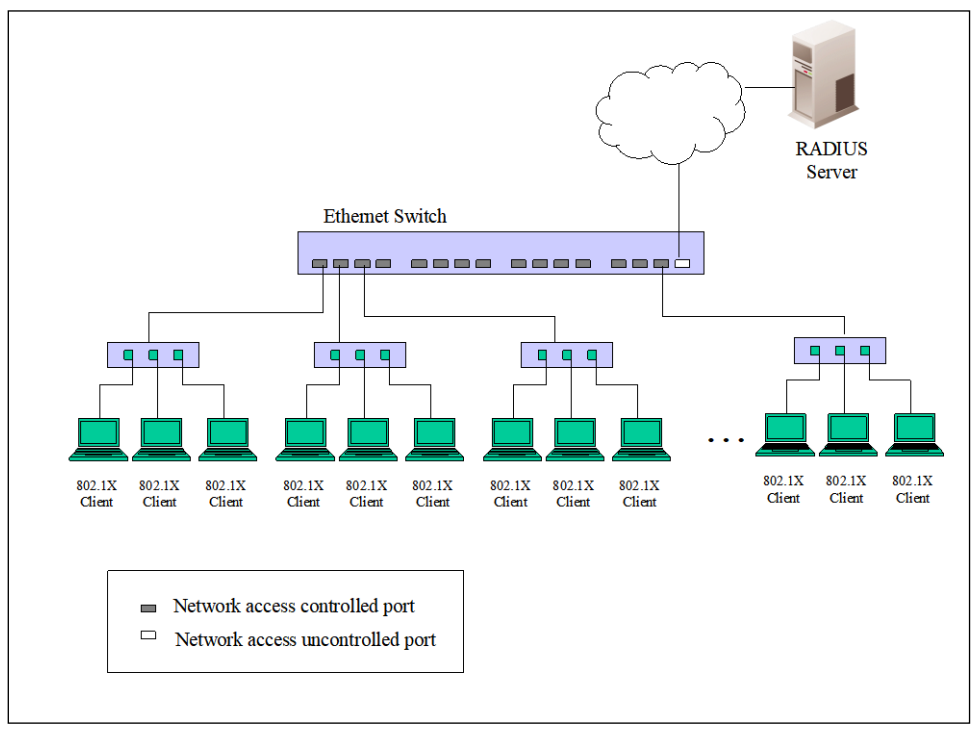

**Figure 9-11 Example of Typical Host-based Configuration**

## 802.1X Global Settings

This window is used to display and configure the global 802.1X settings.

To view the following window, click **Security > 802.1X > 802.1X Global Settings**, as shown below:

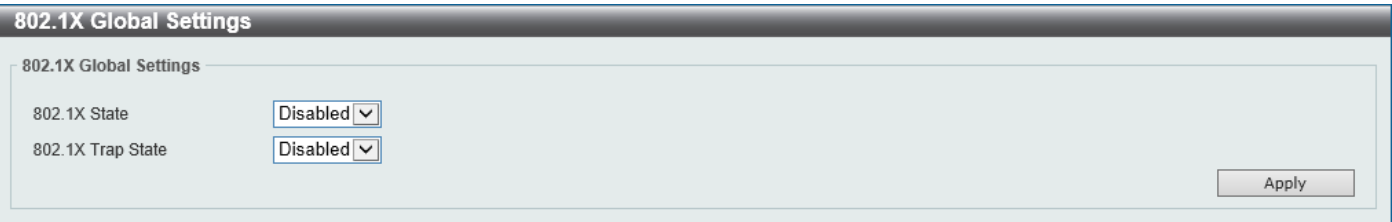

**Figure 9-12 802.1X Global Settings Window**

The fields that can be configured are described below:

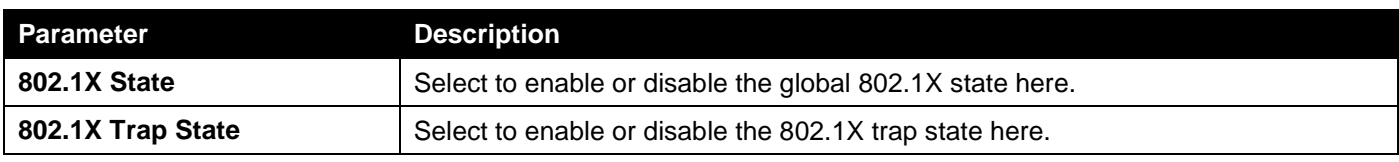

## 802.1X Port Settings

This window is used to display and configure the 802.1X port settings.

#### To view the following window, click **Security > 802.1X > 802.1X Port Settings**, as shown below:

| 802.1X Port Settings    |                  |                     |                       |                |                          |                          |                          |                  |  |  |  |  |  |
|-------------------------|------------------|---------------------|-----------------------|----------------|--------------------------|--------------------------|--------------------------|------------------|--|--|--|--|--|
| 802.1X Port Settings    |                  |                     |                       |                |                          |                          |                          |                  |  |  |  |  |  |
| From Port               |                  | To Port             |                       |                | Direction                |                          |                          |                  |  |  |  |  |  |
| eth1/0/1                | $\vee$           | eth1/0/1            | $\checkmark$          | Both           | $\checkmark$             |                          |                          |                  |  |  |  |  |  |
| Port Control            |                  | Forward PDU         |                       |                | MaxReq (1-10)            | <b>PAE Authenticator</b> |                          |                  |  |  |  |  |  |
| Auto                    | $\checkmark$     | Disabled            | $\check{~}$           | I2             | times                    | Disabled                 | $\overline{\phantom{0}}$ |                  |  |  |  |  |  |
| ServerTimeout (1-65535) |                  |                     | SuppTimeout (1-65535) |                | TX Period (1-65535)      |                          |                          |                  |  |  |  |  |  |
| 30                      | sec              | 30                  | sec                   | 30             | sec                      |                          |                          | Apply            |  |  |  |  |  |
|                         |                  |                     |                       |                |                          |                          |                          |                  |  |  |  |  |  |
| <b>Port</b>             | <b>Direction</b> | <b>Port Control</b> | <b>Forward PDU</b>    | <b>MaxReq</b>  | <b>PAE Authenticator</b> | <b>ServerTimeout</b>     | <b>SuppTimeout</b>       | <b>TX Period</b> |  |  |  |  |  |
| eth1/0/1                | Both             | Auto                | Disabled              | $\overline{2}$ | None                     | 30                       | 30                       | 30               |  |  |  |  |  |
| eth1/0/2                | <b>Both</b>      | Auto                | <b>Disabled</b>       | $\overline{2}$ | None                     | 30                       | 30 <sup>°</sup>          | 30               |  |  |  |  |  |
| eth1/0/3                | Both             | Auto                | Disabled              | $\overline{2}$ | None                     | 30                       | 30                       | 30               |  |  |  |  |  |
| eth1/0/4                | <b>Both</b>      | Auto                | <b>Disabled</b>       | $\overline{2}$ | None                     | 30                       | 30                       | 30               |  |  |  |  |  |
| eth1/0/5                | Both             | Auto                | <b>Disabled</b>       | $\overline{2}$ | None                     | 30                       | 30                       | 30               |  |  |  |  |  |
| eth1/0/6                | <b>Both</b>      | Auto                | <b>Disabled</b>       | $\overline{2}$ | None                     | 30                       | 30                       | 30               |  |  |  |  |  |
| eth1/0/7                | <b>Both</b>      | Auto                | <b>Disabled</b>       | $\overline{2}$ | None                     | 30                       | 30                       | 30               |  |  |  |  |  |
| eth1/0/8                | <b>Both</b>      | Auto                | <b>Disabled</b>       | $\overline{2}$ | None                     | 30                       | 30                       | 30               |  |  |  |  |  |
| eth1/0/9                | Both             | Auto                | Disabled              | $\overline{2}$ | None                     | 30                       | 30                       | 30               |  |  |  |  |  |
| eth1/0/10               | <b>Both</b>      | Auto                | <b>Disabled</b>       | $\overline{2}$ | None                     | 30                       | 30                       | 30               |  |  |  |  |  |

**Figure 9-13 802.1X Port Settings Window**

The fields that can be configured are described below:

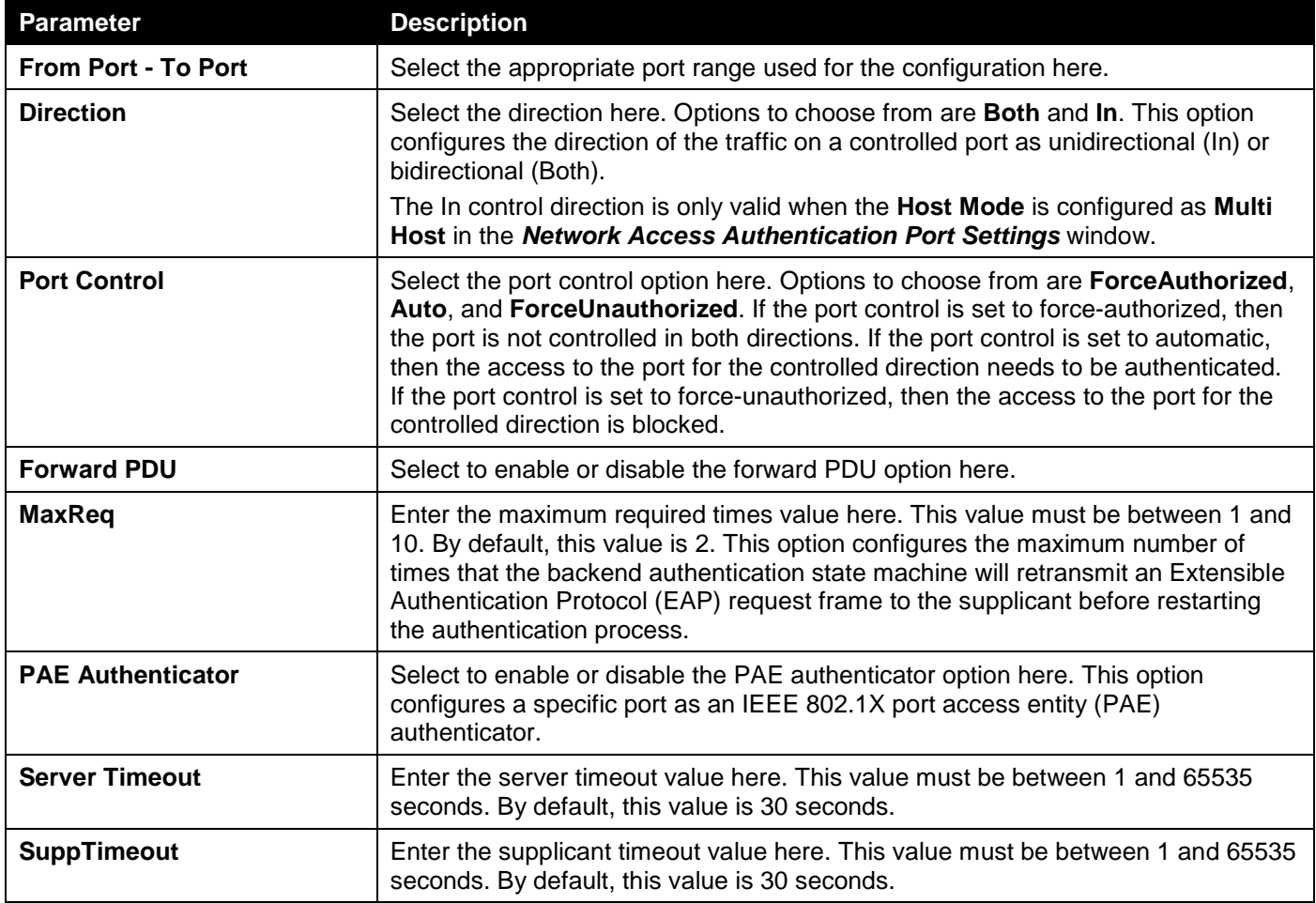

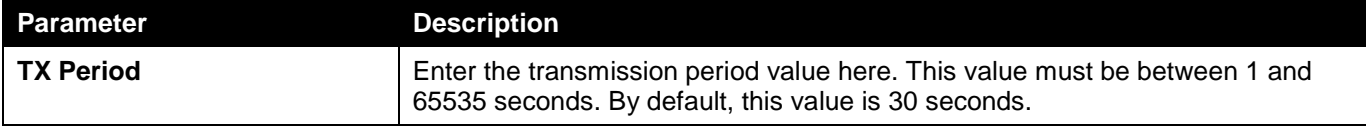

Click the **Apply** button to accept the changes made.

## Authentication Sessions Information

This window is used to display and configure the authentication session information.

To view the following window, click **Security > 802.1X > Authentication Sessions Information**, as shown below:

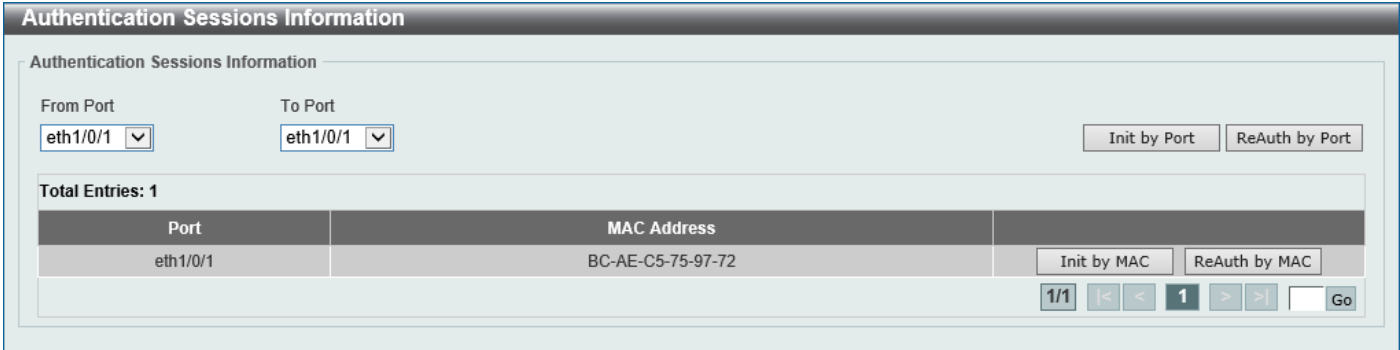

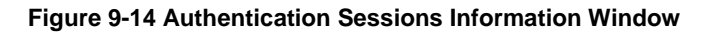

The fields that can be configured are described below:

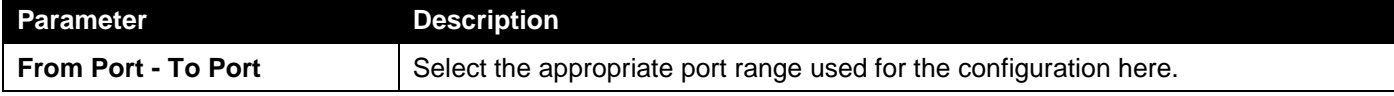

Click the **Init by Port** button to initiate the session information based on the port selections made.

Click the **ReAuth by Port** button to re-authenticate the session information based on the port selections made.

Click the **Init by MAC** button to initiate the session information based on MAC address.

Click the **ReAuth by MAC** button to re-authenticate the session information based on MAC address.

Enter a page number and click the **Go** button to navigate to a specific page when multiple pages exist.

## Authenticator Statistics

This window is used to view and clear the authenticator statistics.

To view the following window, click **Security > 802.1X > Authenticator Statistics**, as shown below:

| <b>Authenticator Statistics</b>                                                                                                    |                                                                     |               |              |              |             |             |               |             |                |              |              |                    |
|----------------------------------------------------------------------------------------------------|---------------------------------------------------------------------|---------------|--------------|--------------|-------------|-------------|---------------|-------------|----------------|--------------|--------------|--------------------|
| <b>Authenticator Statistics</b>                                                                                                    |                                                                     |               |              |              |             |             |               |             |                |              |              |                    |
| Port                                                                                                    | eth $1/0/1$ $\boxed{\smile}$<br>Clear Counters<br>Find<br>Clear All |               |              |              |             |             |               |             |                |              |              |                    |
| <b>Total Entries: 1</b>                                                                                                    |                                                                     |               |              |              |             |             |               |             |                |              |              |                    |
|                                                                                                    | <b>Frames</b>                                                       | <b>Frames</b> | <b>Start</b> | <b>Regid</b> | LogOff      | Req         | <b>Respid</b> | <b>Resp</b> | <b>Invalid</b> | <b>Error</b> |              |                    |
| <b>Port</b><br><b>Last Version</b><br><b>Last Source</b><br><b>TX</b><br><b>RX</b><br><b>TX</b><br><b>RX</b><br><b>RX</b><br><b>TX</b><br><b>RX</b><br><b>RX</b><br><b>RX</b><br><b>RX</b> |                                                                     |               |              |              |             |             |               |             |                |              |              |                    |
| eth1/0/6                                                                                                    | $\mathbf{0}$                                                        | 3             | $\mathbf{0}$ | 2            | $\mathbf 0$ | $\mathbf 0$ | $\mathbf 0$   | $\mathbf 0$ | $\mathbf 0$    | $\mathbf{0}$ | $\mathbf{0}$ | $00-00-00-00-00-0$ |
| 1/1<br>Go                                                                                                    |                                                                     |               |              |              |             |             |               |             |                |              |              |                    |

**Figure 9-15 Authenticator Statistics Window**

The fields that can be configured are described below:

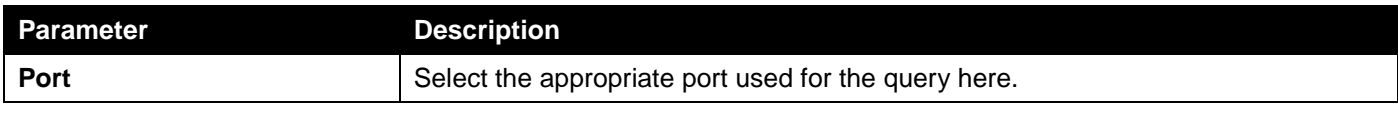

Click the **Find** button to locate a specific entry based on the information entered.

Click the **Clear Counters** button to clear the counter information based on the selections made.

Click the **Clear All** button to clear all the information in this table.

Enter a page number and click the **Go** button to navigate to a specific page when multiple pages exist.

# Authenticator Session Statistics

This window is used to view and clear the authenticator session statistics.

To view the following window, click **Security > 802.1X > Authenticator Session Statistics**, as shown below:

| <b>Authenticator Session Statistics</b>      |                  |                               |                        |             |                       |                             |
|----------------------------------------------|------------------|-------------------------------|------------------------|-------------|-----------------------|-----------------------------|
| <b>Authenticator Session Statistics</b>      |                  |                               |                        |             |                       |                             |
| eth1/0/1<br>Port<br>∣∨∥                      |                  |                               |                        |             | Find                  | Clear Counters<br>Clear All |
| <b>Total Entries: 0</b>                      |                  |                               |                        |             |                       |                             |
| <b>Octets RX</b><br>Port<br><b>Octets TX</b> | <b>Frames RX</b> | <b>ID</b><br><b>Frames TX</b> | <b>AuthenticMethod</b> | <b>Time</b> | <b>TerminateCause</b> | <b>User Name</b>            |

**Figure 9-16 Authenticator Session Statistics Window**

The fields that can be configured are described below:

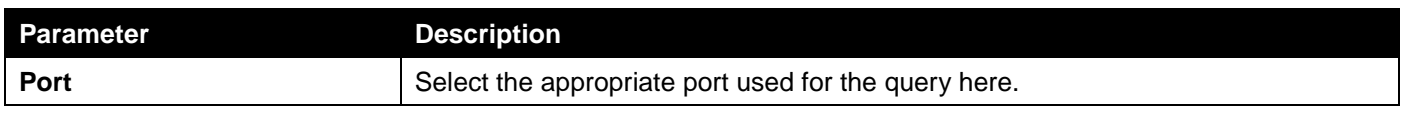

Click the **Find** button to locate a specific entry based on the information entered.

Click the **Clear Counters** button to clear the counter information based on the selections made.

Click the **Clear All** button to clear all the information in this table.

## Authenticator Diagnostics

This window is used to view and clear the authenticator diagnostics information.

#### To view the following window, click **Security > 802.1X > Authenticator Diagnostics**, as shown below:

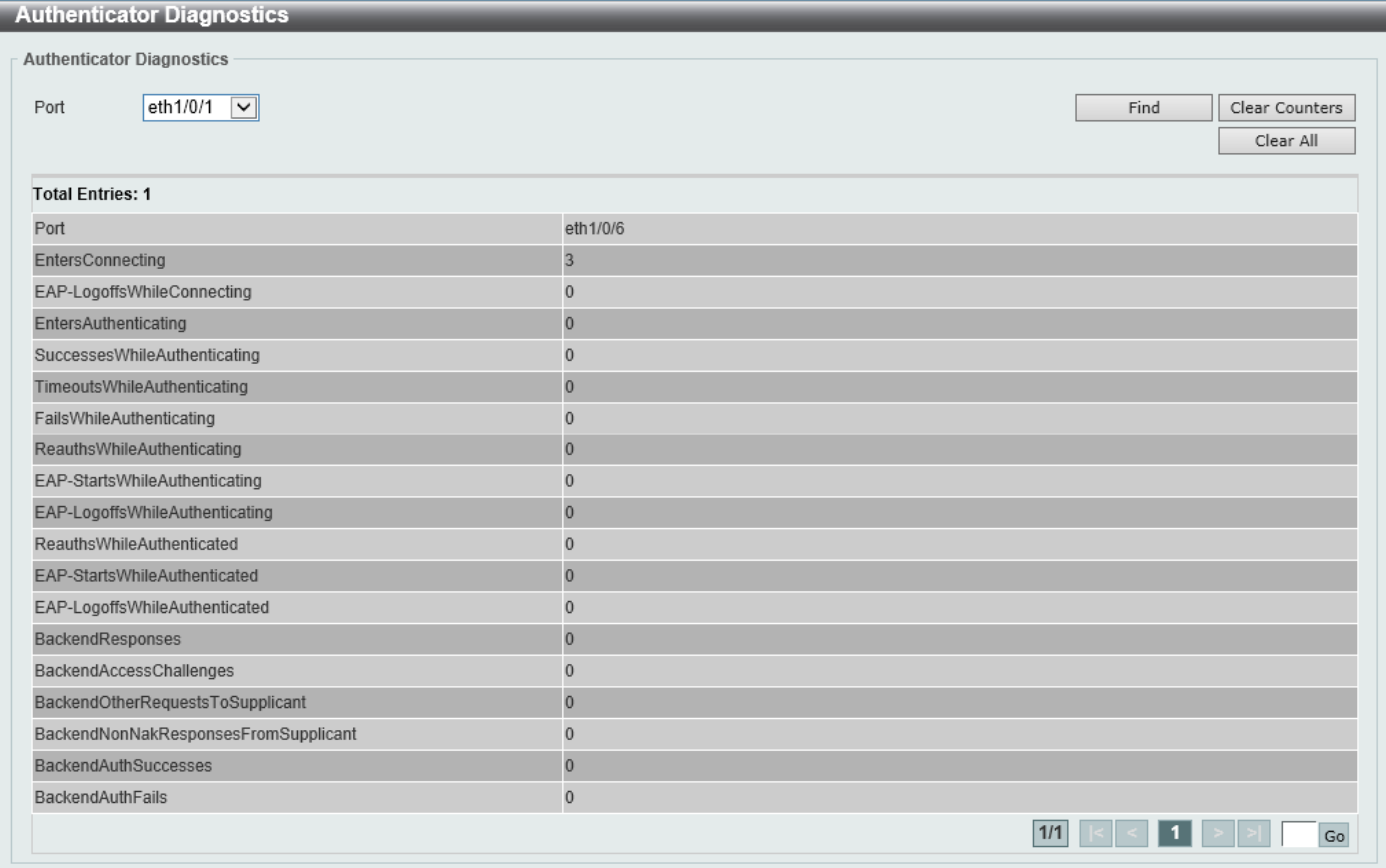

**Figure 9-17 Authenticator Diagnostics Window**

The fields that can be configured are described below:

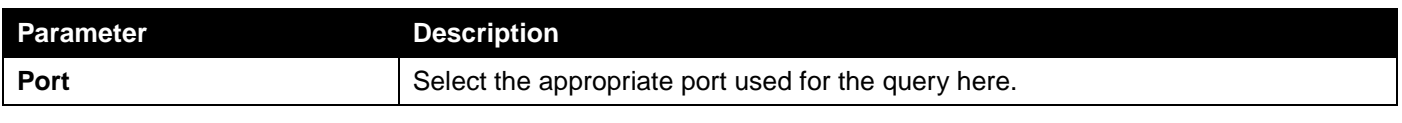

Click the **Find** button to locate a specific entry based on the information entered.

Click the **Clear Counters** button to clear the counter information based on the selections made.

Click the **Clear All** button to clear all the information in this table.

Enter a page number and click the **Go** button to navigate to a specific page when multiple pages exist.

# <span id="page-195-0"></span>AAA

## AAA Global Settings

This window is used to enable or disable the global Authentication, Authorization, and Accounting (AAA) state.

To view the following window, click **Security > AAA > AAA Global Settings**, as shown below:

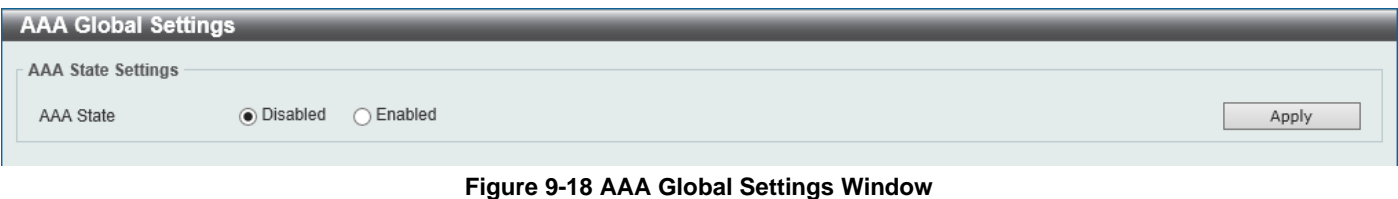

The fields that can be configured are described below:

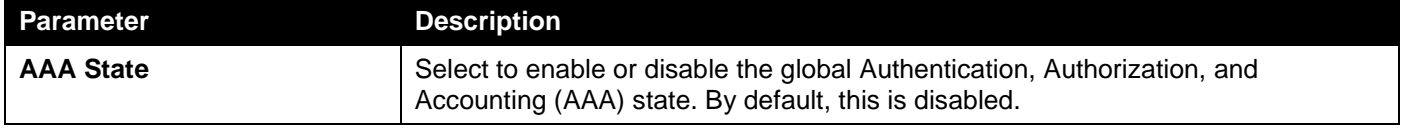

Click the **Apply** button to accept the changes made.

## Authentication Settings

This window is used to display and configure the AAA network settings.

To view the following window, click **Security > AAA > Authentication Settings**, as shown below:

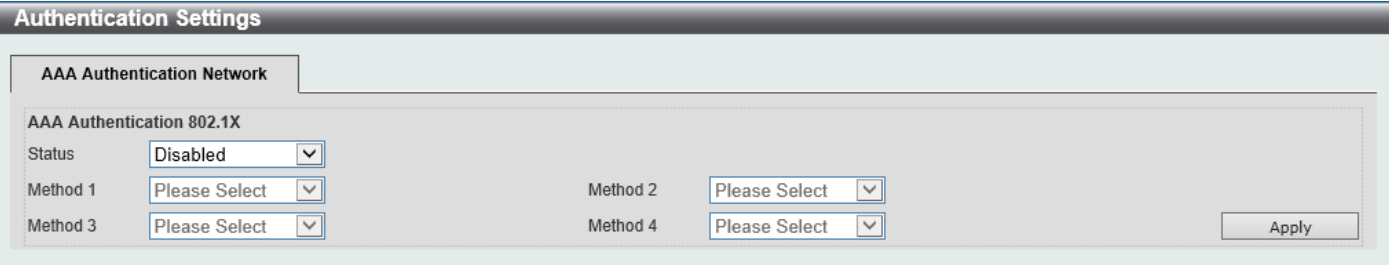

**Figure 9-19 Authentication Settings Window**

The fields that can be configured in **AAA Authentication 802.1X** are described below:

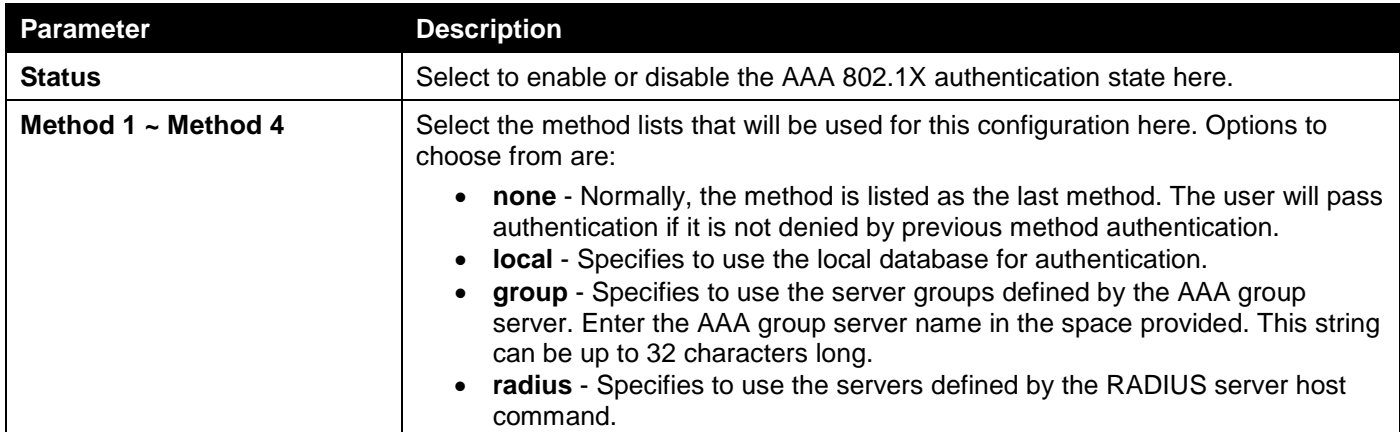

# <span id="page-196-0"></span>RADIUS

## RADIUS Global Settings

This window is used to display and configure the global RADIUS settings.

To view the following window, click **Security > RADIUS > RADIUS Global Settings**, as shown below:

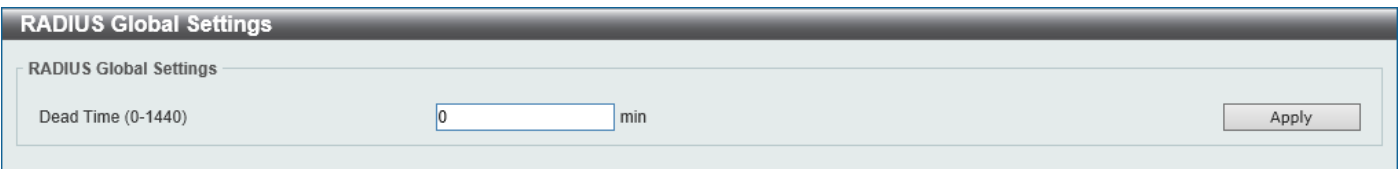

#### **Figure 9-20 RADIUS Global Settings Window**

The fields that can be configured in **RADIUS Global Settings** are described below:

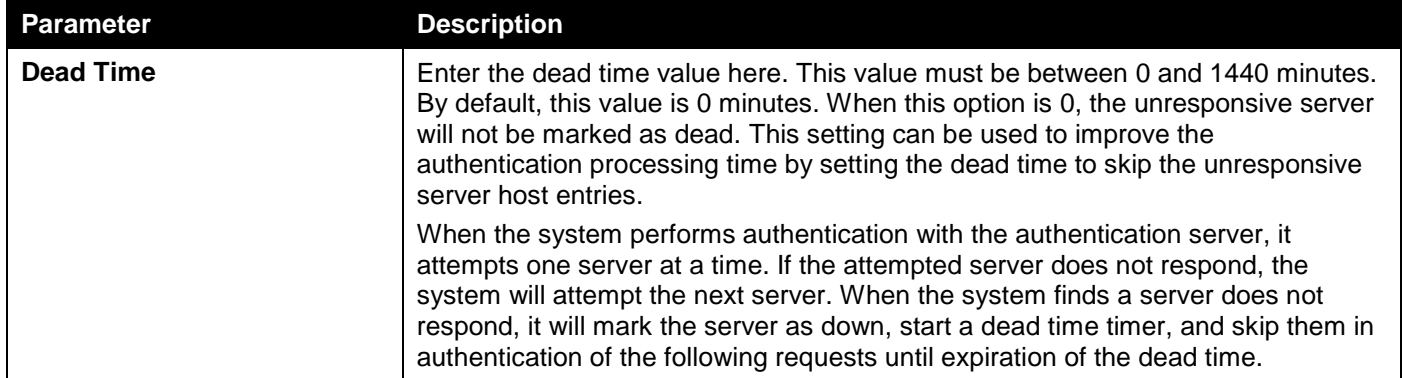

Click the **Apply** button to accept the changes made.

## RADIUS Server Settings

This window is used to display and configure the RADIUS server settings.

To view the following window, click **Security > RADIUS > RADIUS Server Settings**, as shown below:

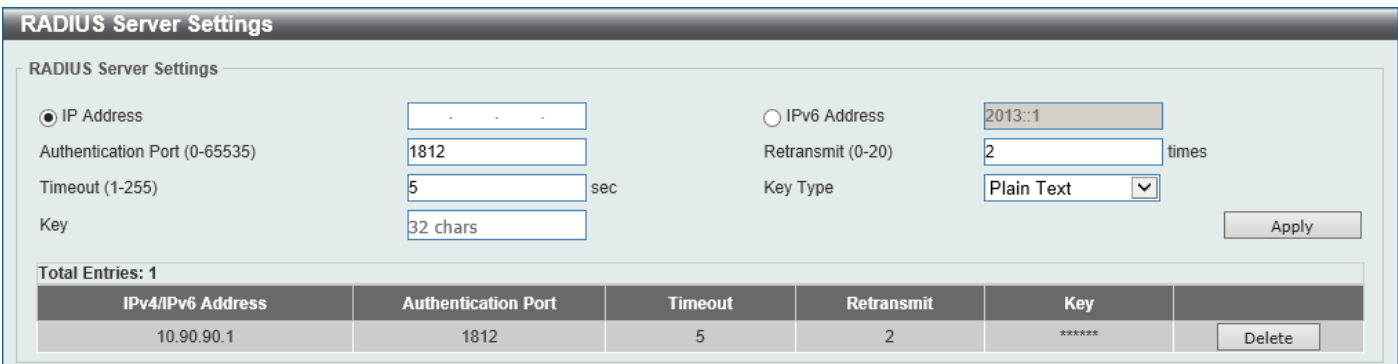

**Figure 9-21 RADIUS Server Settings Window**

The fields that can be configured are described below:

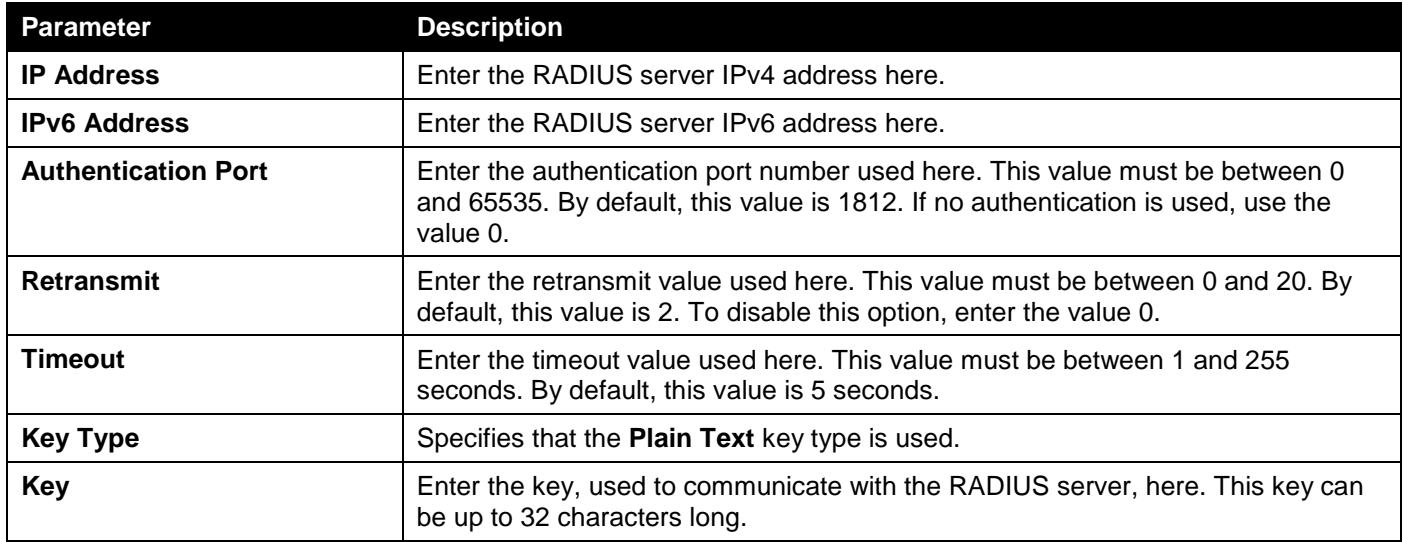

Click the **Apply** button to accept the changes made.

Click the **Delete** button to remove the specified entry.

## RADIUS Group Server Settings

This window is used to display and configure the RADIUS group server settings.

To view the following window, click **Security > RADIUS > RADIUS Group Server Settings**, as shown below:

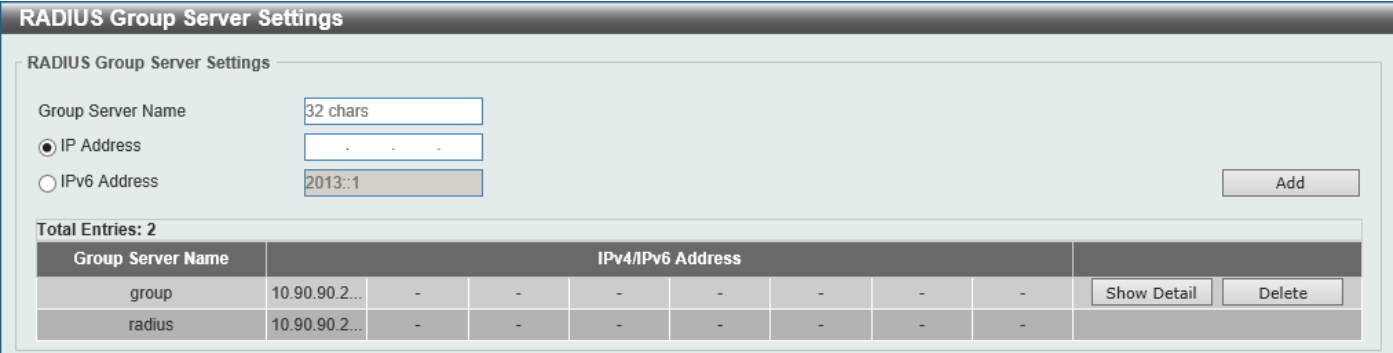

**Figure 9-22 RADIUS Group Server Settings Window**

The fields that can be configured are described below:

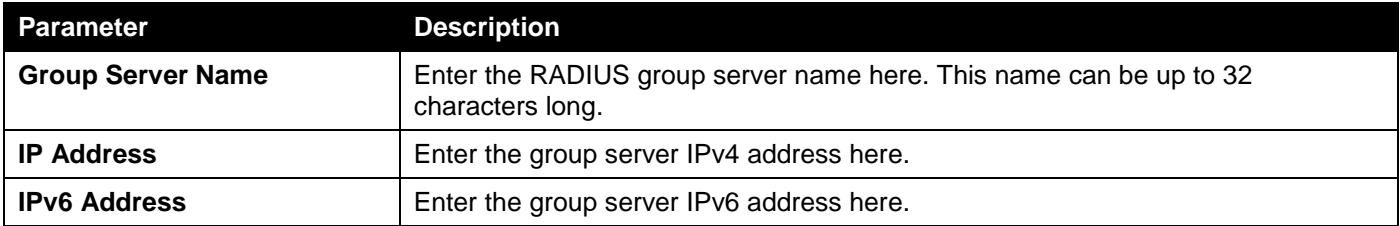

Click the **Add** button to add a new entry based on the information entered.

Click the **Show Detail** button to view and configure detailed settings for the RADIUS group server.

Click the **Delete** button to remove the specified entry.

After clicking the **Show Detail** button, the following page will be available.

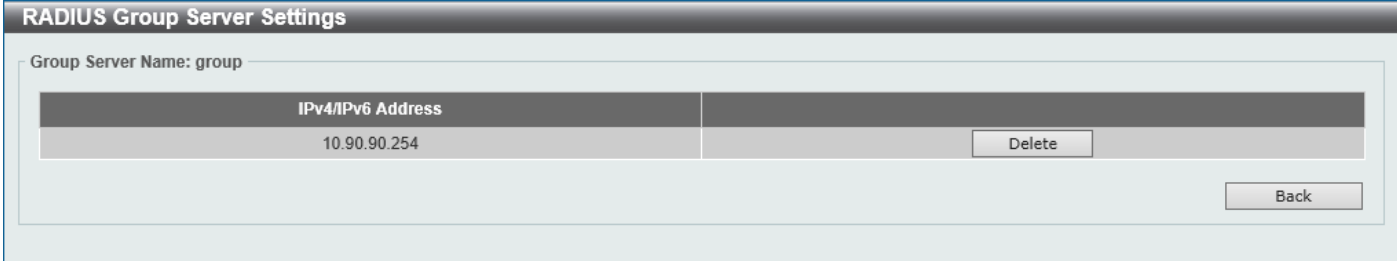

**Figure 9-23 RADIUS Group Server Settings (Detail) Window**

Click the **Delete** button to remove the specified entry.

Click the **Back** button to return to the previous window.

## RADIUS Statistic

This window is used to view and clear the RADIUS statistics information.

#### To view the following window, click **Security > RADIUS > RADIUS Statistic**, as shown below:

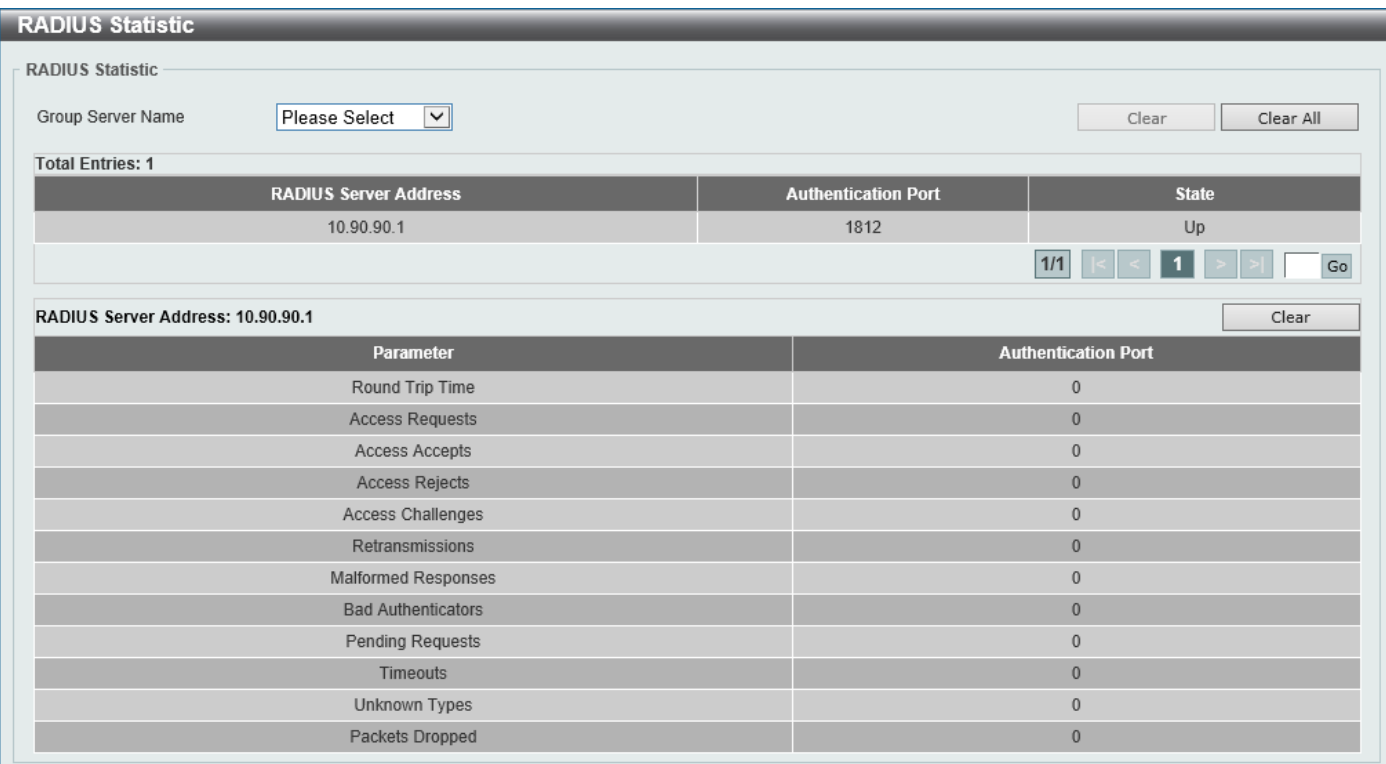

#### **Figure 9-24 RADIUS Statistic Window**

The fields that can be configured are described below:

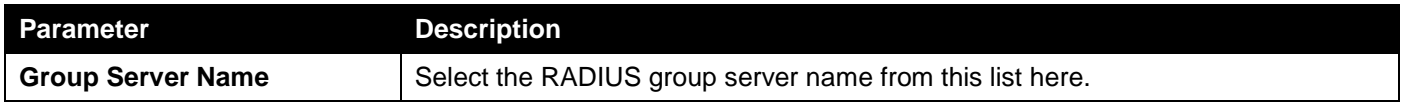

Click the **Clear** button to clear the information based on the selections made.

Click the **Clear All** button to clear all the information in this table.

Enter a page number and click the **Go** button to navigate to a specific page when multiple pages exist.

# <span id="page-199-0"></span>**IMPR**

The IP network layer uses a four-byte address. The Ethernet link-layer uses a six-byte MAC address. Binding these two address types together allows the transmission of data between the layers. The primary purpose of IP-MAC-Port Binding (IMPB) is to restrict the access to a Switch to a number of authorized users. Authorized clients can access a Switch's port by either checking the pair of IP-MAC addresses with the pre-configured database or if DHCP snooping has been enabled in which case the Switch will automatically learn the IP/MAC pairs by snooping DHCP packets and saving them to the IMPB white list. If an unauthorized user tries to access an IP-MAC binding enabled port, the system will block the access by dropping its packet. Active and inactive entries use the same database. The function is port-based, meaning a user can enable or disable the function on the individual port.

## IPv4

## DHCPv4 Snooping

### DHCP Snooping Global Settings

This window is used to display and configure the global DHCP snooping settings.

#### To view the following window, click **Security > IMPB > IPv4 > DHCPv4 Snooping > DHCP Snooping Global Settings**, as shown below:

| <b>DHCP Snooping Global Settings</b> |                |                  |       |
|--------------------------------------|----------------|------------------|-------|
| <b>DHCP Snooping Global Settings</b> |                |                  |       |
| <b>DHCP Snooping</b>                 | Enabled        | <b>ODisabled</b> |       |
| Information Option Allow Untrusted   | Enabled        | <b>ODisabled</b> |       |
| Source MAC Verification              |                | <b>Disabled</b>  |       |
| <b>Station Move Deny</b>             | <b>Enabled</b> | ODisabled        | Apply |
|                                      |                |                  |       |

**Figure 9-25 DHCP Snooping Global Settings Window**

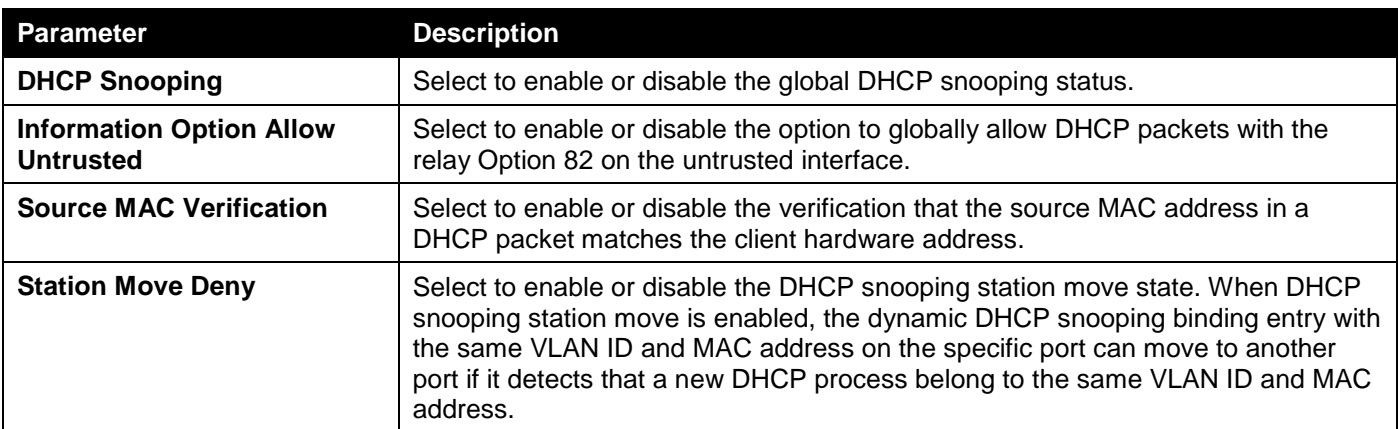

The fields that can be configured are described below:

### DHCP Snooping Port Settings

This window is used to display and configure the DHCP snooping port settings.

To view the following window, click **Security > IMPB > IPv4 > DHCPv4 Snooping > DHCP Snooping Port Settings**, as shown below:

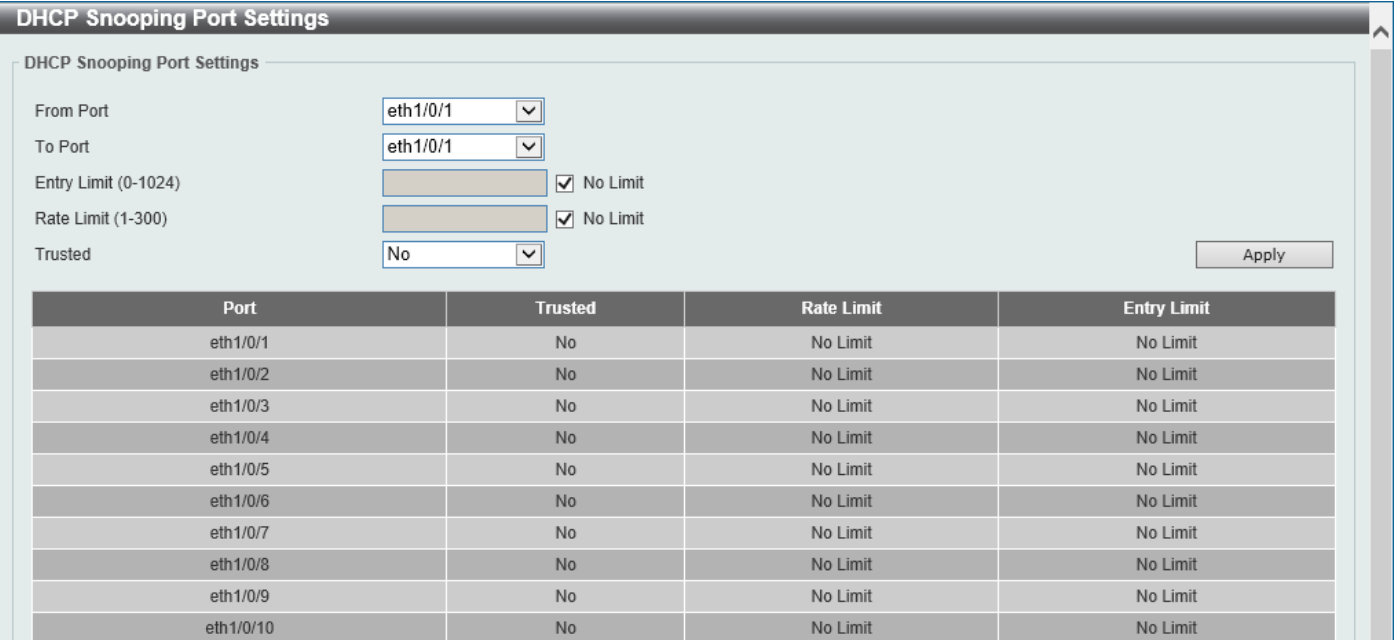

**Figure 9-26 DHCP Snooping Port Settings Window**

The fields that can be configured are described below:

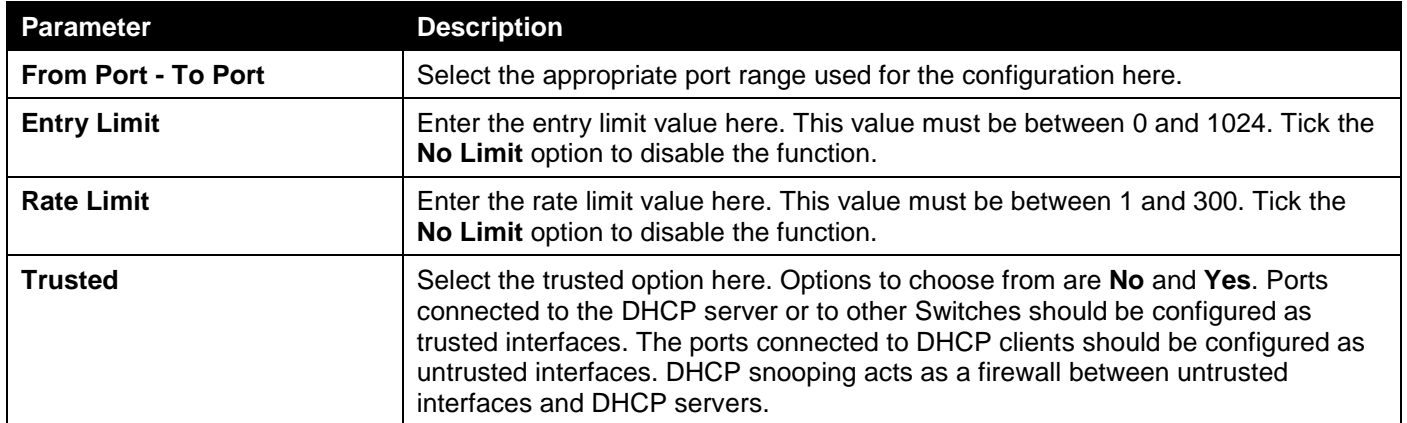

### DHCP Snooping VLAN Settings

This window is used to display and configure the DHCP snooping VLAN settings.

#### To view the following window, click **Security > IMPB > IPv4 > DHCPv4 Snooping > DHCP Snooping VLAN Settings**, as shown below:

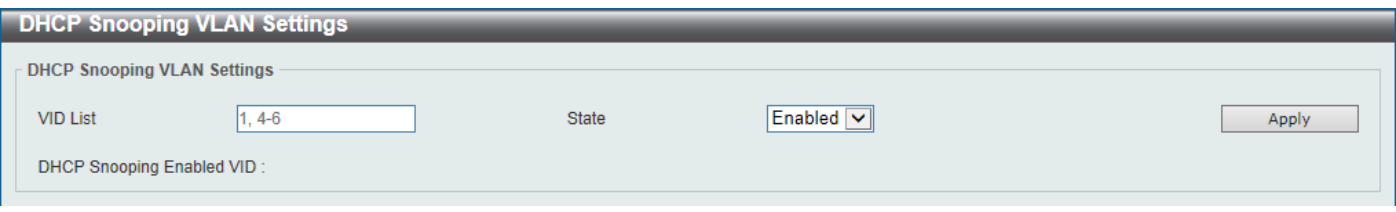

**Figure 9-27 DHCP Snooping VLAN Settings Window**

#### The fields that can be configured are described below:

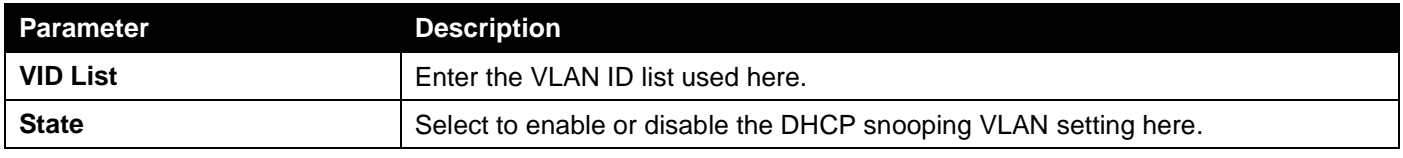

Click the **Apply** button to accept the changes made.

### DHCP Snooping Database

This window is used to display and configure the DHCP snooping database settings.

#### To view the following window, click **Security > IMPB > IPv4 > DHCPv4 Snooping > DHCP Snooping Database**, as shown below:

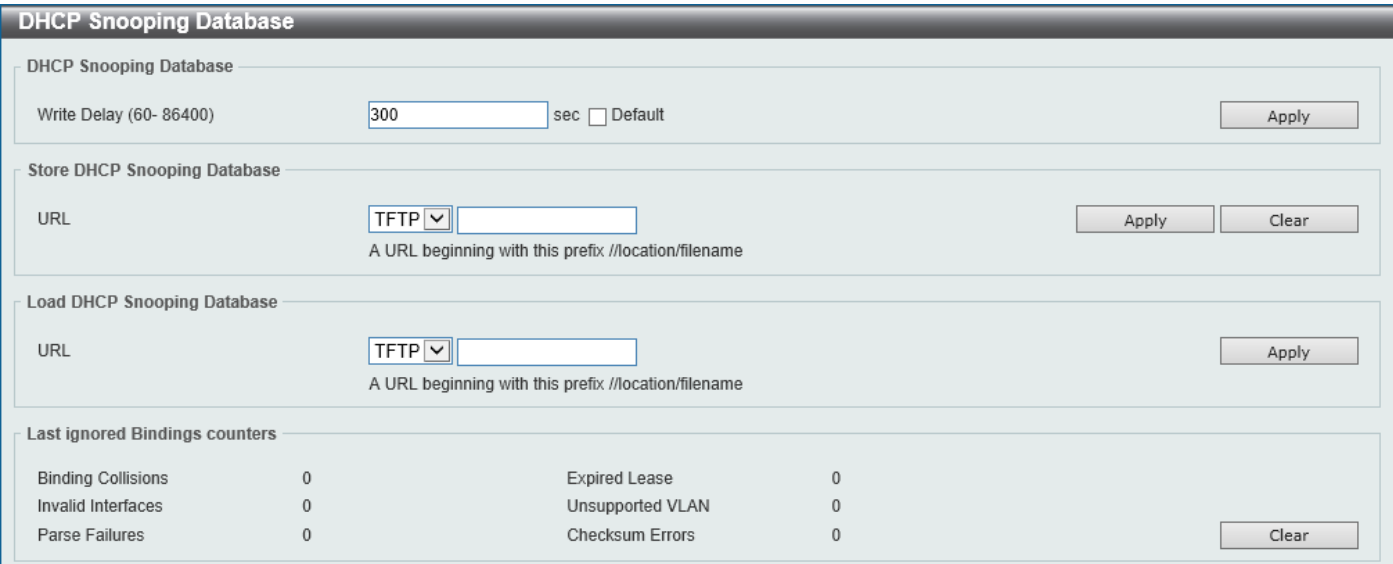

**Figure 9-28 DHCP Snooping Database Window**

#### The fields that can be configured in **DHCP Snooping Database** are described below:

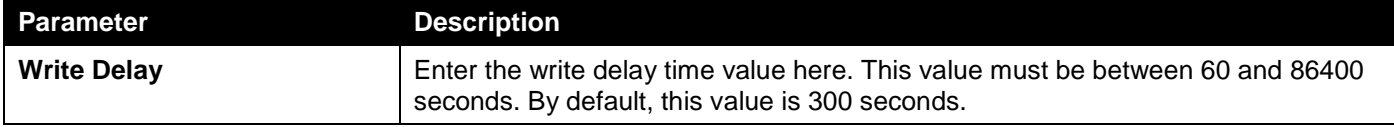

The fields that can be configured in **Store DHCP Snooping Database** are described below:

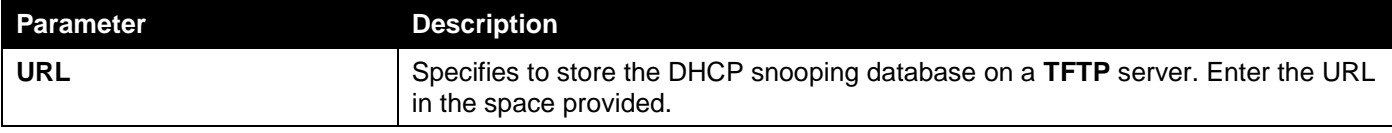

Click the **Apply** button to accept the changes made.

The fields that can be configured in **Load DHCP Snooping Database** are described below:

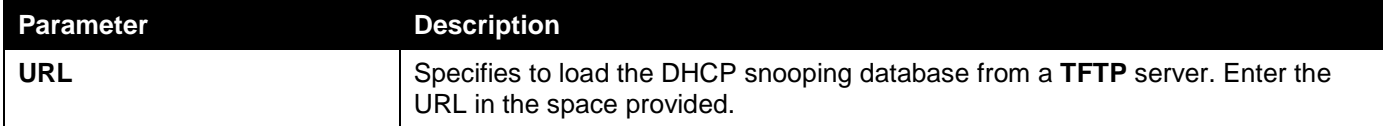

Click the **Apply** button to accept the changes made.

Click the **Clear** button to clear all the counter information.

### DHCP Snooping Binding Entry

This window is used to display and configure the DHCP snooping binding entries.

To view the following window, click **Security > IMPB > IPv4 > DHCPv4 Snooping > DHCP Snooping Binding Entry**, as shown below:

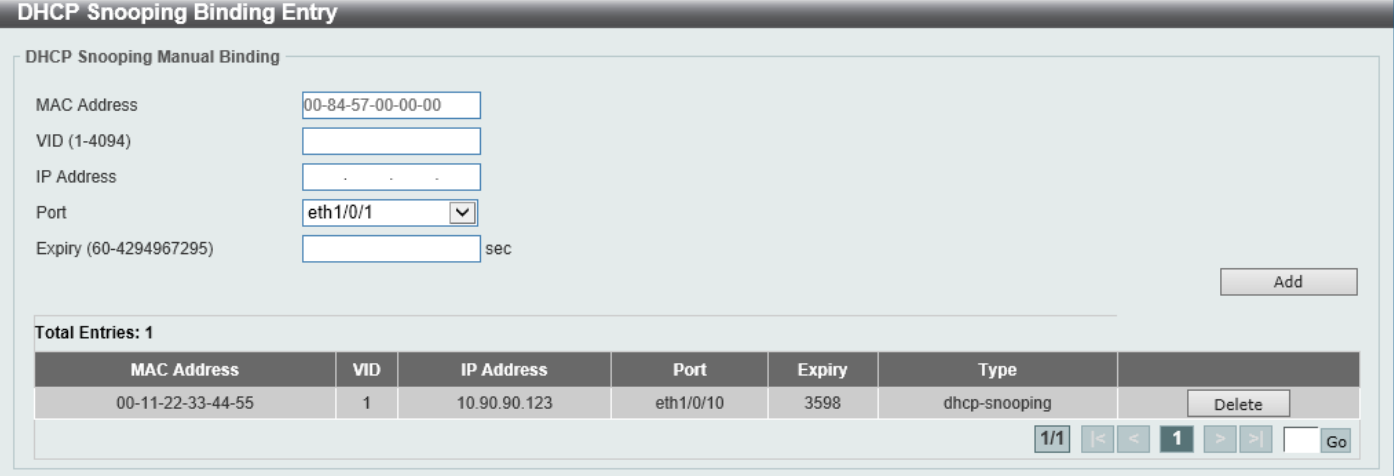

**Figure 9-29 DHCP Snooping Binding Entry Window**

The fields that can be configured are described below:

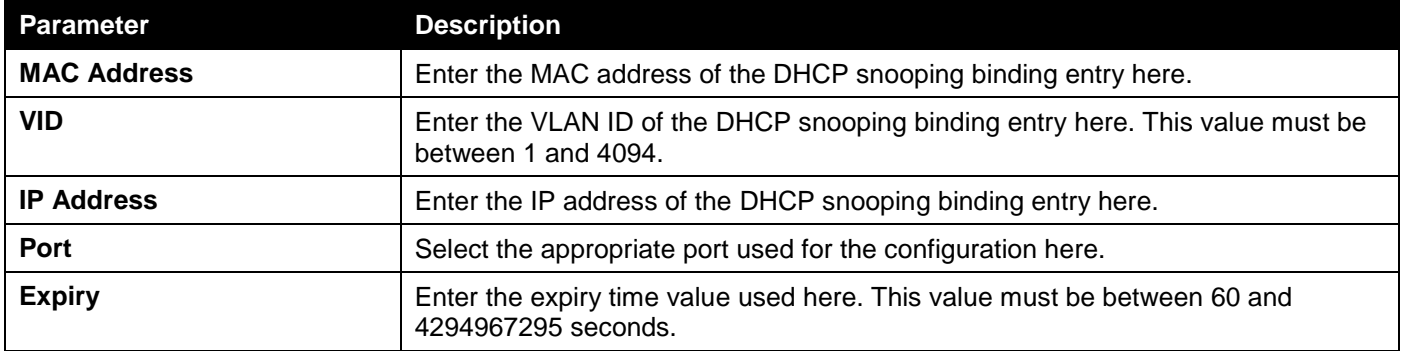

Click the **Add** button to add a new entry based on the information entered.

Click the **Delete** button to remove the specified entry.

Enter a page number and click the **Go** button to navigate to a specific page when multiple pages exist.

## Dynamic ARP Inspection

### ARP Access List

This window is used to display and configure the dynamic ARP inspection settings.

To view the following window, click **Security > IMPB > IPv4 > Dynamic ARP Inspection > ARP Access List**, as shown below:

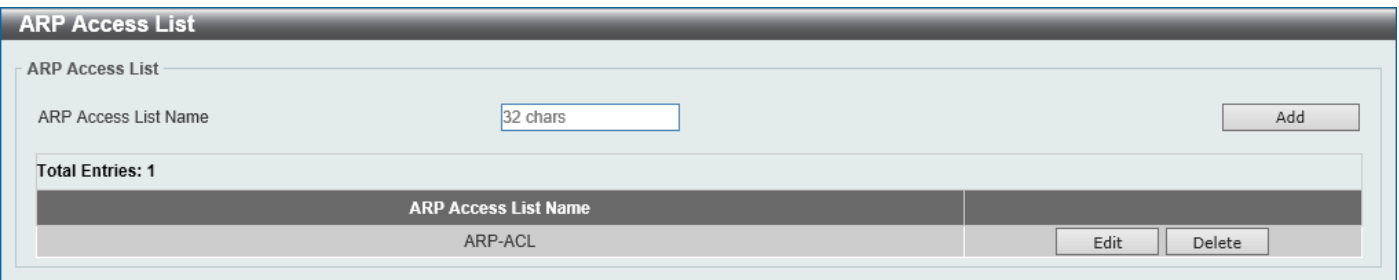

**Figure 9-30 ARP Access List Window**

#### The fields that can be configured are described below:

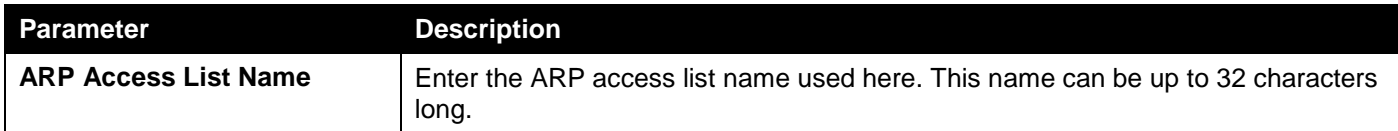

Click the **Add** button to add a new entry based on the information entered.

Click the **Edit** button to re-configure the specific entry.

Click the **Delete** button to remove the specified entry.

#### After clicking the **Edit** button, the following window will appear.

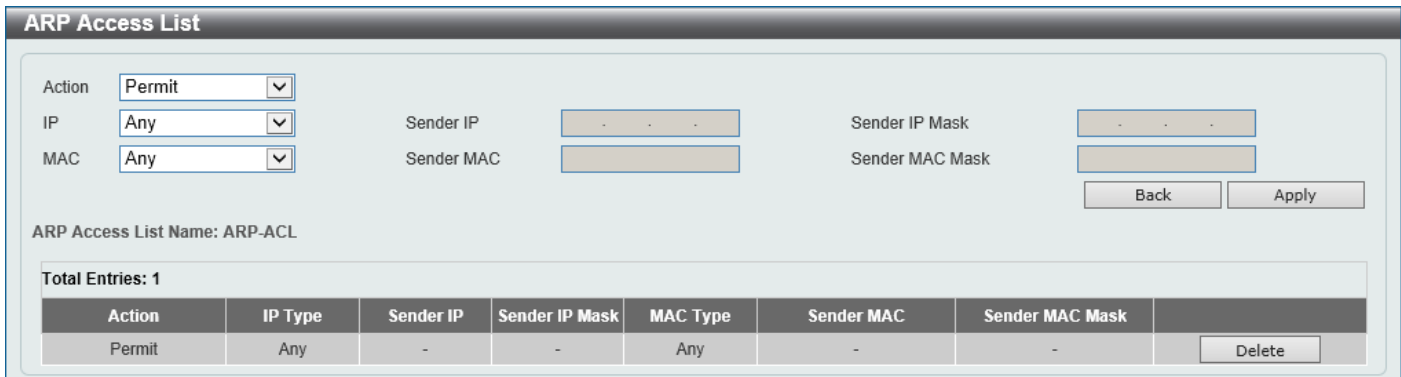

**Figure 9-31 ARP Access List (Edit) Window**

The fields that can be configured are described below:

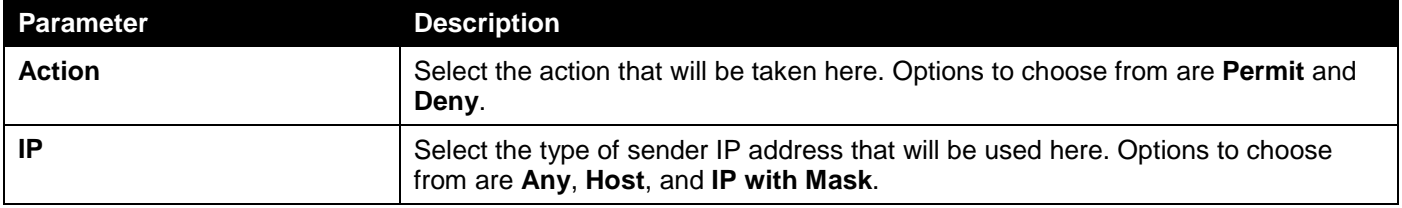

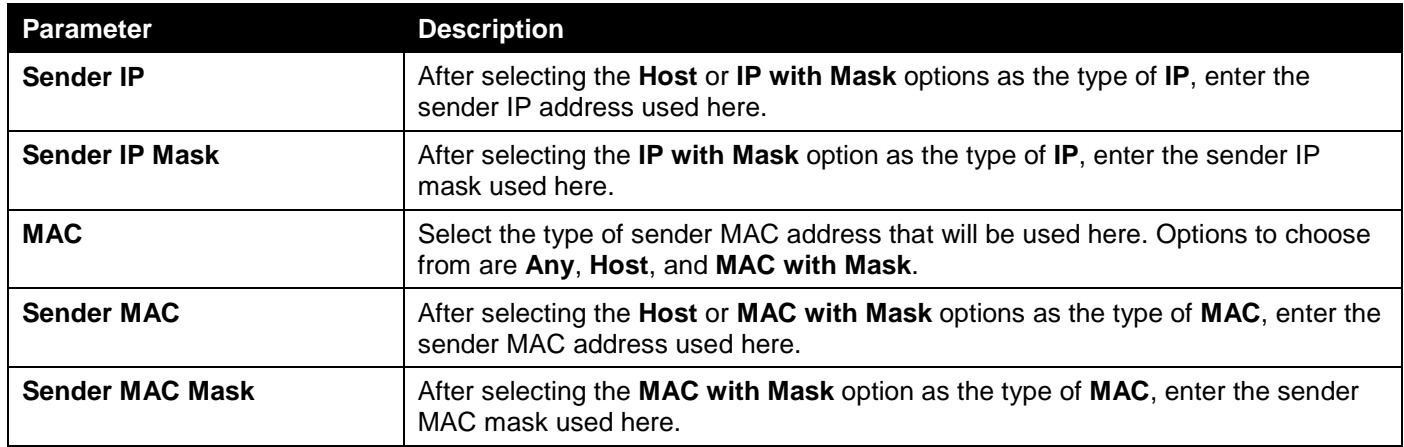

Click the **Back** button to return to the previous page.

Click the **Apply** button to accept the changes made.

Click the **Delete** button to remove the specified entry.

### ARP Inspection Settings

This window is used to display and configure the ARP inspection settings.

To view the following window, click **Security > IMPB > IPv4 > Dynamic ARP Inspection > ARP Inspection Settings**, as shown below:

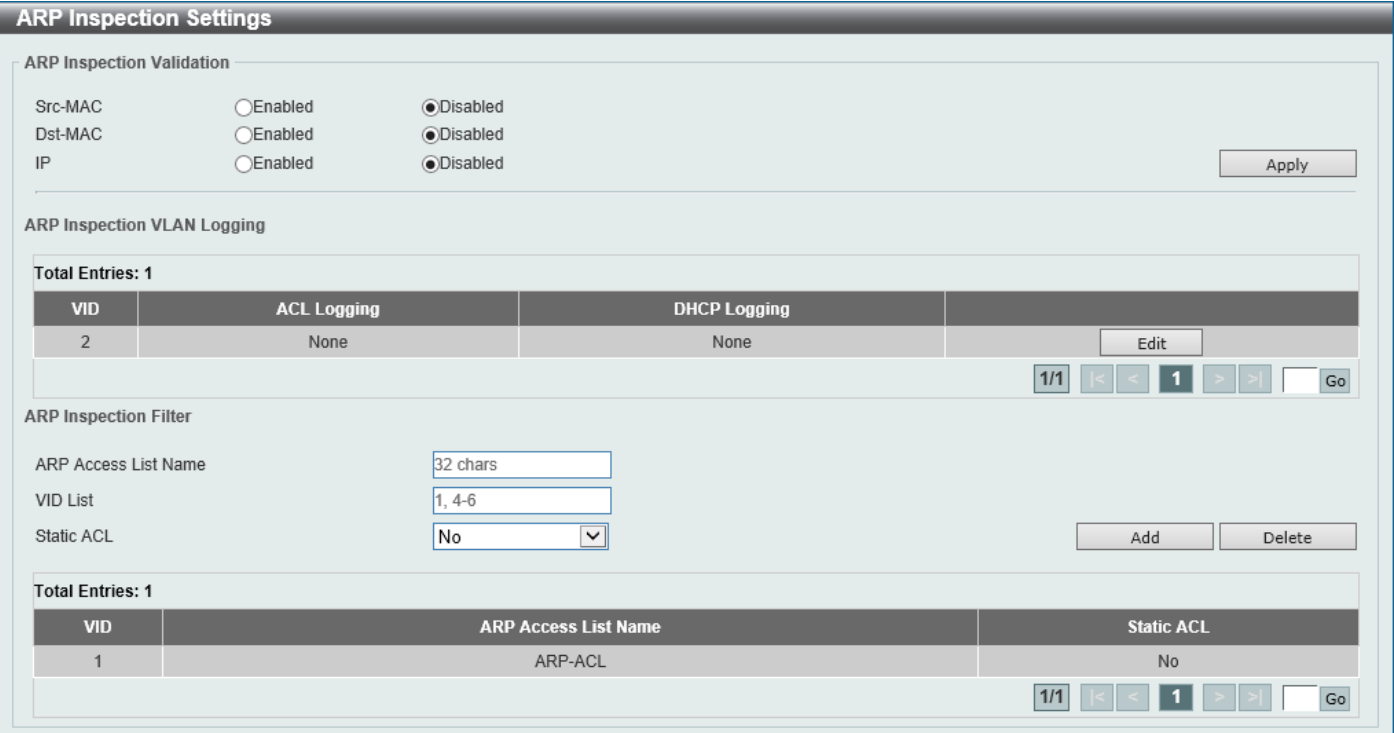

**Figure 9-32 ARP Inspection Settings Window**

The fields that can be configured in **ARP Inspection Validation** are described below:

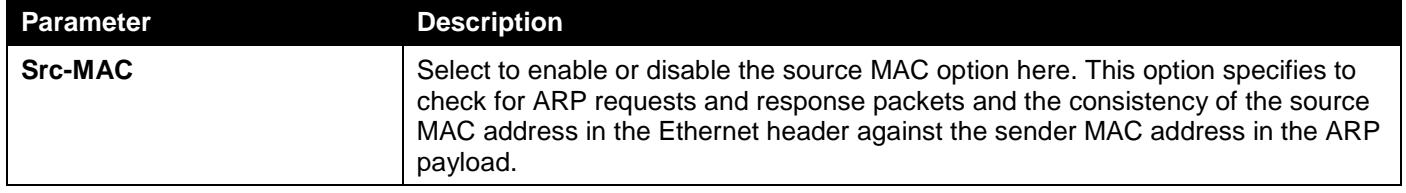

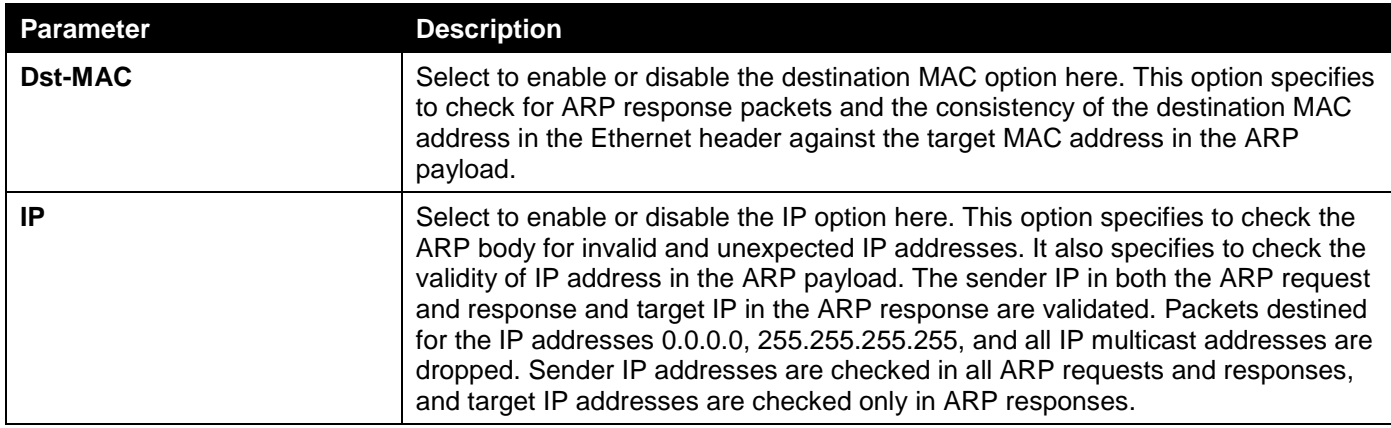

Click the **Apply** button to accept the changes made.

Click the **Edit** button to configure the ARP inspection VLAN logging settings.

After clicking the **Edit** button the following fields can be configured:

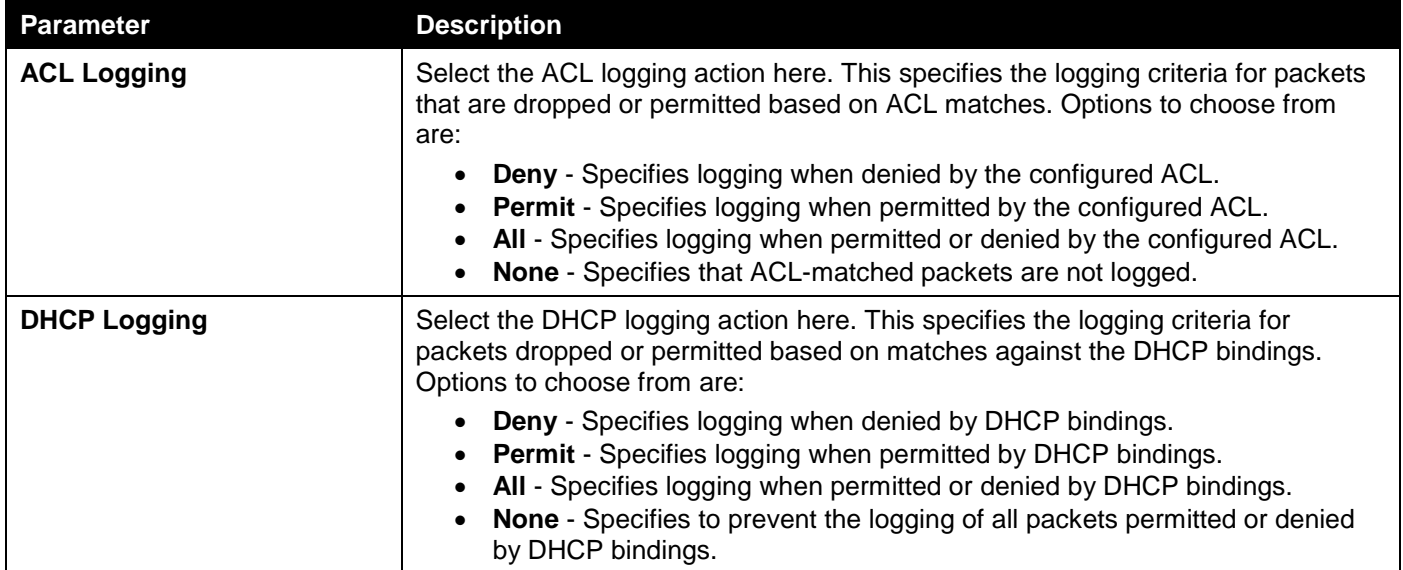

Click the **Apply** button to accept the changes made.

The fields that can be configured in **ARP Inspection Filter** are described below:

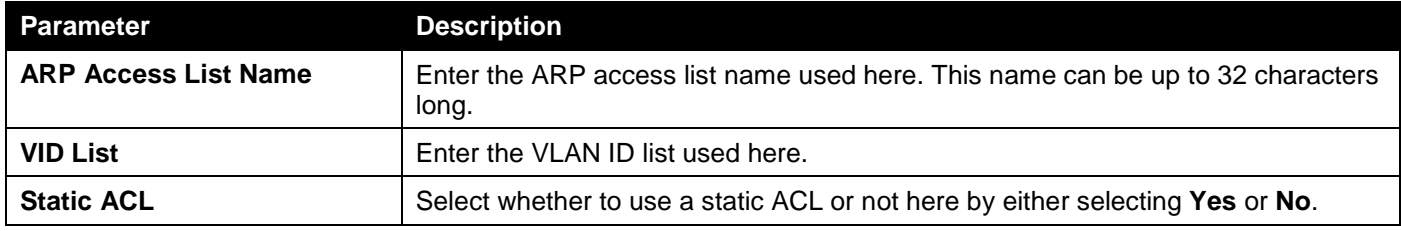

Click the **Add** button to add a new entry based on the information entered.

Click the **Delete** button to remove an entry based on the information entered.

Enter a page number and click the **Go** button to navigate to a specific page when multiple pages exist.

### ARP Inspection Port Settings

This window is used to display and configure the ARP inspection port settings.

#### To view the following window, click **Security > IMPB > IPv4 > Dynamic ARP Inspection > ARP Inspection Port Settings**, as shown below:

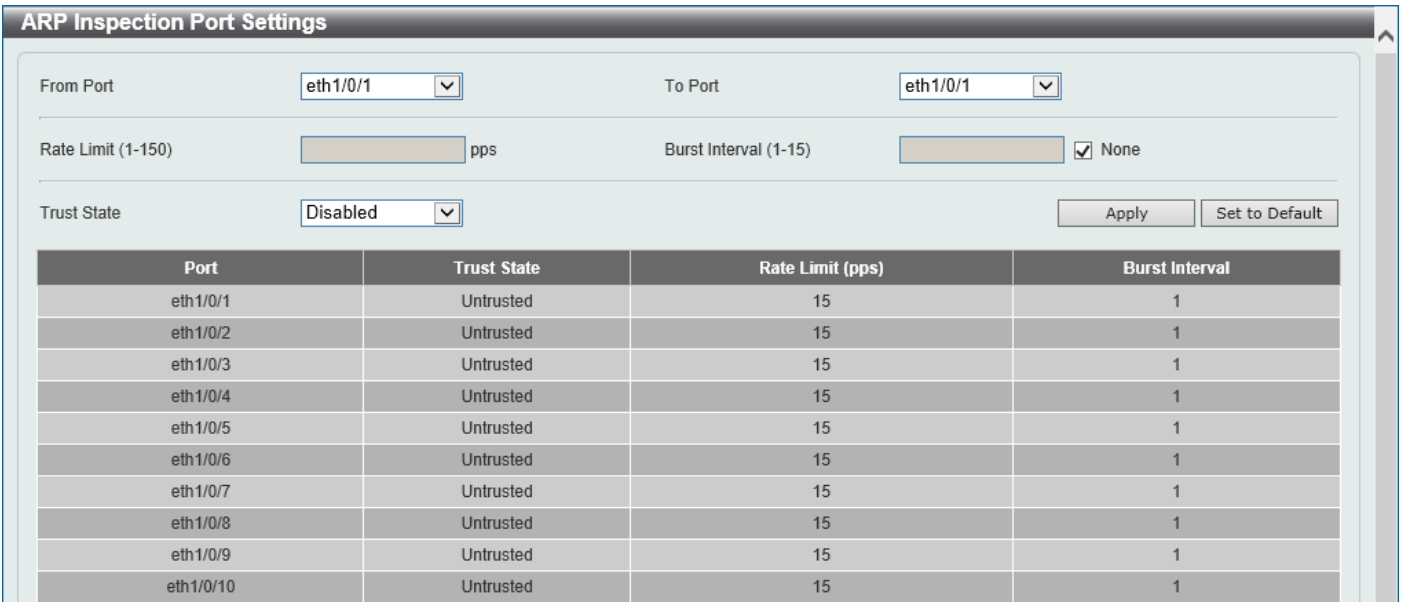

**Figure 9-33 ARP Inspection Port Settings Window**

The fields that can be configured are described below:

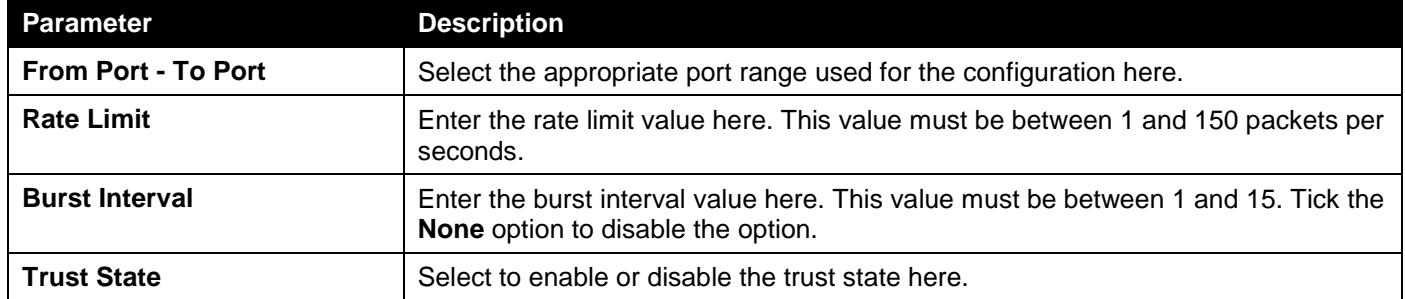

Click the **Apply** button to accept the changes made.

Click the **Set to Default** button to change the information to the default values.

### ARP Inspection VLAN

This window is used to display and configure the ARP inspection VLAN settings.

To view the following window, click **Security > IMPB > IPv4 > Dynamic ARP Inspection > ARP Inspection VLAN**, as shown below:

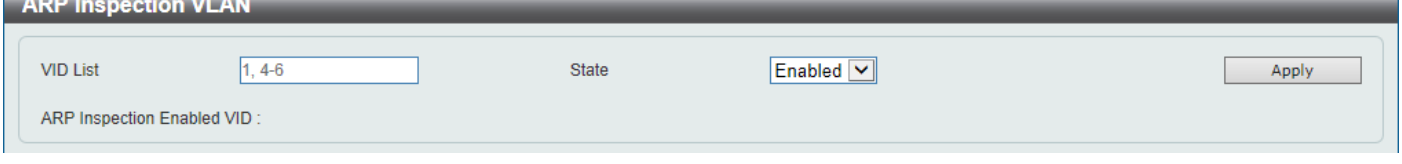

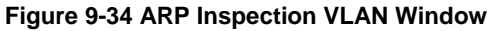

The fields that can be configured are described below:

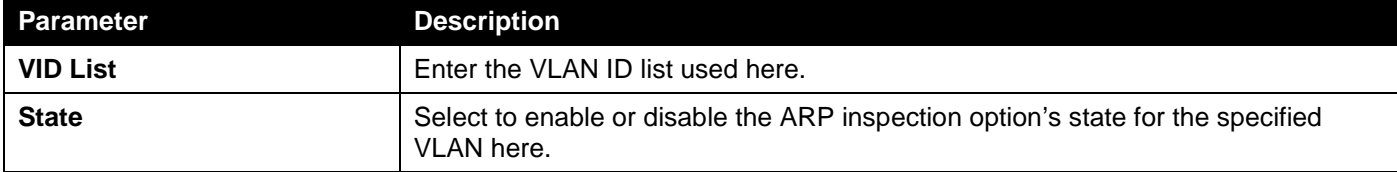

Click the **Apply** button to accept the changes made.

### ARP Inspection Statistics

This window is used to view and clear the ARP inspection statistics information.

To view the following window, click **Security > IMPB > IPv4 > Dynamic ARP Inspection > ARP Inspection Statistics**, as shown below:

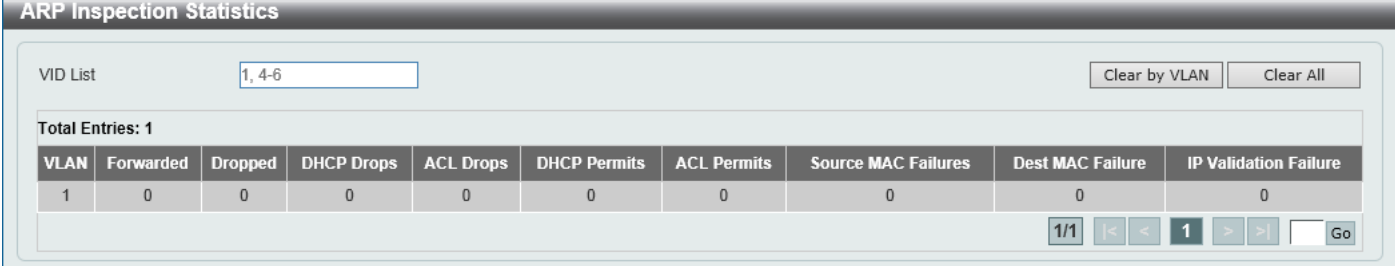

#### **Figure 9-35 ARP Inspection Statistics Window**

The fields that can be configured are described below:

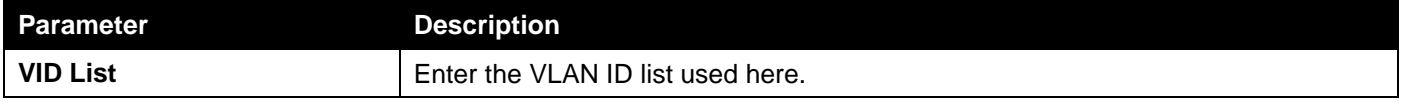

Click the **Clear by VLAN** button to clear the information based on the VLAN ID(s) entered.

Click the **Clear All** button to clear all the information in this table.

Enter a page number and click the **Go** button to navigate to a specific page when multiple pages exist.

### ARP Inspection Log

This window is used to view, configure, and clear the ARP inspection log information.

To view the following window, click **Security > IMPB > IPv4 > Dynamic ARP Inspection > ARP Inspection Log**, as shown below:

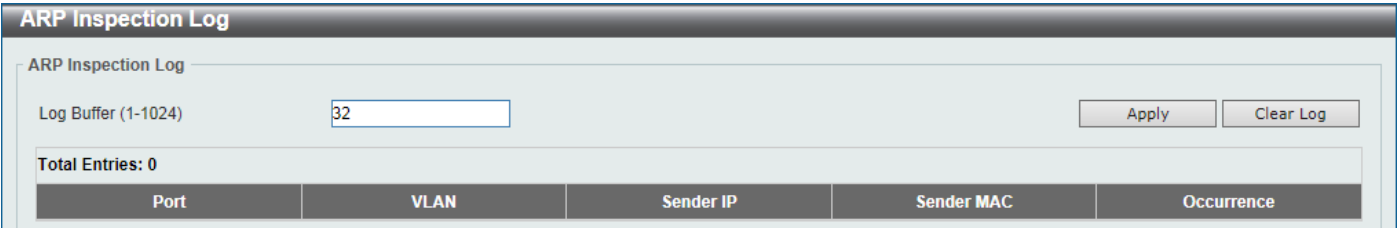

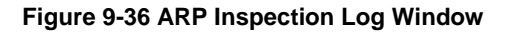

The fields that can be configured are described below:

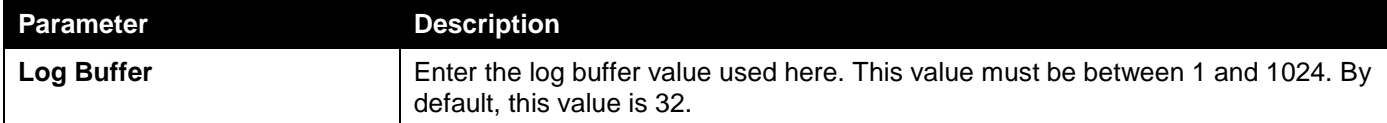

Click the **Apply** button to accept the changes made.

Click the **Clear Log** button to clear the log.

### IP Source Guard

### IP Source Guard Port Settings

This window is used to display and configure the IP Source Guard (IPSG) port settings.

To view the following window, click **Security > IMPB > IPv4 > IP Source Guard > IP Source Guard Port Settings**, as shown below:

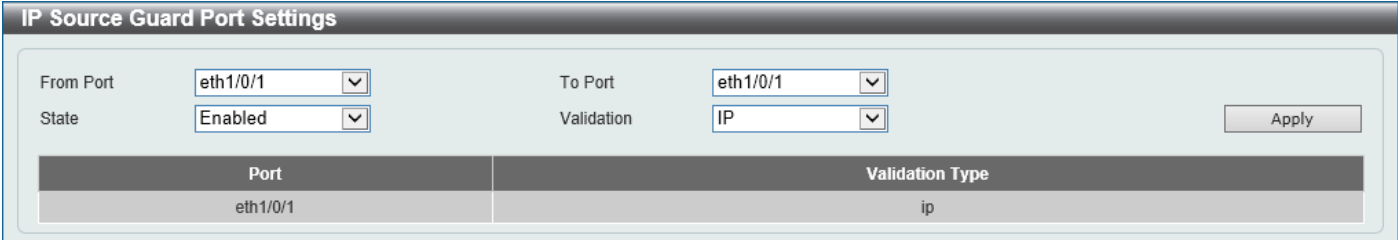

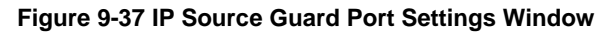

The fields that can be configured are described below:

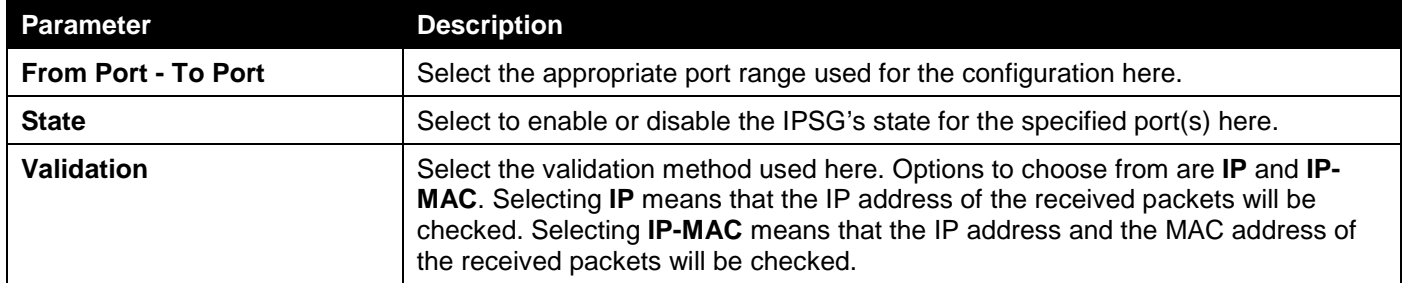

### IP Source Guard Binding

This window is used to display and configure the IPSG binding settings.

To view the following window, click **Security > IMPB > IPv4 > IP Source Guard > IP Source Guard Binding**, as shown below:

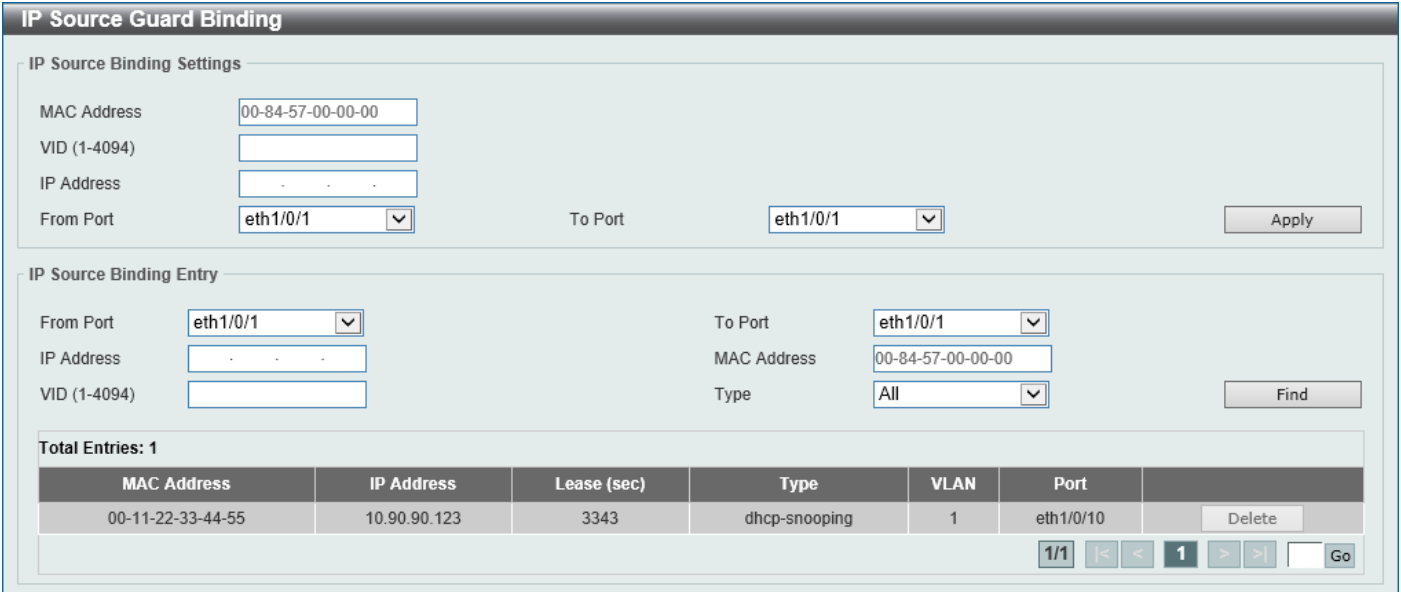

**Figure 9-38 IP Source Guard Binding Window**

The fields that can be configured in **IP Source Binding Settings** are described below:

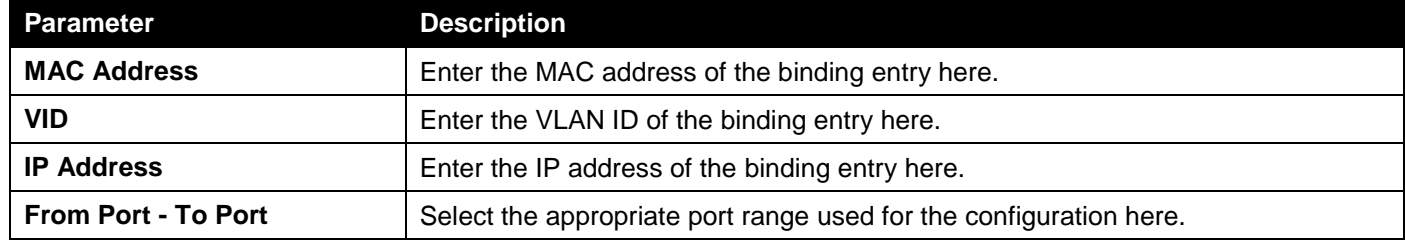

Click the **Apply** button to accept the changes made.

The fields that can be configured in **IP Source Binding Entry** are described below:

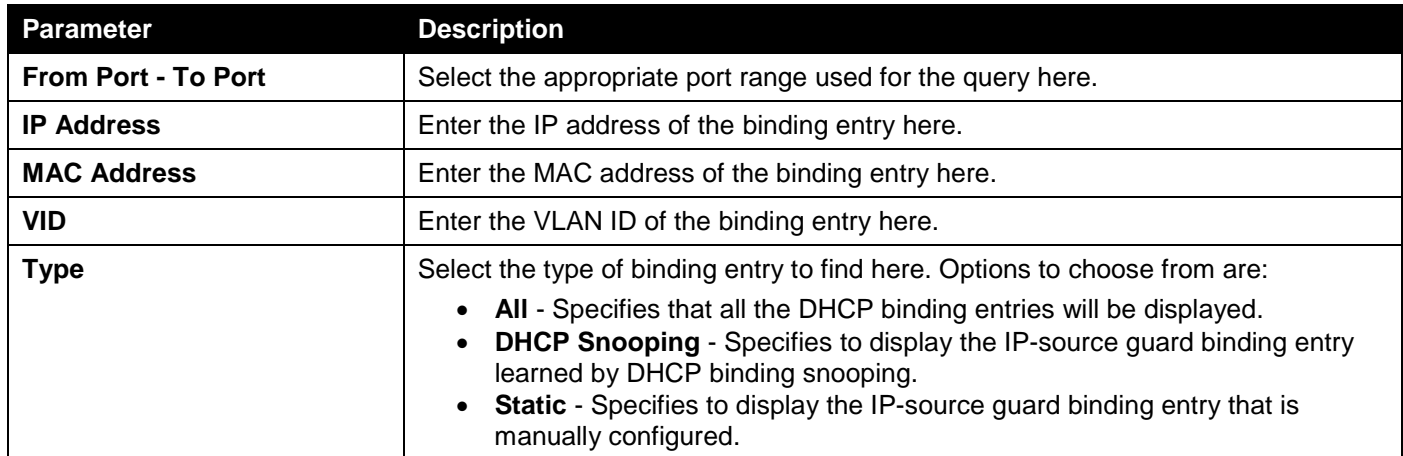

Click the **Find** button to locate a specific entry based on the information entered.

Click the **Delete** button to remove the specified entry.

Enter a page number and click the **Go** button to navigate to a specific page when multiple pages exist.

### IP Source Guard HW Entry

This window is used to view the IPSG hardware entries.

To view the following window, click **Security > IMPB > IPv4 > IP Source Guard > IP Source Guard HW Entry**, as shown below:

| <b>IP Source Guard HW Entry</b> |                          |                     |                   |                    |             |
|---------------------------------|--------------------------|---------------------|-------------------|--------------------|-------------|
| From Port                       | eth1/0/1<br>$\checkmark$ | eth1/0/1<br>To Port | $\checkmark$      |                    | Find        |
| <b>Total Entries: 1</b>         |                          |                     |                   |                    |             |
| Port                            | Filter-type              | <b>Filter-mode</b>  | <b>IP Address</b> | <b>MAC Address</b> | <b>VLAN</b> |
| eth1/0/1                        | ip                       | Active              | deny-all          |                    |             |
|                                 |                          |                     |                   | 1/1                | Go          |

**Figure 9-39 IP Source Guard HW Entry Window**

The fields that can be configured are described below:

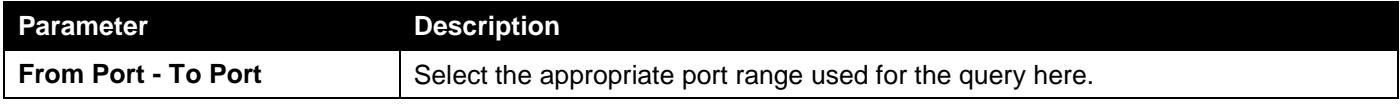

Click the **Find** button to locate a specific entry based on the information entered.

Enter a page number and click the **Go** button to navigate to a specific page when multiple pages exist.

### Advanced Settings

### IP-MAC-Port Binding Settings

This window is used to display and configure the IP-MAC-Port binding settings.

To view the following window, click **Security > IMPB > IPv4 > Advanced Settings > IP-MAC-Port Binding Settings**, as shown below:

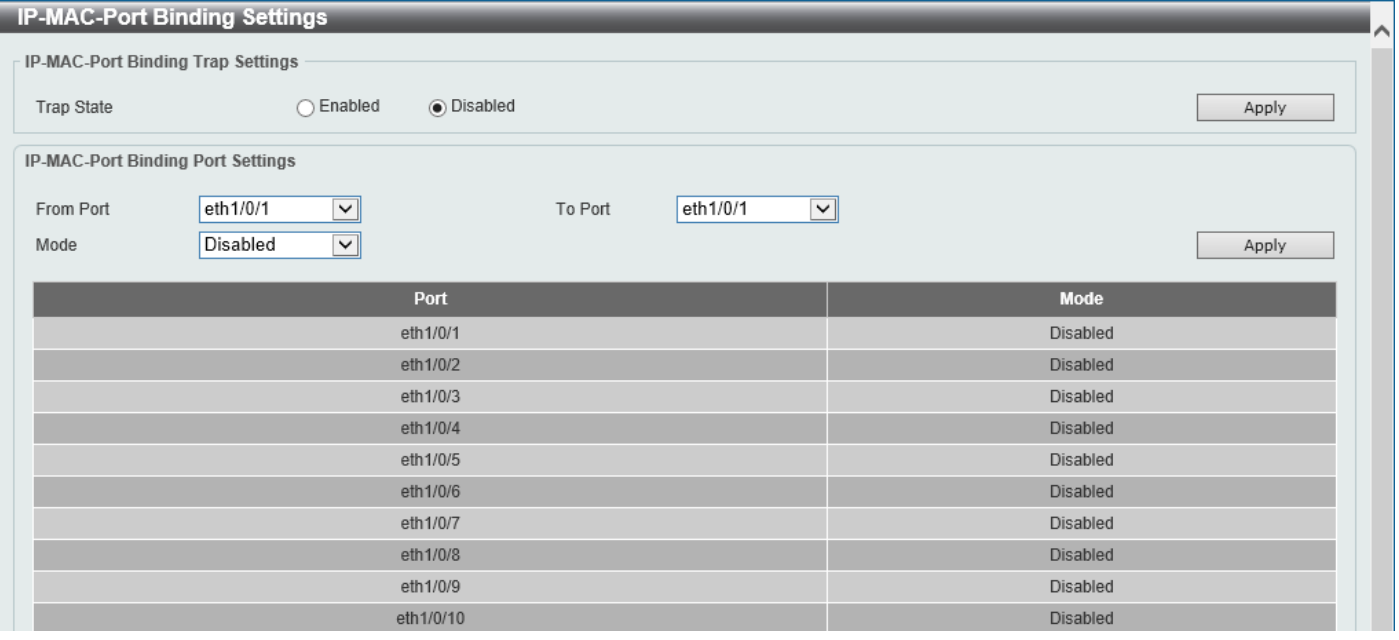

#### **Figure 9-40 IP-MAC-Port Binding Settings Window**

The fields that can be configured in **IP-MAC-Port Binding Trap Settings** are described below:

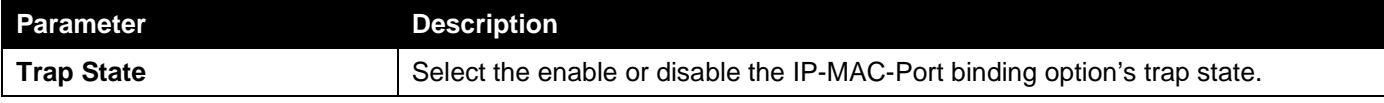

Click the **Apply** button to accept the changes made.

The fields that can be configured in **IP-MAC-Port Binding Port Settings** are described below:

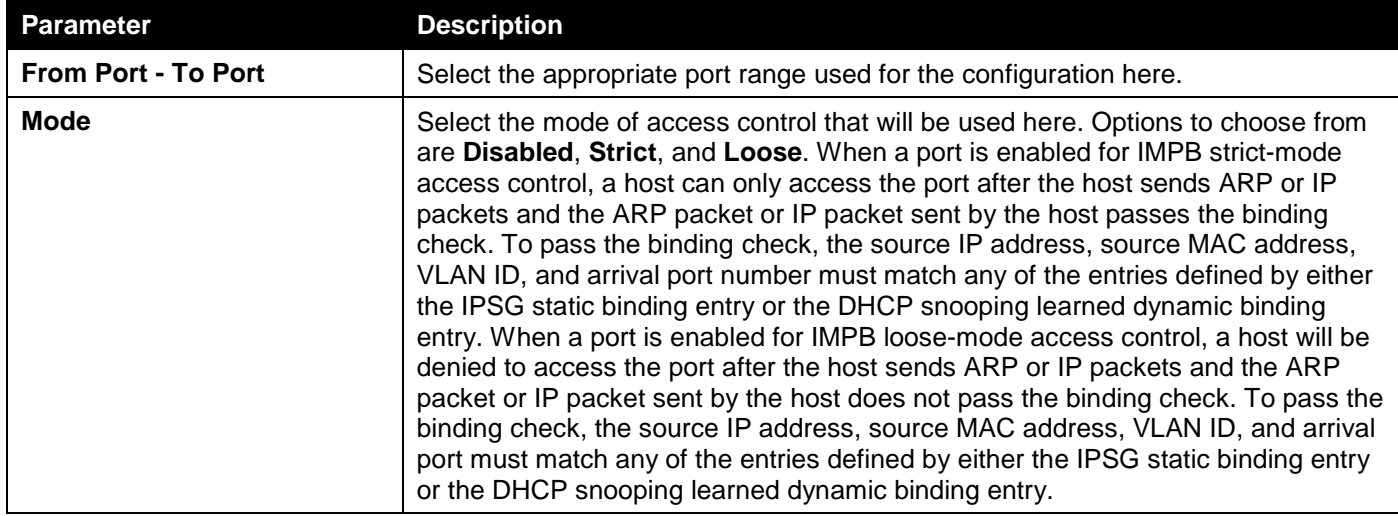

Click the **Apply** button to accept the changes made.

### IP-MAC-Port Binding Blocked Entry

This window is used to view and clear the IP-MAC-Port binding blocked entry table.

To view the following window, click **Security > IMPB > IPv4 > Advanced Settings > IP-MAC-Port Binding Blocked Entry**, as shown below:

| <b>IP-MAC-Port Binding Blocked Entry</b> |                                             |   |                    |             |       |  |  |  |  |  |
|------------------------------------------|---------------------------------------------|---|--------------------|-------------|-------|--|--|--|--|--|
| From Port eth1/0/1<br>Clear O by Port    | To Port eth1/0/1<br>$\overline{\mathsf{v}}$ | ▽ | $\bigcirc$ by MAC  | ○ Clear All | Apply |  |  |  |  |  |
| <b>Total Entries: 0</b>                  |                                             |   |                    |             |       |  |  |  |  |  |
| Port                                     | <b>VLAN</b>                                 |   | <b>MAC Address</b> |             |       |  |  |  |  |  |
|                                          |                                             |   |                    |             |       |  |  |  |  |  |

**Figure 9-41 IP-MAC-Port Binding Blocked Entry Window**

The fields that can be configured are described below:

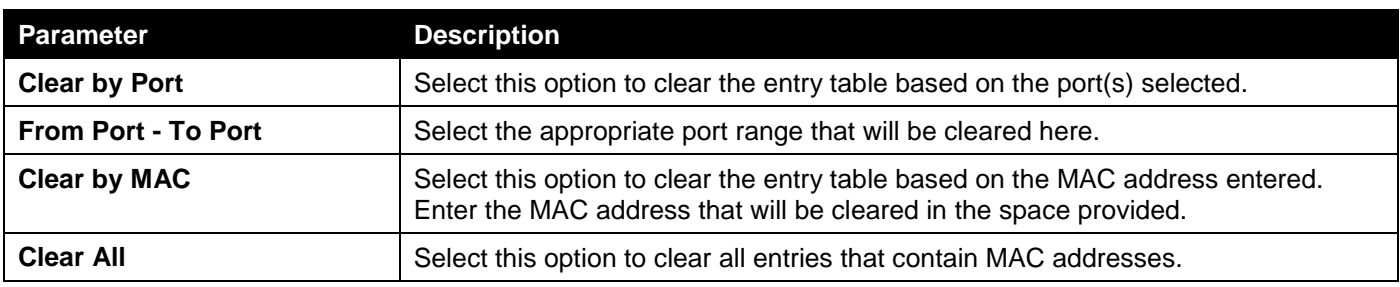

## IPv6

## IPv6 Snooping

This window is used to display and configure the IPv6 snooping settings.

#### To view the following window, click **Security > IMPB > IPv6 > IPv6 Snooping**, as shown below:

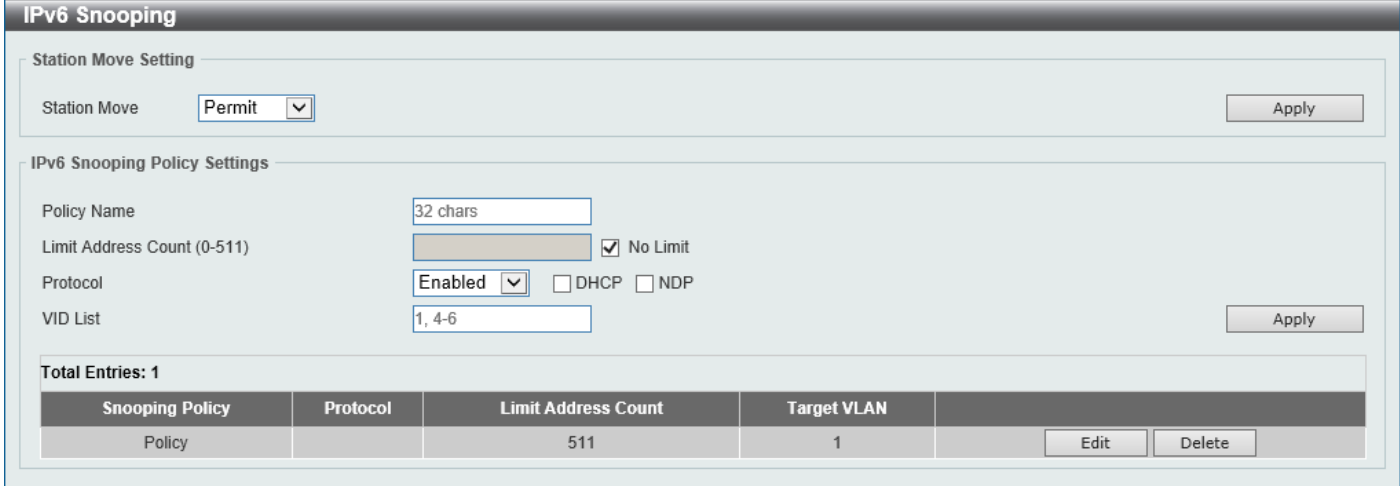

#### **Figure 9-42 IPv6 Snooping Window**

The fields that can be configured in **Station Move Setting** are described below:

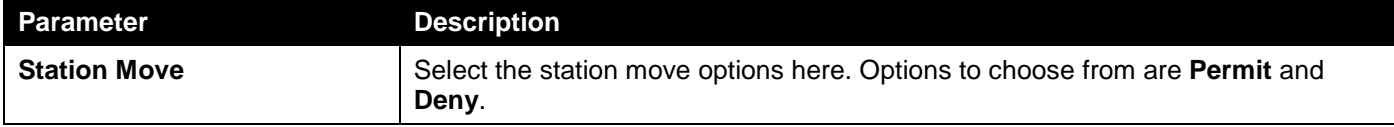

Click the **Apply** button to accept the changes made.

#### The fields that can be configured in **IPv6 Snooping Policy Settings** are described below:

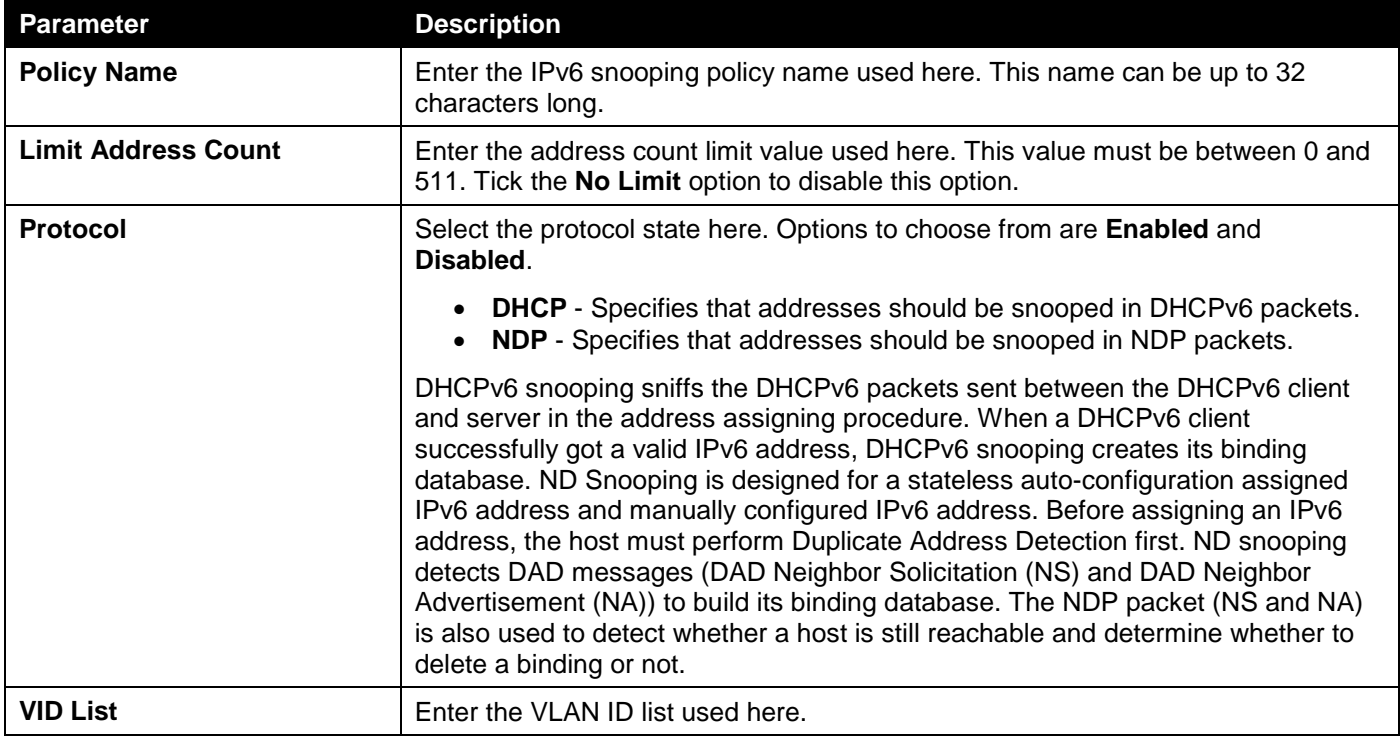

Click the **Edit** button to re-configure the specific entry. Click the **Delete** button to remove the specified entry.

## IPv6 ND Inspection

This window is used to display and configure the IPv6 ND inspection settings.

#### To view the following window, click **Security > IMPB > IPv6 > IPv6 ND Inspection**, as shown below:

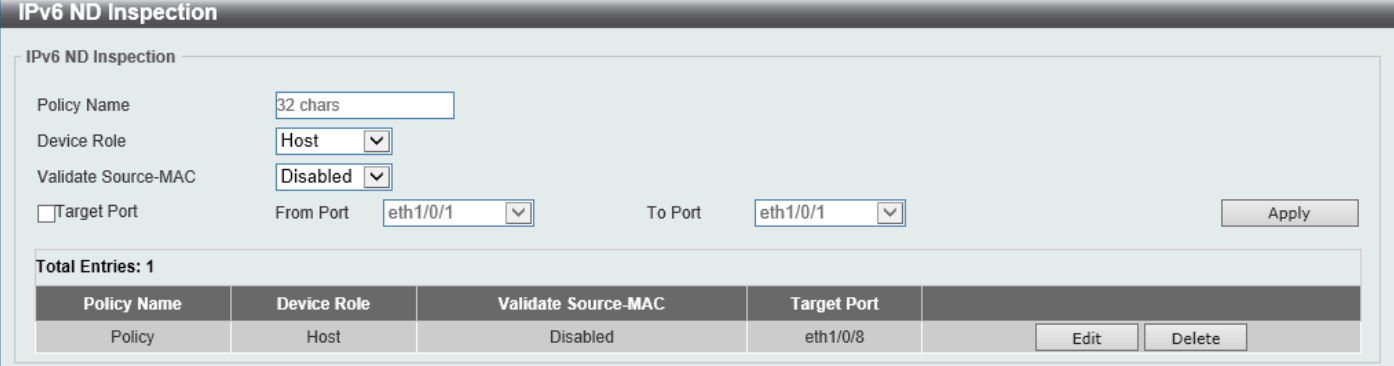

**Figure 9-43 IPv6 ND Inspection Window**

The fields that can be configured are described below:

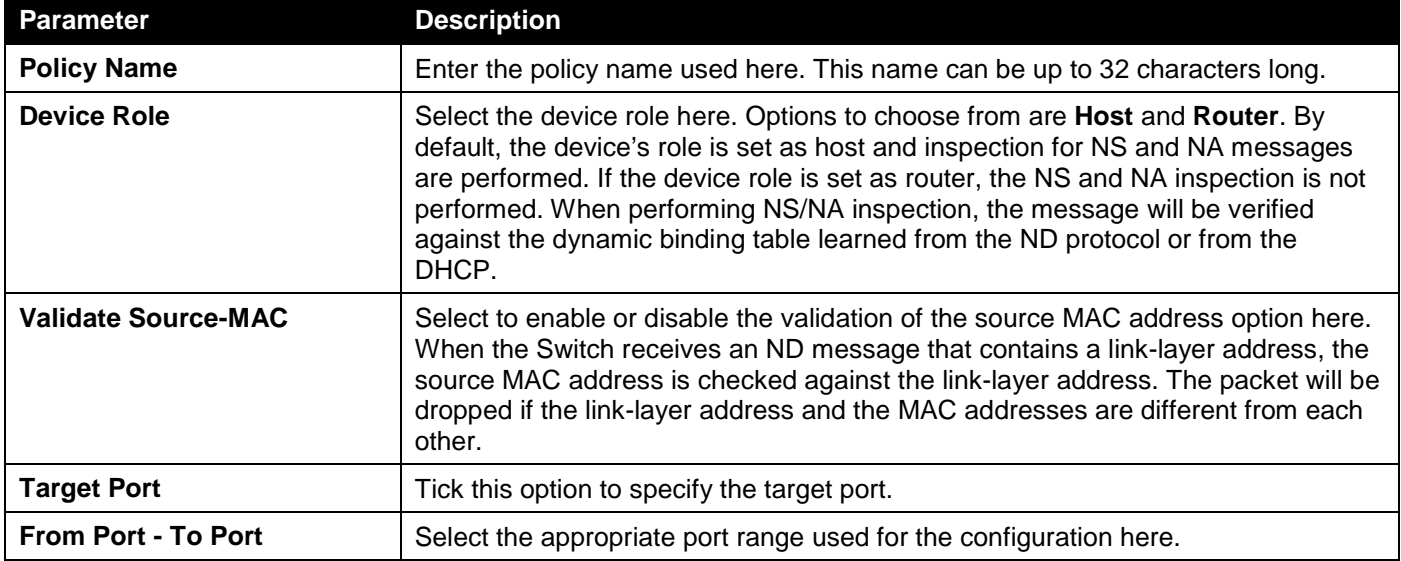

Click the **Apply** button to accept the changes made.

Click the **Edit** button to re-configure the specific entry.

Click the **Delete** button to remove the specified entry.

### IPv6 RA Guard

This window is used to display and configure the IPv6 Router Advertisement (RA) guard settings.

To view the following window, click **Security > IMPB > IPv6 > IPv6 RA Guard**, as shown below:

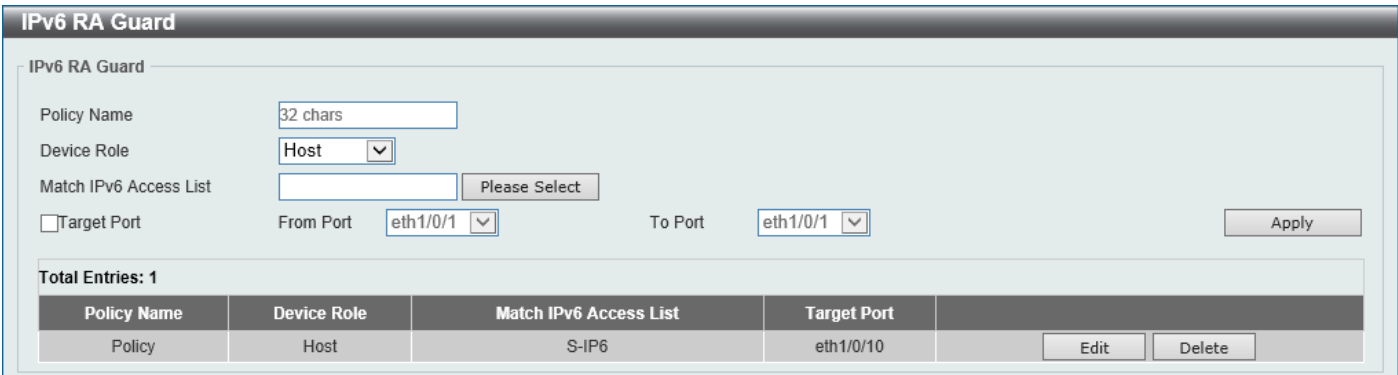

#### **Figure 9-44 IPv6 RA Guard Window**

The fields that can be configured are described below:

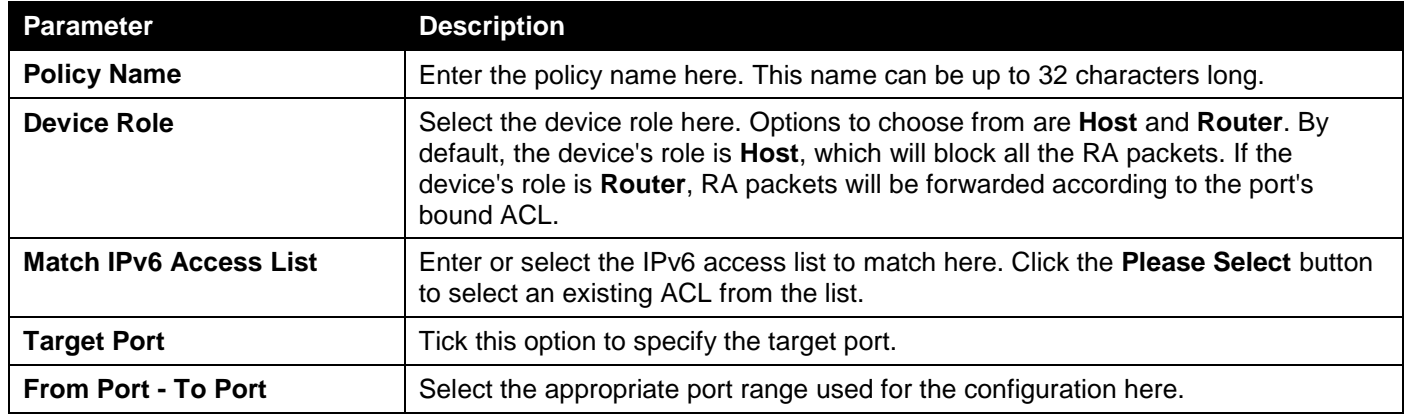

Click the **Apply** button to accept the changes made.

Click the **Edit** button to re-configure the specific entry.

Click the **Delete** button to remove the specified entry.

After clicking the **Please Select** button, the following window will appear:

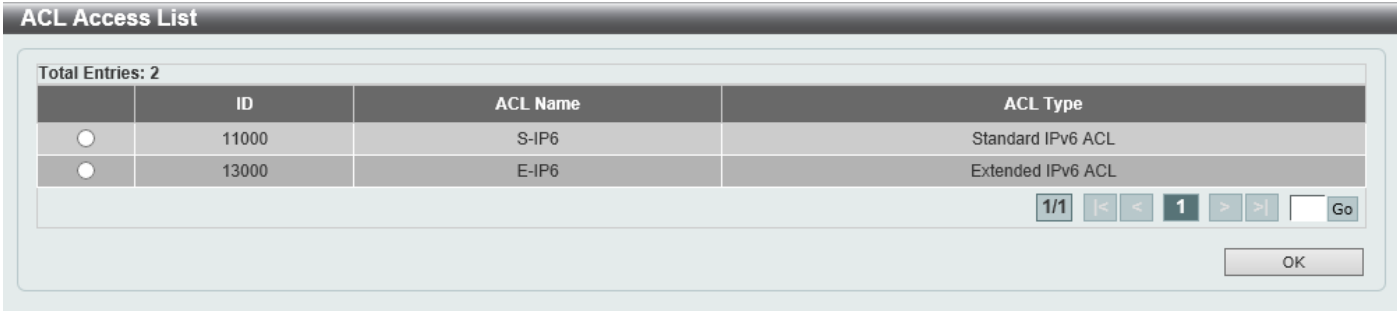

#### **Figure 9-45 ACL Access List Window**

Select the radio button next to the entry to use that ACL in the configuration.

Enter a page number and click the **Go** button to navigate to a specific page when multiple pages exist.

Click the **OK** button to accept the selection made.

### IPv6 DHCP Guard

This window is used to display and configure the IPv6 DHCP guard settings.

#### To view the following window, click **Security > IMPB > IPv6 > IPv6 DHCP Guard**, as shown below:

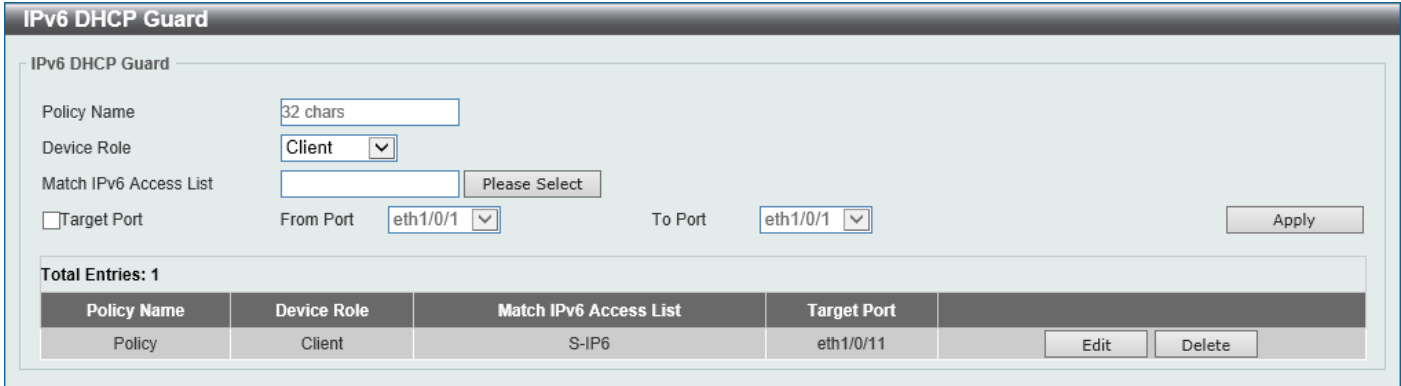

#### **Figure 9-46 IPv6 DHCP Guard Window**

The fields that can be configured are described below:

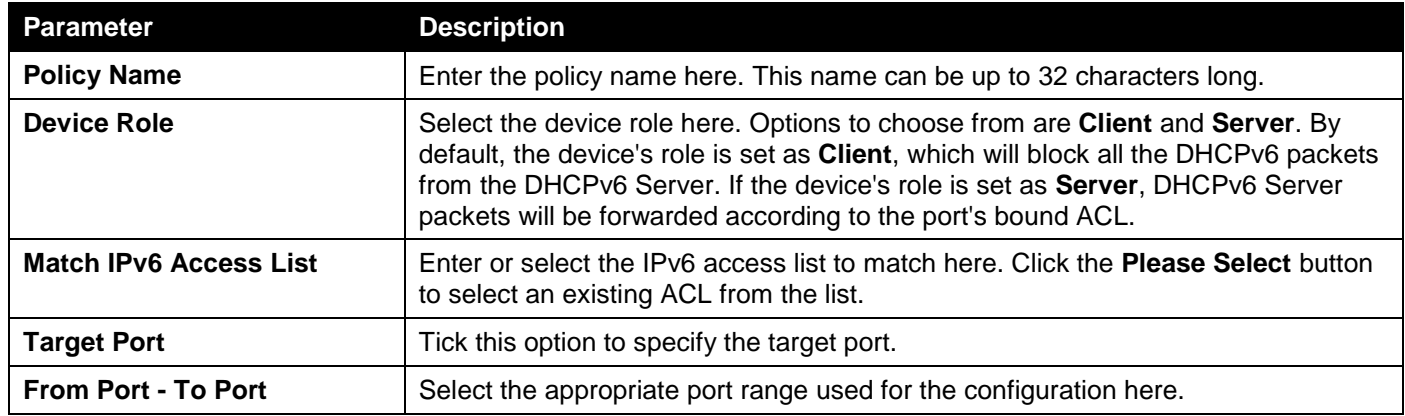

Click the **Apply** button to accept the changes made.

Click the **Edit** button to re-configure the specific entry.

Click the **Delete** button to remove the specified entry.

After clicking the **Please Select** button, the following window will appear:

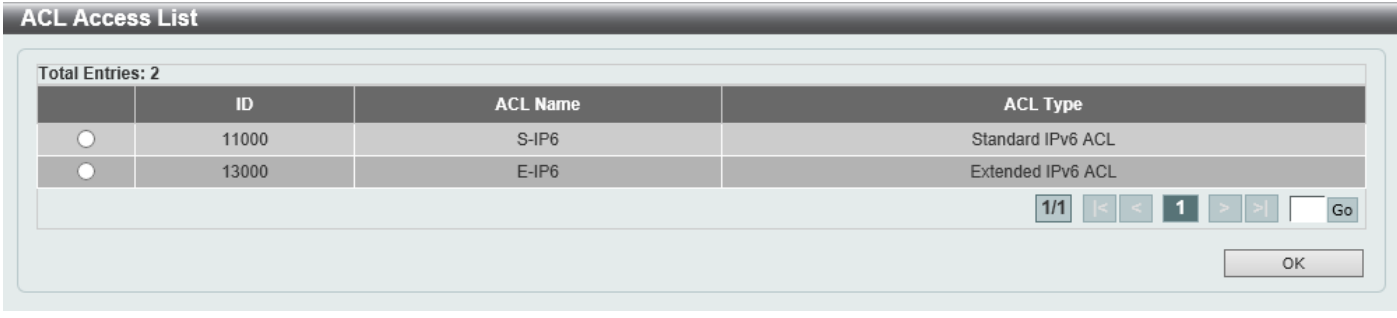

#### **Figure 9-47 ACL Access List Window**

Select the radio button next to the entry to use that ACL in the configuration.

Enter a page number and click the **Go** button to navigate to a specific page when multiple pages exist.

Click the **OK** button to accept the selection made.
### IPv6 Source Guard

### IPv6 Source Guard Settings

This window is used to display and configure the IPv6 source guard settings.

#### To view the following window, click **Security > IMPB > IPv6 > IPv6 Source Guard > IPv6 Source Guard Settings**, as shown below:

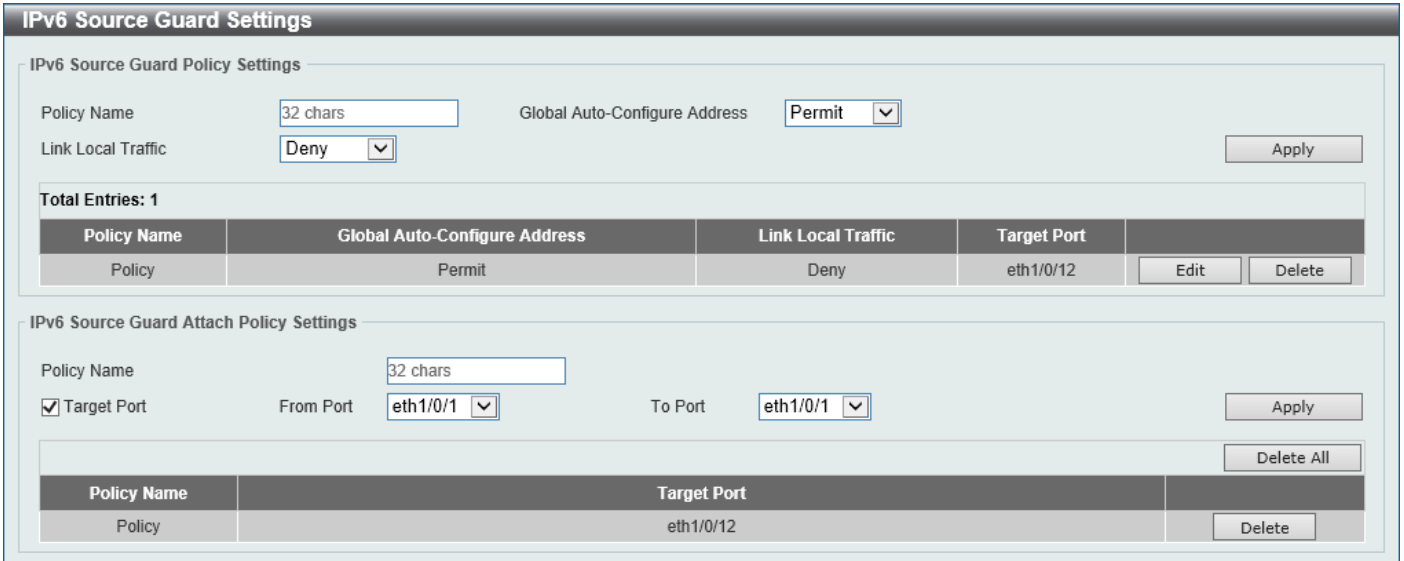

**Figure 9-48 IPv6 Source Guard Settings Window**

The fields that can be configured in **IPv6 Source Guard Policy Settings** are described below:

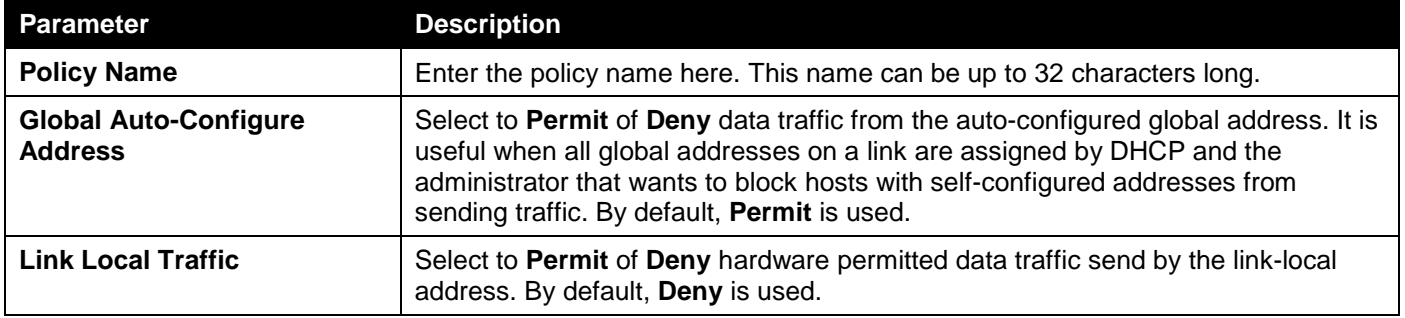

Click the **Apply** button to accept the changes made.

Click the **Edit** button to re-configure the specific entry.

Click the **Delete** button to remove the specified entry.

#### The fields that can be configured in **IPv6 Source Guard Attach Policy Settings** are described below:

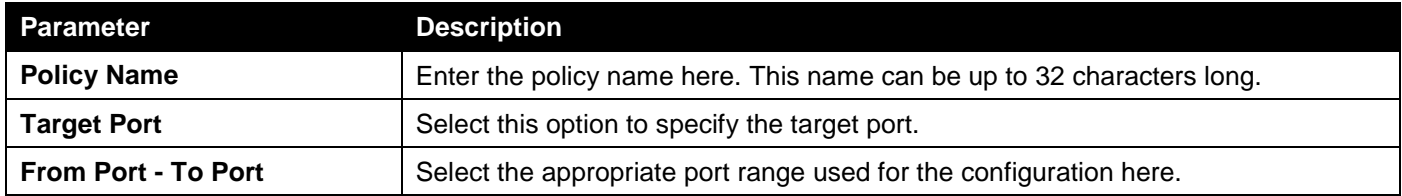

Click the **Apply** button to accept the changes made.

Click the **Delete All** button to remove all the entries.

Click the **Delete** button to remove the specified entry.

Enter a page number and click the **Go** button to navigate to a specific page when multiple pages exist.

### IPv6 Neighbor Binding

This window is used to display and configure the IPv6 neighbor binding settings.

To view the following window, click **Security > IMPB > IPv6 > IPv6 Source Guard > IPv6 Neighbor Binding**, as shown below:

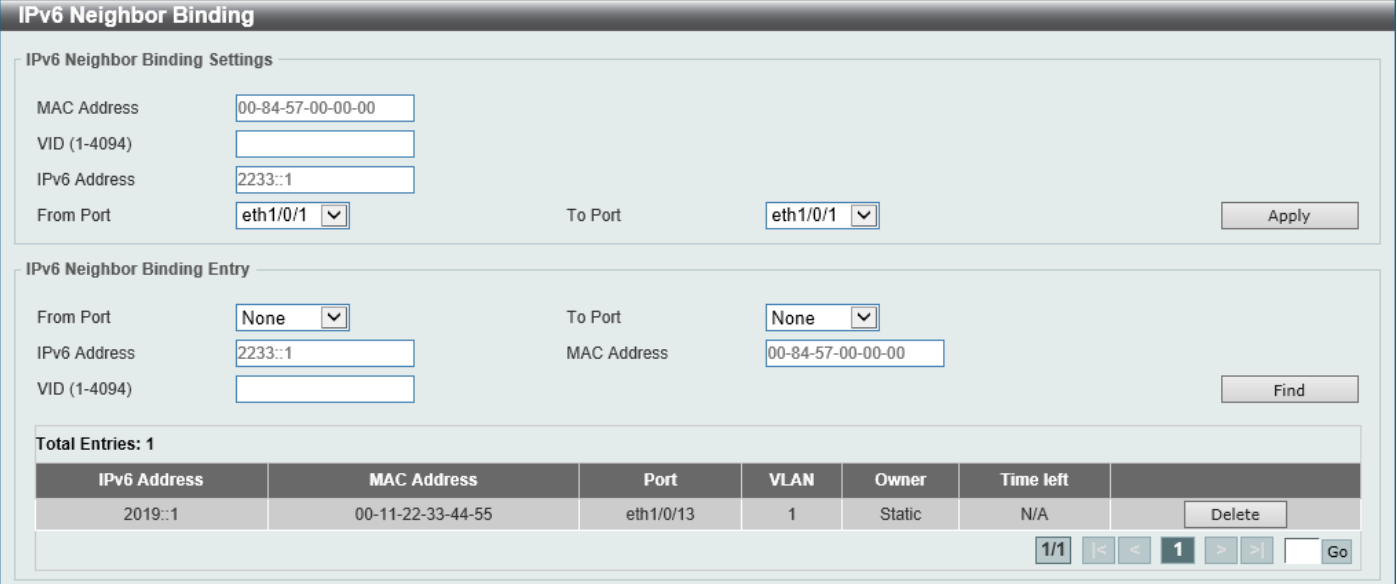

**Figure 9-49 IPv6 Neighbor Binding Window**

The fields that can be configured in **IPv6 Neighbor Binding Settings** are described below:

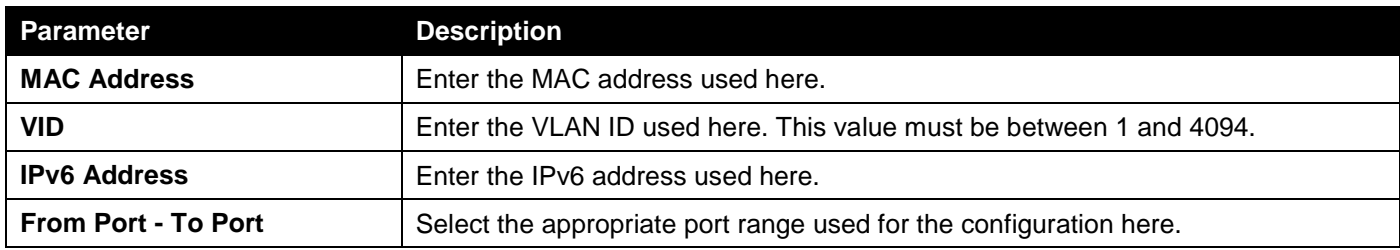

Click the **Apply** button to accept the changes made.

### The fields that can be configured in **IPv6 Neighbor Binding Entry** are described below:

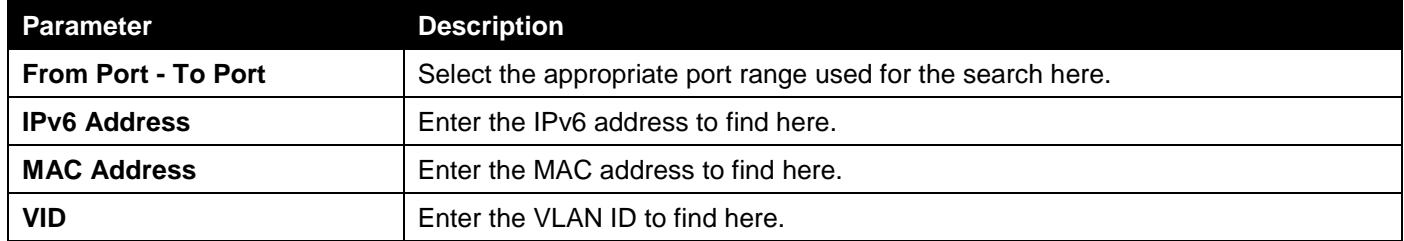

Click the **Find** button to locate a specific entry based on the information entered.

Click the **Delete** button to remove the specified entry.

Enter a page number and click the **Go** button to navigate to a specific page when multiple pages exist.

### DHCP Server Screening

This function allows users to not only to restrict all DHCP server packets but also to receive any specified DHCP server packet by any specified DHCP client. It is useful when one or more DHCP servers are present on the network and both provide DHCP services to different distinct groups of clients.

When the DHCP Server Screening function is enabled on a port, all DHCP server packets received on this ports will be redirected to the CPU for a software-based check. Legal DHCP server packets will be forwarded out and illegal DHCP server packets will be dropped.

When DHCP Server Screening function is enabled, all DHCP Server packets will be filtered from a specific port.

### DHCP Server Screening Global Settings

This window is used to display and configure the global DHCP server screening settings.

#### To view the following window, click **Security > DHCP Server Screening > DHCP Server Screening Global Settings**, as shown below:

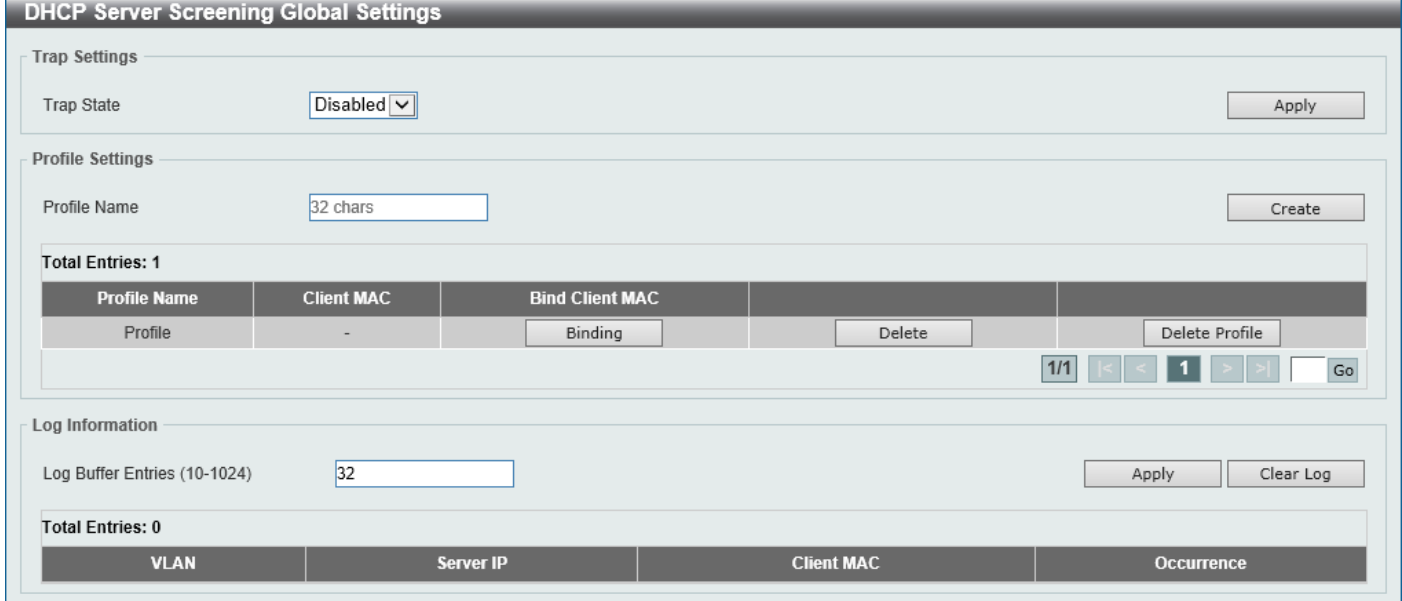

**Figure 9-50 DHCP Server Screening Global Settings Window**

The fields that can be configured in **Trap Settings** are described below:

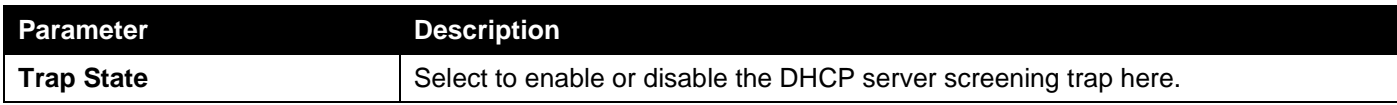

Click the **Apply** button to accept the changes made.

The fields that can be configured in **Profile Settings** are described below:

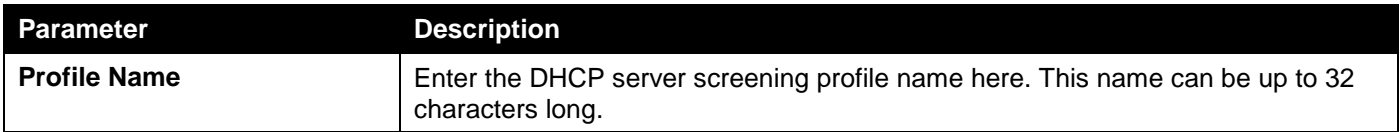

Click the **Create** button to create a new profile.

Click the **Binding** button to configure the client MAC address in the profile.

Click the **Delete** button to remove the specified entry.

Click the **Delete Profile** button to remove the specified profile.

The fields that can be configured in **Log Information** are described below:

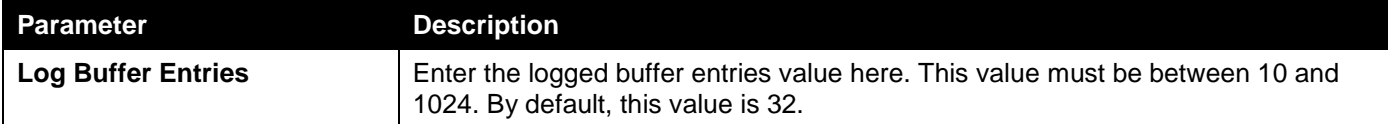

Click the **Apply** button to accept the changes made.

Click the **Clear Log** button to clear the log.

After clicking the **Binding** button, the following window will appear:

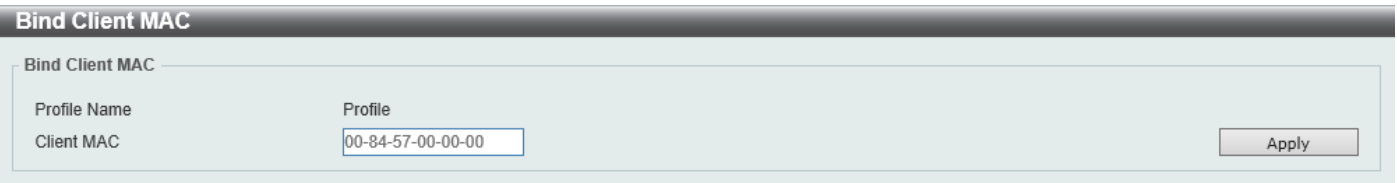

#### **Figure 9-51 Bind Client MAC Window**

The fields that can be configured are described below:

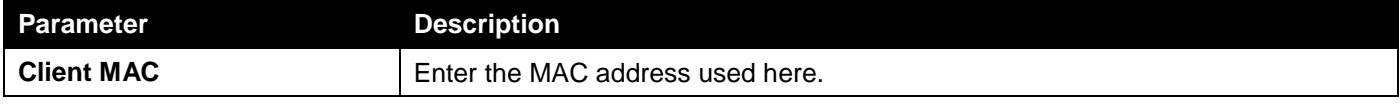

Click the **Apply** button to accept the changes made.

### DHCP Server Screening Port Settings

This window is used to display and configure the DHCP server screening port settings.

To view the following window, click **Security > DHCP Server Screening > DHCP Server Screening Port Settings**, as shown below:

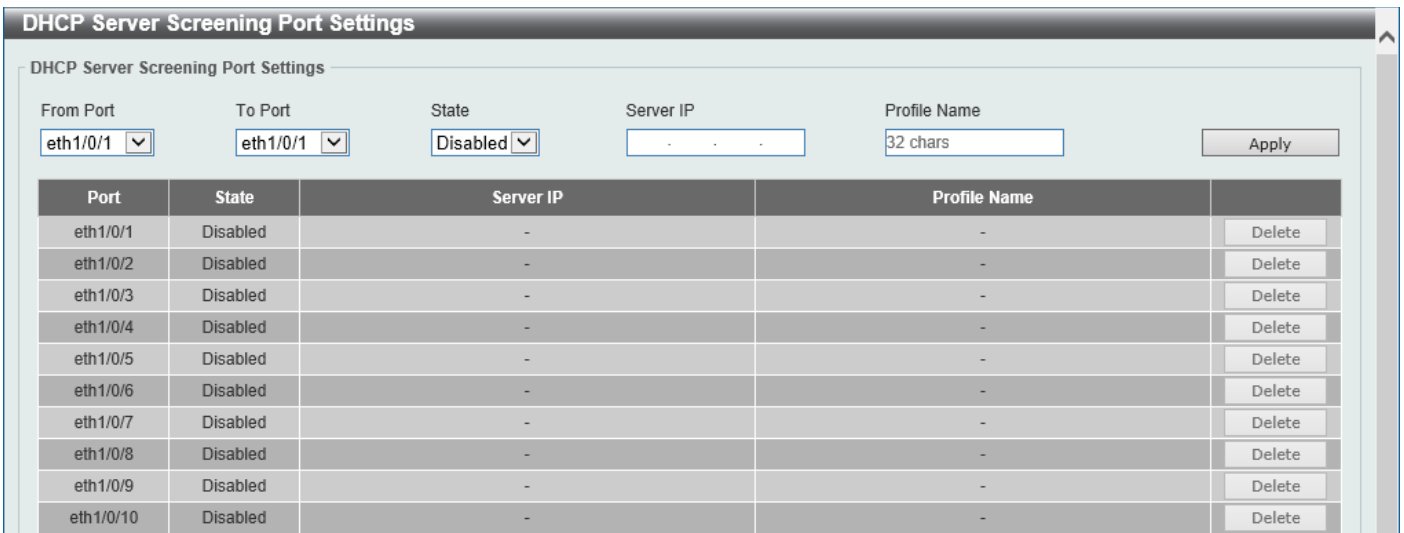

#### **Figure 9-52 DHCP Server Screening Port Settings Window**

The fields that can be configured are described below:

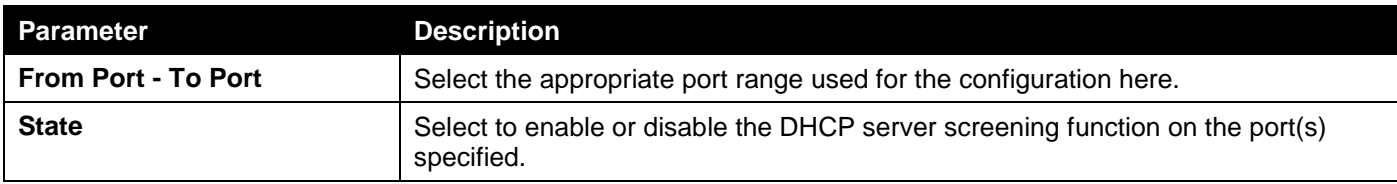

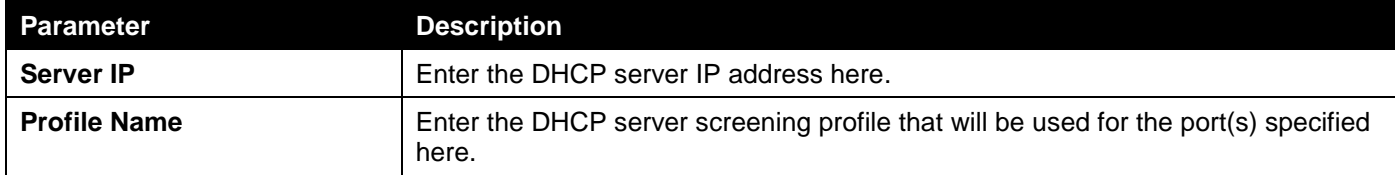

Click the **Apply** button to accept the changes made.

Click the **Delete** button to remove the specified entry.

## ARP Spoofing Prevention

This window is used to display and configure the ARP spoofing prevention settings. When an entry is created, ARP packets whose sender IP address matches the gateway IP address, of an entry, but its sender MAC address field does not match the gateway MAC address, of the entry, will be dropped by the system. The ASP will bypass the ARP packets whose sender IP address doesn't match the configured gateway IP address.

If an ARP address matches a configured gateway's IP address, MAC address, and port list, then bypass the Dynamic ARP Inspection (DAI) check no matter if the receiving port is ARP trusted or untrusted.

To view the following window, click **Security > ARP Spoofing Prevention**, as shown below:

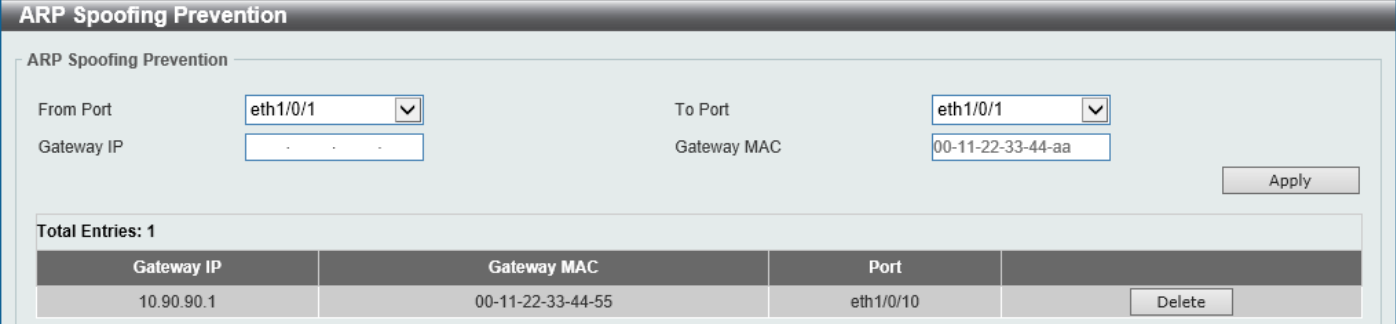

**Figure 9-53 ARP Spoofing Prevention Window**

| <b>Parameter</b>           | <b>Description</b>                                                 |
|----------------------------|--------------------------------------------------------------------|
| <b>From Port - To Port</b> | Select the appropriate port range used for the configuration here. |
| <b>Gateway IP</b>          | Enter the gateway IP address used here.                            |
| <b>Gateway MAC</b>         | Enter the gateway MAC address used here.                           |

The fields that can be configured in **ARP Spoofing Prevention** are described below:

Click the **Apply** button to accept the changes made.

Click the **Delete** button to remove the specified entry.

## Network Access Authentication

### Guest VLAN

This window is used to display and configure the network access authentication guest VLAN settings.

#### To view the following window, click **Security > Network Access Authentication > Guest VLAN**, as shown below:

| <b>Guest VLAN</b>                       |                                       |              |            |           |  |
|-----------------------------------------|---------------------------------------|--------------|------------|-----------|--|
| <b>Guest VLAN</b>                       |                                       |              |            |           |  |
| From Port<br>eth $1/0/1$ $\boxed{\vee}$ | To Port<br>eth $1/0/1$ $\boxed{\vee}$ | VID (1-4094) |            | Apply     |  |
| <b>Total Entries: 1</b>                 |                                       |              |            |           |  |
|                                         | Port                                  |              | <b>VID</b> |           |  |
|                                         | eth1/0/10                             |              |            | Delete    |  |
|                                         |                                       |              |            | 1/1<br>Go |  |

**Figure 9-54 Guest VLAN Window**

The fields that can be configured are described below:

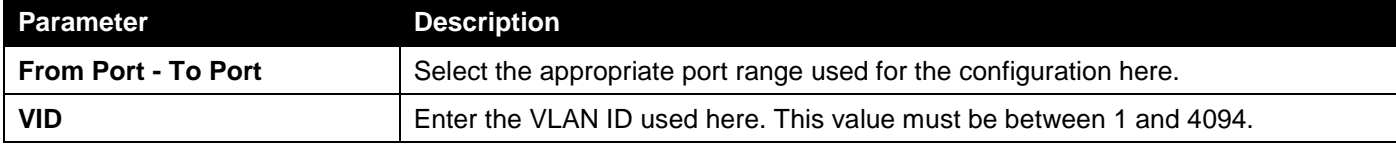

Click the **Apply** button to accept the changes made.

Click the **Delete** button to remove the specified entry.

Enter a page number and click the **Go** button to navigate to a specific page when multiple pages exist.

### Network Access Authentication Global Settings

This window is used to display and configure the global Network Access Authentication settings.

To view the following window, click **Security > Network Access Authentication > Network Access Authentication Global Settings**, as shown below:

| <b>Network Access Authentication Global Settings</b> |                                |                      |            |        |  |  |
|------------------------------------------------------|--------------------------------|----------------------|------------|--------|--|--|
| <b>General Settings</b>                              |                                |                      |            |        |  |  |
| Max Users (1-1000)                                   | 1000                           |                      |            |        |  |  |
| <b>Authorization State</b>                           | $\check{~}$<br>Enabled         |                      |            | Apply  |  |  |
| <b>User Information</b>                              |                                |                      |            |        |  |  |
| User Name                                            | 32 chars                       | VID (1-4094)         |            |        |  |  |
| Password Type                                        | Plain Text<br>$\vert\vee\vert$ | Password             | 32 chars   | Apply  |  |  |
| <b>Total Entries: 1</b>                              |                                |                      |            |        |  |  |
| <b>User Name</b>                                     | Password                       | <b>Password Type</b> | <b>VID</b> |        |  |  |
| User                                                 | ******                         | Plaintext            |            | Delete |  |  |

**Figure 9-55 Network Access Authentication Global Settings Window**

The fields that can be configured for **General Settings** are described below:

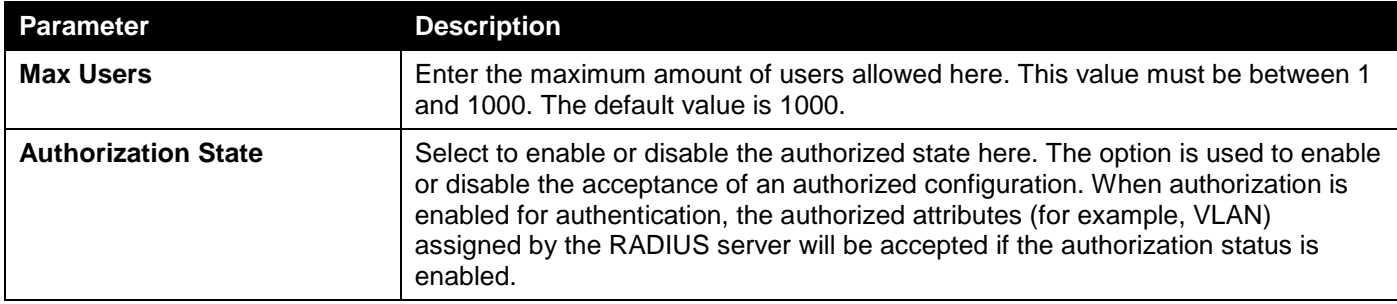

Click the **Apply** button to accept the changes made.

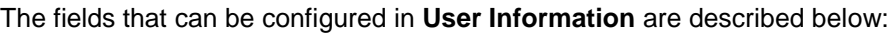

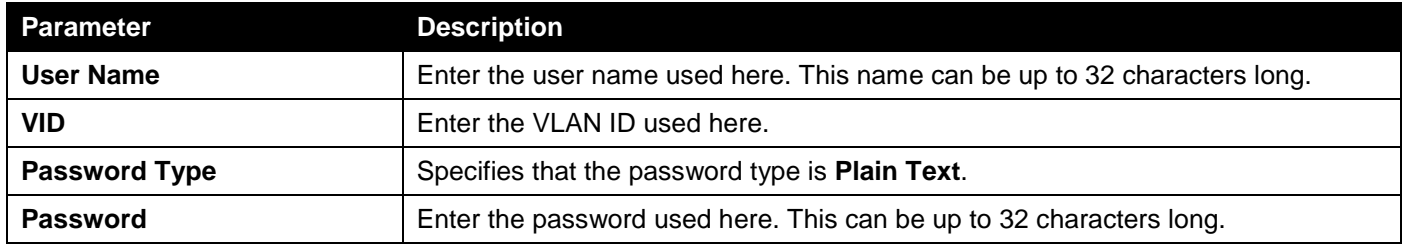

Click the **Apply** button to accept the changes made.

Click the **Delete** button to remove the specified entry.

### Network Access Authentication Port Settings

This window is used to display and configure the network access authentication port settings.

#### To view the following window, click **Security > Network Access Authentication > Network Access Authentication Port Settings**, as shown below:

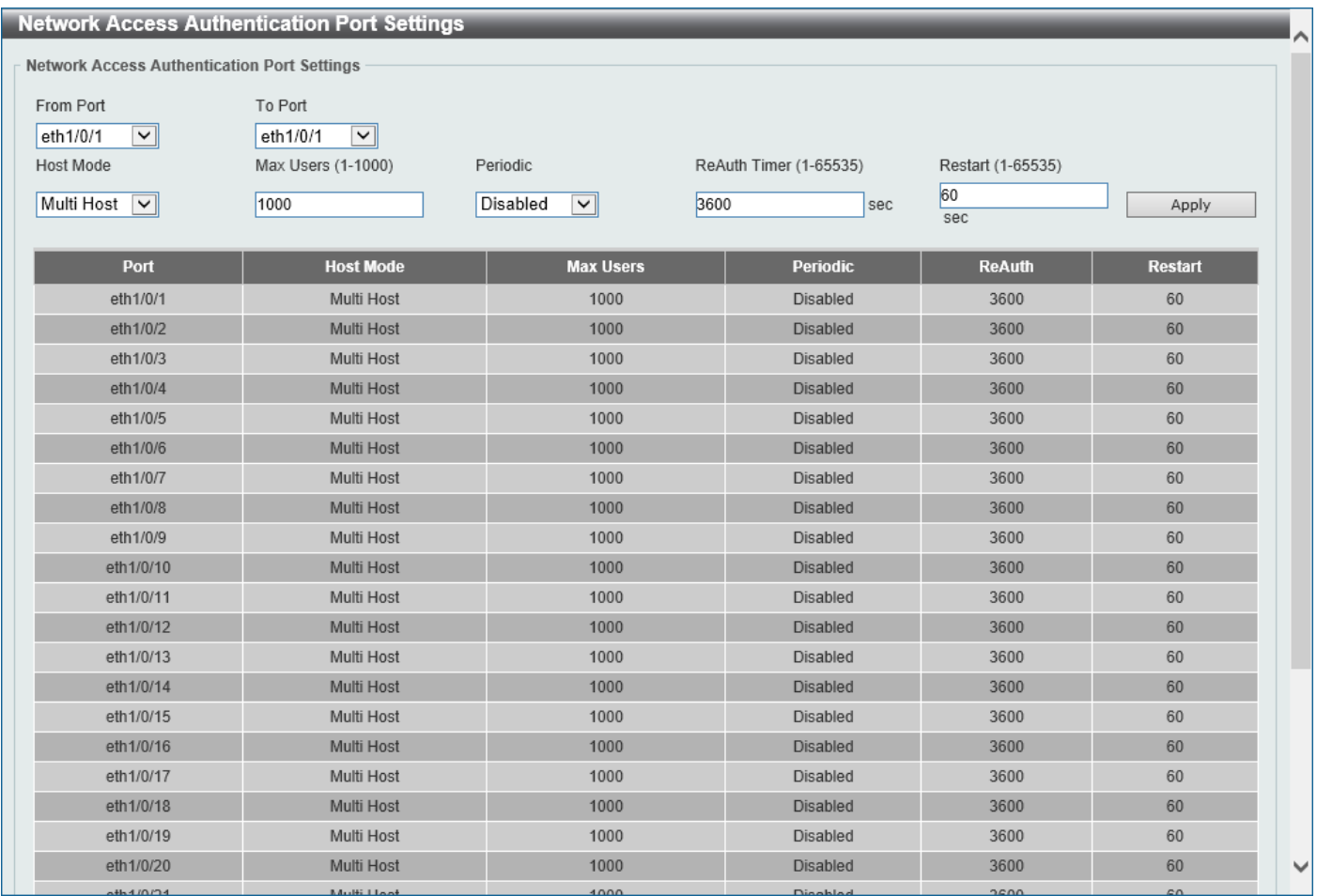

**Figure 9-56 Network Access Authentication Port Settings Window**

The fields that can be configured are described below:

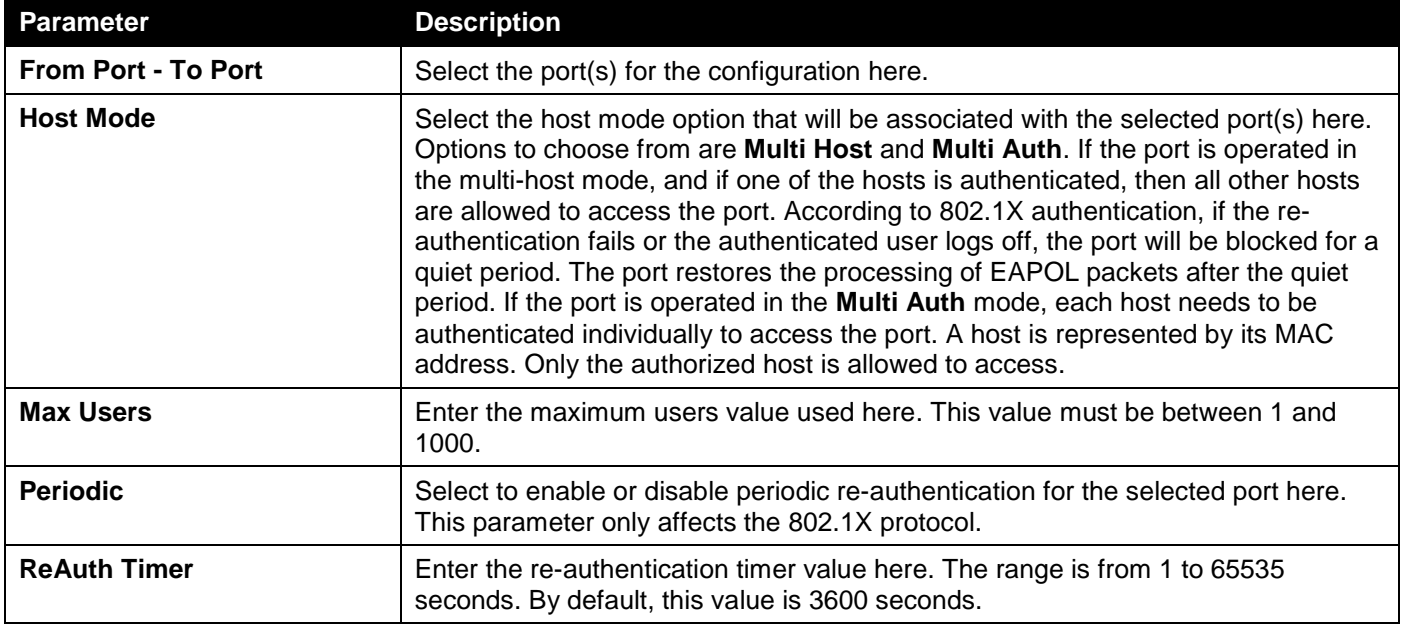

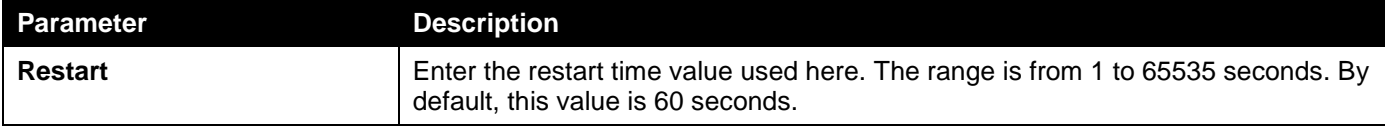

Click the **Apply** button to accept the changes made.

### Network Access Authentication Sessions Information

This window is used to view and clear the network access authentication session information.

To view the following window, click **Security > Network Access Authentication > Network Access Authentication Sessions Information**, as shown below:

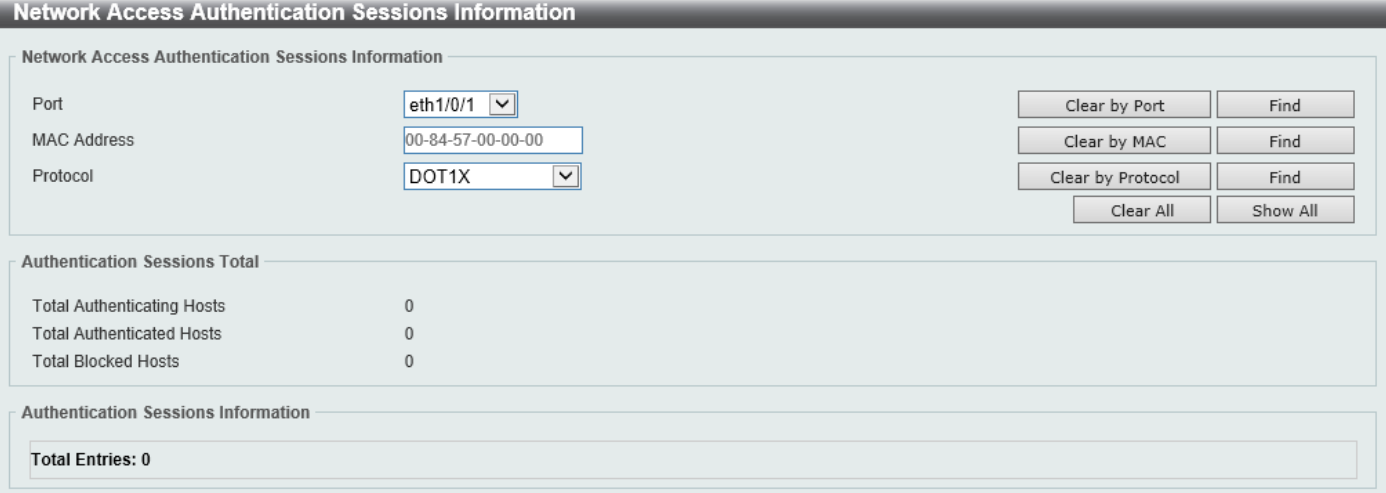

#### **Figure 9-57 Network Access Authentication Sessions Information Window**

The fields that can be configured are described below:

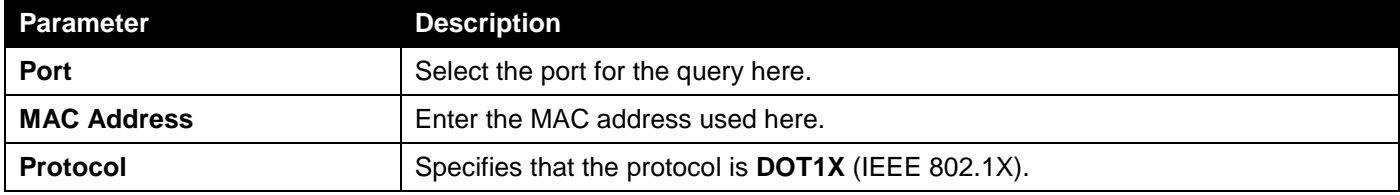

Click the **Clear by Port** button to the clear the information based on the port selected.

Click the **Clear by MAC** button to the clear the information based on the MAC address entered.

Click the **Clear by Protocol** button to the clear the information based on the protocol selected.

Click the **Clear All** button to clear all the information in this table.

Click the **Find** button to locate a specific entry based on the information entered.

Click the **Show All** button to locate and display all the entries.

### Safeguard Engine

Periodically, malicious hosts on the network will attack the Switch by utilizing packet flooding (ARP Storm) or other methods. These attacks may increase the Switch's CPU load beyond its capability. To alleviate this problem, the Safeguard Engine function was added to the Switch's software.

The Safeguard Engine can help the overall operability of the Switch by minimizing the workload of the Switch while the attack is ongoing, thus making it capable to forward essential packets over its network in a limited bandwidth.

If the CPU load rises above the rising threshold value, the Safeguard Engine function will be activated and the Switch will enter the exhausted mode. In the exhausted mode, the Switch will limit the bandwidth available for ARP and broadcast IP packets. If the CPU load falls below the falling threshold value, the Safeguard Engine will be deactivated and the Switch will exit the exhausted mode and enter the normal mode.

Packets that are destined to the CPU can be classified into three groups. These groups, otherwise known as subinterfaces, are logical interfaces that the CPU will use to identify certain types of traffic. The three groups are **Protocol**, **Manage**, and **Route**.

Generally, the **Protocol** group should receive the highest priority when the Switch's CPU processes received packets and the **Route** group should receive the lowest priority as the Switch's CPU usually does get involved in the processing of routing packets. In the **Protocol** group, packets are protocol control packets identified by the router. In the **Manage** group, packets are destined to any router or system network management interface by means of interactive access protocols, like Telnet and SSH. In the **Route** group, packets are identified as traversing routing packets that is generally processed by the router CPU.

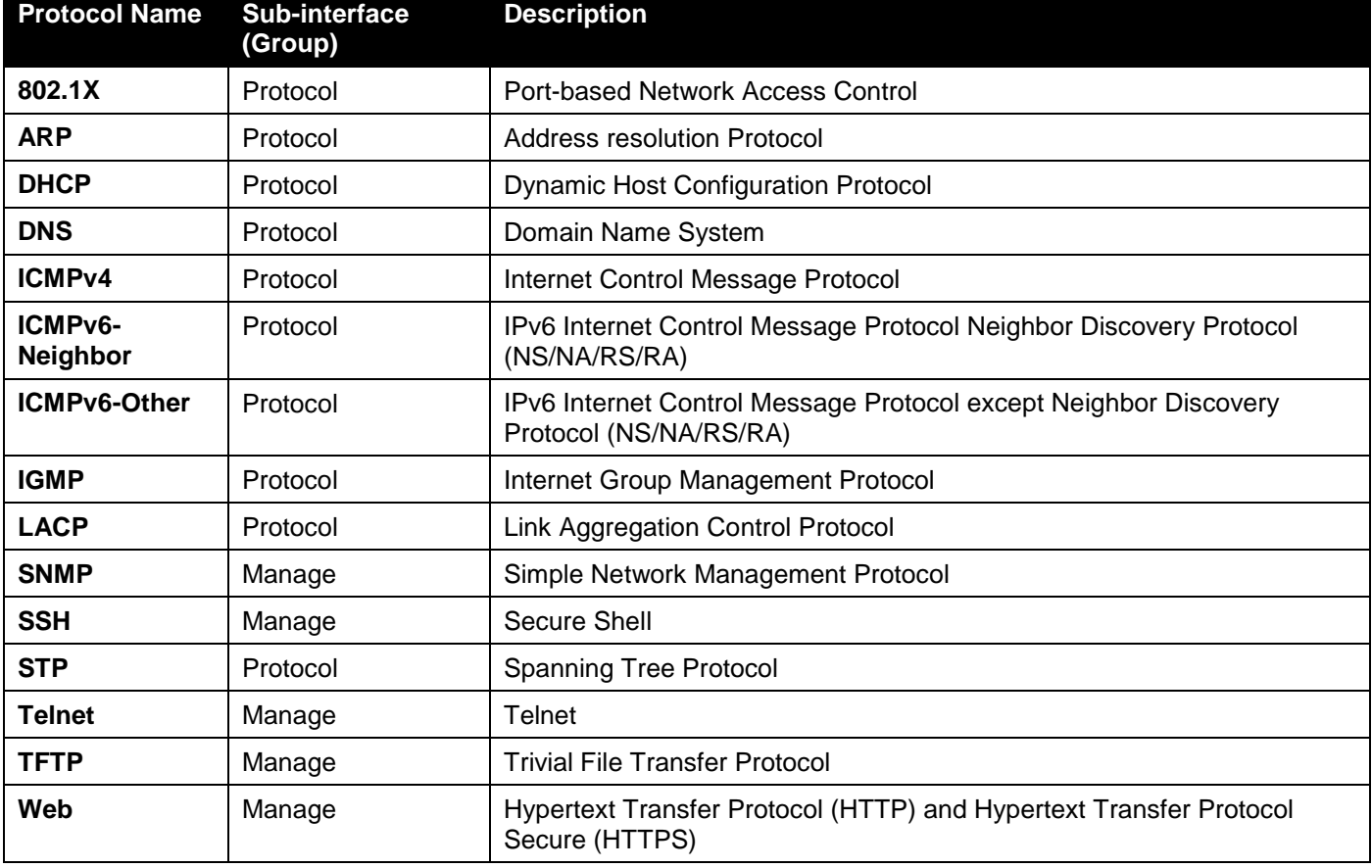

In the following table a list of supported protocols are displayed with their respective sub-interfaces (groups):

A customized rate limit (in packets per second) can be assigned to the Safeguard Engine's sub-interfaces as a whole or to individual protocols specified by the user in the management interface. Be careful when customizing the rate limit for individual protocols, using this function, as improper rate limits can cause the Switch to process packets abnormally.

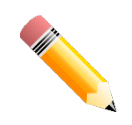

**NOTE:** When Safeguard Engine is enabled, the Switch will allot bandwidth to various traffic flows (ARP, IP) using the FFP (Fast Filter Processor) metering table to control the CPU utilization and limit traffic. This may limit the speed of routing traffic over the network.

### Safeguard Engine Settings

This window is used to display and configure the safeguard engine settings.

#### To view the following window, click **Security > Safeguard Engine > Safeguard Engine Settings**, as shown below:

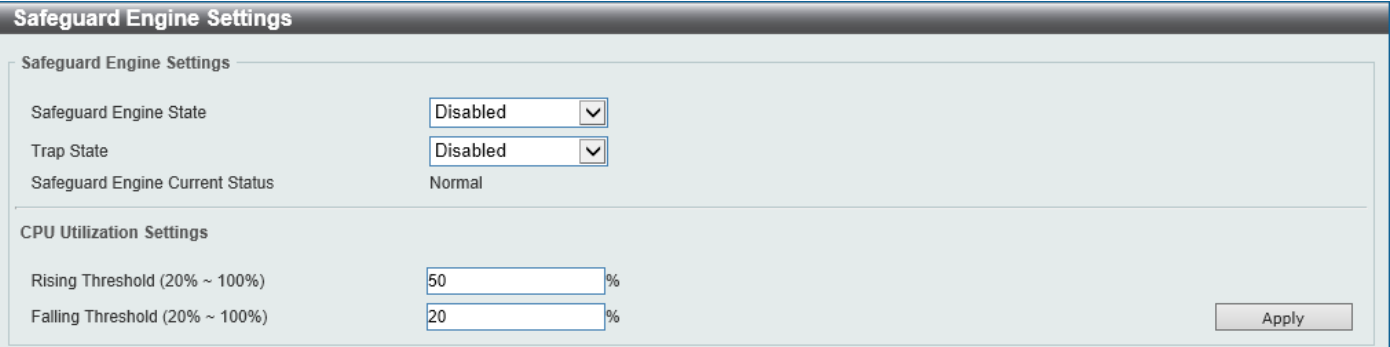

**Figure 9-58 Safeguard Engine Settings Window**

The fields that can be configured in **Safeguard Engine Settings** are described below:

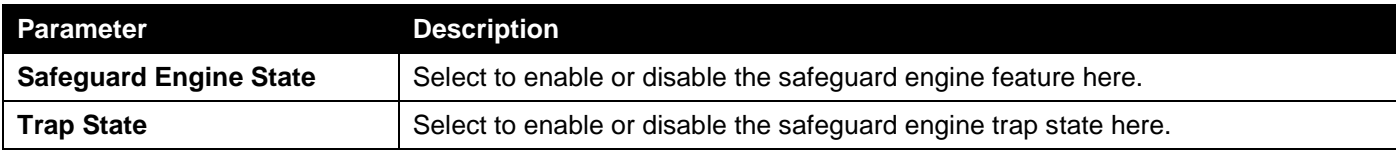

The fields that can be configured in **CPU Utilization Settings** are described below:

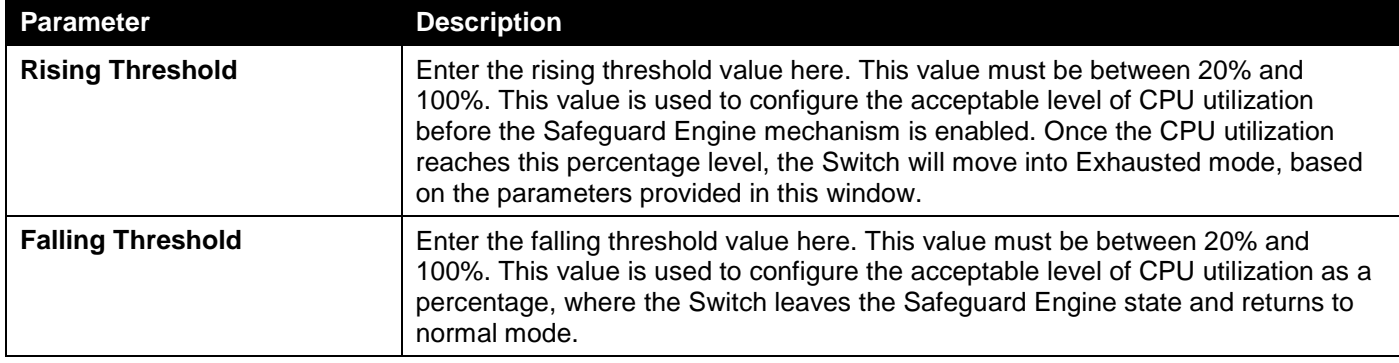

Click the **Apply** button to accept the changes made.

### CPU Protect Counters

This window is used to view and clear the CPU protection counter information.

To view the following window, click **Security > Safeguard Engine > CPU Protect Counters**, as shown below:

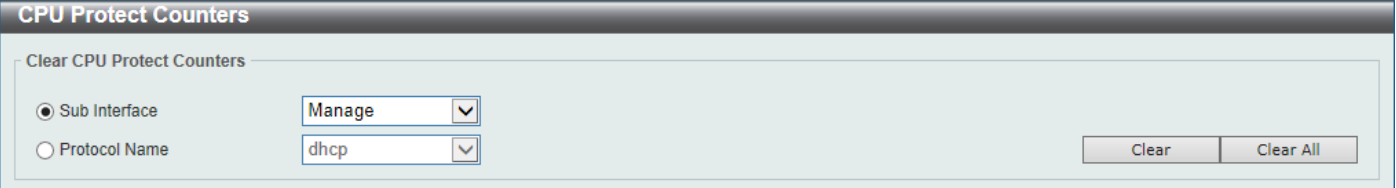

#### **Figure 9-59 CPU Protect Counters Window**

The fields that can be configured are described below:

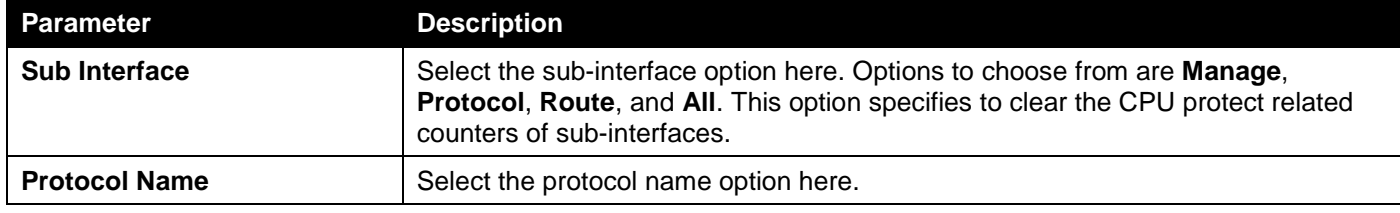

Click the **Clear** button to clear the information based on the selections made.

Click the **Clear All** button to clear all the information in this table.

### CPU Protect Sub-Interface

This window is used to display and configure the CPU protection sub-interface settings.

#### To view the following window, click **Security > Safeguard Engine > CPU Protect Sub-Interface**, as shown below:

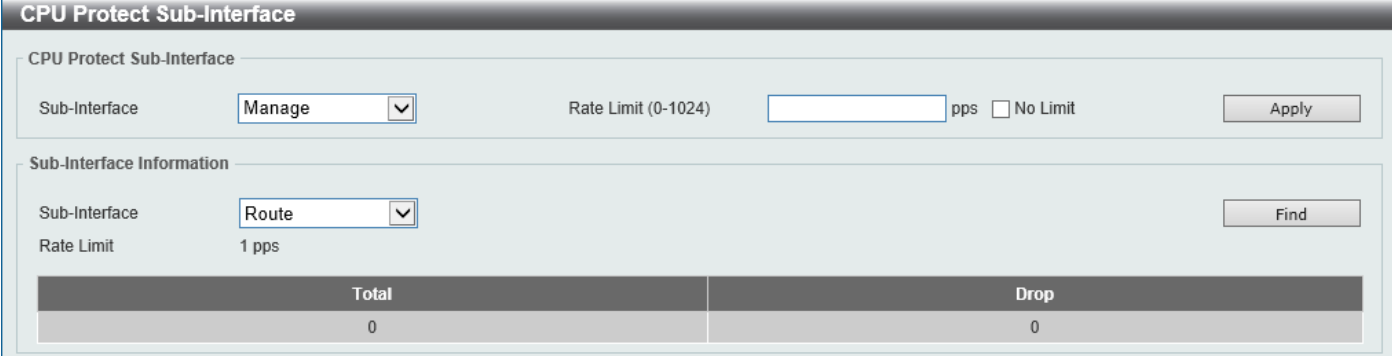

**Figure 9-60 CPU Protect Sub-Interface Window**

The fields that can be configured in **CPU Protect Sub-Interface** are described below:

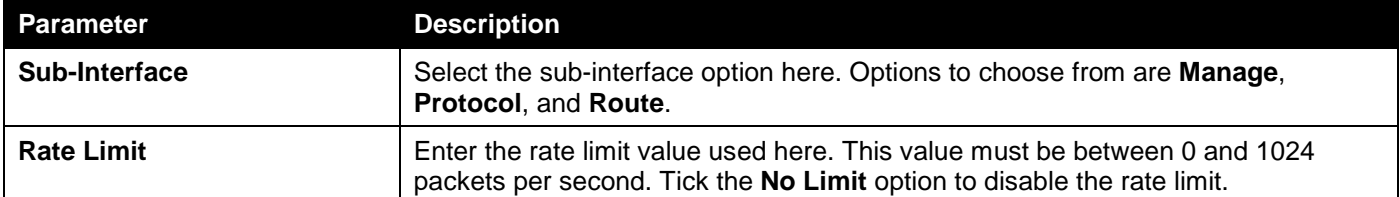

Click the **Apply** button to accept the changes made.

The fields that can be configured in **Sub-Interface Information** are described below:

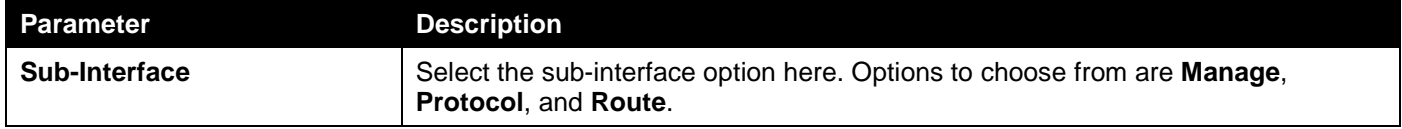

Click the **Find** button to locate a specific entry based on the information entered.

### CPU Protect Type

This window is used to display and configure the CPU protection type settings.

#### To view the following window, click **Security > Safeguard Engine > CPU Protect Type**, as shown below:

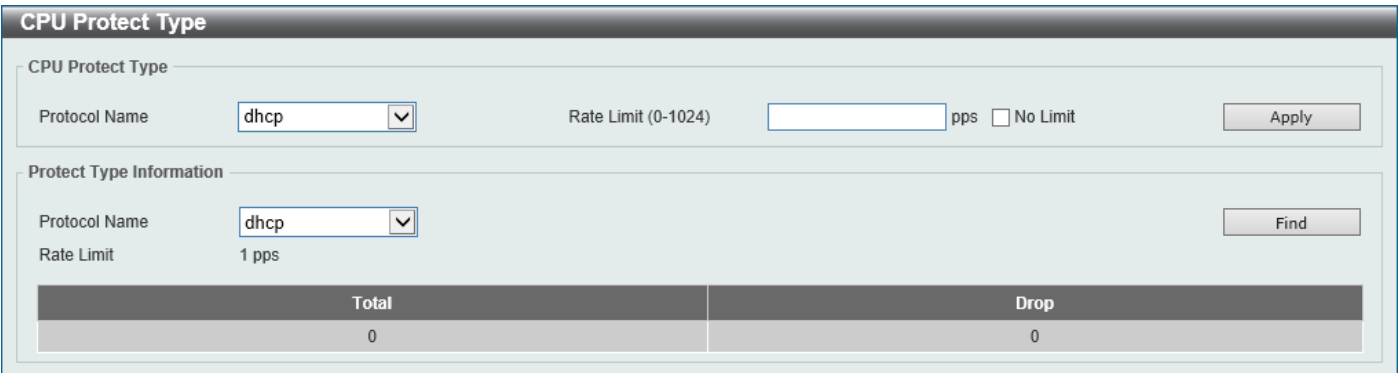

#### **Figure 9-61 CPU Protect Type Window**

The fields that can be configured in **CPU Protect Type** are described below:

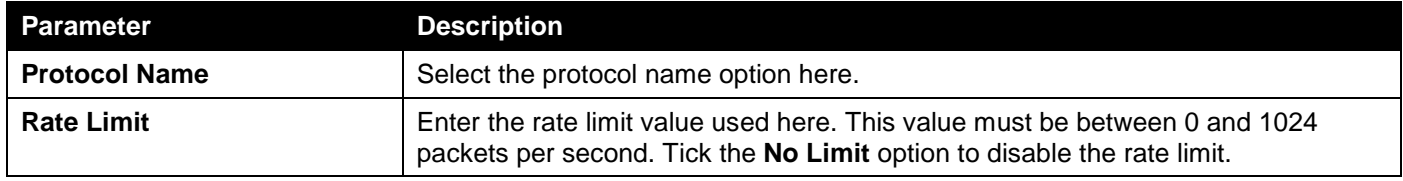

Click the **Apply** button to accept the changes made.

The fields that can be configured in **Protect Type Information** are described below:

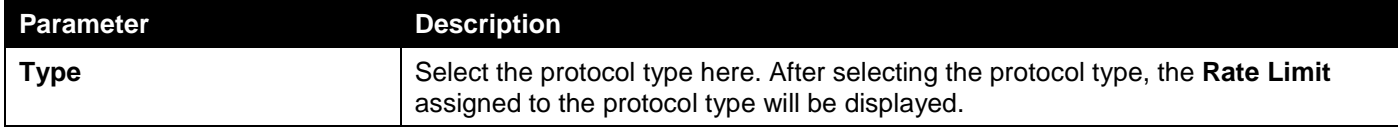

Click the **Find** button to locate a specific entry based on the information entered.

## Trusted Host

This window is used to display and configure the trusted host settings.

To view the following window, click **Security > Trusted Host**, as shown below:

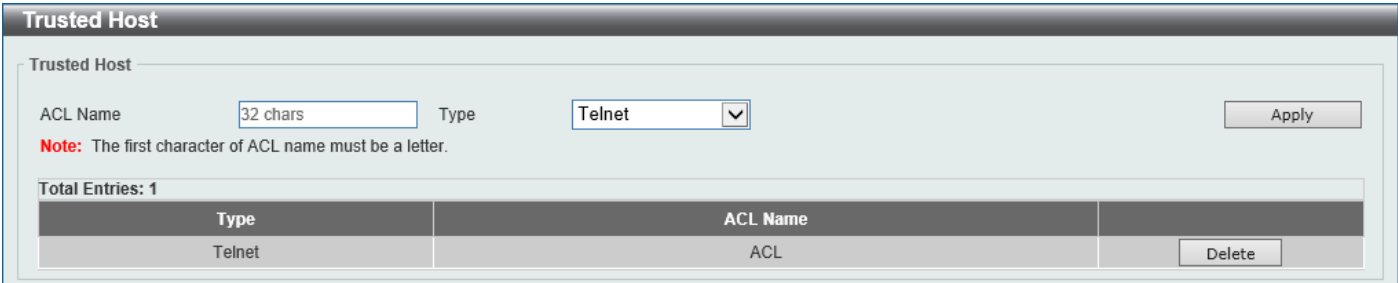

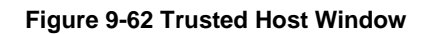

The fields that can be configured are described below:

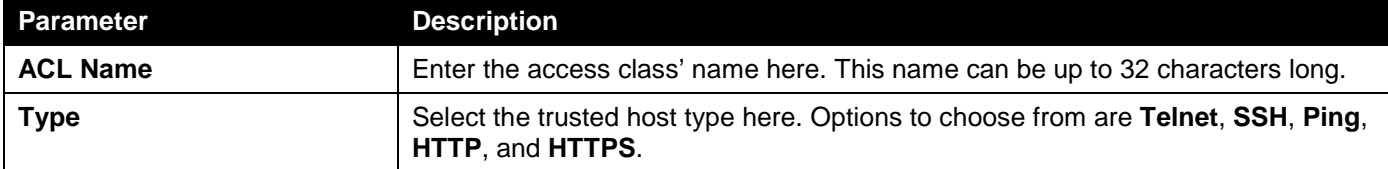

Click the **Apply** button to accept the changes made.

Click the **Delete** button to remove the specific entry.

## Traffic Segmentation Settings

This window is used to display and configure the traffic segmentation settings. When the traffic segmentation forwarding domain is specified, packets received by the port will be restricted in Layer 2 packet forwarding to interfaces within the domain. When the forwarding domain of a port is empty, Layer 2 forwarding for packets received by the port is not restricted.

The traffic segmentation member list can be comprised of different interface types, for example port and port-channel in the same forwarding domain. If the interfaces specified by the command include a port-channel, all the member ports of this port-channel will be included in the forwarding domain.

If the forwarding domain of an interface is empty, then there is no restriction on Layer 2 forwarding of packets received by the port.

To view the following window, click **Security > Traffic Segmentation Settings**, as shown below:

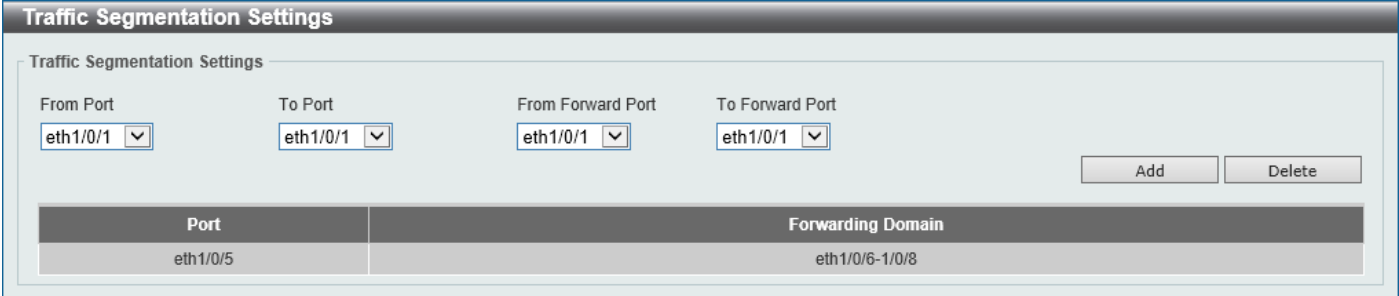

**Figure 9-63 Traffic Segmentation Settings Window**

The fields that can be configured are described below:

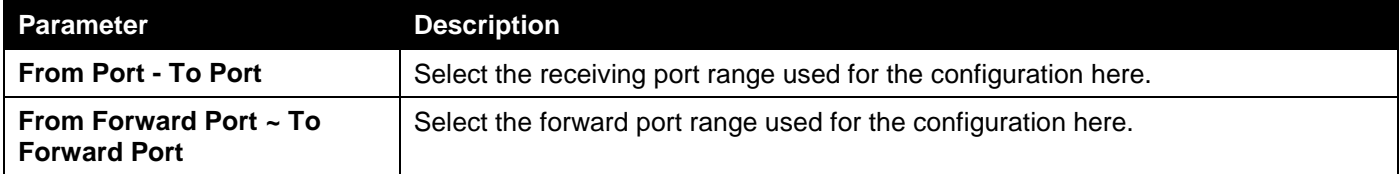

Click the **Add** button to add a new entry based on the information entered.

Click the **Delete** button to remove an entry based on the information entered.

## Storm Control Settings

This window is used to display and configure the storm control settings.

#### To view the following window, click **Security > Storm Control Settings**, as shown below:

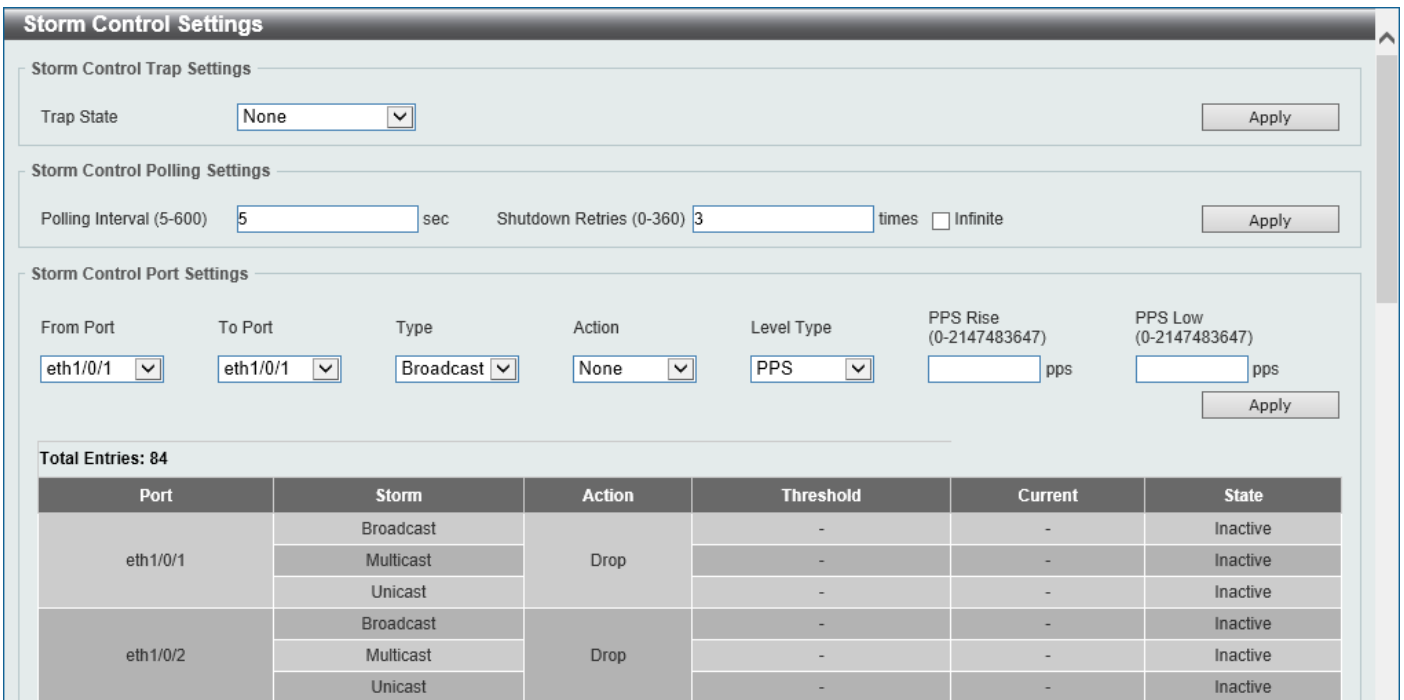

**Figure 9-64 Storm Control Settings Window**

The fields that can be configured in **Storm Control Trap Settings** are described below:

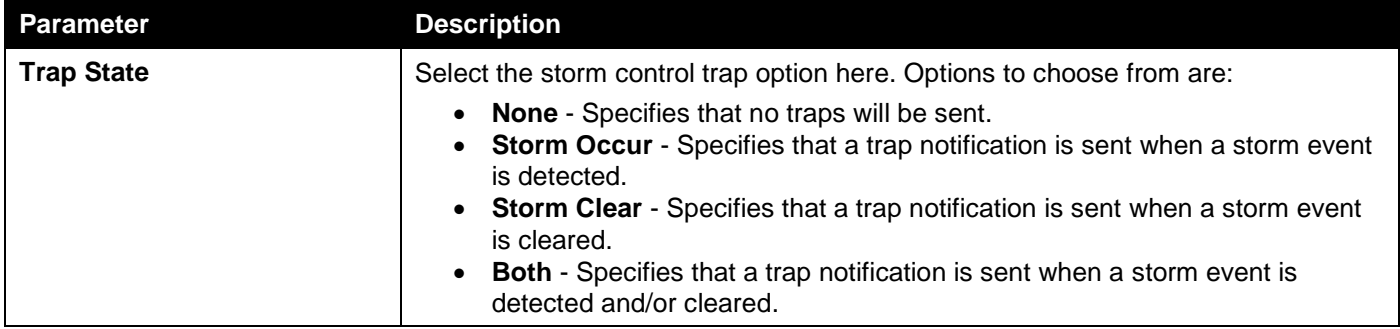

Click the **Apply** button to accept the changes made.

#### The fields that can be configured in **Storm Control Polling Settings** are described below:

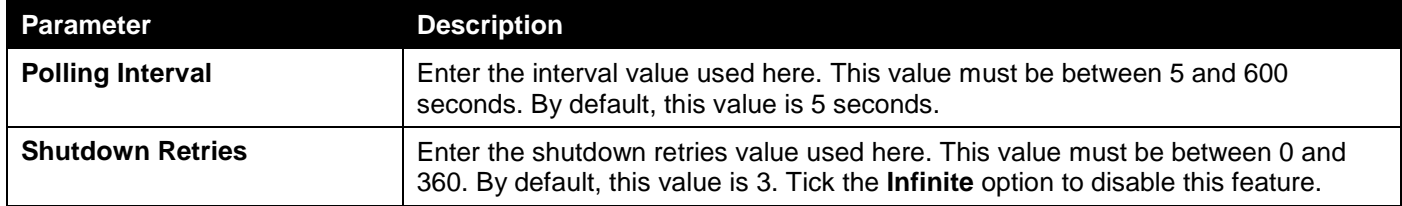

Click the **Apply** button to accept the changes made.

The fields that can be configured in **Storm Control Port Settings** are described below:

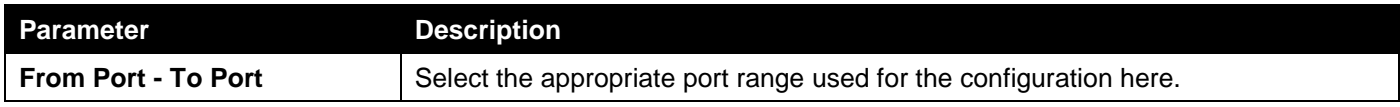

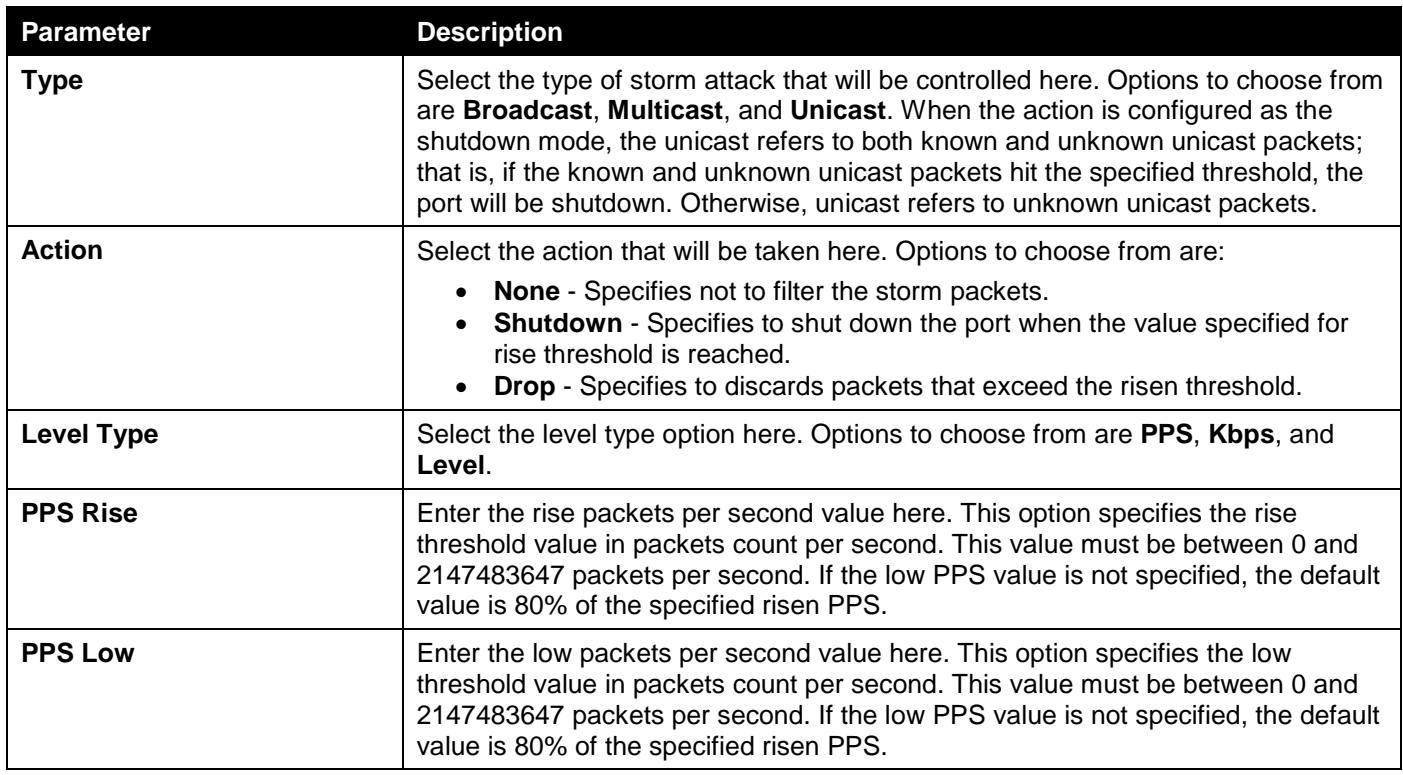

Click the **Apply** button to accept the changes made.

After selecting the **Kbps** option as the **Level Type**, the following parameters are available.

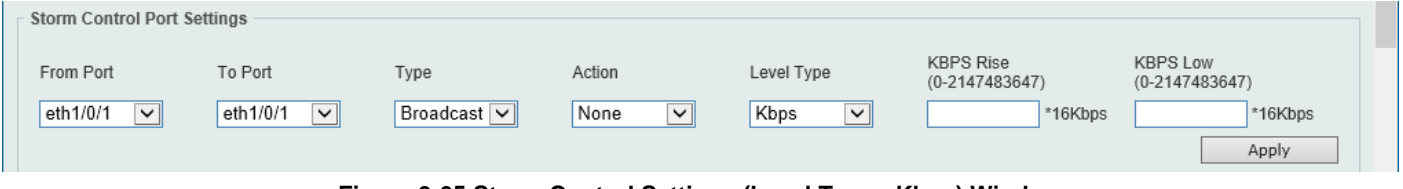

**Figure 9-65 Storm Control Settings (Level Type - Kbps) Window**

The additional fields that can be configured in **Storm Control Port Settings** are described below:

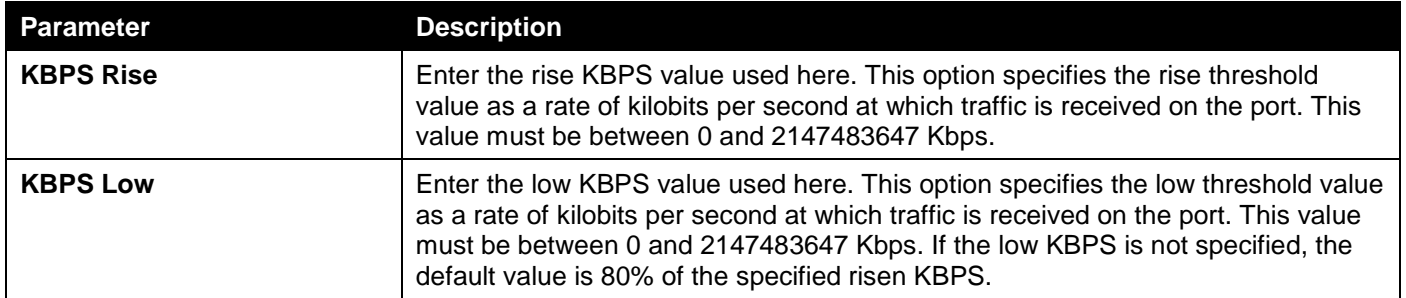

Click the **Apply** button to accept the changes made.

After selecting the **Level** option as the **Level Type**, the following parameters are available.  $\frac{1}{2}$   $\frac{1}{2}$ 

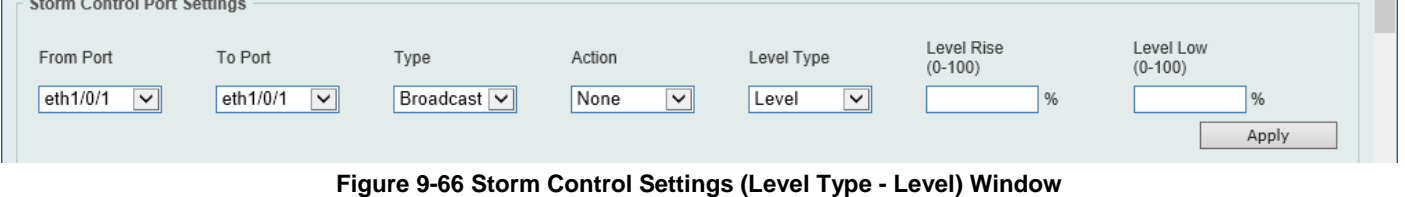

m.

The additional fields that can be configured in **Storm Control Port Settings** are described below:

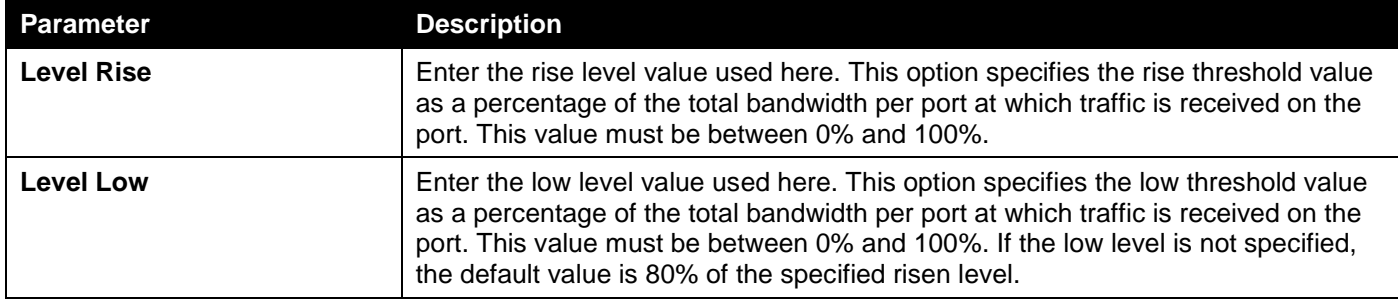

Click the **Apply** button to accept the changes made.

## DoS Attack Prevention Settings

This window is used to display and configure the Denial-of-Service (DoS) attack prevention settings. The following well-known DoS types that can be detected by most Switches:

- **Land Attack:** This type of attack involves IP packets where the source and destination address are set to the address of the target device. It may cause the target device to reply to itself continuously.
- **Blat Attack**: This type of attack will send packets with the TCP/UDP source port equal to the destination port of the target device. It may cause the target device to respond to itself.
- **TCP-Null:** This type of attack involves port scanning by using specific packets that contain a sequence number of 0 and no flags.
- **TCP-Xmas:** This type of attack involves port scanning by using specific packets that contain a sequence number of 0 and the Urgent (URG), Push (PSH), and FIN flags.
- **TCP SYN-FIN:** This type of attack involves port scanning by using specific packets that contain SYN and FIN flags.
- **TCP SYN SrcPort Less 1024:** This type of attack involves port scanning by using specific packets that contain source port 0 to 1023 and SYN flag.
- **Ping of Death Attack:** A ping of death is a type of attack on a computer that involves sending a malformed or otherwise a malicious ping to a computer. A ping is normally 64 bytes in size (many computers cannot handle a ping larger than the maximum IP packet size which is 65535 bytes). The sending of a ping of this size can crash the target computer. Traditionally, this bug has been relatively easy to exploit. Generally, sending a 65536 byte ping packet is illegal according to networking protocol, but a packet of such a size can be sent if it is fragmented; when the target computer reassembles the packet, a buffer overflow can occur, which often causes a system crash.
- **TCP Tiny Fragment Attack:** The Tiny TCP Fragment attacker uses IP fragmentation to create extremely small fragments and force the TCP header information into a separate packet fragment to pass through the check function of the router and issue an attack.
- **Smurf Attack:** Smurf is a Distributed Denial of Service (DDoS) attack that enables and executes the DDoS.Smurf malware. Smurf attacks are in a way similar to ping floods, as both are carried out by sending a lot of ICMP Echo request packets. Smurf, however, is an amplification attack vector that boosts its damage potential by exploiting the characteristics of broadcast networks.
- **TCP Flag SYN RST** The TCP SYN/RESET flood is a DDoS attack that exploits part of the normal TCP threeway handshake to consume more resources on targeted nodes to render them unresponsive. TCP connection requests are sent faster than the targeted machine can process, resulting in network traffic saturation.
- **All Types:** All of above types.

#### To view the following window, click **Security > DoS Attack Prevention Settings**, as shown below:

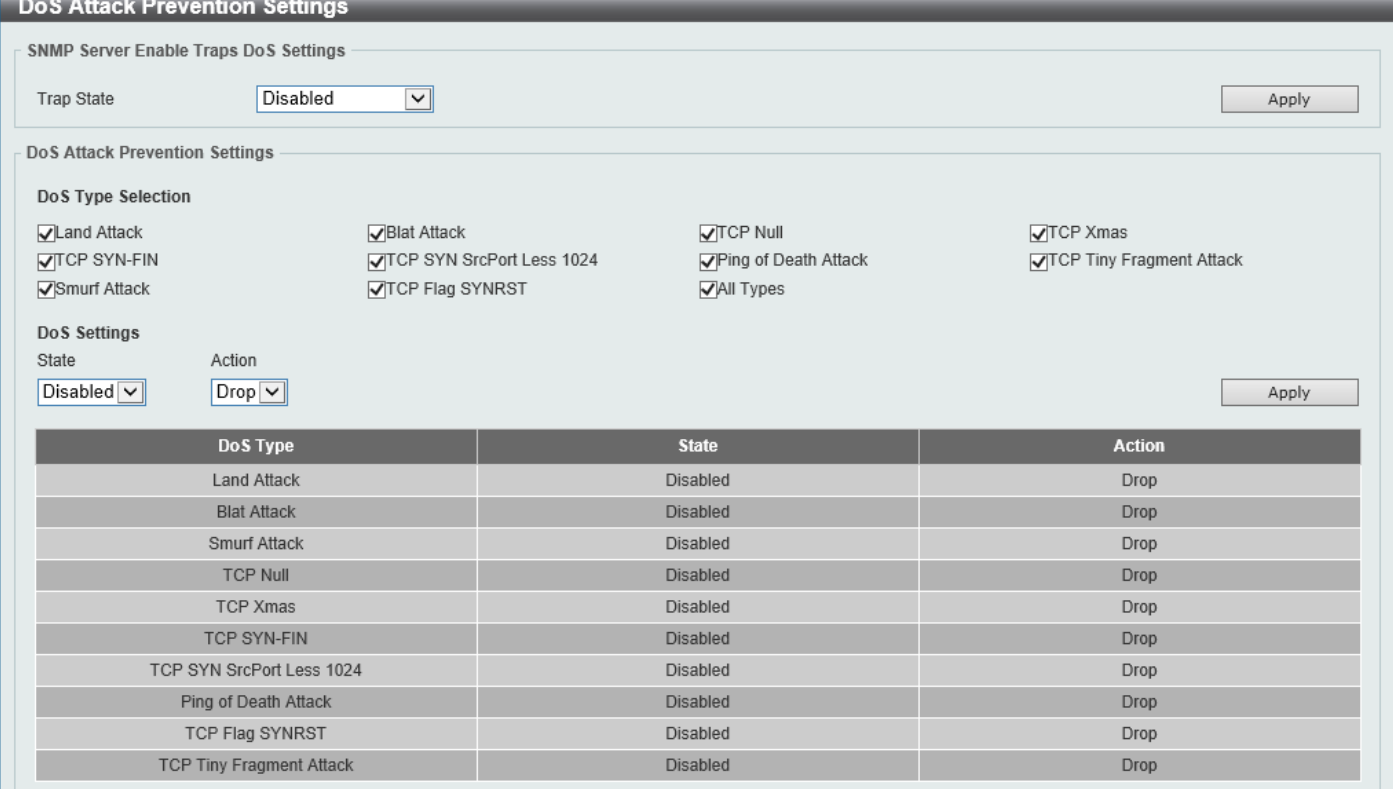

#### **Figure 9-67 DoS Attack Prevention Settings Window**

The fields that can be configured in **SNMP Server Enable Traps DoS Settings** are described below:

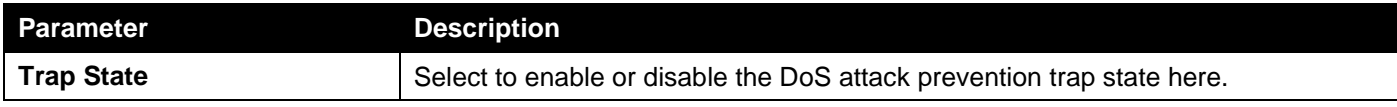

Click the **Apply** button to accept the changes made.

The fields that can be configured in **DoS Attack Prevention Settings** are described below:

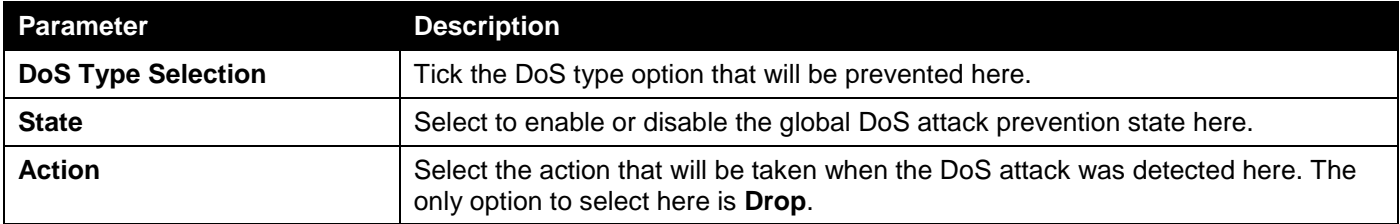

Click the **Apply** button to accept the changes made.

## **SSH**

Secure Shell (SSH) is a program allowing secure remote login and secure network services over an insecure network. It allows a secure login to remote host computers, a safe method of executing commands on a remote end node, and will provide secure encrypted and authenticated communication between two non-trusted hosts. SSH, with its array of unmatched security features is an essential tool in today's networking environment. It is a powerful guardian against numerous existing security hazards that now threaten network communications.

The steps required to use the SSH protocol for secure communication between a remote PC (the SSH client) and the Switch (the SSH server) are as follows:

- Create a user account with admin-level access using the User Accounts window. This is identical to creating any other admin-level User Account on the Switch, including specifying a password. This password is used to logon to the Switch, once a secure communication path has been established using the SSH protocol.
- Configure the User Account to use a specified authorization method to identify users that are allowed to establish SSH connections with the Switch using the SSH User Authentication Mode window. There are three choices as to the method SSH will use to authorize the user, which are Host Based, Password, and Public Key.
- Configure the encryption algorithm that SSH will use to encrypt and decrypt messages sent between the SSH client and the SSH server, using the SSH Authentication Method and Algorithm Settings window.
- Finally, enable SSH on the Switch using the SSH Configuration window.

After completing the preceding steps, a SSH Client on a remote PC can be configured to manage the Switch using a secure, in band connection.

### SSH Global Settings

This window is used to display and configure the global SSH settings.

To view the following window, click **Security > SSH > SSH Global Settings**, as shown below:

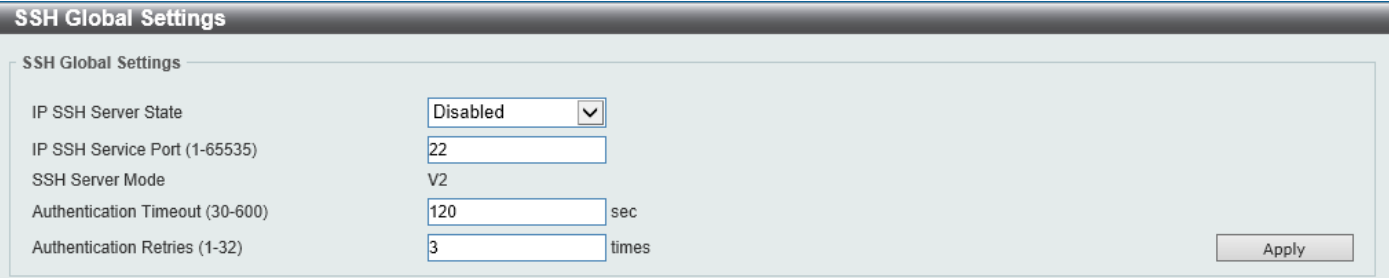

#### **Figure 9-68 SSH Global Settings Window**

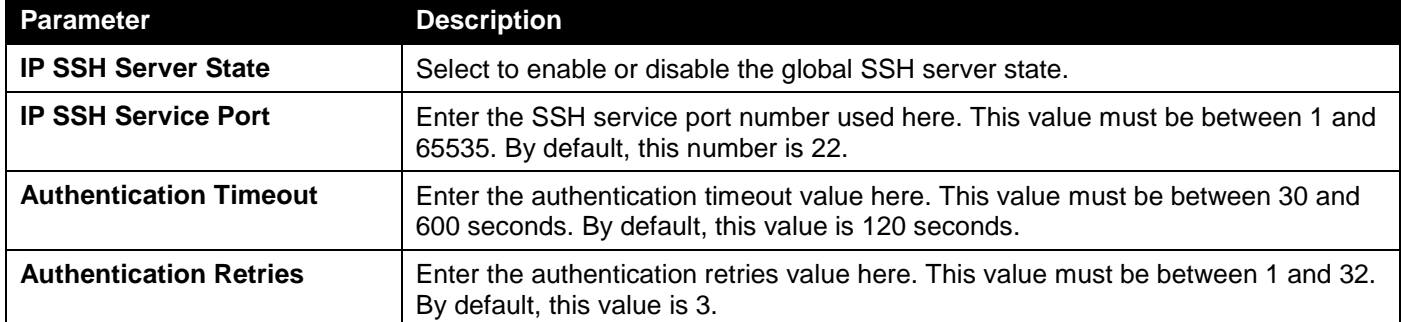

The fields that can be configured are described below:

Click the **Apply** button to accept the changes made.

### Host Key

This window is used to view and generate the SSH host key.

To view the following window, click **Security > SSH > Host Key**, as shown below:

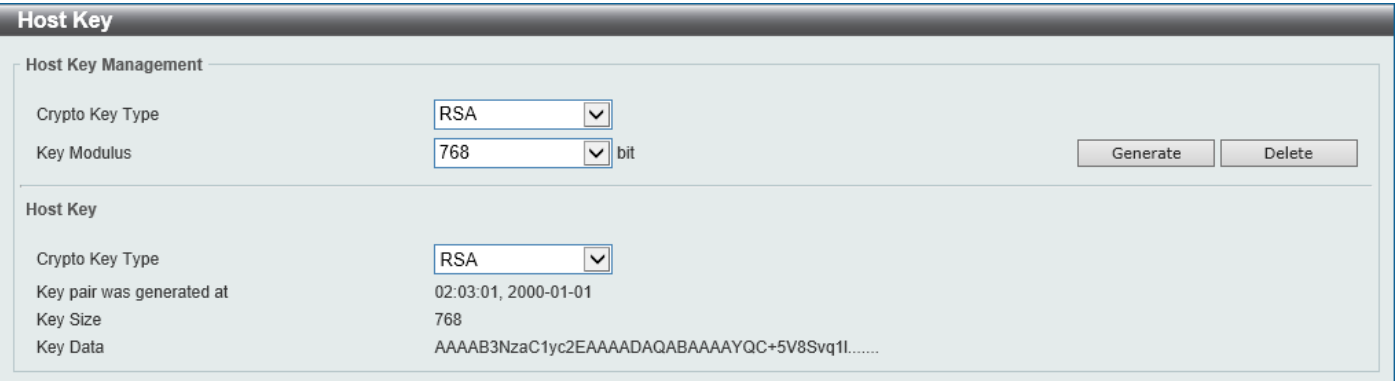

#### **Figure 9-69 Host Key Window**

The fields that can be configured in **Host Key Management** are described below:

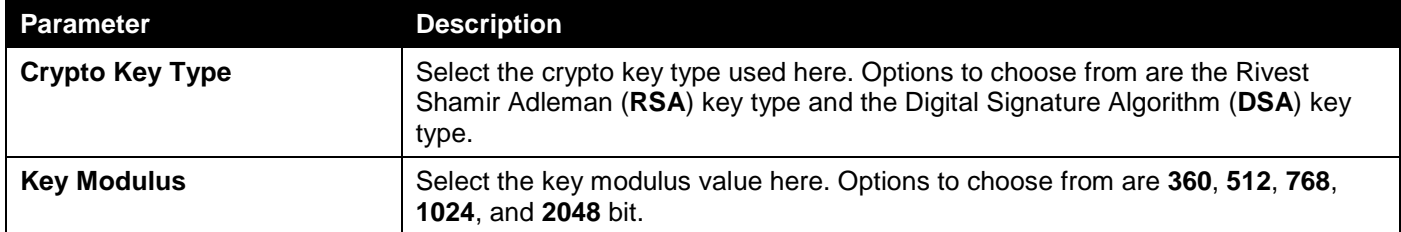

Click the **Generate** button to generate a host key based on the selections made.

Click the **Delete** button to remove a host key based on the selections made.

The fields that can be configured in **Host Key** are described below:

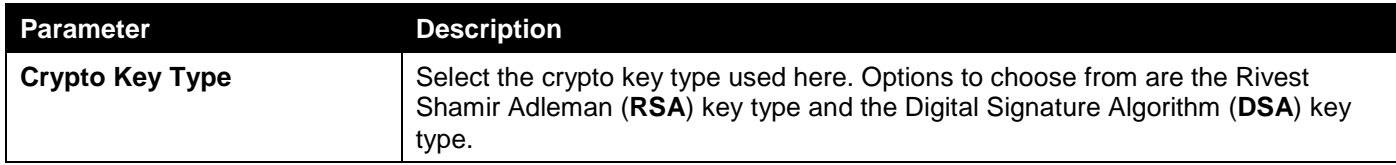

After clicking the **Generate** button, the following window will appear:

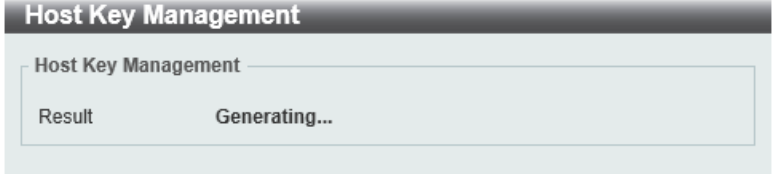

**Figure 9-70 Host Key (Generating) Window**

After the key was successfully generated, the following window will appear.

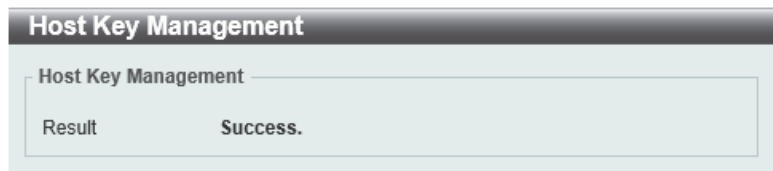

**Figure 9-71 Host Key (Generating, Success) Window**

### SSH Server Connection

This window is used to view the SSH server connections table.

To view the following window, click **Security > SSH > SSH Server Connection**, as shown below:

| SSH Server Connection   |            |                |                      |         |                          |
|-------------------------|------------|----------------|----------------------|---------|--------------------------|
| SSH Table               |            |                |                      |         |                          |
|                         |            |                |                      |         |                          |
| <b>Total Entries: 1</b> |            |                |                      |         |                          |
|                         | <b>SID</b> | <b>Version</b> | <b>Cipher</b>        | User ID | <b>Client IP Address</b> |
|                         | $\Omega$   | V <sub>2</sub> | aes256-cbc/hmac-sha1 | user    | 10.90.90.14              |

**Figure 9-72 SSH Server Connection Window**

### SSH User Settings

This window is used to display and configure the SSH user settings.

To view the following window, click **Security > SSH > SSH User Settings**, as shown below:

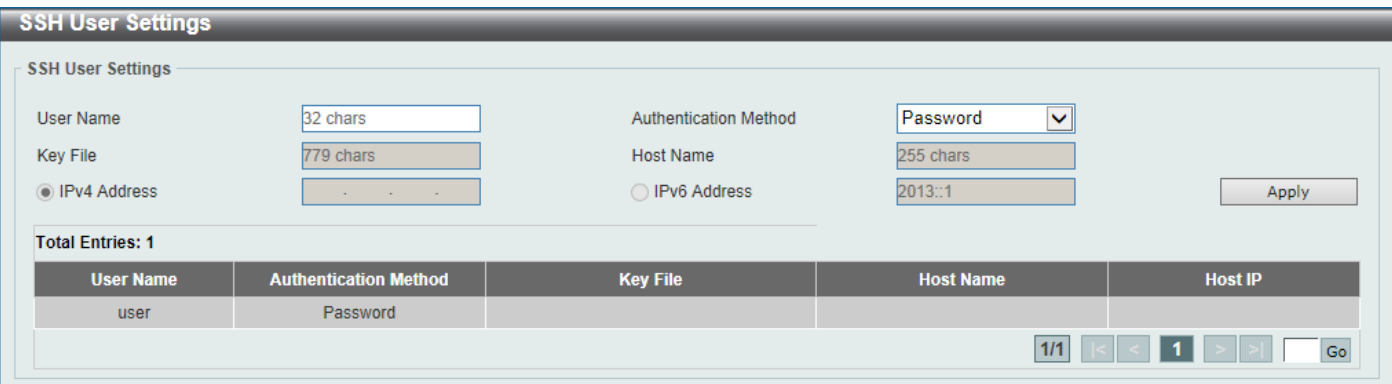

**Figure 9-73 SSH User Settings Window**

The fields that can be configured are described below:

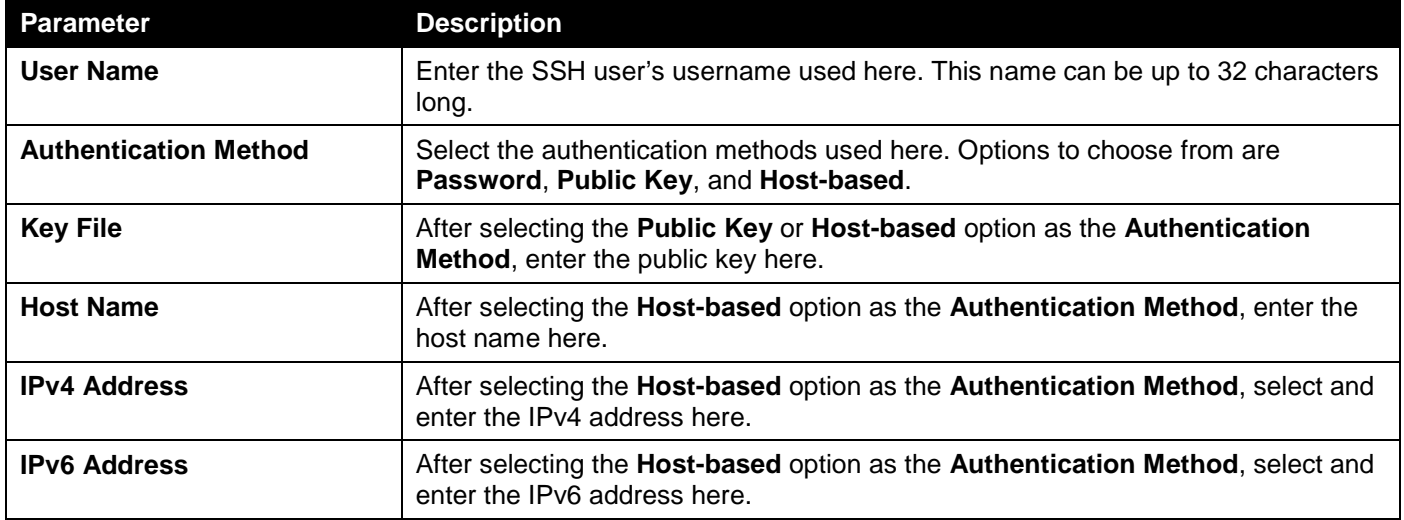

Click the **Apply** button to accept the changes made.

Enter a page number and click the **Go** button to navigate to a specific page when multiple pages exist.

# SSL

Secure Sockets Layer (SSL) is a security feature that will provide a secure communication path between a server and client through the use of authentication, digital signatures, and encryption. These security functions are implemented through the use of a cipher suite, which is a security string that determines the exact cryptographic parameters, specific encryption algorithms, and key sizes to be used for an authentication session and consists of three levels:

- **Key Exchange:** The first part of the cipher suite string specifies the public key algorithm to be used. This Switch utilizes the Rivest Shamir Adleman (RSA) public key algorithm and the Digital Signature Algorithm (DSA), specified here as the DHE DSS Diffie-Hellman (DHE) public key algorithm. This is the first authentication process between client and server as they "exchange keys" in looking for a match and therefore authentication to be accepted to negotiate encryptions on the following level.
- **Encryption:** The second part of the cipher suite that includes the encryption used for encrypting the messages sent between client and host. The Switch supports two types of cryptology algorithms:
	- **Stream Ciphers** There are two types of stream ciphers on the Switch, RC4 with 40-bit keys, and RC4 with 128-bit keys. These keys are used to encrypt messages and need to be consistent between client and host for optimal use.
	- o **CBC Block Ciphers** CBC refers to Cipher Block Chaining, which means that a portion of the previously encrypted block of encrypted text is used in the encryption of the current block. The Switch supports the 3DES EDE encryption code defined by the Data Encryption Standard (DES) and the Advanced Encryption Standard (AES) to create the encrypted text.
- **Hash Algorithm:** This part of the cipher suite allows the user to choose a message digest function that will determine a Message Authentication Code. This Message Authentication Code will be encrypted with a sent message to provide integrity and prevent against replay attacks. The Switch supports three hash algorithms, MD5 (Message Digest 5), SHA (Secure Hash Algorithm), and SHA256.

These three parameters are uniquely assembled in four choices on the Switch to create a three-layered encryption code for secure communication between the server and the client. The user may implement any one or combination of the cipher suites available, yet different cipher suites will affect the security level and the performance of the secured connection. The information included in the cipher suites is not included with the Switch and requires downloading from a third source in a file form called a certificate. This function of the Switch cannot be executed without the presence and implementation of the certificate file and can be downloaded to the Switch by utilizing a TFTP server or the Switch file system. The Switch supports TLS 1.0, TLS 1.1, and TLS 1.2. Other versions of SSL may not be compatible with this Switch and may cause problems upon authentication and transfer of messages from client to server.

When the SSL function has been enabled, the web will become disabled. To manage the Switch through the webbased management while utilizing the SSL function, the web browser must support SSL encryption and the header of the URL must begin with https:// (Ex. https://xx.xx.xx.xx). Any other method will result in an error and no access can be authorized for the web-based management.

Users can download a certificate file for the SSL function on the Switch from a TFTP server. The certificate file is a data record used for authenticating devices on the network. It contains information on the owner, keys for authentication and digital signatures. Both the server and the client must have consistent certificate files for optimal use of the SSL function. Currently, the Switch comes with a certificate pre-loaded though the user may need to download more, depending on user circumstances.

### SSL Global Settings

This window is used to display and configure the global SSL settings.

To view the following window, click **Security > SSL > SSL Global Settings**, as shown below:

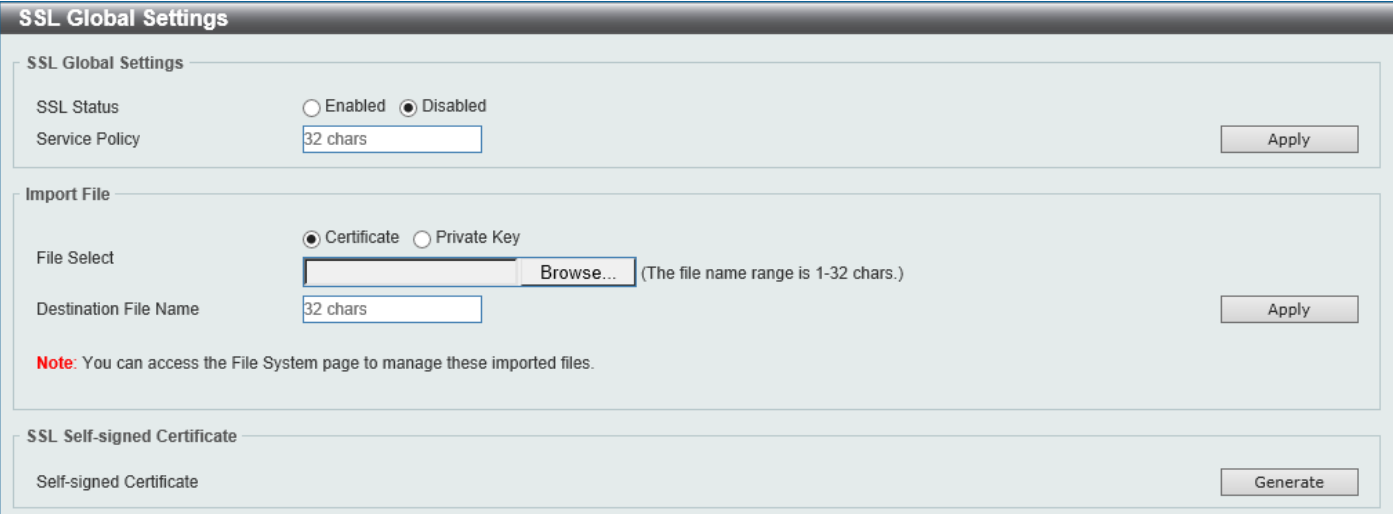

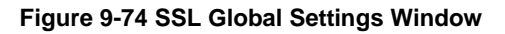

The fields that can be configured in **SSL Global Settings** are described below:

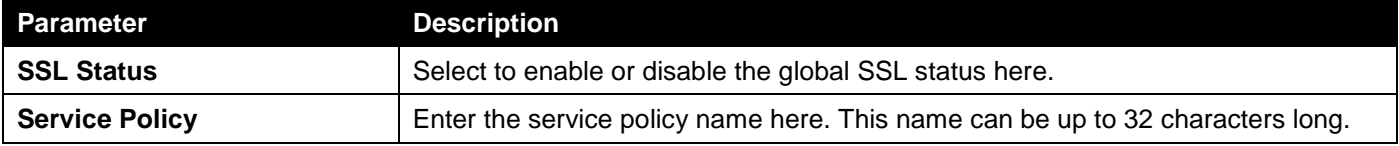

Click the **Apply** button to accept the changes made.

The fields that can be configured in **Import File** are described below:

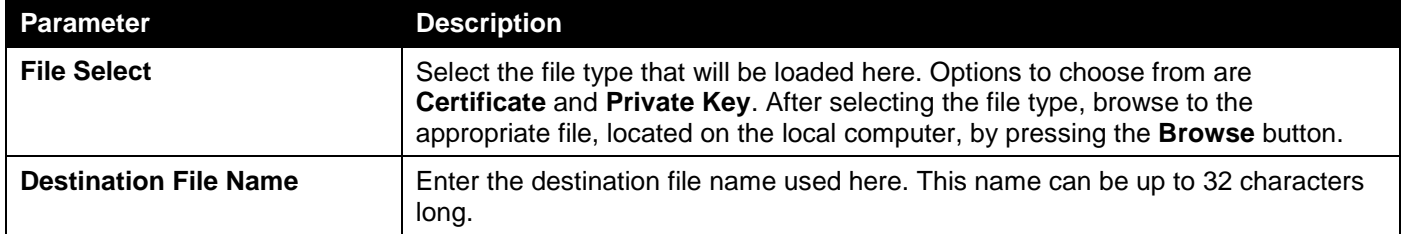

Click the **Apply** button to accept the changes made.

Click the **Generate** button in the **SSL-Self-signed Certificate** section to generate a new self-signed certificate, regardless if there is a built-in self-signed certificate or not. The certificate generated does not affect the userdownloaded certificates.

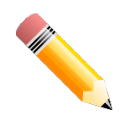

**NOTE:** The SSL self-signed certificate only supports self-signature RSA certificates with a key length of 2048 bits.

### Crypto PKI Trustpoint

This window is used to display and configure the crypto PKI trust point settings.

#### To view the following window, click **Security > SSL > Crypto PKI Trustpoint**, as shown below:

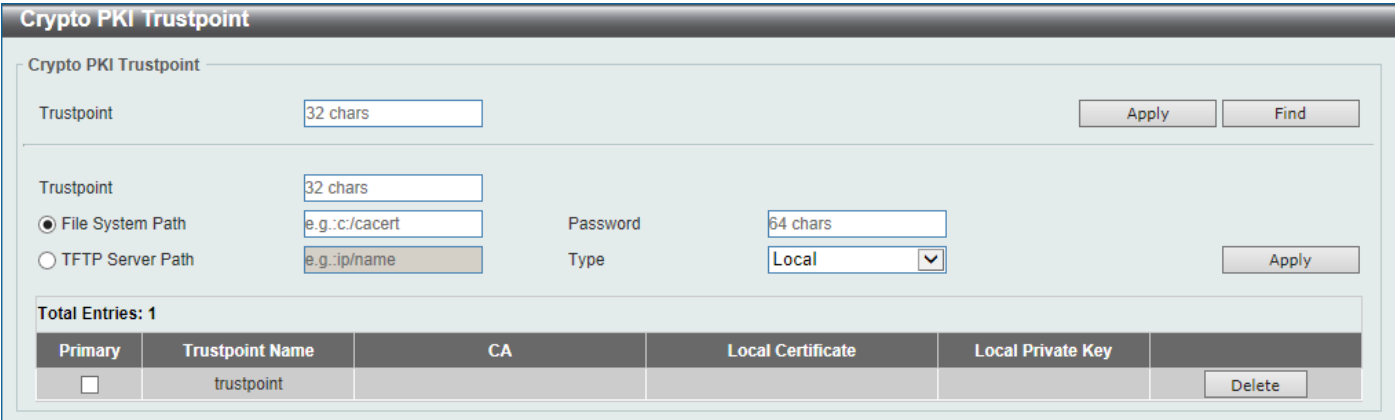

**Figure 9-75 Crypto PKI Trustpoint Window**

The fields that can be configured are described below:

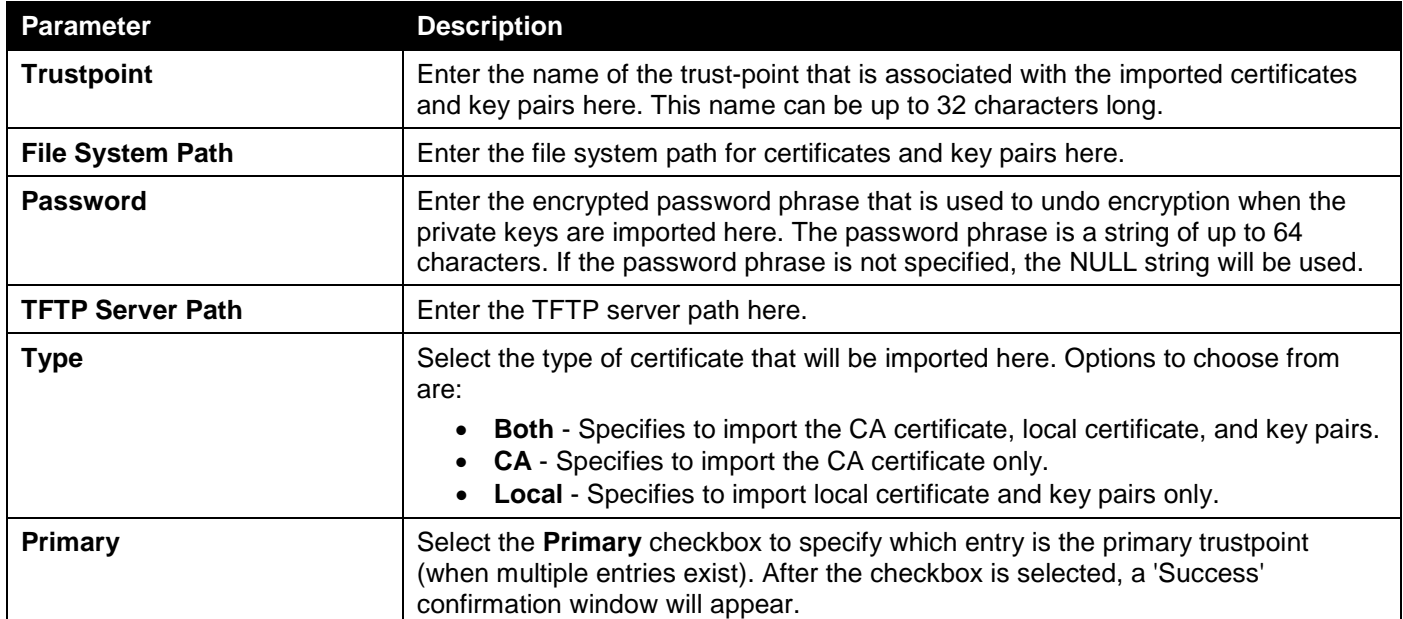

Click the **Apply** button to accept the changes made.

Click the **Find** button to locate a specific entry based on the information entered.

Click the **Delete** button to remove the specified entry.

### SSL Service Policy

This window is used to display and configure the SSL service policy settings.

#### To view the following window, click **Security > SSL > SSL Service Policy**, as shown below:

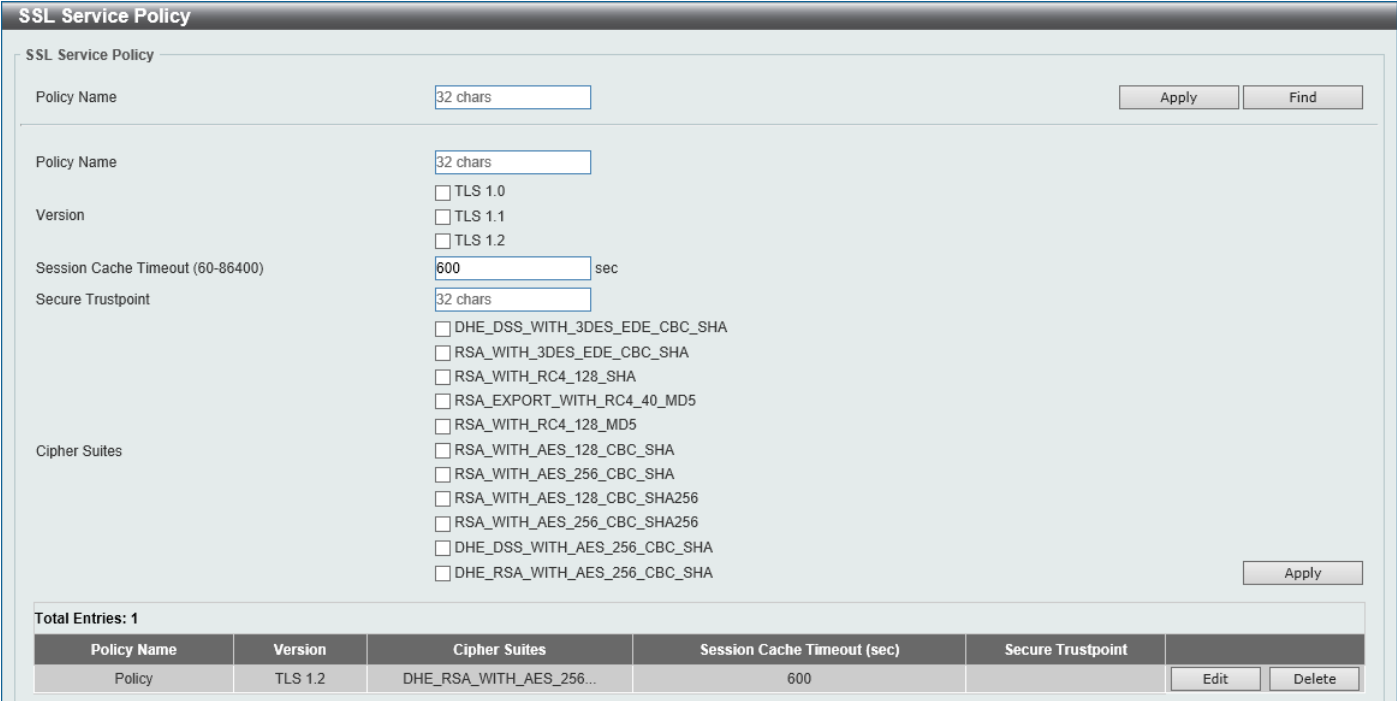

**Figure 9-76 SSL Service Policy Window**

The fields that can be configured are described below:

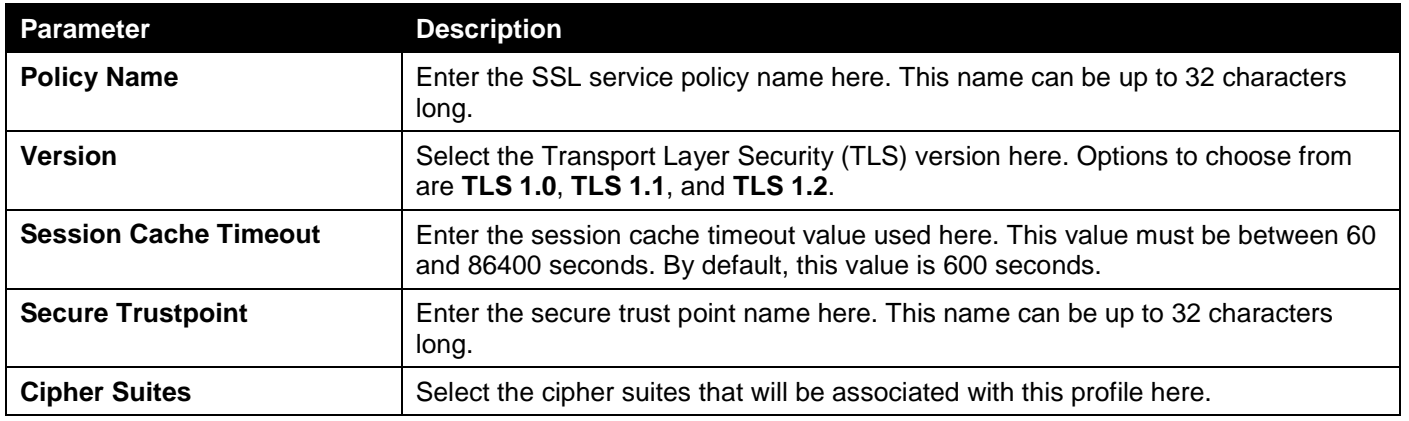

Click the **Apply** button to accept the changes made.

Click the **Find** button to locate a specific entry based on the information entered.

Click the **Edit** button to re-configure the specific entry.

Click the **Delete** button to remove the specified entry.

## Network Protocol Port Protect Settings

This window is used to display and configure the network protocol port protection settings.

#### To view the following window, click **Security > Network Protocol Port Protect Settings**, as shown below:

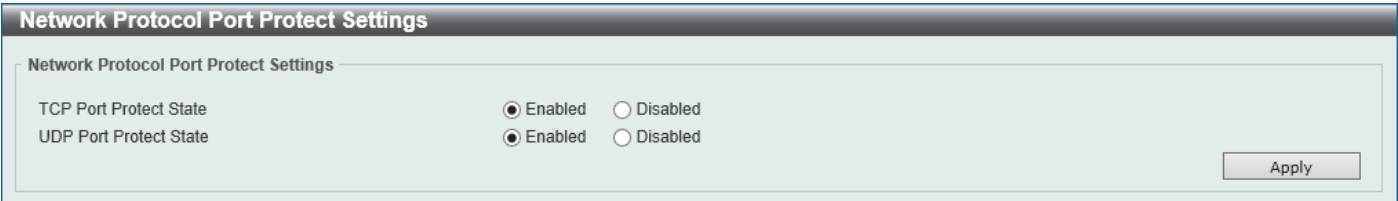

#### **Figure 9-77 Network Protocol Port Protect Settings Window**

The fields that can be configured are described below:

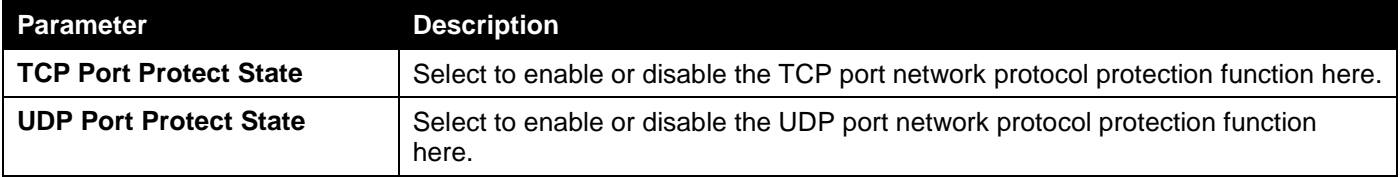

Click the **Apply** button to accept the changes made.

# 10. OAM

*[Cable Diagnostics](#page-242-0)*

## <span id="page-242-0"></span>Cable Diagnostics

The cable diagnostics feature is designed primarily for administrators or customer service representatives to verify and test copper cables; it can rapidly determine the quality of the cables and the types of error.

To view the following window, click **OAM > Cable Diagnostics**, as shown below:

| <b>Cable Diagnostics</b>              |                     |                    |                          |                  | $\lambda$ |
|---------------------------------------|---------------------|--------------------|--------------------------|------------------|-----------|
| <b>Cable Diagnostics</b>              |                     |                    |                          |                  |           |
| From Port<br>eth1/0/1<br>$\checkmark$ | To Port<br>eth1/0/1 | $\vee$             |                          |                  | Test      |
|                                       |                     |                    |                          |                  | Clear All |
| <b>Port</b>                           | <b>Type</b>         | <b>Link Status</b> | <b>Test Result</b>       | Cable Length (M) |           |
| eth1/0/1                              | 1000BASE-T          | Link Up            | (OK)                     | 4                | Clear     |
| eth1/0/2                              | 1000BASE-T          | Link Down          | ۰                        | ۰                | Clear     |
| eth1/0/3                              | 1000BASE-T          | Link Down          | $\overline{\phantom{a}}$ | ۰                | Clear     |
| eth1/0/4                              | 1000BASE-T          | Link Down          |                          | ۰                | Clear     |
| eth1/0/5                              | 1000BASE-T          | Link Down          | $\overline{\phantom{0}}$ | ۰                | Clear     |
| eth1/0/6                              | 1000BASE-T          | Link Down          | -                        | ۰                | Clear     |
| eth1/0/7                              | 1000BASE-T          | Link Down          |                          | ۰                | Clear     |
| eth1/0/8                              | 1000BASE-T          | Link Down          | -                        | ۰                | Clear     |
| eth 1/0/9                             | 1000BASE-T          | Link Down          |                          | ۰                | Clear     |
| eth1/0/10                             | 1000BASE-T          | Link Down          |                          | ۰                | Clear     |

**Figure 10-1 Cable Diagnostics Window**

The fields that can be configured are described below:

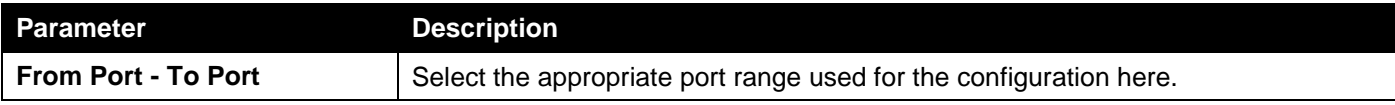

Click the **Test** button to test the specific port.

Click the **Clear** button to clear all the information for the specific port.

Click the **Clear All** button to clear all the information in this table.

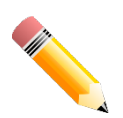

**NOTE:** For this test, the supported cable length is from 10 to 130 meters and wire speed is at 100/1000 Mbps. Testing at 10 Mbps is not supported.

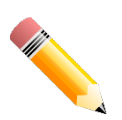

**NOTE:** The distance deviation of cable length detection on 100/1000 Mbps ports are:

- ± 25 meters on cables that are 40 meters and shorter.
- ± 20 meters on cables that are between 40 and 100 meters.

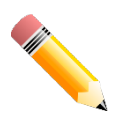

**NOTE:** The distance deviation on a link-down detection is:

- ± 15 meters on cables that are 30 meters and shorter.
- ± 7 meters on cables that are between 30 and 110 meters.
- ± 15 meters on cables that are between 110 and 130 meters.

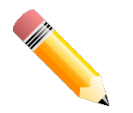

**NOTE:** For more accurate test results, use the TIA/EIA-568B pin assignment on the RJ45 connectors.

### **Fault messages:**

- **Open** This pair is left open.
- **Short** Two lines of this pair is shorted.
- **CrossTalk** Lines of this pair is short with lines in other pairs.
- **Unknown** The diagnosis does not obtain the cable status, please try again.
- **NA** No cable was found, maybe it's because cable is out of diagnosis specification or the quality is too bad.

# 11. Monitoring

*[Utilization](#page-244-0) [Statistics](#page-245-0) [Mirror Settings](#page-249-0) [Device Environment](#page-251-0)*

## <span id="page-244-0"></span>Utilization

### Port Utilization

This window is used to view the port utilization table.

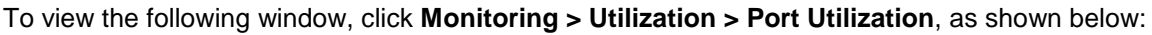

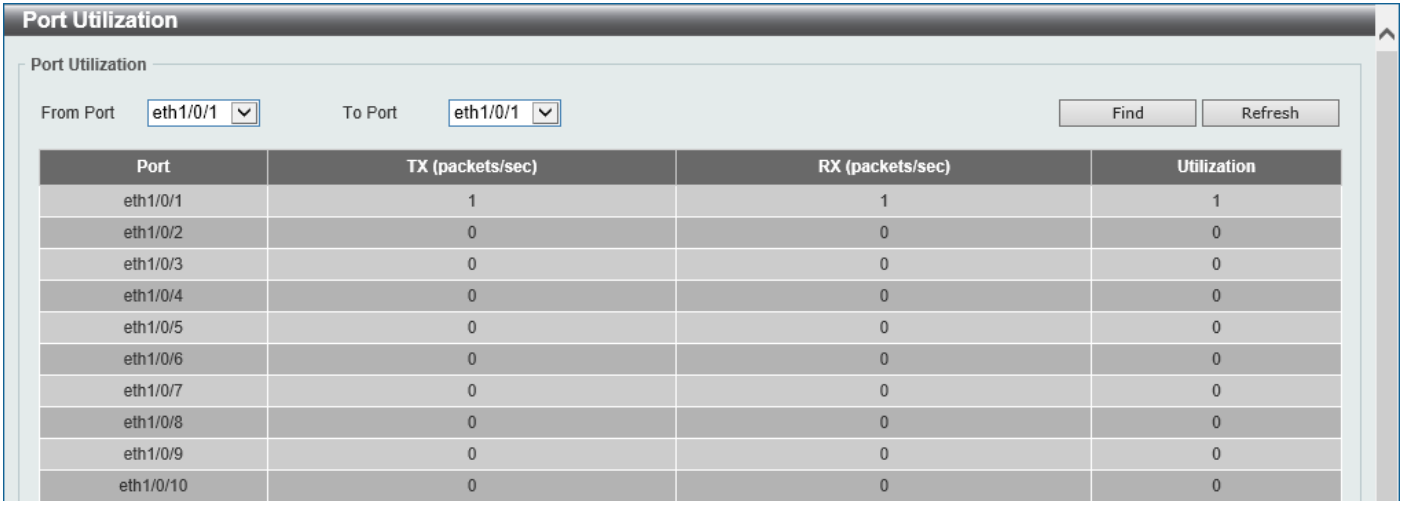

**Figure 11-1 Port Utilization Window**

The fields that can be configured are described below:

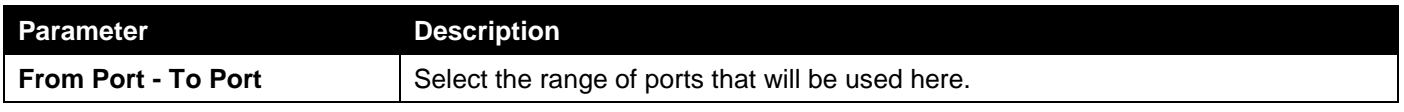

Click the **Find** button to display entries in the table based on the information entered/selected.

Click the **Refresh** button to refresh the information displayed in the table.

## <span id="page-245-0"></span>**Statistics**

### Port

This window is used to view the port statistics information.

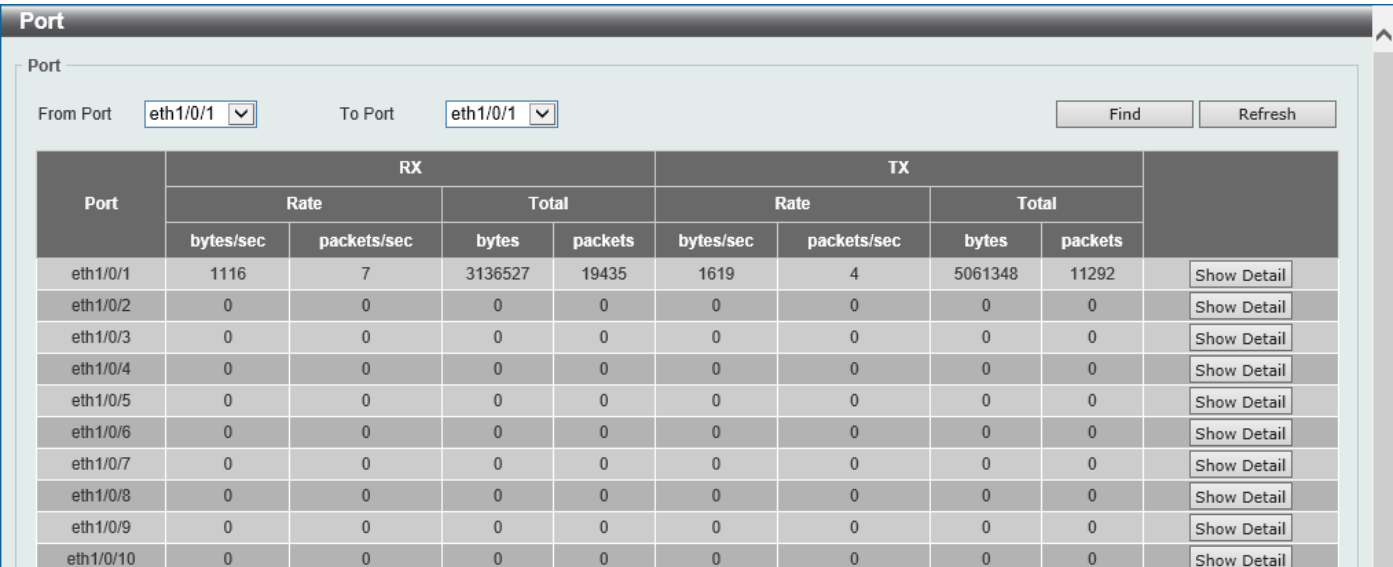

To view the following window, click **Monitoring > Statistics > Port**, as shown below:

**Figure 11-2 Port Window**

The fields that can be configured are described below:

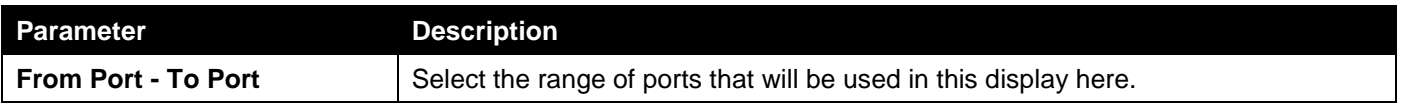

Click the **Find** button to display entries in the table based on the information selected.

Click the **Refresh** button to refresh the information displayed in the table.

Click the **Show Detail** button to view more detailed statistics information on the specified port.

#### After clicking the **Show Detail** button, the following window will appear:

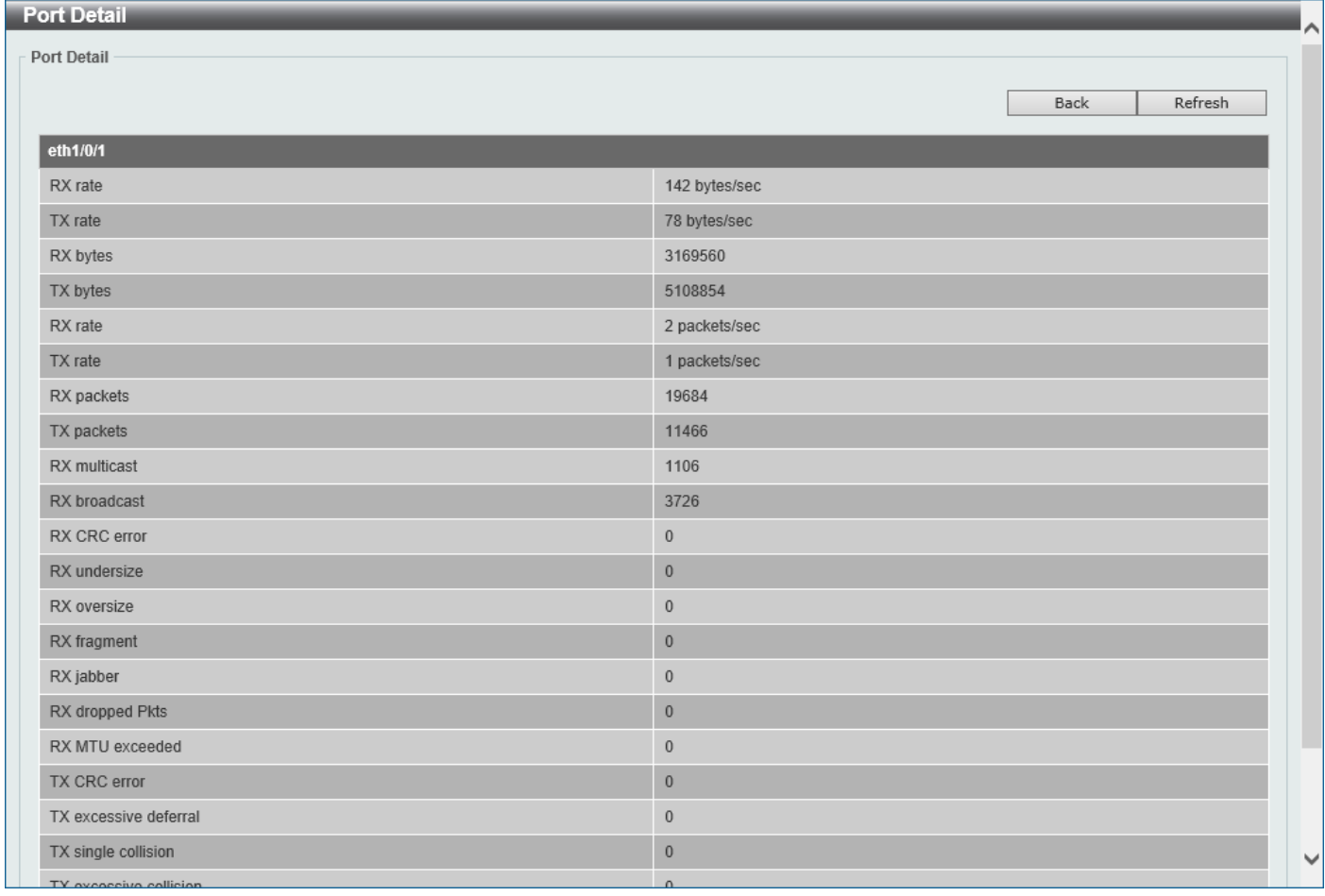

#### **Figure 11-3 Port (Show Detail) Window**

Click the **Back** button to return to the previous window.

Click the **Refresh** button to refresh the information displayed in the table.

### Interface Counters

This window is used to view the interface counter information.

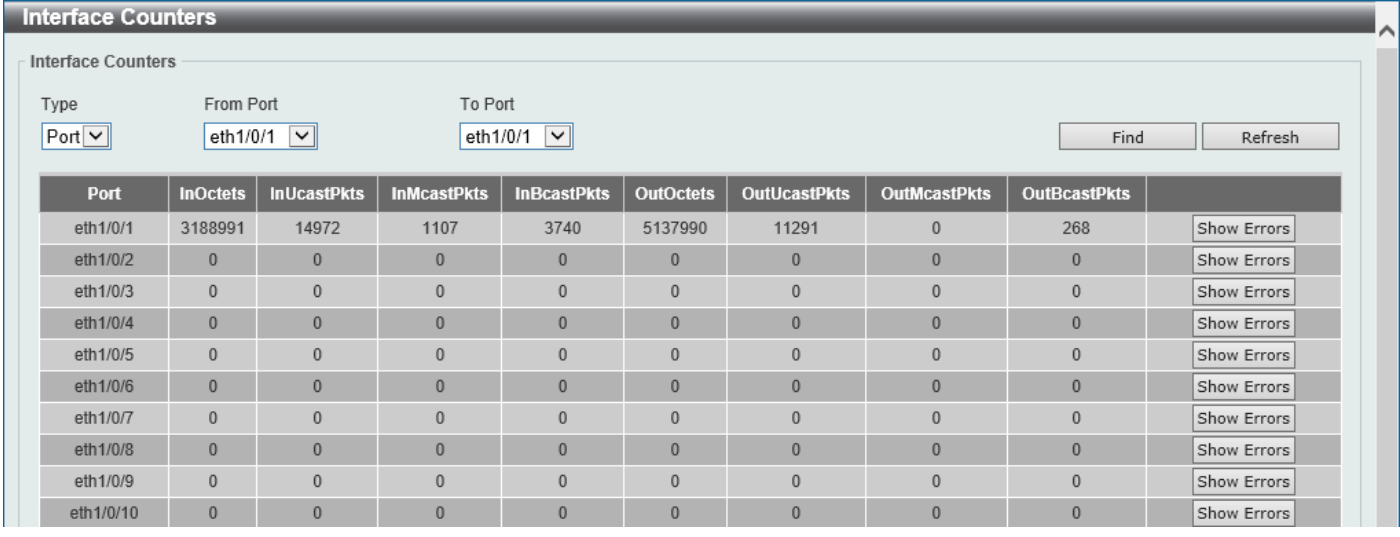

To view the following window, click **Monitoring > Statistics > Interface Counters**, as shown below:

The fields that can be configured are described below:

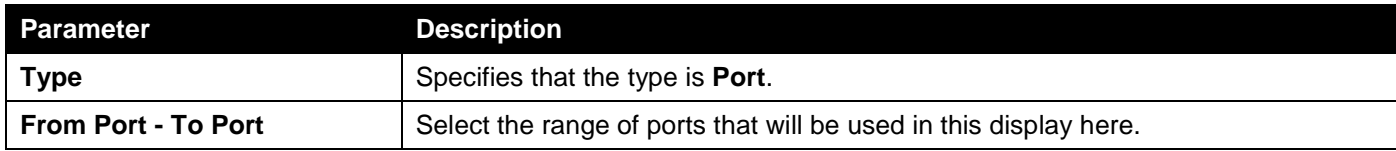

Click the **Find** button to display entries in the table based on the information selected.

Click the **Refresh** button to refresh the information displayed in the table.

Click the **Show Errors** button to view more detailed error information on the specified port.

### After clicking the **Show Errors** button, the following window will appear:

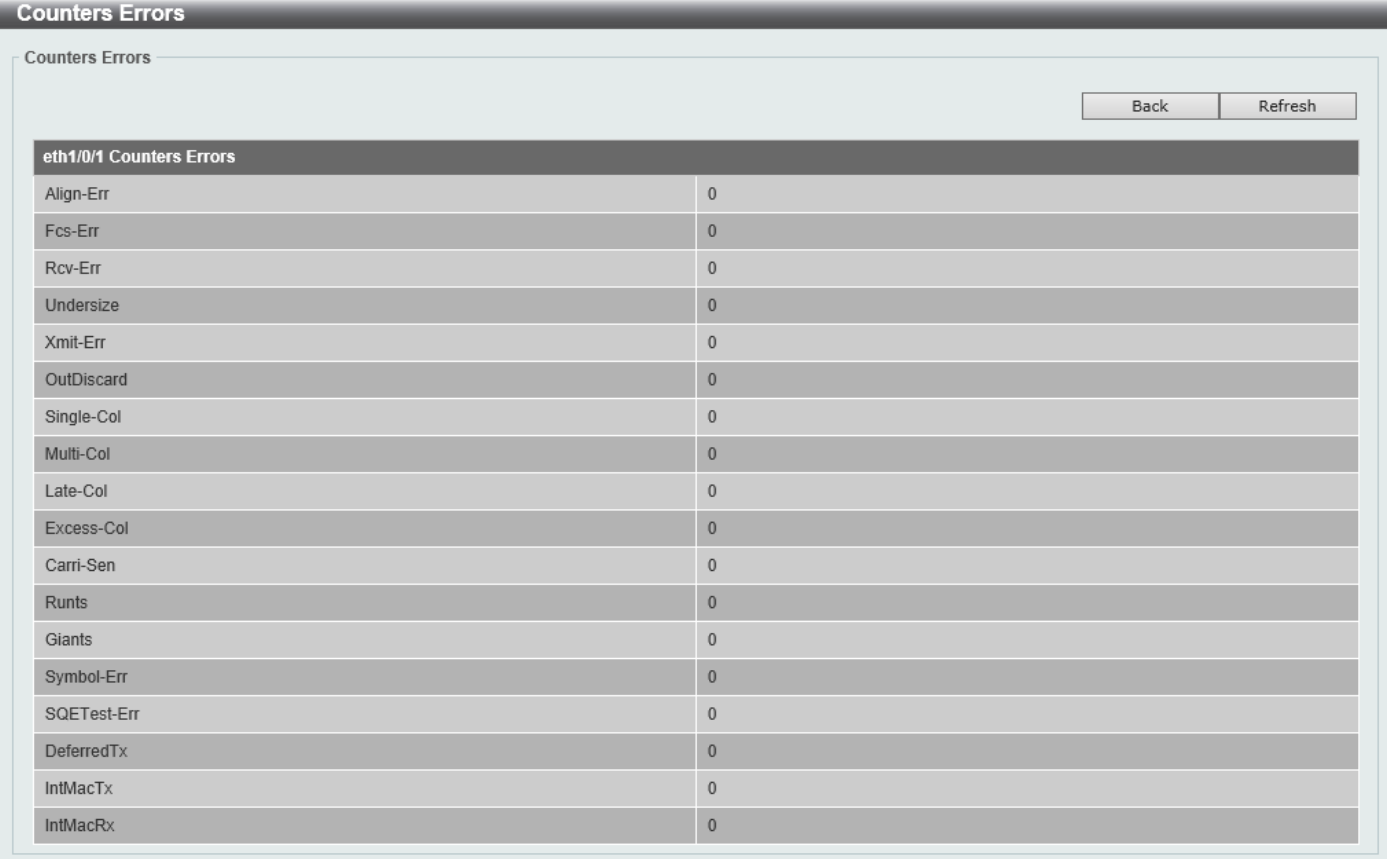

### **Figure 11-5 Interface Counters (Show Errors) Window**

Click the **Back** button to return to the previous window.

Click the **Refresh** button to refresh the information displayed in the table.

### **Counters**

This window is used to view and clear counter information.

#### To view the following window, click **Monitoring > Statistics > Counters**, as shown below:

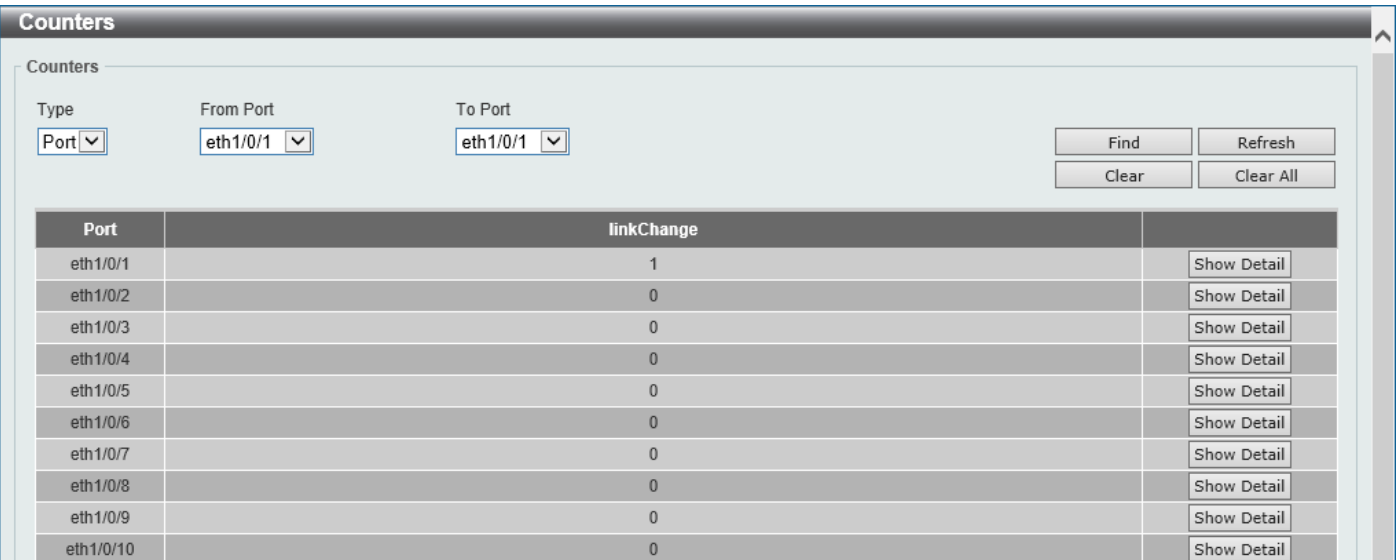

#### **Figure 11-6 Counters (Port) Window**

The fields that can be configured are described below:

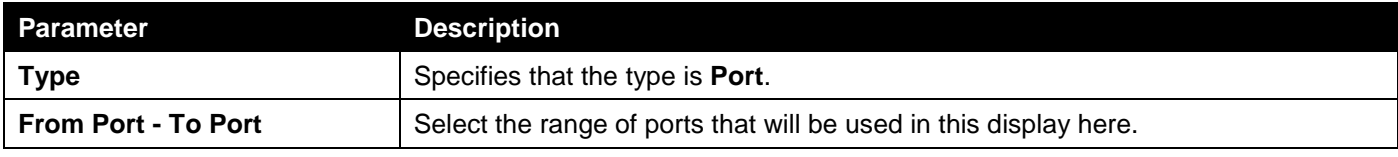

Click the **Find** button to display entries in the table based on the information selected.

Click the **Refresh** button to refresh the counter information displayed in the table.

Click the **Clear** button clear the counter information displayed in the table based on the information selected.

Click the **Clear All** button clear all the counter information displayed in the table.

Click the **Show Detail** button to view detailed counter information on the specified port.

#### After clicking the **Show Detail** button, the following window will appear:

| <b>Port Counters Detail</b> |                 |   |
|-----------------------------|-----------------|---|
| <b>Port Counters Detail</b> |                 |   |
|                             | Refresh<br>Back |   |
|                             |                 |   |
| eth1/0/1 Counters           |                 |   |
| rxHCTotalPkts               | 20351           |   |
| txHCTotalPkts               | 11899           |   |
| rxHCUnicastPkts             | 15386           |   |
| txHCUnicastPkts             | 11626           |   |
| rxHCMulticastPkts           | 1156            |   |
| txHCMulticastPkts           | $\mathbf{0}$    |   |
| rxHCBroadcastPkts           | 3809            |   |
| txHCBroadcastPkts           | 273             |   |
| rxHCOctets                  | 3272911         |   |
| txHCOctets                  | 5240483         |   |
| rxHCPkt64Octets             | 13408           |   |
| rxHCPkt65to127Octets        | 2400            |   |
| rxHCPkt128to255Octets       | 282             |   |
| rxHCPkt256to511Octets       | 2278            |   |
| rxHCPkt512to1023Octets      | 1983            |   |
| rxHCPkt1024to1518Octets     | $\bf{0}$        |   |
| rxHCPkt1519toMAXOctets      | $\mathbf{0}$    |   |
| txHCPkt64Octets             | 370             |   |
| trxHCPkt65to127Octets       | 2778            |   |
| txHCPkt128to255Octets       | 1845            | v |
| tyUCDId256to544Octote       | 4400            |   |

**Figure 11-7 Counters (Show Detail) Window**

Click the **Back** button to return to the previous window.

Click the **Refresh** button to refresh the information displayed in the table.

## <span id="page-249-0"></span>Mirror Settings

This window is used to display and configure the mirror feature's settings. The Switch allows users to copy frames transmitted and received on a port and redirect the copies to another port. Attach a monitoring device to the mirroring port, such as a sniffer or an RMON probe, to view details about the packets passing through the first port. This is useful for network monitoring and troubleshooting purposes.

To view the following window, click **Monitoring > Mirror Settings**, as shown below:

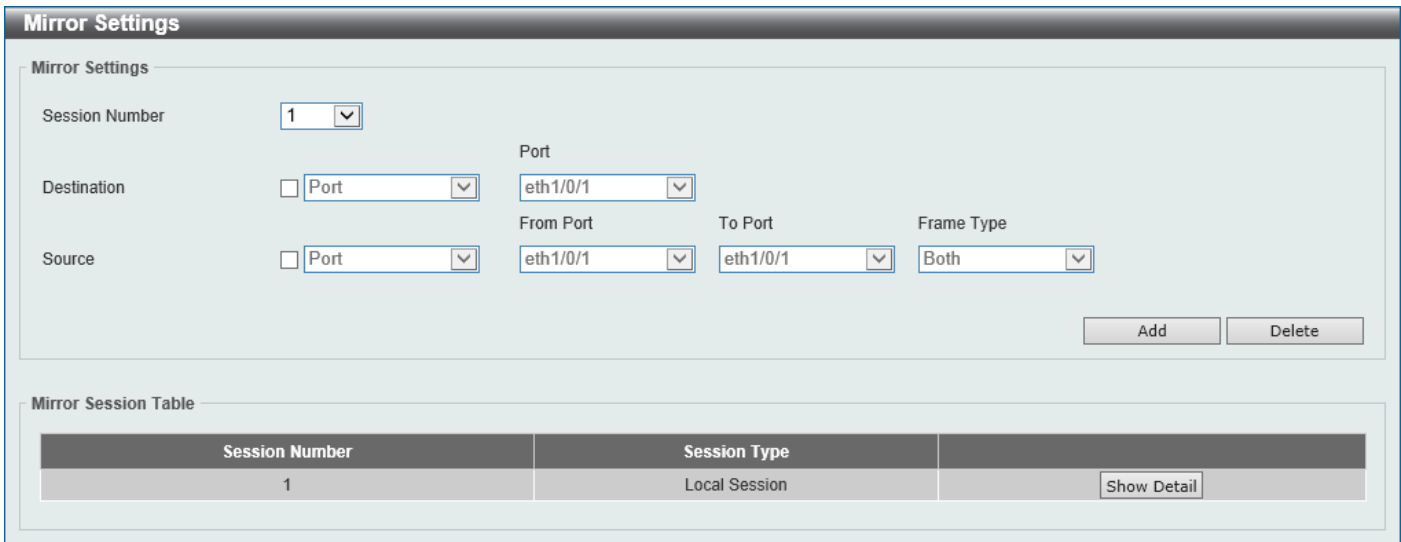

**Figure 11-8 Mirror Settings Window**

The fields that can be configured for **Mirror Settings** are described below:

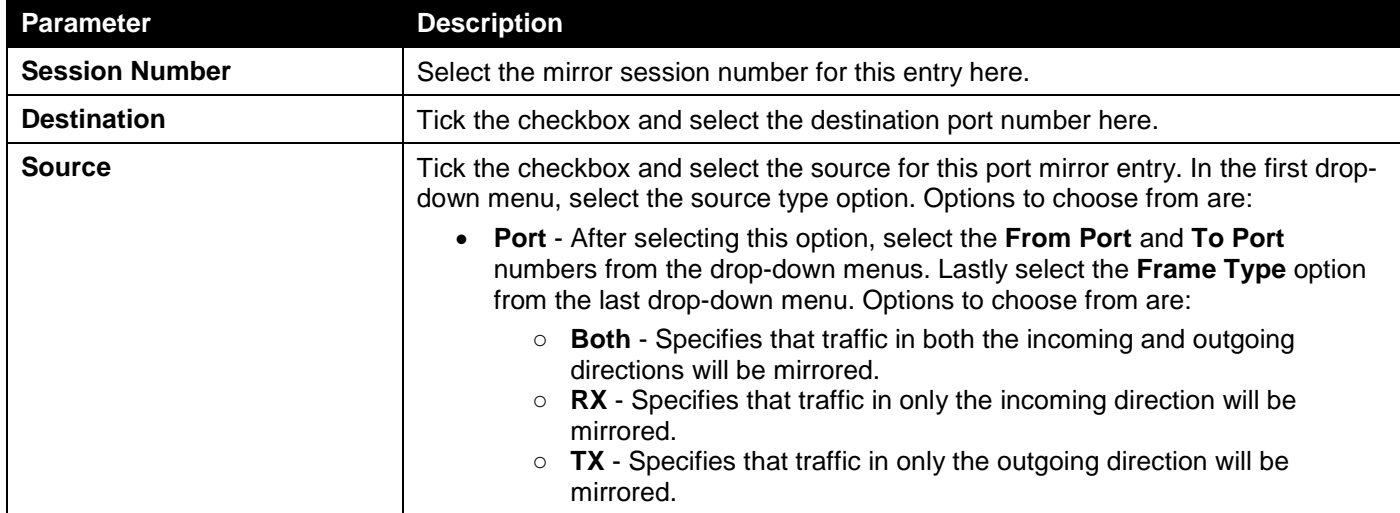

Click the **Add** button to add the newly configured mirror entry based on the information entered.

Click the **Delete** button to delete an existing mirror entry based on the information entered.

Click the **Show Detail** button to view detailed information about the mirror session.

After clicking the **Show Detail** button, the following window will appear:

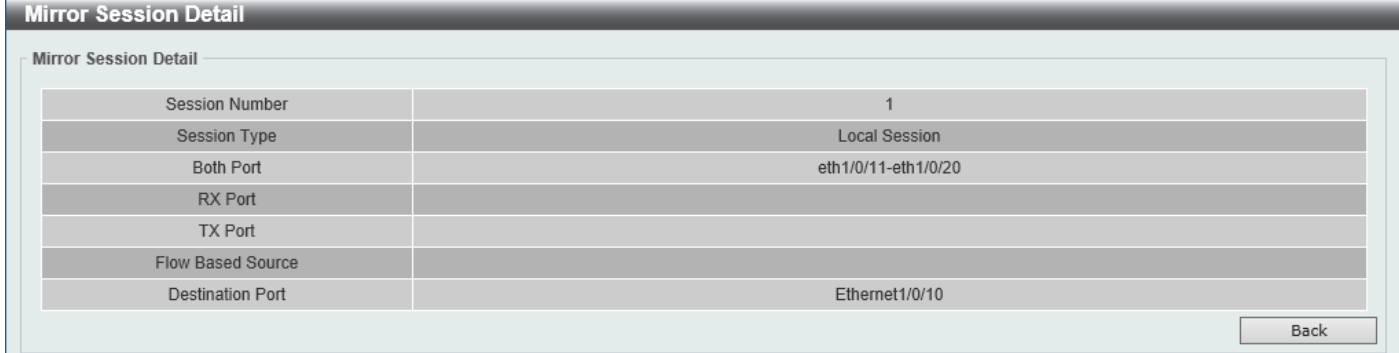

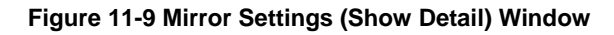

Click the **Back** button to return to the previous page.

### <span id="page-251-0"></span>Device Environment

The device environment feature displays the Switch internal temperature status.

To view the following window, click **Monitoring > Device Environment**, as shown below:

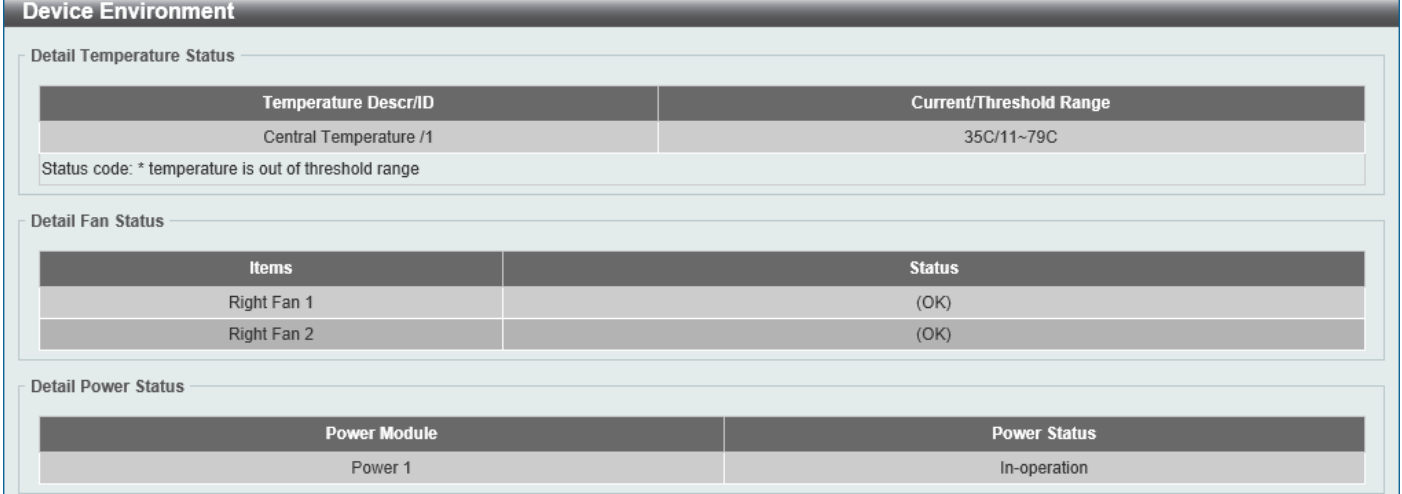

**Figure 11-10 Device Environment Window**
# 12. Green

*[Power Saving](#page-252-0) [EEE](#page-254-0)*

# <span id="page-252-0"></span>Power Saving

This window is used to display and configure the power saving settings of the Switch.

To view the following window, click **Green > Power Saving**, as shown below:

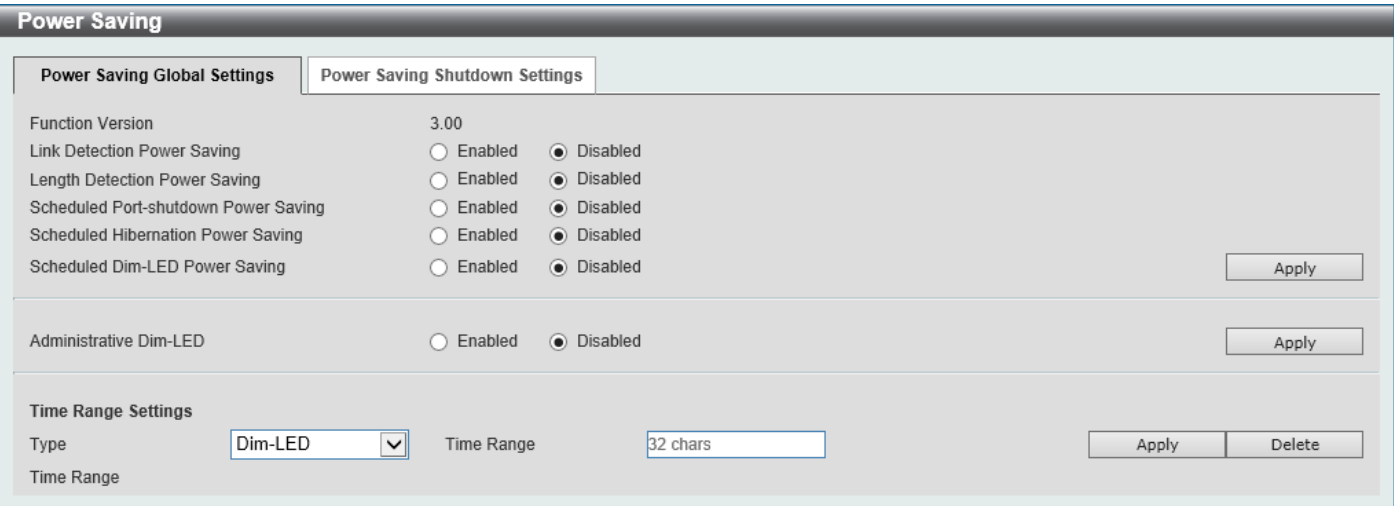

**Figure 12-1 Power Saving Global Settings Window**

The fields that can be configured in **Power Saving Global Settings** are described below:

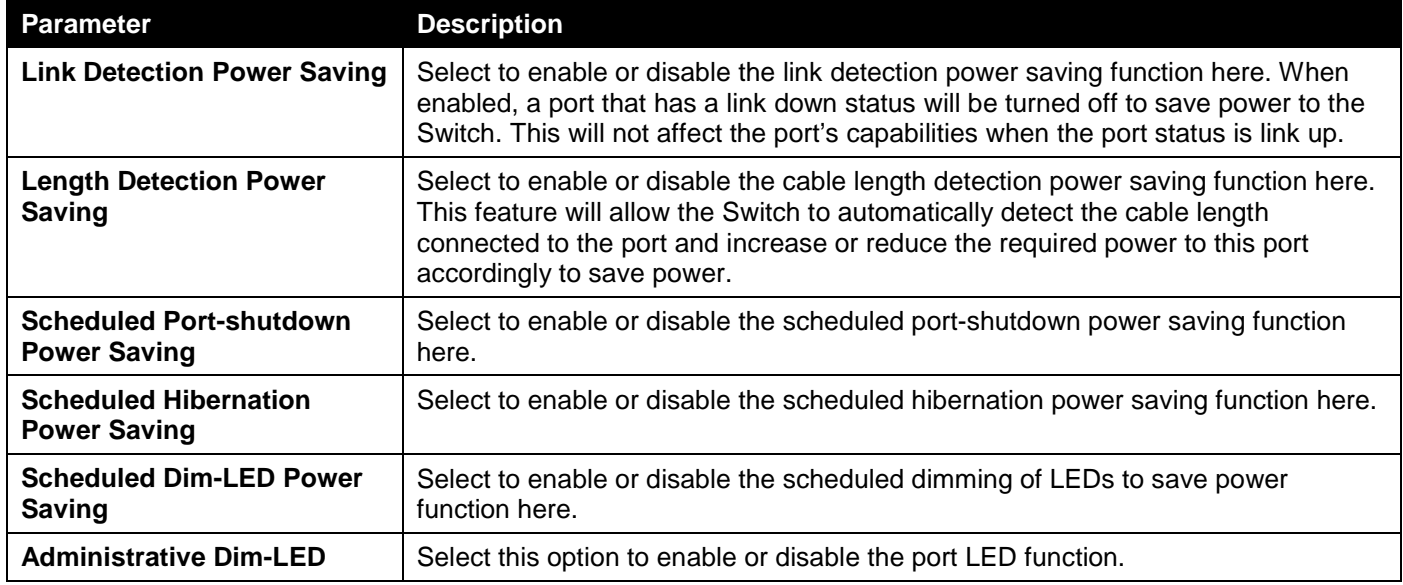

Click the **Apply** button to accept the changes made.

The fields that can be configured in **Time Range Settings** are described below:

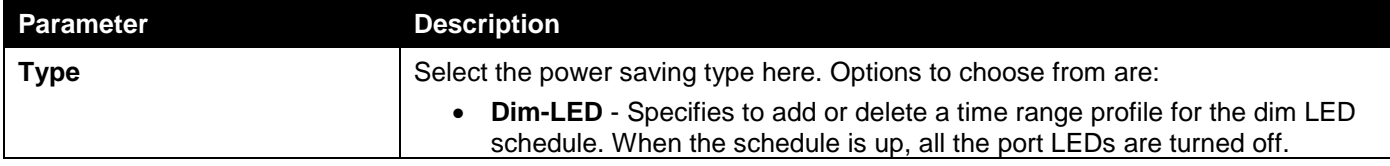

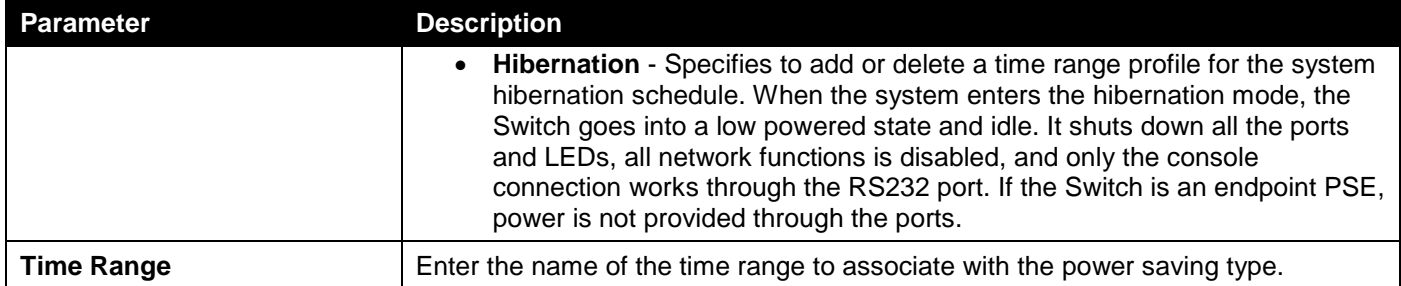

Click the **Apply** button to accept the changes made for each individual section.

Click the **Delete** button to remove the specified entry.

#### After clicking the **Power Saving Shutdown Settings** tab, the following page will appear.

| <b>Power Saving</b>                      |                                |                        | $\sim$ |
|------------------------------------------|--------------------------------|------------------------|--------|
| Power Saving Global Settings             | Power Saving Shutdown Settings |                        |        |
| From Port<br>$\vert$ $\vert$<br>eth1/0/1 | To Port<br>⊻∣<br>eth1/0/1      | Time Range<br>32 chars | Apply  |
| Port                                     |                                | <b>Time Range</b>      |        |
| eth1/0/1                                 |                                |                        | Delete |
| eth1/0/2                                 |                                |                        | Delete |
| eth1/0/3                                 |                                |                        | Delete |
| eth1/0/4                                 |                                |                        | Delete |
| eth1/0/5                                 |                                |                        | Delete |
| eth1/0/6                                 |                                |                        | Delete |
| eth1/0/7                                 |                                |                        | Delete |
| eth1/0/8                                 |                                |                        | Delete |
| eth1/0/9                                 |                                |                        | Delete |
| eth1/0/10                                |                                |                        | Delete |

**Figure 12-2 Power Saving Shutdown Settings Window**

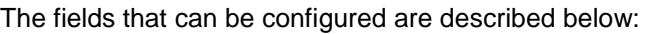

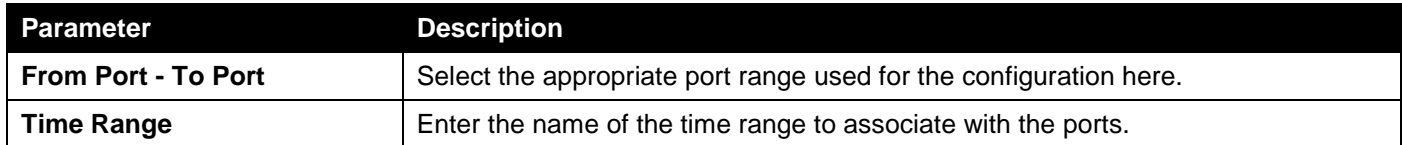

Click the **Apply** button to accept the changes made.

Click the **Delete** button to remove the specified entry.

# <span id="page-254-0"></span>**EEE**

Energy Efficient Ethernet (EEE) is defined in IEEE 802.3az. It is designed to reduce the energy consumption of a link when no packets are being sent.

To view the following window, click **Green > EEE**, as shown below:

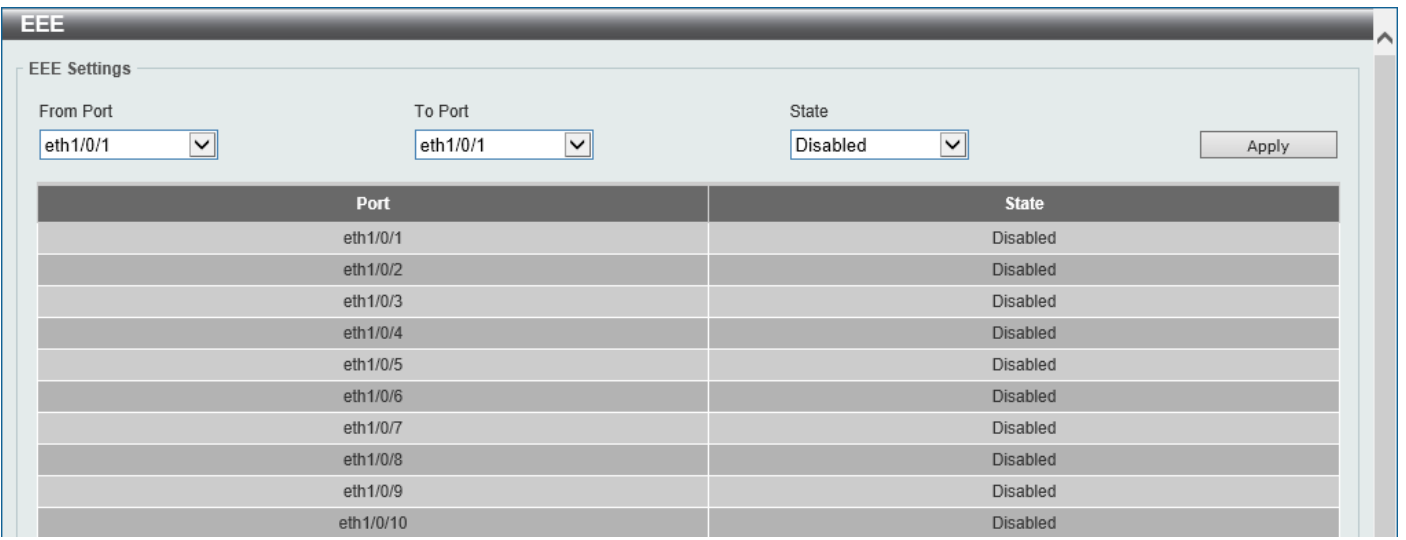

**Figure 12-3 EEE Window**

The fields that can be configured are described below:

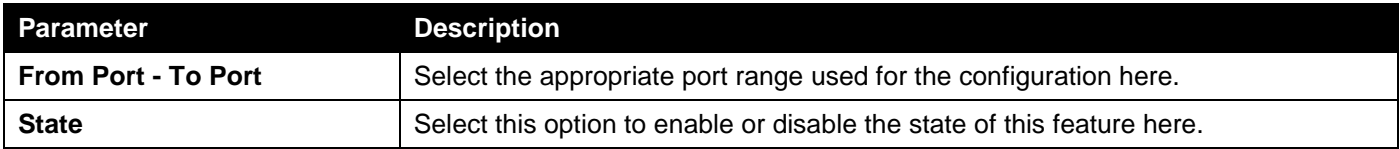

Click the **Apply** button to accept the changes made.

# 13. Toolbar

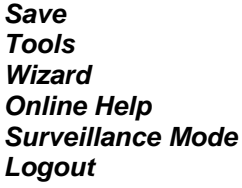

# <span id="page-255-0"></span>Save

## Save Configuration

This window is used to save the running configuration to the start-up configuration. This is to prevent the loss of configuration in the event of a power failure.

To view the following window, click **Save > Save Configuration**, as shown below:

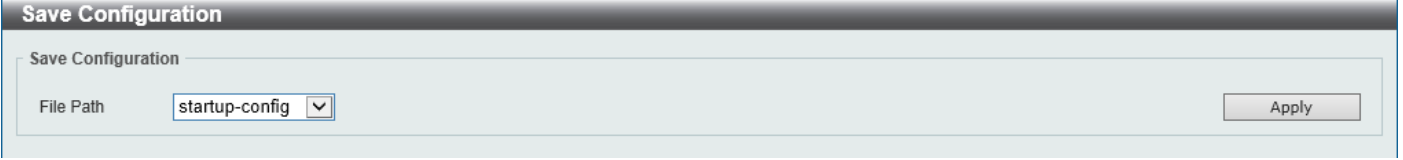

**Figure 13-1 Save Configuration Window**

The fields that can be configured are described below:

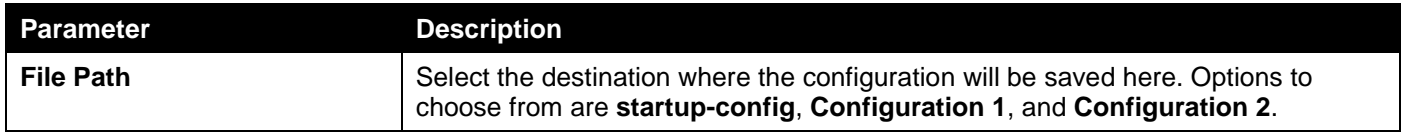

Click the **Apply** button to save the configuration.

## <span id="page-255-1"></span>Tools

## Firmware Upgrade & Backup

#### Firmware Upgrade from HTTP

This window is used to initiate a firmware upgrade from a local PC using HTTP.

To view the following window, click **Tools > Firmware Upgrade & Backup > Firmware Upgrade from HTTP**, as shown below:

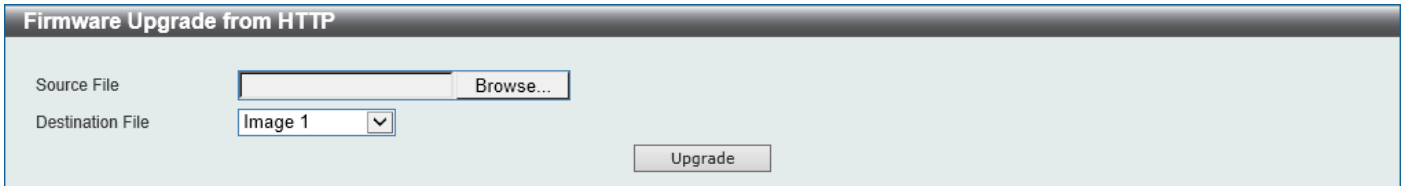

**Figure 13-2 Firmware Upgrade from HTTP Window**

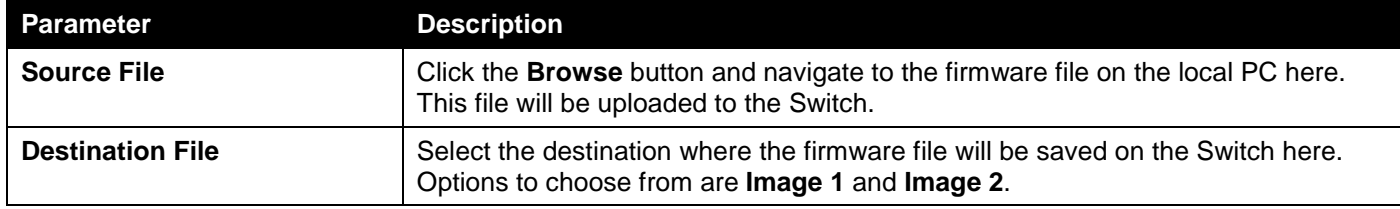

Click the **Upgrade** button to initiate the firmware upgrade.

### Firmware Upgrade from TFTP

This window is used to initiate a firmware upgrade from a TFTP server.

To view the following window, click **Tools > Firmware Upgrade & Backup > Firmware Upgrade from TFTP**, as shown below:

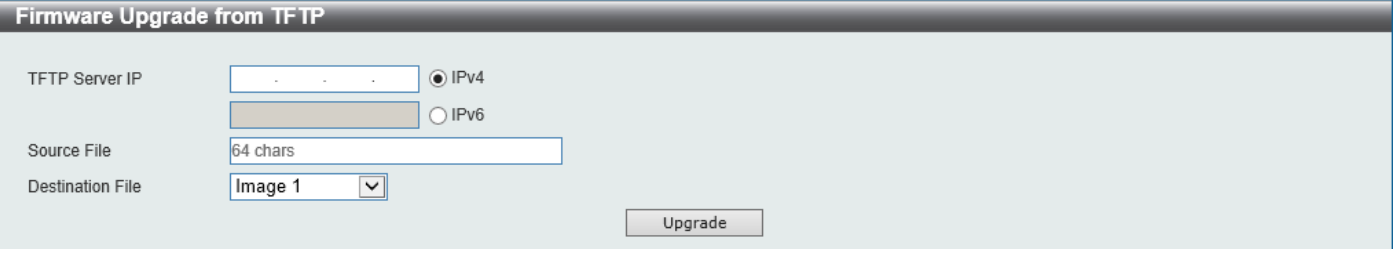

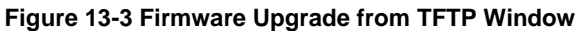

The fields that can be configured are described below:

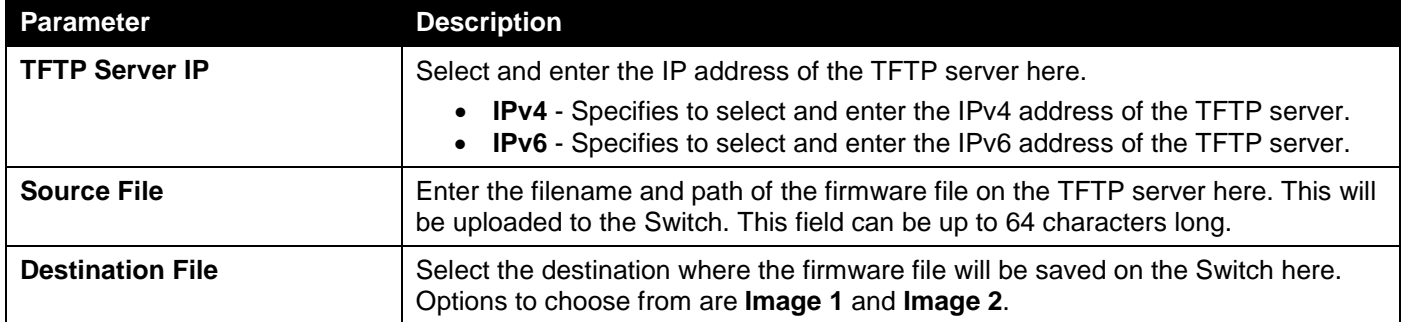

Click the **Upgrade** button to initiate the firmware upgrade.

#### Firmware Backup to HTTP

This window is used to initiate a firmware backup to a local PC using HTTP.

To view the following window, click **Tools > Firmware Upgrade & Backup > Firmware Backup to HTTP**, as shown below:

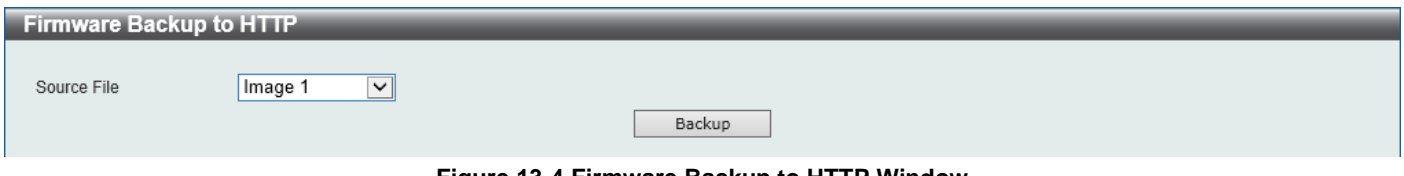

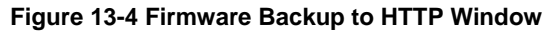

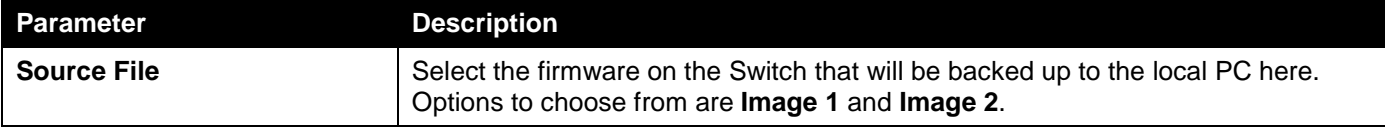

Click the **Backup** button to initiate the firmware backup.

#### Firmware Backup to TFTP

This window is used to initiate a firmware backup to a TFTP server.

To view the following window, click **Tools > Firmware Upgrade & Backup > Firmware Backup to TFTP**, as shown below:

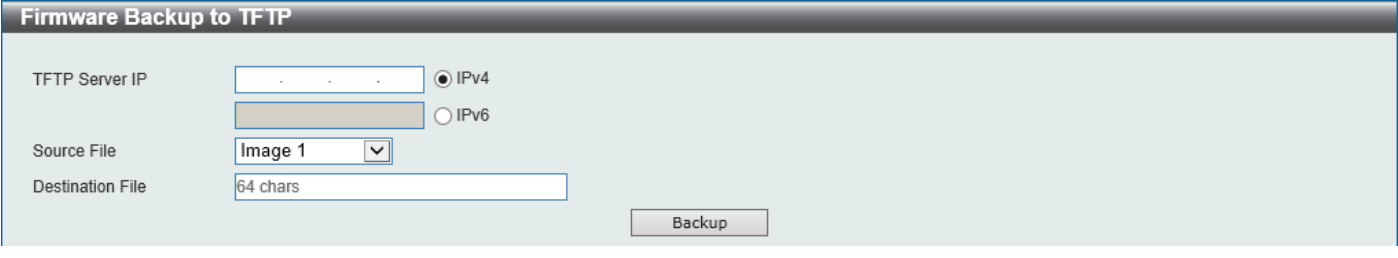

**Figure 13-5 Firmware Backup to TFTP Window**

The fields that can be configured are described below:

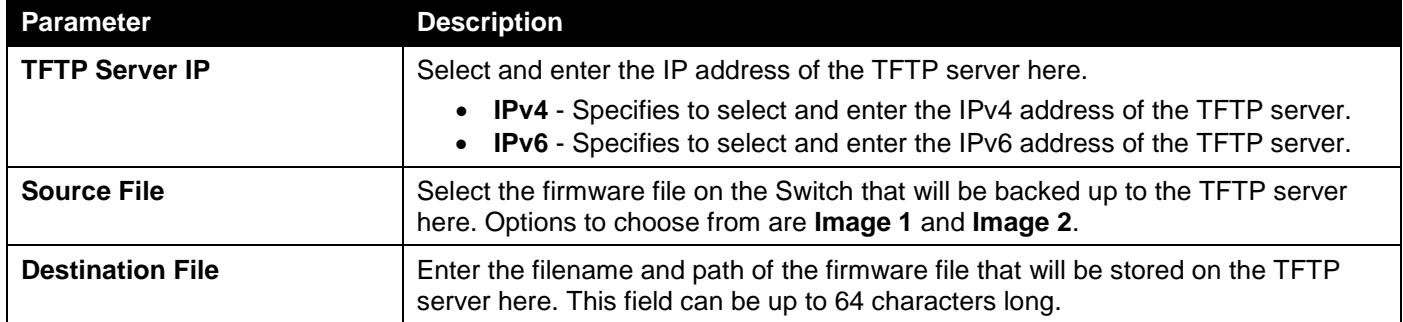

Click the **Backup** button to initiate the firmware backup.

## Configuration Restore & Backup

#### Configuration Restore from HTTP

This window is used to initiate a configuration restore from a local PC using HTTP.

To view the following window, click **Tools > Configuration Restore & Backup > Configuration Restore from HTTP**, as shown below:

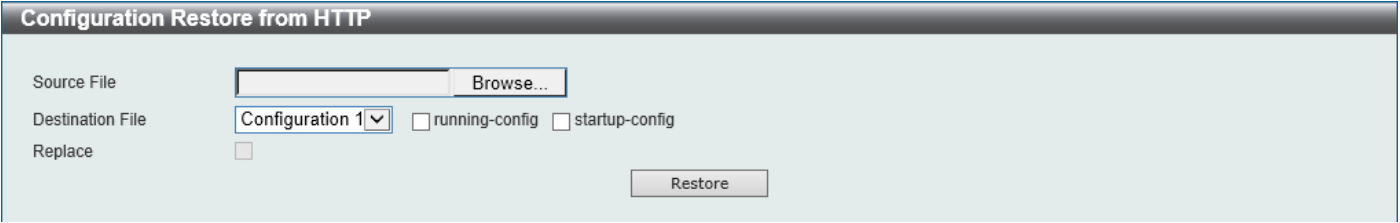

#### **Figure 13-6 Configuration Restore from HTTP Window**

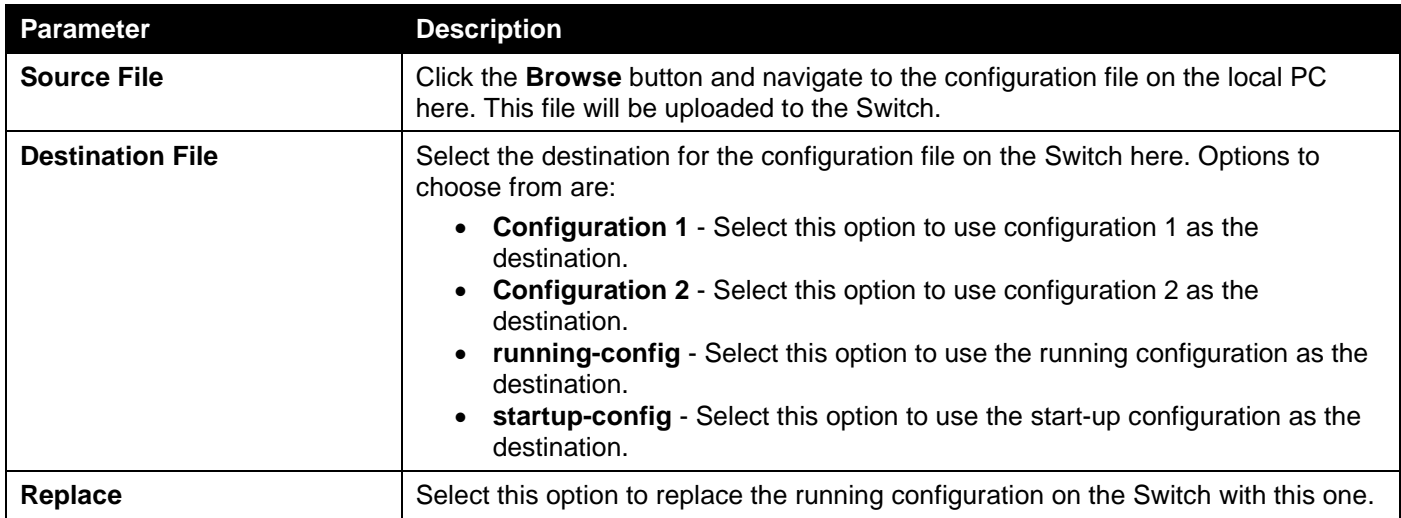

Click the **Restore** button to initiate the configuration restore.

### Configuration Restore from TFTP

This window is used to initiate a configuration restore from a TFTP server.

To view the following window, click **Tools > Configuration Restore & Backup > Configuration Restore from TFTP**, as shown below:

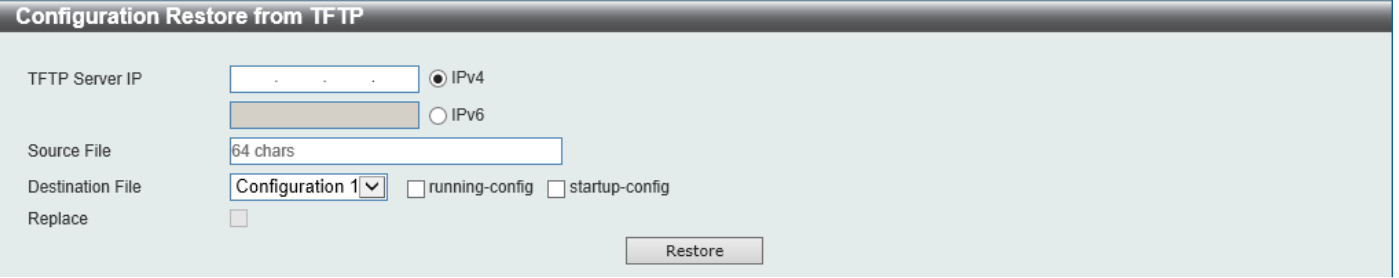

**Figure 13-7 Configuration Restore from TFTP Window**

The fields that can be configured are described below:

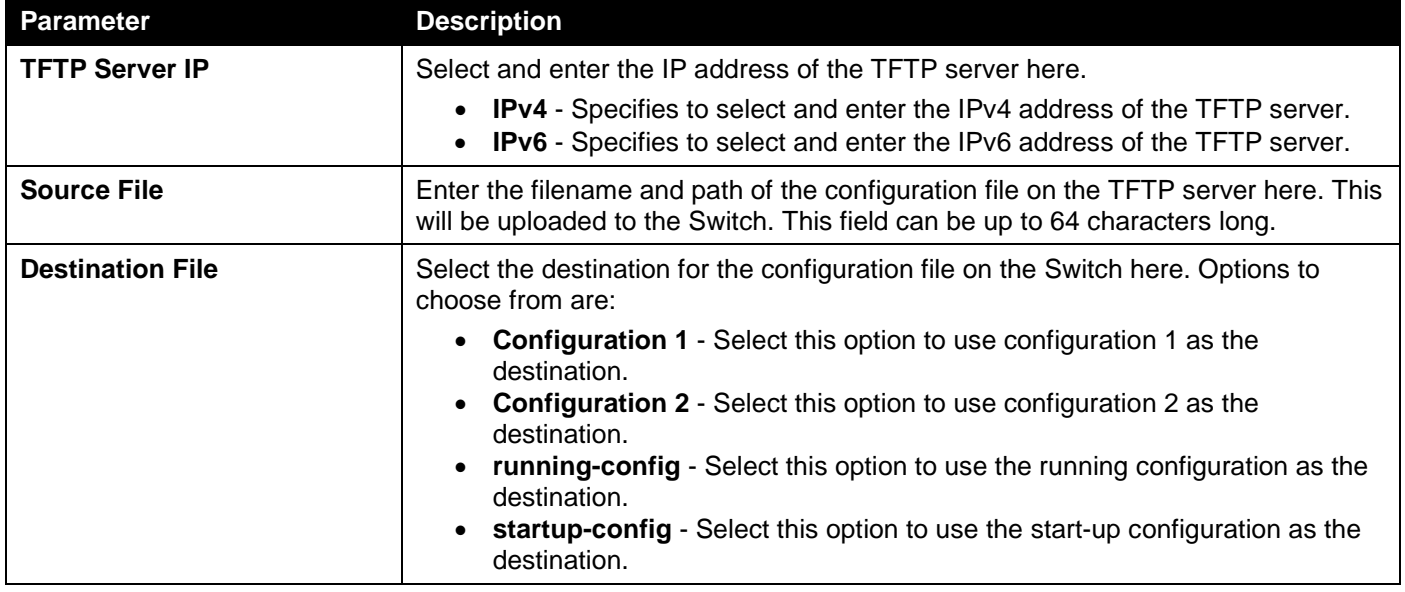

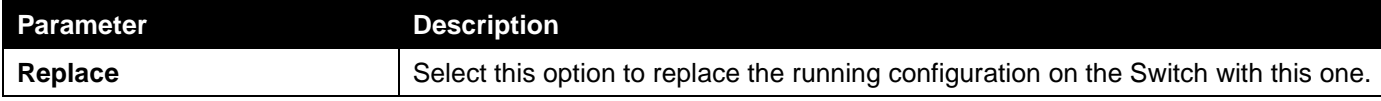

Click the **Restore** button to initiate the configuration restore.

### Configuration Backup to HTTP

This window is used to initiate a configuration file backup to a local PC using HTTP.

To view the following window, click **Tools > Configuration Restore & Backup > Configuration Backup to HTTP**, as shown below:

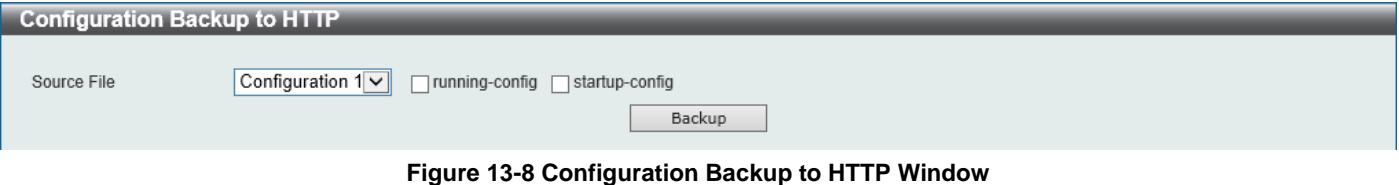

The fields that can be configured are described below:

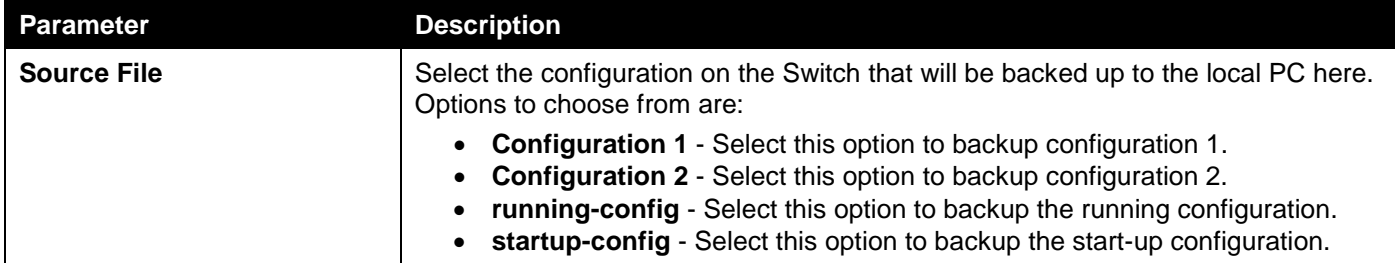

Click the **Backup** button to initiate the configuration file backup.

### Configuration Backup to TFTP

This window is used to initiate a configuration file backup to a TFTP server.

To view the following window, click **Tools > Configuration Restore & Backup > Configuration Backup to TFTP**, as shown below:

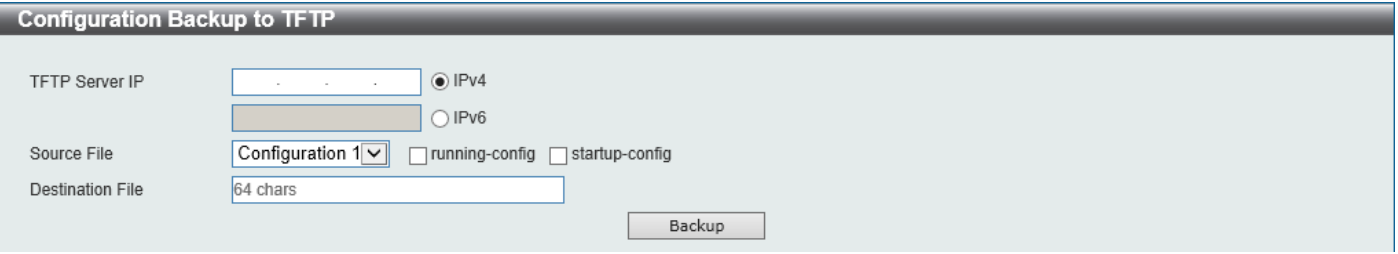

**Figure 13-9 Configuration Backup to TFTP Window**

The fields that can be configured are described below:

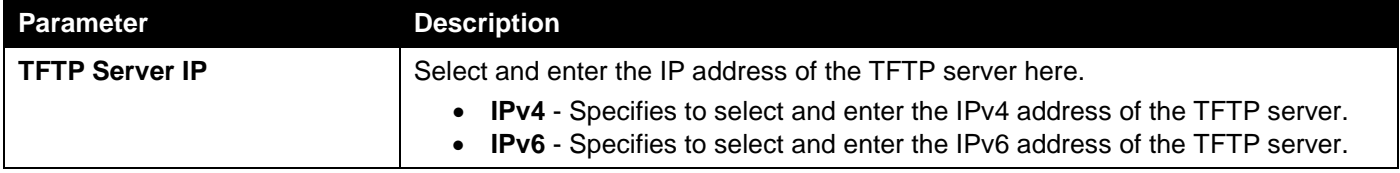

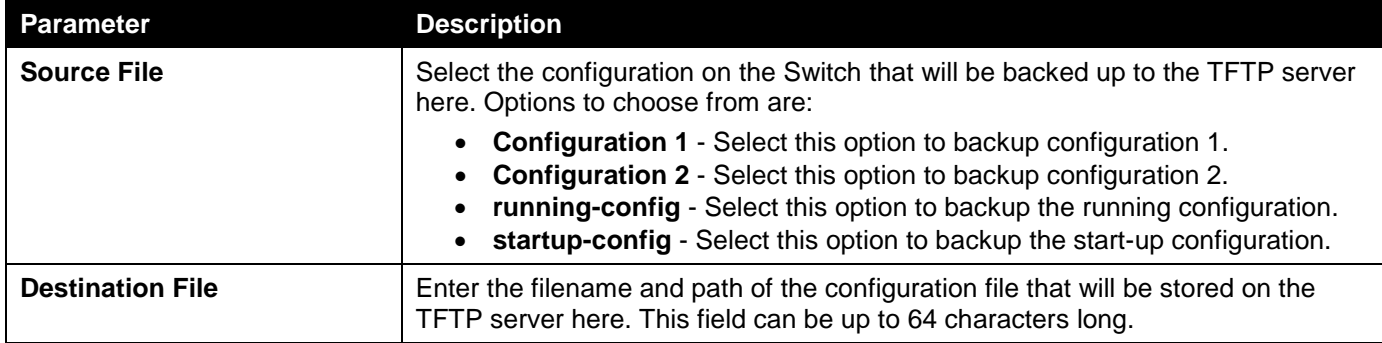

Click the **Backup** button to initiate the configuration file backup.

## Certificate & Key Restore & Backup

### Certificate & Key Restore from HTTP

This window is used to initiate a certificate and key restore from a local PC using HTTP.

To view the following window, click **Tools > Certificate & Key Restore & Backup > Certificate & Key Restore from HTTP**, as shown below:

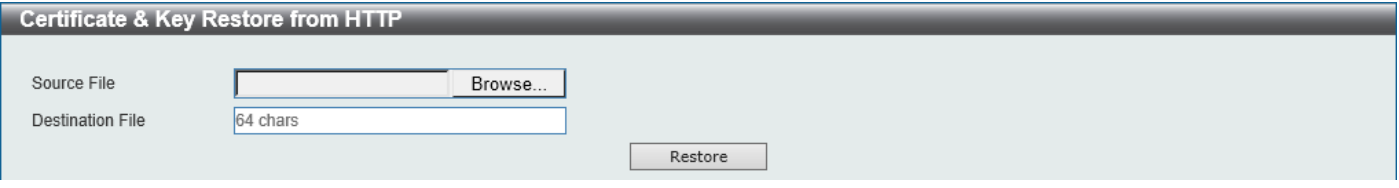

**Figure 13-10 Certificate & Key Restore from HTTP Window**

The fields that can be configured are described below:

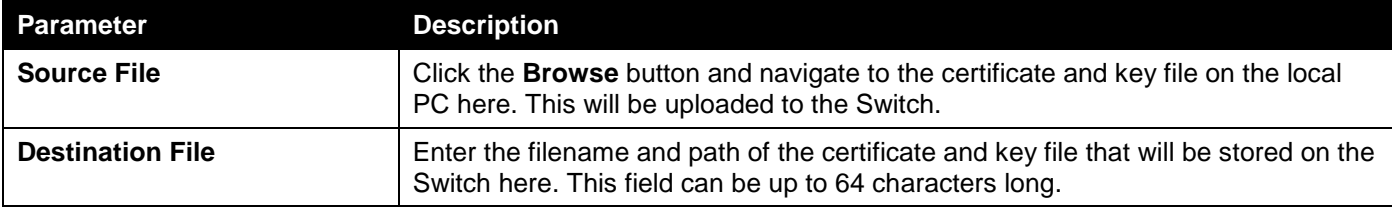

Click the **Restore** button to initiate the certificate and key restore.

### Certificate & Key Restore from TFTP

This window is used to initiate a certificate and key restore from a TFTP server.

To view the following window, click **Tools > Certificate & Key Restore & Backup > Certificate & Key Restore from TFTP**, as shown below:

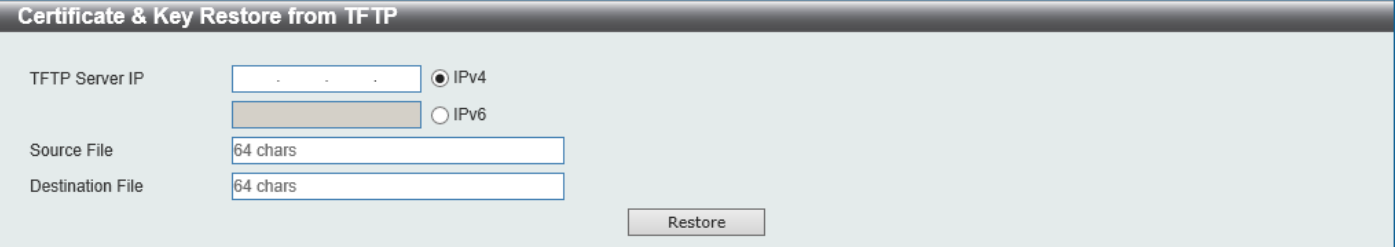

#### **Figure 13-11 Certificate & Key Restore from TFTP Window**

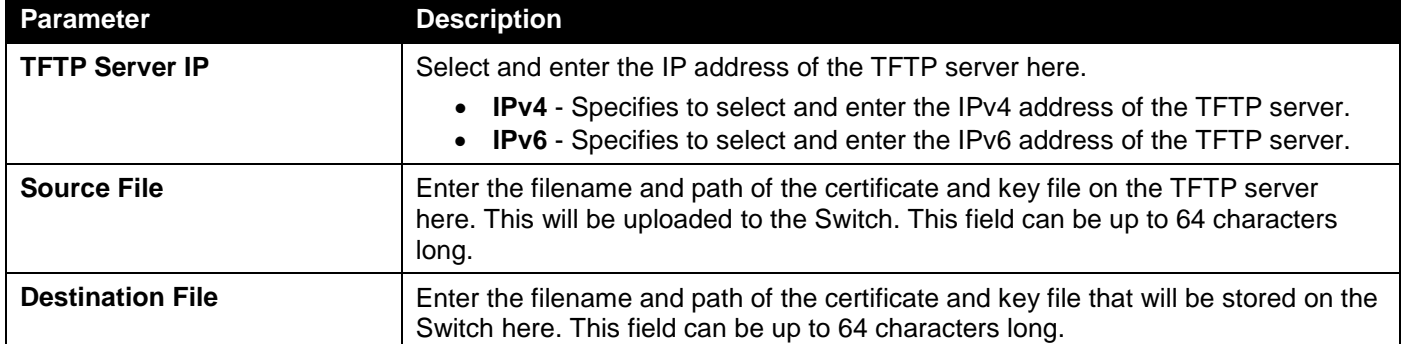

Click the **Restore** button to initiate the certificate and key restore.

### Public Key Backup to HTTP

This window is used to initiate a certificate and key backup to a local PC using HTTP.

To view the following window, click **Tools > Certificate & Key Upgrade & Backup > Public Key Backup to HTTP**, as shown below:

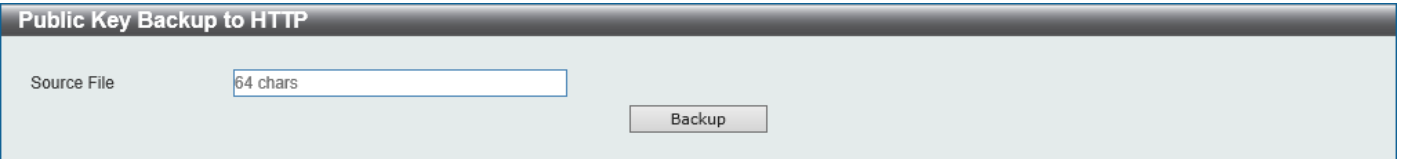

**Figure 13-12 Public Key Backup to HTTP Window**

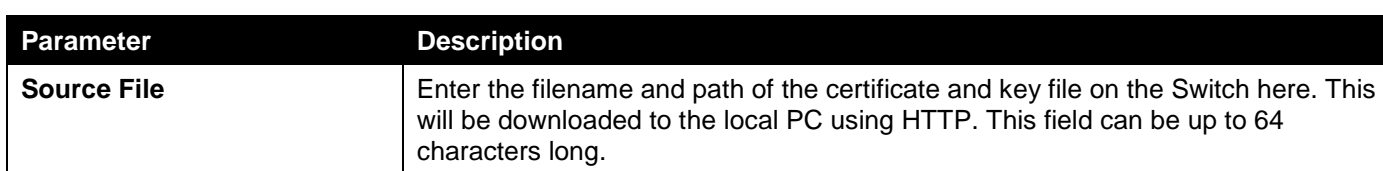

Click the **Backup** button to initiate the certificate and key backup.

### Public Key Backup to TFTP

The fields that can be configured are described below:

This window is used to initiate a certificate and key backup to a TFTP server.

To view the following window, click **Tools > Certificate & Key Upgrade & Backup > Public Key Backup to TFTP**, as shown below:

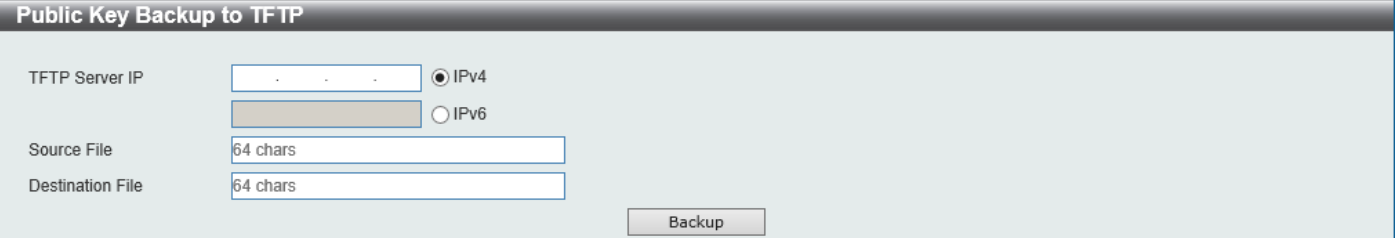

#### **Figure 13-13 Public Key Backup to TFTP Window**

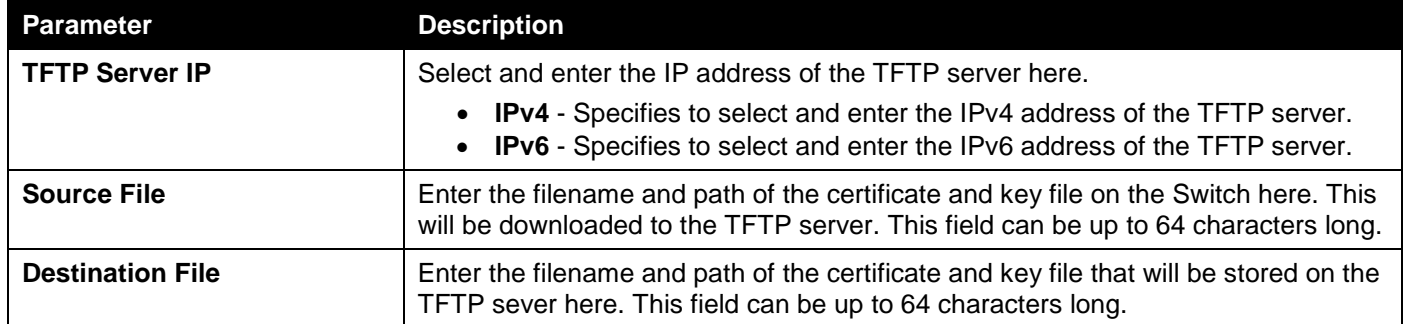

Click the **Backup** button to initiate the certificate and key backup.

## Log Backup

### Log Backup to HTTP

This window is used to initiate a system log backup to a local PC using HTTP.

To view the following window, click **Tools > Log Backup > Log Backup to HTTP**, as shown below:

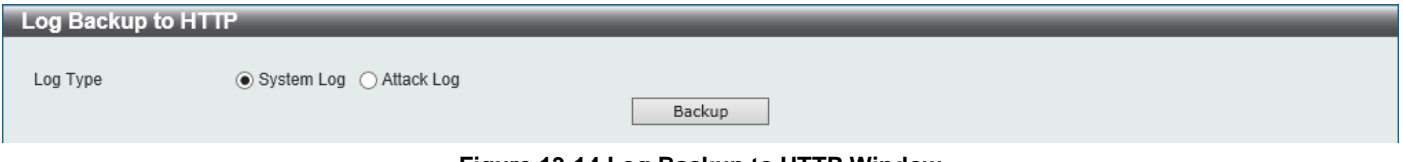

**Figure 13-14 Log Backup to HTTP Window**

The fields that can be configured are described below:

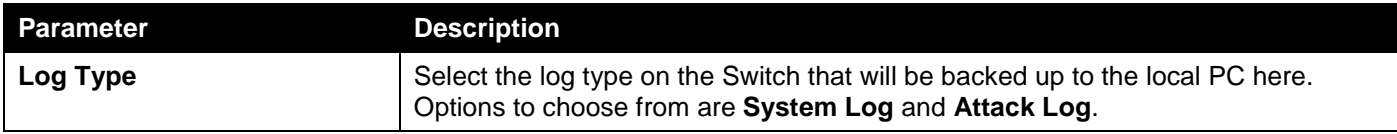

Click the **Backup** button to initiate the system log backup.

#### Log Backup to TFTP

This window is used to initiate a system log backup to a TFTP server.

To view the following window, click **Tools > Log Backup > Log Backup to TFTP**, as shown below:

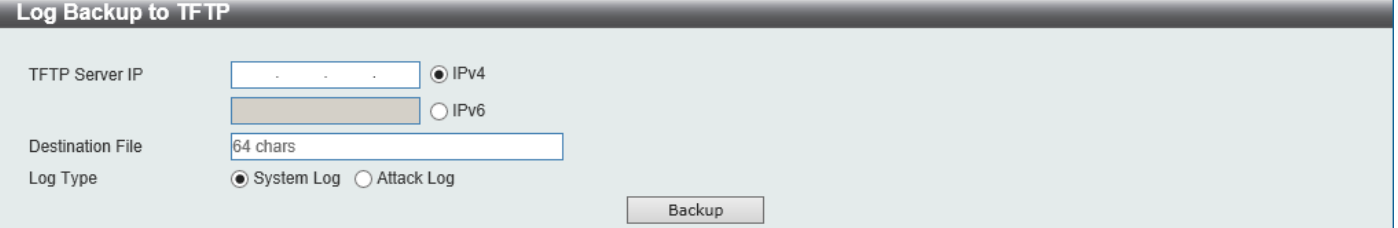

**Figure 13-15 Log Backup to TFTP Window**

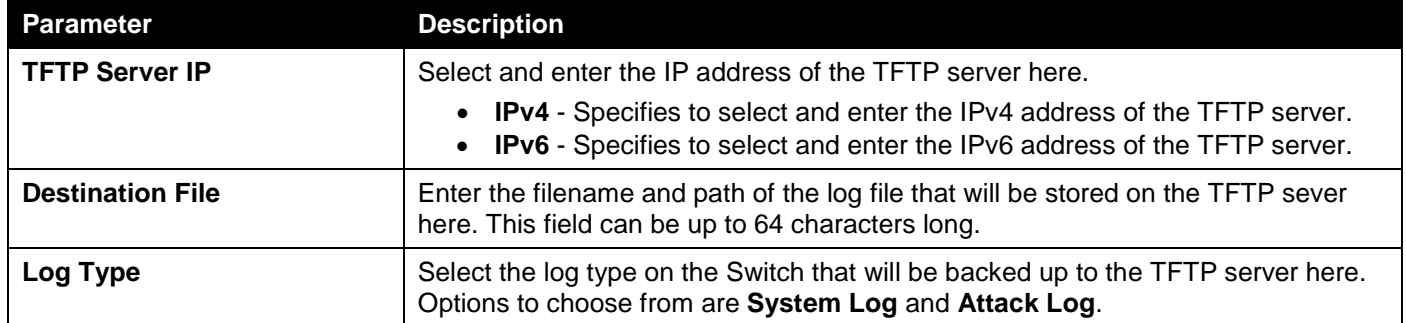

Click the **Backup** button to initiate the system log backup.

# Ping

Ping is a small program that sends ICMP Echo packets to the IP address you specify. The destination node then responds to or "echoes" the packets sent from the Switch. This is very useful to verify connectivity between the Switch and other nodes on the network.

To view the following window, click **Tools > Ping**, as shown below:

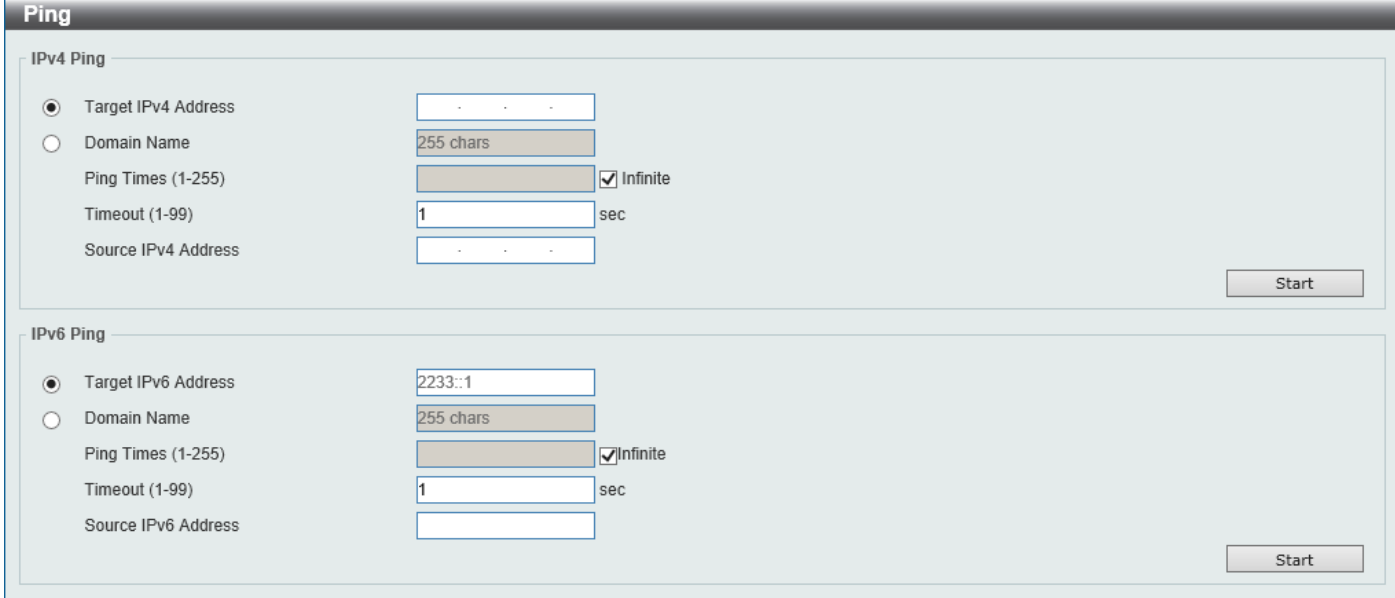

#### **Figure 13-16 Ping Window**

The fields that can be configured in **IPv4 Ping** are described below:

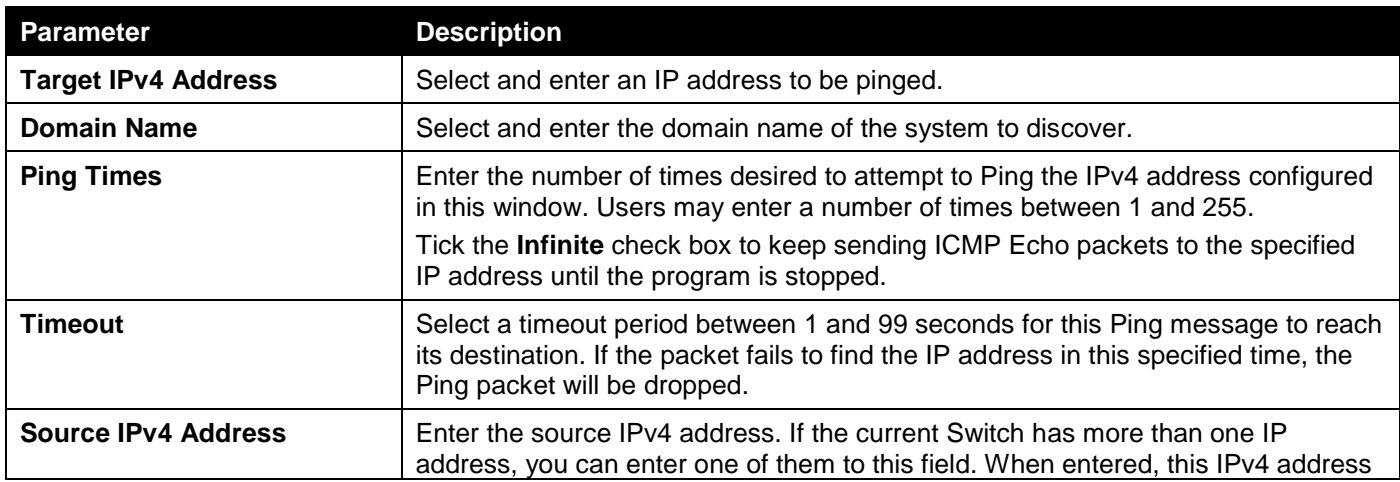

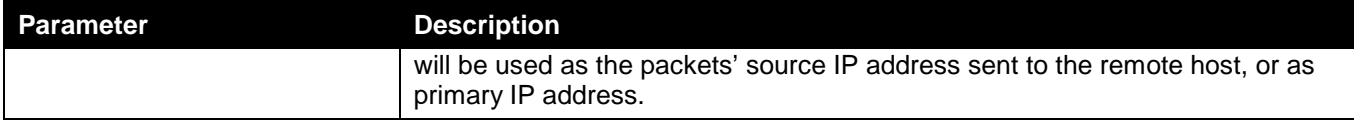

Click the **Start** button to initiate the Ping Test for each individual section.

The fields that can be configured in **IPv6 Ping** are described below:

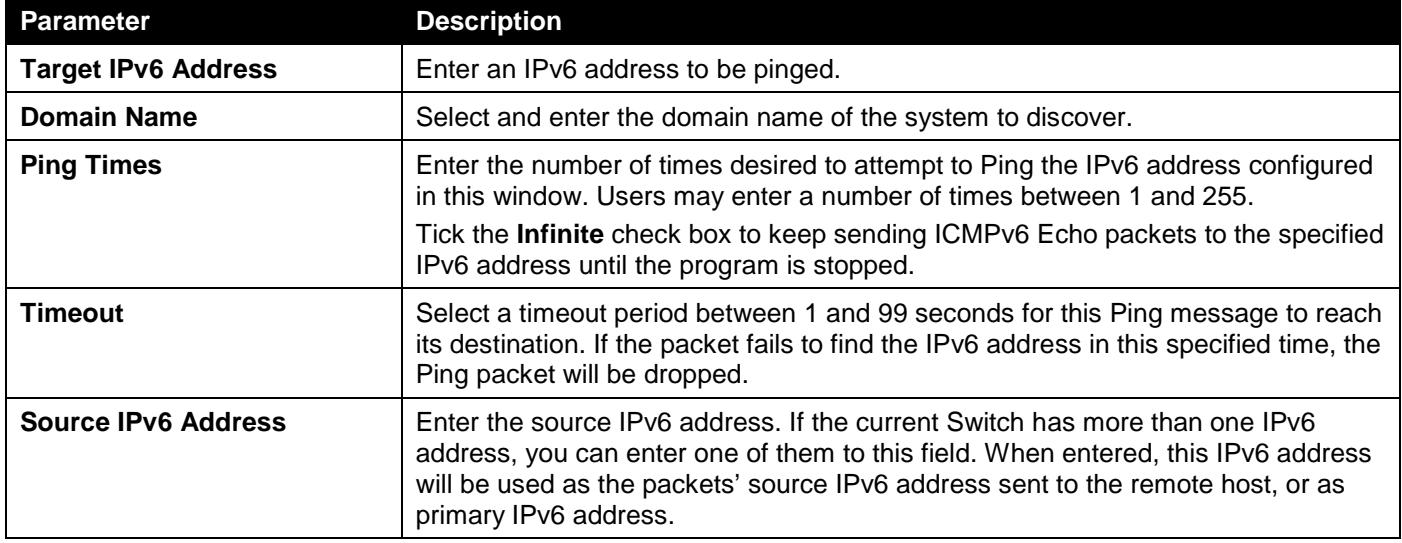

Click the **Start** button to initiate the Ping Test for each individual section.

After clicking the **Start** button in **IPv4 Ping** section, the following **IPv4 Ping Result** section will appear:

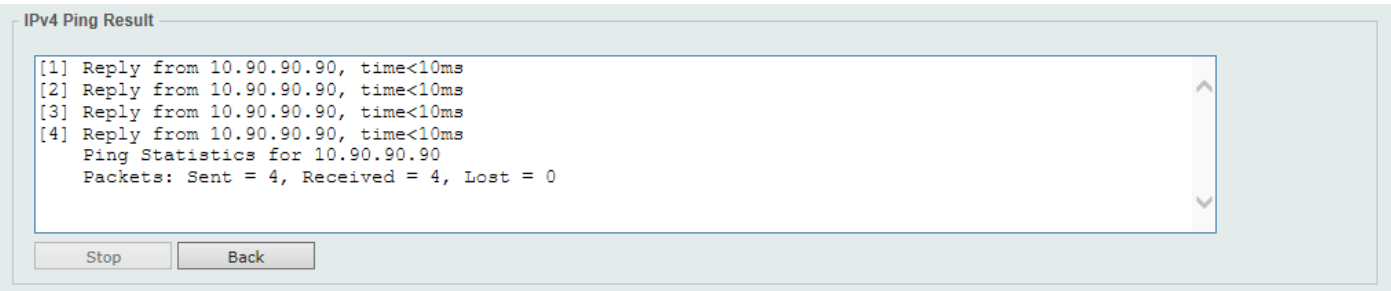

#### **Figure 13-17 Ping (Start) Window**

Click the **Stop** button to halt the Ping Test.

Click the **Back** button to return to the IPv4 Ping section.

### Language Management

This window is used to install the language file to the Switch.

To view the following window, click **Tools > Language Management**, as shown below:

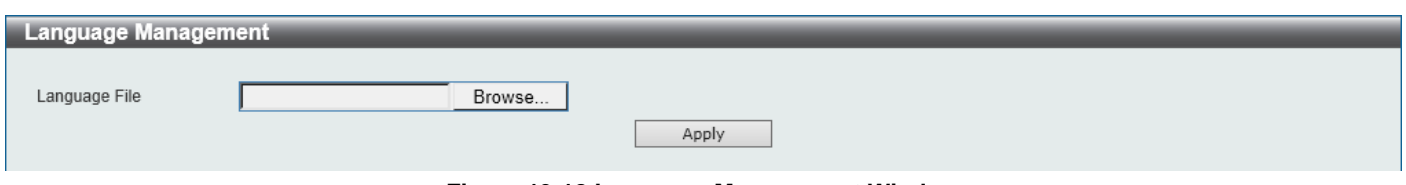

**Figure 13-18 Language Management Window**

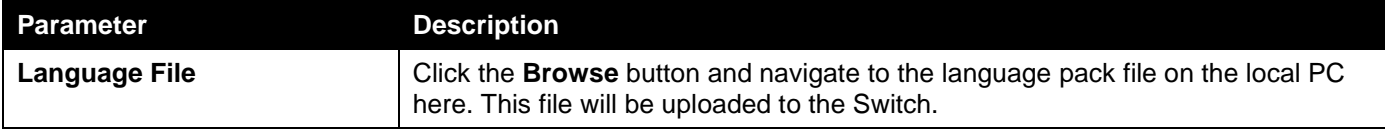

Click the **Apply** button to initiate the language pack upload and installation.

### Reset

This window is used to reset the Switch's configuration to the factory default settings.

To view the following window, click **Tools > Reset**, as shown below:

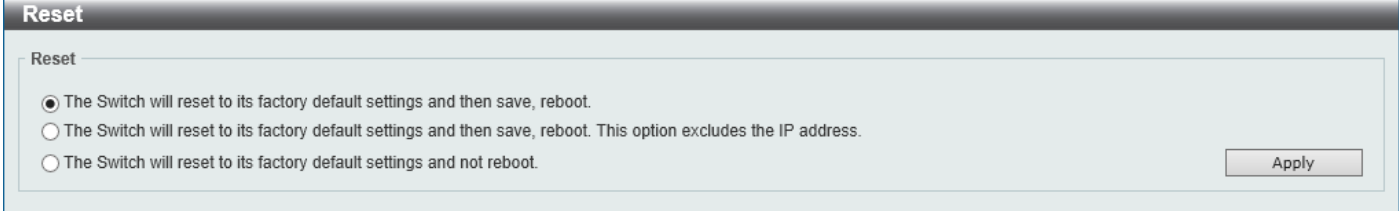

#### **Figure 13-19 Reset Window**

Select one of the following options:

- The Switch will reset to its factory default settings and then save, reboot.
- The Switch will reset to its factory default settings and then save, reboot. This option excludes the IP address.
- The Switch will reset to its factory default settings and not reboot.

Click the **Apply** button to initiate the reset.

### Reboot System

This window is used to reboot the Switch and alternatively save the configuration before doing so.

To view the following window, click **Tools > Reboot System**, as shown below:

| <b>Reboot System</b>                                                                                                    |        |
|----------------------------------------------------------------------------------------------------|--------|
| Reboot System                                                                                                    |        |
| Do you want to save the settings ? $\circledcirc$ Yes $\circledcirc$ No<br>If you do not save the settings, all changes made in this session will be lost. | Reboot |
|                                                                                                    |        |

**Figure 13-20 Reboot System Window**

When rebooting the Switch, any configuration changes that was made during this session, will be lost unless the **Yes** option is selected when asked to save the settings.

Click the **Reboot** button to alternatively save the settings and reboot the Switch.

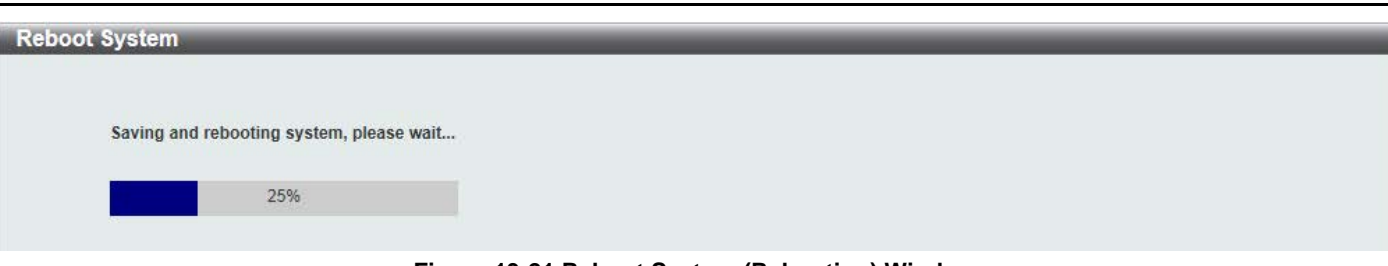

*DGS-1250 Series Gigabit Ethernet Smart Managed Switch Web UI Reference Guide*

**Figure 13-21 Reboot System (Rebooting) Window**

## <span id="page-266-0"></span>Wizard

Click this option to start the Smart Wizard. For more information about the Smart Wizard, refer to **[Smart Wizard](#page-13-0)** on page [5.](#page-13-0)

# <span id="page-266-1"></span>Online Help

## D-Link Support Site

Click this option to connect to the D-Link support website. An Internet connection is required.

## User Guide

Click this option to connect to the online user guide for the Switch. An Internet connection is required.

# <span id="page-266-2"></span>Surveillance Mode

Click this option to change the Web UI mode and style from the **Standard Mode** to the **Surveillance Mode**. An unsuccessful change will display a warning message.

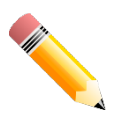

**NOTE:** All active Web UI user sessions can only access the same Web UI mode at the same time. The mode can only be changed when one user session is active. The mode cannot be changed when another user session is connected to the Web UI.

After clicking the **Surveillance Mode** option in the **Toolbar**, the following window will appear.

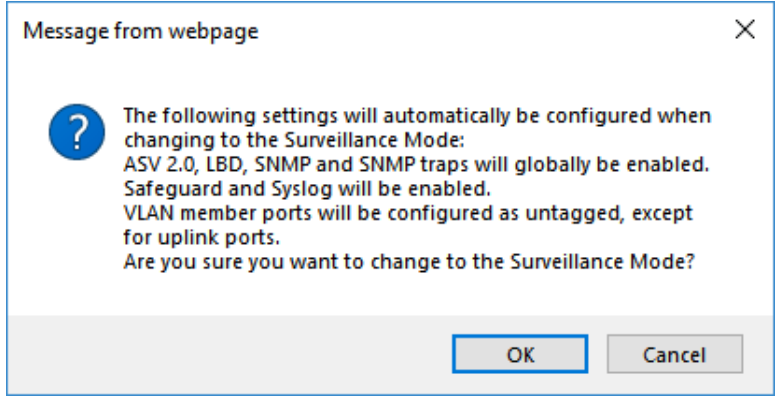

**Figure 13-22 Surveillance Mode Confirmation Message**

The window above displays a message that the abovementioned configurations need to be changed when access to the Surveillance Mode is given.

Click the **OK** button to continue.

Click the **Cancel** button to return to the **Standard Mode**.

After successfully switching to the Surveillance Mode on the Web UI of the Switch, the following window will appear.

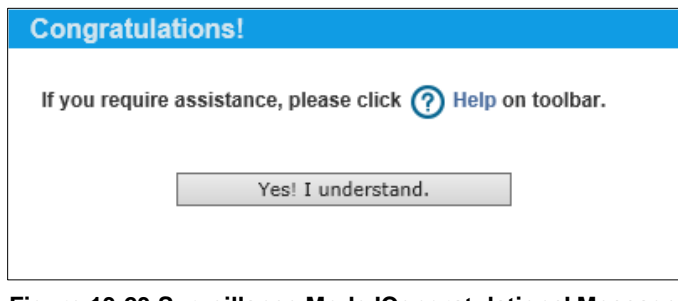

**Figure 13-23 Surveillance Mode 'Congratulations' Message**

Click the **Yes! I understand** button to continue.

## <span id="page-267-0"></span>Logout

Click this option to log out of the Web UI of the Switch

# 14. Surveillance Mode

*[Surveillance Overview](#page-268-0) [Port Information](#page-272-0) [IP-Camera Information](#page-274-0) [NVR Information](#page-275-0) [PoE Information](#page-276-0) [PoE Scheduling](#page-277-0) [Management](#page-278-0) [Time](#page-280-0) [Surveillance Settings](#page-282-0) [Surveillance Log](#page-283-0) [Health Diagnostic](#page-284-0) [Toolbar](#page-285-0)*

## <span id="page-268-0"></span>Surveillance Overview

In this window, the **Surveillance Topology** and **Device Information** are displayed. It appears automatically when you access the Surveillance Mode in the Web UI of the Switch.

## Surveillance Topology

This window provides more information about what is connected to each port. Hover with the mouse pointer over each device icon to get more information about the recognized device (such as the number of devices, device type, IP address, power consumption, link speed, and errors).

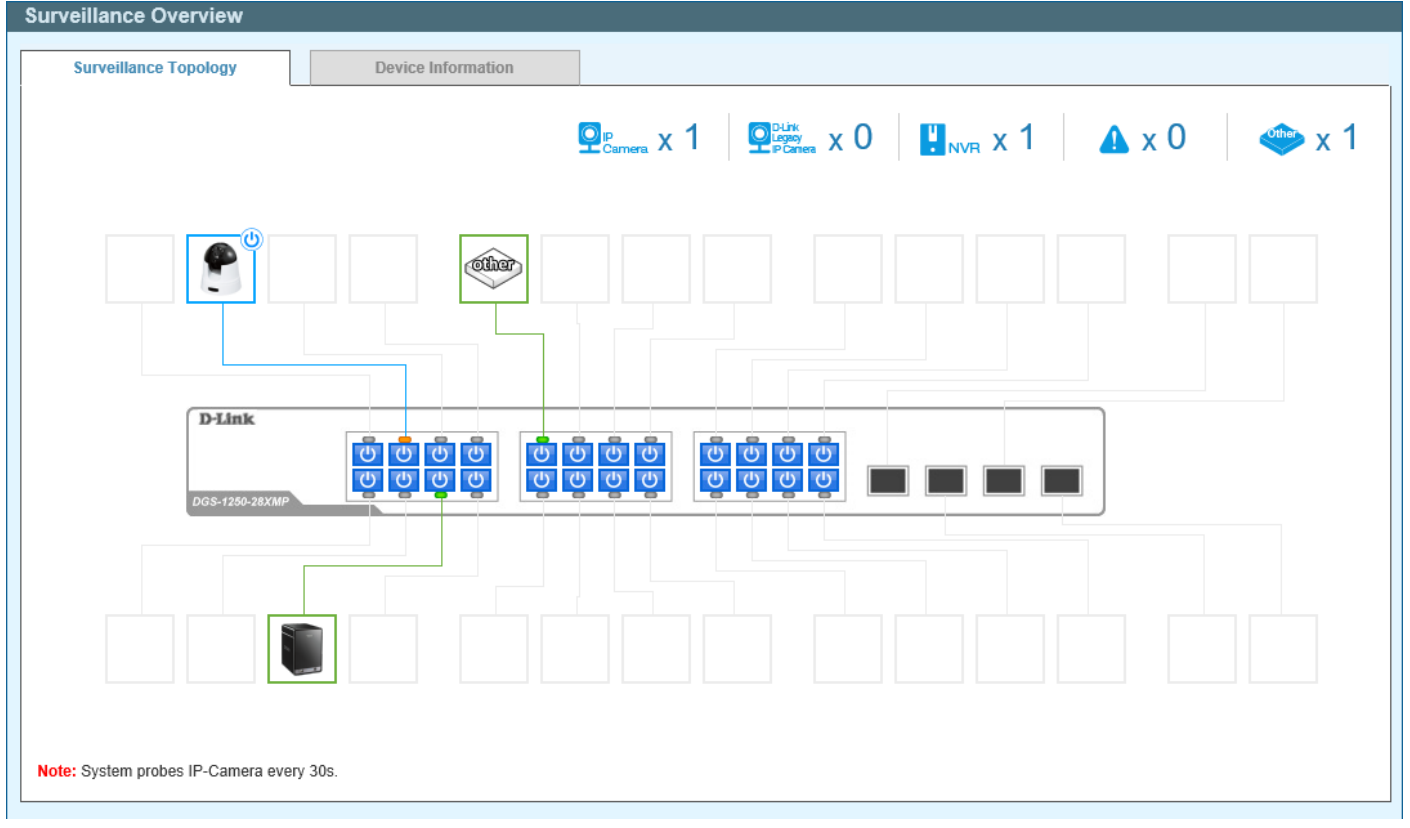

To return to the Surveillance Overview window after viewing other windows, click the **DGS-1250-28XMP** link.

#### **Figure 14-1 Surveillance Overview Window**

The following icons are available in this window and are described below:

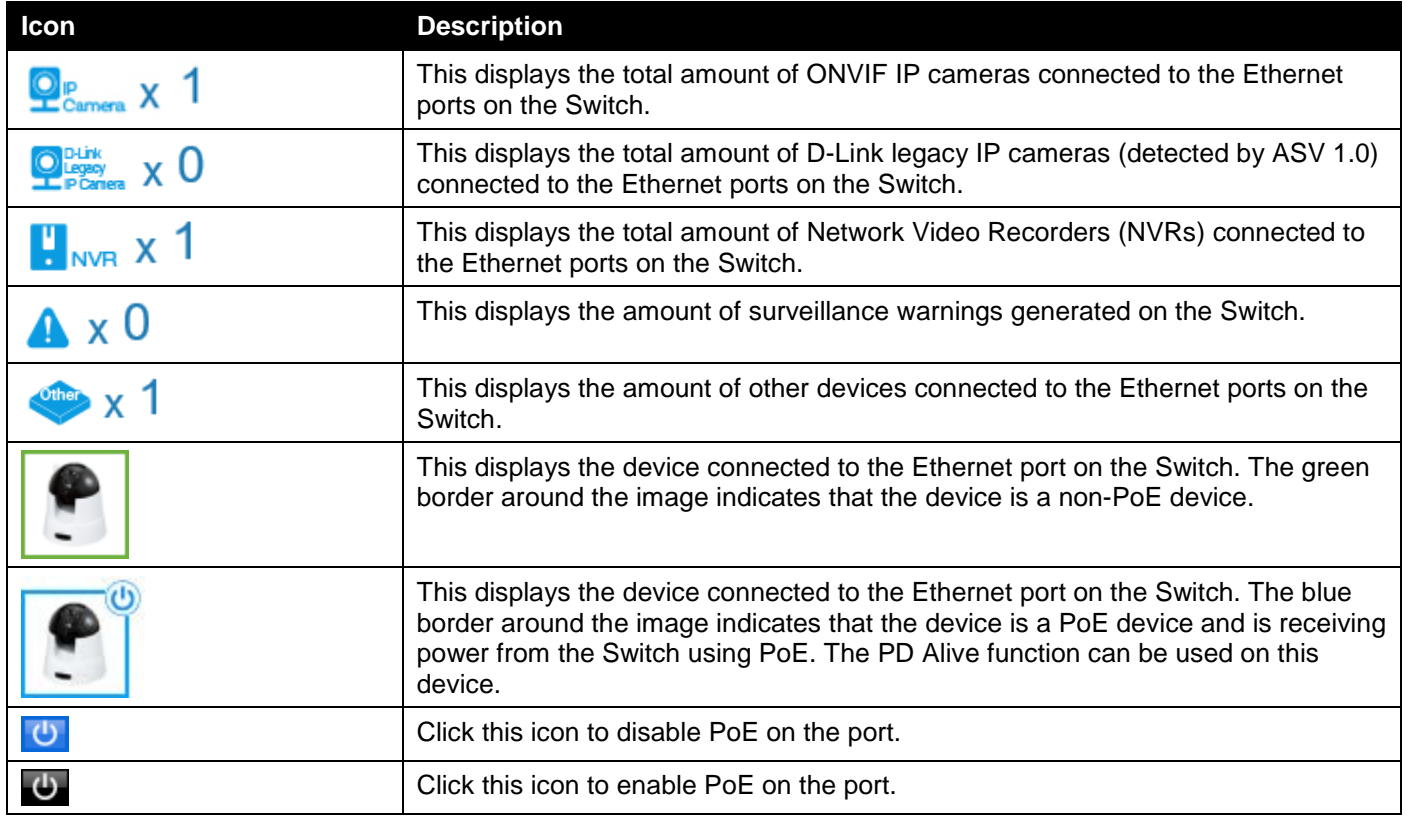

After clicking the  $\bigcirc$  icon, the following window will appear:

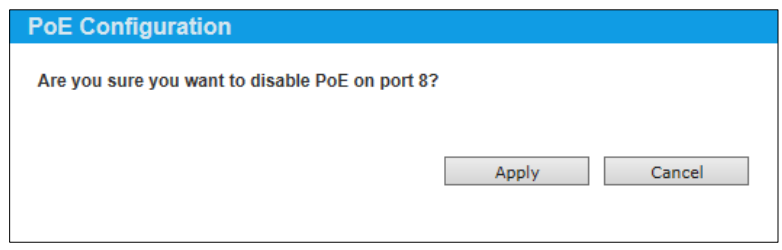

**Figure 14-2 PoE Configuration (To Disable) Window**

After clicking the  $\bigcup$  icon, the following window will appear:

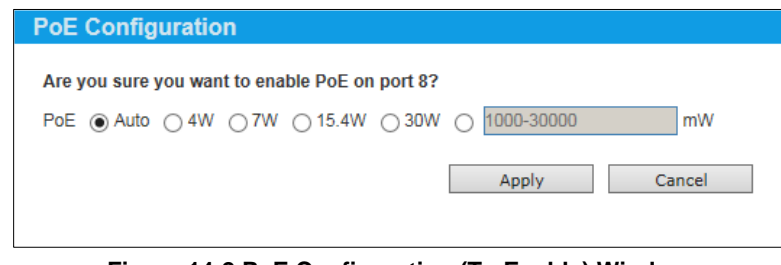

**Figure 14-2 PoE Configuration (To Enable) Window**

The fields that can be configured are described below:

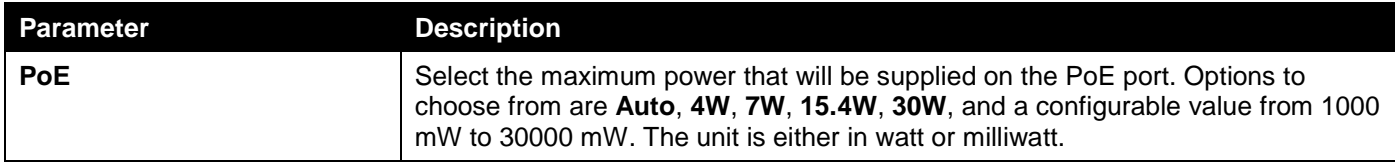

Click the **Apply** button to accept the changes made.

Click the **Cancel** button to discard the changes made.

After hovering (with the mouse pointer) over the network device icon, the following additional information will be displayed:

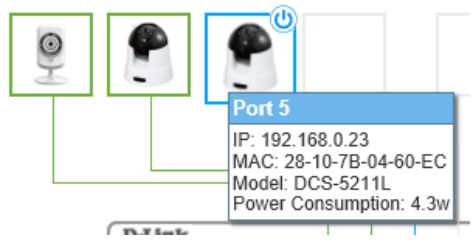

**Figure 14-2 Additional Device Information**

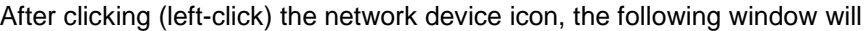

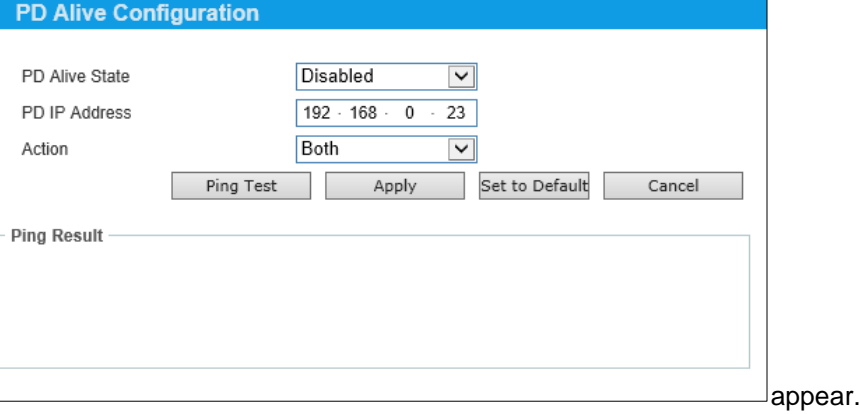

**Figure 14-2 PD Alive Configuration Window**

The fields that can be configured are described below:

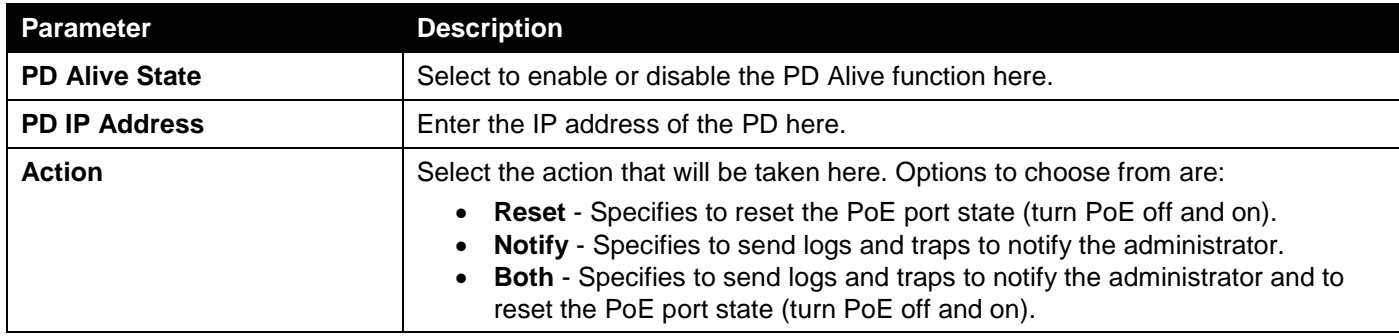

After clicking **Ping Test** button, the following window will appear.

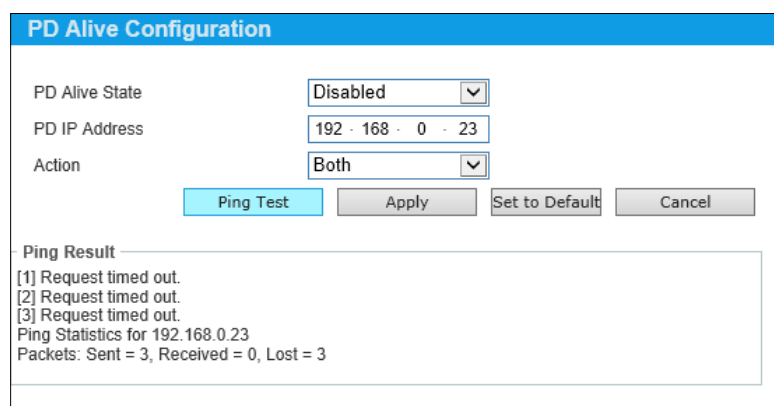

**Figure 14-2 PD Alive Configuration Window (Ping Result)**

The **Ping Result** will be displayed.

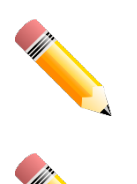

**NOTE:** A breakdown of the device icons can be found by clicking the **Help** menu in the toolbar.

**NOTE:** The Switch uses ONVIF traffic to monitor the status of the surveillance device, but some third party devices do not fully comply with the ONVIF standard. If you are having problems with surveillance devices not being detected, please check ONVIF compatibility with the manufacturer of the original surveillance device.

## Device Information

After clicking the **Device Information** tab, the following window will appear.

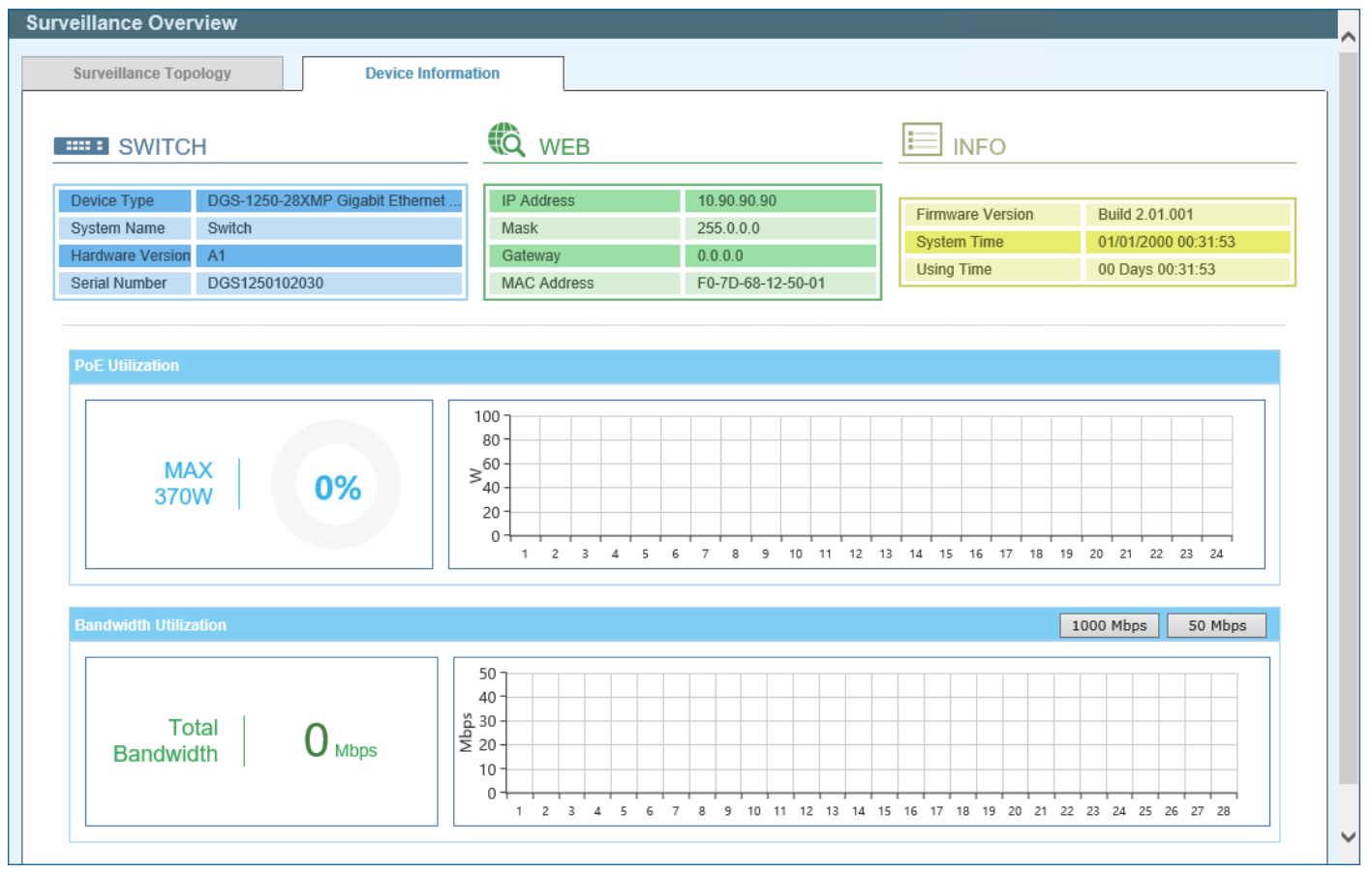

**Figure 14-6 Device Information Window**

Click the **1000 Mbps** button to change the maximum bandwidth displayed in the **Bandwidth Utilization** chart to 1 Gbps.

Click the **50 Mbps** button to change the maximum bandwidth displayed in the **Bandwidth Utilization** chart to 50 Mbps.

## <span id="page-272-0"></span>Port Information

This window is used to display port information like throughput, distance of the network cable, PoE provisioning status, power consumption; loopback detection status, group, and how many IP cameras, NVRs, and other devices are connected to the ports.

To view the following window, click **Port Information**, as shown below:

| <b>Port Information</b> |                                                         |                                                                            |                  |                                                          |                                                                                |              |
|-------------------------|---------------------------------------------------------|----------------------------------------------------------------------------|------------------|----------------------------------------------------------|--------------------------------------------------------------------------------|--------------|
|                         | $x$ 4 $\mathsf{M}_{\mathsf{W}}$ 0 $_{\mathsf{Mbps}}$    |                                                                            |                  |                                                          | $Q_{\text{Carnera}}^{\text{P}}$ x 0 $Q_{\text{NVR}}$ x 1 $Q_{\text{MIP}}$ x 2  |              |
| eth1/0/1<br>ш           | 0 Mbps<br><b>D</b> POE ON<br>≁<br>Normal                | $\mathbf{w}$<br>$\frac{1}{2}$ 0.0W/0.0W<br>₩<br>Video Management Server V  | eth1/0/2<br>a i  | <b>U</b> POE ON<br>$\bigstar$ :                          | $\mathbf{w}$<br>$\frac{1}{2}$ 0.0W/0.0W<br>$\bigotimes$                        |              |
| eth1/0/3<br><b>TO</b>   | $\sqrt{\mathsf{W}}$ 0 Mbps<br><b>D</b> POE ON<br>Normal | $\mathbf{v}$<br>$\frac{1}{2}$ 3.8W/15.4W<br>⊛<br>Video Management Server V | eth1/0/4<br>a se | $\mathcal{M}$ 0 Mbps<br><b>D</b> POE ON<br>≁<br>Normal   | $\mathbf{w}$<br>$\frac{1}{2}$ 0.0W/0.0W<br>⊛<br>Other IP Surveillance Device V |              |
| eth1/0/5<br>m           | $\sim$<br>D   POE ON<br>$\bigstar$                      | $\mathbf{w}$<br>$\frac{1}{2}$   0.0W/0.0W<br>$\bigotimes$                  | eth1/0/6<br>ш    | $\mathcal{W}$   0 Mbps<br><b>D</b> POE ON<br>≁<br>Normal | $\mathbf{u}$<br>$\frac{1}{2}$ 0.0W/0.0W<br>₩<br><b>Group Details</b>           | $\checkmark$ |

**Figure 14-7 Port Information Window**

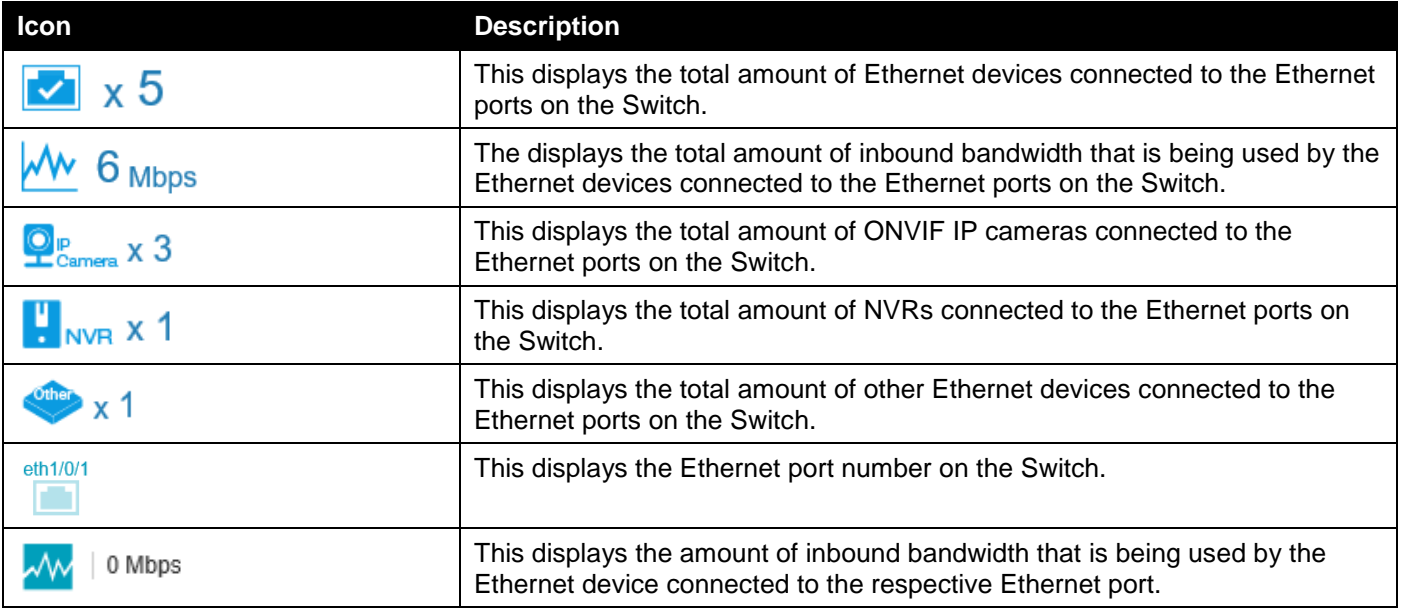

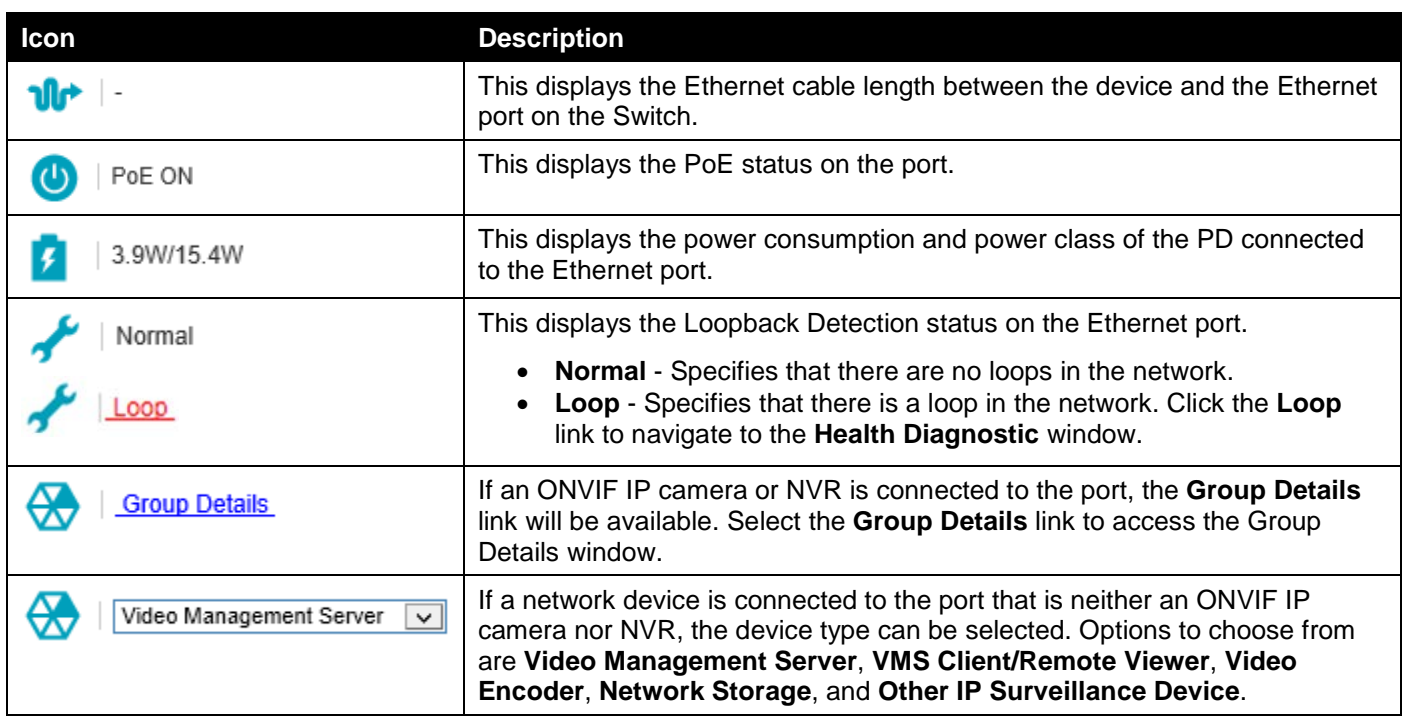

## Group Details

After clicking **Group Details** link, the following window will appear.

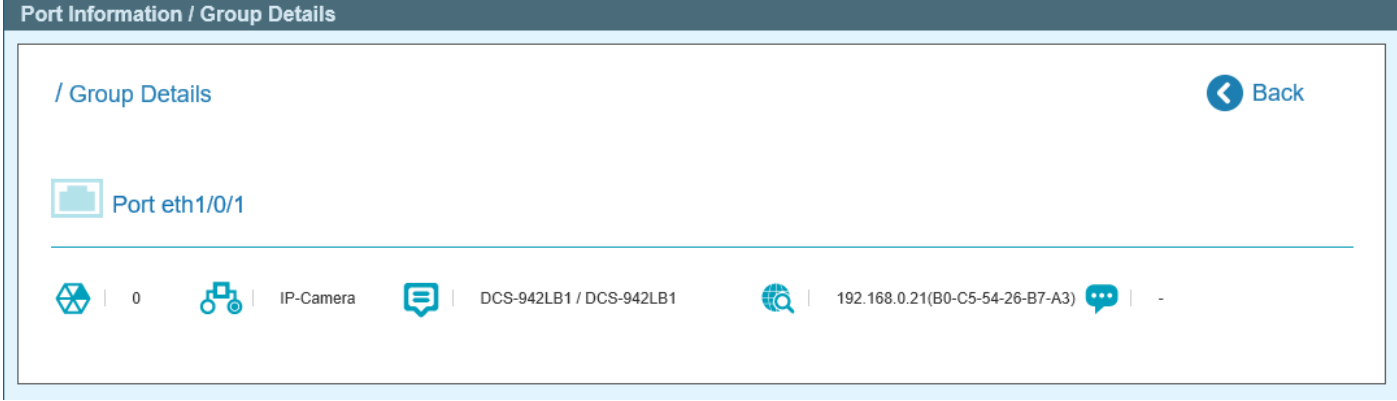

**Figure 14-8 Port Information / Group Details Window**

The following icons are available in this window and are described below:

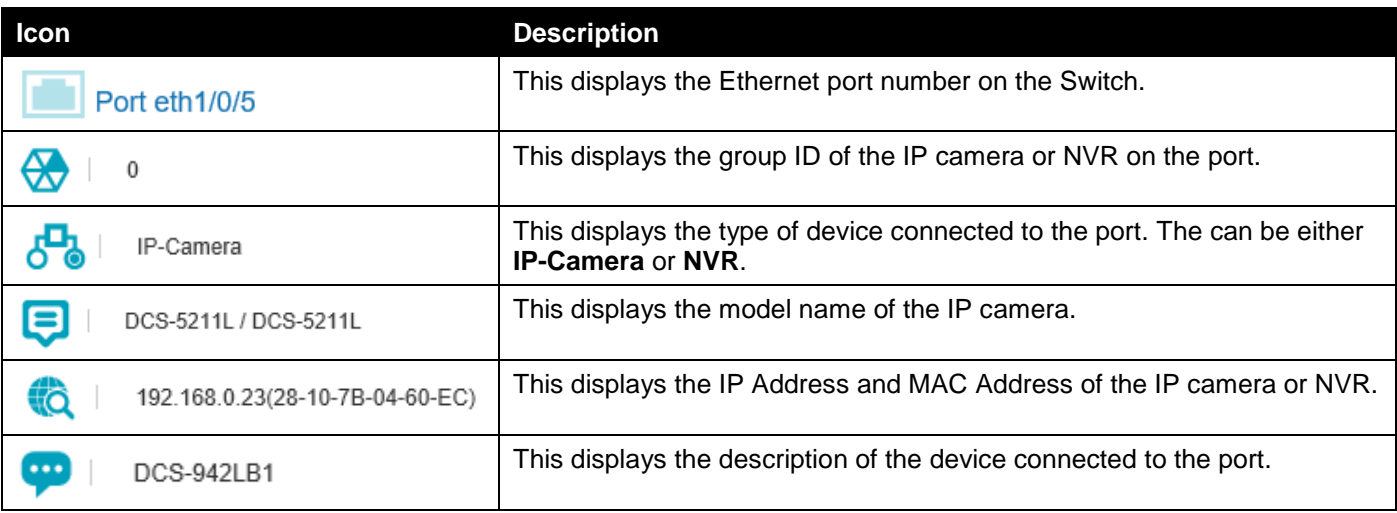

Click the **< Back** option to return to the previous window.

## <span id="page-274-0"></span>IP-Camera Information

This window is used to display IP camera information.

#### To view the following window, click **IP-Camera Information**, as shown below:

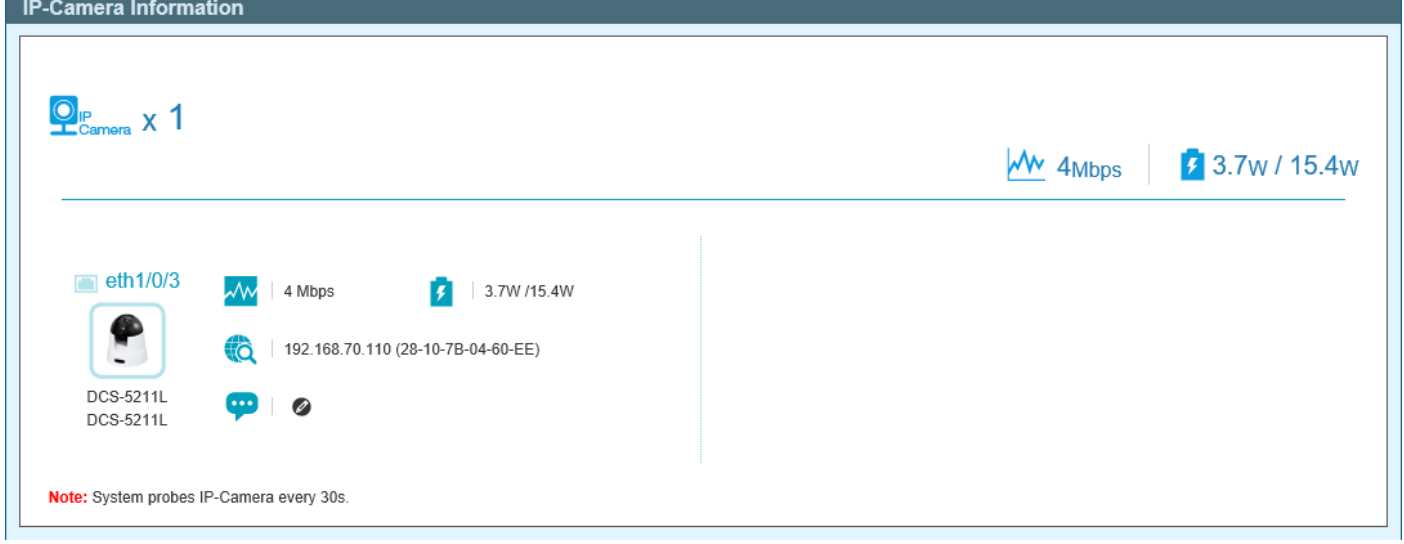

#### **Figure 14-9 IP-Camera Information Window**

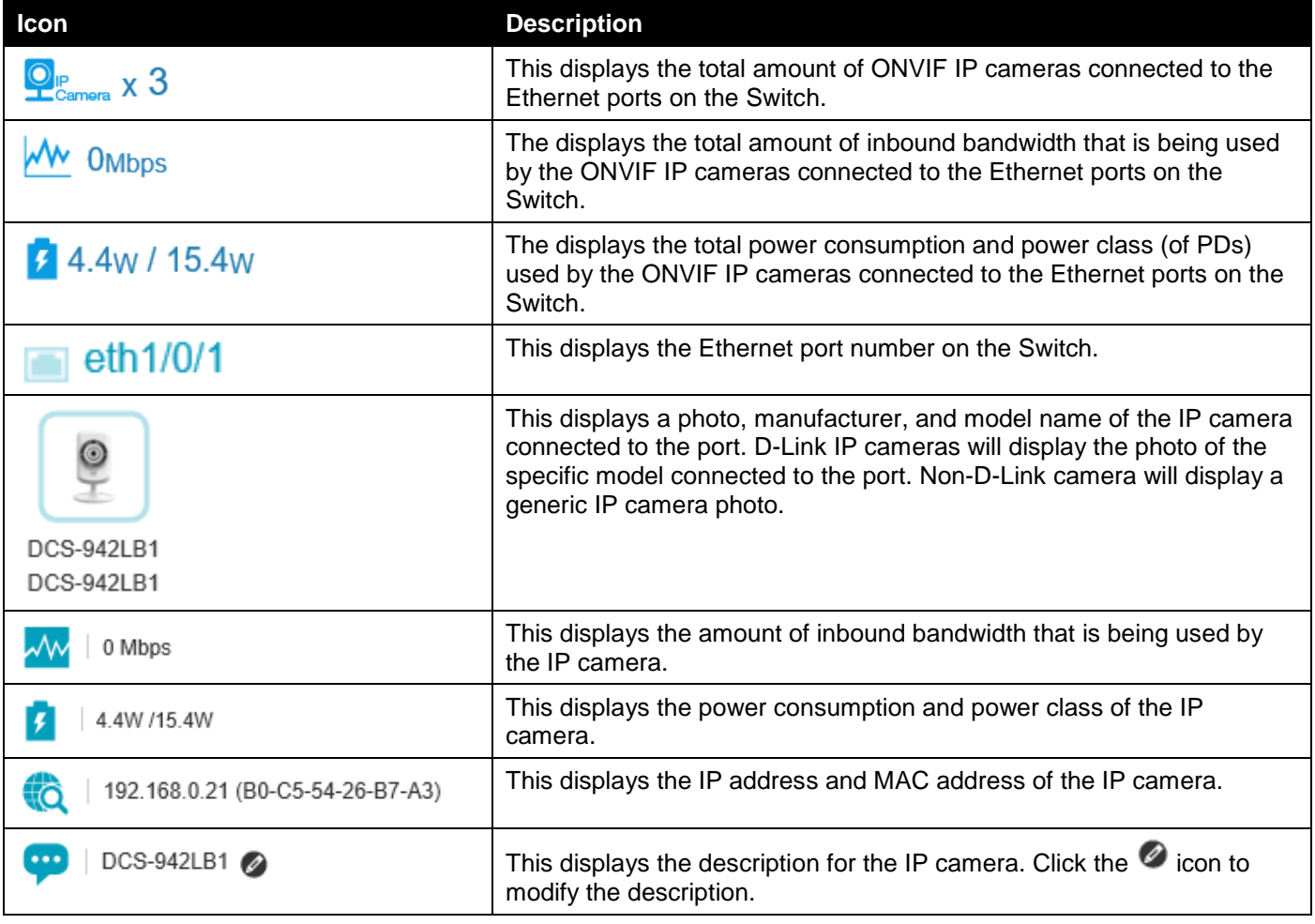

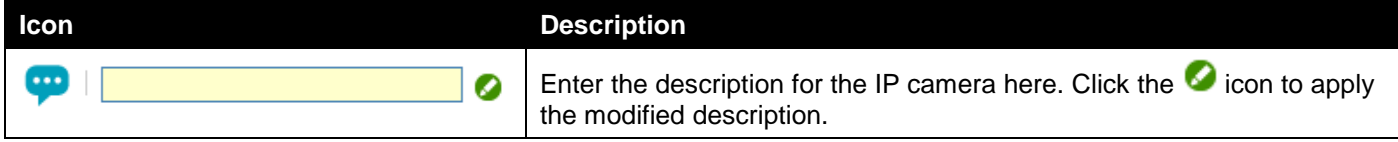

## <span id="page-275-0"></span>NVR Information

This window is used to display NVR information.

To view the following window, click **NVR Information**, as shown below:

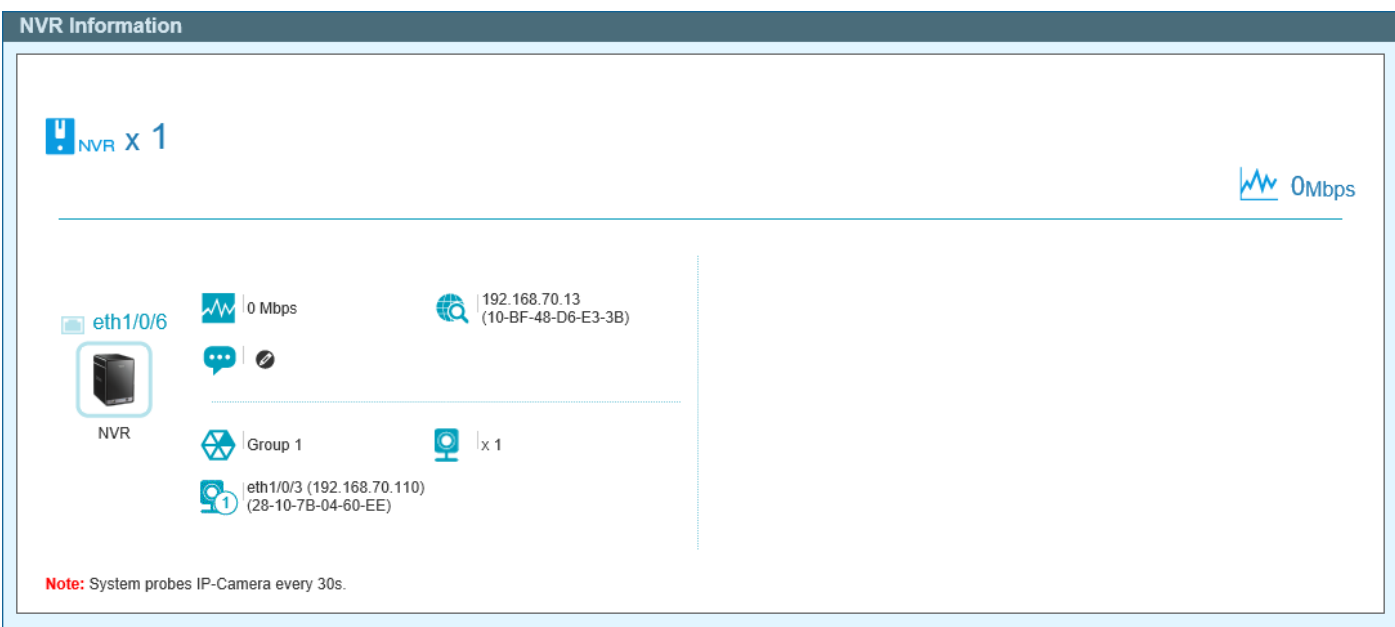

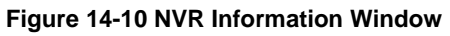

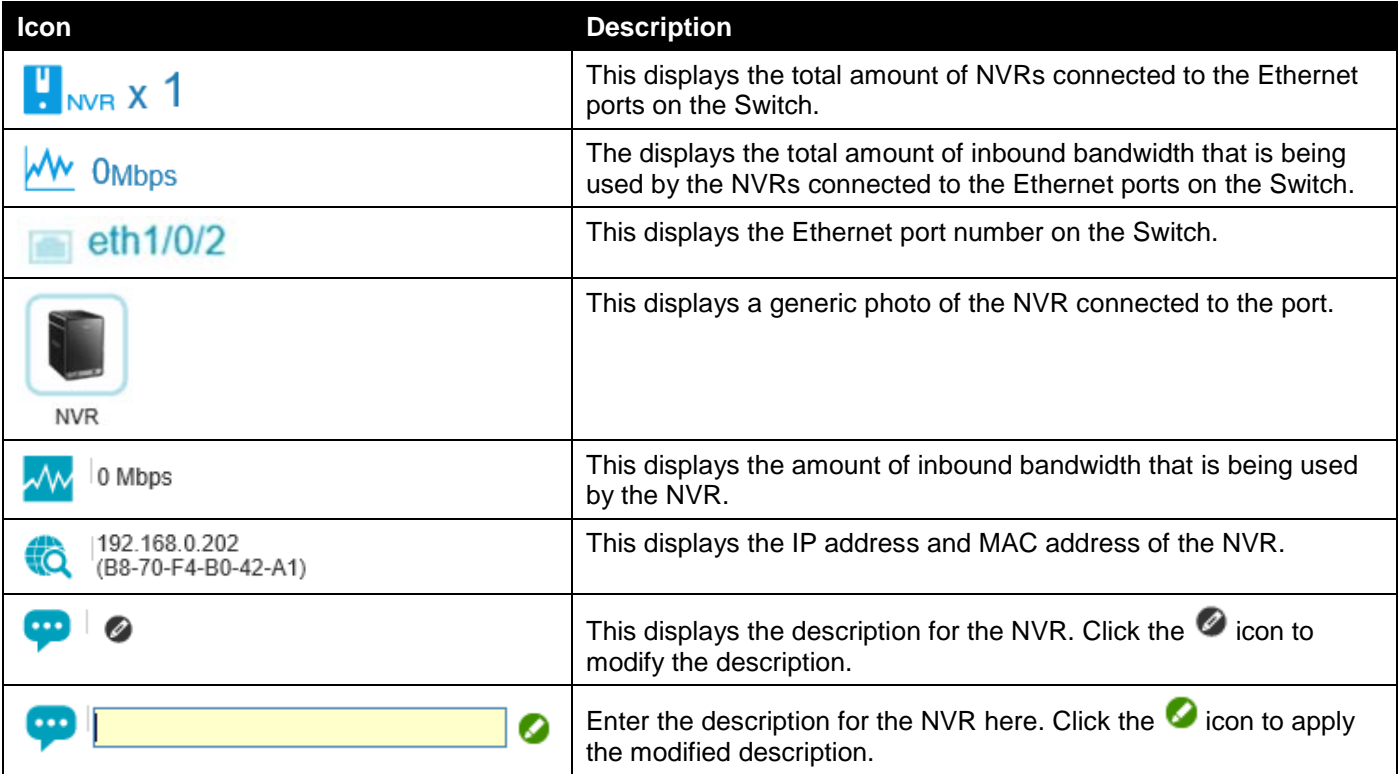

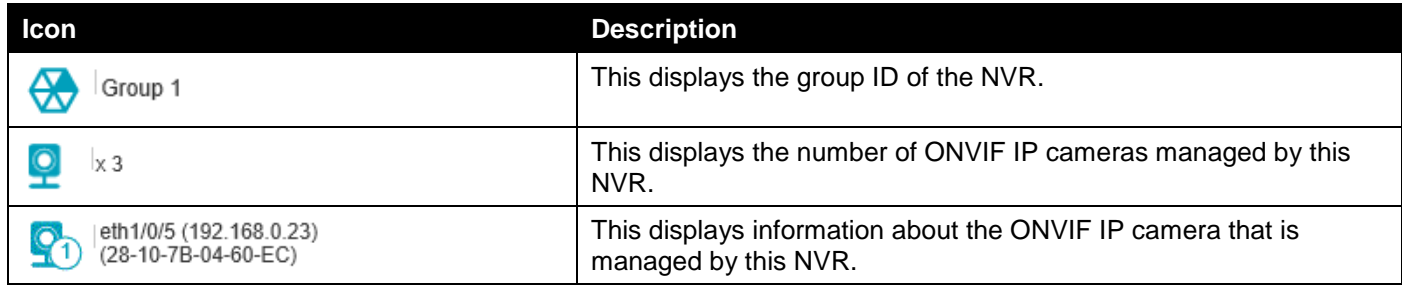

# <span id="page-276-0"></span>PoE Information

This window is used to display Power-over-Ethernet (PoE) information.

To view the following window, click **PoE Information**, as shown below:

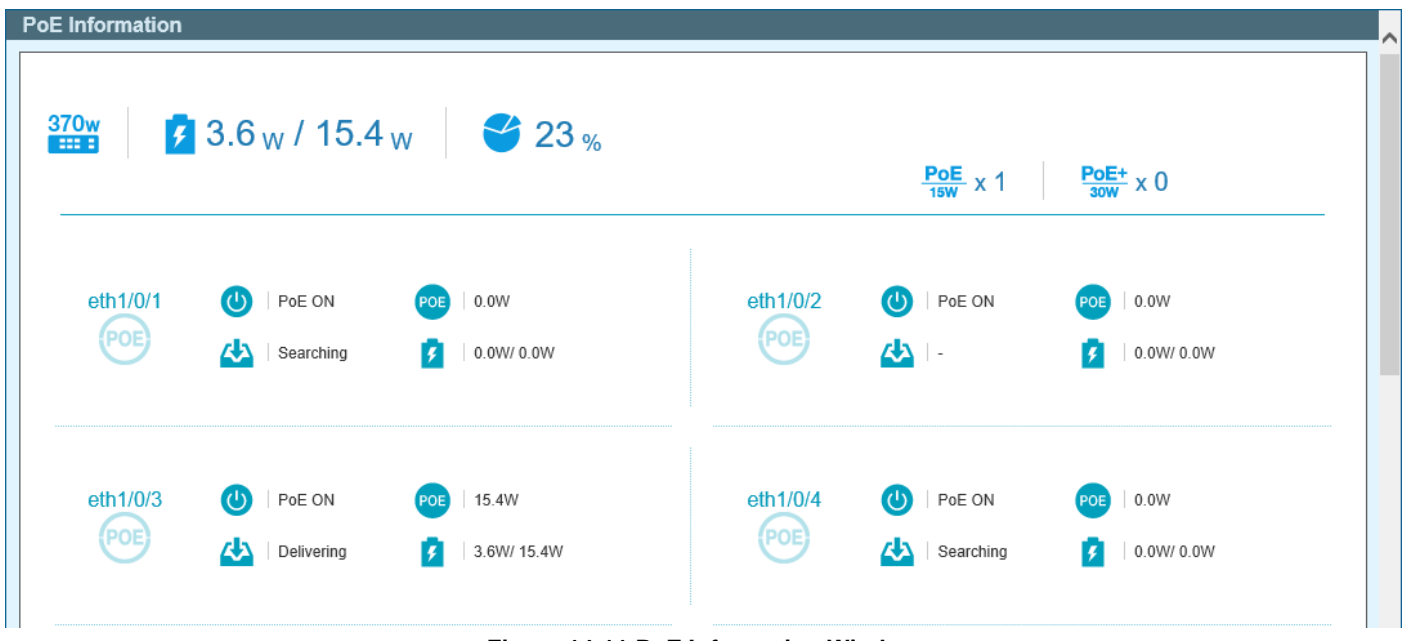

**Figure 14-11 PoE Information Window**

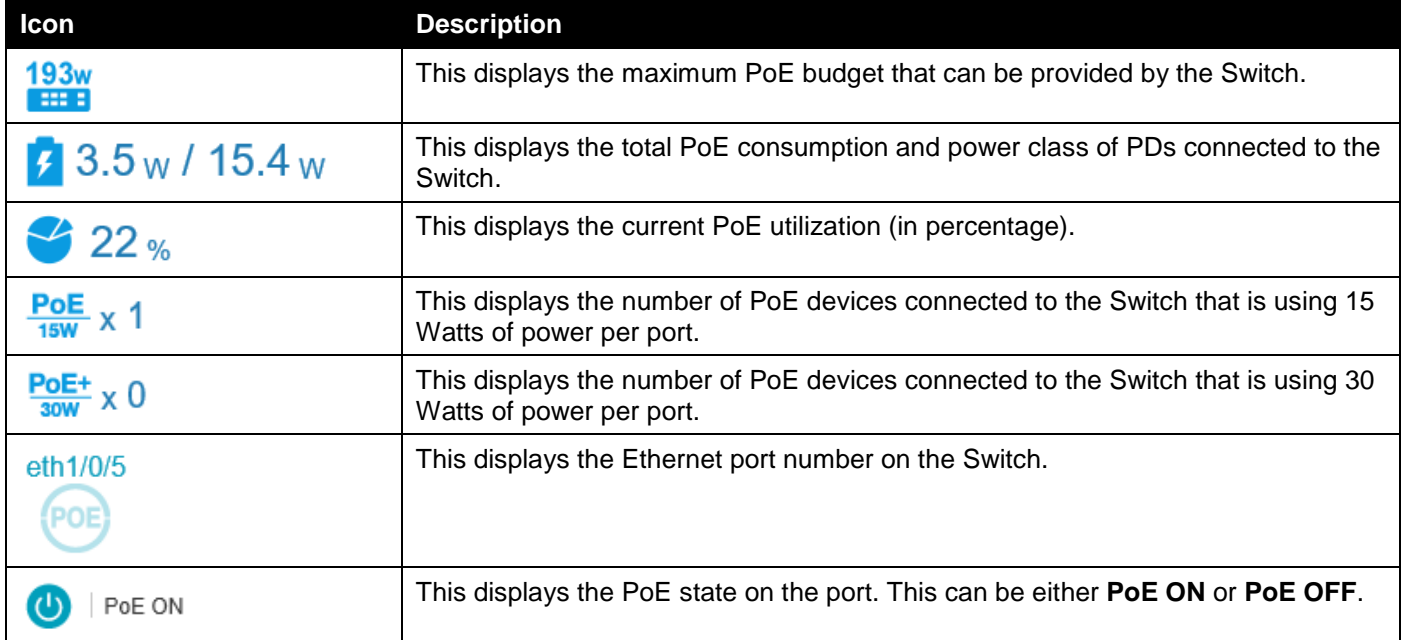

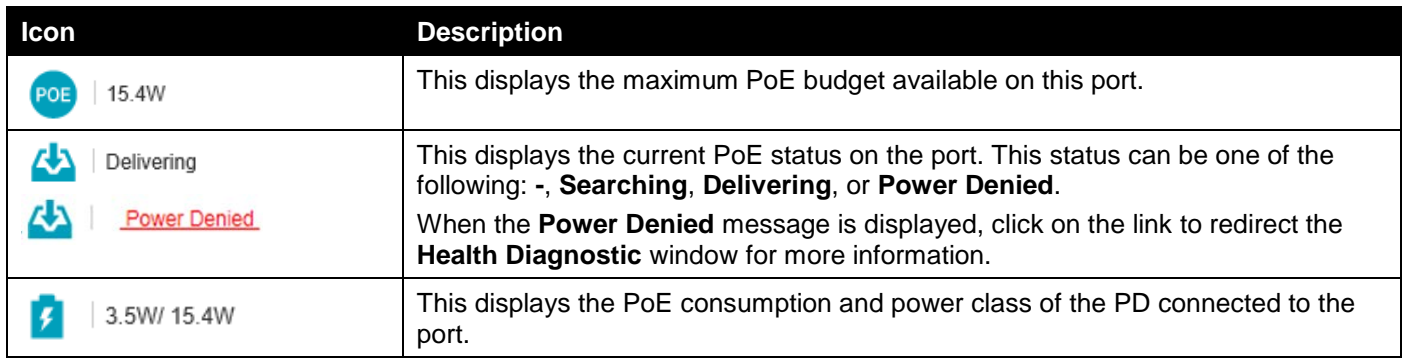

# <span id="page-277-0"></span>PoE Scheduling

This window is used to display and configure the PoE scheduling settings.

To view the following window, click **PoE Scheduling**, as shown below:

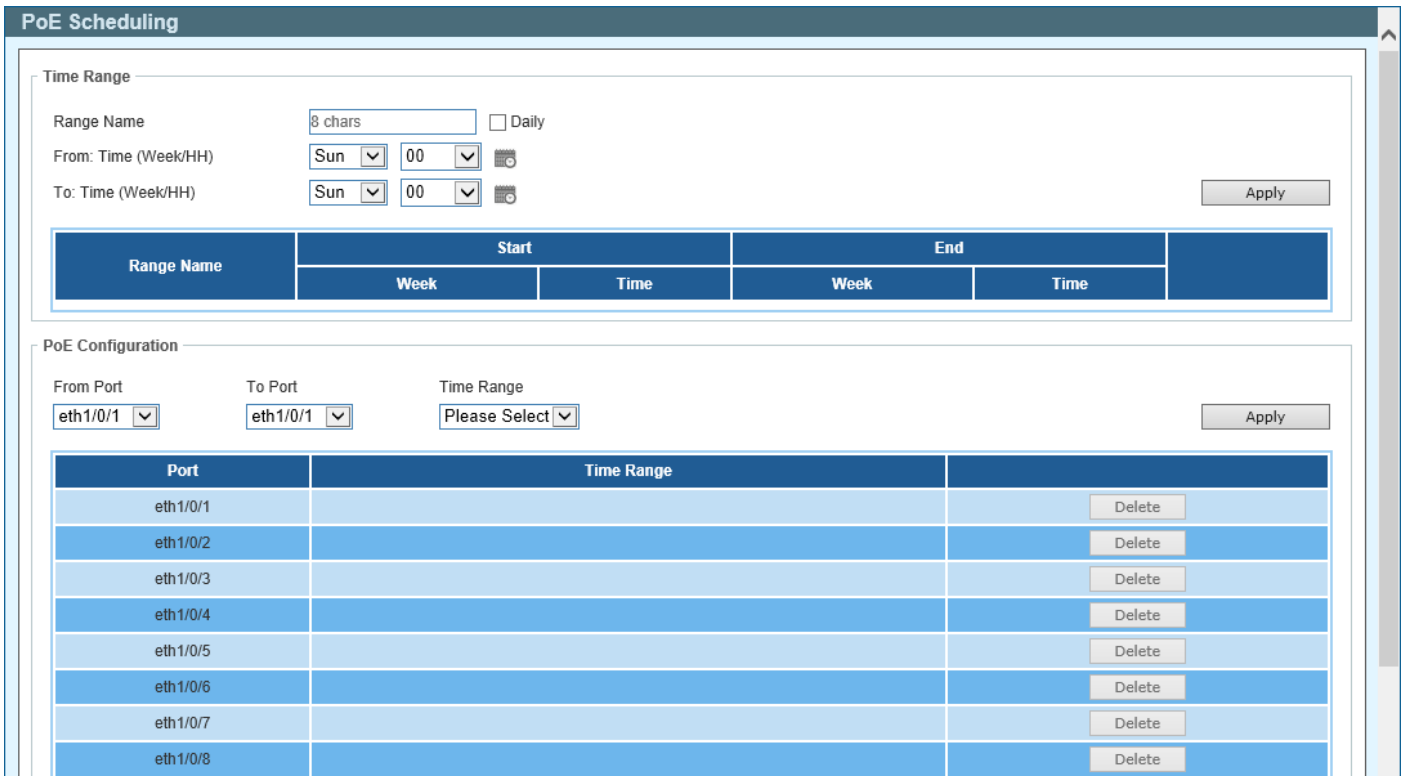

**Figure 14-12 PoE Scheduling Window**

The fields that can be configured in the **Time Range** section are described below:

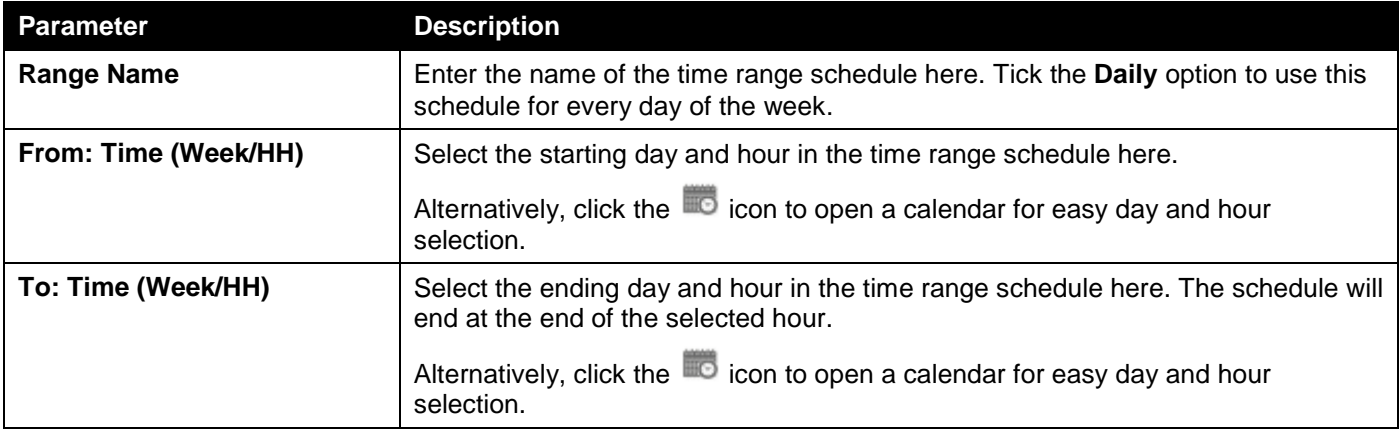

Click the **Apply** button to accept the changes made.

Click the **Delete** button to remove the specified entry.

Enter a page number and click the **Go** button to navigate to a specific page when multiple pages exist.

The fields that can be configured in the **PoE Configuration** section are described below:

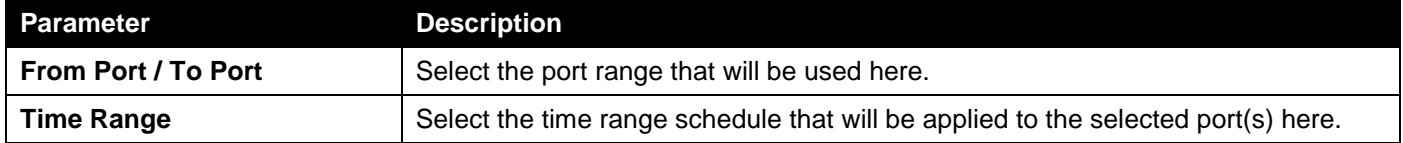

Click the **Apply** button to accept the changes made.

Click the **Delete** button to remove the time range schedule from the specified port.

After clicking the **icon**, the following window will appear:

| ШC         |                 |    |     |                             |    |           |    |
|------------|-----------------|----|-----|-----------------------------|----|-----------|----|
| HUIS N     |                 |    |     | Sun Mon Tue Wed Thu Fri Sat |    |           |    |
| <b>Sta</b> | 00 <sub>o</sub> | 01 |     | 02 03 04                    |    | 05        | 06 |
|            | 07              | 08 | -09 | 10                          | 11 | $12 \t13$ |    |
|            | 14              | 15 |     | 16 17                       | 18 | 19        | 20 |
|            | 21              | 22 | 23  |                             |    |           |    |
|            |                 |    |     |                             |    |           | OK |
|            |                 |    |     |                             |    |           |    |

**Figure 14-13 Day and Hour Window**

Click the **OK** button to use the Day and Hour selected.

# <span id="page-278-0"></span>Management

## File System

This window is used to display and configure the file system settings.

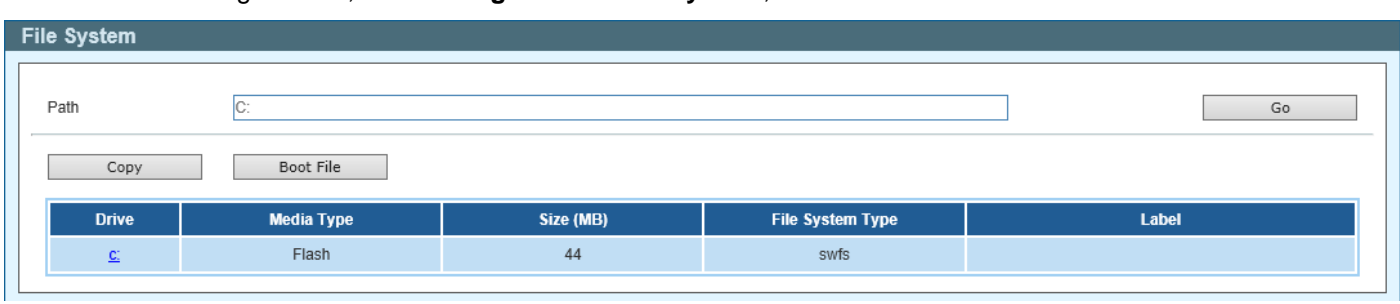

To view the following window, click **Management > File System**, as shown below:

The fields that can be configured are described below:

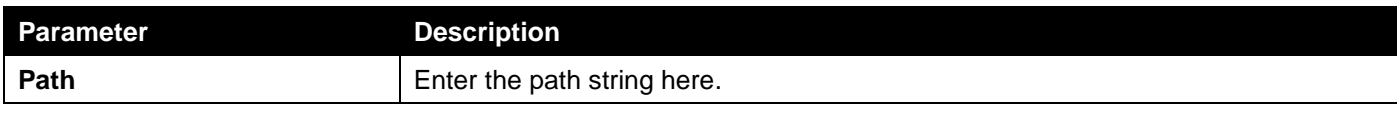

Click the **Go** button to navigate to the path entered.

Click the **Copy** button to copy a specific file to the Switch.

**Figure 14-14 File System Window**

Click the **Boot File** button to configure the bootup image and configuration file settings.

Click the  $c$ : hyperlink to navigate the C: drive

After clicking the  $c$ : hyperlink, the following window will appear.

| <b>File System</b> |                                            |             |                      |                  |                                   |
|--------------------|--------------------------------------------|-------------|----------------------|------------------|-----------------------------------|
| Path               | $c$ :/                                     |             |                      |                  | Go                                |
| Previous           |                                            | Copy        | Boot File            |                  |                                   |
| <b>Index</b>       | Attr                                       | Size (byte) | <b>Update Time</b>   | <b>Name</b>      |                                   |
| 1                  | $-W$                                       | 122858      | Jan 01 2000 00:45:43 | tech-support.log | Delete                            |
| $\overline{2}$     | $-W$                                       | 8488464     | Jan 01 2000 17:50:00 | Image1           | Delete                            |
| 3                  | $-W$                                       | 8486640     | Jan 01 2000 01:08:30 | Image2           | Delete                            |
| $\overline{4}$     | $-W$                                       | 1585        | Jan 01 2000 00:01:30 | Config1          | Delete                            |
| 5                  | $-W$                                       | 29076       | Jan 01 2000 00:04:25 | Config2          | Delete                            |
| 6                  | $d-$                                       | 1360        | Jan 01 2000 00:00:10 | system           | Delete                            |
|                    | 46305280 bytes total (20783104 bytes free) |             |                      |                  | ${\mathsf G}{\mathsf o}$<br>$1/1$ |

**Figure 14-15 File System (c:) Window**

Click the **Go** button to navigate to the path entered.

Click the **Previous** button to return to the previous window.

Click the **Copy** button to copy a specific file to the Switch.

Click the **Boot File** button to configure the bootup image and configuration file settings.

Click the **Delete** button to remove a specific file from the file system.

After clicking the **Copy** button, the following windows will appear.

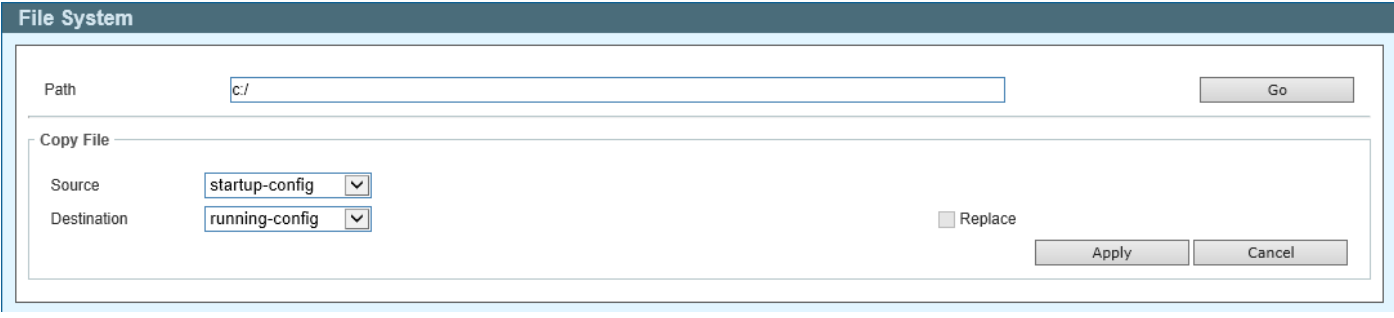

**Figure 14-16 File System (Copy) Window**

The fields that can be configured are described below:

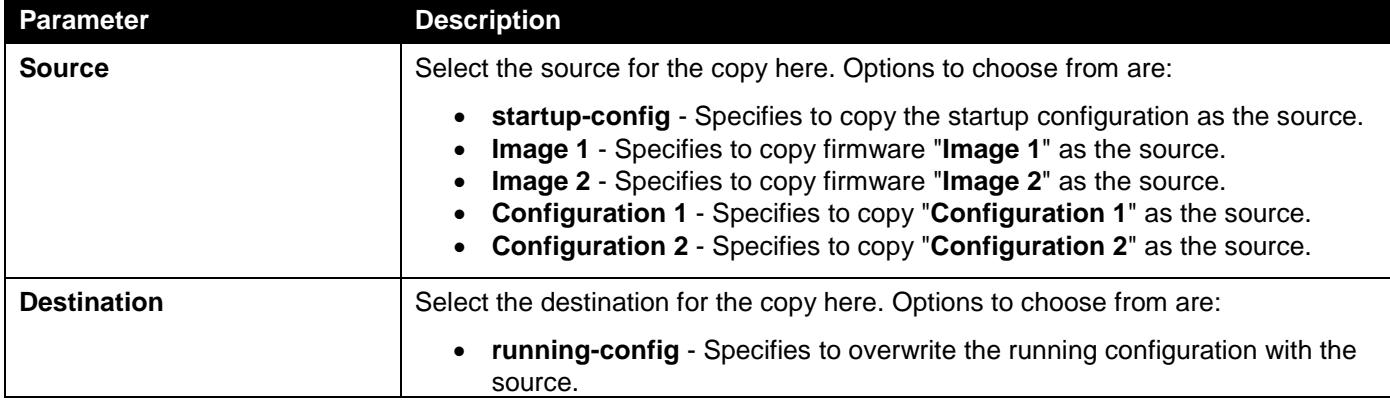

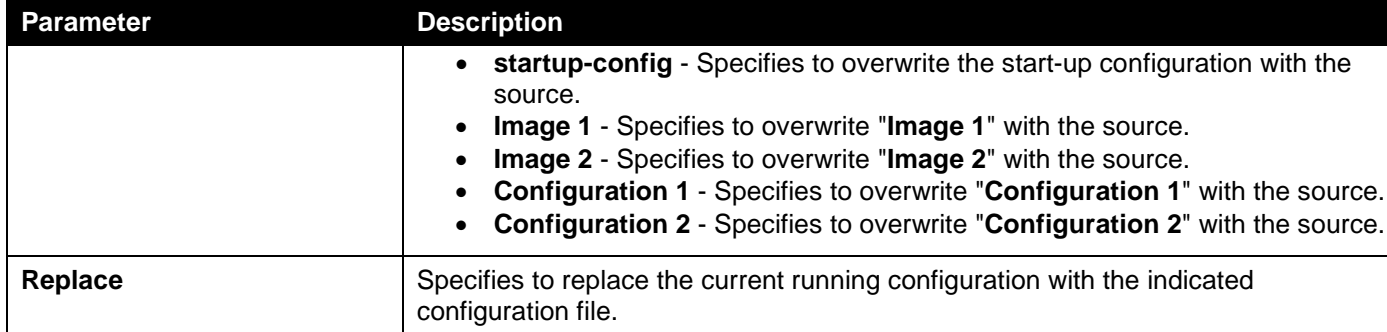

Click the **Apply** button to initiate the copy.

Click the **Cancel** button the discard the process.

# <span id="page-280-0"></span>Time

## Clock Settings

This window is used to display and configure the time settings on the Switch.

To view the following window, click **Time > Clock Settings**, as shown below:

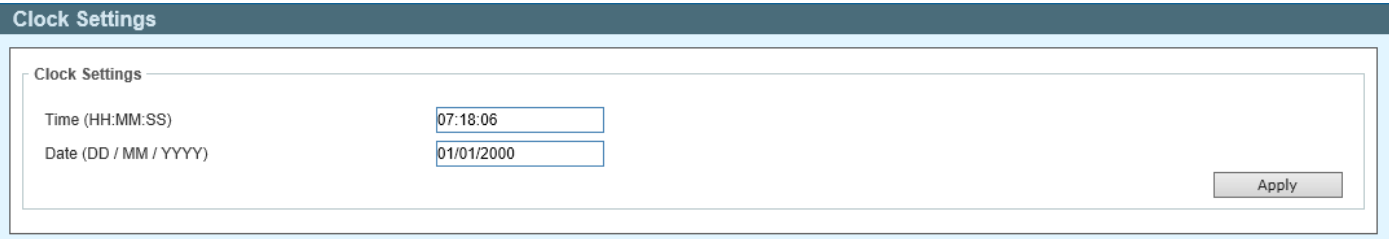

#### **Figure 14-17 Clock Settings Window**

The fields that can be configured are described below:

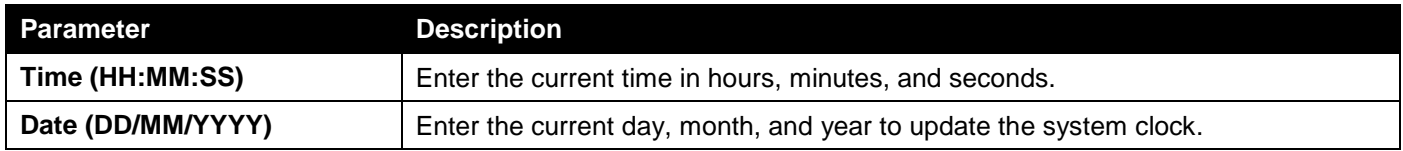

Click the **Apply** button to accept the changes made.

### SNTP Settings

This window is used to display and configure the Simple Network Time Protocol (SNTP) settings.

To view the following window, click **Time > SNTP Settings**, as shown below:

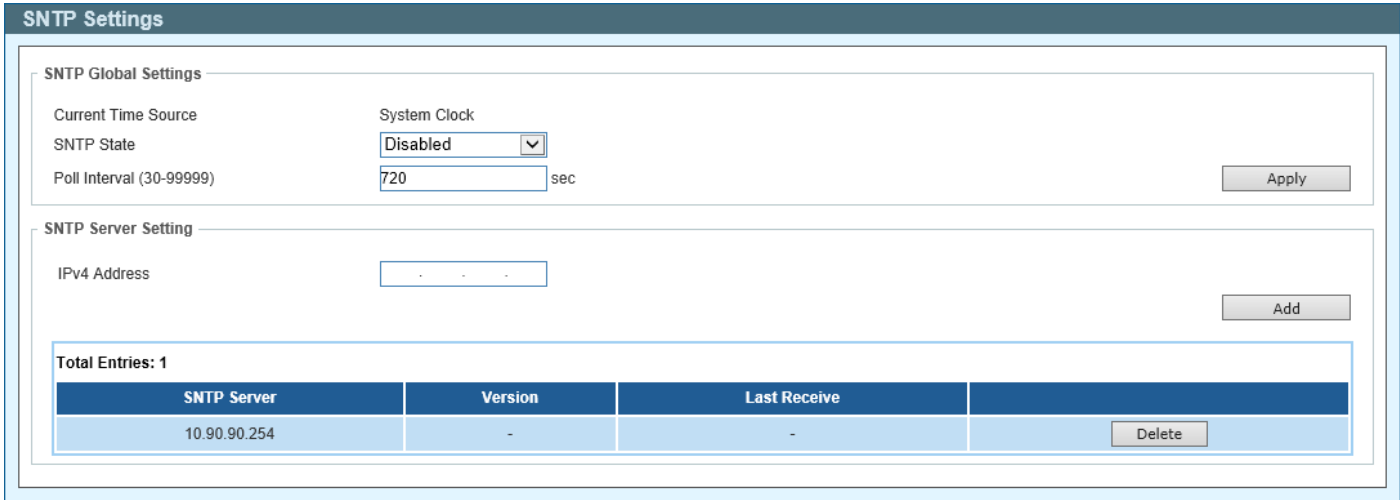

**Figure 14-18 SNTP Settings Window**

The fields that can be configured in the **SNTP Global Settings** section are described below:

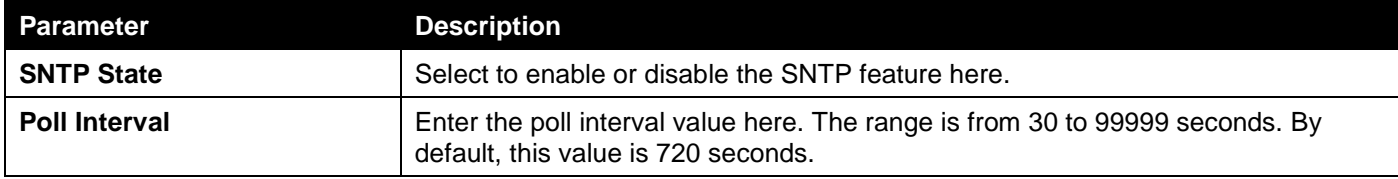

Click the **Apply** button to accept the changes made.

The fields that can be configured in the **SNTP Server Setting** section are described below:

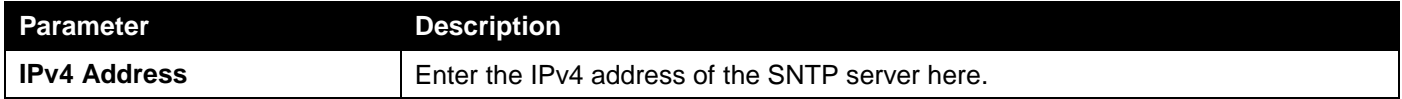

Click the **Add** button to add the SNTP server to the configuration.

Click the **Delete** button to remove the SNTP server from the configuration.

## <span id="page-282-0"></span>Surveillance Settings

This window is used to display and configure the surveillance settings. The Switch has only one Surveillance VLAN. This surveillance VLAN also supports to recognize the surveillance devices, like IP Cameras (IPC) and Network Video Recorders (NVR), using the ONVIF protocol.

To view the following window, click **Surveillance Settings**, as shown below:

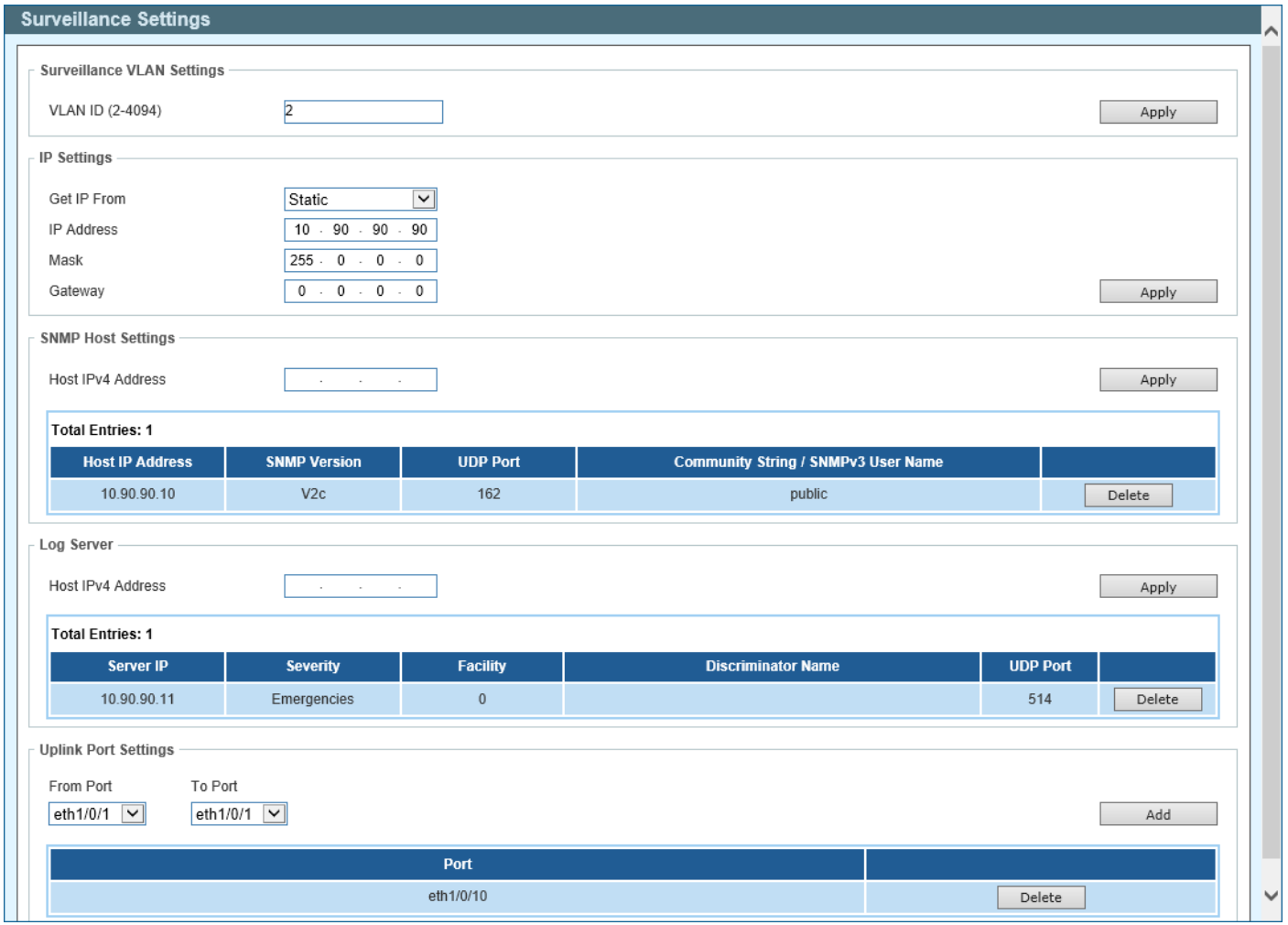

**Figure 14-19 Surveillance Settings Window**

The fields that can be configured in the **Surveillance VLAN Settings** section are described below:

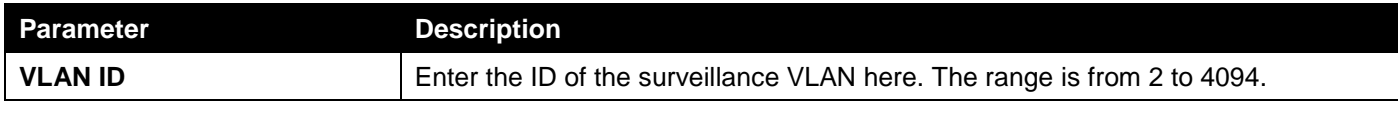

Click the **Apply** button to accept the changes made.

The fields that can be configured in the **IP Settings** section are described below:

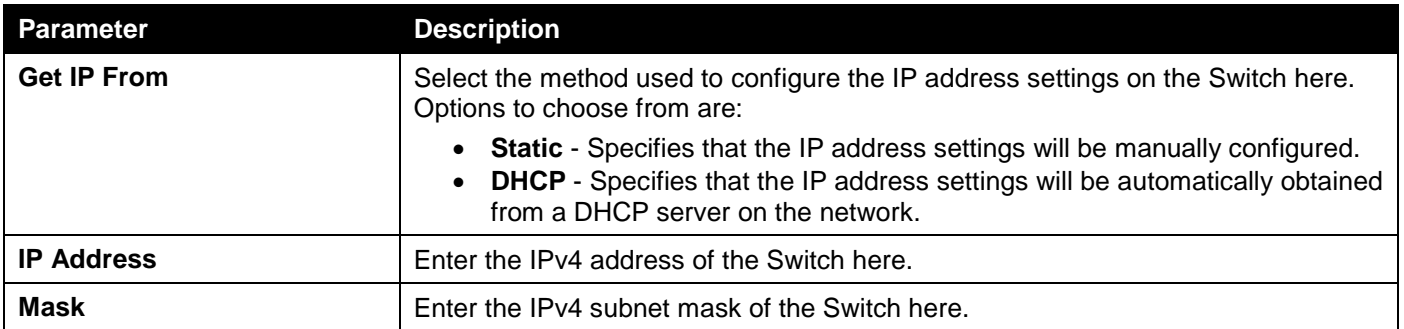

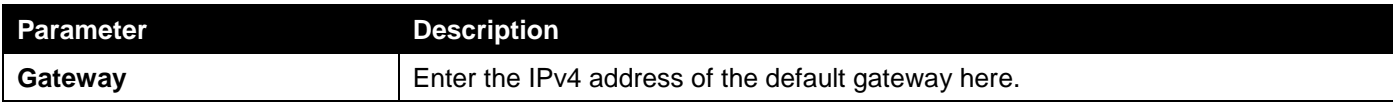

Click the **Apply** button to accept the changes made.

The fields that can be configured in the **SNMP Host Settings** section are described below:

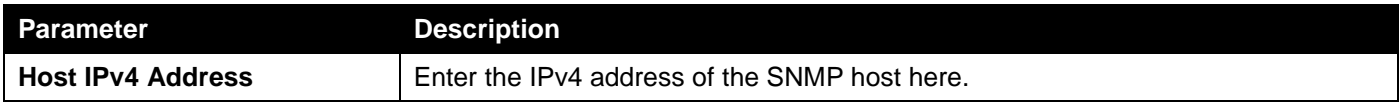

Click the **Apply** button to accept the changes made.

Click the **Delete** button to remove the specified entry.

The fields that can be configured in the **Log Server** section are described below:

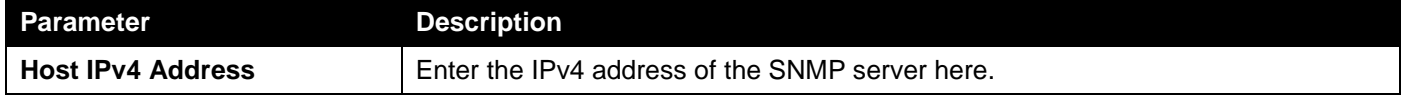

Click the **Apply** button to accept the changes made.

Click the **Delete** button to remove the specified entry.

The uplink ports join all surveillance VLANs since they forward surveillance traffic to other switches. It is recommended to connect uplink ports to the other switches because the discovery process is disabled on these ports.

The fields that can be configured in the **Uplink Port Settings** section are described below:

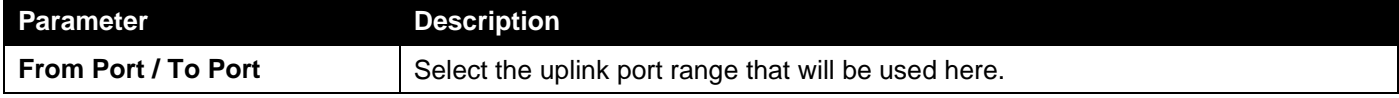

Click the **Apply** button to accept the changes made.

Click the **Delete** button to remove the specified entry.

# <span id="page-283-0"></span>Surveillance Log

This window is used to display the surveillance log.

To view the following window, click **Surveillance Log**, as shown below:

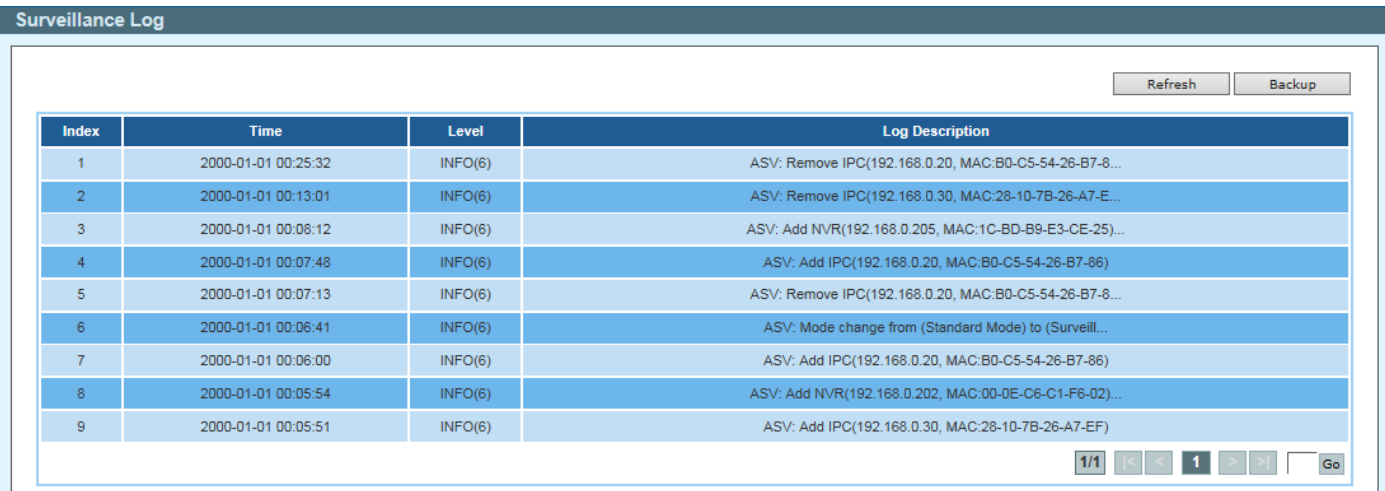

#### **Figure 14-20 Surveillance Log Window**

Click the **Refresh** button to refresh the information displayed in the table.

Click the **Backup** button to upload the surveillance log to the PC using HTTP.

Enter a page number and click the **Go** button to navigate to a specific page when multiple pages exist.

# <span id="page-284-0"></span>Health Diagnostic

This window is used to display Health Diagnostics information, Discovered Surveillance Devices information, and initiate a cable distance test on all or selected ports on the Switch. For each link-up port, the system will check the link status, PoE status and error counters periodically. This page will refresh every 30s.

To view the following window, click **Health Diagnostic**, as shown below:

| <b>Health Diagnostic</b> |                                            |                          |                          |                          |                                                  |                        |
|--------------------------|--------------------------------------------|--------------------------|--------------------------|--------------------------|--------------------------------------------------|------------------------|
| <b>Health Diagnostic</b> |                                            |                          |                          |                          |                                                  |                        |
|                          |                                            |                          |                          |                          |                                                  |                        |
|                          |                                            |                          |                          |                          |                                                  | Detect All             |
| Port                     | <b>Loopback Detection</b><br><b>Status</b> | <b>Cable Link</b>        | <b>PoE Status</b>        | <b>Tx/Rx CRC Counter</b> | <b>Discovered Surveillance</b><br><b>Devices</b> | <b>Detect Distance</b> |
| eth1/0/1                 | $\sim$                                     | $\overline{\phantom{a}}$ | $\overline{\phantom{a}}$ | ۰                        | ٠                                                | Detect                 |
| eth1/0/2                 | $\sim$                                     | ٠                        | $\sim$                   |                          | ٠                                                | Detect                 |
| eth1/0/3                 | Normal                                     | Pass                     | Delivering               | 0/0                      | $\perp$                                          | Detect                 |
| eth1/0/4                 | $\sim$                                     | $\sim$                   | $\sim$                   | $\sim$                   | ÷.                                               | Detect                 |
| eth1/0/5                 | $\sim$                                     | $\sim$                   | $\sim$                   | ۰                        | ۰                                                | Detect                 |
| eth1/0/6                 | Normal                                     | Pass                     | Searching                | 0/0                      | $\perp$                                          | Detect                 |
| eth1/0/7                 | $\sim$                                     | $\sim$                   | $\sim$                   | $\sim$                   | $\overline{\phantom{a}}$                         | Detect                 |
| eth1/0/8                 | $\sim$                                     | $\sim$                   | $\sim$                   | $\sim$                   | $\blacksquare$                                   | Detect                 |
| eth1/0/9                 | Normal                                     | Pass                     | Searching                | 0/0                      | $\Omega$                                         | Detect                 |
| eth1/0/10                | $\sim$                                     | $\sim$ 10 $\pm$          | $\sim$                   | $\sim$                   | $\sim$                                           | Detect                 |

**Figure 14-21 Health Diagnostic Window**

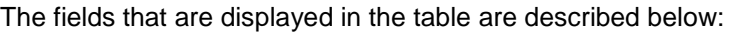

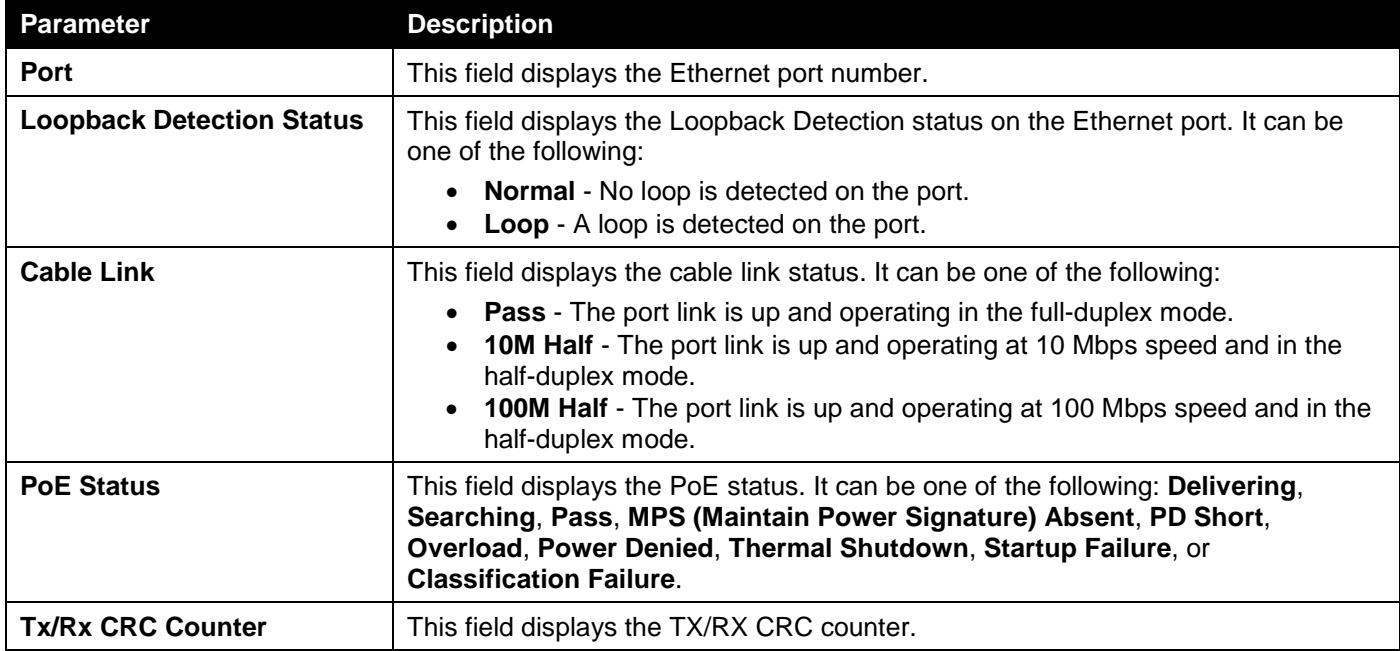

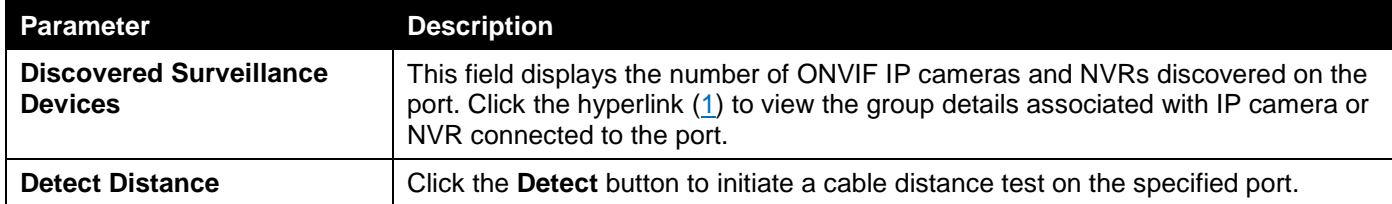

Click the **Detect All** button to initiate a cable distance test on all the ports of the Switch.

# <span id="page-285-0"></span>Toolbar

### Wizard

Click this option to start the Smart Wizard. For more information about the Smart Wizard, refer to **[Smart Wizard](#page-13-0)** on page [5.](#page-13-0)

## Tools

### Firmware Upgrade & Backup

#### Firmware Upgrade from HTTP

This window is used to initiate a firmware upgrade from a local PC using HTTP.

To view the following window, click **Tools > Firmware Upgrade & Backup > Firmware Upgrade from HTTP**, as shown below:

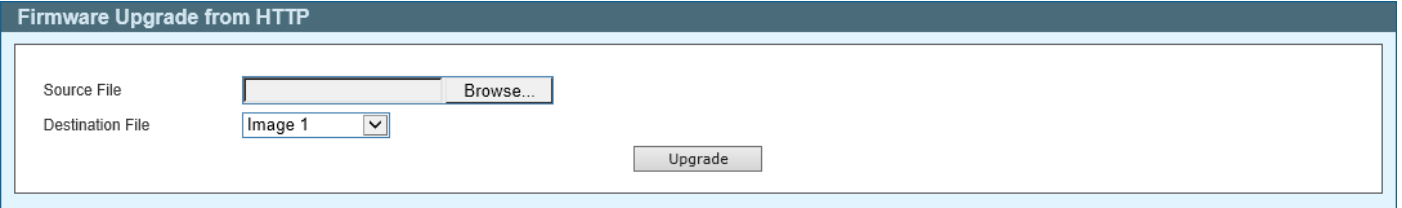

**Figure 14-22 Firmware Upgrade from HTTP Window**

The fields that can be configured are described below:

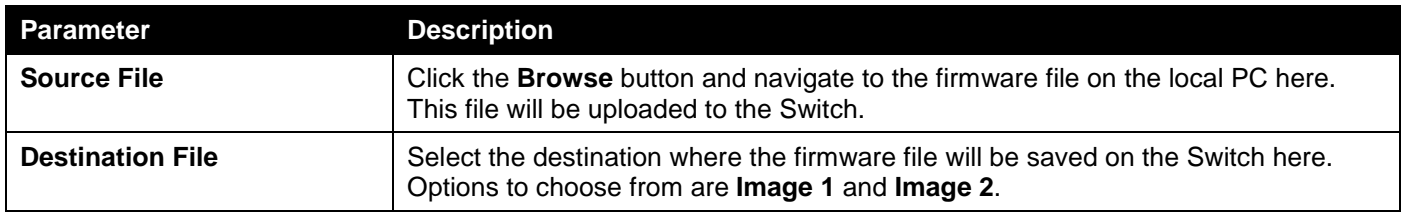

Click the **Upgrade** button to initiate the firmware upgrade.

#### Firmware Backup to HTTP

This window is used to initiate a firmware backup to a local PC using HTTP.

To view the following window, click **Tools > Firmware Upgrade & Backup > Firmware Backup to HTTP**, as shown below:

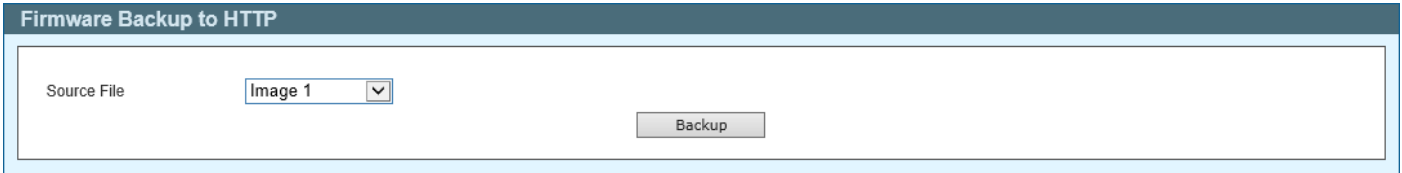

**Figure 14-23 Firmware Backup to HTTP Window**

The fields that can be configured are described below:

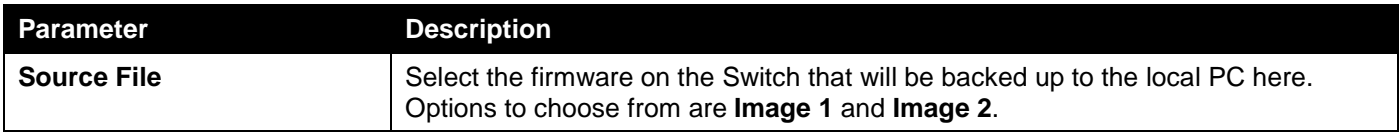

Click the **Backup** button to initiate the firmware backup. Wait for the Web browser to prompt where to save the file on the local PC.

### Configuration Restore & Backup

#### Configuration Restore from HTTP

This window is used to initiate a configuration restore from a local PC using HTTP.

To view the following window, click **Tools > Configuration Restore & Backup > Configuration Restore from HTTP**, as shown below:

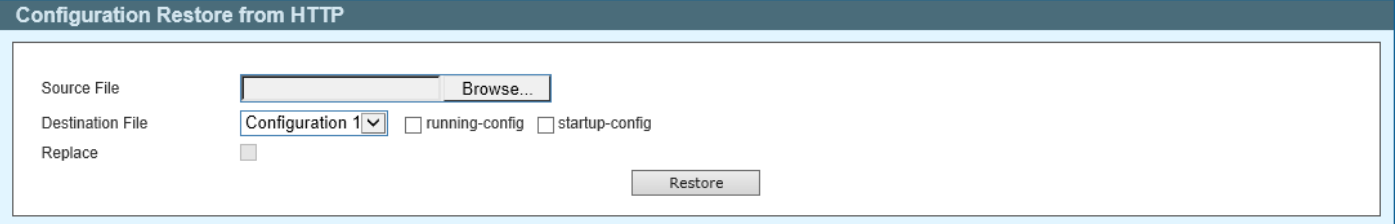

**Figure 14-24 Configuration Restore from HTTP Window**

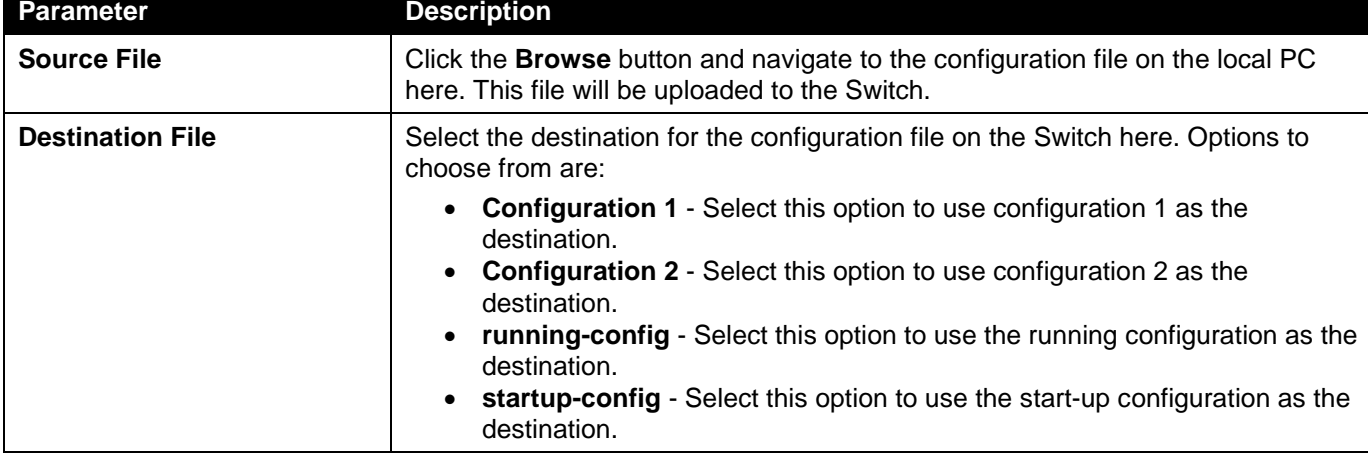

The fields that can be configured are described below:

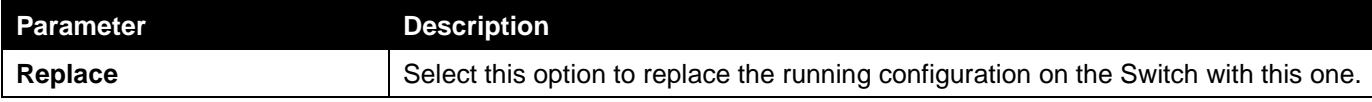

Click the **Restore** button to initiate the configuration restore.

#### Configuration Backup to HTTP

This window is used to initiate a configuration file backup to a local PC using HTTP.

#### To view the following window, click **Tools > Configuration Restore & Backup > Configuration Backup to HTTP**, as shown below:

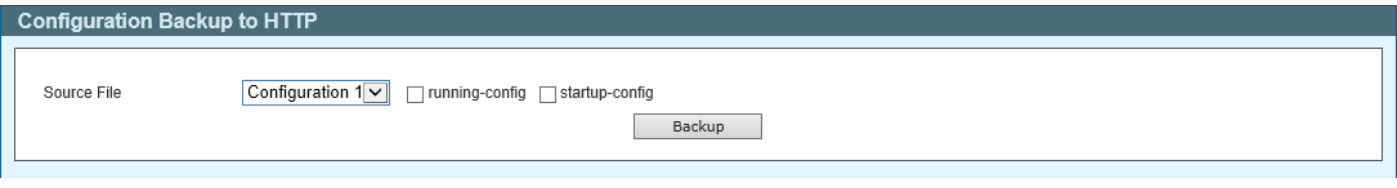

**Figure 14-25 Configuration Backup to HTTP Window**

The fields that can be configured are described below:

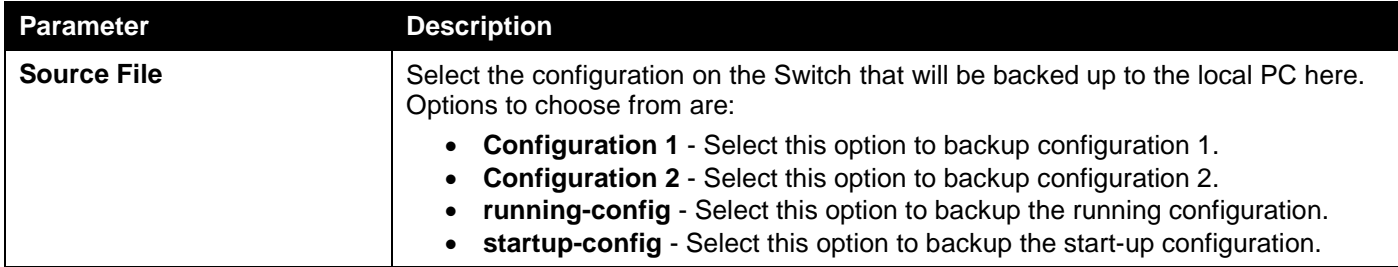

Click the **Backup** button to initiate the configuration file backup. Wait for the Web browser to prompt where to save the file on the local PC.

#### Language Management

This window is used to install the language file to the Switch.

To view the following window, click **Tools > Language Management**, as shown below:

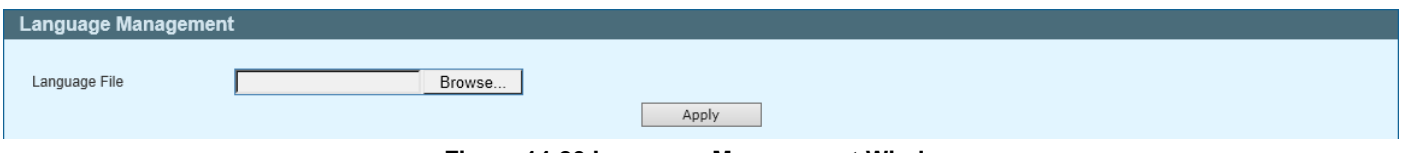

**Figure 14-26 Language Management Window**

The fields that can be configured are described below:

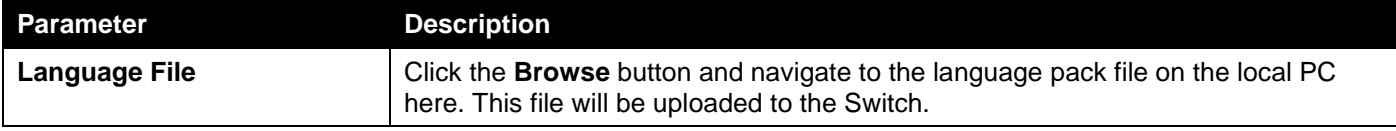

Click the **Apply** button to initiate the language pack upload and installation.
# Reset

This window is used to reset the Switch's configuration to the factory default settings.

To view the following window, click **Tools > Reset**, as shown below:

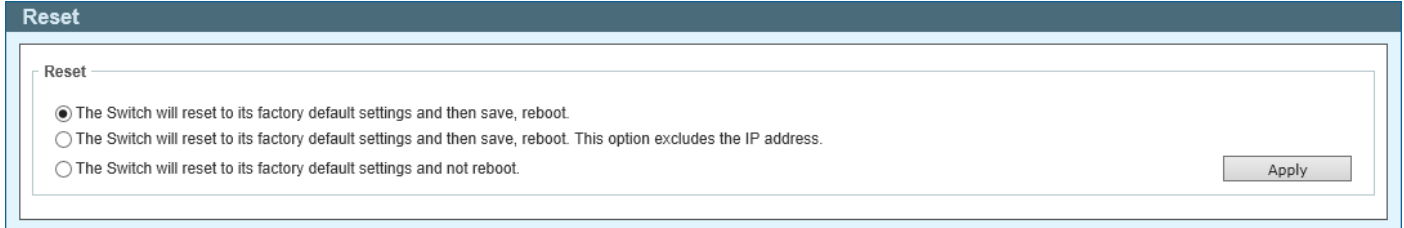

#### **Figure 14-27 Reset Window**

Select one of the following options:

- The Switch will reset to its factory default settings and then save, reboot.
- The Switch will reset to its factory default settings and then save, reboot. This option excludes the IP address.
- The Switch will reset to its factory default settings and not reboot.

Click the **Apply** button to initiate the reset.

# Reboot System

This window is used to reboot the Switch and alternatively save the configuration before doing so.

#### To view the following window, click **Tools > Reboot System**, as shown below:

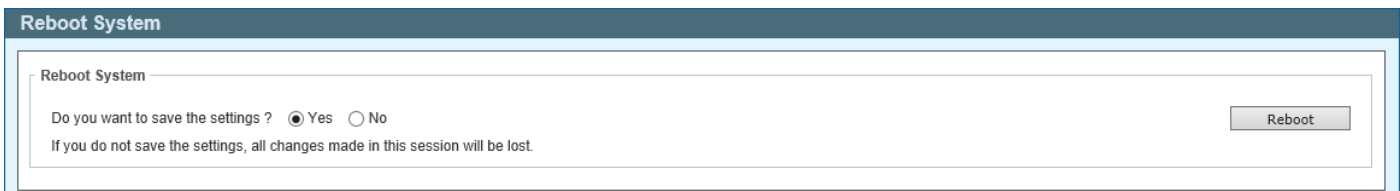

#### **Figure 14-28 Reboot System Window**

When rebooting the Switch, any configuration changes that was made during this session, will be lost unless the **Yes** option is selected when asked to save the settings.

Click the **Reboot** button to alternatively save the settings and reboot the Switch.

# Save

# Save Configuration

This window is used to save the running configuration to the start-up configuration. This is to prevent the loss of configuration in the event of a power failure.

To view the following window, click **Save > Save Configuration**, as shown below:

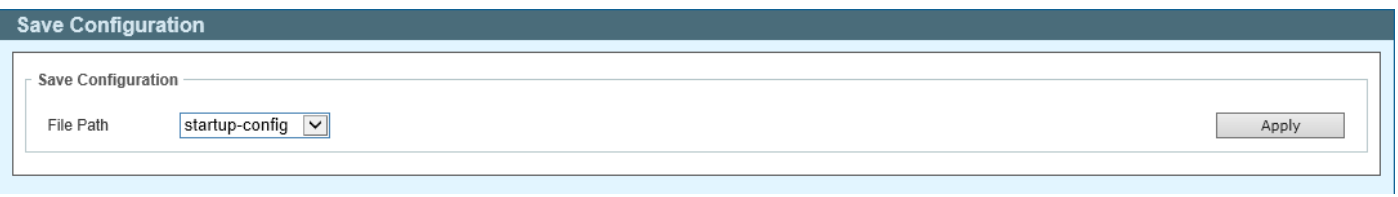

#### **Figure 14-29 Save Configuration Window**

The fields that can be configured are described below:

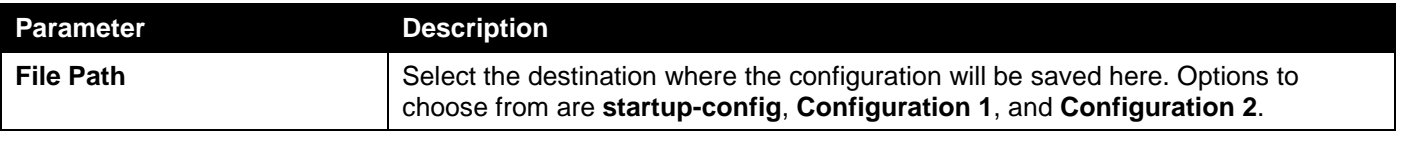

Click the **Apply** button to save the configuration.

# **Help**

Click this option to access the built-in Surveillance Help window.

After clicking the **Help** option, the following window will appear.

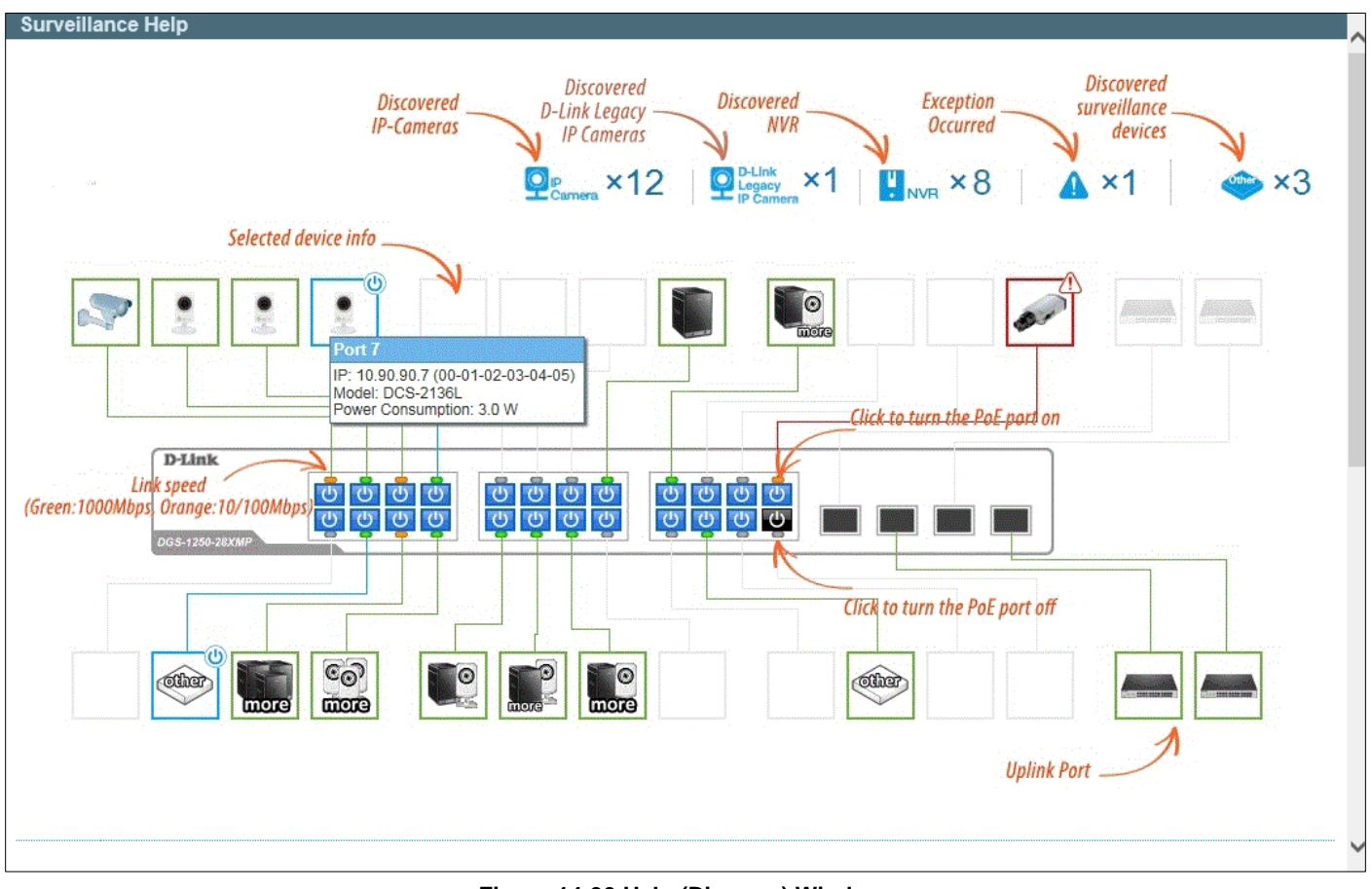

**Figure 14-30 Help (Diagram) Window**

| <b>Device Status</b>        |                                                                                                    |                              |                                                                                                    |                           |                                                                                                    |  |  |  |
|-----------------------------|----------------------------------------------------------------------------------------------------|------------------------------|----------------------------------------------------------------------------------------------------|---------------------------|----------------------------------------------------------------------------------------------------|--|--|--|
| <b>Icon</b>                 | <b>Description</b>                                                                                                    | <b>Icon</b>                  | <b>Description</b>                                                                                                    | <b>Icon</b>               | <b>Description</b>                                                                                                    |  |  |  |
| $\odot$<br>ż                | The device is operational but is not powered by<br>PoE.                                                                                             | $\odot$<br>ala.              | The device is operational and is powered by PoE.                                                                                                    | $\odot$<br>alm.           | The device may malfunction. Some problem<br>detected on this port or device.                                                      |  |  |  |
| $\odot$                     | This icon indicates that the designated device is<br>operational and is powered by PoE. It also indicates<br>that the PD Alive function is enabled. | $\circ$                      | The device was rebooted successfully. Please click<br>the icon to recover to its operational state.                                                       | $\odot$<br>and loss       | The device has malfunctioned. A problem has been<br>detected on this port or device. PD Alive function<br>may have malfunctioned. |  |  |  |
| <b>IP-Camera/NVR Status</b> |                                                                                                    |                              |                                                                                                    |                           |                                                                                                    |  |  |  |
| <b>Icon</b>                 | <b>Description</b>                                                                                                    | <b>Icon</b>                  | <b>Description</b>                                                                                                    | Icon                      | <b>Description</b>                                                                                                    |  |  |  |
| $\odot$<br>els.             | One D-Link ONVIF IP-Camera discovered on this<br>port. For D-Link IP-Camera, a specific icon will be<br>displayed.                                  |                              | One ONVIF IP-Camera discovered on this port.                                                                                                    | බෙ<br>more                | Multiple ONVIF IP-Cameras discovered on this port.                                                                                |  |  |  |
|                             | One NVR discovered on this port. Any device<br>connect to IP-Camera via HTTP, HTTPS and RTSP<br>will be recognized as an NVR.                       | more                         | Multiple NVRs discovered on this port.                                                                                                    | $\blacksquare$            | One ONVIF IP-Camera and one NVR discovered<br>on this port.                                                                       |  |  |  |
| $\odot$<br>more             | Multiple ONVIF IP-Cameras and one NVR<br>discovered on this port.                                                                                   |                              | One ONVIF IP-Camera and multiple NVRs<br>discovered on this port.                                                                                         | $\lceil 0 \rceil$<br>more | Multiple ONVIF IP-Cameras and multiple NVRs<br>discovered on this port.                                                           |  |  |  |
| <b>other</b>                | The port is up and no ONVIF IP-Camera, NVR, or<br>other surveillance device has been discovered on<br>this port.                                    | <b>Contract And Contract</b> | This port is set as uplink port and the port status is<br>up. Uplink port joins all VLANs and surveillance<br>discovery process is disabled on this port. | <u> Communities</u>       | This port is set as uplink port and the port status is<br>down.                                                                   |  |  |  |

**Figure 14-31 Help (Table) Window**

# Online Help

# D-Link Support Site

Click this option to connect to the D-Link support website. An Internet connection is required.

# User Guide

Click this option to connect to the online user guide for the Switch. An Internet connection is required.

# Standard Mode

Click the **Standard Mode** button in the toolbar to change the Web UI mode and style from Surveillance Mode to Standard Mode.

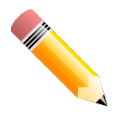

**NOTE:** All active Web UI user sessions can only access the same Web UI mode at the same time. The mode can only be changed when one user session is active. The mode cannot be changed when another user session is connected to the Web UI.

# Logout

Click this option to log out of the Web UI of the Switch

# Appendix A - System Log Entries

The following table lists all possible entries and their corresponding meanings that will appear in the System Log of this Switch.

#### 802.1X

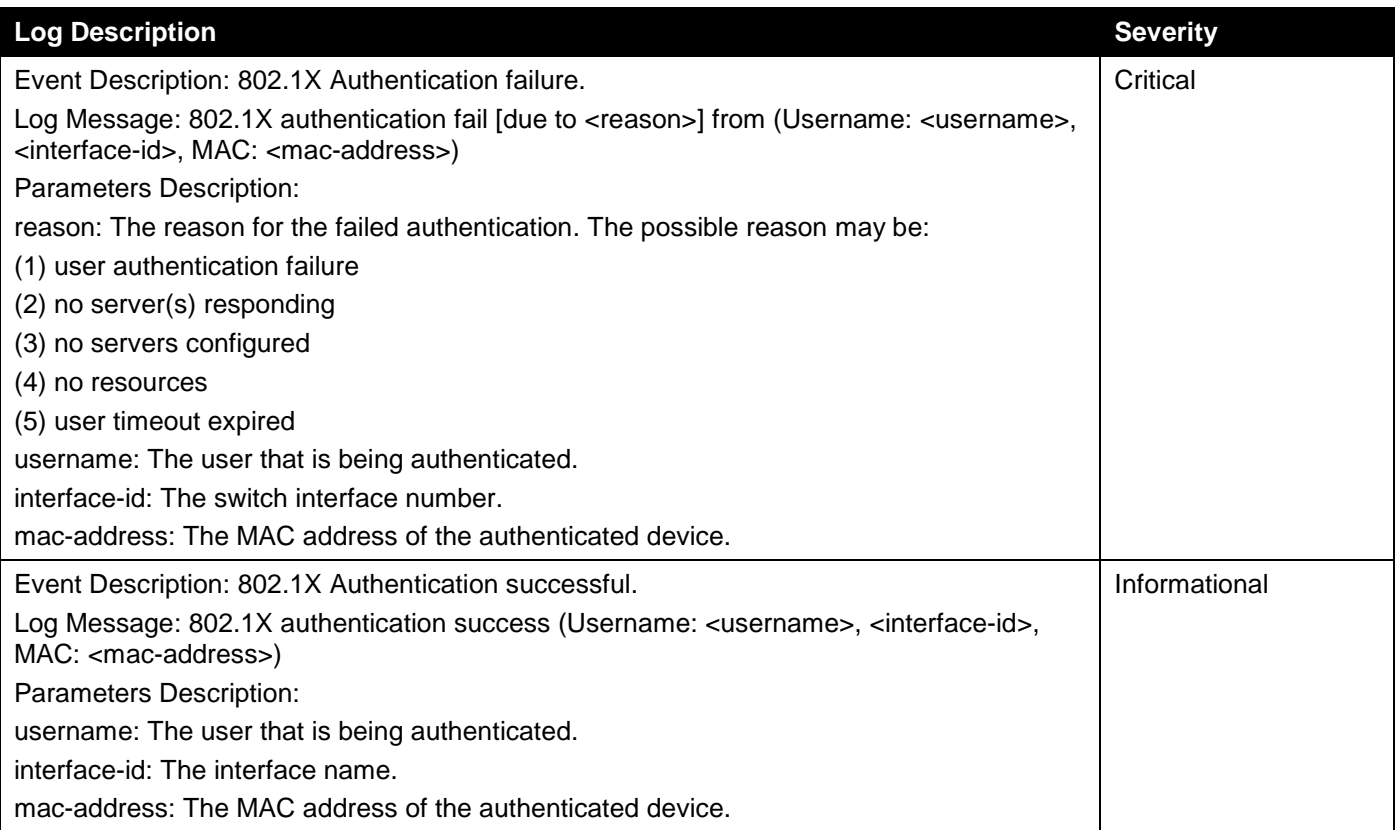

# AAA

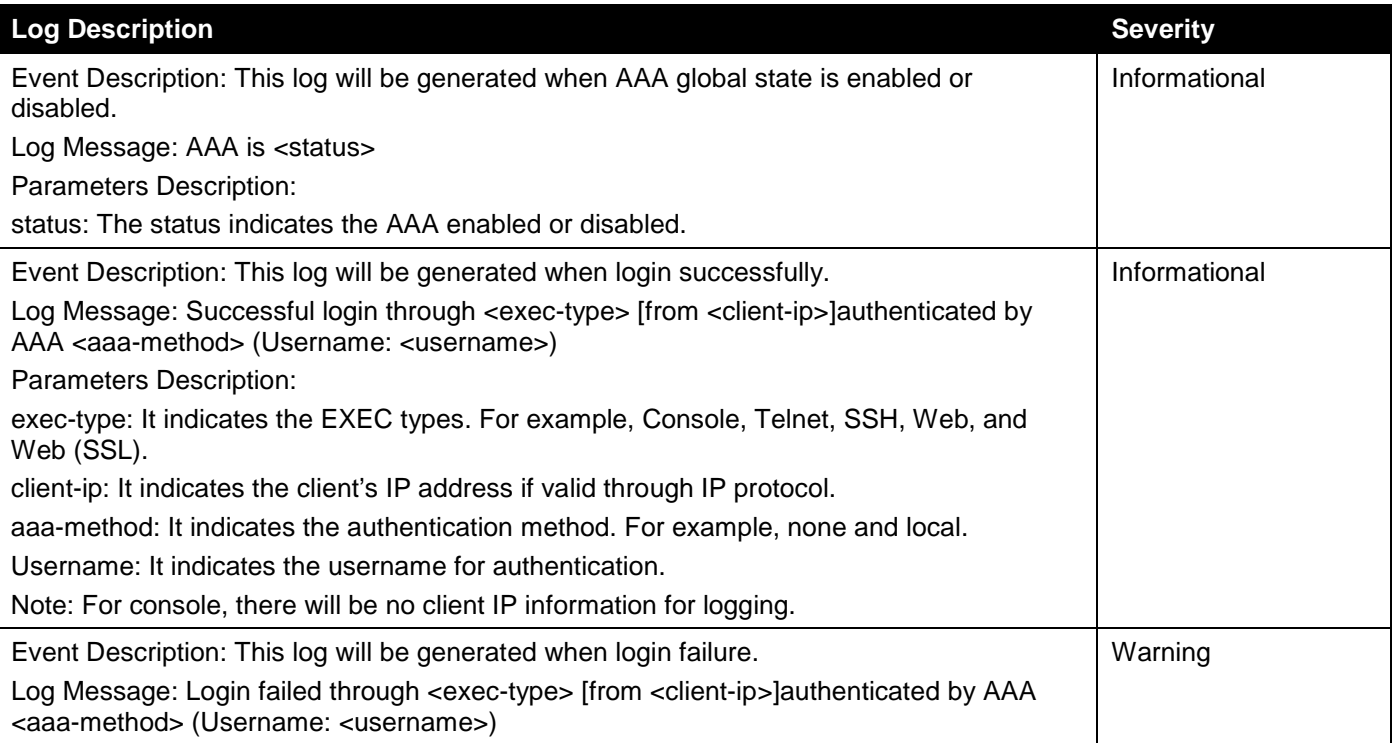

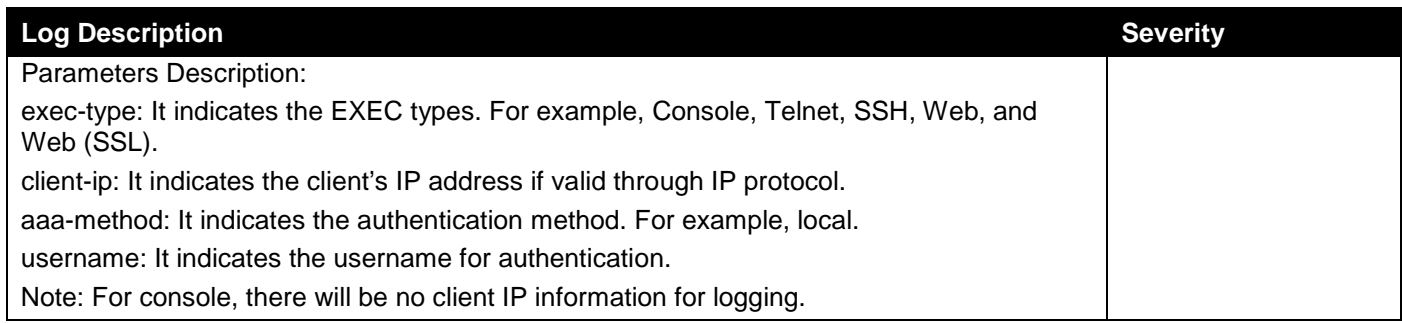

# Auto Surveillance VLAN

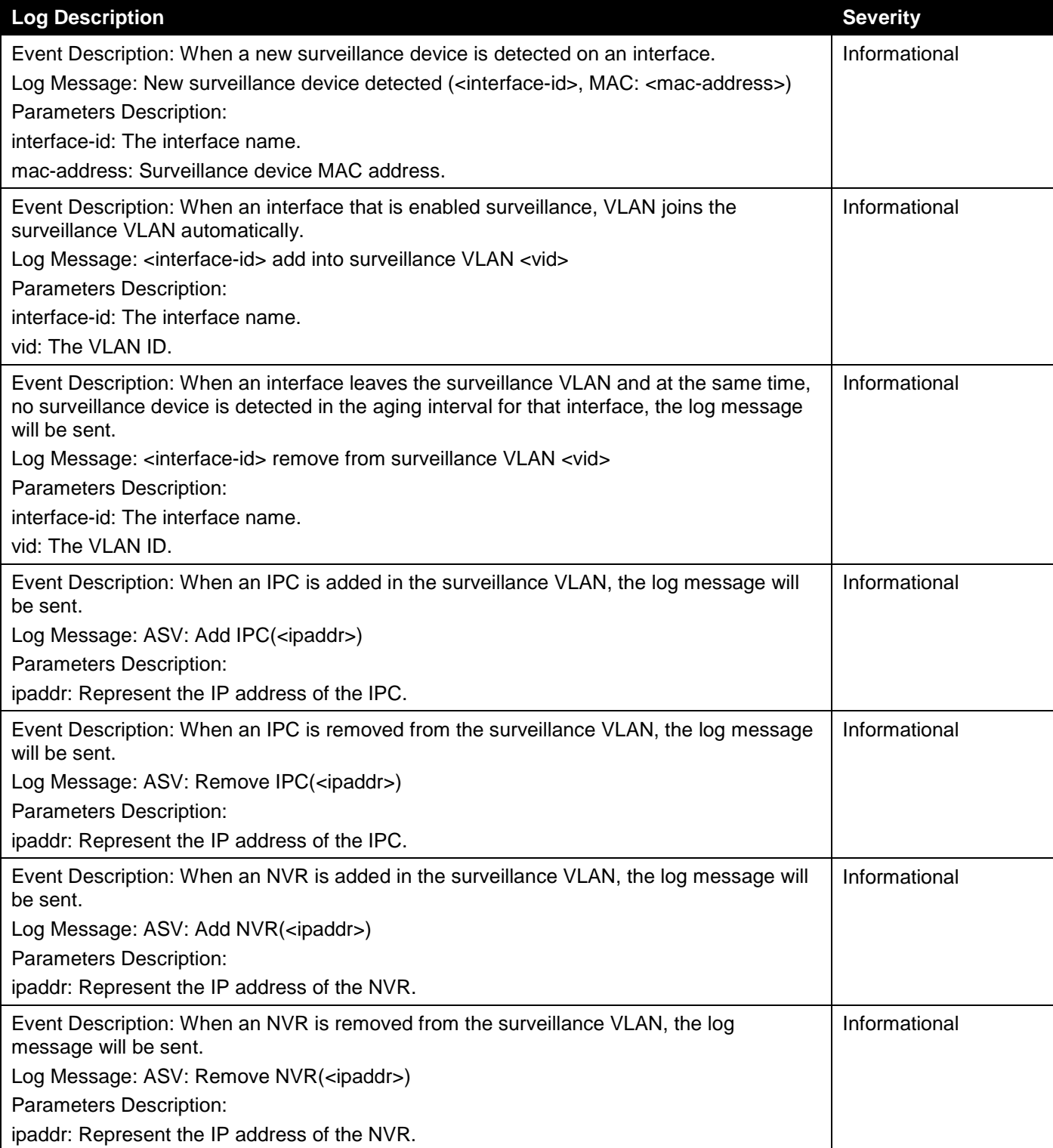

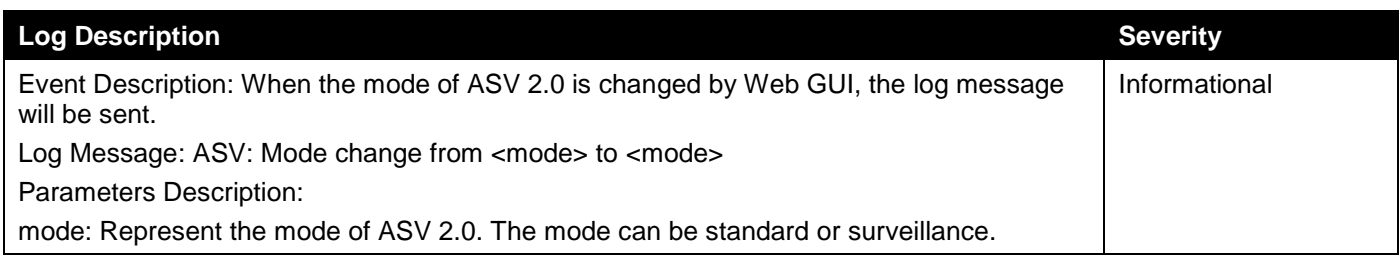

# Configuration/Firmware

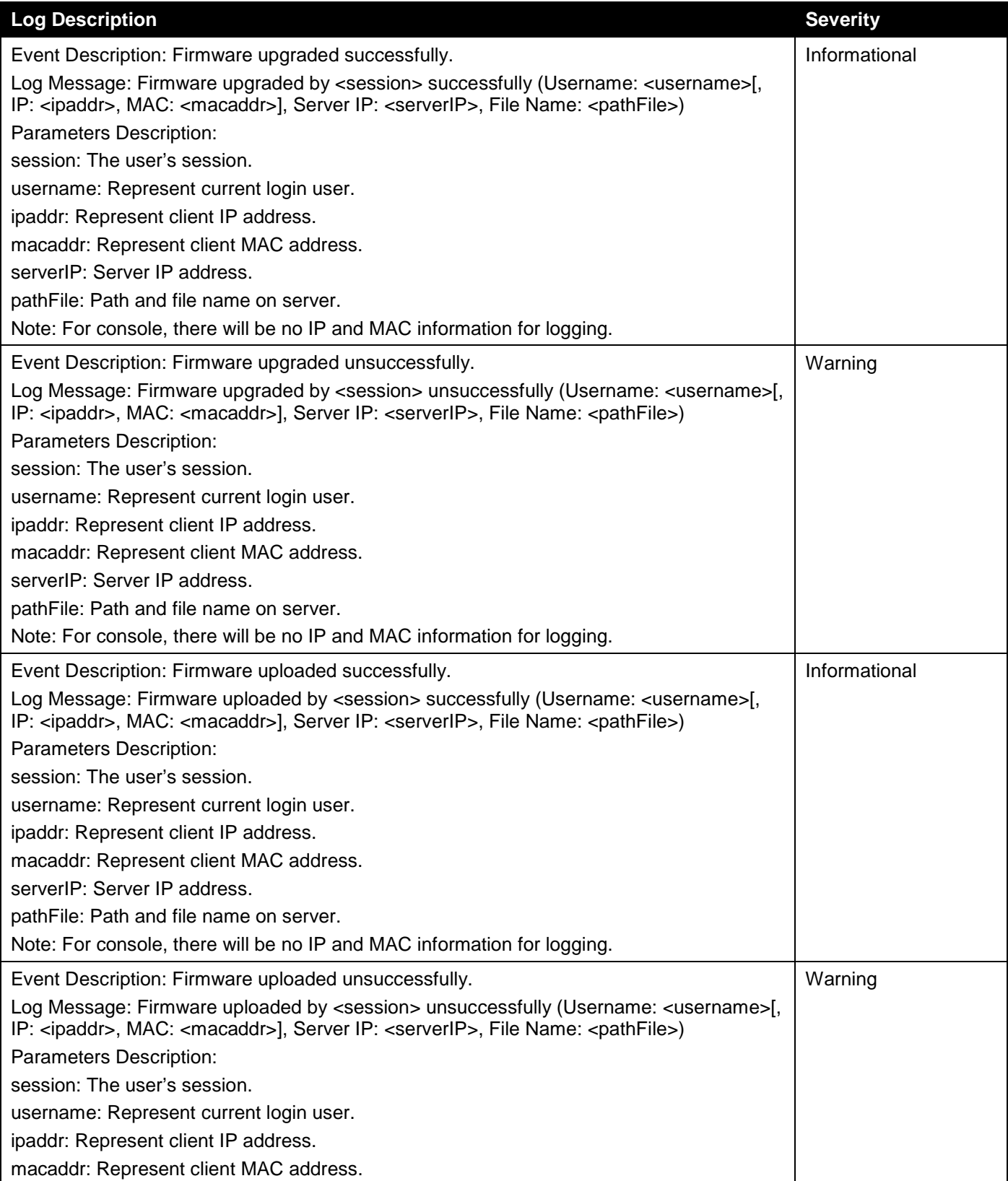

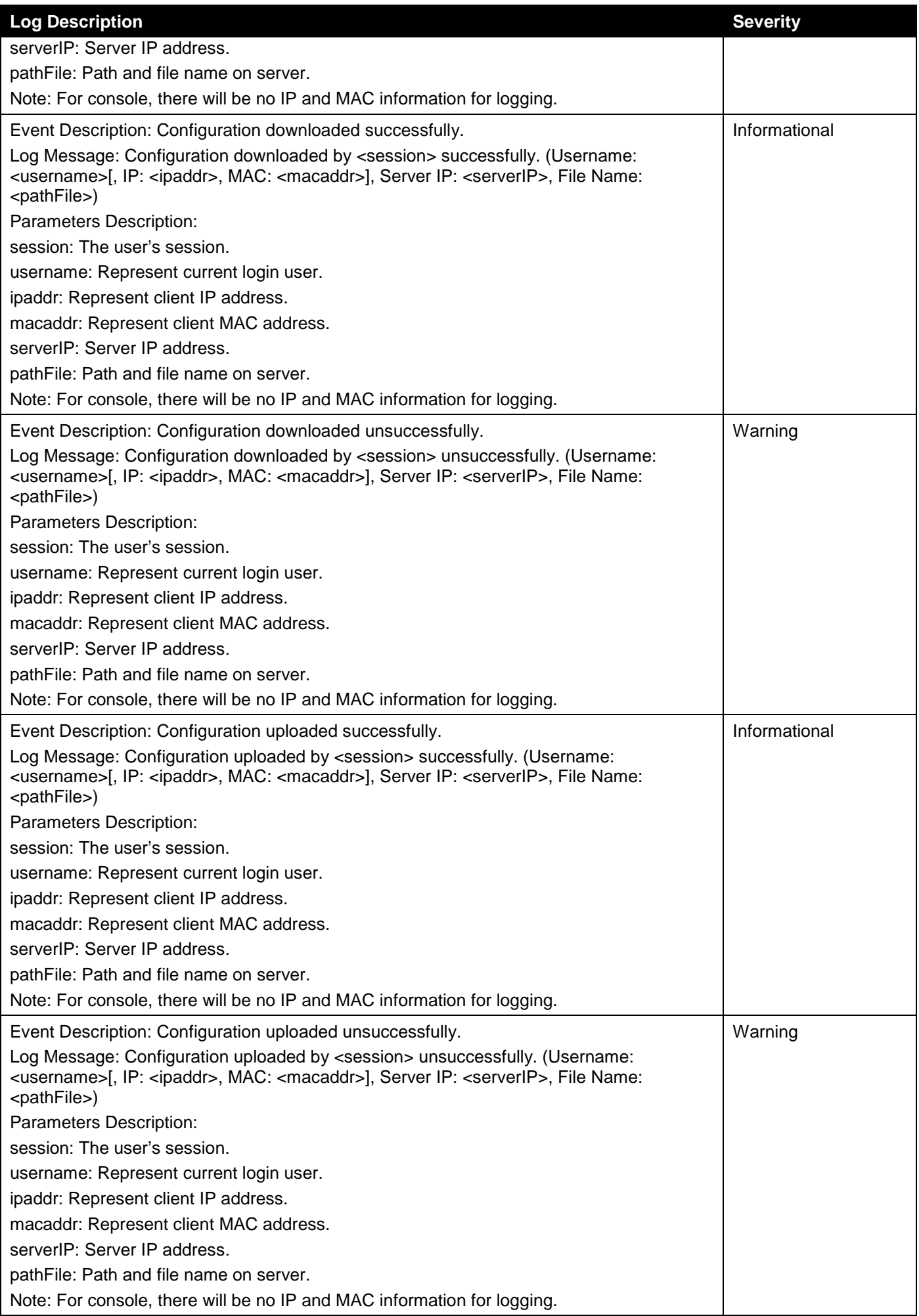

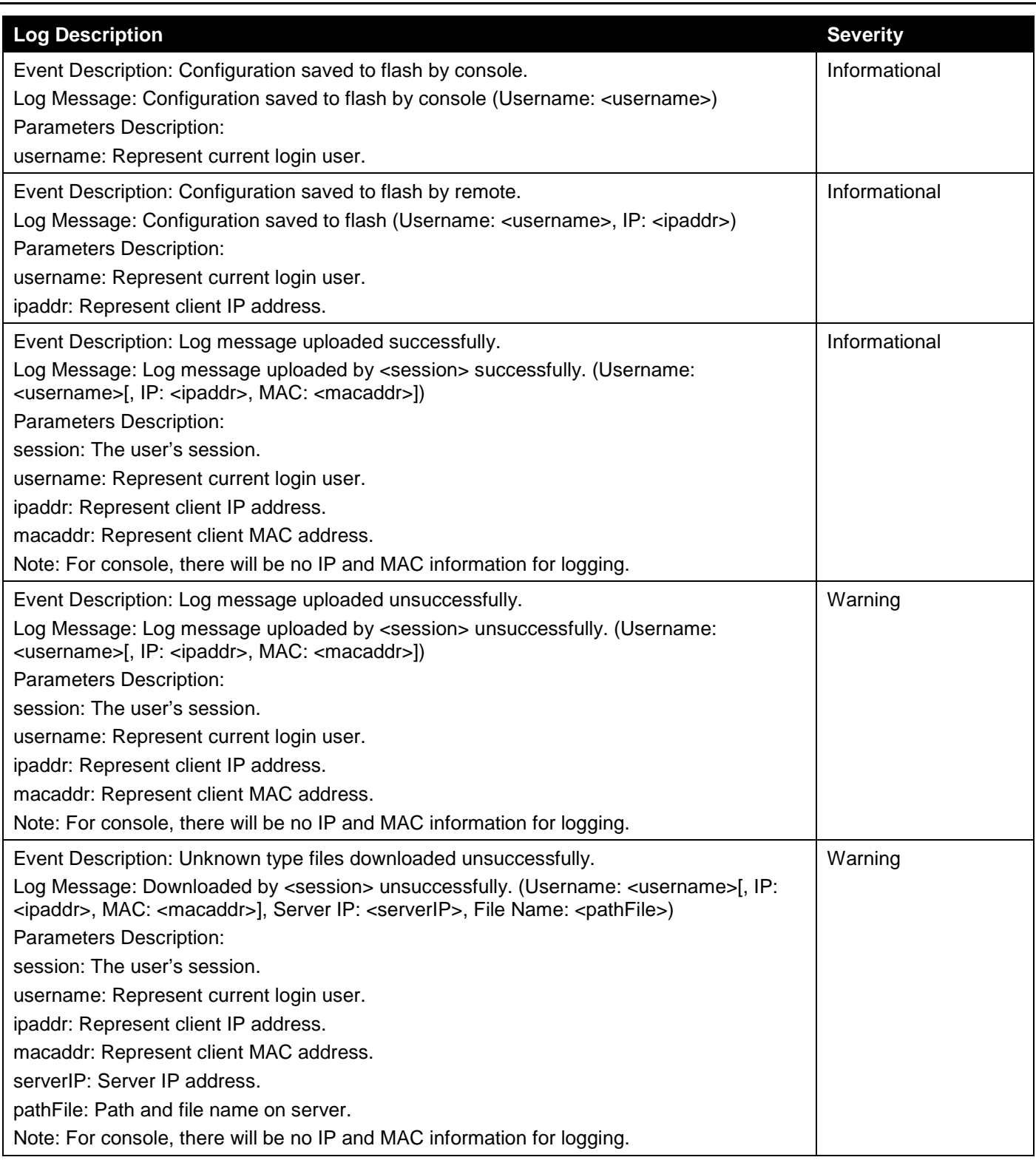

#### **NOTE:**

- 1. The user's session indicates Console, Web, SNMP, Telnet, or SSH.
- 2. If update configuration/firmware through Console, there will be no IP and MAC information for logging.

#### DAI

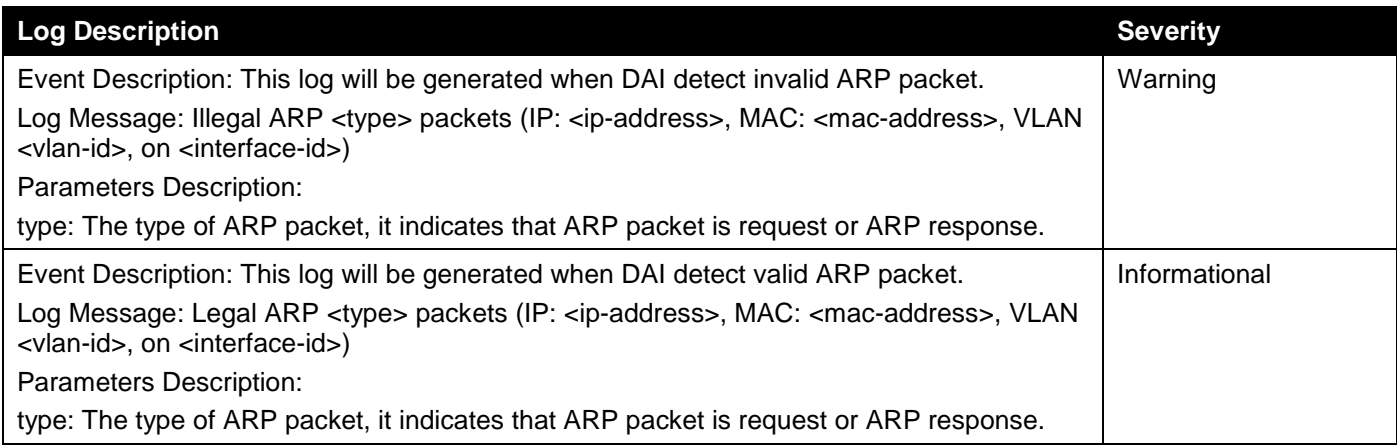

# DHCPv6 Client

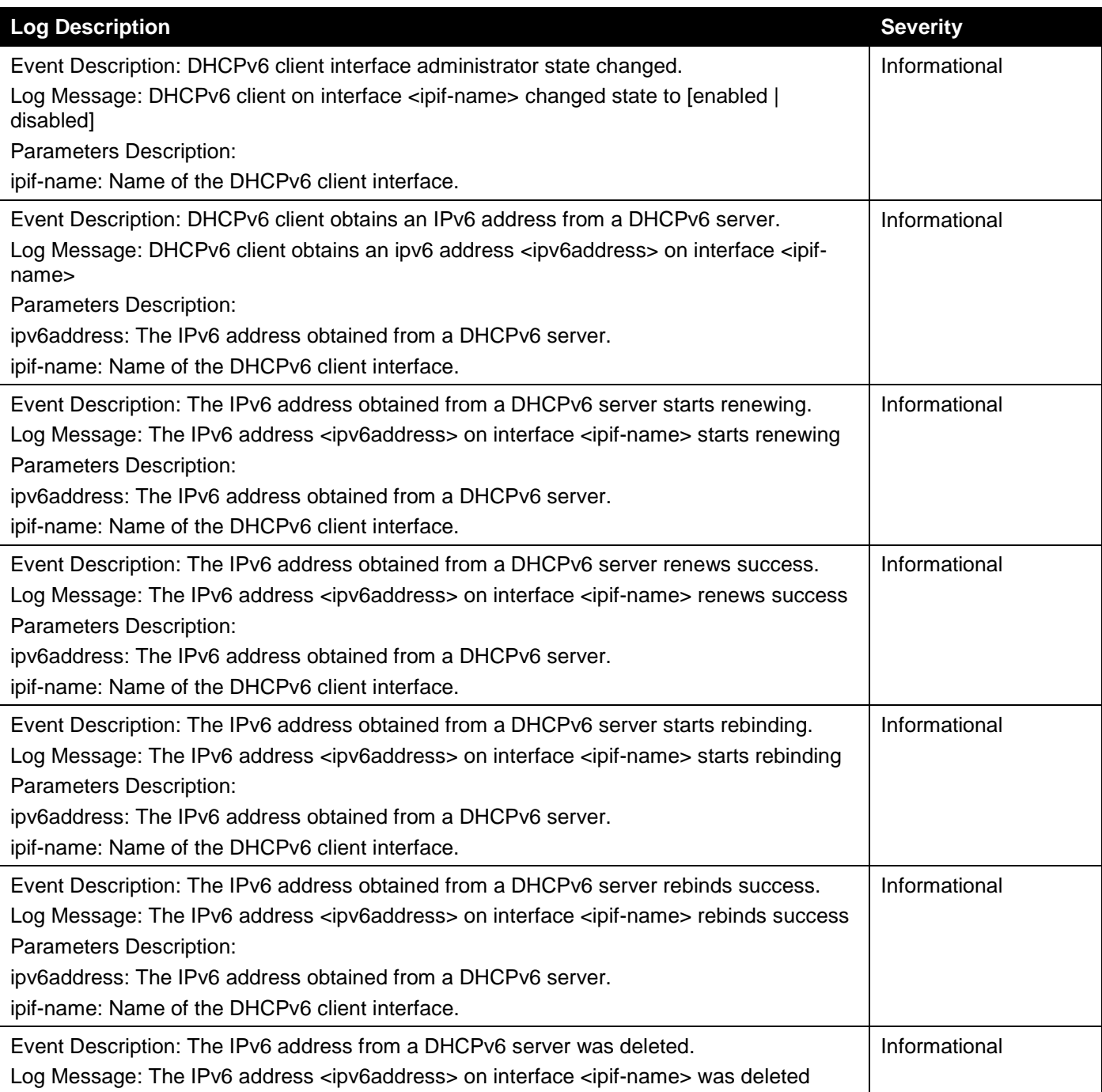

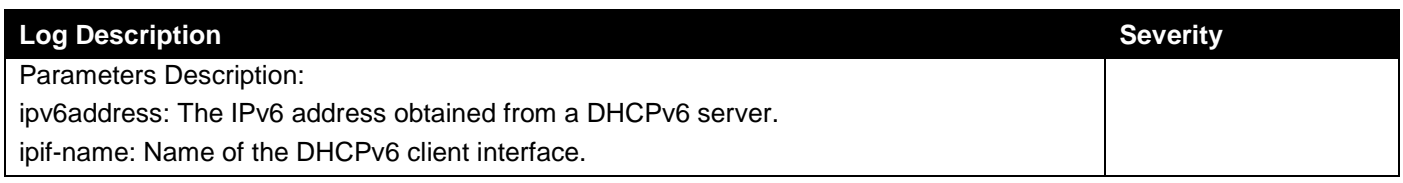

# DHCPv6 Relay

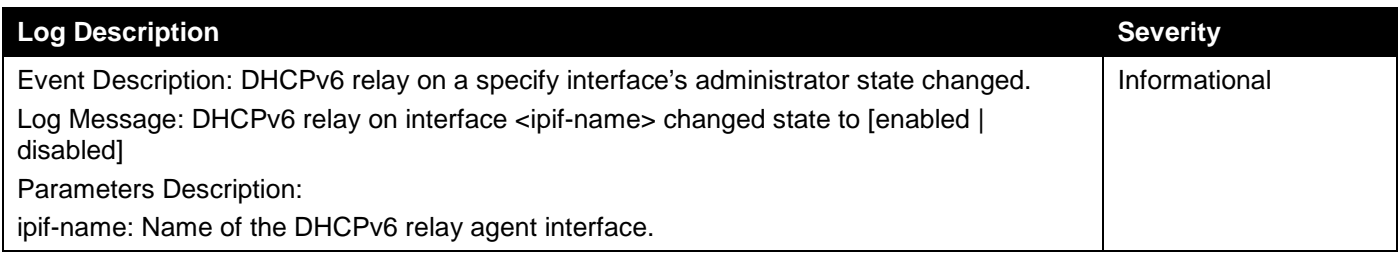

# DoS Prevention

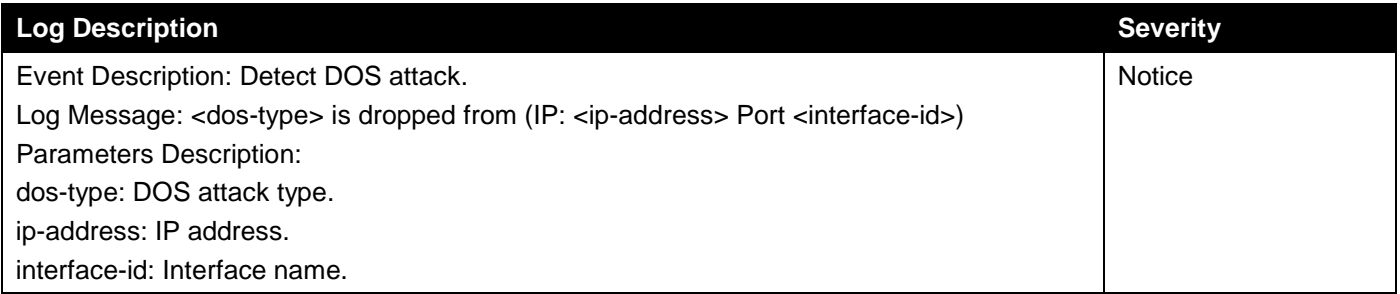

#### DNS Resolver

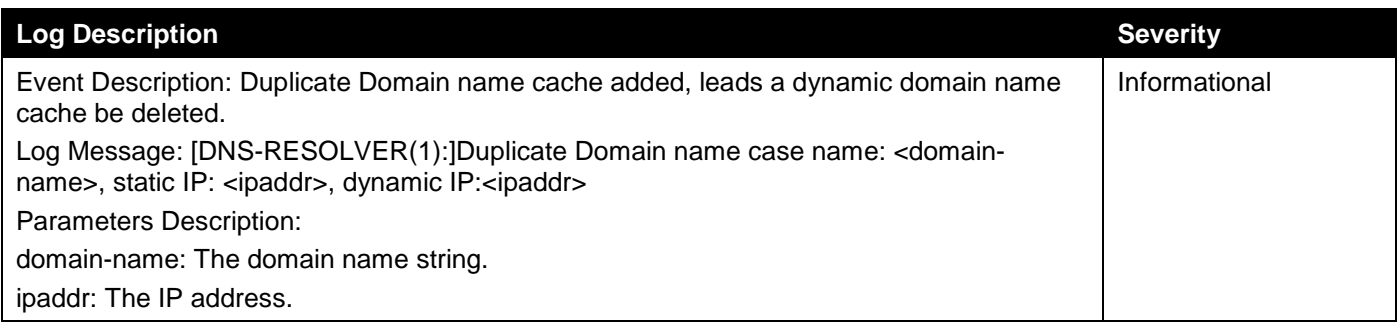

#### Interface

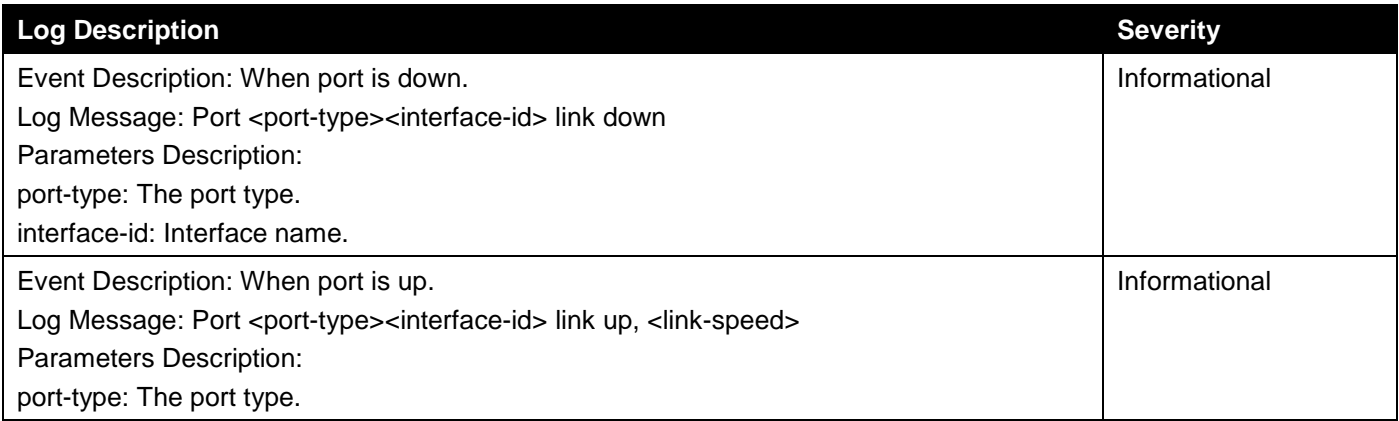

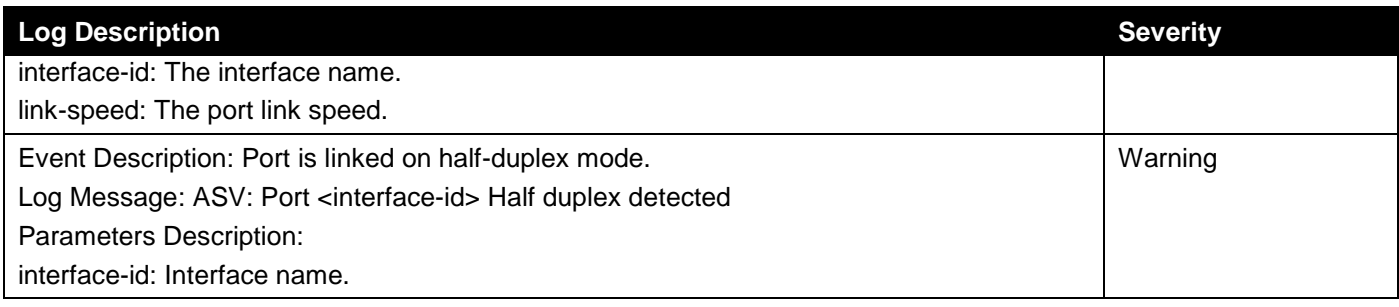

# IPv6 Duplicate Address

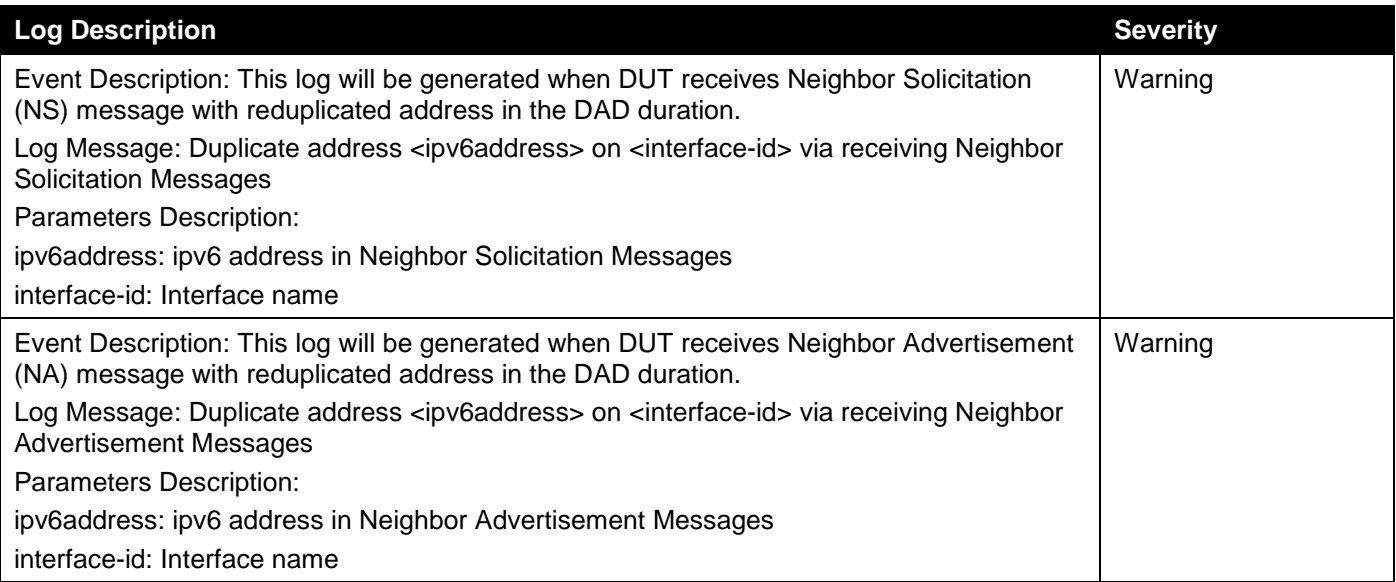

# LACP

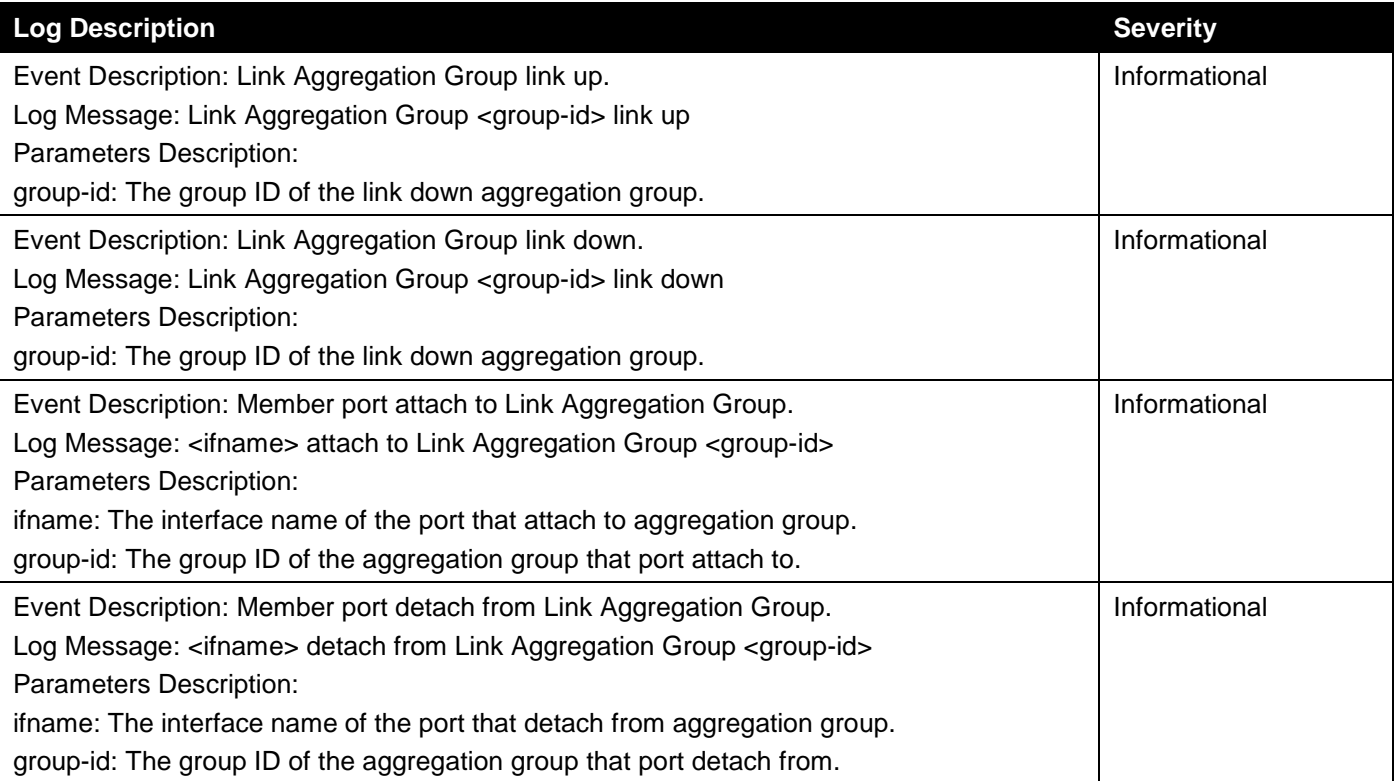

#### LBD

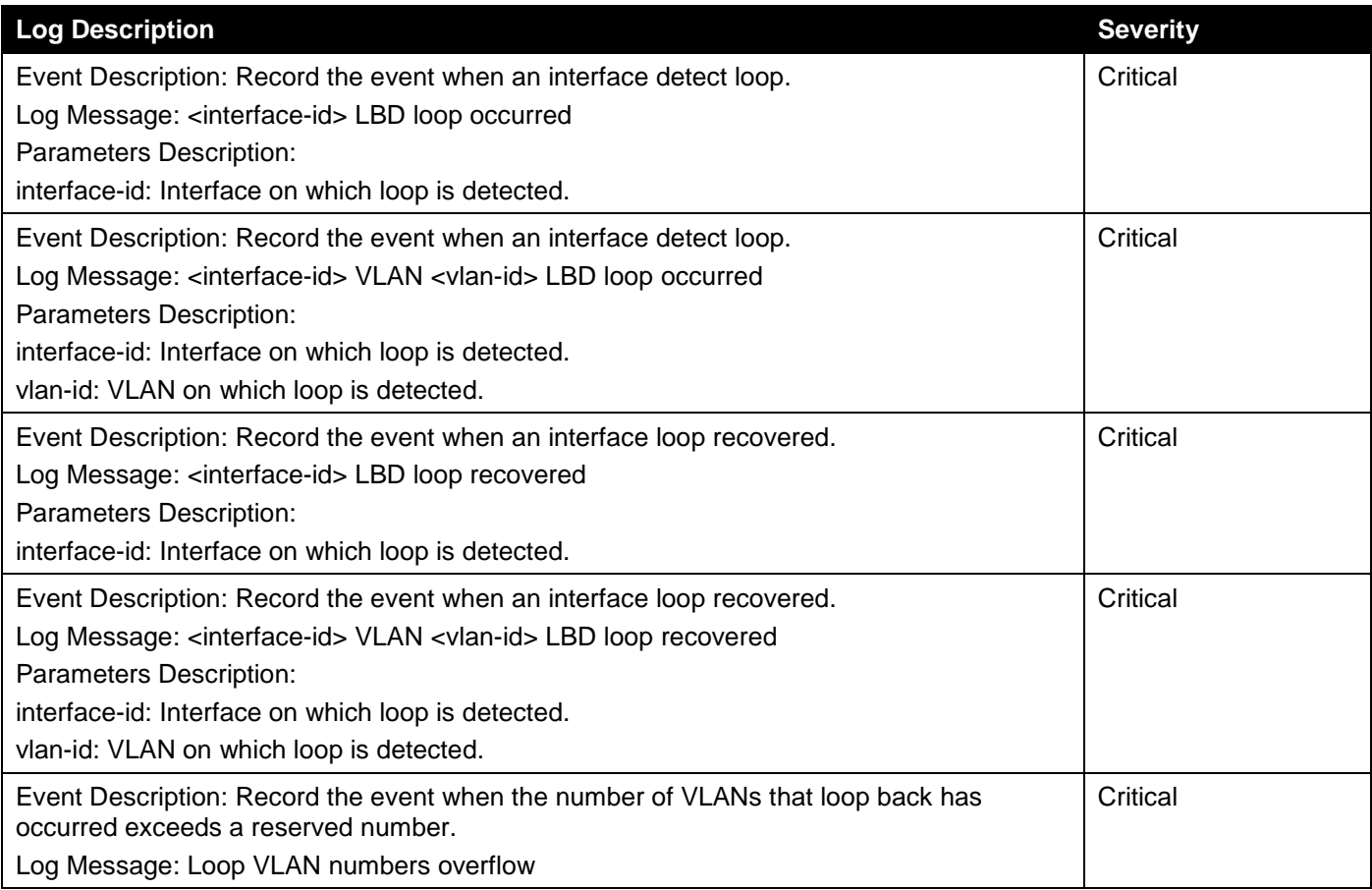

# LLDP/LLDP-MED

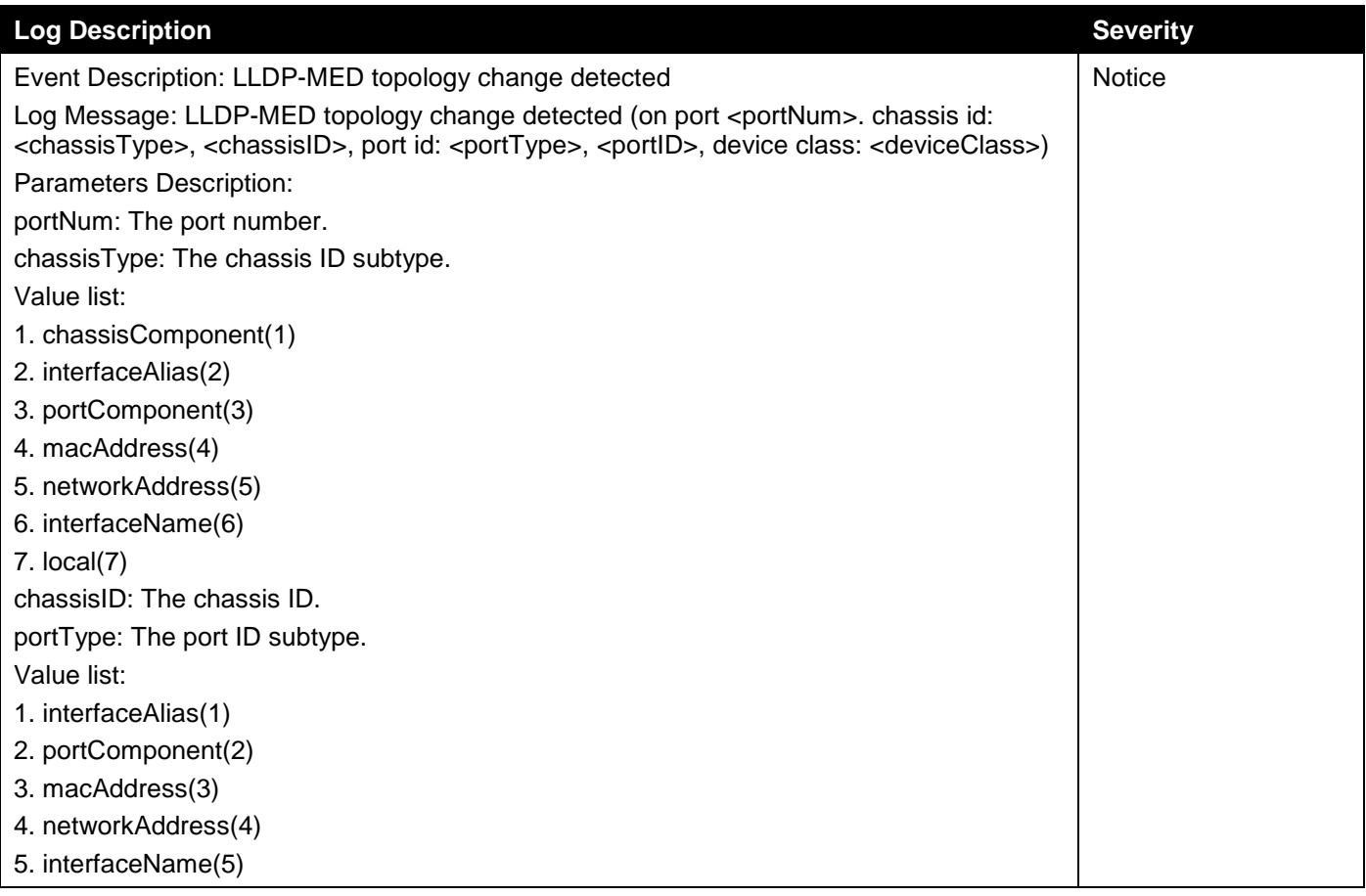

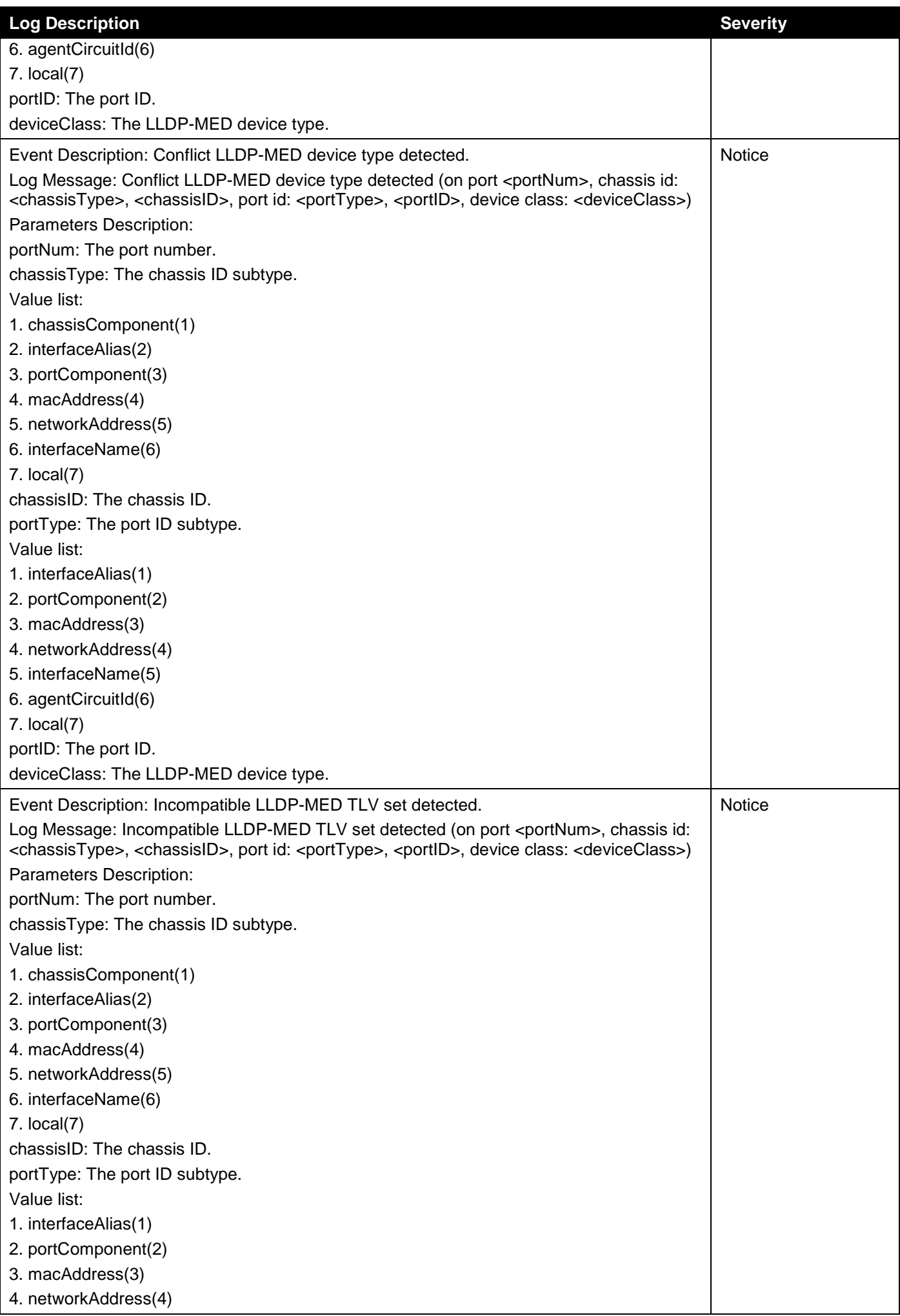

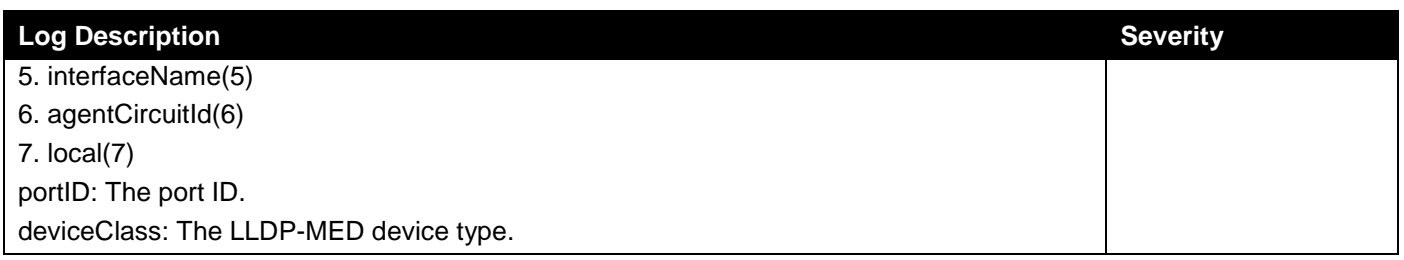

# Login/Logout

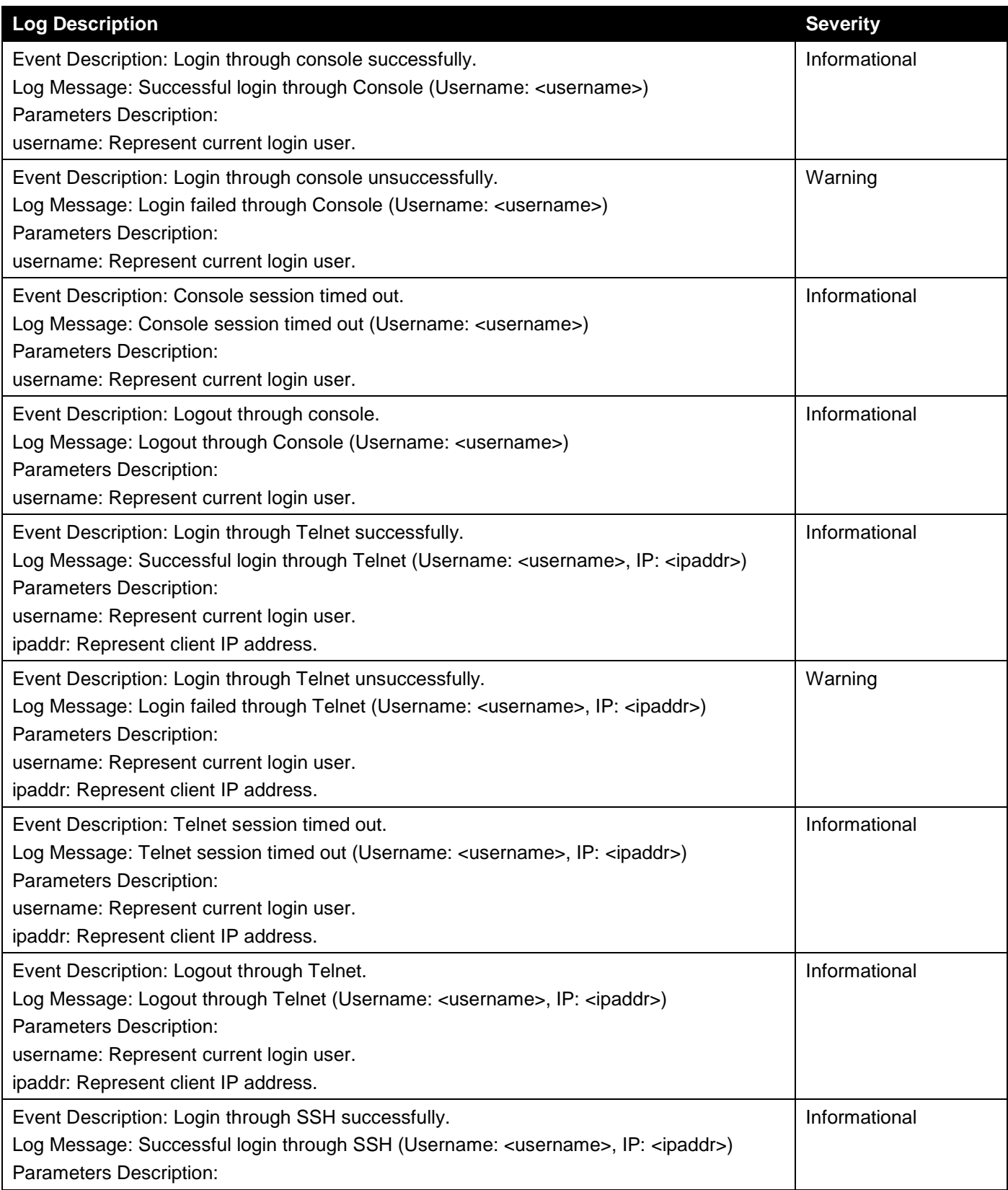

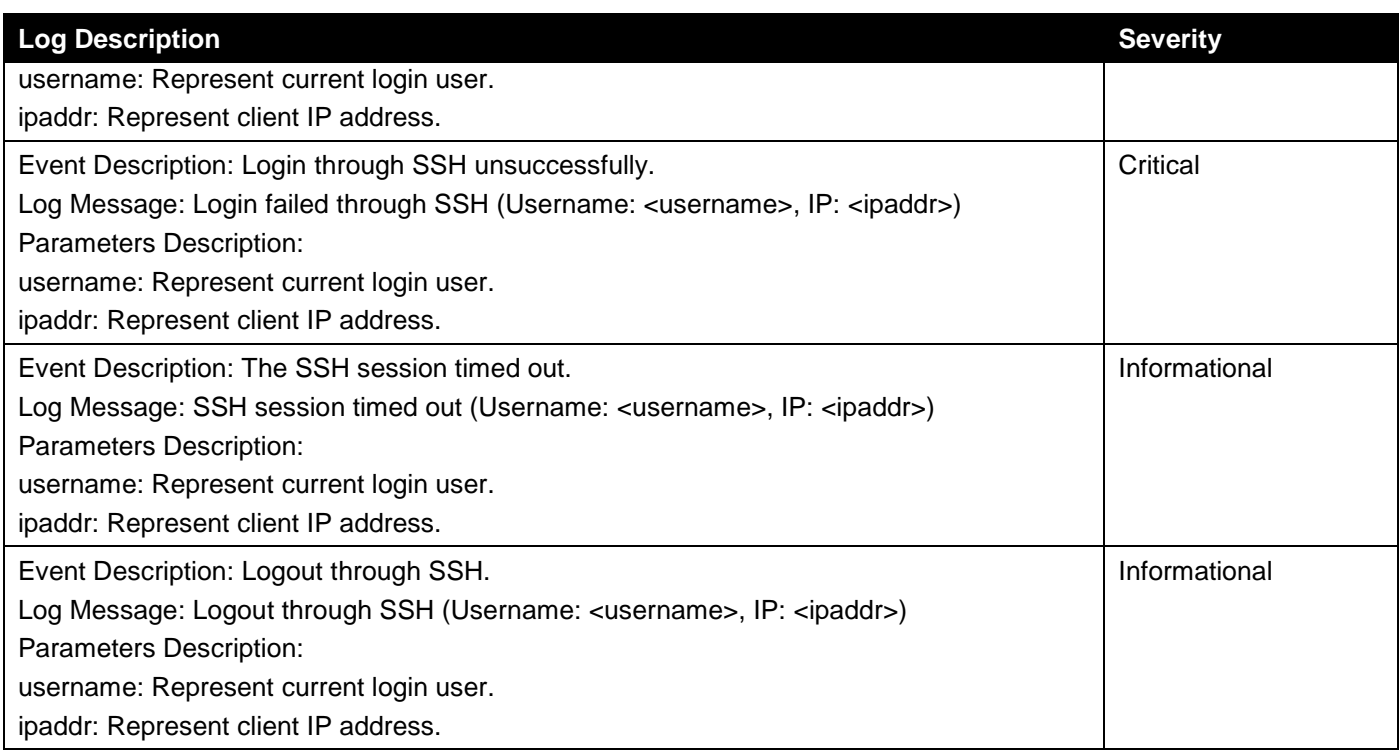

### MSTP Debug Enhancement

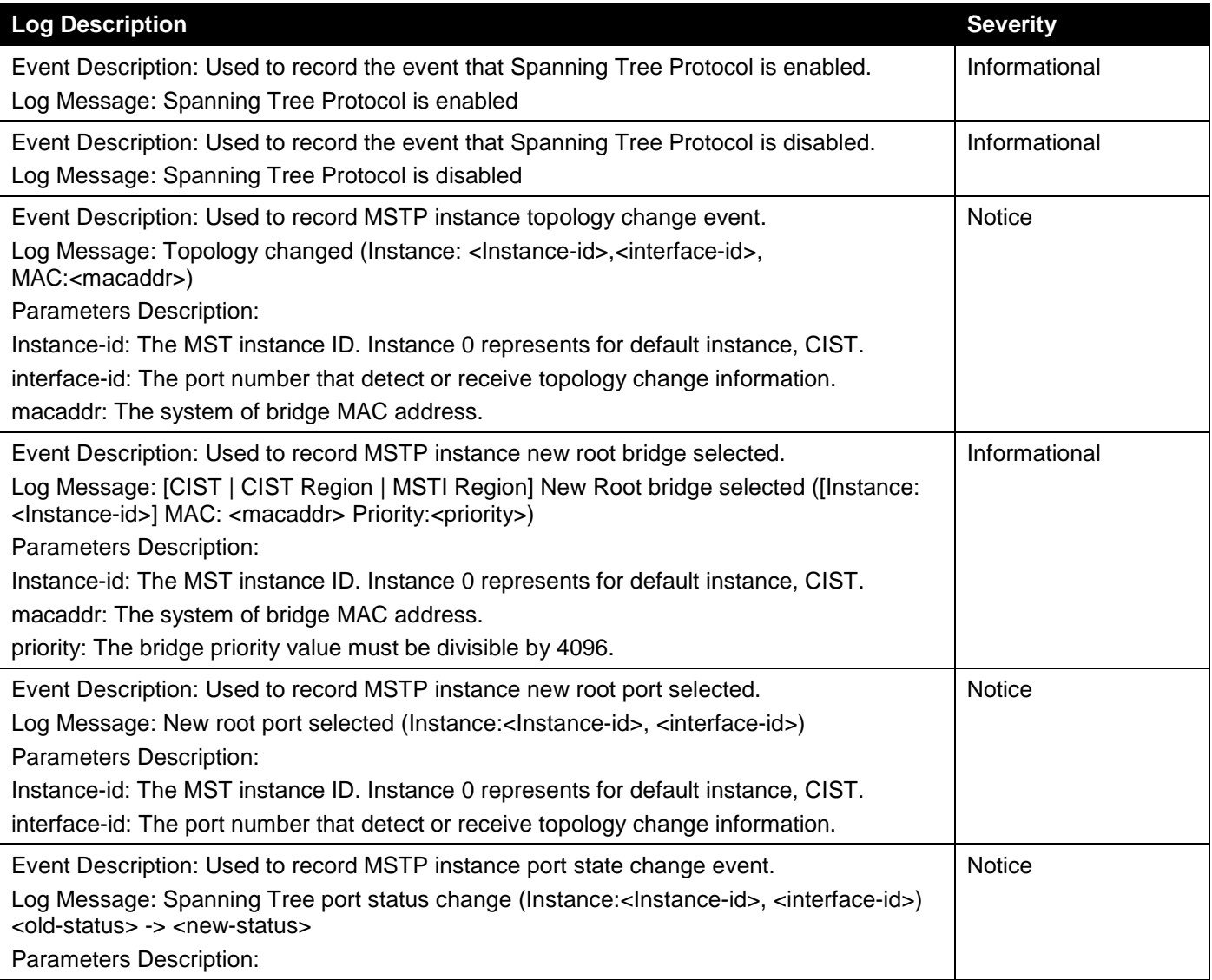

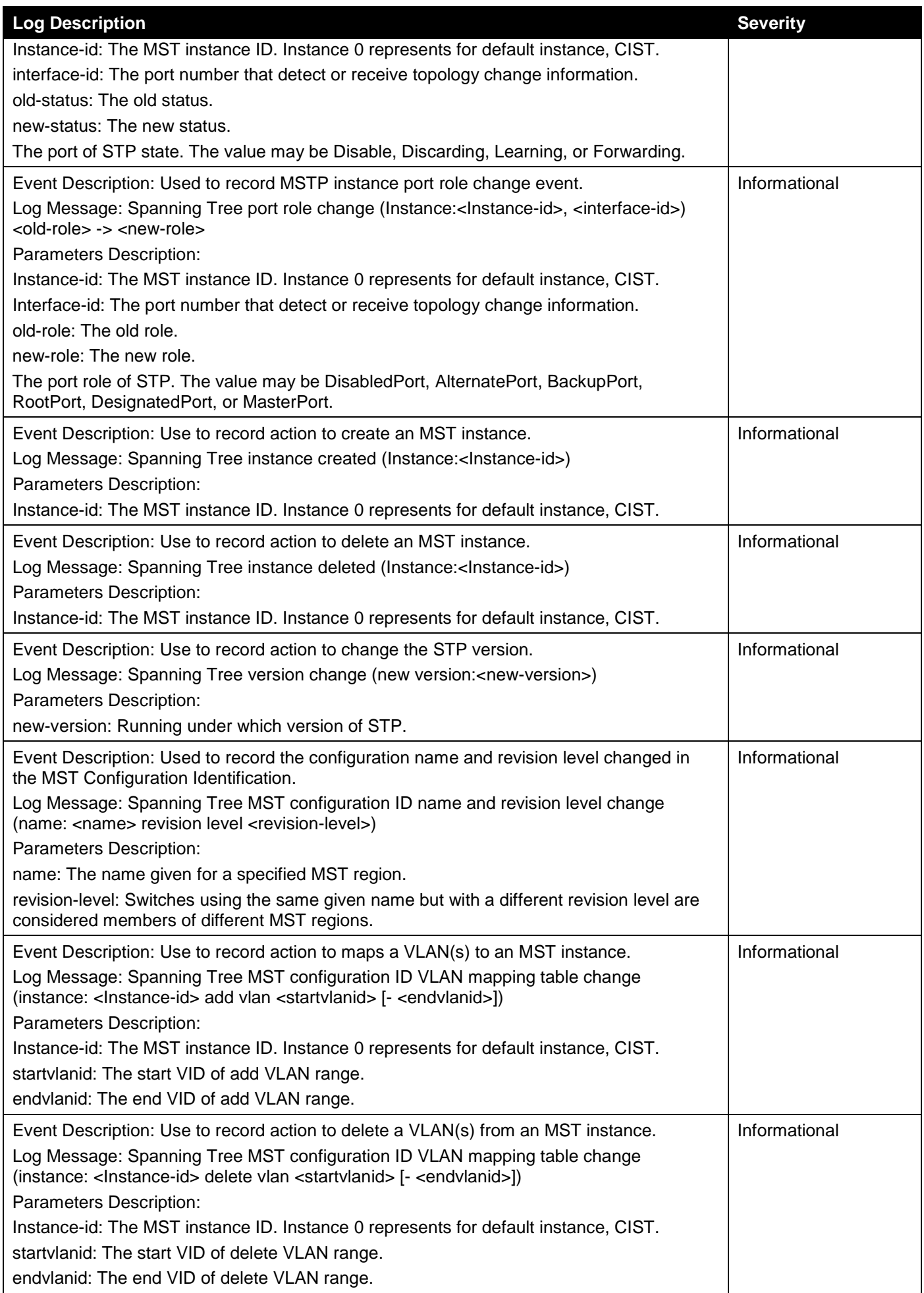

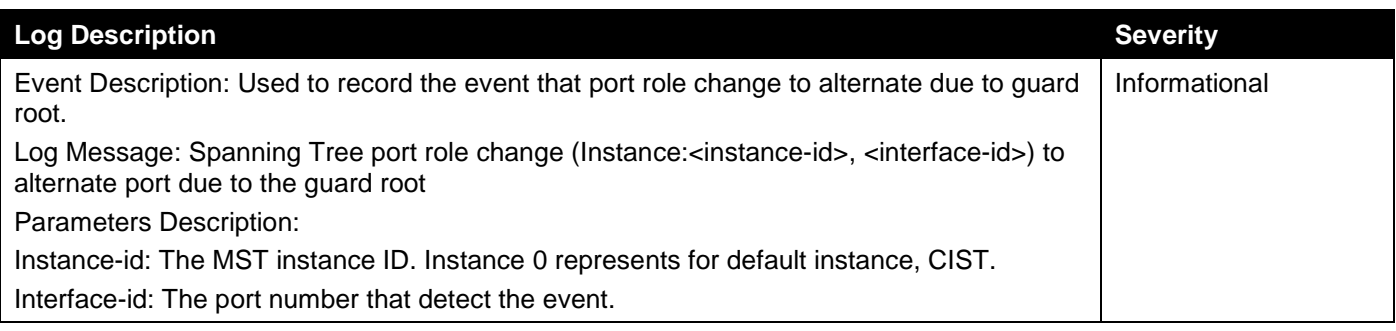

# Peripheral

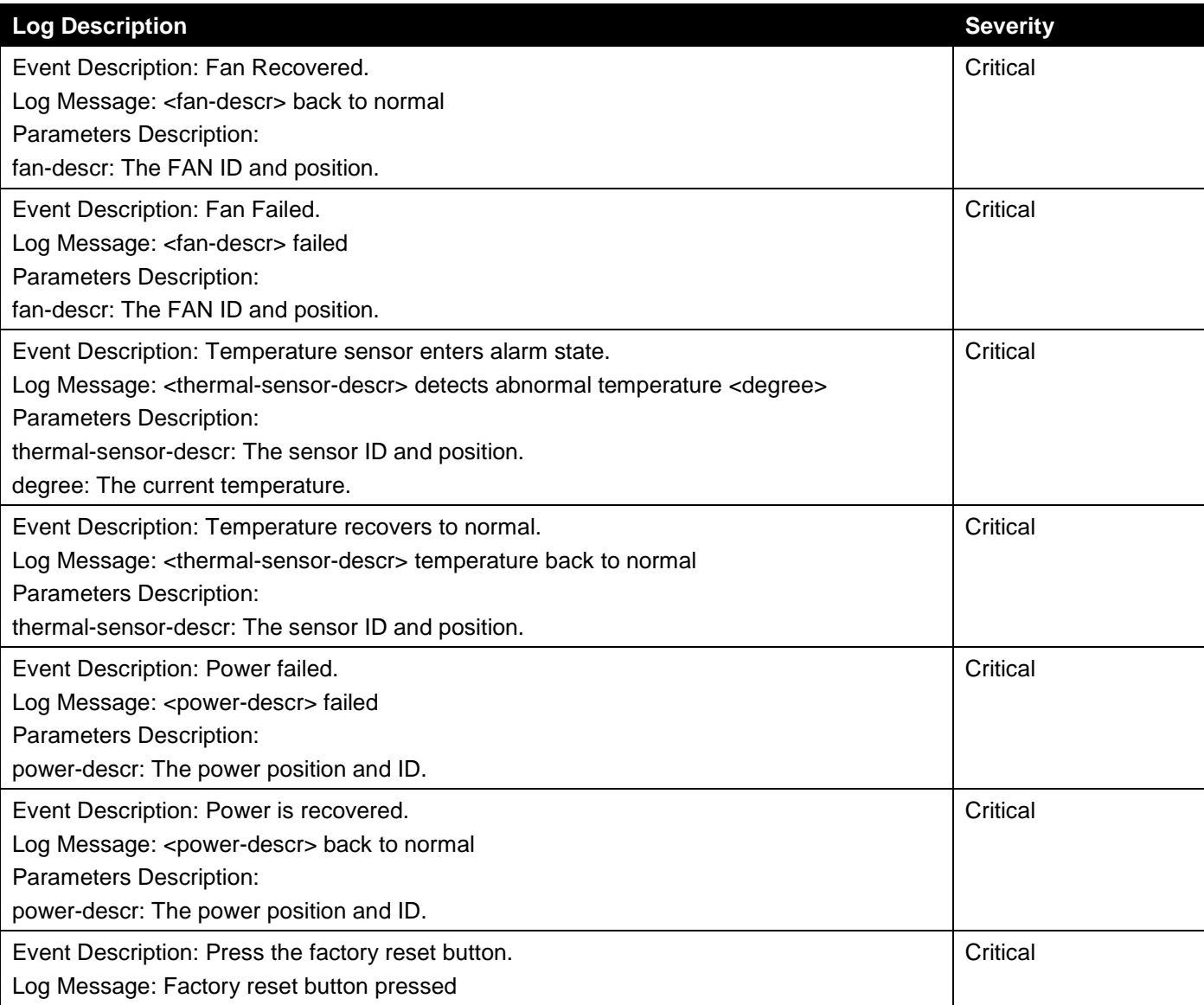

#### PoE

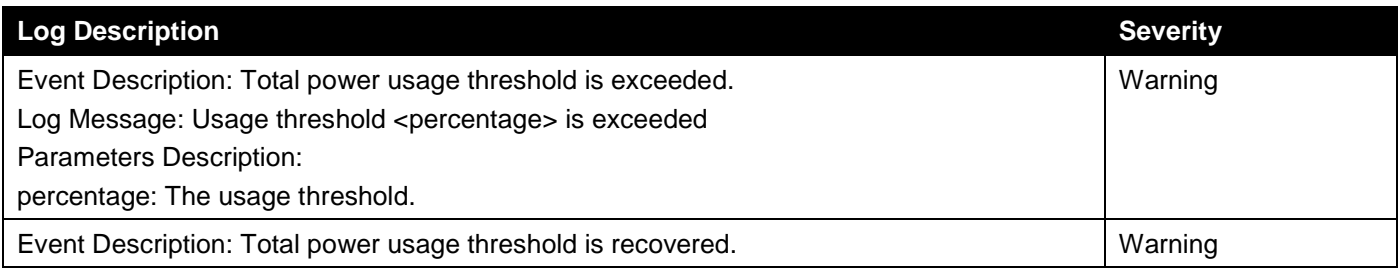

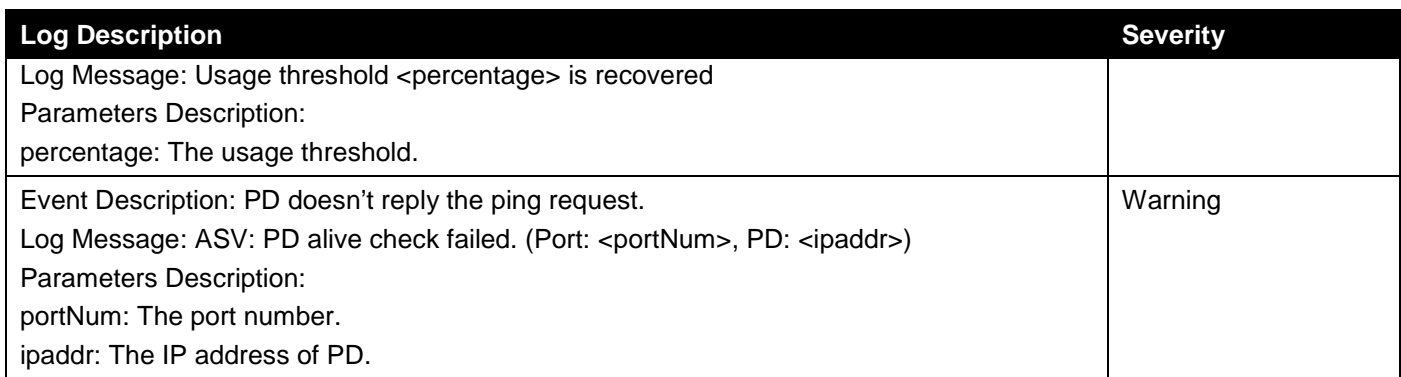

# Port Security

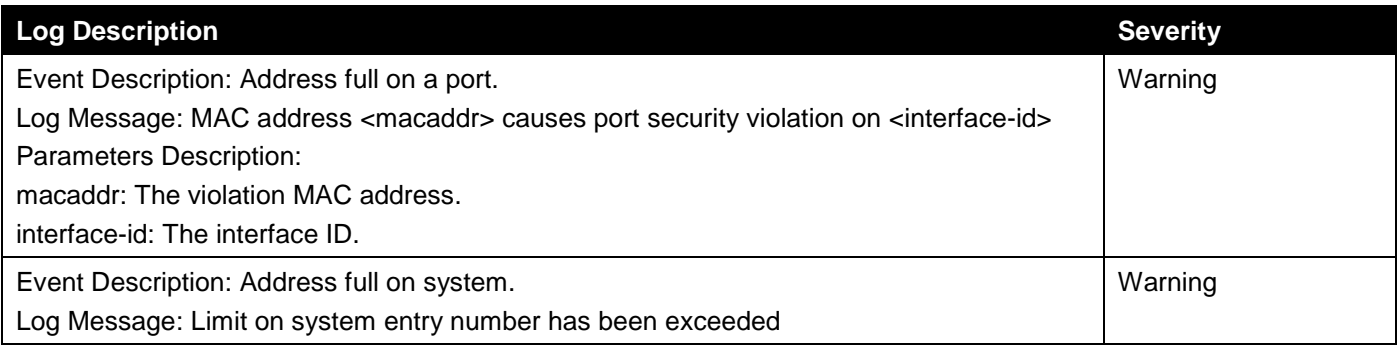

# Safeguard

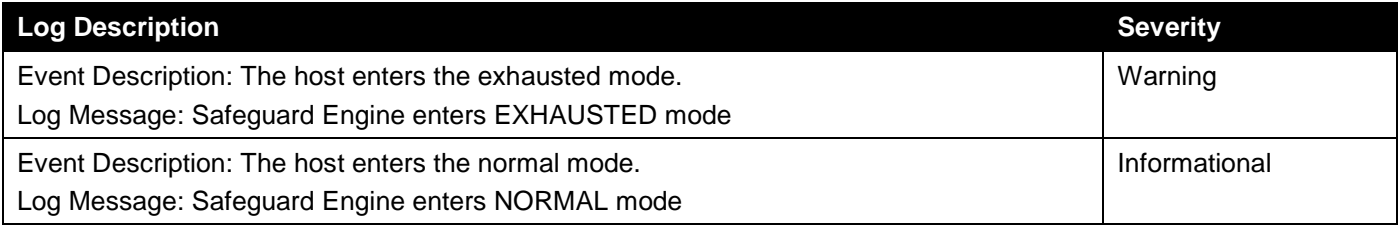

# SNMP

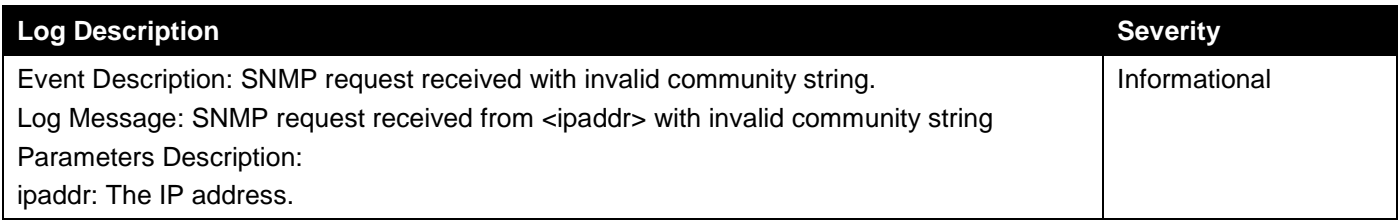

# **SSH**

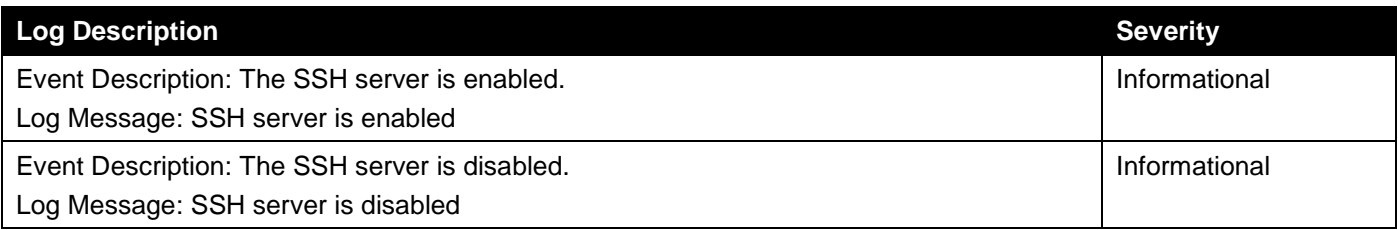

#### Storm Control

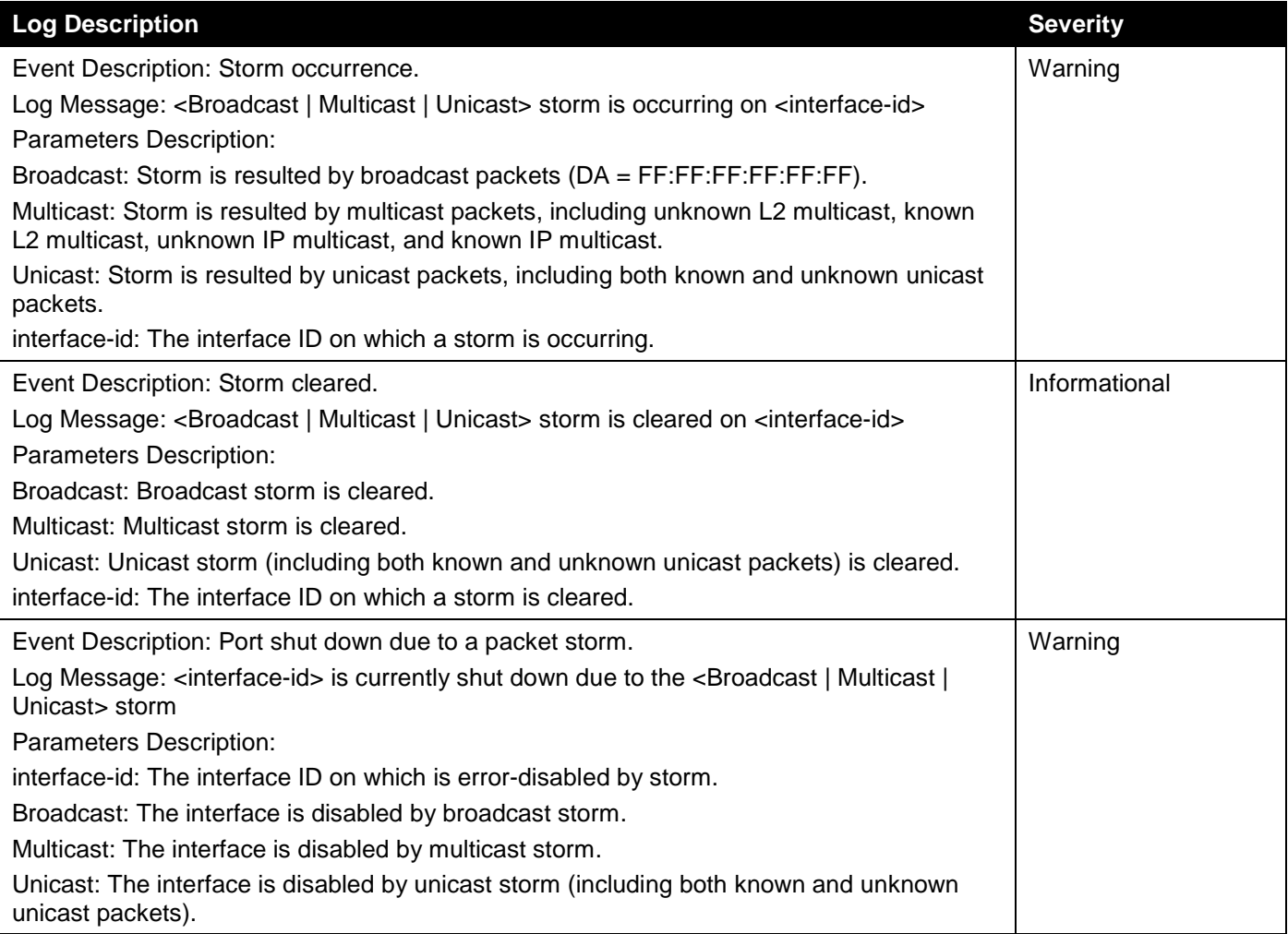

# System

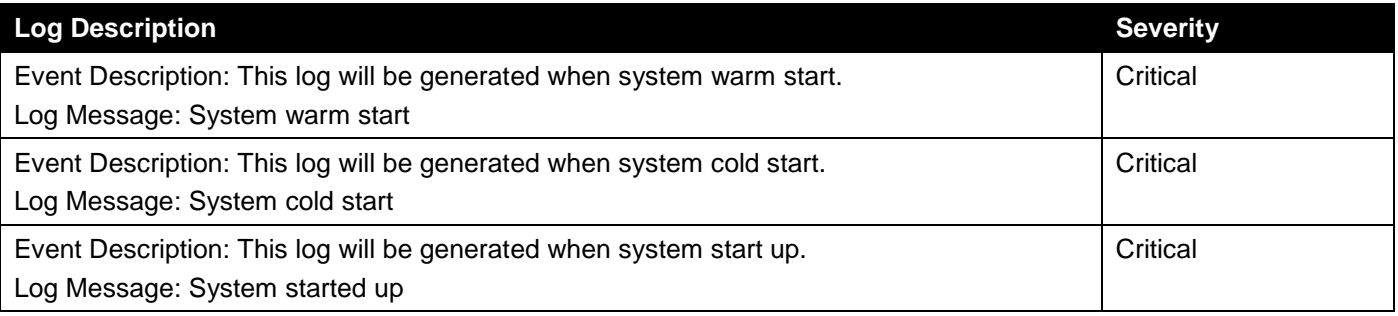

#### Telnet

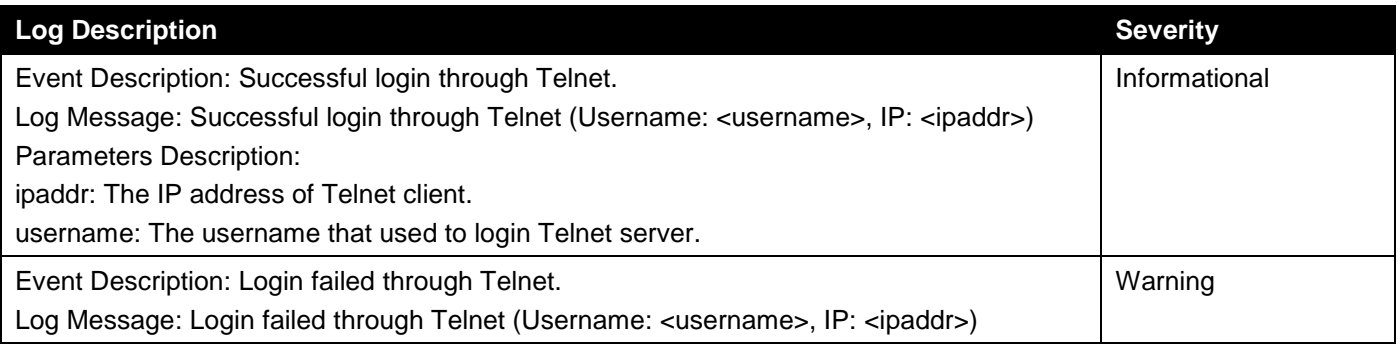

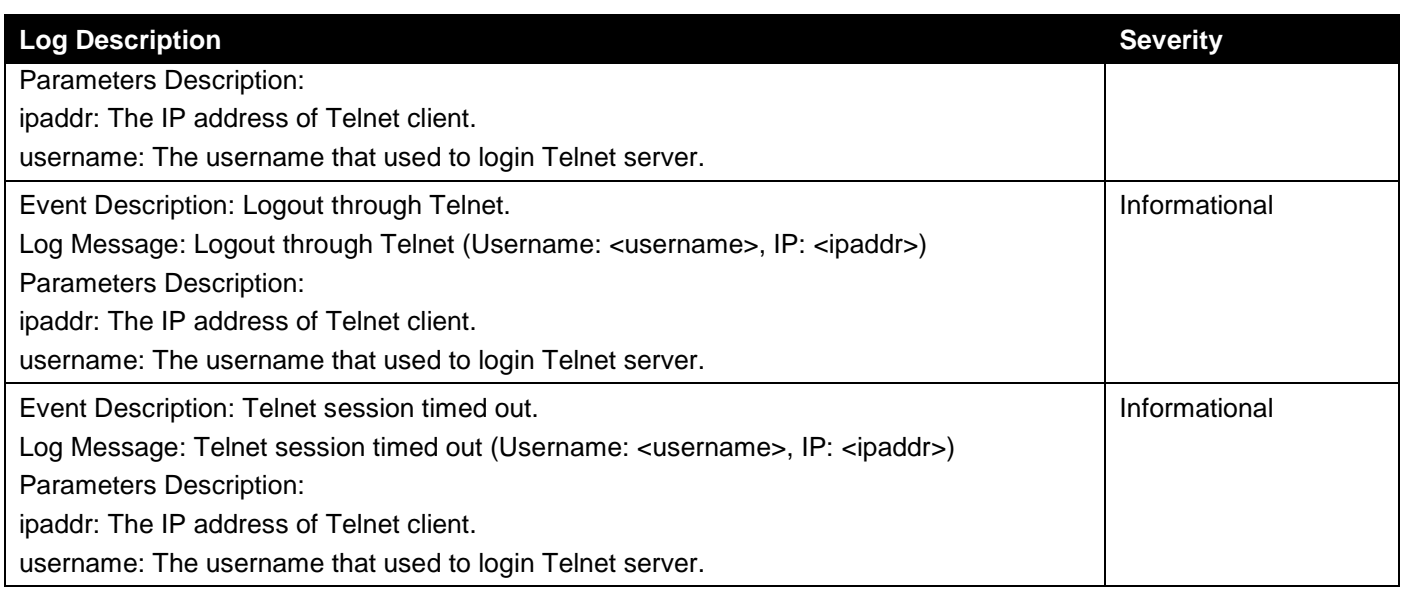

#### Voice VLAN

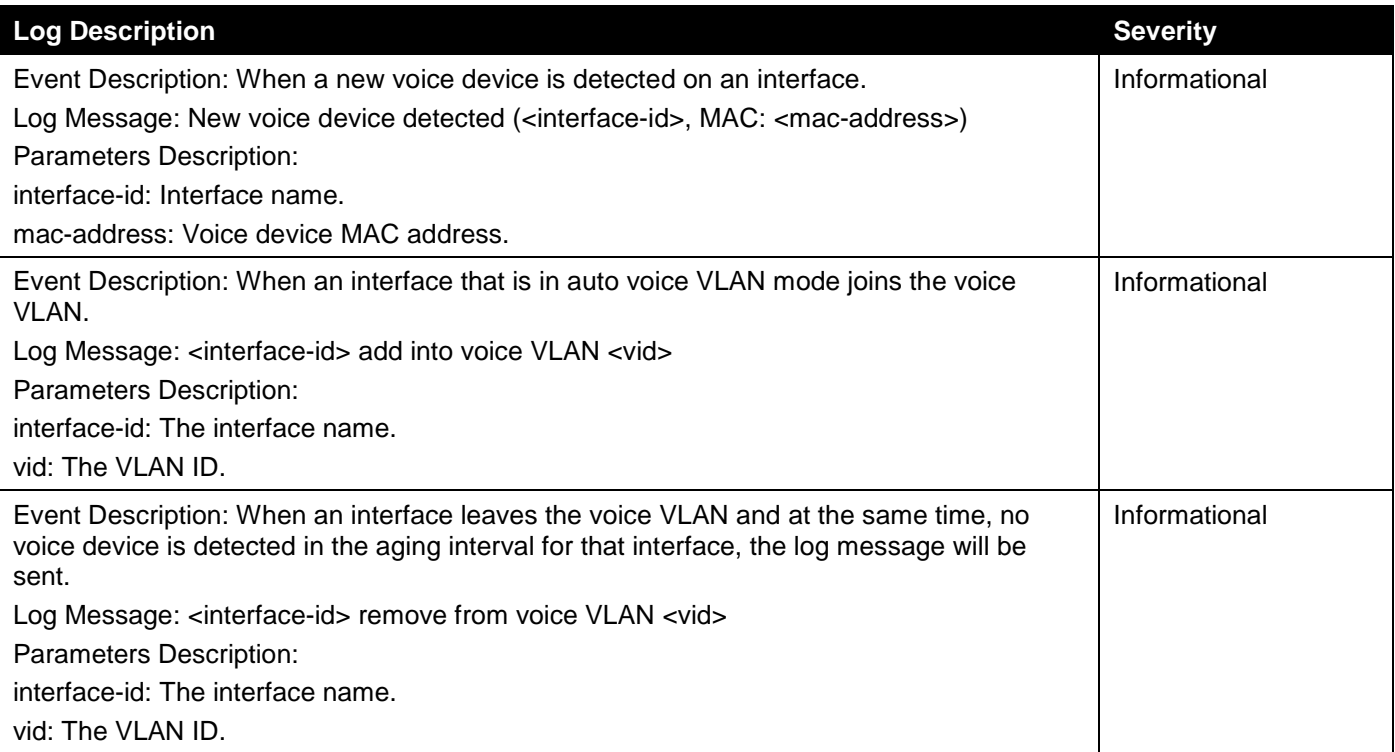

#### Web

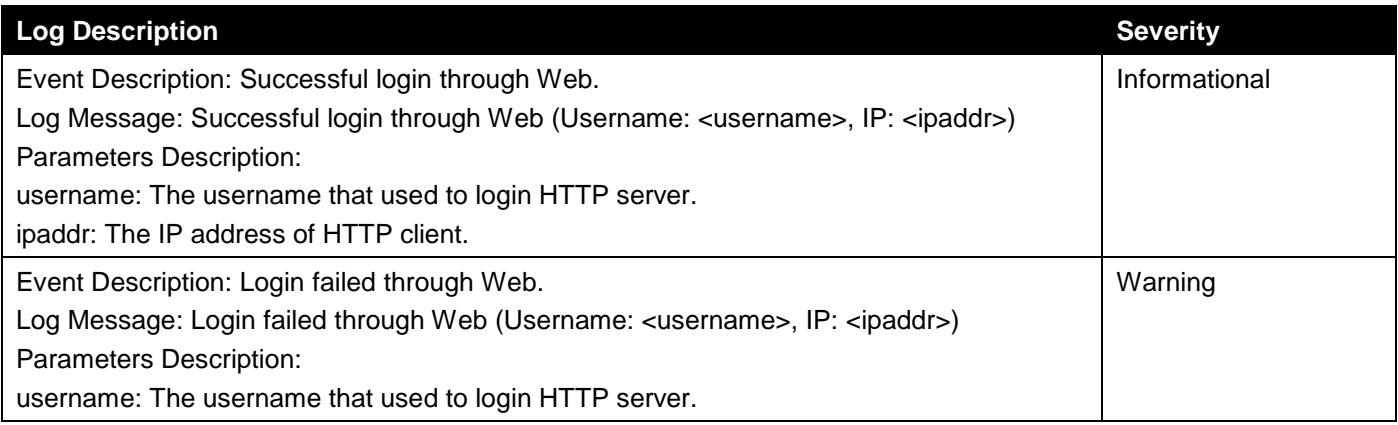

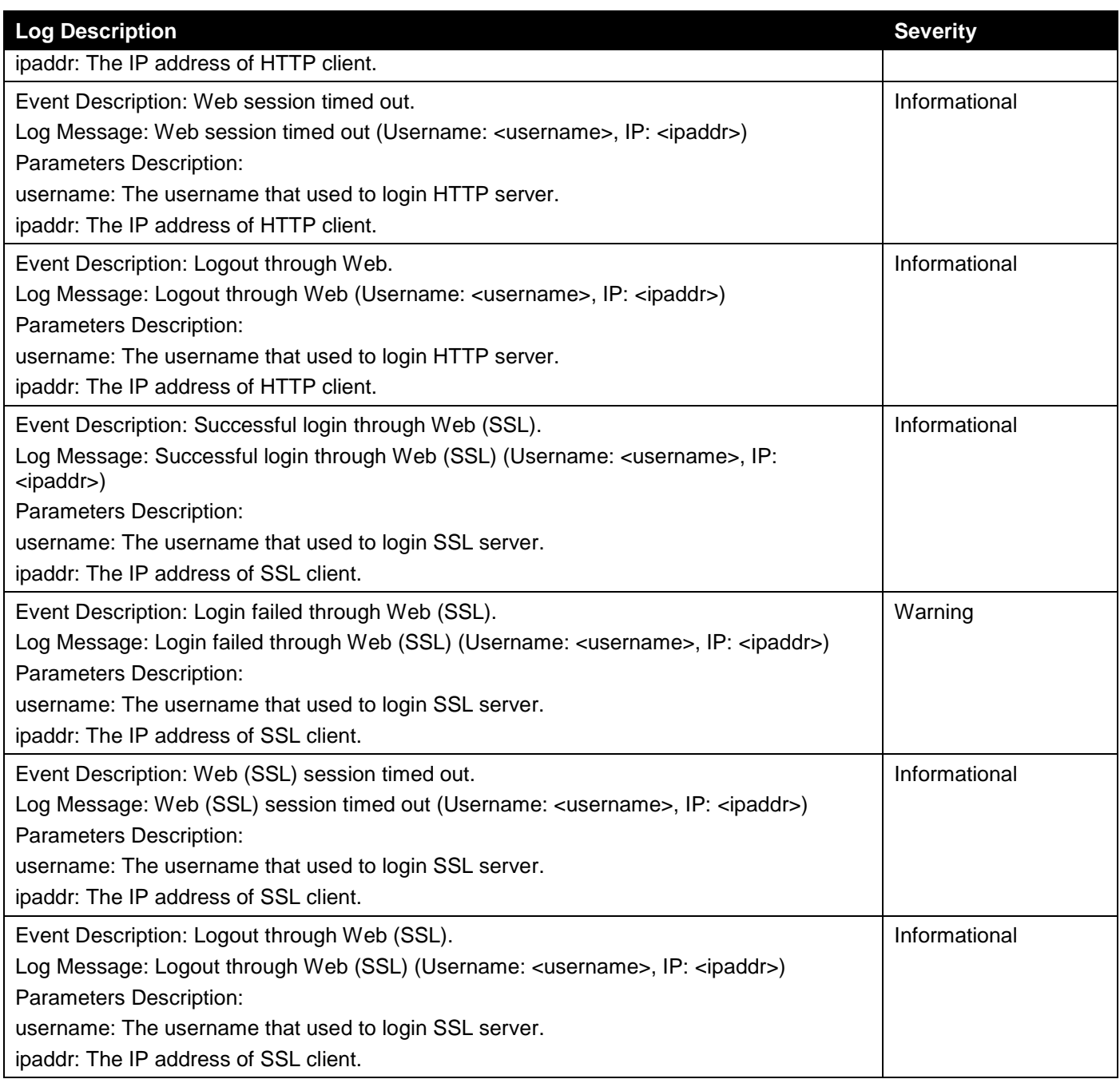

# Appendix B - Trap Entries

The following table lists the trap log entries and their corresponding meanings that will appear in the Switch.

#### 802.1X

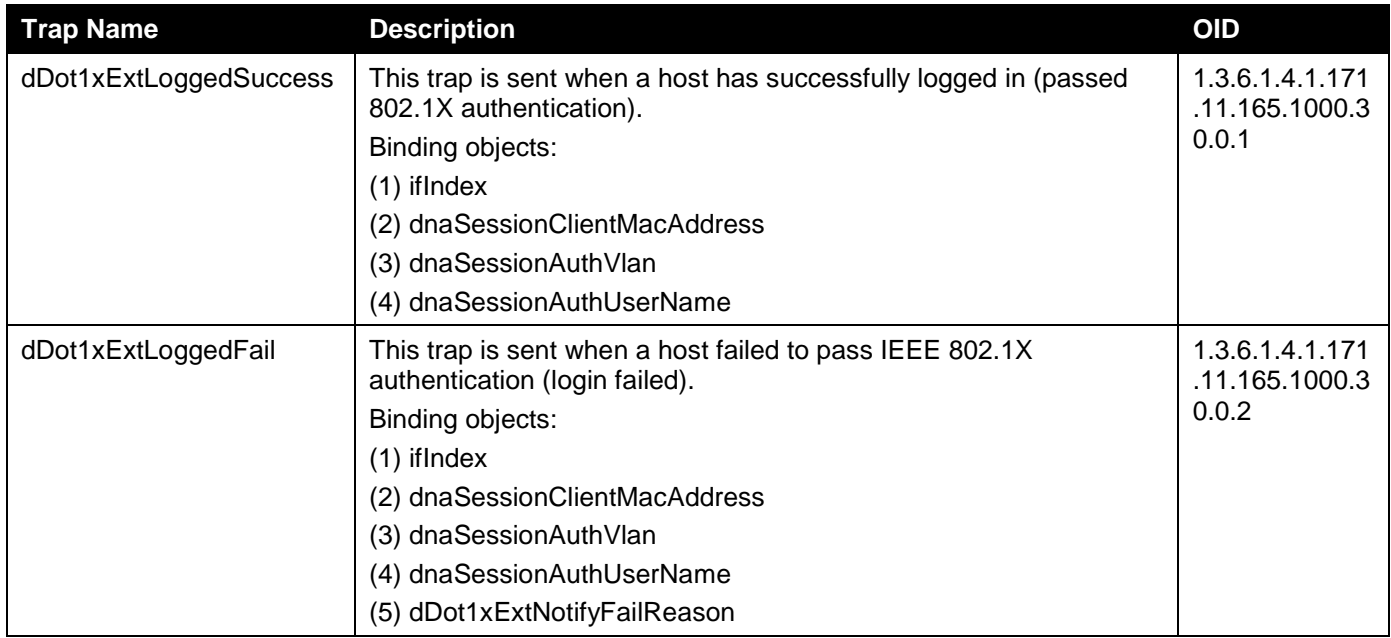

# Authentication Fail

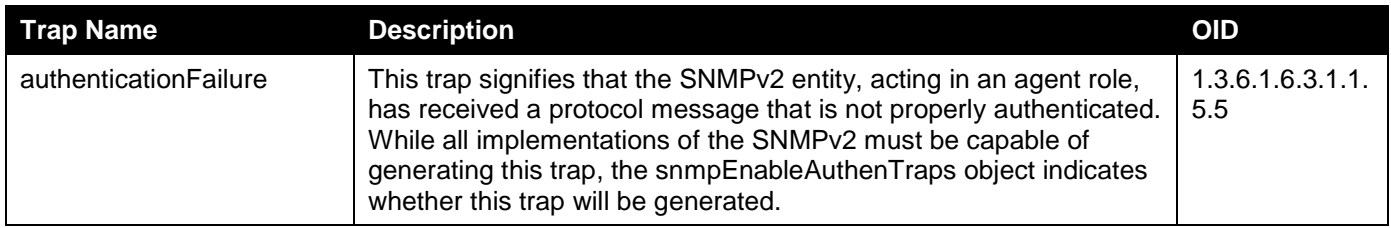

#### DHCP Server Screen Prevention

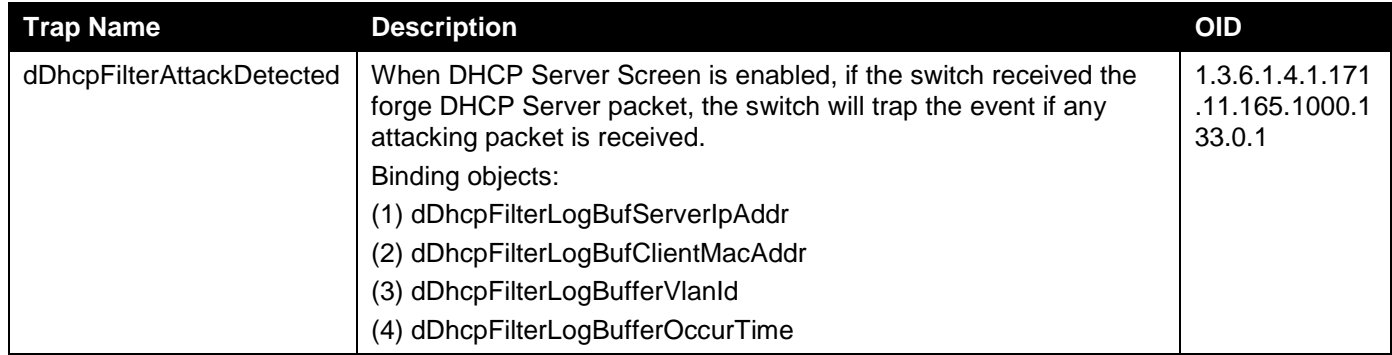

#### DoS Prevention

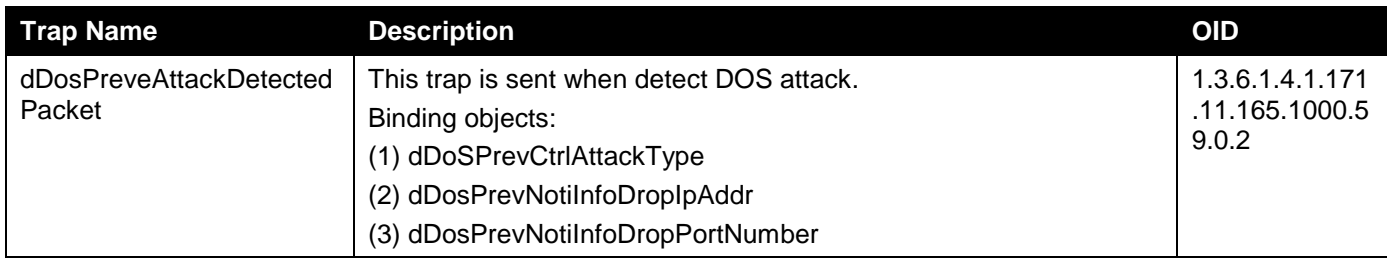

#### ErrDisable

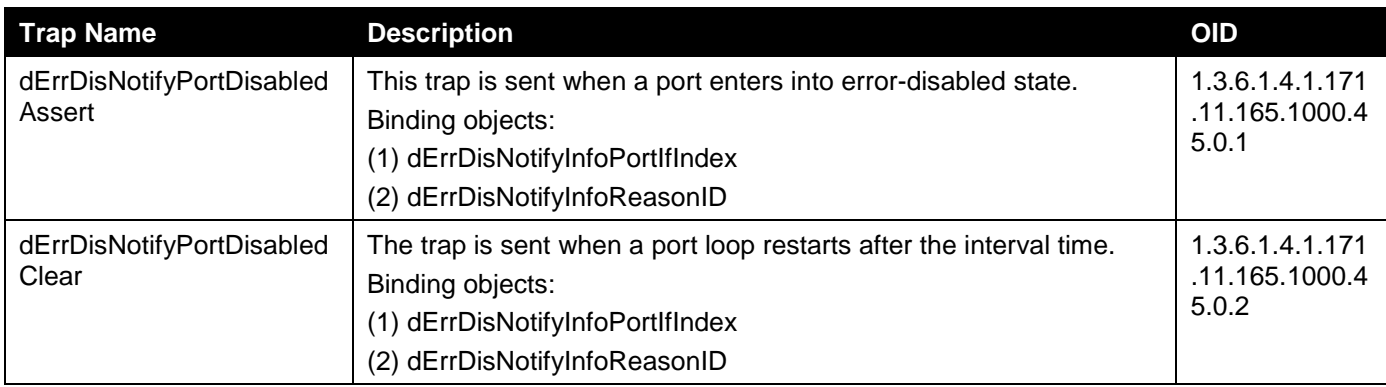

# General Management

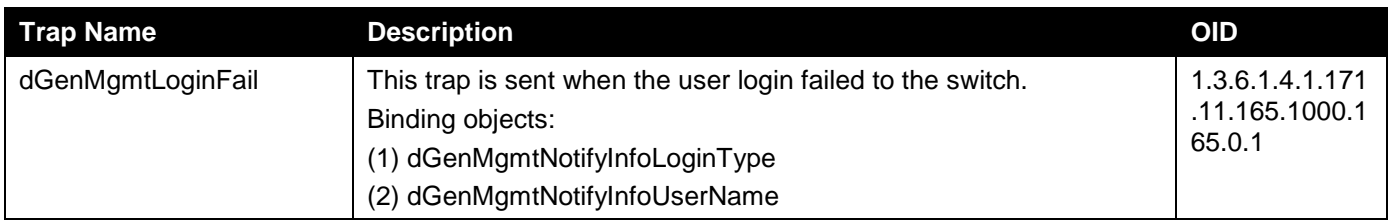

#### Gratuitous ARP

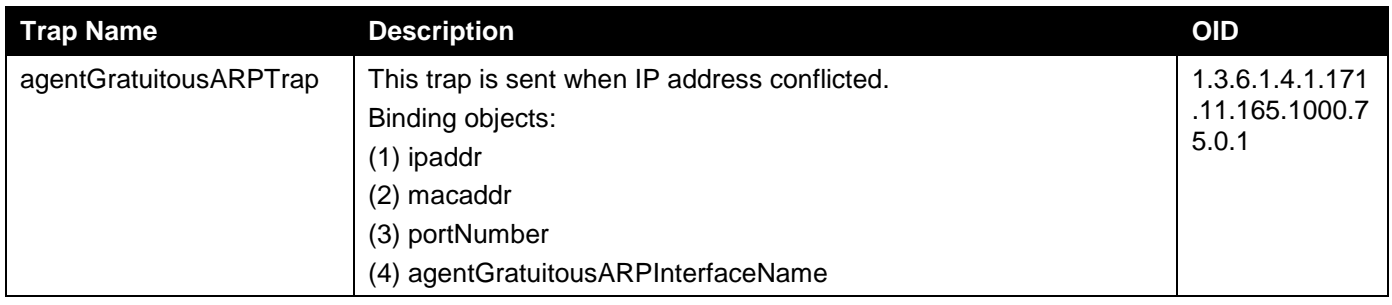

#### IMPB

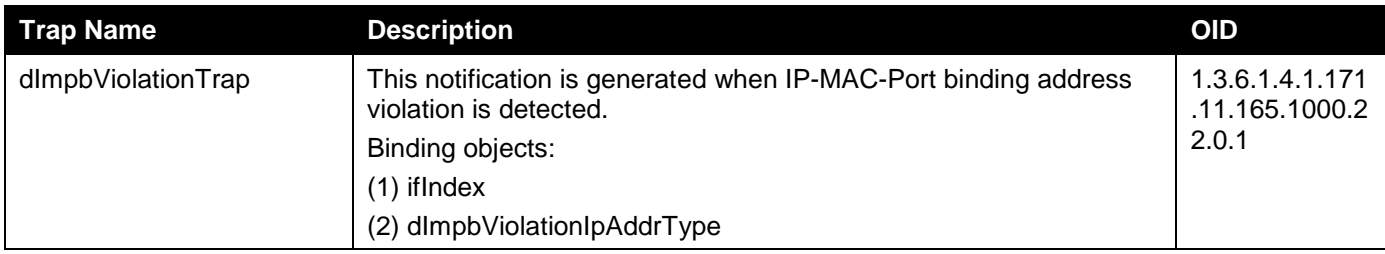

*DGS-1250 Series Gigabit Ethernet Smart Managed Switch Web UI Reference Guide*

| <b>Trap Name</b> | <b>Description</b>           | <b>OID</b> |
|------------------|------------------------------|------------|
|                  | (3) dImpbViolationIpAddress  |            |
|                  | (4) dImpbViolationMacAddress |            |

# **LACP**

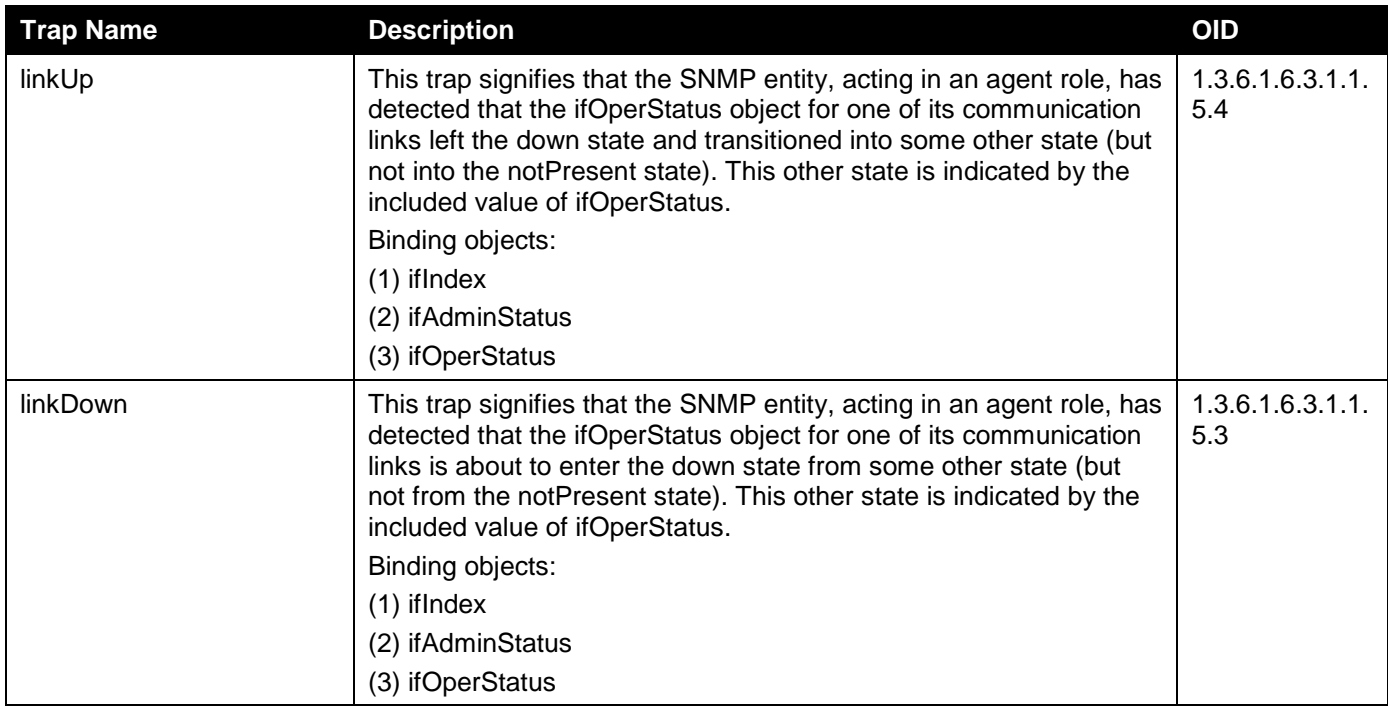

# LBD

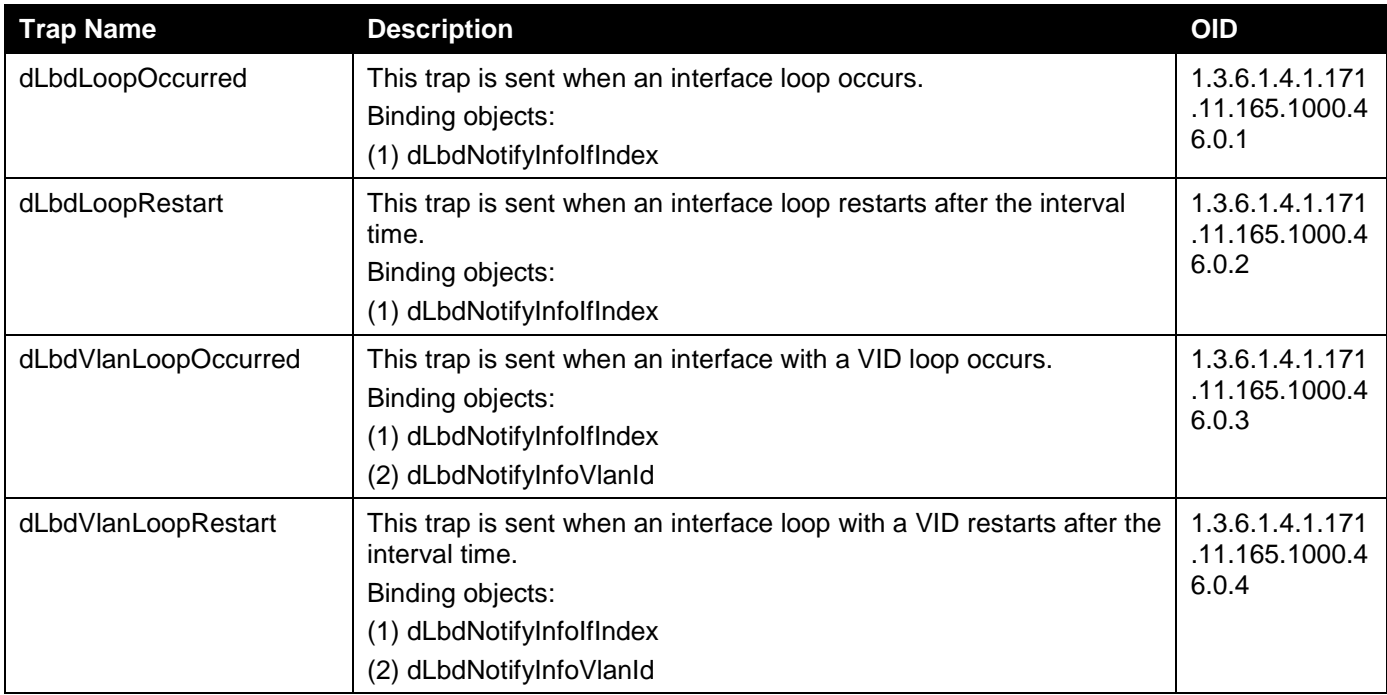

#### LLDP

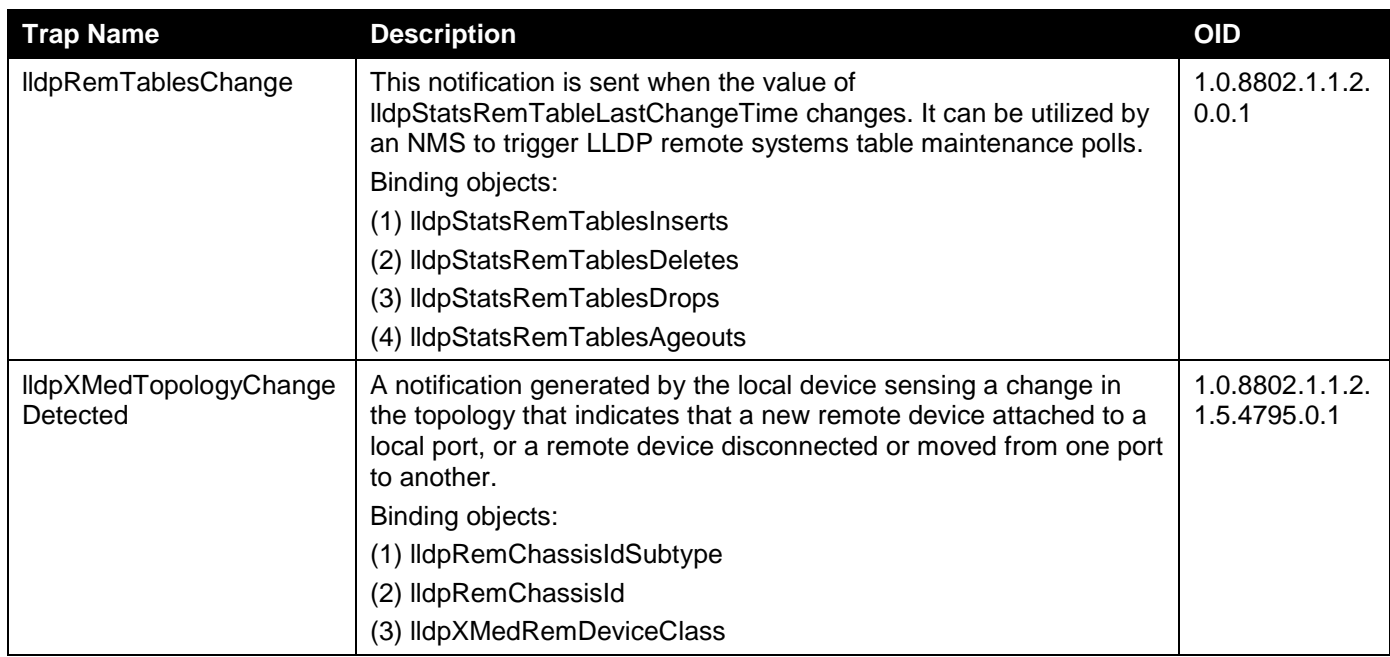

### MAC Notification

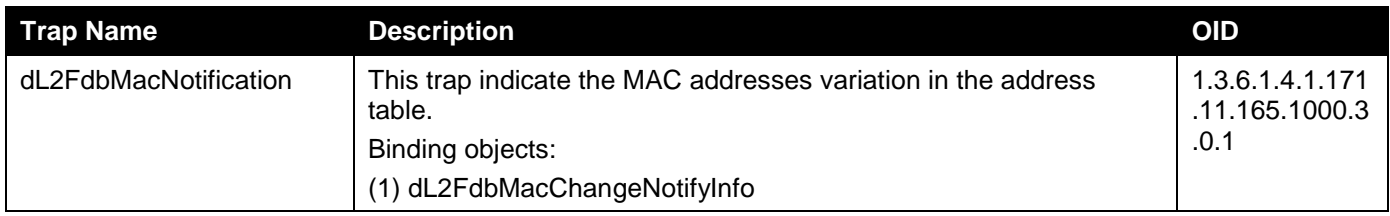

#### **MSTP**

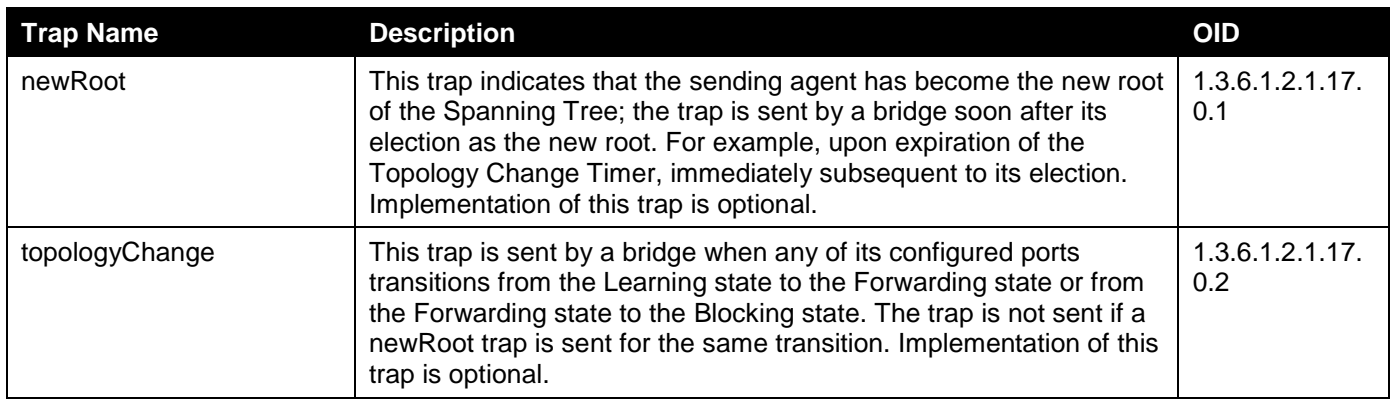

#### PD Alive

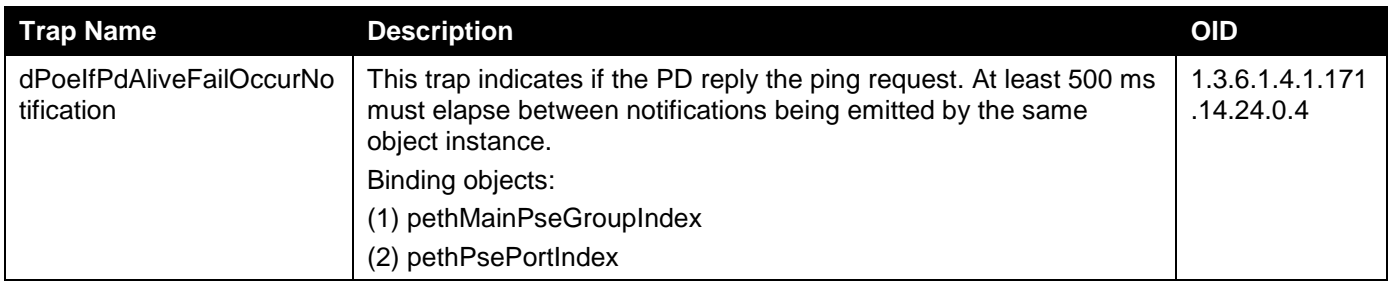

*DGS-1250 Series Gigabit Ethernet Smart Managed Switch Web UI Reference Guide*

| Trap Name | <b>Description</b>           | <b>OID</b> |
|-----------|------------------------------|------------|
|           | (3) dPoelfPdAliveCfgPdIpType |            |
|           | (4) dPoelfPdAliveCfgPdIpAddr |            |

# Peripheral

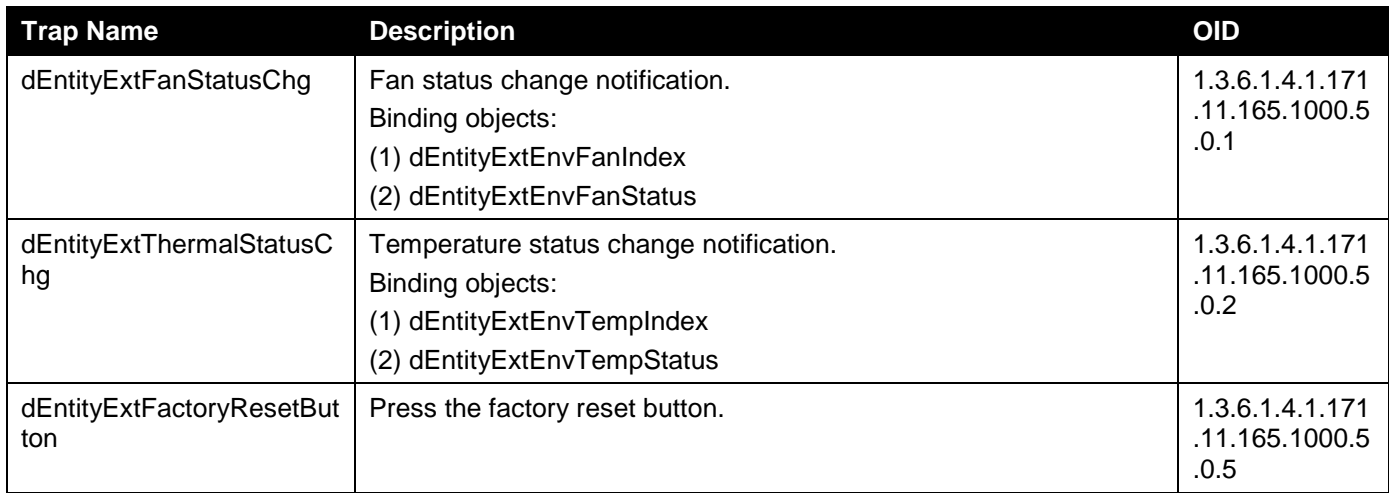

#### PoE

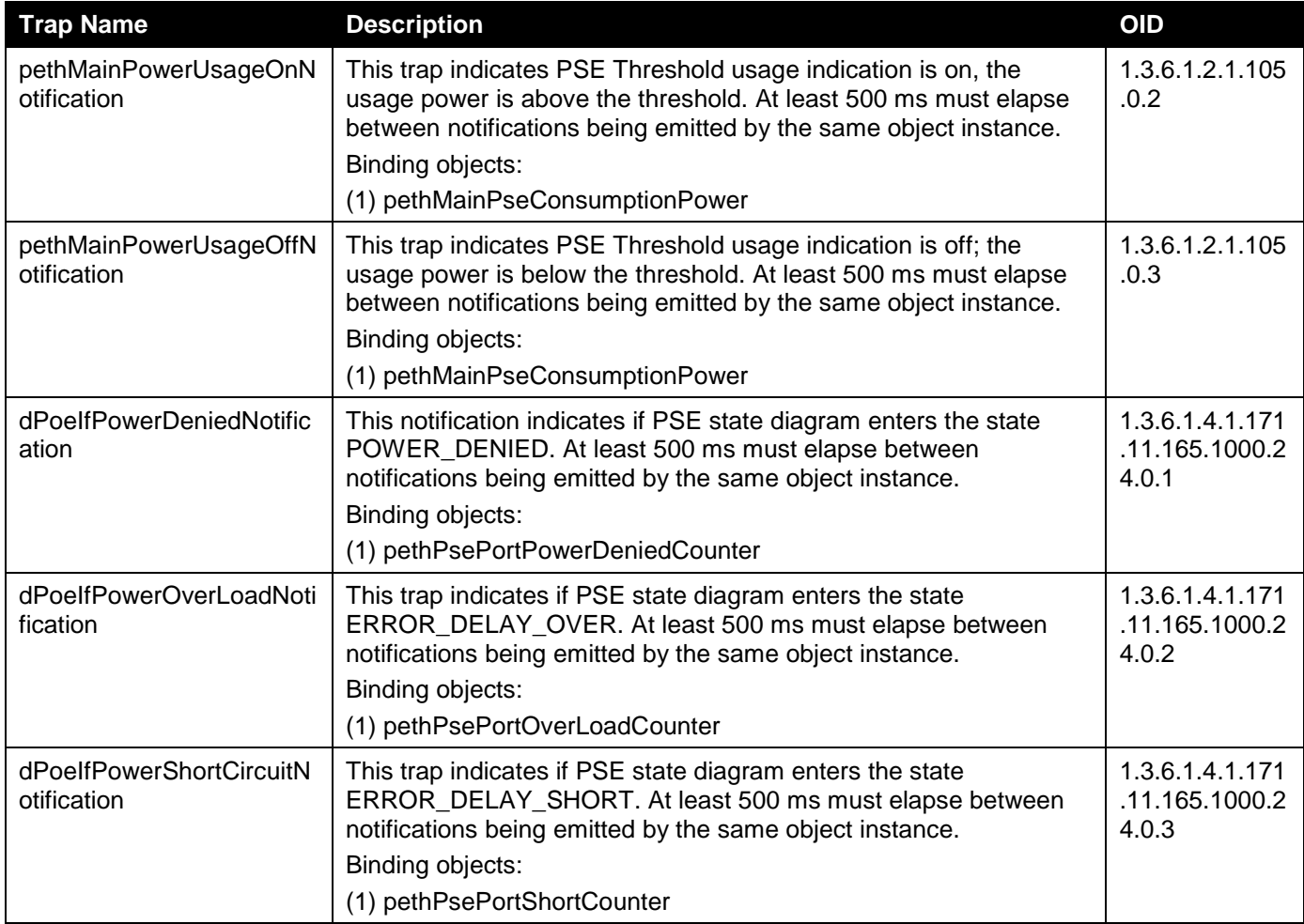

#### Port

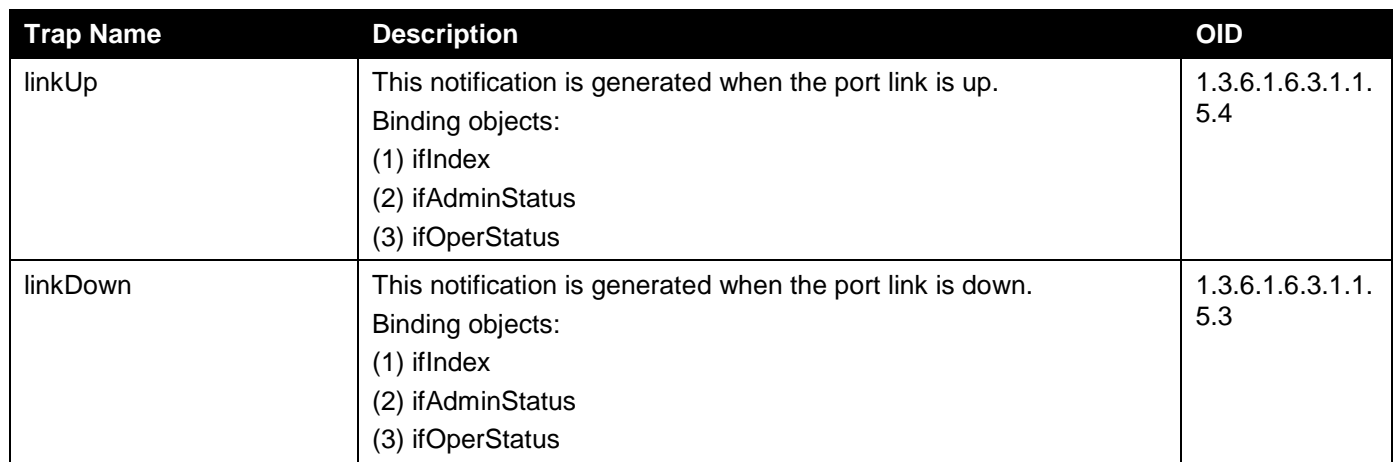

# Port Security

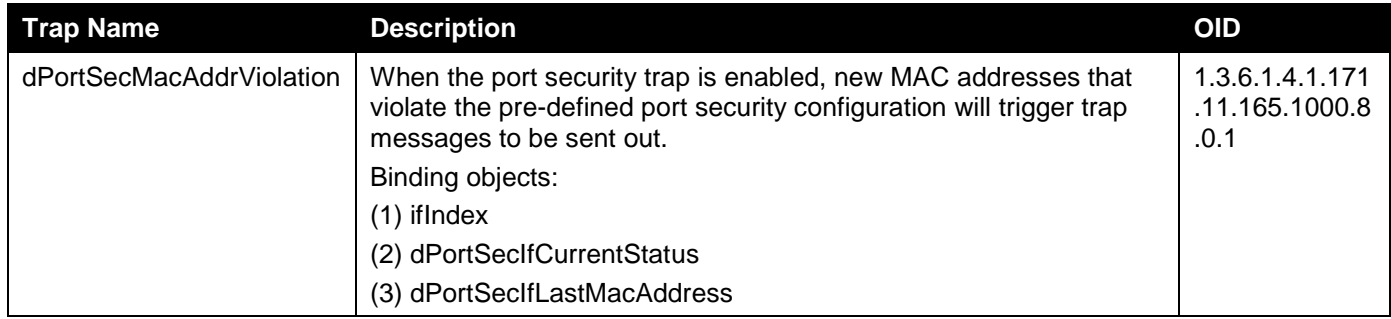

#### RMON

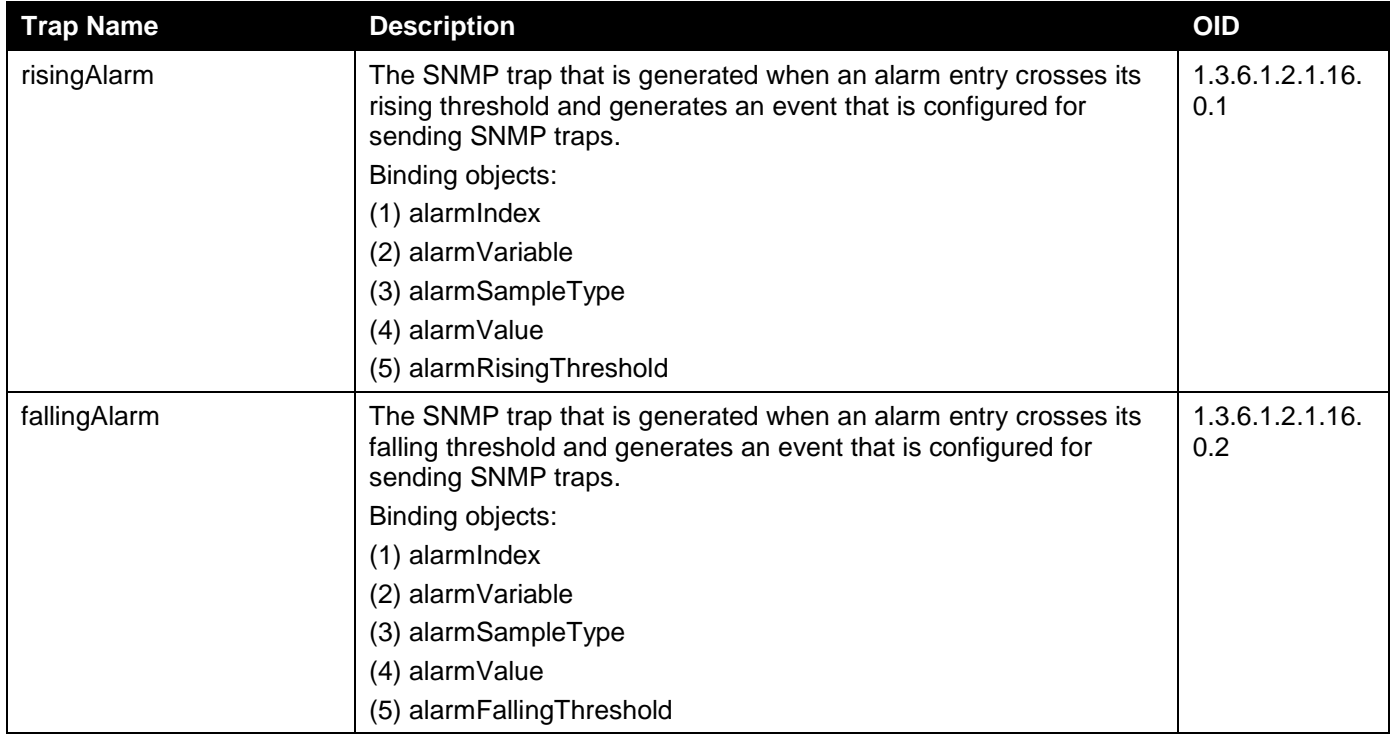

#### **Safeguard**

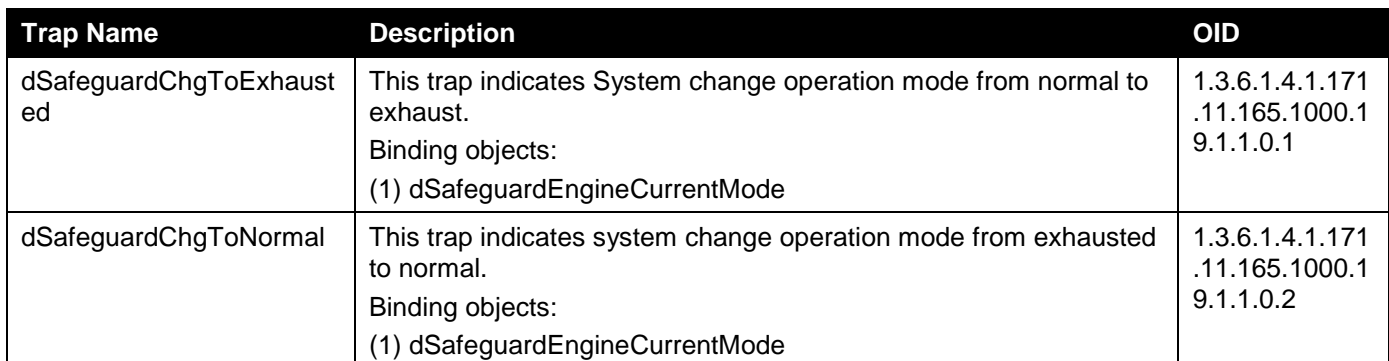

# Start

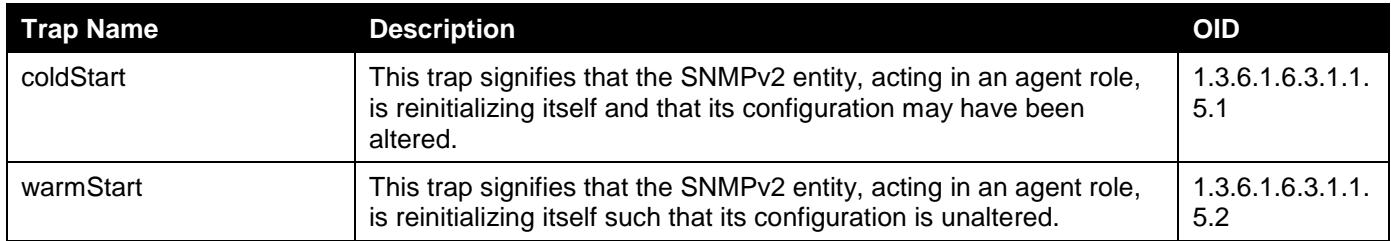

### Storm Control

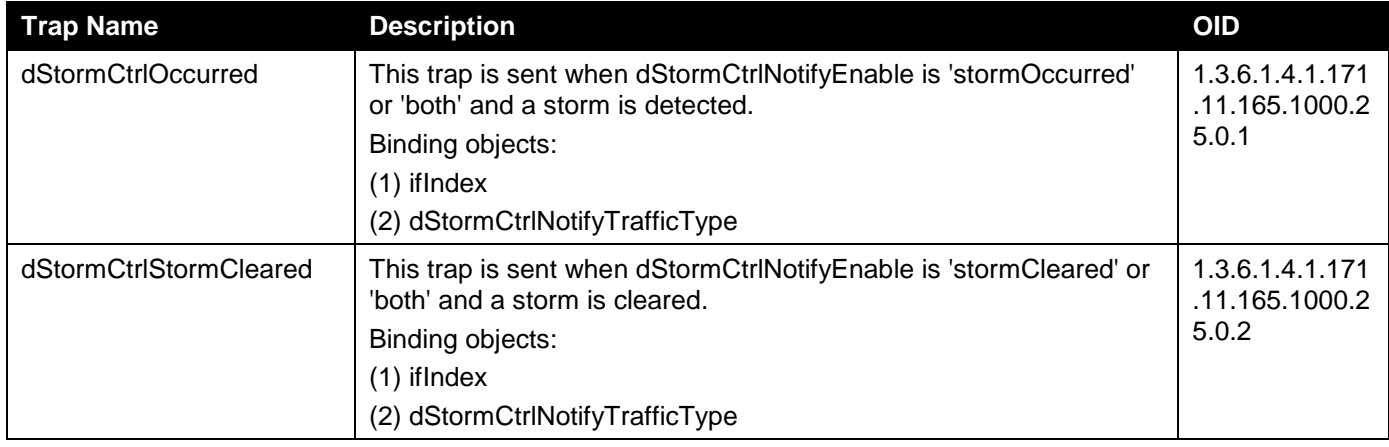

#### System File

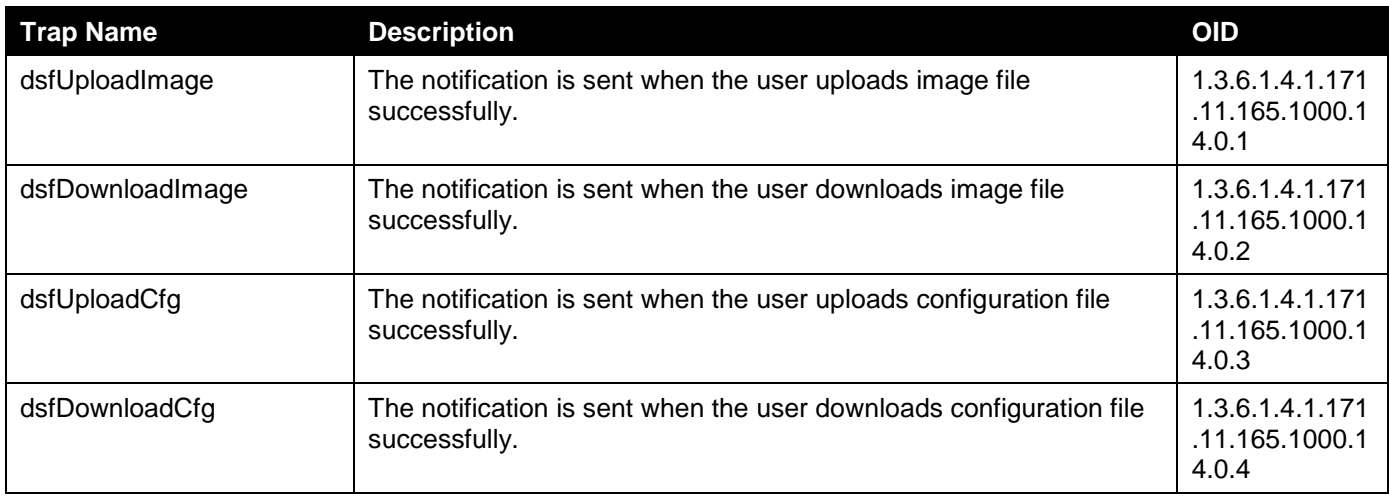

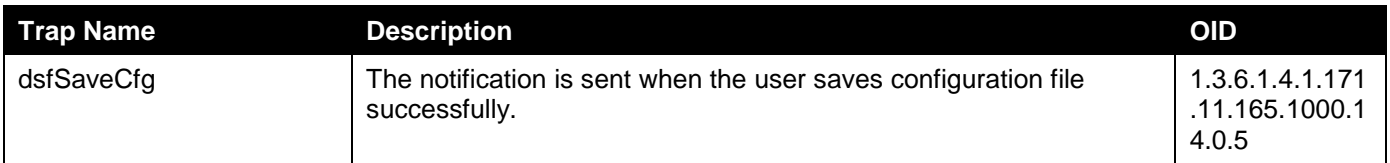

# Appendix C - RADIUS Attributes Assignment

The RADIUS Attributes Assignment on the Switch is used in the 802.1X module. The descriptions that follow explain the VLAN RADIUS Attributes Assignment type.

To assign the **VLAN** by the RADIUS server, the proper parameters should be configured on the RADIUS server. To use VLAN assignment, RFC 3580 defines the following tunnel attributes in RADIUS packets.

The table below shows the parameters for a VLAN:

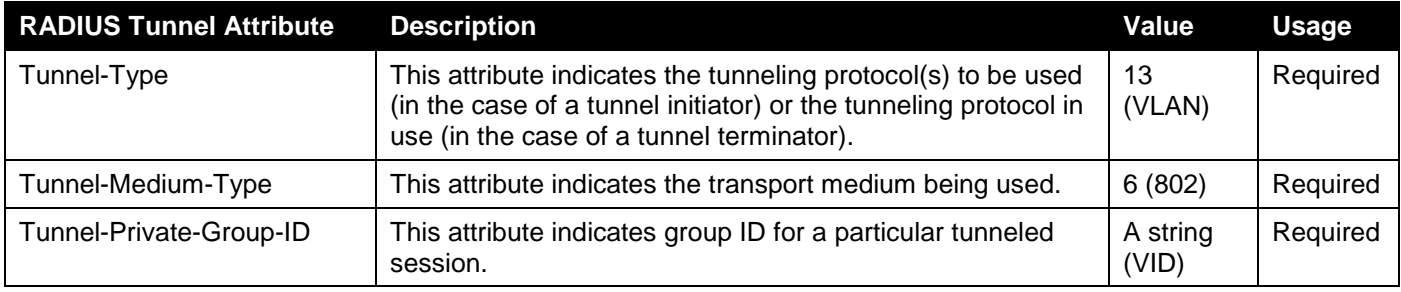

A summary of the Tunnel-Private-Group-ID Attribute format is shown below.

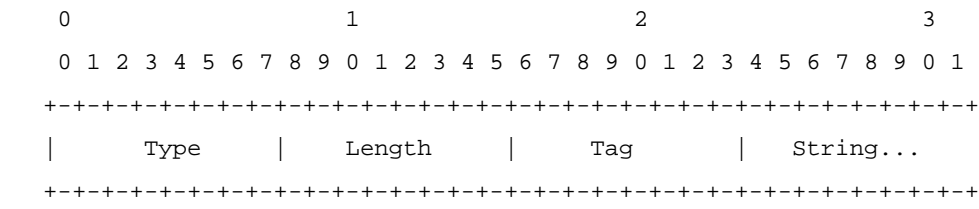

The table below shows the definition of Tag field (different with RFC 2868):

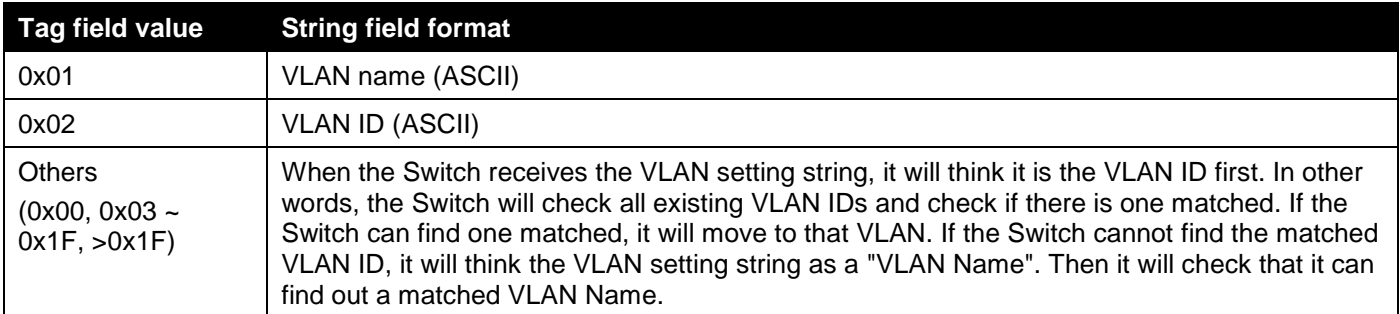

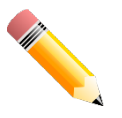

**NOTE:** A tag field of greater than 0x1F is interpreted as the first octet of the following field.

If the user has configured the VLAN attribute of the RADIUS server (for example, VID 3) and the 802.1X authentication is successful, the port will be assigned to VLAN 3. However if the user does not configure the VLAN attributes, when the port is not guest VLAN member, it will be kept in its current authentication VLAN, and when the port is guest VLAN member, it will be assigned to its original VLAN.

# Appendix D - IETF RADIUS Attributes Support

Remote Authentication Dial-In User Service (RADIUS) attributes carry specific authentication, authorization, information, and configuration details for the request and reply. This appendix lists the RADIUS attributes currently supported by the Switch.

RADIUS attributes are supported by the IETF standard and Vendor-Specific Attribute (VSA). VSA allows the vendor to create an additionally owned RADIUS attribute. For more information about D-Link VSA, refer to **Appendix C - RADIUS Attributes Assignment**.

IETF standard RADIUS attributes are defined in the RFC 2865 Remote Authentication Dial-In User Service (RADIUS), RFC 2866 RADIUS Accounting, and RFC 2868 RADIUS Attributes for Tunnel Protocol Support, and RFC 2869 RADIUS Extensions.

The following table lists the IETF **RADIUS Authentication Attributes** supported by the D-Link Switch.

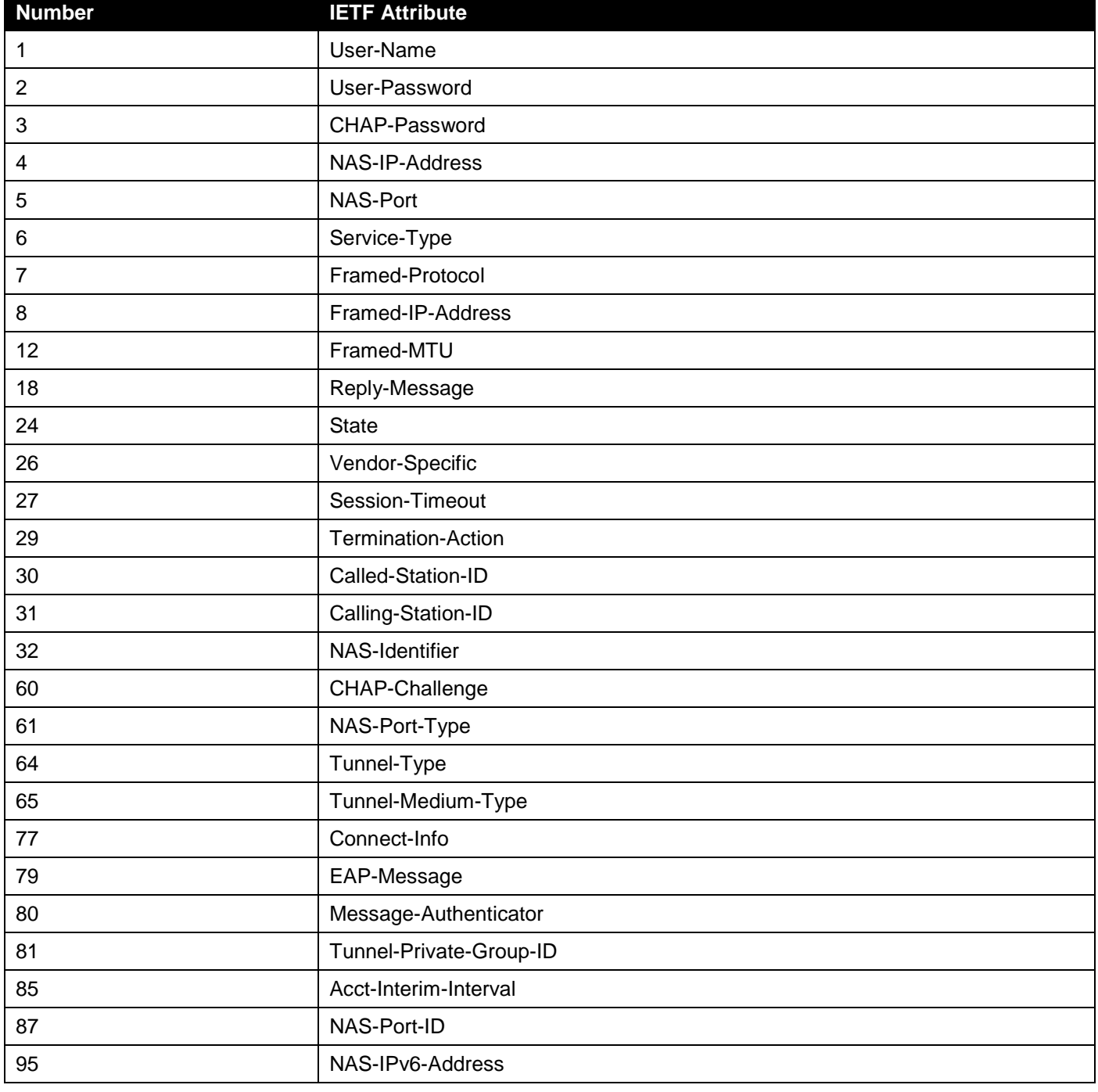